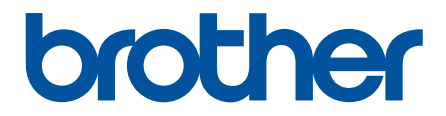

# **Guia On-line do Utilizador**

**HL-L5000D HL-L5100DN HL-L5100DNT HL-L5200DW HL-L5200DWT HL-L6250DN HL-L6300DW HL-L6300DWT HL-L6400DW HL-L6400DWT** 

# <span id="page-1-0"></span>▲ Página inicial > Índice

# Índice

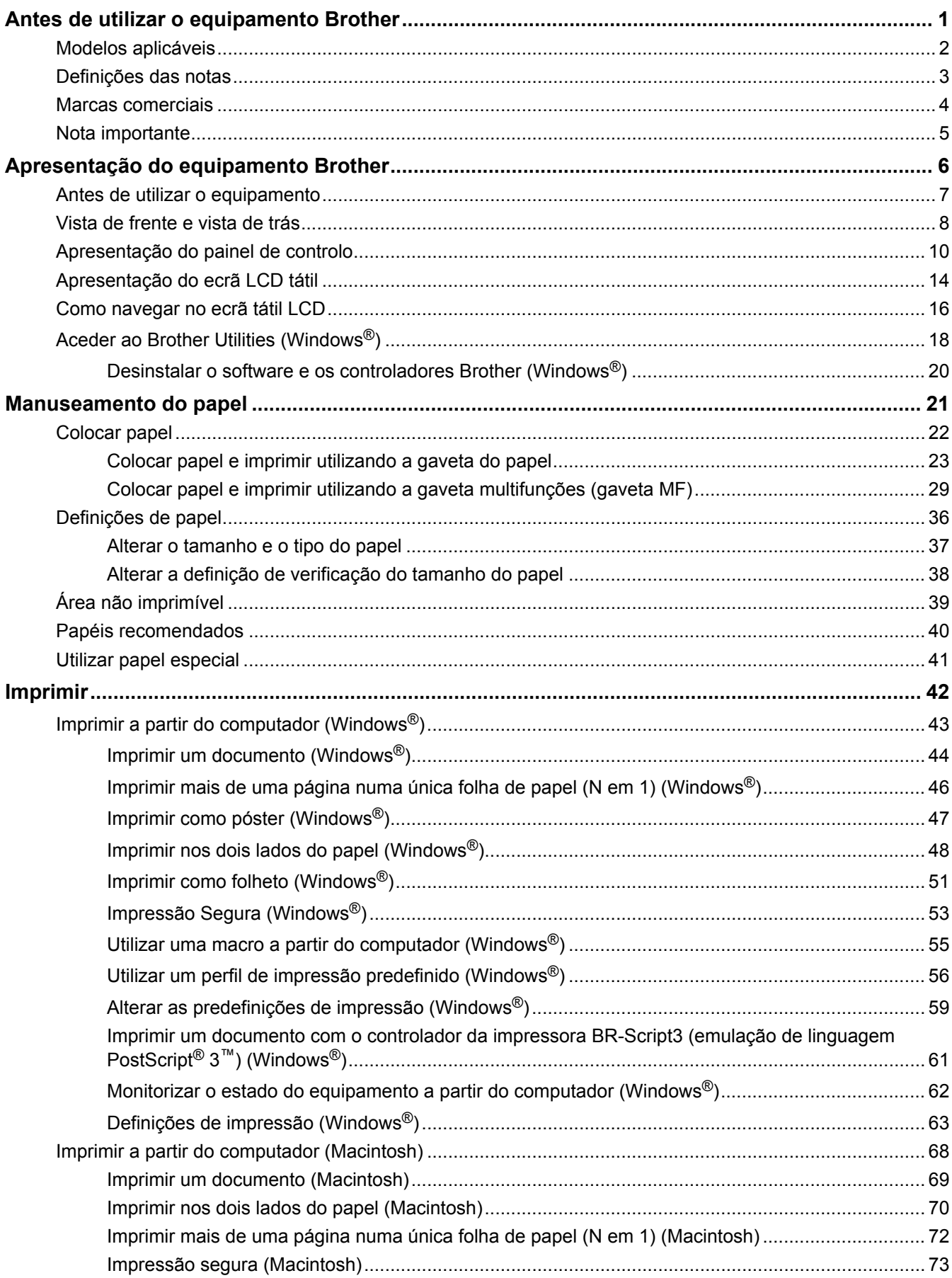

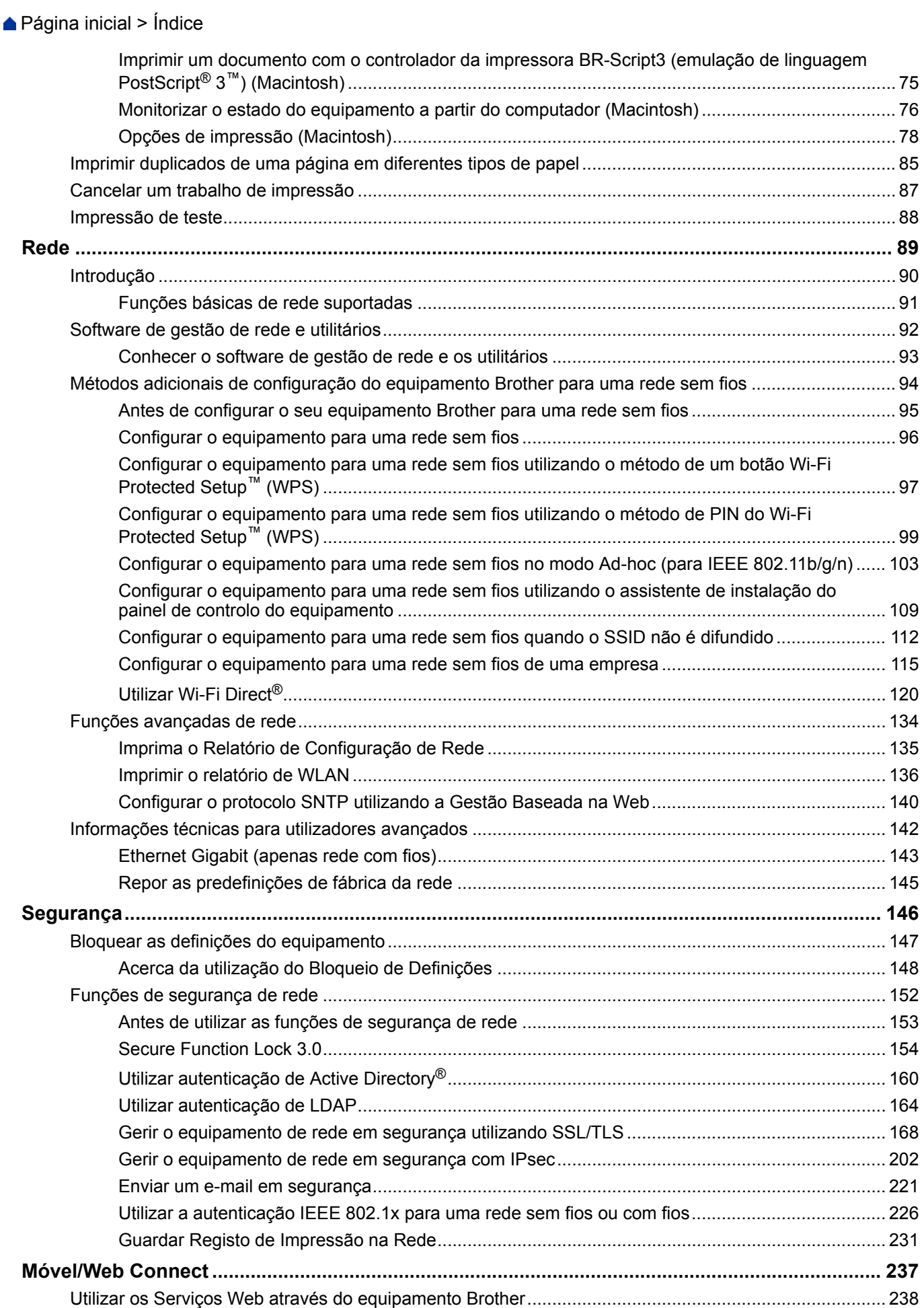

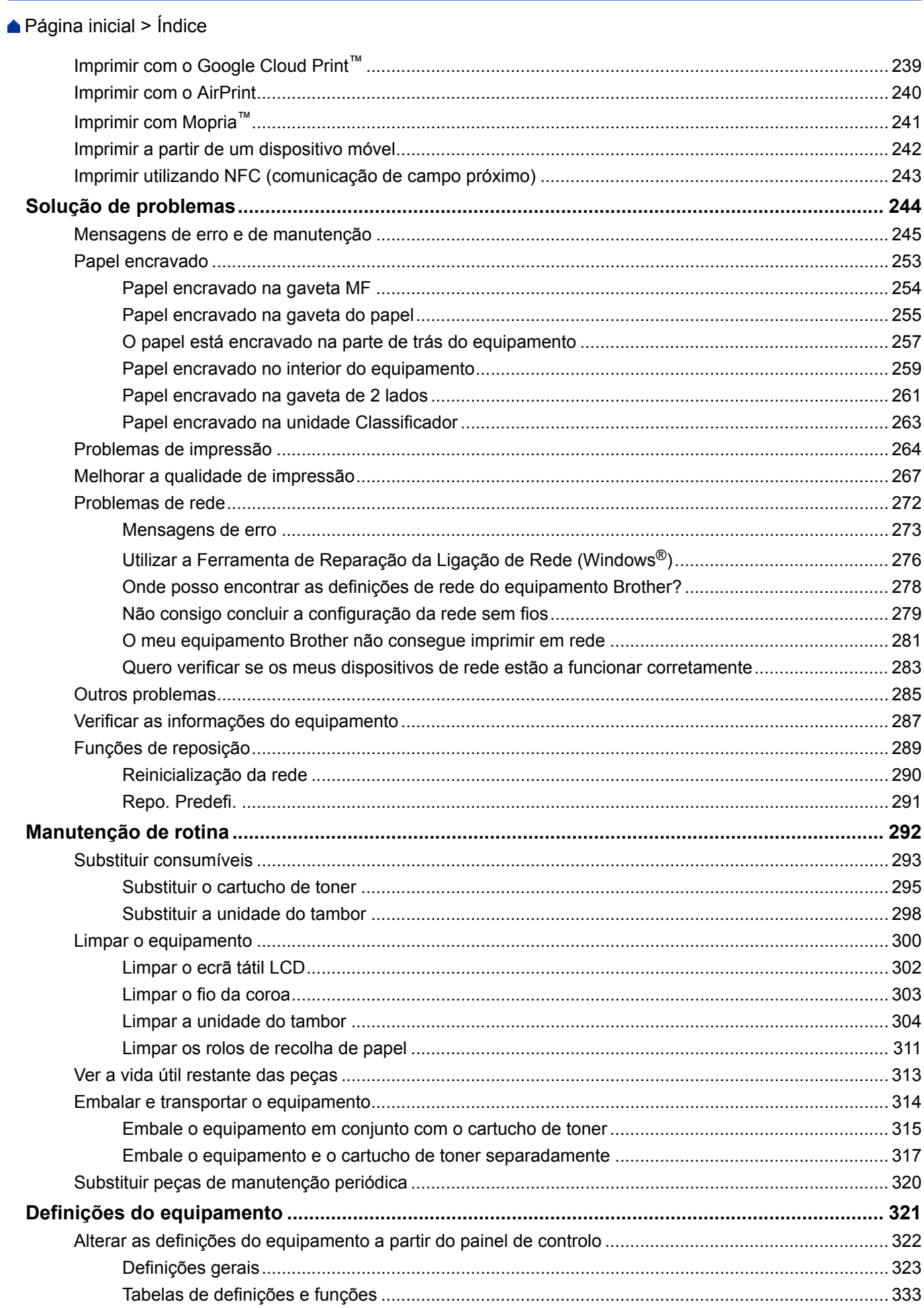

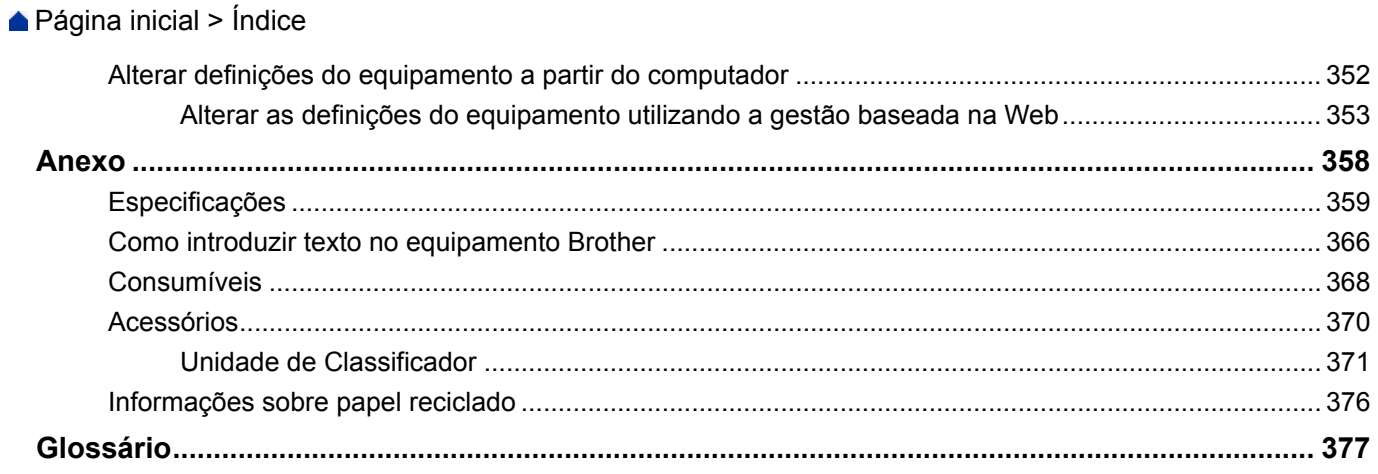

<span id="page-5-0"></span> [Página inicial](#page-1-0) > Antes de utilizar o equipamento Brother

# **Antes de utilizar o equipamento Brother**

- [Modelos aplicáveis](#page-6-0)
- [Definições das notas](#page-7-0)
- [Marcas comerciais](#page-8-0)
- [Nota importante](#page-9-0)

<span id="page-6-0"></span> [Página inicial](#page-1-0) > [Antes de utilizar o equipamento Brother](#page-5-0) > Modelos aplicáveis

# **Modelos aplicáveis**

Este Manual do Utilizador aplica-se aos seguintes modelos:

Modelos com LCD de 1 linha:HL-L5000D/HL-L5100DN/HL-L5100DNT/HL-L5200DW/HL-L5200DWT/ HL-L6250DN

Modelos com ecrã LCD tátil de 1,8 pol.: HL-L6300DW/HL-L6300DWT/HL-L6400DW/HL-L6400DWT

## **Informações relacionadas**

• [Antes de utilizar o equipamento Brother](#page-5-0)

<span id="page-7-0"></span> [Página inicial](#page-1-0) > [Antes de utilizar o equipamento Brother](#page-5-0) > Definições das notas

# **Definições das notas**

Ao longo deste Manual do Utilizador, são utilizados os seguintes símbolos e convenções:

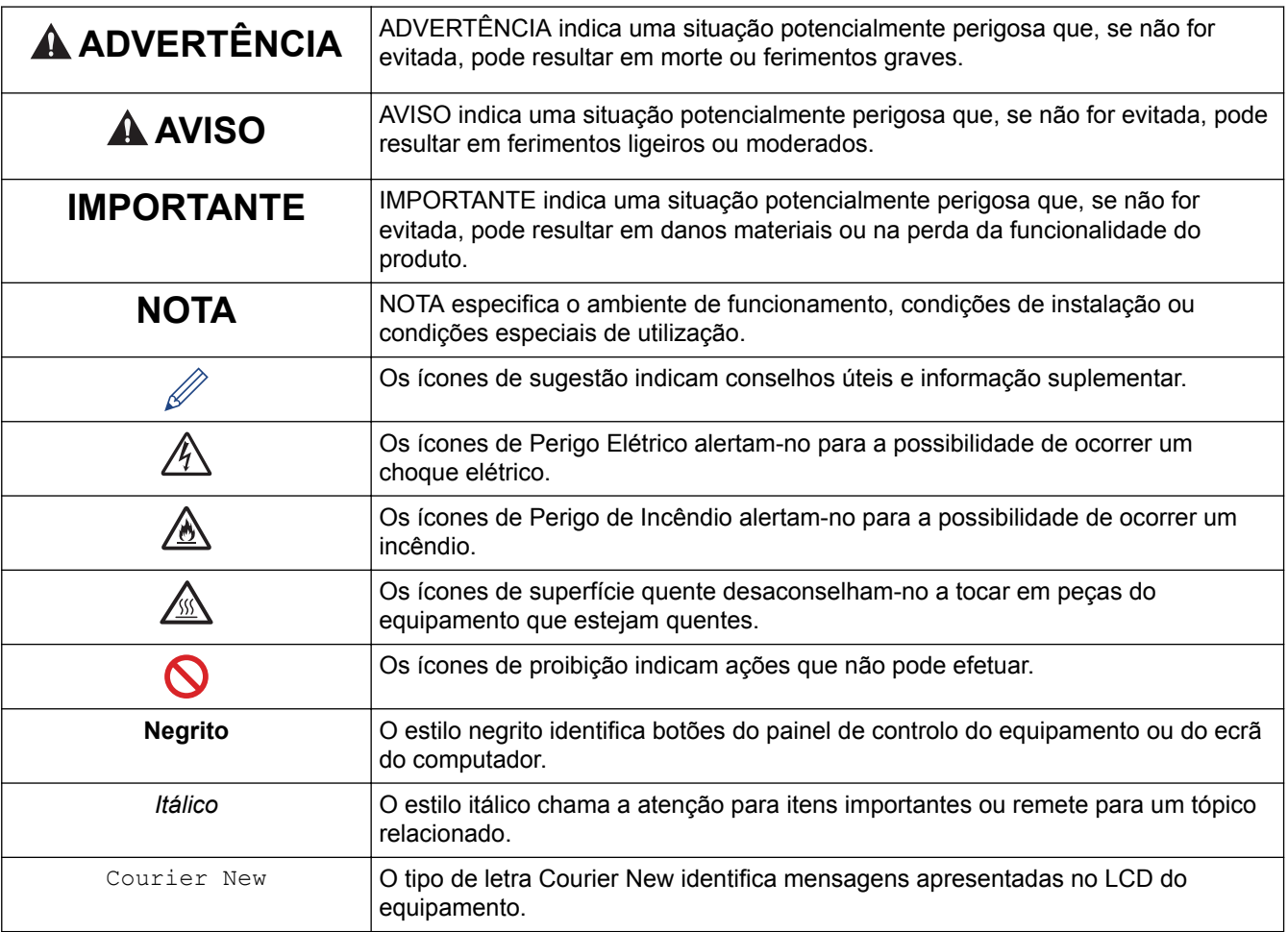

## **Informações relacionadas**

• [Antes de utilizar o equipamento Brother](#page-5-0)

<span id="page-8-0"></span> [Página inicial](#page-1-0) > [Antes de utilizar o equipamento Brother](#page-5-0) > Marcas comerciais

# **Marcas comerciais**

BROTHER é uma marca comercial ou uma marca comercial registada da Brother Industries, Ltd.

Microsoft, Windows, Windows Vista, Windows Server, Internet Explorer, Active Directory, OneNote, Windows phone e OneDrive são marcas comerciais registadas ou marcas comerciais da Microsoft Corporation nos Estados Unidos da América e/ou noutros países.

Apple, Macintosh, Mac OS, Safari, iPad, iPhone, iPod touch e OS X são marcas comerciais da Apple Inc., registadas nos Estados Unidos e noutros países.

AirPrint é uma marca comercial da Apple Inc.

PostScript e PostScript 3 são marcas comerciais registadas ou marcas comerciais da Adobe Systems Incorporated nos Estados Unidos e/ou noutros países.

Wi-Fi CERTIFIED, Wi-Fi, Wi-Fi Alliance, Wi-Fi Direct e Wi-Fi Protected Access são marcas comerciais registadas da Wi-Fi Alliance®.

WPA, WPA2, Wi-Fi Protected Setup e o logótipo Wi-Fi Protected Setup são marcas comerciais da Wi-Fi Alliance®.

Android, Google Cloud Print, Google Drive, Google Chrome e Google Play são marcas comercias da Google, Inc. A utilização destas marcas comerciais está sujeita às permissões da Google.

Mopria é uma marca comercial da Mopria Alliance, Inc.

Mozilla e Firefox são marcas comerciais registadas da Mozilla Foundation.

UNIX é uma marca comercial registada da The Open Group nos Estados Unidos da América e noutros países.

Linux é uma marca comercial registada de Linus Torvalds nos EUA e noutros países.

Intel é uma marca comercial da Intel Corporation nos EUA e/ou noutros países.

Cada empresa cujo software é mencionado neste manual possui um Contrato de Licença de Software específico que abrange os seus programas.

**Todos os nomes comerciais e nomes de produtos de empresas que apareçam nos produtos Brother, em documentos associados e em quaisquer outros materiais são marcas comerciais ou marcas comerciais registadas dessas respetivas empresas.**

#### **Informações relacionadas**

• [Antes de utilizar o equipamento Brother](#page-5-0)

<span id="page-9-0"></span> [Página inicial](#page-1-0) > [Antes de utilizar o equipamento Brother](#page-5-0) > Nota importante

# **Nota importante**

- Não utilize este produto fora do país onde o adquiriu, dado que fazê-lo pode constituir uma infração dos regulamentos de telecomunicações sem fios e de energia do país em questão.
- Estes modelos não estão disponíveis em todos os países.
- Windows® XP neste documento representa Windows® XP Professional, Windows® XP Professional x64 Edition e Windows® XP Home Edition.
- Windows Server® 2003 neste documento representa Windows Server® 2003, Windows Server® 2003 x64 Edition, Windows Server® 2003 R2 e Windows Server® 2003 R2 x64 Edition.
- Windows Server® 2008 neste documento representa Windows Server® 2008 e Windows Server® 2008 R2.
- Este manual do utilizador utiliza as mensagens do LCD do modelo HL-L5100DN/HL-L5200DW, salvo indicação em contrário.
- Neste Manual do Utilizador, as ilustrações correspondem ao modelo HL-L6300DW/HL-L6400DW, salvo indicação em contrário.
- Salvo indicação em contrário, os ecrãs incluídos neste manual são do Windows<sup>®</sup> 7 e OS X v10.9.x. Os ecrãs no seu computador podem variar em função do seu sistema operativo.
- Algumas funções não estão disponíveis em países que estejam sujeitos a restrições de exportação aplicáveis.

## **Informações relacionadas**

• [Antes de utilizar o equipamento Brother](#page-5-0)

<span id="page-10-0"></span> [Página inicial](#page-1-0) > Apresentação do equipamento Brother

# **Apresentação do equipamento Brother**

- [Antes de utilizar o equipamento](#page-11-0)
- [Vista de frente e vista de trás](#page-12-0)
- [Apresentação do painel de controlo](#page-14-0)
- [Apresentação do ecrã LCD tátil](#page-18-0)
- [Como navegar no ecrã tátil LCD](#page-20-0)
- [Aceder ao Brother Utilities \(Windows](#page-22-0)<sup>®</sup>)

<span id="page-11-0"></span> [Página inicial](#page-1-0) > [Apresentação do equipamento Brother](#page-10-0) > Antes de utilizar o equipamento

# **Antes de utilizar o equipamento**

Antes de tentar qualquer operação de impressão, confirme o seguinte:

- Certifique-se de que instalou o controlador da impressora.
- Para utilizadores de USB ou cabo de rede: Certifique-se de que o cabo de interface está bem ligado.

## **Firewall (Windows®)**

Se o seu computador estiver protegido por uma firewall e não conseguir imprimir através da rede, poderá ter de configurar as definições da firewall. Se estiver a utilizar a Firewall do Windows® e tiver instalado o controlador da impressora a partir do CD-ROM, as definições de firewall necessárias já foram configuradas. Se estiver a utilizar outro software de firewall pessoal, consulte o Manual do Utilizador do seu software ou contacte o fabricante do software.

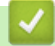

#### **Informações relacionadas**

• [Apresentação do equipamento Brother](#page-10-0)

<span id="page-12-0"></span> [Página inicial](#page-1-0) > [Apresentação do equipamento Brother](#page-10-0) > Vista de frente e vista de trás

# **Vista de frente e vista de trás**

## **HL-L5000D/HL-L5100DN/HL-L5100DNT/HL-L5200DW/HL-L5200DWT/HL-L6250DN**

#### **Vista de frente**

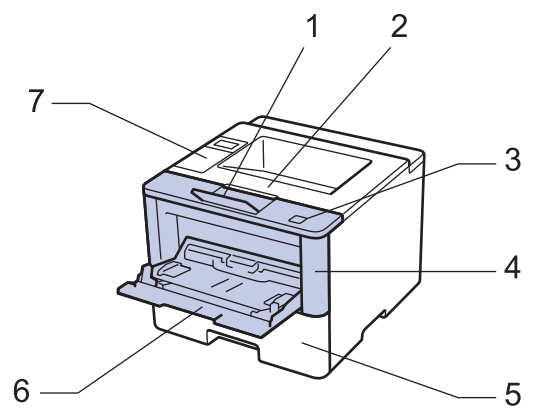

**Vista de trás**

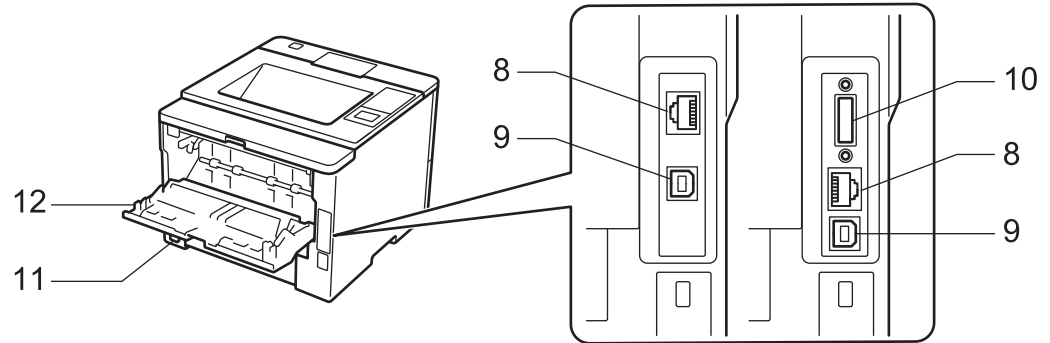

- 1. Aba do suporte da gaveta de saída face para baixo (aba do suporte)
- 2. Gaveta de saída face para baixo
- 3. Botão de desbloqueio da tampa dianteira
- 4. Tampa dianteira
- 5. Gaveta do papel
- 6. Gaveta multifunções (gaveta MF)
- 7. Painel de controlo com ecrã de cristais líquidos (LCD)
- 8. (Para os modelos de rede com fios)

Porta 10BASE-T / 100BASE-TX / 1000BASE-T (apenas nos modelos equipados)

9. Porta USB

B

- 10. Porta paralela (apenas nos modelos equipados)
- 11. Ficha da alimentação CA / cabo
- 12. Tampa posterior (Gaveta de saída face para cima)

Conforme o modelo, o equipamento está dotado de um cabo de alimentação CA não destacável.

## **HL-L6300DW/HL-L6300DWT/HL-L6400DW/HL-L6400DWT**

#### **Vista de frente**

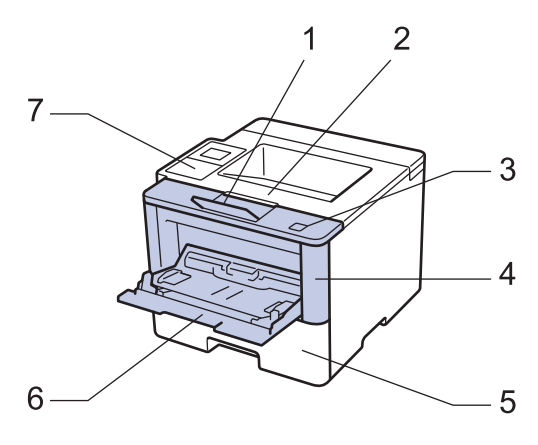

**Vista de trás**

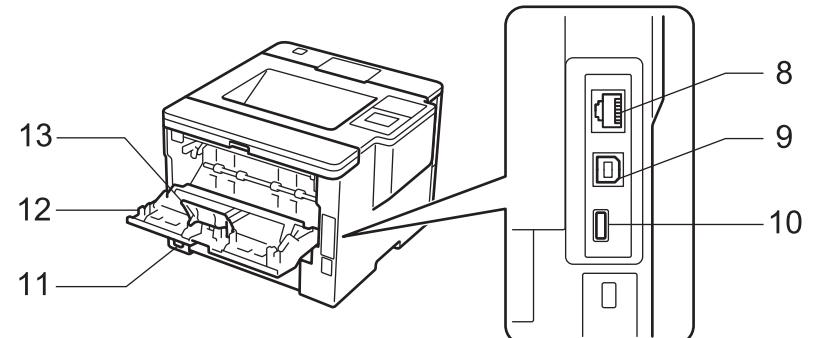

- 1. Aba do suporte da gaveta de saída face para baixo (aba do suporte)
- 2. Gaveta de saída face para baixo
- 3. Botão de desbloqueio da tampa dianteira
- 4. Tampa dianteira
- 5. Gaveta do papel
- 6. Gaveta multifunções (gaveta MF)
- 7. Painel de controlo com ecrã tátil LCD inclinável
- 8. (Para os modelos de rede com fios) Porta 10BASE-T / 100BASE-TX / 1000BASE-T
- 9. Porta USB
- 10. Porta de acessórios USB
- 11. Ficha da alimentação CA / cabo
- 12. Tampa posterior (Gaveta de saída face para cima)
- 13. Batente do papel

Conforme o modelo, o equipamento está dotado de um cabo de alimentação CA não destacável.

#### **Informações relacionadas**

• [Apresentação do equipamento Brother](#page-10-0)

<span id="page-14-0"></span> [Página inicial](#page-1-0) > [Apresentação do equipamento Brother](#page-10-0) > Apresentação do painel de controlo

## **Apresentação do painel de controlo**

O painel de controlo depende do modelo.

## **HL-L5000D/HL-L5100DN/HL-L5100DNT/HL-L5200DW/HL-L5200DWT/HL-L6250DN**

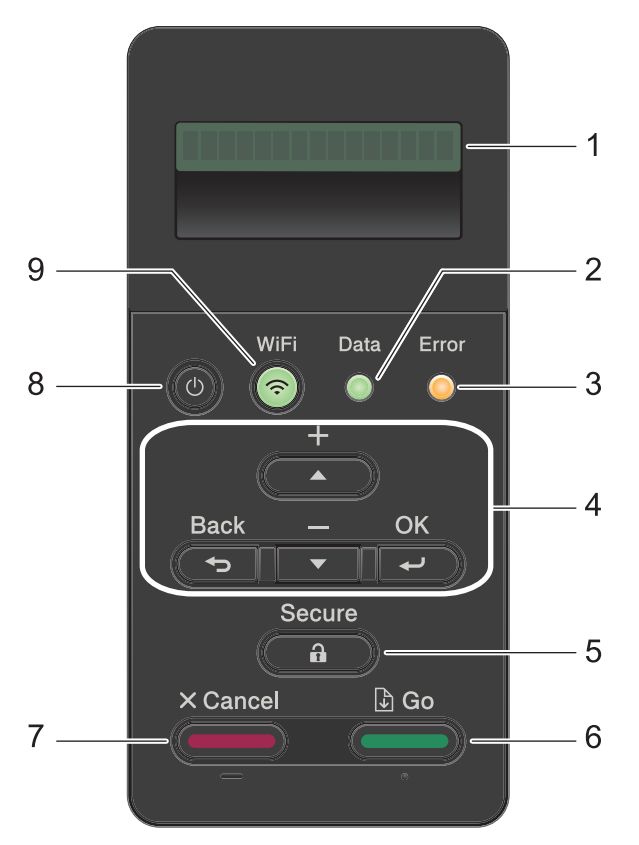

#### **1. LCD (Ecrã de Cristais Líquidos)**

Apresenta mensagens para ajudar a configurar e a utilizar o equipamento.

Modelos com rede sem fios

Um indicador de quatro níveis apresenta a intensidade do sinal sem fios se estiver a utilizar uma ligação sem fios.

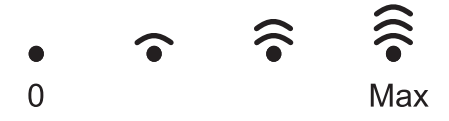

#### **2. LED Data (Dados)**

O LED **Data (Dados)** fica intermitente consoante o estado do equipamento.

Quando o LED **Data (Dados)** está aceso, existem dados na memória do equipamento. Quando o LED **Data (Dados)** está intermitente, o equipamento está a receber ou processar dados.

#### **3. LED Error (Erro)**

O LED **Error (Erro)** fica intermitente quando o LCD apresenta um erro ou uma mensagem de estado importante.

#### **4. Botões de menu**

**OK**

Prima para guardar as definições do equipamento. Após alterar uma definição, o equipamento regressa ao nível de menu anterior.

#### **Back (Voltar)**

- Prima para retroceder um nível no menu.
- Prima para selecionar o dígito anterior quando estiver a introduzir números.

#### **a ou b (+ ou -)**

- Prima para percorrer os menus e as opções.
- Prima para introduzir um número ou para aumentar ou diminuir o número. Mantenha  $\blacktriangle$  ou  $\blacktriangledown$  premido para percorrer mais depressa. Quando aparecer o número que pretende, prima **OK**.

#### **5. Secure (Proteger)**

Prima para imprimir trabalhos guardados na memória quando introduzir a palavra-passe de quatro dígitos.

#### **6. Go (Ir)**

- Prima para apagar determinadas mensagens de erro. Para limpar todos os outros erros, siga as instruções do LCD.
- Prima para imprimir os dados que ainda estejam na memória do equipamento.
- Prima para selecionar a opção apresentada. Após alterar uma definição, o equipamento regressa ao Modo Pronto.

#### **7. Cancel (Cancelar)**

- Permite cancelar a definição atual.
- Prima para cancelar um trabalho de impressão programado e eliminá-lo da memória do equipamento. Para cancelar vários trabalhos de impressão, mantenha **Cancel (Cancelar)** premido até que o LCD apresente [Can.todostrab.].

## **8. Ligar/Desligar**

- Ligue o equipamento premindo  $\left(\begin{array}{c}\uparrow\downarrow\end{array}\right)$
- Desligue o equipamento premindo e mantendo premido (b). O LCD apresenta [A desligar] durante alguns segundos até se desligar.

#### **9. Botões de WiFi, Rede ou Relatório**

Modelos sem rede:

#### **Report (Relatório)**

Prima o botão **Report (Relatório)** para imprimir a página Definições da Impressora.

Modelos com rede com fios:

#### **Network (Rede)**

Prima o botão **Network (Rede)** para configurar as definições de rede com fios.

Modelos com rede sem fios:

#### **WiFi**

Abra o assistente de instalação de rede sem fios no seu computador e prima o botão **WiFi**. Siga as instruções no ecrã para configurar uma ligação sem fios entre o equipamento e a rede.

Quando a luz **WiFi** está acesa, o equipamento Brother está ligado a um ponto de acesso sem fios. Quando a luz **WiFi** piscar, a ligação sem fios está desativada ou o equipamento está a estabelecer a ligação a um ponto de acesso sem fios.

## **HL-L6300DW/HL-L6300DWT/HL-L6400DW/HL-L6400DWT**

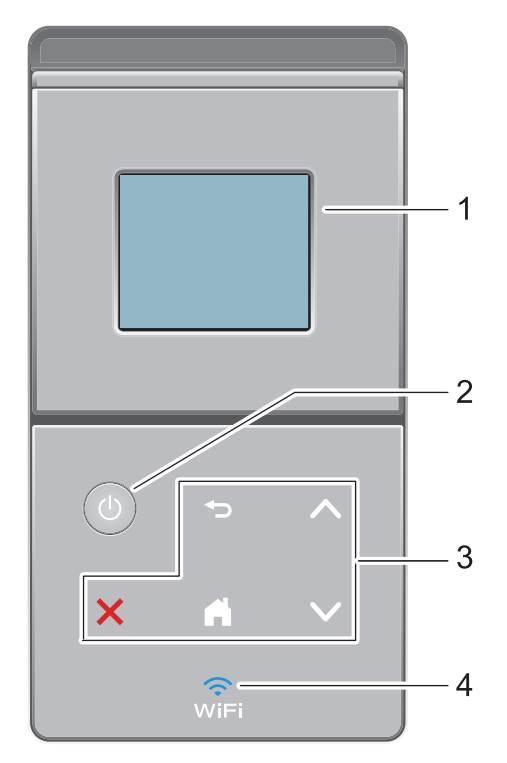

## **1. LCD (ecrã de cristais líquidos) sensível ao toque** Aceda aos menus e às opções premindo-os no ecrã tátil.

## **2. Ligar/Desligar**

- Ligue o equipamento premindo  $\bigcirc$
- Desligue o equipamento premindo e mantendo premido (U). O LCD apresenta [A desligar] durante alguns segundos até se desligar.

#### **3. Painel tátil**

## **(Voltar)**

Prima para voltar ao menu anterior.

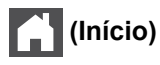

- Prima para voltar ao ecrã inicial.
- Enquanto o equipamento estiver no Modo de espera, o ícone Home pisca.

#### **(Cancelar)**

- Prima para cancelar uma operação (disponível quando aceso).
- Prima para cancelar um trabalho de impressão programado e eliminá-lo da memória do equipamento. Para cancelar vários trabalhos de impressão, mantenha **para premido até que o LCD** apresente [Canc. todas tarefas].

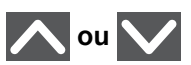

Prima para apresentar a página anterior e seguinte.

## **4. (WiFi)**

(Para o modo de infraestrutura)

Quando a luz **WiFi** está acesa, o equipamento Brother está ligado a um ponto de acesso sem fios. Quando a luz **WiFi** piscar, a ligação sem fios está desativada ou o equipamento está a estabelecer a ligação a um ponto de acesso sem fios.

(Para o modo ad-hoc)

O LED **WiFi** está sempre apagado.

## **Informações relacionadas**

• [Apresentação do equipamento Brother](#page-10-0)

<span id="page-18-0"></span> [Página inicial](#page-1-0) > [Apresentação do equipamento Brother](#page-10-0) > Apresentação do ecrã LCD tátil

# **Apresentação do ecrã LCD tátil**

**Modelos Relacionados**: HL-L6300DW/HL-L6300DWT/HL-L6400DW/HL-L6400DWT

A partir do ecrã inicial, pode aceder à configuração de Wi‑Fi, ao nível de toner, às definições e ao ecrã de Funções.

O ecrã inicial apresenta o estado do equipamento quando o equipamento está inativo. Este ecrã também se designa por ecrã do Modo Pronto. Quando aparece, indica que o equipamento está pronto para o comando seguinte.

Se a Autenticação Active Directory<sup>®</sup> ou a Autenticação LDAP estiver ativada, o painel de controlo do equipamento estará bloqueado.

As funções disponíveis dependem do modelo.

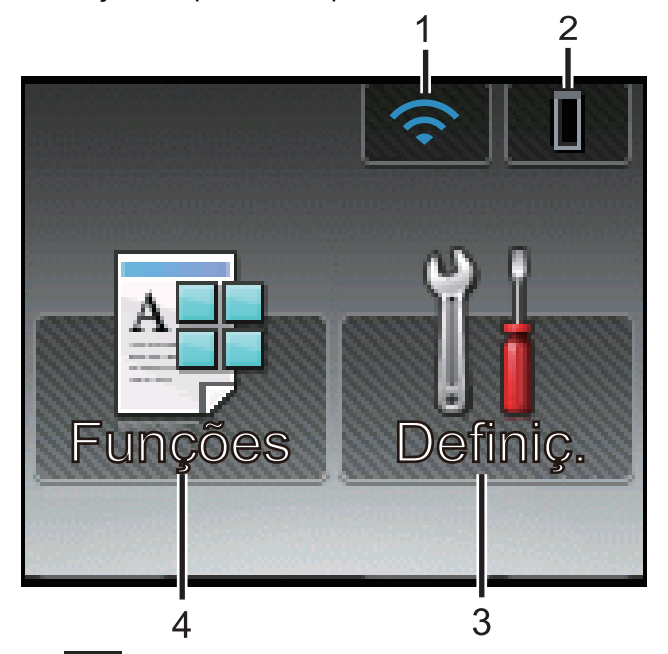

#### 1. (**Wireless Status** )

Se estiver a utilizar uma ligação sem fios, aparece no ecrã um indicador de quatro níveis que mostra a intensidade atual do sinal sem fios.

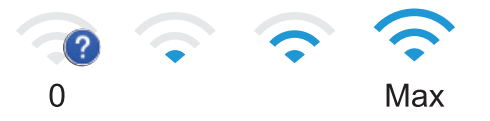

Se vir a opção wi<sub>fi</sub> na parte de cima do ecrã, prima-a para configurar a ligação sem fios.

## 2. (**Toner**)

Apresenta o toner restante. Prima para aceder ao menu [Toner].

## 3. **[Definiç.]**

Prima para aceder ao menu [Definiç.].

Utilize o menu Definições para aceder a todas as definições do seu equipamento Brother.

Se a opção Bloqueio de Definições tiver sido ativada, aparece um ícone de bloqueio no LCD. É necessário desbloquear o equipamento para poder alterar as definições.

4. **[Funções]**

Prima para aceder ao ecrã de Funções.

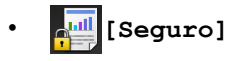

Prima para aceder à opção de Impressão Segura.

• **[Web]**

Prima para ligar o equipamento Brother a um serviço de Internet. Mais informação >> Guia "Web *Connect"* Visite a página **Manuais** do seu modelo no Brother Solutions Center em [support.brother.com](http://support.brother.com/) para descarregar o manual.

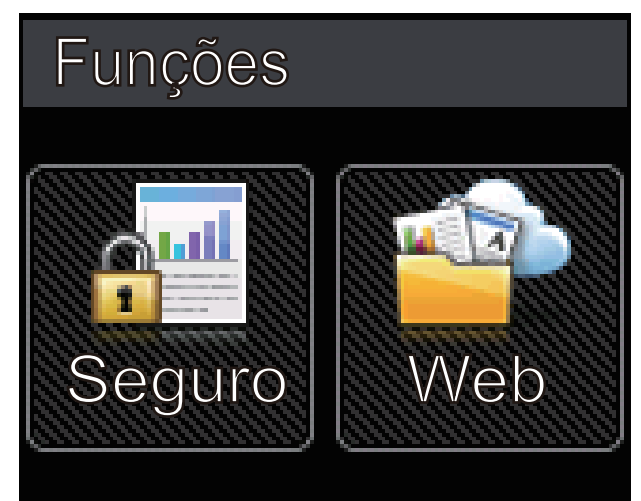

**Ícone de advertência**

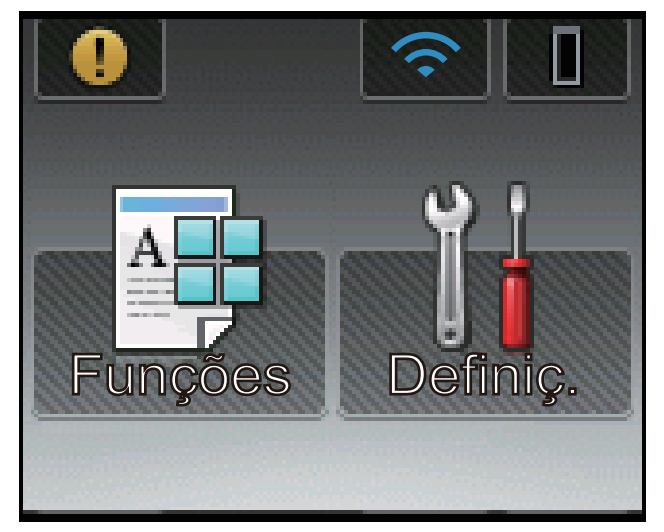

O ícone de advertência  $\bigcap$  aparece quando existe uma mensagem de erro ou de manutenção; prima  $\bigcap$ 

para ver a mensagem e depois prima **para voltar ao Modo Pronto.** 

## **Informações relacionadas**

• [Apresentação do equipamento Brother](#page-10-0)

<span id="page-20-0"></span> [Página inicial](#page-1-0) > [Apresentação do equipamento Brother](#page-10-0) > Como navegar no ecrã tátil LCD

## **Como navegar no ecrã tátil LCD**

**Modelos Relacionados**: HL-L6300DW/HL-L6300DWT/HL-L6400DW/HL-L6400DWT

Prima o LCD com um dedo para o utilizar. Para ver e aceder a todas as opções, prima  $\blacktriangle$  ou  $\blacktriangledown$  no painel tátil para percorrê-las.

Os seguintes passos explicam como alterar a configuração do equipamento. Neste exemplo, a definição de retroiluminação do LCD é alterada de [Claro] para [Méd].

#### **IMPORTANTE**

NÃO pressione o LCD com um objeto afiado, como uma caneta ou um estilete. Pode danificar o equipamento.

## **NOTA**

NÃO toque no LCD imediatamente após ligar o cabo de alimentação à tomada ou ativar o equipamento. Pode causar um erro.

- 1. Prima | | | Definiç.].
- 2. Prima  $\triangle$  ou  $\nabla$  para ver a opção [Config.geral] e, em seguida, prima [Config.geral].

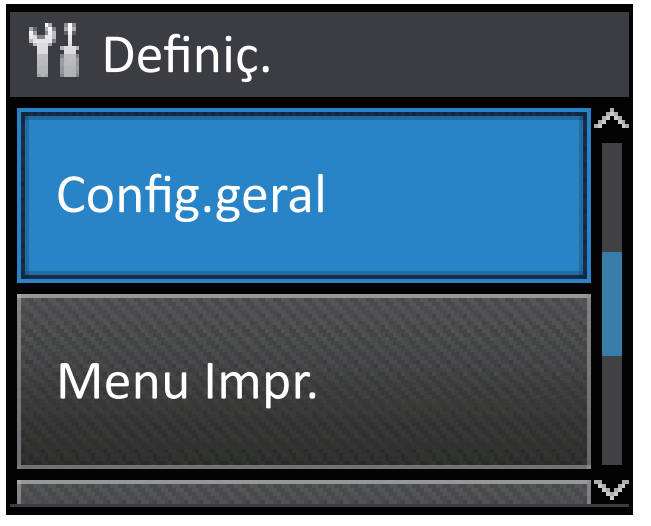

3. Prima  $\triangle$  ou  $\nabla$  para ver a opção [Contr painel] e, em seguida, prima [Contr painel].

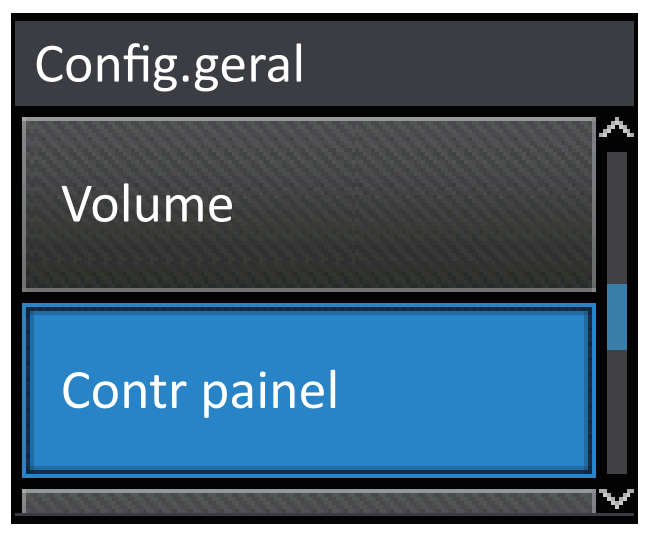

4. Prima [Definições LCD].

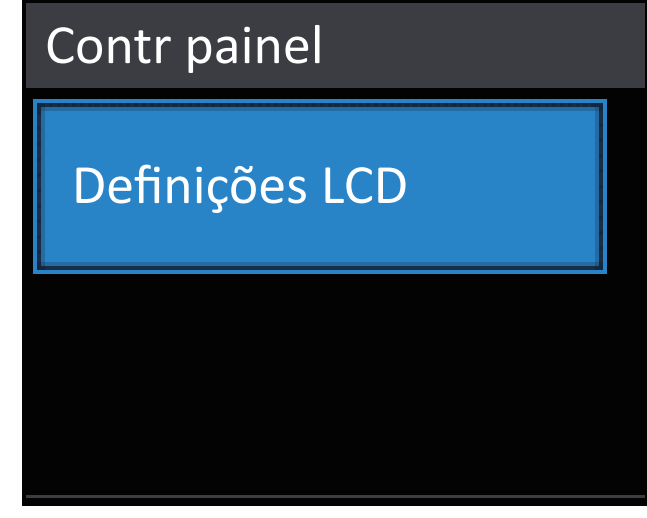

5. Prima [Retroiluminaç.].

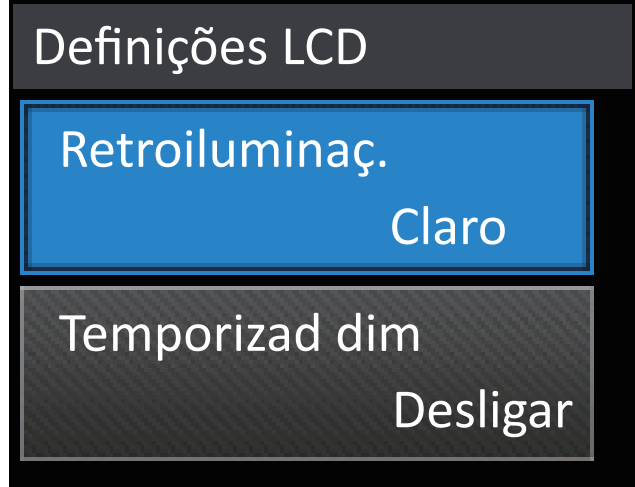

6. Prima  $\triangle$  ou  $\nabla$  para ver a opção [Méd] e, em seguida, prima [Méd].

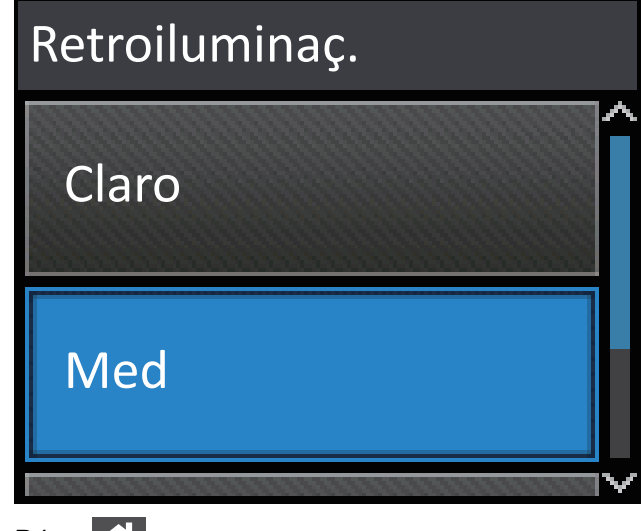

7. Prima $\begin{array}{|c|c|} \hline \end{array}$ .

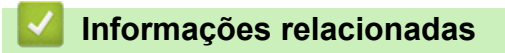

• [Apresentação do equipamento Brother](#page-10-0)

<span id="page-22-0"></span> [Página inicial](#page-1-0) > [Apresentação do equipamento Brother](#page-10-0) > Aceder ao Brother Utilities (Windows®)

# **Aceder ao Brother Utilities (Windows®)**

O **Brother Utilities** é um iniciador de aplicações que proporciona um cómodo acesso a todas as aplicações da Brother que estejam instaladas no seu computador.

- 1. Efetue uma das seguintes ação:
	- (Windows® XP, Windows Vista®, Windows® 7, Windows Server® 2003, Windows Server® 2008 e Windows Server® 2008 R2)

Clique em **(Iniciar)** > **Todos os Programas** > **Brother** > **Brother Utilities**.

(Windows® 8 e Windows Server<sup>®</sup> 2012)

Toque ou clique em (**Brother Utilities**) no ecrã **Start** ou no ambiente de trabalho.

• (Windows® 8.1 e Windows Server® 2012 R2)

Desloque o ponteiro do rato para o canto inferior esquerdo do ecrã Start e clique em (V) (se estiver a utilizar um dispositivo com touchpad, deslize para cima a partir do fundo do ecrã **Start** para fazer aparecer o ecrã **Apps**).

Quando aparecer o ecrã Apps, toque ou clique em **[bigger]** (Brother Utilities).

2. Selecione o seu equipamento (em que XXXX é o nome do seu modelo).

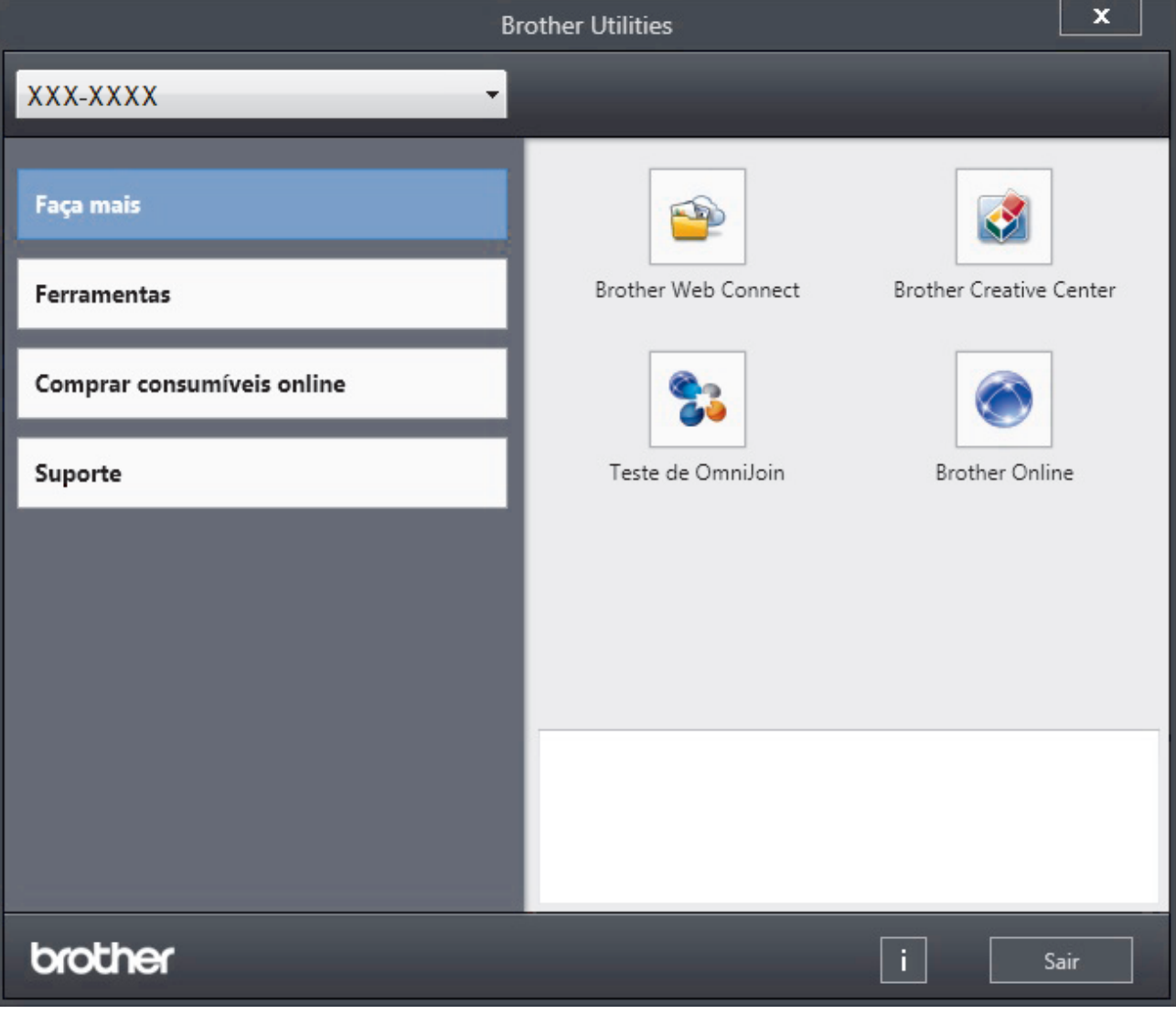

3. Selecione a operação que pretende utilizar.

# **Informações relacionadas**

- [Apresentação do equipamento Brother](#page-10-0)
- [Desinstalar o software e os controladores Brother \(Windows](#page-24-0)®)

<span id="page-24-0"></span> [Página inicial](#page-1-0) > [Apresentação do equipamento Brother](#page-10-0) > [Aceder ao Brother Utilities](#page-22-0) [\(Windows](#page-22-0)<sup>®</sup>) > Desinstalar o software e os controladores Brother (Windows<sup>®</sup>)

# **Desinstalar o software e os controladores Brother (Windows®)**

- 1. Efetue uma das seguintes ação:
	- (Windows® XP, Windows Vista®, Windows® 7, Windows Server<sup>®</sup> 2003, Windows Server<sup>®</sup> 2008 e Windows Server® 2008 R2)

Clique em **(Iniciar)** > **Todos os Programas** > **Brother** > **Brother Utilities**.

(Windows® 8 e Windows Server<sup>®</sup> 2012)

Toque ou clique em (**Brother Utilities**) no ecrã **Start** ou no ambiente de trabalho.

• (Windows® 8.1 e Windows Server® 2012 R2 )

Desloque o ponteiro do rato para o canto inferior esquerdo do ecrã Start e clique em  $\bigcirc$  (se estiver a utilizar um dispositivo com touchpad, deslize para cima a partir do fundo do ecrã **Start** para fazer aparecer o ecrã **Apps**).

Quando o ecrã Apps aparecer, toque ou clique em **(applicient de Vener Utilities**).

2. Clique na lista pendente e selecione o nome do seu modelo (se ainda não estiver selecionado). Clique em **Ferramentas** na barra de navegação do lado esquerdo e clique em **Desinstalar**.

Siga as instruções da caixa de diálogo para desinstalar o software e os controladores.

#### **Informações relacionadas**

• [Aceder ao Brother Utilities \(Windows](#page-22-0)<sup>®</sup>)

<span id="page-25-0"></span> [Página inicial](#page-1-0) > Manuseamento do papel

# **Manuseamento do papel**

- [Colocar papel](#page-26-0)
- [Definições de papel](#page-40-0)
- [Área não imprimível](#page-43-0)
- [Papéis recomendados](#page-44-0)
- [Utilizar papel especial](#page-45-0)

<span id="page-26-0"></span> [Página inicial](#page-1-0) > [Manuseamento do papel](#page-25-0) > Colocar papel

# **Colocar papel**

- [Colocar papel e imprimir utilizando a gaveta do papel](#page-27-0)
- [Colocar papel e imprimir utilizando a gaveta multifunções \(gaveta MF\)](#page-33-0)

<span id="page-27-0"></span> [Página inicial](#page-1-0) > [Manuseamento do papel](#page-25-0) > [Colocar papel](#page-26-0) > Colocar papel e imprimir utilizando a gaveta do papel

# **Colocar papel e imprimir utilizando a gaveta do papel**

- [Colocar papel simples, papel timbrado, papel colorido, papel fino e papel reciclado e](#page-28-0) [imprimir utilizando a gaveta do papel](#page-28-0)
- [Colocar papel espesso na gaveta do papel e imprimir](#page-31-0)
- [Problemas de impressão](#page-268-0)
- [Mensagens de erro e de manutenção](#page-249-0)

<span id="page-28-0"></span> [Página inicial](#page-1-0) > [Manuseamento do papel](#page-25-0) > [Colocar papel](#page-26-0) > [Colocar papel e imprimir utilizando a gaveta do](#page-27-0) [papel](#page-27-0) > Colocar papel simples, papel timbrado, papel colorido, papel fino e papel reciclado e imprimir utilizando a gaveta do papel

# **Colocar papel simples, papel timbrado, papel colorido, papel fino e papel reciclado e imprimir utilizando a gaveta do papel**

- Se a definição Verificar Tamanho estiver ativada e a gaveta do papel for retirada do equipamento, o LCD apresenta uma mensagem a perguntar se pretende alterar o tipo de papel e o tamanho do papel. Se necessário, altere as definições de tipo e tamanho de papel seguindo as instruções apresentadas no LCD.
- Quando colocar um papel de tamanho e tipo diferentes na gaveta, terá de alterar a definição Formato do papel e Tipo de papel no equipamento ou no computador.
- 1. Retire a gaveta do papel totalmente para fora do equipamento.

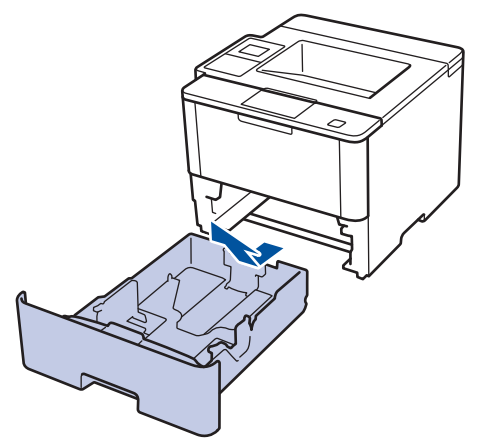

2. Prima e ajuste as guias de papel ao papel.

Prima os manípulos verdes de desbloqueio para ajustar as guias de papel.

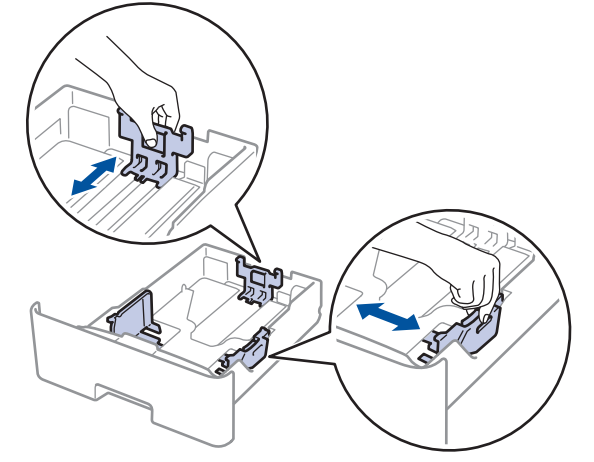

- 3. Folheie bem a pilha de papel.
- 4. Coloque papel na gaveta do papel com a superfície de impressão *voltada para baixo*.

Quando utilizar papel timbrado ou pré-impresso, coloque o papel na orientação correta indicada nas ilustrações.

## **Orientação para papel timbrado ou pré-impresso**

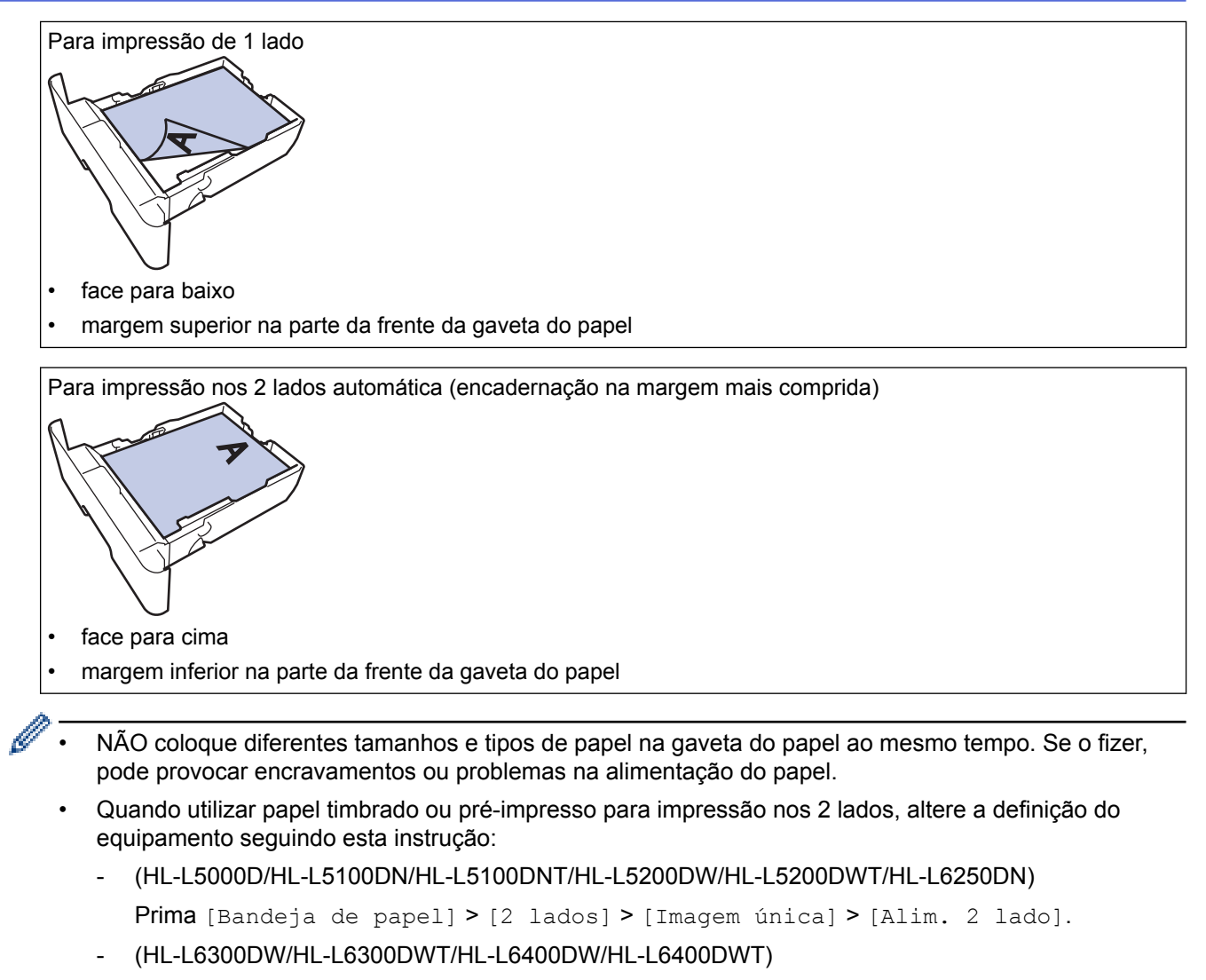

- Prima [Definiç.] > [Bandeja de papel] > [2 lados] > [Imagem única] > [Alim. 2 lado].
- 5. Certifique-se de que o papel está abaixo da marca do máximo ( $\triangledown \triangledown \triangledown$ ). Colocar demasiado papel na gaveta do papel pode causar encravamentos.

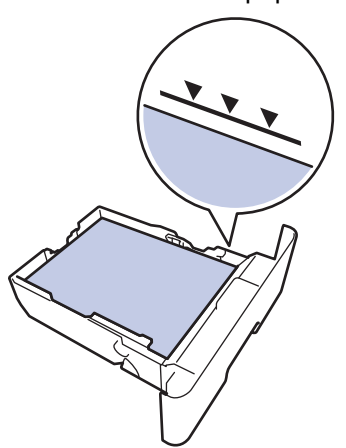

6. Empurre a gaveta do papel toda para dentro do equipamento.

7. Levante a aba de suporte para evitar que o papel deslize para fora da gaveta de saída.

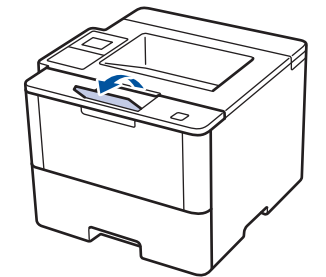

Ø

8. Envie o trabalho de impressão para o equipamento.

Altere as preferências de impressão na caixa de diálogo Imprimir antes de enviar o trabalho de impressão a partir do computador.

# **Informações relacionadas**

• [Colocar papel e imprimir utilizando a gaveta do papel](#page-27-0)

<span id="page-31-0"></span> [Página inicial](#page-1-0) > [Manuseamento do papel](#page-25-0) > [Colocar papel](#page-26-0) > [Colocar papel e imprimir utilizando a gaveta do](#page-27-0) [papel](#page-27-0) > Colocar papel espesso na gaveta do papel e imprimir

# **Colocar papel espesso na gaveta do papel e imprimir**

- Se a definição Verificar Tamanho estiver ativada e a gaveta do papel for retirada do equipamento, o LCD apresenta uma mensagem a perguntar se pretende alterar o tipo de papel e o tamanho do papel. Se necessário, altere as definições de tipo e tamanho de papel seguindo as instruções apresentadas no LCD.
- Quando colocar um papel de tamanho e tipo diferentes na gaveta, terá de alterar a definição Formato do papel e Tipo de papel no equipamento ou no computador.
- 1. Retire a gaveta do papel totalmente para fora do equipamento.

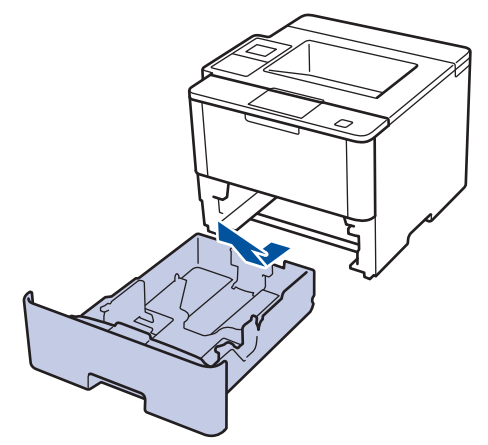

2. Prima e ajuste as guias de papel ao papel.

Prima os manípulos verdes de desbloqueio para ajustar as guias de papel.

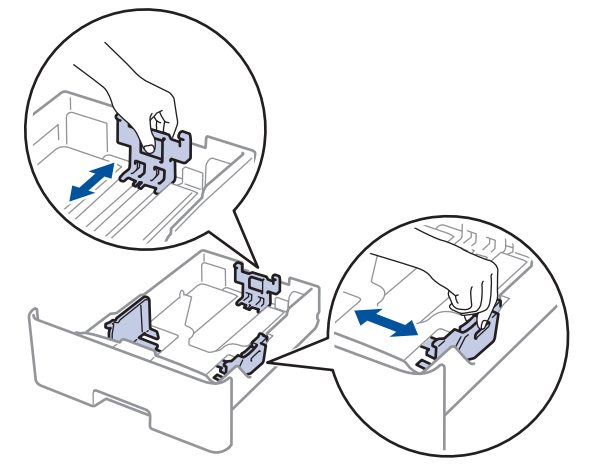

3. Folheie bem a pilha de papel.

k

4. Coloque papel na gaveta do papel com a superfície de impressão *voltada para baixo*.

NÃO coloque diferentes tamanhos e tipos de papel na gaveta do papel ao mesmo tempo. Se o fizer, pode provocar encravamentos ou problemas na alimentação do papel.

5. Certifique-se de que o papel está abaixo da marca do máximo  $(\mathbf{v} \cdot \mathbf{v})$ . Colocar demasiado papel na gaveta do papel pode causar encravamentos.

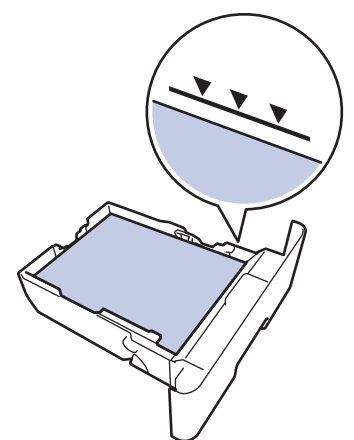

- 6. Empurre a gaveta do papel toda para dentro do equipamento.
- 7. Feche a tampa posterior do equipamento (gaveta de saída face para cima).

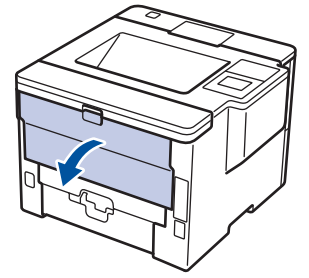

8. Abra o batente do papel (Disponível apenas em alguns modelos).

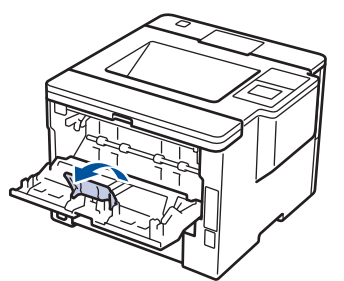

9. Envie o trabalho de impressão para o equipamento.

Altere as preferências de impressão na caixa de diálogo Imprimir antes de enviar o trabalho de impressão a partir do computador.

10. Abra o batente do papel.

Q

11. Feche a tampa posterior (gaveta de saída face para cima) até que fique bloqueada na posição de fechada.

#### **Informações relacionadas**

• [Colocar papel e imprimir utilizando a gaveta do papel](#page-27-0)

<span id="page-33-0"></span> [Página inicial](#page-1-0) > [Manuseamento do papel](#page-25-0) > [Colocar papel](#page-26-0) > Colocar papel e imprimir utilizando a gaveta multifunções (gaveta MF)

# **Colocar papel e imprimir utilizando a gaveta multifunções (gaveta MF)**

Pode colocar até dez envelopes ou dez folhas de papel timbrado, papel colorido, papel fino ou espesso, papel reciclado, papel Bond, etiquetas ou até 50 folhas de papel simples na gaveta MF.

- [Colocar papel simples, papel timbrado, papel colorido, papel fino, papel reciclado e](#page-34-0) [papel Bond na gaveta MF e imprimir](#page-34-0)
- [Colocar papel espesso e etiquetas na gaveta MF e imprimir](#page-36-0)
- [Colocar envelopes na gaveta MF e imprimir](#page-38-0)
- [Problemas de impressão](#page-268-0)
- [Mensagens de erro e de manutenção](#page-249-0)

<span id="page-34-0"></span> [Página inicial](#page-1-0) > [Manuseamento do papel](#page-25-0) > [Colocar papel](#page-26-0) > [Colocar papel e imprimir utilizando a gaveta](#page-33-0) [multifunções \(gaveta MF\)](#page-33-0) > Colocar papel simples, papel timbrado, papel colorido, papel fino, papel reciclado e papel Bond na gaveta MF e imprimir

# **Colocar papel simples, papel timbrado, papel colorido, papel fino, papel reciclado e papel Bond na gaveta MF e imprimir**

Quando colocar um papel de tamanho e tipo diferentes na gaveta, terá de alterar a definição Formato do papel e Tipo de papel no equipamento ou no computador.

1. Levante a aba de suporte para evitar que o papel deslize para fora da gaveta de saída face para baixo.

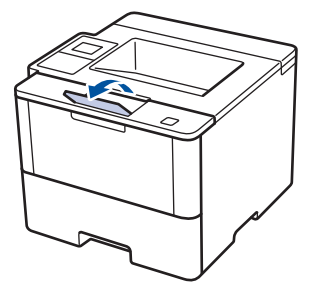

2. Abra a gaveta MF e baixe-a cuidadosamente.

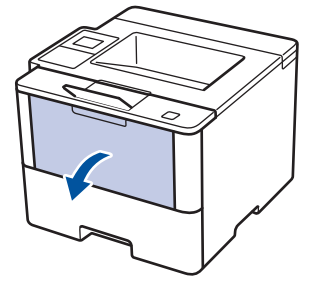

3. Puxe o suporte da gaveta MF (1) para fora e abra a aba (2).

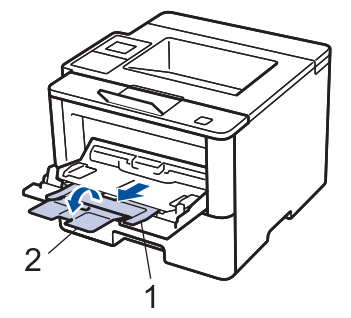

4. Desloque as guias do papel da gaveta MF para as ajustar à largura do papel que está a utilizar. Se a guia do papel do lado direito tiver uma alavanca, pressione-a e deslize a guia do papel.

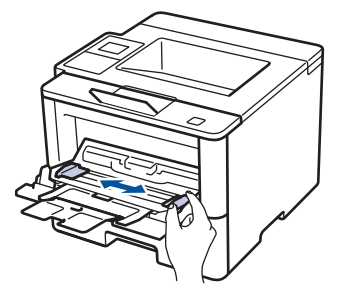

5. Coloque papel com a superfície destinada à impressão *virada para cima* na gaveta MF. Quando utilizar papel timbrado ou pré-impresso, coloque o papel na orientação correta indicada nas ilustrações.

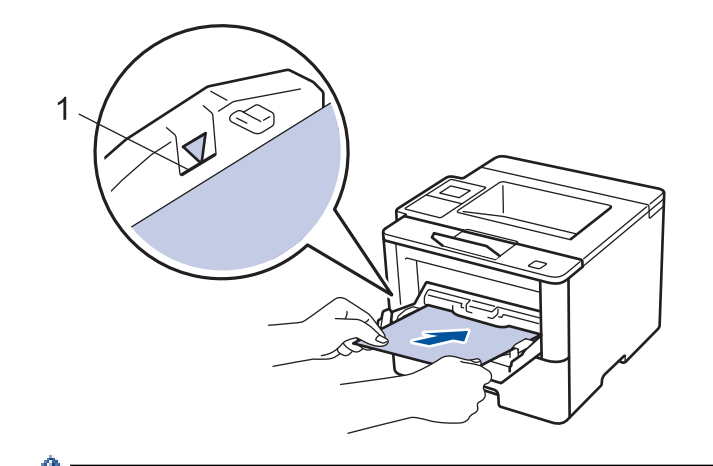

Certifique-se de que o papel está abaixo da marca do máximo de papel (1).

## **Orientação para papel timbrado ou pré-impresso**

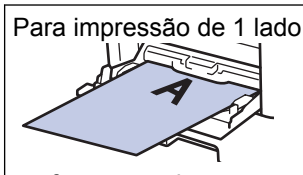

face para cima

• margem superior primeiro

Para impressão nos 2 lados automática (encadernação na margem mais comprida)

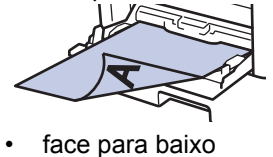

• margem do fundo primeiro

Quando utilizar papel timbrado ou pré-impresso para impressão nos 2 lados, altere a definição do equipamento seguindo esta instrução:

• (HL-L5000D/HL-L5100DN/HL-L5100DNT/HL-L5200DW/HL-L5200DWT/HL-L6250DN)

Prima [Bandeja de papel] > [2 lados] > [Imagem única] > [Alim. 2 lado].

• (HL-L6300DW/HL-L6300DWT/HL-L6400DW/HL-L6400DWT)

```
Prima [Definiç.] > [Bandeja de papel] > [2 lados] > [Imagem única] > [Alim. 2
lado].
```
6. Envie o trabalho de impressão para o equipamento.

Altere as preferências de impressão na caixa de diálogo Imprimir antes de enviar o trabalho de impressão a partir do computador.

## **Informações relacionadas**

• [Colocar papel e imprimir utilizando a gaveta multifunções \(gaveta MF\)](#page-33-0)
[Página inicial](#page-1-0) > [Manuseamento do papel](#page-25-0) > [Colocar papel](#page-26-0) > [Colocar papel e imprimir utilizando a gaveta](#page-33-0) [multifunções \(gaveta MF\)](#page-33-0) > Colocar papel espesso e etiquetas na gaveta MF e imprimir

# **Colocar papel espesso e etiquetas na gaveta MF e imprimir**

Quando a tampa traseira (gaveta de saída face para cima) estiver em baixo, o equipamento tem uma trajetória do papel em linha reta a partir da gaveta MF até à parte de trás do equipamento. Utilize este método de alimentação de papel e de saída quando imprimir em papel espesso ou etiquetas.

Quando colocar um papel de tamanho e tipo diferentes na gaveta, terá de alterar a definição Formato do papel e Tipo de papel no equipamento ou no computador.

1. Feche a tampa posterior do equipamento (gaveta de saída face para cima).

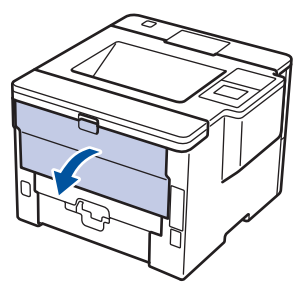

2. Abra o batente do papel (Disponível apenas em alguns modelos).

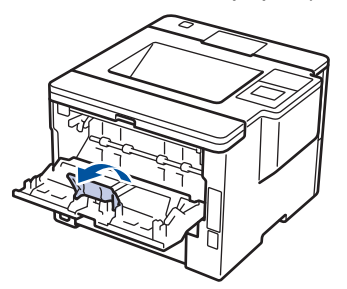

3. Na parte da frente do equipamento, abra a gaveta MF e baixe-a com cuidado.

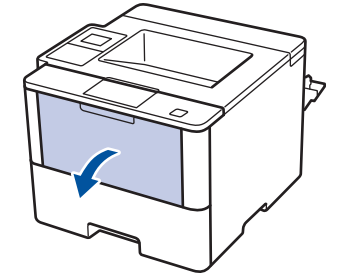

4. Puxe o suporte da gaveta MF (1) para fora e abra a aba (2).

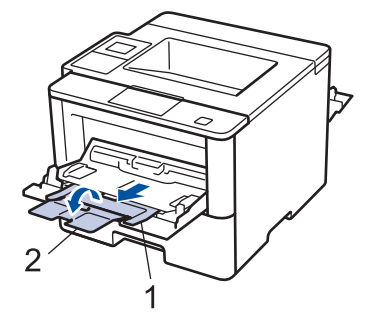

5. Desloque as guias do papel da gaveta MF para as ajustar à largura do papel que está a utilizar. Se a guia do papel do lado direito tiver uma alavanca, pressione-a e deslize a guia do papel.

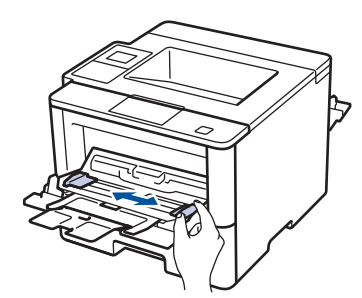

6. Coloque o papel ou as etiquetas na gaveta MF.

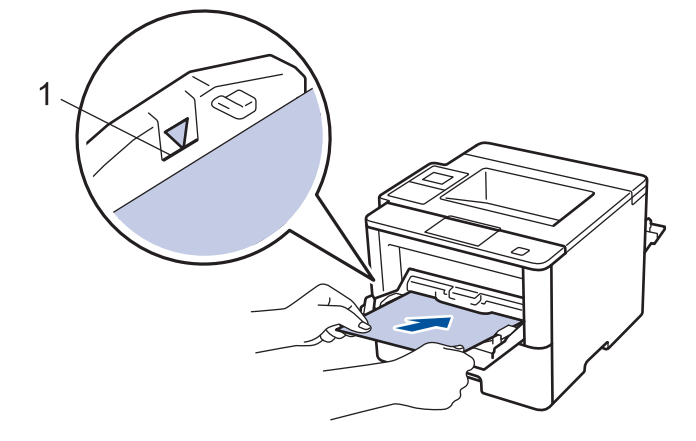

- Certifique-se de que o papel está abaixo da marca do máximo de papel (1).
	- Coloque o papel na gaveta MF com a face a imprimir virada para cima.
- 7. Envie o trabalho de impressão para o equipamento.

Altere as preferências de impressão no ecrã Imprimir antes de enviar o trabalho de impressão a partir do computador.

8. Abra o batente do papel.

Ø

Ø

9. Feche a tampa posterior (gaveta de saída face para cima) até que fique bloqueada na posição de fechada.

# **Informações relacionadas**

• [Colocar papel e imprimir utilizando a gaveta multifunções \(gaveta MF\)](#page-33-0)

 [Página inicial](#page-1-0) > [Manuseamento do papel](#page-25-0) > [Colocar papel](#page-26-0) > [Colocar papel e imprimir utilizando a gaveta](#page-33-0) [multifunções \(gaveta MF\)](#page-33-0) > Colocar envelopes na gaveta MF e imprimir

# **Colocar envelopes na gaveta MF e imprimir**

Pode colocar até dez envelopes na gaveta MF.

Antes de colocar, pressione os cantos e os lados dos envelopes para se certificar de que estão o mais liso possível.

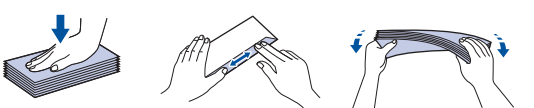

Quando colocar um papel de tamanho e tipo diferentes na gaveta, terá de alterar a definição Formato do papel e Tipo de papel no equipamento ou no computador.

1. Feche a tampa posterior do equipamento (gaveta de saída face para cima).

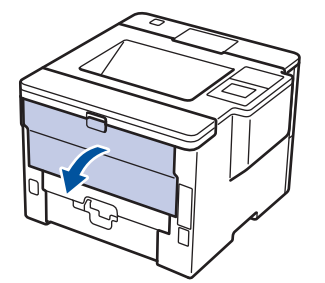

2. Abra o batente do papel (Disponível apenas em alguns modelos).

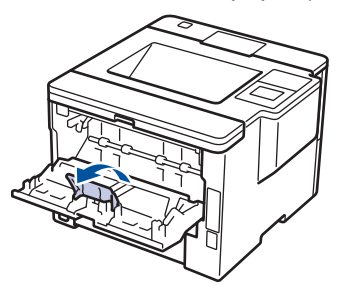

3. Na parte da frente do equipamento, abra a gaveta MF e baixe-a com cuidado.

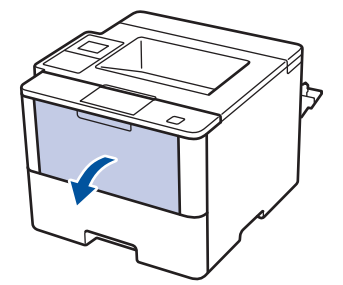

4. Puxe o suporte da gaveta MF (1) para fora e abra a aba (2).

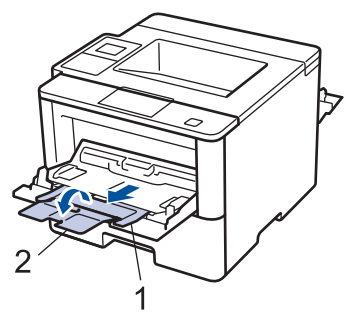

5. Desloque as guias do papel da gaveta MF para as ajustar à largura dos envelopes que está a utilizar. Se a guia do papel do lado direito tiver uma alavanca, pressione-a e deslize a guia do papel.

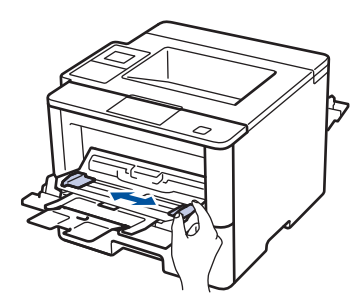

6. Coloque os envelopes na gaveta MF.

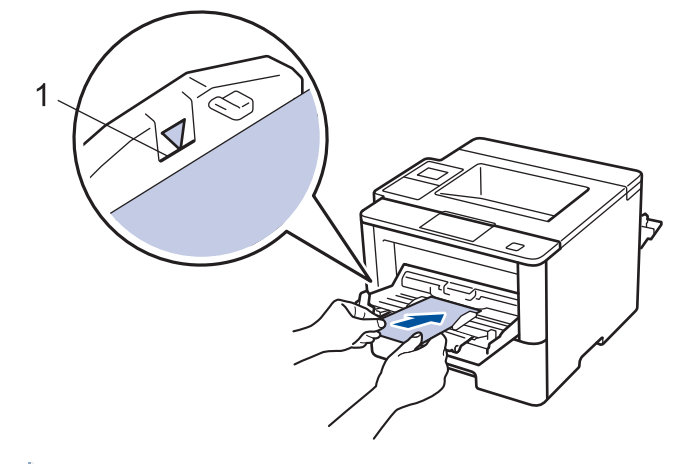

Coloque até 10 envelopes na gaveta MF com a superfície de impressão voltada para cima. Certifique-se de que os envelopes ficam abaixo da marca do máximo de papel (1). A colocação de mais de 10 envelopes pode provocar encravamentos de papel.

7. Envie o trabalho de impressão para o equipamento.

Altere as preferências de impressão na caixa de diálogo Imprimir antes de enviar o trabalho de impressão a partir do computador.

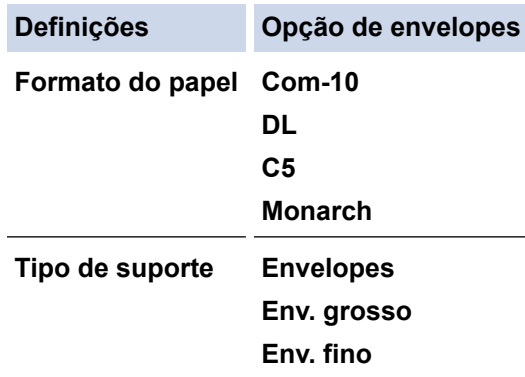

8. Abra o batente do papel.

Ø

Ø

9. Feche a tampa posterior (gaveta de saída face para cima) até que fique bloqueada na posição de fechada.

# **Informações relacionadas**

• [Colocar papel e imprimir utilizando a gaveta multifunções \(gaveta MF\)](#page-33-0)

<span id="page-40-0"></span> [Página inicial](#page-1-0) > [Manuseamento do papel](#page-25-0) > Definições de papel

# **Definições de papel**

- [Alterar o tamanho e o tipo do papel](#page-41-0)
- [Alterar a definição de verificação do tamanho do papel](#page-42-0)

<span id="page-41-0"></span> [Página inicial](#page-1-0) > [Manuseamento do papel](#page-25-0) > [Definições de papel](#page-40-0) > Alterar o tamanho e o tipo do papel

# **Alterar o tamanho e o tipo do papel**

Quando altera o tamanho e o tipo de papel que coloca na gaveta, tem de alterar as definições Formato do papel e Tipo de papel no LCD.

>> HL-L5000D/HL-L5100DN/HL-L5100DNT/HL-L5200DW/HL-L5200DWT/HL-L6250DN >> HL-L6300DW/HL-L6300DWT/HL-L6400DW/HL-L6400DWT

# **HL-L5000D/HL-L5100DN/HL-L5100DNT/HL-L5200DW/HL-L5200DWT/HL-L6250DN**

- 1. Prima **A** ou **V** para escolher a opção [Bandeja de papel] e, em seguida, prima OK.
- 2. Prima a ou b para escolher a opção [Tipo de papel] e, em seguida, prima **OK**.
- 3. Prima a ou b para selecionar a gaveta de papel que pretende alterar e, em seguida, prima **OK**.
- 4. Prima a ou b para selecionar o tipo de papel que pretender e, em seguida, prima **OK**.
- 5. Prima **Back (Voltar)**.
- 6. Prima **A ou V para selecionar a opção** [Tamanho papel] e, em seguida, prima OK.
- 7. Prima ▲ ou ▼ para selecionar a gaveta de papel que pretende alterar e, em seguida, prima OK.
- 8. Prima  $\triangle$  ou  $\nabla$  para selecionar o tamanho de papel que pretender e, em seguida, prima **Go (Ir)**.

# **HL-L6300DW/HL-L6300DWT/HL-L6400DW/HL-L6400DWT**

- 1. Prima  $\left\| \cdot \right\|$  [Definiç.] > [Bandeja de papel] > [Tipo de papel].
- 2. Prima ▲ ou ▼ para ver as opções de gaveta de papel e, em seguida, prima a opção pretendida.
- 3. Prima ▲ ou ▼ para ver as opções de tipo de papel e, em seguida, prima a opção pretendida.
- 4. Prima
- 5. Prima  $\triangle$  ou  $\nabla$  para visualizar a opção [Tamanho papel].
- 6. Prima ▲ ou ▼ para ver as opções de gaveta de papel e, em seguida, prima a opção pretendida.
- 7. Prima ▲ ou ▼ para visualizar as opções de tamanho do papel e, em seguida, prima a opção pretendida.
- 8. Prima  $\Box$

# **Informações relacionadas**

• [Definições de papel](#page-40-0)

<span id="page-42-0"></span> [Página inicial](#page-1-0) > [Manuseamento do papel](#page-25-0) > [Definições de papel](#page-40-0) > Alterar a definição de verificação do tamanho do papel

# **Alterar a definição de verificação do tamanho do papel**

Se ativar a opção Verificar Tamanho, o equipamento pergunta-lhe se alterou o tamanho ou o tipo de papel sempre que remover a gaveta do papel ou colocar papel na gaveta MF.

A configuração predefinida é Ligado.

>> HL-L5000D/HL-L5100DN/HL-L5100DNT/HL-L5200DW/HL-L5200DWT/HL-L6250DN >> HL-L6300DW/HL-L6300DWT/HL-L6400DW/HL-L6400DWT

# **HL-L5000D/HL-L5100DN/HL-L5100DNT/HL-L5200DW/HL-L5200DWT/HL-L6250DN**

- 1. Prima a ou b para escolher a opção [Bandeja de papel] e, em seguida, prima **OK**.
- 2. Prima ▲ ou ▼ para escolher a opção [Verif. formato] e, em seguida, prima OK.
- 3. Prima a ou b para escolher a opção [Ligado] ou [Desligar] e prima **Go (Ir)**.

# **HL-L6300DW/HL-L6300DWT/HL-L6400DW/HL-L6400DWT**

- 1. Prima [CDefiniç.] > [Bandeja de papel] > [Verificar tamanho].
- 2. Prima [Ligado] ou [Desligar].
- 3. Prima  $\bigcap$

## **Informações relacionadas**

• [Definições de papel](#page-40-0)

 [Página inicial](#page-1-0) > [Manuseamento do papel](#page-25-0) > Área não imprimível

# **Área não imprimível**

As figuras em baixo mostram as áreas máximas não imprimíveis nas margens dos tamanhos de papel mais comuns. As medições dependem do tamanho do papel e das definições da aplicação que utilizar.

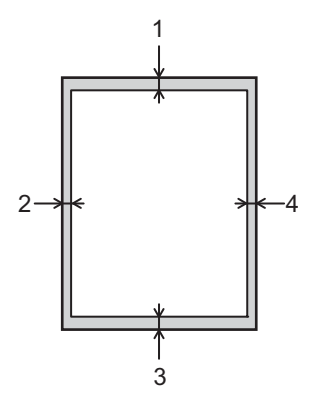

Não tente imprimir nestas áreas; a impressão não incluirá nada que esteja nestas áreas.

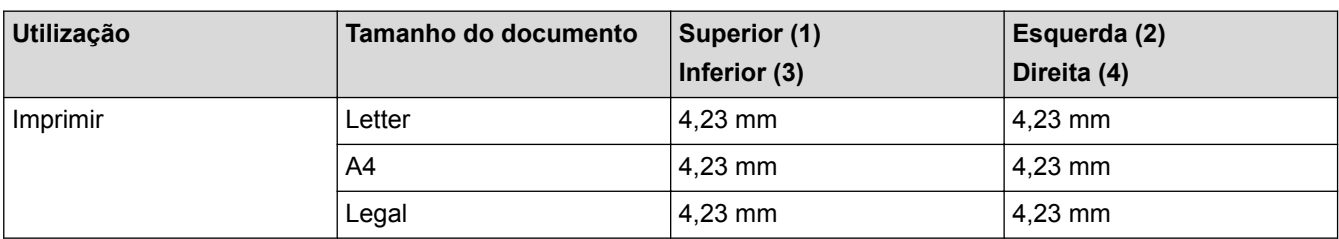

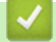

k

# **Informações relacionadas**

• [Manuseamento do papel](#page-25-0)

 [Página inicial](#page-1-0) > [Manuseamento do papel](#page-25-0) > Papéis recomendados

# **Papéis recomendados**

Para obter a melhor qualidade de impressão, recomendamos que utilize o papel indicado na tabela.

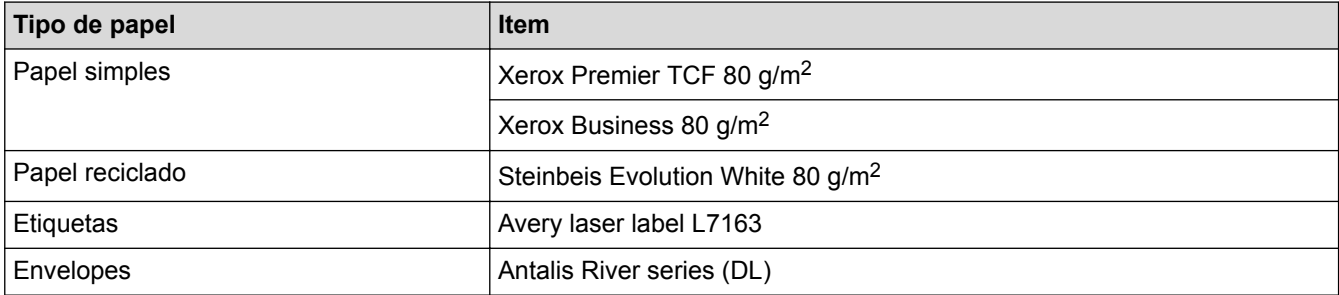

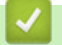

# **Informações relacionadas**

• [Manuseamento do papel](#page-25-0)

 [Página inicial](#page-1-0) > [Manuseamento do papel](#page-25-0) > Utilizar papel especial

# **Utilizar papel especial**

Teste sempre amostras de papel antes da compra para assegurar o desempenho pretendido.

- NÃO utilize papel para jato de tinta porque poderá provocar um encravamento de papel ou danos no equipamento.
- Se utilizar papel bond, papel com uma superfície áspera ou papel enrugado ou dobrado, o papel poderá apresentar um desempenho insatisfatório.

Guarde o papel na embalagem original e mantenha-a fechada. Guarde o papel numa posição plana, em locais sem humidade e não expostos a luz solar direta ou a calor.

# **IMPORTANTE**

Alguns tipos de papel podem apresentar um mau desempenho ou danificar o equipamento.

NÃO use papel:

- muito texturado
- extremamente liso ou brilhante
- ondulado ou enrolado
- revestido ou com acabamento químico
- danificado, vincado ou dobrado
- que ultrapasse a especificação de gramagem recomendada neste manual
- com etiquetas e agrafos
- com cabeçalhos que utilizem termografia ou tintas a baixas temperaturas
- contínuo ou autocopiante
- concebido para impressão a jato de tinta

Se utilizar qualquer um dos tipos de papel descritos acima, pode danificar o equipamento. Estes danos não estão incluídos em qualquer contrato de garantia ou de assistência da Brother.

# **Informações relacionadas**

• [Manuseamento do papel](#page-25-0)

# <span id="page-46-0"></span> [Página inicial](#page-1-0) > Imprimir

# **Imprimir**

- [Imprimir a partir do computador \(Windows](#page-47-0)<sup>®</sup>)
- [Imprimir a partir do computador \(Macintosh\)](#page-72-0)
- [Imprimir duplicados de uma página em diferentes tipos de papel](#page-89-0)
- [Cancelar um trabalho de impressão](#page-91-0)
- [Impressão de teste](#page-92-0)

<span id="page-47-0"></span> $\triangle$  [Página inicial](#page-1-0) > [Imprimir](#page-46-0) > Imprimir a partir do computador (Windows<sup>®</sup>)

# **Imprimir a partir do computador (Windows®)**

- [Imprimir um documento \(Windows](#page-48-0)<sup>®</sup>)
- [Imprimir mais de uma página numa única folha de papel \(N em 1\) \(Windows](#page-50-0)<sup>®</sup>)
- [Imprimir como póster \(Windows](#page-51-0)<sup>®</sup>)
- [Imprimir nos dois lados do papel \(Windows](#page-52-0)<sup>®</sup>)
- [Imprimir como folheto \(Windows](#page-55-0) $^{\circledR}$ )
- [Impressão Segura \(Windows](#page-57-0)<sup>®</sup>)
- [Utilizar uma macro a partir do computador \(Windows](#page-59-0)®)
- [Utilizar um perfil de impressão predefinido \(Windows](#page-60-0)®)
- [Alterar as predefinições de impressão \(Windows](#page-63-0) $^{\circledR}$ )
- [Imprimir um documento com o controlador da impressora BR-Script3 \(emulação de](#page-65-0) [linguagem PostScript](#page-65-0)® 3™) (Windows®)
- [Monitorizar o estado do equipamento a partir do computador \(Windows](#page-66-0)<sup>®</sup>)
- [Definições de impressão \(Windows](#page-67-0)<sup>®</sup>)

<span id="page-48-0"></span> [Página inicial](#page-1-0) > [Imprimir](#page-46-0) > [Imprimir a partir do computador \(Windows](#page-47-0)®) > Imprimir um documento (Windows®)

# **Imprimir um documento (Windows®)**

- 1. Selecione o comando de imprimir na sua aplicação.
- 2. Selecione **Brother XXX-XXXX** (em que XXXX é o nome do seu modelo) e clique no botão de propriedades ou preferências de impressão.

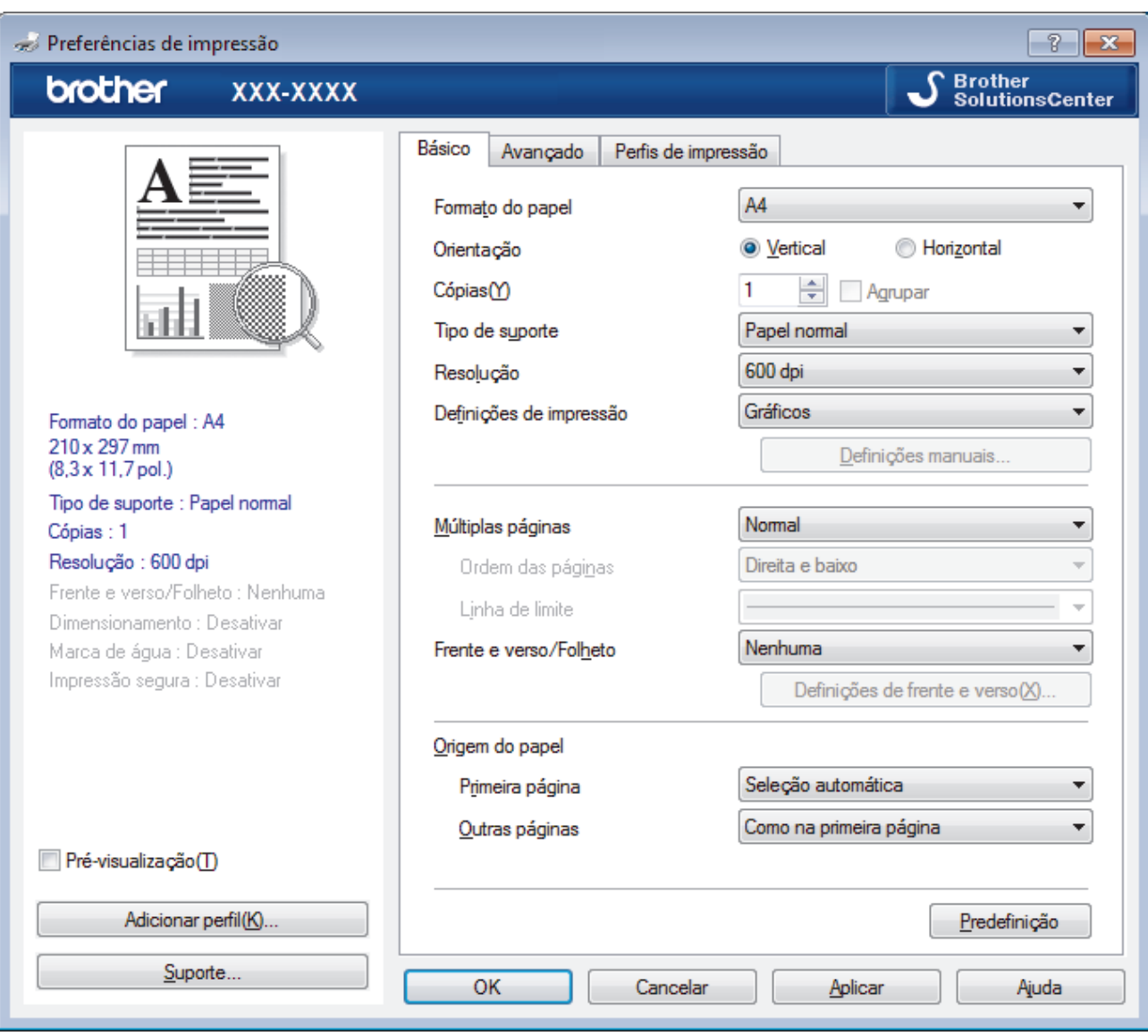

Aparece a janela do controlador da impressora.

- 3. Certifique-se de que colocou papel do tamanho correto na gaveta do papel.
- 4. Clique na lista pendente **Formato do papel** e selecione o tamanho do papel.
- 5. No campo **Orientação**, selecione a opção **Vertical** ou **Horizontal** para definir a orientação da impressão.

Se a aplicação tiver uma definição semelhante, recomendamos que defina a orientação utilizando a aplicação.

- 6. Introduza o número de cópias (1-999) que desejar no campo **Cópias**.
- 7. Clique na lista pendente **Tipo de suporte** e selecione o tipo de papel que está a utilizar.
- 8. Para imprimir várias páginas numa única folha de papel, ou imprimir o seu documento em várias folhas, clique na lista pendente **Múltiplas páginas** e selecione as suas opções.
- 9. Altere outras definições da impressora, se necessário.
- 10. Clique em **OK**.

Ø

11. Conclua a sua operação de impressão.

- [Imprimir a partir do computador \(Windows](#page-47-0)®)
- [Definições de impressão \(Windows](#page-67-0)®)

<span id="page-50-0"></span> [Página inicial](#page-1-0) > [Imprimir](#page-46-0) > [Imprimir a partir do computador \(Windows](#page-47-0)®) > Imprimir mais de uma página numa única folha de papel (N em 1) (Windows®)

# **Imprimir mais de uma página numa única folha de papel (N em 1) (Windows®)**

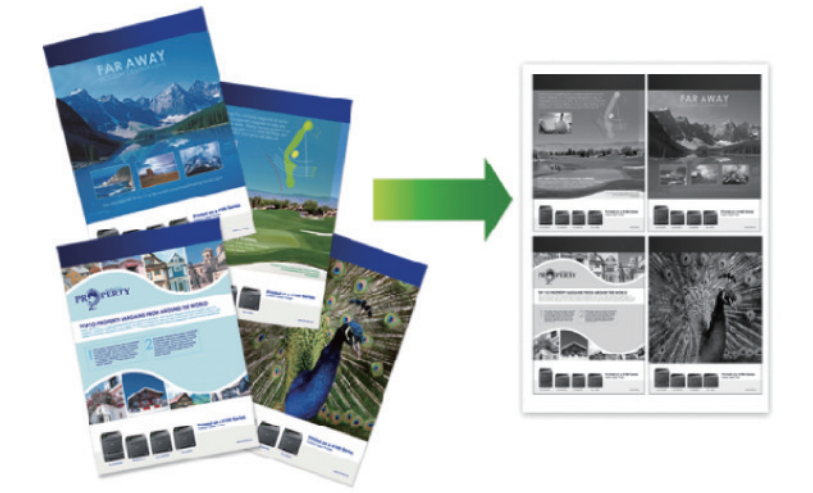

- 1. Selecione o comando de imprimir na sua aplicação.
- 2. Selecione **Brother XXX-XXXX** (em que XXXX é o nome do seu modelo) e clique no botão de propriedades ou preferências de impressão.

Aparece a janela do controlador da impressora.

3. No campo **Orientação**, selecione a opção **Vertical** ou **Horizontal** para definir a orientação da impressão.

Se a aplicação tiver uma definição semelhante, recomendamos que defina a orientação utilizando a aplicação.

- 4. Clique na lista pendente **Múltiplas páginas** e selecione a opção **2 em 1**, **4 em 1**, **9 em 1**, **16 em 1** ou **25 em 1**.
- 5. Clique na lista pendente **Ordem das páginas** e selecione a ordem das páginas.
- 6. Clique na lista pendente **Linha de limite** e selecione o tipo de linha de contorno.
- 7. Altere outras definições da impressora, se necessário.
- 8. Clique em **OK**.

Ø

9. Conclua a sua operação de impressão.

- [Imprimir a partir do computador \(Windows](#page-47-0)<sup>®</sup>)
- [Definições de impressão \(Windows](#page-67-0)<sup>®</sup>)

<span id="page-51-0"></span> $\triangle$  [Página inicial](#page-1-0) > [Imprimir](#page-46-0) > [Imprimir a partir do computador \(Windows](#page-47-0)<sup>®</sup>) > Imprimir como póster (Windows<sup>®</sup>)

# **Imprimir como póster (Windows®)**

Amplie o tamanho da impressão e imprima o documento no modo de póster.

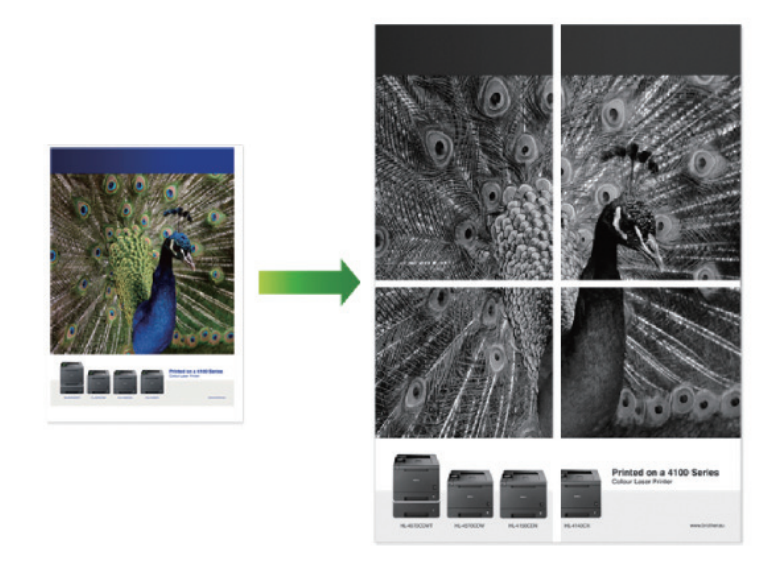

- 1. Selecione o comando de imprimir na sua aplicação.
- 2. Selecione **Brother XXX-XXXX** (em que XXXX é o nome do seu modelo) e clique no botão de propriedades ou preferências de impressão.

Aparece a janela do controlador da impressora.

- 3. Clique na lista pendente **Múltiplas páginas** e selecione a opção **1 em 2x2 páginas**, **1 em 3x3 páginas**, **1 em 4x4 páginas** ou **1 em 5x5 páginas**.
- 4. Se necessário, selecione a caixa de verificação **Imprimir linha de corte**.

#### **Imprimir linha de corte**

Imprime uma linha de corte esbatida em torno da área de impressão, para facilitar o corte.

- 5. Altere outras definições da impressora, se necessário.
- 6. Clique em **OK**.
- 7. Conclua a sua operação de impressão.

- [Imprimir a partir do computador \(Windows](#page-47-0)<sup>®</sup>)
- [Definições de impressão \(Windows](#page-67-0)®)

<span id="page-52-0"></span> [Página inicial](#page-1-0) > [Imprimir](#page-46-0) > [Imprimir a partir do computador \(Windows](#page-47-0)®) > Imprimir nos dois lados do papel  $(Windows^{\circledR})$ 

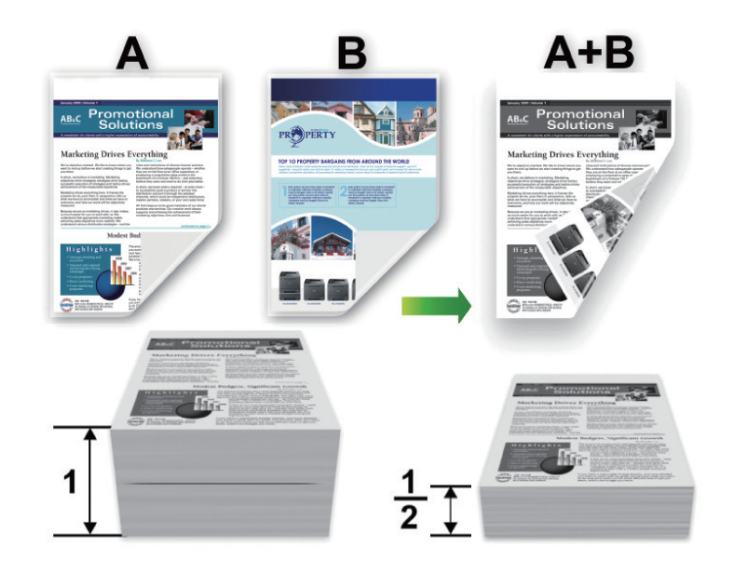

# **Imprimir nos dois lados do papel (Windows®)**

- Selecione o tamanho de papel A4 quando utilizar a função de impressão nos 2 lados automática.
- Certifique-se de que a tampa traseira está fechada.
- Se o papel estiver enrolado, endireite-o e coloque-o novamente na gaveta do papel.
- Utilize papel normal ou papel fino. NÃO utilize papel Bond.
- Se o papel for demasiado fino, pode enrugar-se.
- Quando utilizar a função de impressão nos 2 lados manual, é possível que ocorram encravamentos de papel ou que a qualidade de impressão seja fraca.
- 1. Selecione o comando de imprimir na sua aplicação.
- 2. Selecione **Brother XXX-XXXX** (em que XXXX é o nome do seu modelo) e clique no botão de propriedades ou preferências de impressão.

Aparece a janela do controlador da impressora.

B

3. No campo **Orientação**, selecione a opção **Vertical** ou **Horizontal** para definir a orientação da impressão.

Se a aplicação tiver uma definição semelhante, recomendamos que defina a orientação utilizando a aplicação.

4. Clique na lista pendente **Frente e verso/Folheto** e selecione a opção **Frente e verso** ou **Frente e verso (manual)**.

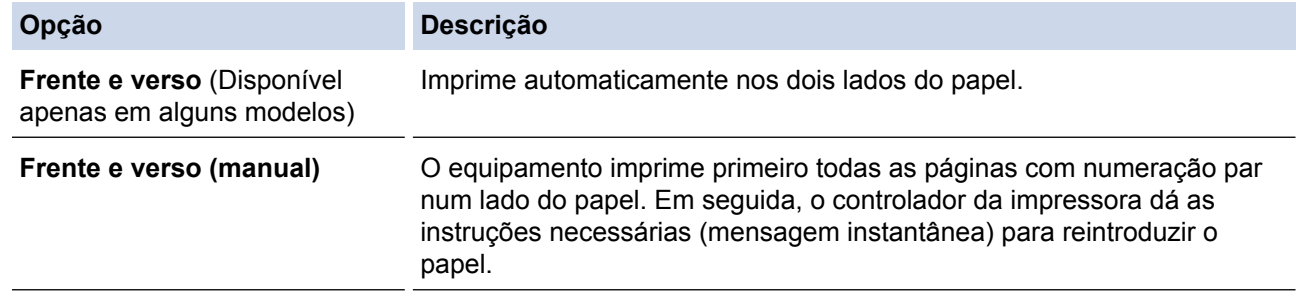

- 5. Clique no botão **Definições de frente e verso**.
- 6. Selecione uma das opções do menu **Tipo de frente e verso**.

Quando a impressão nos 2 lados está selecionada, ficam disponíveis quatro tipos de direção de encadernação com impressão nos 2 lados para cada orientação:

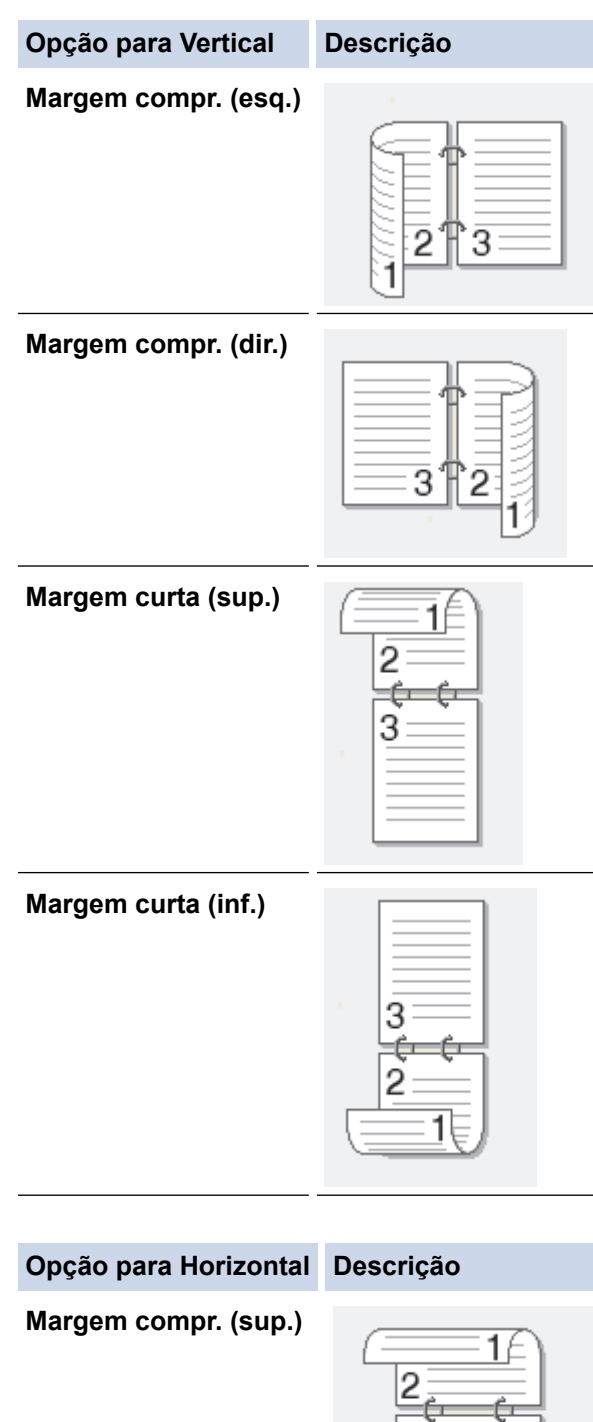

 $\overline{\mathbf{3}}$ **Margem compr. (inf.)** 3

### **Opção para Horizontal Descrição**

**Margem curta (dir.)**

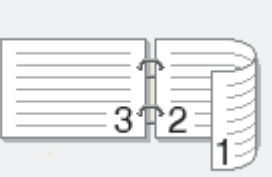

**Margem curta (esq.)**

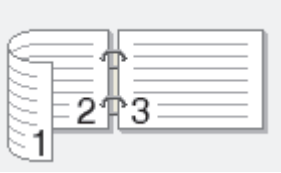

- 7. Selecione a caixa de verificação **Margem para encadernação** se pretender especificar a margem para encadernar em polegadas ou milímetros.
- 8. Clique em **OK**.
- 9. Altere outras definições da impressora, se necessário.
- 10. Efetue uma das seguintes ação:
	- Para impressão nos 2 lados automática, clique novamente em **OK** e conclua a operação de impressão.
	- Para impressão nos 2 lados manual, clique novamente em **OK** e siga as instruções no ecrã.

Se o papel não for alimentado corretamente, pode ficar enrolado. Retire o papel, endireite-o e volte a colocá-lo na gaveta do papel.

- [Imprimir a partir do computador \(Windows](#page-47-0)<sup>®</sup>)
- [Definições de impressão \(Windows](#page-67-0)®)

<span id="page-55-0"></span>**• [Página inicial](#page-1-0) > [Imprimir](#page-46-0) > [Imprimir a partir do computador \(Windows](#page-47-0)<sup>®</sup>) > Imprimir como folheto (Windows<sup>®</sup>)** 

# **Imprimir como folheto (Windows®)**

Utilize esta opção para imprimir um documento em formato de folheto com a impressão nos 2 lados. As páginas do documento serão organizadas de acordo com a numeração de páginas correta e as impressões podem ser dobradas no centro sem necessidade de alterar a ordem das páginas impressas.

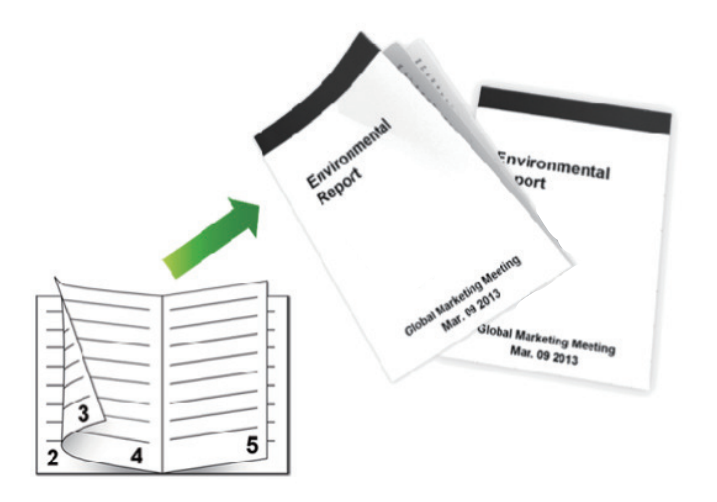

- Selecione o tamanho de papel A4 quando utilizar a função de impressão nos 2 lados automática.
- Certifique-se de que a tampa traseira está fechada.
- Se o papel estiver enrolado, endireite-o e coloque-o novamente na gaveta do papel.
- Utilize papel normal ou papel fino. NÃO utilize papel Bond.
- Se o papel for demasiado fino, pode enrugar-se.
- Quando utilizar a função de impressão nos 2 lados manual, é possível que ocorram encravamentos de papel ou que a qualidade de impressão seja fraca.
- 1. Selecione o comando de imprimir na sua aplicação.
- 2. Selecione **Brother XXX-XXXX** (em que XXXX é o nome do seu modelo) e clique no botão de propriedades ou preferências de impressão.

Aparece a janela do controlador da impressora.

3. No campo **Orientação**, selecione a opção **Vertical** ou **Horizontal** para definir a orientação da impressão.

Se a aplicação tiver uma definição semelhante, recomendamos que defina a orientação utilizando a aplicação.

4. Clique na lista pendente **Frente e verso/Folheto** e selecione a opção **Folheto** ou **Folheto (Manual)**.

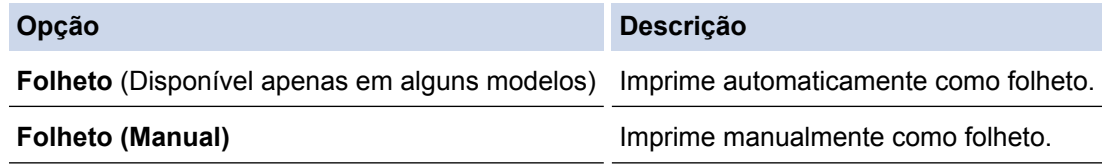

- 5. Clique no botão **Definições de frente e verso**.
- 6. Selecione uma das opções do menu **Tipo de frente e verso**. Para cada orientação, estão disponíveis dois tipos de direção de encadernação com impressão nos 2 lados:

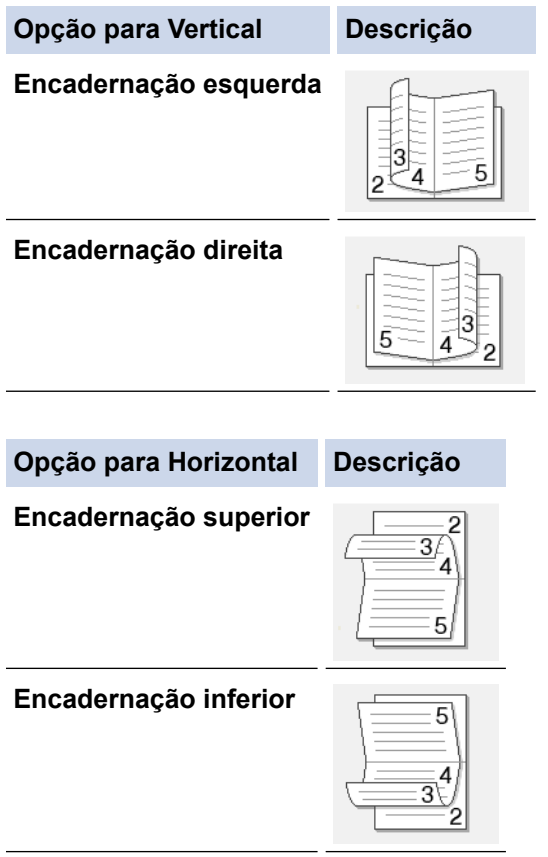

7. Selecione uma das opções do menu **Método de impressão de folhetos**.

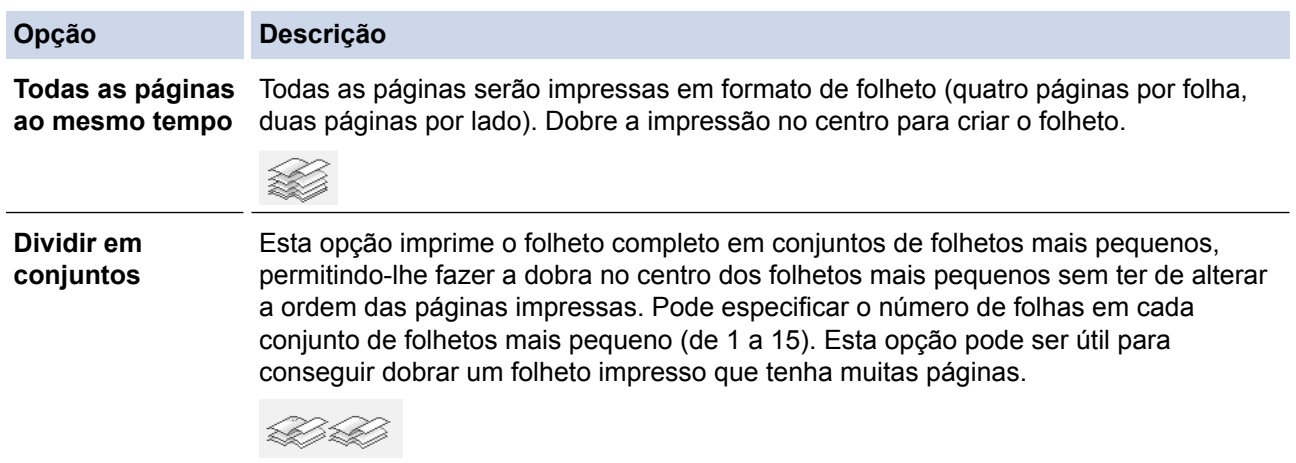

- 8. Selecione a caixa de verificação **Margem para encadernação** se pretender especificar a margem para encadernar em polegadas ou milímetros.
- 9. Clique em **OK**.
- 10. Altere outras definições da impressora, se necessário.
- 11. Efetue uma das seguintes ação:
	- Para impressão de folhetos automática, clique novamente em **OK** e conclua a operação de impressão.
	- Para impressão manual de folhetos, clique novamente em **OK** e siga as instruções no ecrã.

- [Imprimir a partir do computador \(Windows](#page-47-0)<sup>®</sup>)
- [Definições de impressão \(Windows](#page-67-0)®)

<span id="page-57-0"></span>**• [Página inicial](#page-1-0) > [Imprimir](#page-46-0) > [Imprimir a partir do computador \(Windows](#page-47-0)<sup>®</sup>) > Impressão Segura (Windows<sup>®</sup>)** 

# **Impressão Segura (Windows®)**

Utilize a Impressão Segura para garantir que os documentos confidenciais ou delicados não são impressos até que introduza uma palavra-passe no painel de controlo do equipamento.

• Os dados seguros são eliminados do equipamento quando o equipamento é desligado.

>> HL-L5000D/HL-L5100DN/HL-L5100DNT/HL-L5200DW/HL-L5200DWT/HL-L6250DN >> HL-L6300DW/HL-L6300DWT/HL-L6400DW/HL-L6400DWT

# **HL-L5000D/HL-L5100DN/HL-L5100DNT/HL-L5200DW/HL-L5200DWT/HL-L6250DN**

- 1. Selecione o comando de imprimir na sua aplicação.
- 2. Selecione **Brother XXX-XXXX** (em que XXXX é o nome do seu modelo) e clique no botão de propriedades ou preferências de impressão.

Aparece a janela do controlador da impressora.

- 3. Clique no separador **Avançado**.
- 4. Clique no botão **Definições** do campo **Impressão segura**.
- 5. Selecione a caixa de verificação **Impressão segura**.
- 6. Introduza a palavra-passe de quatro dígitos no campo **Palavra-passe** e clique em **OK**.

É necessário definir uma palavra-passe para cada documento.

- 7. Clique em **OK**.
- 8. Conclua a sua operação de impressão.
- 9. Prima **Secure (Proteger)** no painel de controlo do equipamento.
- 10. Prima **A** ou **V** para ver o seu nome de utilizador e prima OK.

O ecrã LCD apresenta a lista de trabalhos seguros para esse nome.

- 11. Prima **A** ou **▼** para ver o trabalho e prima OK.
- 12. Introduza a sua palavra-passe de quatro dígitos.

Para introduzir cada dígito, prima  $\triangle$  ou  $\nabla$  para selecionar um número e, em seguida, prima OK.

- 13. Prima  $\triangle$  ou  $\nabla$  para escolher a opção [Impr] e, em seguida, prima OK.
- 14. Prima A ou V para introduzir o número de cópias que pretende.
- 15. Prima **OK**.

O equipamento imprime os dados.

Os dados seguros serão eliminados da memória do equipamento após a impressão.

# **HL-L6300DW/HL-L6300DWT/HL-L6400DW/HL-L6400DWT**

- 1. Selecione o comando de imprimir na sua aplicação.
- 2. Selecione **Brother XXX-XXXX** (em que XXXX é o nome do seu modelo) e clique no botão de propriedades ou preferências de impressão.

Aparece a janela do controlador da impressora.

- 3. Clique no separador **Avançado**.
- 4. Clique no botão **Definições** do campo **Impressão segura**.
- 5. Selecione a caixa de verificação **Impressão segura**.
- 6. Introduza a palavra-passe de quatro dígitos no campo **Palavra-passe** e clique em **OK**.

É necessário definir uma palavra-passe para cada documento.

7. Clique em **OK**.

- 8. Conclua a sua operação de impressão.
- 9. No painel de controlo do equipamento, prima [4] [Funções].
- 10. Prima [Seguro].
- 11. Prima ▲ ou ▼ para ver os nomes de utilizador e prima o seu nome de utilizador.
	- O ecrã LCD apresenta a lista de trabalhos seguros para esse nome.
- 12. Prima ▲ ou ▼ para ver o trabalho de impressão que pretende imprimir e, em seguida, prima-o.
- 13. Introduza a palavra-passe de quatro dígitos e prima [OK].
- 14. Introduza o número de cópias que deseja.
- 15. Prima [Iniciar].

O equipamento imprime os dados.

Os dados seguros serão eliminados da memória do equipamento após a impressão.

# **Informações relacionadas**

• [Imprimir a partir do computador \(Windows](#page-47-0)<sup>®</sup>)

<span id="page-59-0"></span> [Página inicial](#page-1-0) > [Imprimir](#page-46-0) > [Imprimir a partir do computador \(Windows](#page-47-0)®) > Utilizar uma macro a partir do computador (Windows®)

# **Utilizar uma macro a partir do computador (Windows®)**

Se guardou formulários eletrónicos (macros) na memória do equipamento, pode utilizar uma destas macros para imprimir dados sobrepostos a qualquer trabalho de impressão que desejar.

- 1. Selecione o comando de imprimir na sua aplicação.
- 2. Selecione **Brother XXX-XXXX** (em que XXXX é o nome do seu modelo) e clique no botão de propriedades ou preferências de impressão.

Aparece a janela do controlador da impressora.

- 3. Clique no separador **Avançado**.
- 4. Clique no botão **Outras opções de impressão**.
- 5. Selecione **Macro**.
- 6. Clique no botão **Definições de macro**.
- 7. Introduza o **ID da macro:** e o **Nome da macro:** que pretende utilizar.
- 8. Selecione **Inserir comando de macro**.
- 9. Selecione a página em que os dados da macro serão sobrepostos.

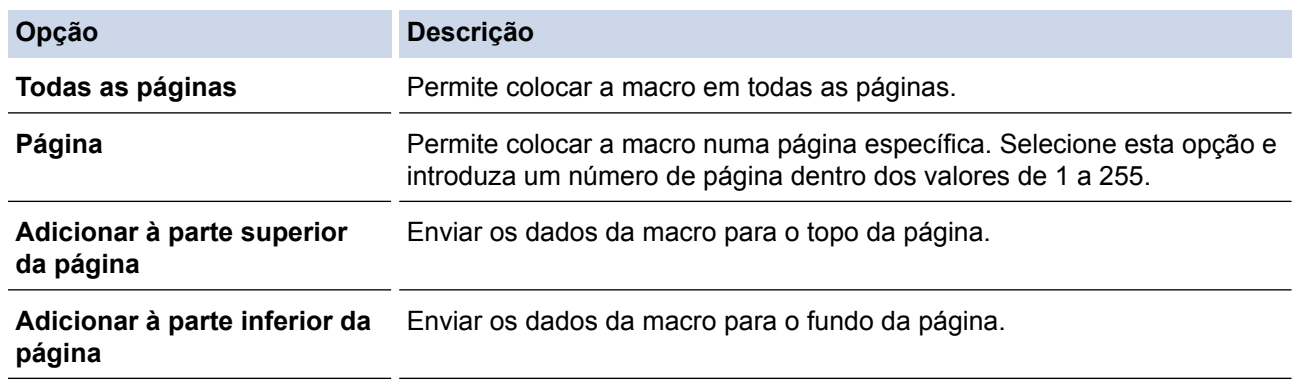

## Quando selecionar **Folheto**, a definição **Página** em **Inserir comando de macro** fica desativada.

- 10. Clique em **OK**.
- 11. Clique em **OK** para voltar à janela do controlador da impressora.
- 12. Clique em **OK**.
- 13. Conclua a sua operação de impressão.

Os dados da macro são impressos por cima.

- [Imprimir a partir do computador \(Windows](#page-47-0)<sup>®</sup>)
- [Imprimir duplicados de uma página em diferentes tipos de papel](#page-89-0)

<span id="page-60-0"></span> [Página inicial](#page-1-0) > [Imprimir](#page-46-0) > [Imprimir a partir do computador \(Windows](#page-47-0)®) > Utilizar um perfil de impressão predefinido (Windows®)

# **Utilizar um perfil de impressão predefinido (Windows®)**

Os **Perfis de impressão** são predefinições concebidas para proporcionar um acesso rápido a configurações de impressão utilizadas com frequência.

- 1. Selecione o comando de imprimir na sua aplicação.
- 2. Selecione **Brother XXX-XXXX** (em que XXXX é o nome do seu modelo) e clique no botão de propriedades ou preferências de impressão.

Aparece a janela do controlador da impressora.

3. Clique no separador **Perfis de impressão**.

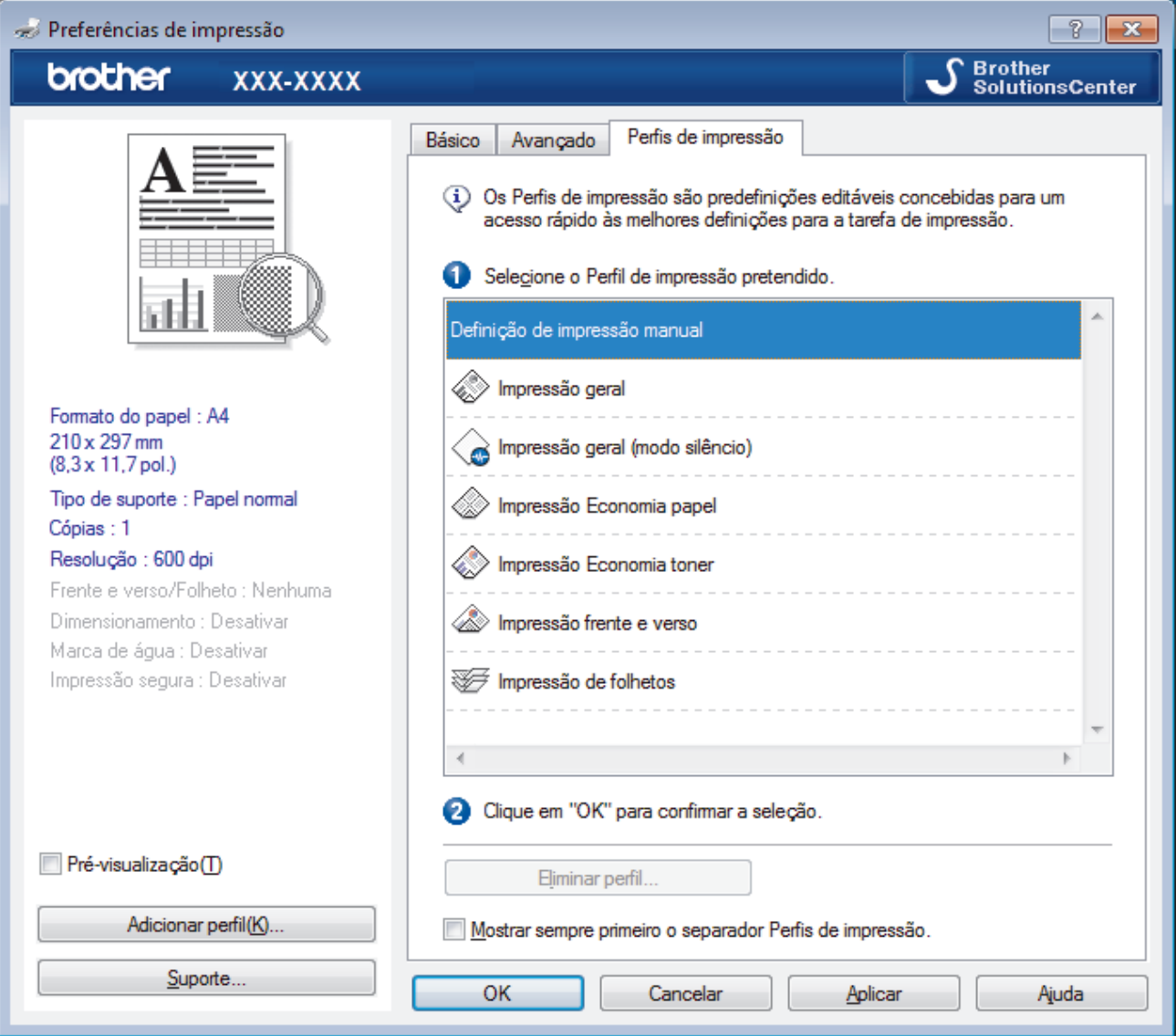

4. Selecione o perfil na lista de perfis de impressão.

As definições do perfil são apresentadas no lado esquerdo da janela do controlador da impressora.

- 5. Efetue uma das seguintes ação:
	- Se as definições estiverem corretas para o seu trabalho de impressão, clique em **OK**.
	- Se pretender alterar as definições, volte ao separador **Básico** ou **Avançado**, altere as definições e clique em **OK**.

Se quiser que o separador **Perfis de impressão** apareça à frente da janela sempre que imprimir, marque a caixa de verificação **Mostrar sempre primeiro o separador Perfis de impressão.**.

- [Imprimir a partir do computador \(Windows](#page-47-0)®)
- [Criar ou eliminar o seu perfil de impressão \(Windows](#page-62-0)®)
- [Definições de impressão \(Windows](#page-67-0)®)

<span id="page-62-0"></span> [Página inicial](#page-1-0) > [Imprimir](#page-46-0) > [Imprimir a partir do computador \(Windows](#page-47-0)®) > [Utilizar um perfil de impressão](#page-60-0) [predefinido \(Windows](#page-60-0)®) > Criar ou eliminar o seu perfil de impressão (Windows®)

# **Criar ou eliminar o seu perfil de impressão (Windows®)**

Adicione até 20 perfis de impressão novos com definições personalizadas.

- 1. Selecione o comando de imprimir na sua aplicação.
- 2. Selecione **Brother XXX-XXXX** (em que XXXX é o nome do seu modelo) e clique no botão de propriedades ou preferências de impressão.

Aparece a janela do controlador da impressora.

- 3. Clique no separador **Básico** e no separador **Avançado** e configure as definições de impressão que pretende para o novo perfil de impressão.
- 4. Clique no separador **Perfis de impressão**.
- 5. Efetue uma das seguintes ação:

### **Para criar um novo perfil de impressão:**

- a. Clique em **Adicionar perfil**.
	- Aparece a caixa de diálogo **Adicionar perfil**.
- b. Introduza o nome do perfil novo no campo **Nome**.
- c. Clique no ícone que pretende utilizar para representar este perfil na lista de ícones.
- d. Clique em **OK**.

O nome do novo perfil de impressão é adicionado à lista no separador **Perfis de impressão**.

## **Para eliminar um perfil de impressão que criou:**

a. Clique em **Eliminar perfil**.

Aparece a caixa de diálogo **Eliminar perfil**.

- b. Selecione o perfil que pretende eliminar.
- c. Clique em **Eliminar**.
- d. Clique em **Sim**.
- e. Clique em **Fechar**.

## **Informações relacionadas**

• [Utilizar um perfil de impressão predefinido \(Windows](#page-60-0)®)

<span id="page-63-0"></span> [Página inicial](#page-1-0) > [Imprimir](#page-46-0) > [Imprimir a partir do computador \(Windows](#page-47-0)®) > Alterar as predefinições de impressão (Windows®)

# **Alterar as predefinições de impressão (Windows®)**

Quando alterar as definições de impressão a partir de um programa, essas alterações aplicam-se apenas aos itens que imprimir com esse programa nesse momento. Para selecionar definições de impressão para todos os seus programas no Windows® e torná-las permanentes, siga estes passos para alterar as definições de impressão predefinidas.

- 1. Efetue uma das seguintes ação:
	- (Para Windows® XP e Windows Server® 2003)

Clique em **Iniciar** > **Impressoras e faxes**.

• (Para Windows Vista® e Windows Server® 2008)

Clique em **(Iniciar)** > **Painel de controlo** > **Hardware e Som** > **Impressoras**.

• (Para Windows® 7 e Windows Server® 2008 R2)

Clique em **(Iniciar)** > **Dispositivos e Impressoras**.

(Para Windows $@$ 8)

Desloque o ponteiro do rato para o canto inferior direito do seu ambiente de trabalho. Quando aparecer a barra de menus, clique em **Definições** e depois em **Painel de Controlo**. No grupo **Hardware e Som**, clique em **Ver dispositivos e impressoras**.

• (Para Windows Server® 2012)

Desloque o ponteiro do rato para o canto inferior direito do seu ambiente de trabalho. Quando aparecer a barra de menus, clique em **Definições** e depois em **Painel de Controlo**. No grupo **Hardware**, clique em **Ver dispositivos e impressoras**.

• (Para Windows Server® 2012 R2)

Clique em **Painel de Controlo** no ecrã **Start**. No grupo **Hardware**, clique em **Ver dispositivos e impressoras**.

- 2. Clique com o botão direito do rato no ícone **Brother XXX-XXXX** (em que XXXX é o nome do seu modelo) e selecione **Propriedades de impressora**. Se aparecerem as opções de controlador da impressora, selecione o seu controlador da impressora.
- 3. Clique no separador **Geral**; em seguida, clique no botão **Preferências de impressão** ou **Preferências...**. Aparece a caixa de diálogo do controlador da impressora.

• Para configurar as definições das gavetas, clique no separador **Definições do dispositivo**.

- Para alterar a porta da impressora, clique no separador **Portas**.
- 4. Selecione as definições de impressão que pretende utilizar como predefinições para todos os seus programas do Windows®.
- 5. Clique em **OK**.
- 6. Feche a caixa de diálogo das propriedades da impressora.

- [Imprimir a partir do computador \(Windows](#page-47-0)<sup>®</sup>)
- [Configurar as definições da Gaveta Opcional \(Windows](#page-64-0)®)
- [Definições de impressão \(Windows](#page-67-0)®)

<span id="page-64-0"></span> [Página inicial](#page-1-0) > [Imprimir](#page-46-0) > [Imprimir a partir do computador \(Windows](#page-47-0)®) > [Alterar as predefinições de](#page-63-0) [impressão \(Windows](#page-63-0)®) > Configurar as definições da Gaveta Opcional (Windows®)

# **Configurar as definições da Gaveta Opcional (Windows®)**

Aceda às propriedades do equipamento para ativar a deteção automática da Gaveta Opcional do equipamento e do respetivo número de série.

O controlador da impressora deteta automaticamente a Gaveta Opcional durante a instalação do controlador. Se tiver adicionado a Gaveta Opcional após a instalação do controlador, siga estes passos.

- 1. Efetue uma das seguintes ação:
	- (Para Windows® XP e Windows Server® 2003) Clique em **Iniciar** > **Impressoras e faxes**.
	- (Para Windows Vista® e Windows Server® 2008)

Clique em **(Iniciar)** > **Painel de controlo** > **Hardware e Som** > **Impressoras**.

• (Para Windows® 7 e Windows Server® 2008 R2)

Clique em **(Iniciar)** > **Dispositivos e Impressoras**.

(Para Windows $^{\circledR}$  8)

Desloque o ponteiro do rato para o canto inferior direito do seu ambiente de trabalho. Quando aparecer a barra de menus, clique em **Definições** e depois em **Painel de Controlo**. No grupo **Hardware e Som**, clique em **Ver dispositivos e impressoras**.

• (Para Windows Server® 2012)

Desloque o ponteiro do rato para o canto inferior direito do seu ambiente de trabalho. Quando aparecer a barra de menus, clique em **Definições** e depois em **Painel de Controlo**. No grupo **Hardware**, clique em **Ver dispositivos e impressoras**.

• (Para Windows Server® 2012 R2)

Clique em **Painel de Controlo** no ecrã **Start**. No grupo **Hardware**, clique em **Ver dispositivos e impressoras**.

- 2. Clique com o botão direito do rato no ícone **Brother XXX-XXXX** (em que XXXX é o nome do seu modelo) e selecione **Propriedades de impressora**. Se aparecerem as opções de controlador da impressora, selecione o seu controlador da impressora.
- 3. Selecione o separador **Definições do dispositivo**.
- 4. Clique no botão **Deteção automática**.

A Gaveta Opcional e o número de série do equipamento são detetados automaticamente.

5. Clique no botão **Aplicar**.

A função **Deteção automática** não está disponível nas seguintes condições do equipamento:

- O interruptor de Energia do equipamento está desligado.
- O equipamento está em estado de erro.
- O equipamento está num ambiente partilhado em rede.
- O cabo não está ligado corretamente ao equipamento.

 **Informações relacionadas**

• [Alterar as predefinições de impressão \(Windows](#page-63-0)®)

<span id="page-65-0"></span> [Página inicial](#page-1-0) > [Imprimir](#page-46-0) > [Imprimir a partir do computador \(Windows](#page-47-0)®) > Imprimir um documento com o controlador da impressora BR-Script3 (emulação de linguagem PostScript® 3™) (Windows®)

# **Imprimir um documento com o controlador da impressora BR-Script3 (emulação de linguagem PostScript® 3™) (Windows®)**

O controlador da impressora BR-Script3 permite-lhe imprimir dados PostScript® com mais clareza.

Para instalar o controlador PS (controlador de impressora BR-Script3), abra o CD-ROM de instalação da Brother, selecione **Personalizado** na secção Selecionar Equipamento e selecione a caixa de verificação **Controlador PS**.

- 1. Selecione o comando de imprimir na sua aplicação.
- 2. Selecione **Brother XXX-XXXX BR-Script3** (em que XXXX é o nome do seu modelo) e clique no botão de propriedades ou preferências de impressão.

e...) Preferências de impressão  $\boxed{\mathbf{x}}$ Esquema Papel/qualidade Impressão segura Orientação: N Vertical Imprimir nos dois lados: a Nenhum Ordem das Páginas: Da frente para trás Formato de página <sup>O</sup> Páginas por Folha  $\vert$ 1 **C** Folheto Desenhar Limites  $\begin{array}{l} {\color{blue} Avan\varsigma adas...} \end{array}$ Cancelar<sup>1</sup>  $\overline{\phantom{a}}$  ok Aiuda

Aparece a janela do controlador da impressora.

3. Clique no separador **Esquema**, **Papel/qualidade** ou **Impressão segura** para alterar as definições de impressão básicas.

Clique no separador **Esquema** ou **Papel/qualidade** e clique no botão **Avançadas...** para alterar as definições de impressão avançadas.

- 4. Clique em **OK**.
- 5. Conclua a sua operação de impressão.

## **Informações relacionadas**

• [Imprimir a partir do computador \(Windows](#page-47-0)<sup>®</sup>)

<span id="page-66-0"></span> [Página inicial](#page-1-0) > [Imprimir](#page-46-0) > [Imprimir a partir do computador \(Windows](#page-47-0)®) > Monitorizar o estado do equipamento a partir do computador (Windows $^{\circledR}$ )

# **Monitorizar o estado do equipamento a partir do computador (Windows®)**

O utilitário Status Monitor é uma ferramenta de software configurável para monitorizar o estado de um ou mais dispositivos, permitindo a notificação imediata de erros.

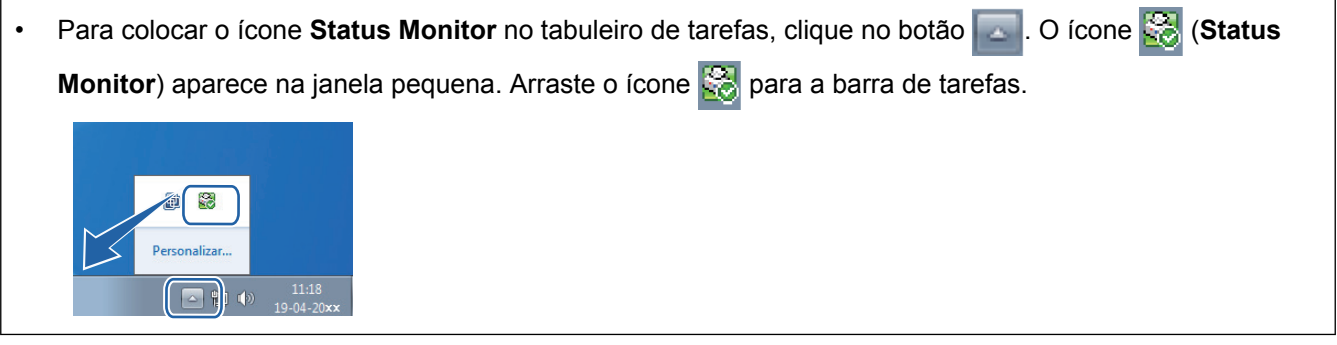

- Efetue uma das seguintes ação:
	- Clique duas vezes no ícone **na barra de tarefas**.
	- (Windows<sup>®</sup> XP, Windows Vista®, Windows® 7, Windows Server<sup>®</sup> 2003, Windows Server<sup>®</sup> 2008 e Windows Server® 2008 R2)

Clique em **(Iniciar)** > **Todos os Programas** > **Brother** > **Brother Utilities**.

Clique na lista pendente e selecione o nome do seu modelo (se ainda não estiver selecionado). Clique em **Ferramentas** na barra de navegação do lado esquerdo e clique em **Status Monitor**.

(Windows $^{\circledR}$  8 e Windows Server $^{\circledR}$  2012)

Clique em (**Brother Utilities**), clique na lista pendente e selecione o nome do seu modelo (se ainda não estiver selecionado). Clique em **Ferramentas** na barra de navegação do lado esquerdo e clique em **Status Monitor**.

(Windows® 8.1 e Windows Server<sup>®</sup> 2012 R2)

Desloque o ponteiro do rato para o canto inferior esquerdo do ecrã **Start** e clique em (**v**) (se estiver a utilizar um dispositivo com touchpad, deslize para cima a partir do fundo do ecrã **Start** para fazer

aparecer o ecrã **Apps**). Quando aparecer o ecrã **Apps**, toque ou clique em (**Brother Utilities**),

clique na lista pendente e selecione o nome do seu modelo (se ainda não estiver selecionado). Clique em **Ferramentas** na barra de navegação do lado esquerdo e clique em **Status Monitor**.

#### **Solução de problemas**

Clique no botão **Solução de problemas** para aceder ao site de solução de problemas.

#### **Visite o website dos Consumíveis Originais**

Clique no botão **Visite o website dos Consumíveis Originais** para obter mais informações sobre consumíveis genuínos da Brother.

Se tiver selecionado Atualização de Firmware Automática durante a instalação, esta função deteta e descarrega todas as atualizações para o seu equipamento quando o Status Monitor estiver ativo.

- [Imprimir a partir do computador \(Windows](#page-47-0) $^{\circledR}$ )
- [Problemas de impressão](#page-268-0)

<span id="page-67-0"></span> [Página inicial](#page-1-0) > [Imprimir](#page-46-0) > [Imprimir a partir do computador \(Windows](#page-47-0)®) > Definições de impressão (Windows®)

# **Definições de impressão (Windows®)**

#### **Básico Separador**

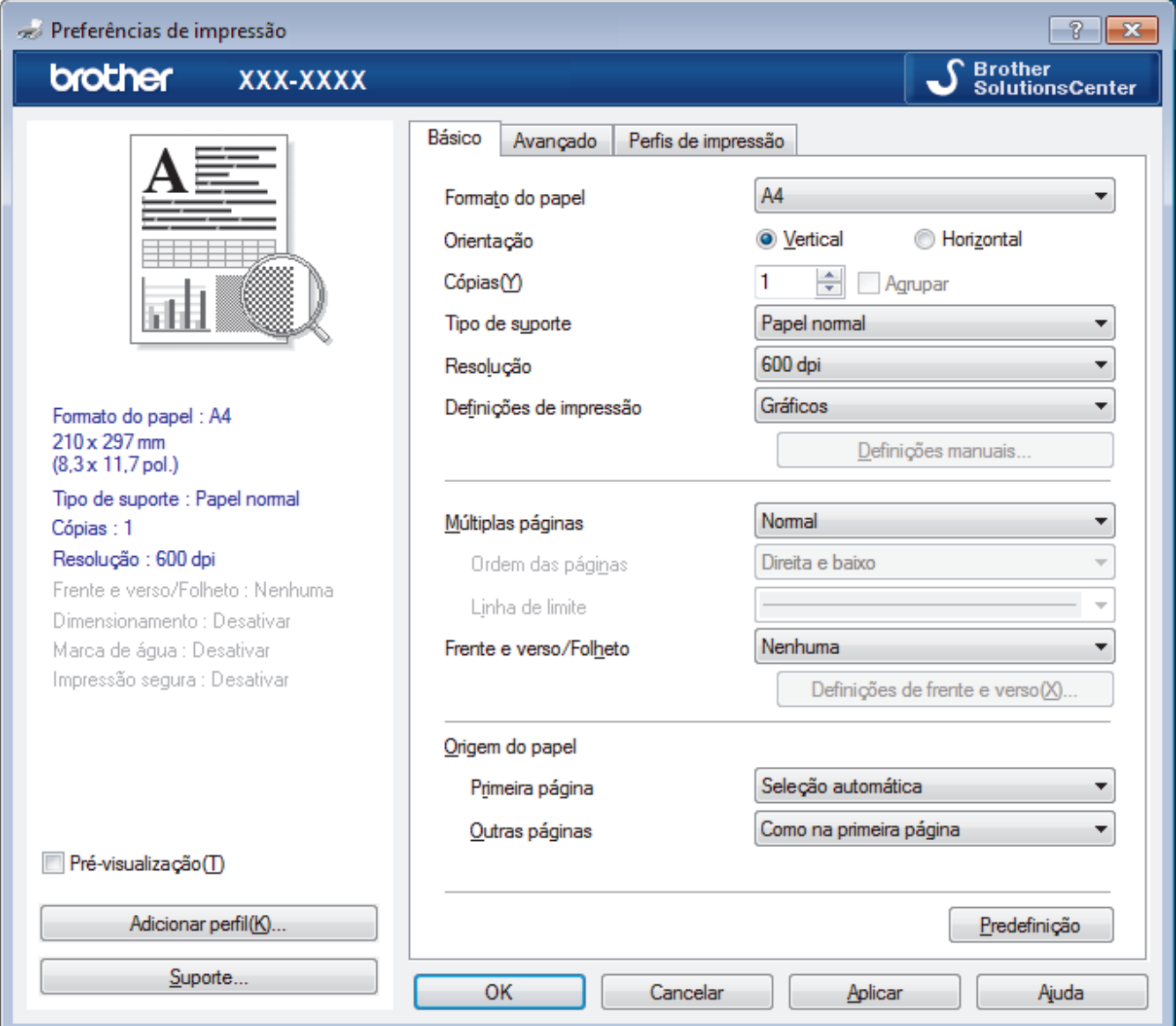

## **1. Formato do papel**

Selecione o tamanho do papel que pretende utilizar. Pode escolher entre tamanhos de papel padrão ou criar um tamanho de papel personalizado.

## **2. Orientação**

Selecione a orientação (vertical ou horizontal) da impressão.

Se a aplicação tiver uma definição semelhante, recomendamos que defina a orientação utilizando a aplicação.

## **3. Cópias**

Introduza o número de cópias (1-999) que pretende imprimir neste campo.

## **Agrupar**

Selecione esta opção para imprimir conjuntos de documentos com várias páginas pela ordem das páginas original. Quando esta opção for selecionada, será impressa uma cópia completa do documento e, em seguida, novas cópias completas até ao número de cópias selecionado. Se esta opção não for selecionada, cada página será impressa de acordo com o número de cópias selecionado antes de ser impressa a página seguinte do documento.

### **4. Tipo de suporte**

Selecione o tipo de suporte que pretende utilizar. Para obter os melhores resultados de impressão, o equipamento ajusta automaticamente as definições de impressão de acordo com o tipo de suporte selecionado.

### **5. Resolução**

Selecione a resolução da impressão. Uma vez que a resolução de impressão e a velocidade estão relacionadas, quanto maior for a resolução, mais demorará a impressão do documento.

### **6. Imprimir definições**

Selecione o tipo de documento que pretende imprimir.

### **Definições manuais...**

Especifique definições avançadas tais como brilho, contraste e outras.

## **Gráficos**

### **Utilizar meios-tons da impressora**

Selecione esta opção se pretender utilizar o controlador de impressora para reproduzir meios-tons.

#### **Brilho**

Especifique o brilho.

### **Contraste**

Especifique o contraste.

### **Qualidade gráfica**

Selecione Gráficos ou Texto para obter a melhor qualidade de impressão, dependendo do tipo de documento que pretender imprimir.

### **Melhorar a impressão em escalas de cinzento**

Selecione esta opção para melhorar a qualidade de imagem das áreas sombreadas.

#### **Melhorar a impressão de padrões**

Selecione esta opção para melhorar a impressão de padrões se os preenchimentos e os padrões impressos diferirem dos que vê no ecrã do computador.

#### **Melhora a Linha Fina**

Selecione esta opção para melhorar a qualidade de imagem das linhas finas.

#### **Utilizar meios-tons do sistema**

Selecione esta opção para utilizar o método do Windows® para reproduzir os tons intermédios.

#### **Modo TrueType**

#### **Modo**

Selecione a forma como as fontes são processadas para impressão.

#### **Utilizar tipos de letra TrueType da impressora**

Selecione se pretende utilizar as fontes integradas para o processamento da fonte.

## **7. Múltiplas páginas**

Selecione esta opção para imprimir várias páginas numa única folha de papel, ou para imprimir uma página do documento em várias folhas.

## **Ordem das páginas**

Selecione a ordem das páginas ao imprimir várias páginas numa única folha de papel.

#### **Linha de limite**

Selecione o tipo de margem a usar quando imprimir várias páginas numa única folha de papel.

### **8. Frente e verso/Folheto**

Selecione esta opção para imprimir em ambos os lados do papel ou para imprimir um documento em formato de folheto com a impressão nos 2 lados.

### **Definições de frente e versobotão**

Clique neste botão para selecionar o tipo de direção de encadernação com impressão nos 2 lados. Estão disponíveis quatro tipos de direção de encadernação com impressão nos 2 lados para cada orientação.

### **9. Origem do papel**

Selecione uma definição de origem de papel de acordo com as condições de impressão ou a finalidade.

#### **Primeira página**

Selecione a origem de papel a utilizar para imprimir a primeira página.

#### **Outras páginas**

Selecione a origem de papel a utilizar para imprimir a segunda página e as seguintes.

#### **Avançado Separador**

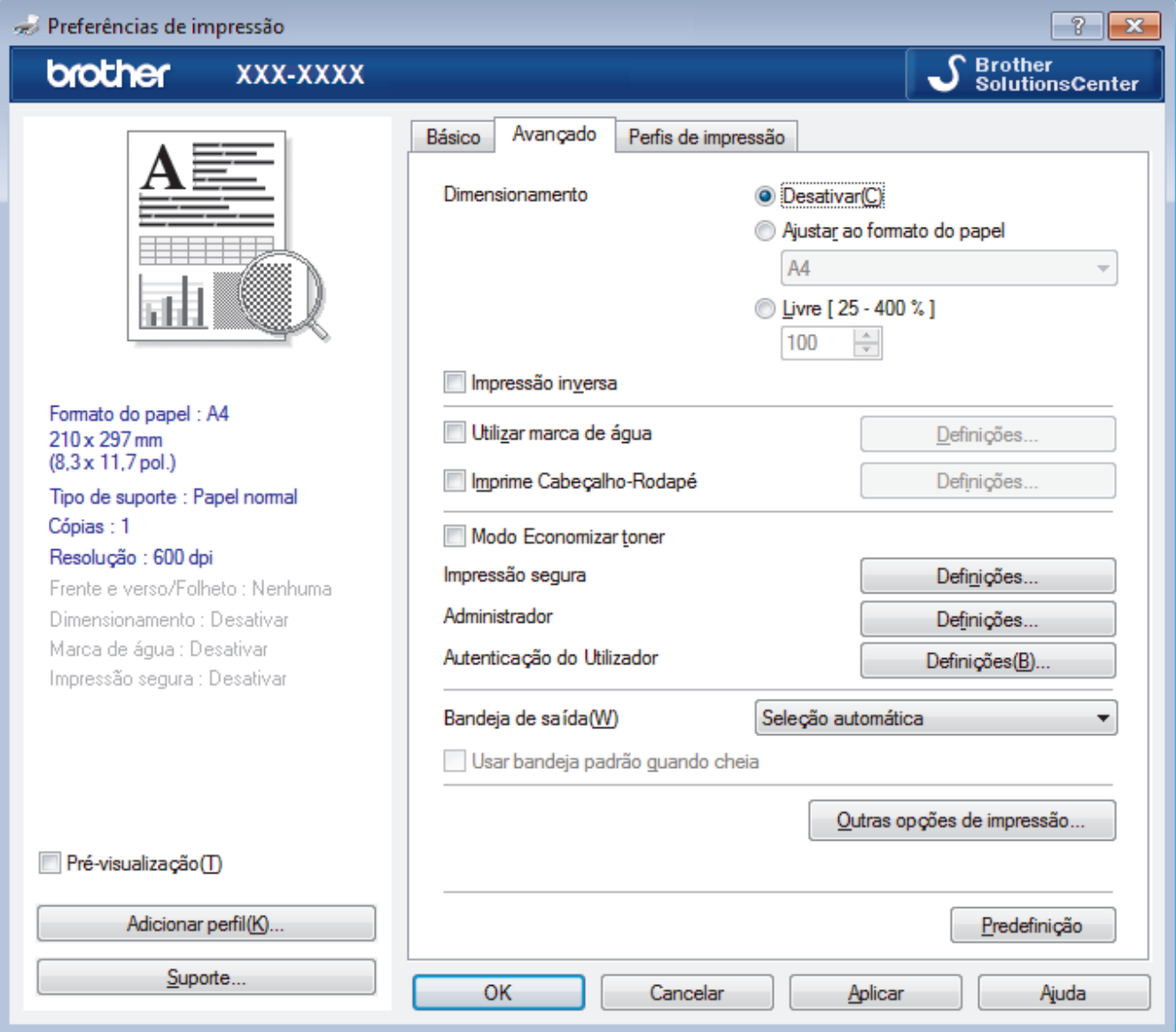

#### **1. Dimensionamento**

Selecione estas opções para ampliar ou reduzir o tamanho das páginas no documento.

#### **Ajustar ao formato do papel**

Selecione esta opção para ampliar ou reduzir as páginas do documento para as ajustar a um tamanho de papel especificado. Se selecionar esta opção, selecione o tamanho do papel pretendido na lista pendente.

### **Livre**

Selecione esta opção para ampliar ou reduzir manualmente as páginas do documento. Se selecionar esta opção, introduza um valor no campo.

## **2. Impressão inversa**

Selecione esta opção para rodar a imagem impressa 180 graus.

### **3. Utilizar marca de água**

Selecione esta opção para imprimir um logótipo ou um texto no documento, como marca de água. Selecione uma das marcas de água predefinidas, adicione uma nova marca de água ou utilize um ficheiro de imagem que tenha criado.

## **4. Imprime Cabeçalho-Rodapé**

Selecione esta opção para imprimir a data, a hora e o nome de utilizador de início de sessão no computador no documento.

### **5. Modo Economizar toner**

Selecione esta função para poupar toner utilizando menos toner para imprimir documentos; as impressões ficam mais claras, mas ainda legíveis.

### **6. Impressão segura**

Esta função garante que os documentos confidenciais ou delicados não são impressos até que o utilizador introduza a palavra-passe no painel de controlo do equipamento.

### **7. Administrador**

Esta função permite alterar a palavra-passe de administrador e restringir várias funções de impressão.

## **8. Autenticação do Utilizador**

Esta função permite confirmar as restrições para cada utilizador.

### **9. Bandeja de saída (Disponível apenas em alguns modelos)**

Selecione a gaveta de saída para as páginas impressas.

#### **Empilhador MX**

Ejeta o papel para a gaveta de saída padrão. Quando a gaveta de saída padrão ficar cheia, a impressora seleciona automaticamente o compartimento disponível seguinte.

#### **Separador MX**

Quando imprimir várias cópias, cada cópia é ejetada para um compartimento diferente, de 1 a 4.

#### **Usar bandeja padrão quando cheia**

Selecione esta opção para continuar a imprimir mesmo que o compartimento do Classificador fique cheio. Quando selecionar esta opção, o equipamento continua a imprimir o trabalho e ejeta as páginas restantes para a gaveta de saída principal do equipamento quando o compartimento do Classificador ficar cheio.

#### **10. Outras opções de impressãobotão**

#### **Tempo de inatividade**

Especifique o tempo a decorrer antes de o equipamento entrar no modo de espera.

#### **Macro**

Selecione esta função para imprimir um formulário eletrónico (macro) que guardou na memória do equipamento como sobreposição no trabalho de impressão.

#### **Ajuste de densidade**

Especifique a densidade de impressão.

### **Melhorar resultado da impressão**

Selecione esta opção para reduzir o enrolamento do papel e melhorar a fixação do toner.

#### **Saltar página em branco**

Selecione esta opção para permitir que o controlador da impressora detete automaticamente as páginas em branco e as exclua da impressão.

### **Imprimir texto a preto**

Selecione esta opção quando pretender imprimir texto com cor a preto.

### **Imprimir Arquivo**

Selecione esta opção para guardar os dados de impressão como ficheiro PDF no computador.

## **Definições ecológicas**

Selecione esta opção para reduzir o ruído da impressão.

- [Imprimir a partir do computador \(Windows](#page-47-0)<sup>®</sup>)
- [Imprimir um documento \(Windows](#page-48-0)<sup>®</sup>)
- [Imprimir mais de uma página numa única folha de papel \(N em 1\) \(Windows](#page-50-0)®)
- [Imprimir como póster \(Windows](#page-51-0)<sup>®</sup>)
- [Imprimir nos dois lados do papel \(Windows](#page-52-0)<sup>®</sup>)
- [Imprimir como folheto \(Windows](#page-55-0)<sup>®</sup>)
- [Utilizar um perfil de impressão predefinido \(Windows](#page-60-0)®)
- [Alterar as predefinições de impressão \(Windows](#page-63-0)®)
- [Utilizar a gaveta padrão quando cheio](#page-377-0)
- [Atribuir um compartimento do Classificador a um utilizador ou grupo](#page-379-0)
- [Unidade de Classificador](#page-375-0)
<span id="page-72-0"></span> [Página inicial](#page-1-0) > [Imprimir](#page-46-0) > Imprimir a partir do computador (Macintosh)

# **Imprimir a partir do computador (Macintosh)**

- [Imprimir um documento \(Macintosh\)](#page-73-0)
- [Imprimir nos dois lados do papel \(Macintosh\)](#page-74-0)
- [Imprimir mais de uma página numa única folha de papel \(N em 1\) \(Macintosh\)](#page-76-0)
- [Impressão segura \(Macintosh\)](#page-77-0)
- [Imprimir um documento com o controlador da impressora BR-Script3 \(emulação de](#page-79-0) [linguagem PostScript](#page-79-0)® 3™) (Macintosh)
- [Monitorizar o estado do equipamento a partir do computador \(Macintosh\)](#page-80-0)
- [Opções de impressão \(Macintosh\)](#page-82-0)

<span id="page-73-0"></span> [Página inicial](#page-1-0) > [Imprimir](#page-46-0) > [Imprimir a partir do computador \(Macintosh\)](#page-72-0) > Imprimir um documento (Macintosh)

# **Imprimir um documento (Macintosh)**

- 1. Certifique-se de que colocou papel do tamanho correto na gaveta do papel.
- 2. A partir de uma aplicação como o Apple TextEdit, clique no menu **Ficheiro** e selecione **Imprimir**.
- 3. Selecione **Brother XXX-XXXX** (em que XXXX é o nome do seu modelo).
- 4. Introduza o número de cópias que desejar no campo **Cópias**.
- 5. Clique no menu instantâneo **Tamanho do papel** e selecione o tamanho do papel.
- 6. Selecione a opção de **Orientação** que corresponda à forma como deseja imprimir o documento.
- 7. Clique no menu instantâneo da aplicação e selecione **Definições de impressão**. Aparecem as opções **Definições de impressão**.
- 8. Clique no menu instantâneo **Tipo de suporte** e selecione o tipo de papel que está a utilizar.
- 9. Altere outras definições da impressora, se necessário.
- 10. Clique em **Imprimir**.

- [Imprimir a partir do computador \(Macintosh\)](#page-72-0)
- [Opções de impressão \(Macintosh\)](#page-82-0)

<span id="page-74-0"></span> [Página inicial](#page-1-0) > [Imprimir](#page-46-0) > [Imprimir a partir do computador \(Macintosh\)](#page-72-0) > Imprimir nos dois lados do papel (Macintosh)

# **Imprimir nos dois lados do papel (Macintosh)**

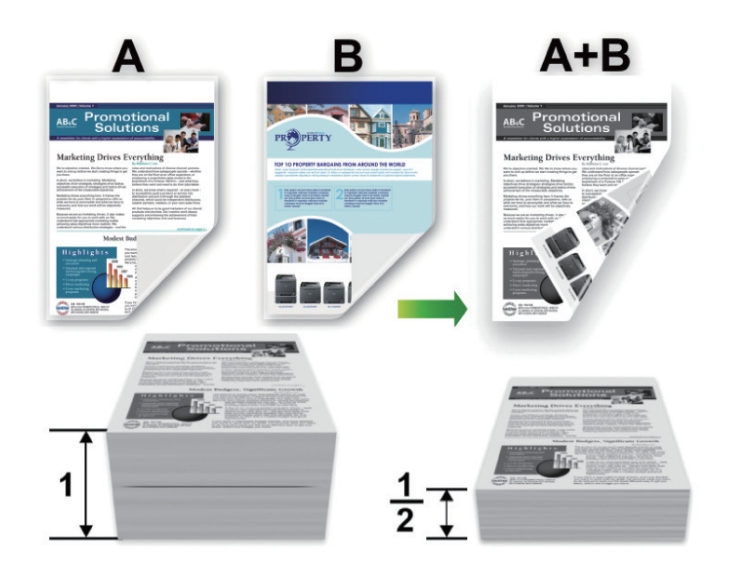

- Selecione o tamanho de papel A4 quando utilizar a função de impressão nos 2 lados automática.
- Certifique-se de que a tampa traseira está fechada.
- Se o papel estiver enrolado, endireite-o e coloque-o novamente na gaveta do papel.
- Utilize papel normal ou papel fino. NÃO utilize papel Bond.
- Se o papel for demasiado fino, pode enrugar-se.
- Quando utilizar a função de impressão nos 2 lados manual, é possível que ocorram encravamentos de papel ou que a qualidade de impressão seja fraca.
- 1. A partir de uma aplicação como o Apple TextEdit, clique no menu **Ficheiro** e selecione **Imprimir**.
- 2. Selecione **Brother XXX-XXXX** (em que XXXX é o nome do seu modelo).
- 3. Selecione a opção de **Orientação** que corresponda à forma como deseja imprimir o documento.
- 4. Para impressão nos 2 lados automática, faça o seguinte:
	- a. Clique no menu instantâneo da aplicação e selecione **Disposição**. Aparecem as opções da definição **Disposição**.
	- b. Na secção **Frente e verso**, selecione a opção **Encadernação horizontal** ou **Encadernação vertical**.
	- c. Altere outras definições da impressora, se necessário.
	- d. Clique em **Imprimir**.
- 5. Para impressão nos 2 lados manual, faça o seguinte:
	- a. Clique no menu instantâneo da aplicação e selecione **Gestão do papel**. Aparecem as opções **Gestão do papel**.
	- b. No menu instantâneo **Páginas a imprimir**, selecione **Apenas pares**.
	- c. Altere outras definições de impressão, se necessário.
	- d. Clique no botão **Imprimir**.
	- e. Quando o equipamento terminar a impressão das páginas com numeração par, remova as páginas impressas da gaveta de saída do papel.
	- f. Certifique-se de que as páginas estão planas e volte a colocá-las na gaveta, com o lado em branco virado para baixo.
	- g. Repita os passos 1-3, selecionando a mesma impressora e as mesmas definições, para imprimir as páginas com numeração par.
- h. Clique no menu instantâneo da aplicação e selecione **Gestão do papel**. Aparecem as opções **Gestão do papel**.
- i. No menu instantâneo **Páginas a imprimir**, selecione **Apenas ímpares**.
- j. Clique em **Imprimir**.

- [Imprimir a partir do computador \(Macintosh\)](#page-72-0)
- [Opções de impressão \(Macintosh\)](#page-82-0)

<span id="page-76-0"></span> [Página inicial](#page-1-0) > [Imprimir](#page-46-0) > [Imprimir a partir do computador \(Macintosh\)](#page-72-0) > Imprimir mais de uma página numa única folha de papel (N em 1) (Macintosh)

# **Imprimir mais de uma página numa única folha de papel (N em 1) (Macintosh)**

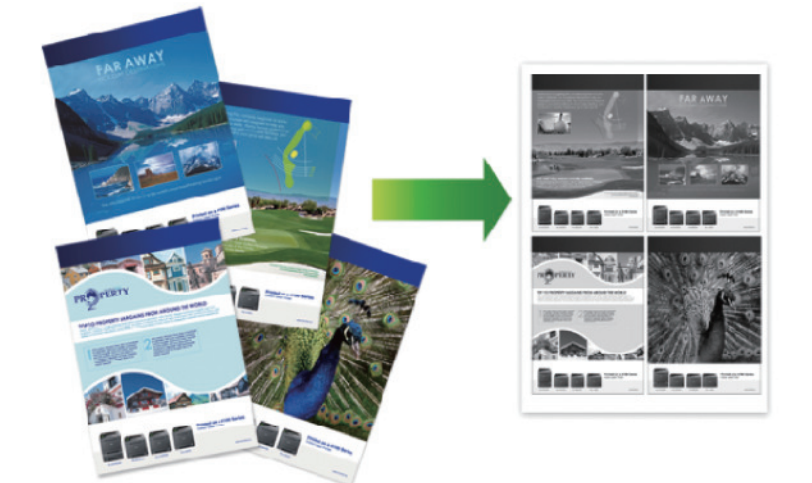

- 1. A partir de uma aplicação como o Apple TextEdit, clique no menu **Ficheiro** e selecione **Imprimir**.
- 2. Selecione **Brother XXX-XXXX** (em que XXXX é o nome do seu modelo).
- 3. Clique no menu instantâneo da aplicação e selecione **Disposição**. Aparecem as opções da definição **Disposição**.
- 4. Clique no menu instantâneo **Páginas por folha** e selecione o número de páginas a imprimir em cada folha.
- 5. Selecione a opção **Direcção**.
- 6. Clique no menu instantâneo **Contorno** e selecione o tipo de linha de contorno.
- 7. Altere outras definições da impressora, se necessário.
- 8. Clique em **Imprimir**.

- [Imprimir a partir do computador \(Macintosh\)](#page-72-0)
- [Opções de impressão \(Macintosh\)](#page-82-0)

<span id="page-77-0"></span> [Página inicial](#page-1-0) > [Imprimir](#page-46-0) > [Imprimir a partir do computador \(Macintosh\)](#page-72-0) > Impressão segura (Macintosh)

# **Impressão segura (Macintosh)**

Utilize a Impressão Segura para garantir que os documentos confidenciais ou delicados não são impressos até que introduza uma palavra-passe no painel de controlo do equipamento.

• Os dados seguros são eliminados do equipamento quando o equipamento é desligado.

>> HL-L5000D/HL-L5100DN/HL-L5100DNT/HL-L5200DW/HL-L5200DWT/HL-L6250DN >> HL-L6300DW/HL-L6300DWT/HL-L6400DW/HL-L6400DWT

### **HL-L5000D/HL-L5100DN/HL-L5100DNT/HL-L5200DW/HL-L5200DWT/HL-L6250DN**

- 1. A partir de uma aplicação como o Apple TextEdit, clique no menu **Ficheiro** e selecione **Imprimir**.
- 2. Selecione **Brother XXX-XXXX** (em que XXXX é o nome do seu modelo).
- 3. Clique no menu instantâneo da aplicação e selecione a opção **Impressão segura**. Aparecem as opções **Impressão segura**.
- 4. Selecione a caixa de verificação **Impressão segura**.
- 5. Introduza o seu nome de utilizador, nome do trabalho e uma palavra-passe de quatro dígitos.
- 6. Clique em **Imprimir**.
- 7. Prima **Secure (Proteger)** no painel de controlo do equipamento.
- 8. Prima  $\triangle$  ou  $\nabla$  para ver o seu nome de utilizador e prima OK. O ecrã LCD apresenta a lista de trabalhos seguros para esse nome.
- 9. Prima **A** ou ▼ para ver o trabalho e prima OK.
- 10. Introduza a sua palavra-passe de quatro dígitos.

Para introduzir cada dígito, prima ▲ ou ▼ para selecionar um número e, em seguida, prima OK.

- 11. Prima **A** ou **V** para escolher a opção [Impr] e, em seguida, prima OK.
- 12. Prima ▲ ou ▼ para introduzir o número de cópias que pretende.
- 13. Prima **OK**.

O equipamento imprime os dados.

Os dados seguros serão eliminados da memória do equipamento após a impressão.

### **HL-L6300DW/HL-L6300DWT/HL-L6400DW/HL-L6400DWT**

- 1. A partir de uma aplicação como o Apple TextEdit, clique no menu **Ficheiro** e selecione **Imprimir**.
- 2. Selecione **Brother XXX-XXXX** (em que XXXX é o nome do seu modelo).
- 3. Clique no menu instantâneo da aplicação e selecione a opção **Impressão segura**. Aparecem as opções **Impressão segura**.
- 4. Selecione a caixa de verificação **Impressão segura**.
- 5. Introduza o seu nome de utilizador, nome do trabalho e uma palavra-passe de quatro dígitos.
- 6. Clique em **Imprimir**.
- 7. No painel de controlo do equipamento, prima  $\frac{1}{2}$  [Funções].
- 8. Prima [Sequro].
- 9. Prima  $\triangle$  ou  $\nabla$  para ver os nomes de utilizador e prima o seu nome de utilizador.

O ecrã LCD apresenta a lista de trabalhos seguros para esse nome.

- 10. Prima ▲ ou ▼ para ver o trabalho de impressão que pretende imprimir e, em seguida, prima-o.
- 11. Introduza a palavra-passe de quatro dígitos e prima  $[OK]$ .
- 12. Introduza o número de cópias que deseja.
- 13. Prima [Iniciar].

O equipamento imprime os dados.

Os dados seguros serão eliminados da memória do equipamento após a impressão.

# **Informações relacionadas**

• [Imprimir a partir do computador \(Macintosh\)](#page-72-0)

<span id="page-79-0"></span> [Página inicial](#page-1-0) > [Imprimir](#page-46-0) > [Imprimir a partir do computador \(Macintosh\)](#page-72-0) > Imprimir um documento com o controlador da impressora BR-Script3 (emulação de linguagem PostScript® 3™) (Macintosh)

# **Imprimir um documento com o controlador da impressora BR-Script3 (emulação de linguagem PostScript® 3™) (Macintosh)**

O controlador da impressora BR-Script3 permite-lhe imprimir dados PostScript® com mais clareza.

- Visite a página **Transferências** referente ao seu modelo no Brother Solutions Center em [support.brother.com](http://support.brother.com/) para descarregar o controlador PS (controlador de impressora BR-Script3).
- Certifique-se de que adicionou o controlador da impressora BR-Script3 a partir de **Impressão e Digitalização** ou **Impressão e Digitalização** na lista **Preferências do Sistema** do seu Macintosh.
- 1. Certifique-se de que colocou papel do tamanho correto na gaveta do papel.
- 2. A partir de uma aplicação como o Apple TextEdit, clique no menu **Ficheiro** e selecione **Imprimir**.
- 3. Selecione **Brother XXX-XXXX** (em que XXXX é o nome do seu modelo).
- 4. Introduza o número de cópias que desejar no campo **Cópias**.
- 5. Clique no menu instantâneo **Tamanho do papel** e selecione o tamanho do papel.
- 6. Selecione a opção de **Orientação** que corresponda à forma como deseja imprimir o documento.
- 7. Clique no menu instantâneo de opções de impressão e clique em **Características da impressora**. Aparecem as opções **Características da impressora**.
- 8. Clique no menu instantâneo **Qualidade de Impressão** e selecione a resolução.
- 9. Clique no menu instantâneo **Tipo de suporte** e selecione o tipo de papel que está a utilizar.
- 10. Altere outras definições da impressora, se necessário.
- 11. Clique em **Imprimir**.

#### **Informações relacionadas**

• [Imprimir a partir do computador \(Macintosh\)](#page-72-0)

<span id="page-80-0"></span> [Página inicial](#page-1-0) > [Imprimir](#page-46-0) > [Imprimir a partir do computador \(Macintosh\)](#page-72-0) > Monitorizar o estado do equipamento a partir do computador (Macintosh)

# **Monitorizar o estado do equipamento a partir do computador (Macintosh)**

O utilitário Status Monitor é uma ferramenta de software configurável para monitorizar o estado de um dispositivo, permitindo a notificação imediata com mensagens de erro, tais como falta de papel ou encravamento de papel, a intervalos de atualização predefinidos. Pode também aceder à gestão baseada na Web.

- 1. Clique no menu **Preferências do Sistema**, selecione **Impressão e Digitalização** ou **Impressão e Digitalização** e selecione o seu equipamento.
- 2. Clique no botão **Opções e acessórios**.
- 3. Clique no separador **Utilitário** e no botão **Abrir utilitário de impressoras**. O Status Monitor inicia.

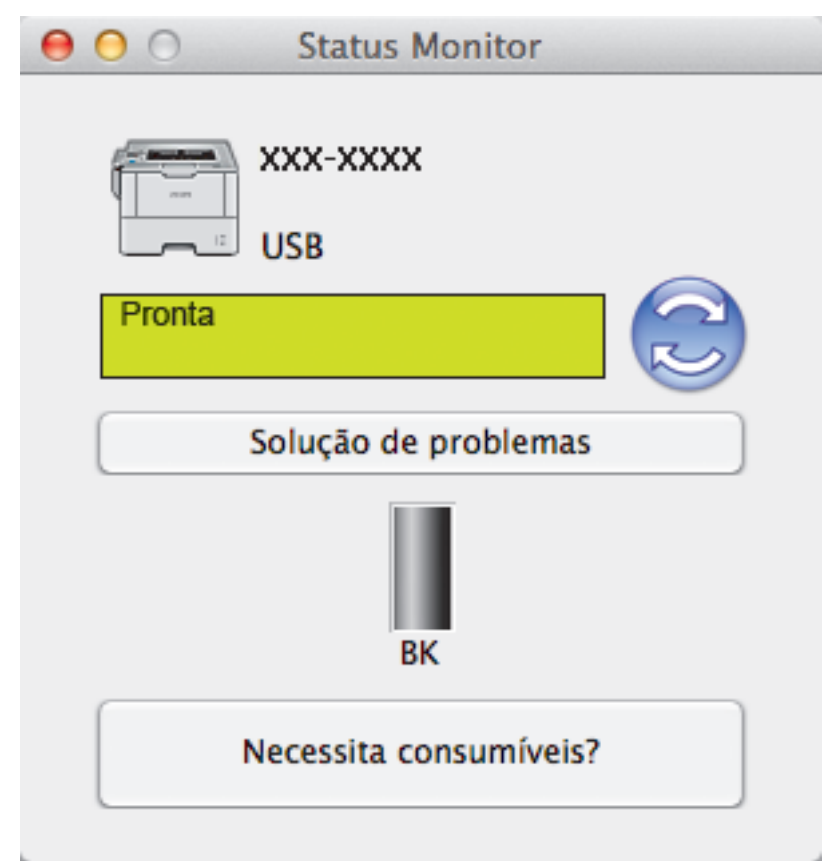

#### **Solução de problemas**

Clique no botão **Solução de problemas** para aceder ao site de solução de problemas.

#### **Necessita consumíveis?**

Clique no botão **Necessita consumíveis?** para obter mais informações sobre os consumíveis originais da Brother.

#### **Atualizar o estado do equipamento**

Para ver o estado mais recente do equipamento enquanto a janela **Status Monitor** está aberta, clique no ícone . Pode definir o intervalo com que o software atualiza a informação de estado do equipamento. Clique em **Brother Status Monitor** na barra de menus e selecione **Preferências**.

#### **Gestão baseada na web (apenas com ligação de rede)**

Pode aceder ao Sistema de Gestão Baseada na Web clicando no ícone do equipamento no ecrã **Status Monitor**. Pode utilizar um browser padrão para gerir o equipamento através de HTTP (Hyper Text Transfer Protocol, protocolo de transferência de hipertexto).

- [Imprimir a partir do computador \(Macintosh\)](#page-72-0)
- [Problemas de impressão](#page-268-0)

<span id="page-82-0"></span> [Página inicial](#page-1-0) > [Imprimir](#page-46-0) > [Imprimir a partir do computador \(Macintosh\)](#page-72-0) > Opções de impressão (Macintosh)

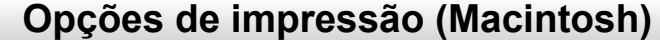

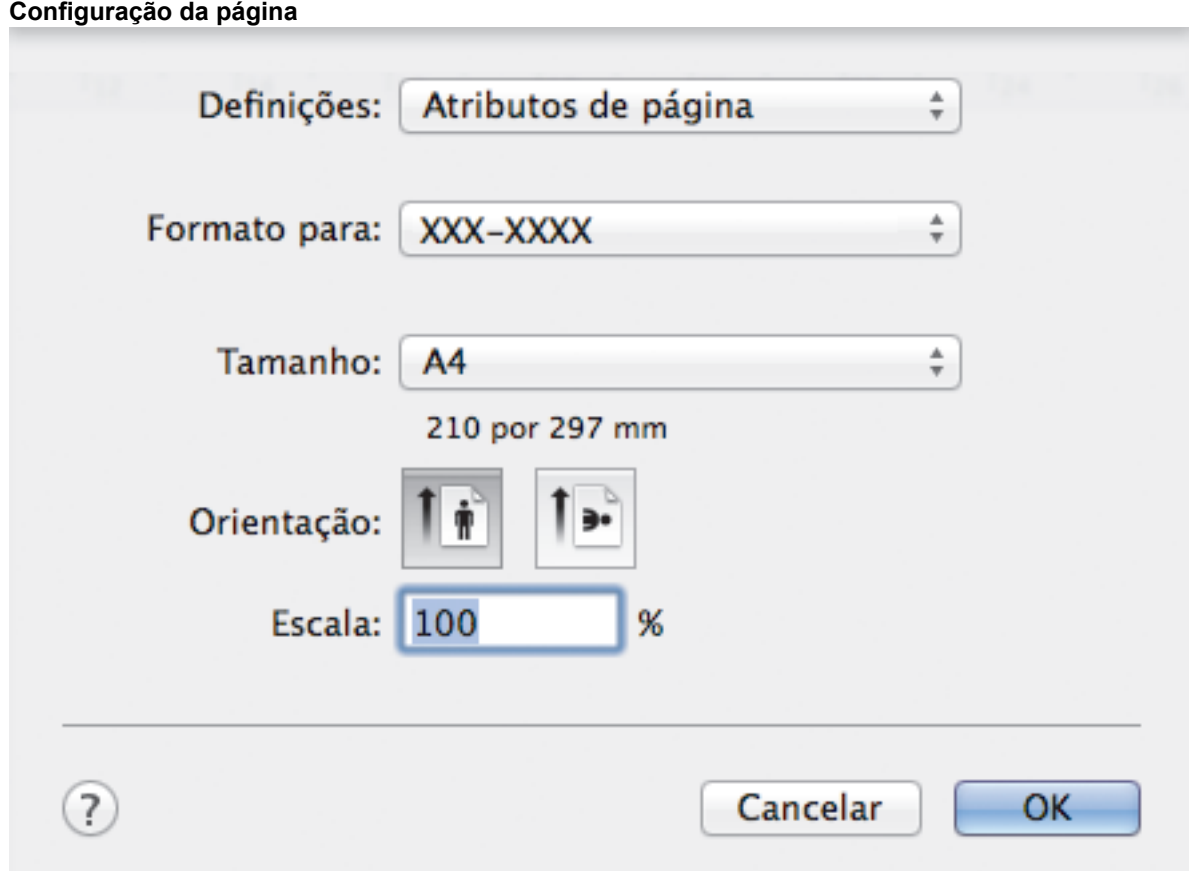

#### **1. Tamanho do papel**

Selecione o tamanho do papel que pretende utilizar. Pode escolher entre tamanhos de papel padrão ou criar um tamanho de papel personalizado.

#### **2. Orientação**

Selecione a orientação (vertical ou horizontal) da impressão.

Se a aplicação tiver uma definição semelhante, recomendamos que defina a orientação utilizando a aplicação.

#### **3. Escala**

Introduza um valor no campo para ampliar ou reduzir o tamanho das páginas no documento para as ajustar ao tamanho do papel selecionado.

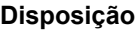

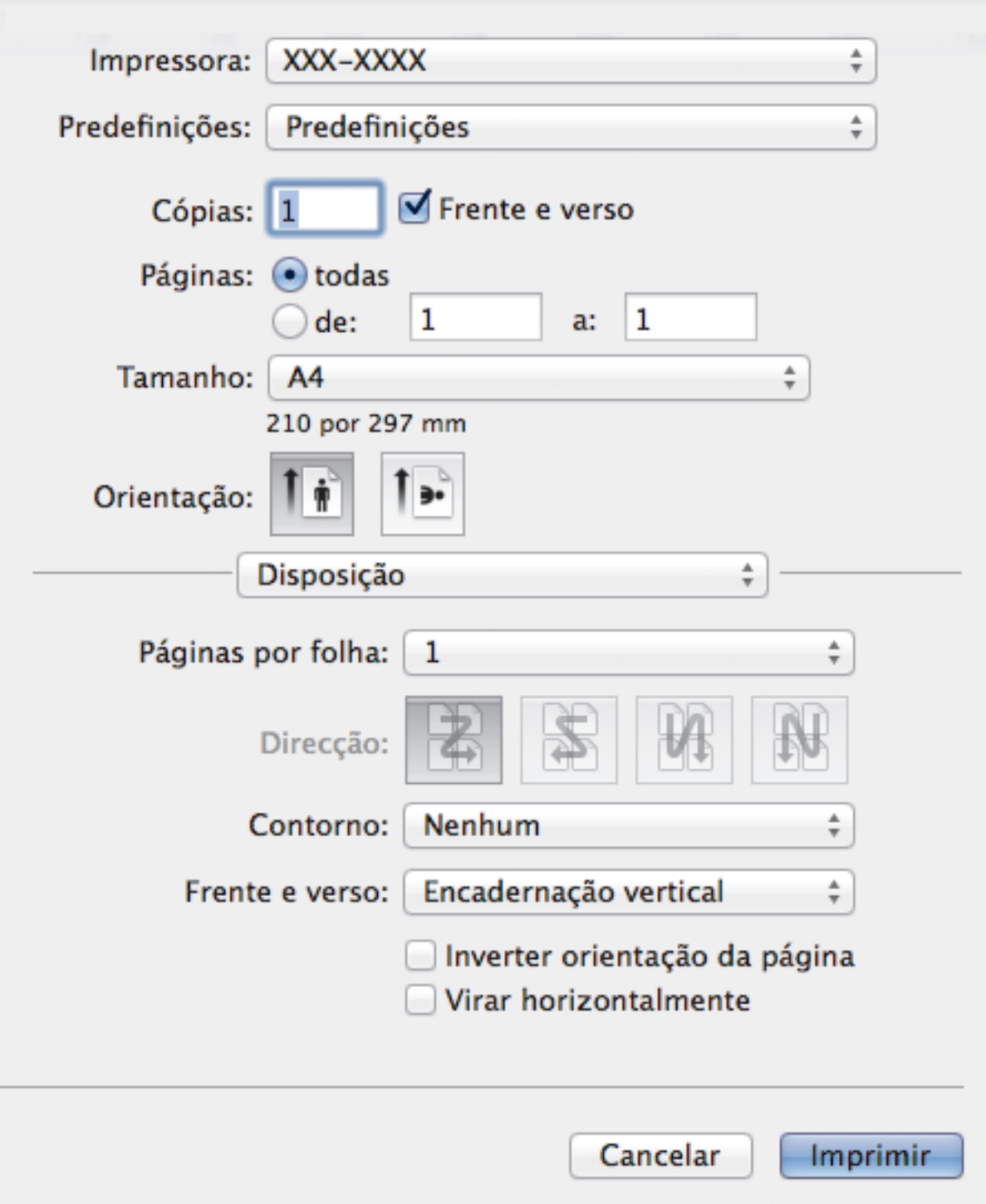

#### **1. Páginas por folha**

Selecione o número de páginas a imprimir numa única folha papel.

#### **2. Direcção**

Selecione a ordem das páginas ao imprimir várias páginas numa única folha de papel.

#### **3. Contorno**

Selecione o tipo de margem a usar quando imprimir várias páginas numa única folha de papel.

# **4. Frente e verso(Disponível apenas em alguns modelos)**

Selecione se pretende imprimir em ambos os lados do papel.

### **5. Inverter orientação da página**

Selecione esta opção para rodar a imagem impressa 180 graus.

#### **6. Virar horizontalmente**

Selecione esta opção para inverter horizontalmente a imagem impressa na página, da esquerda para a direita.

#### **Gestão do papel**

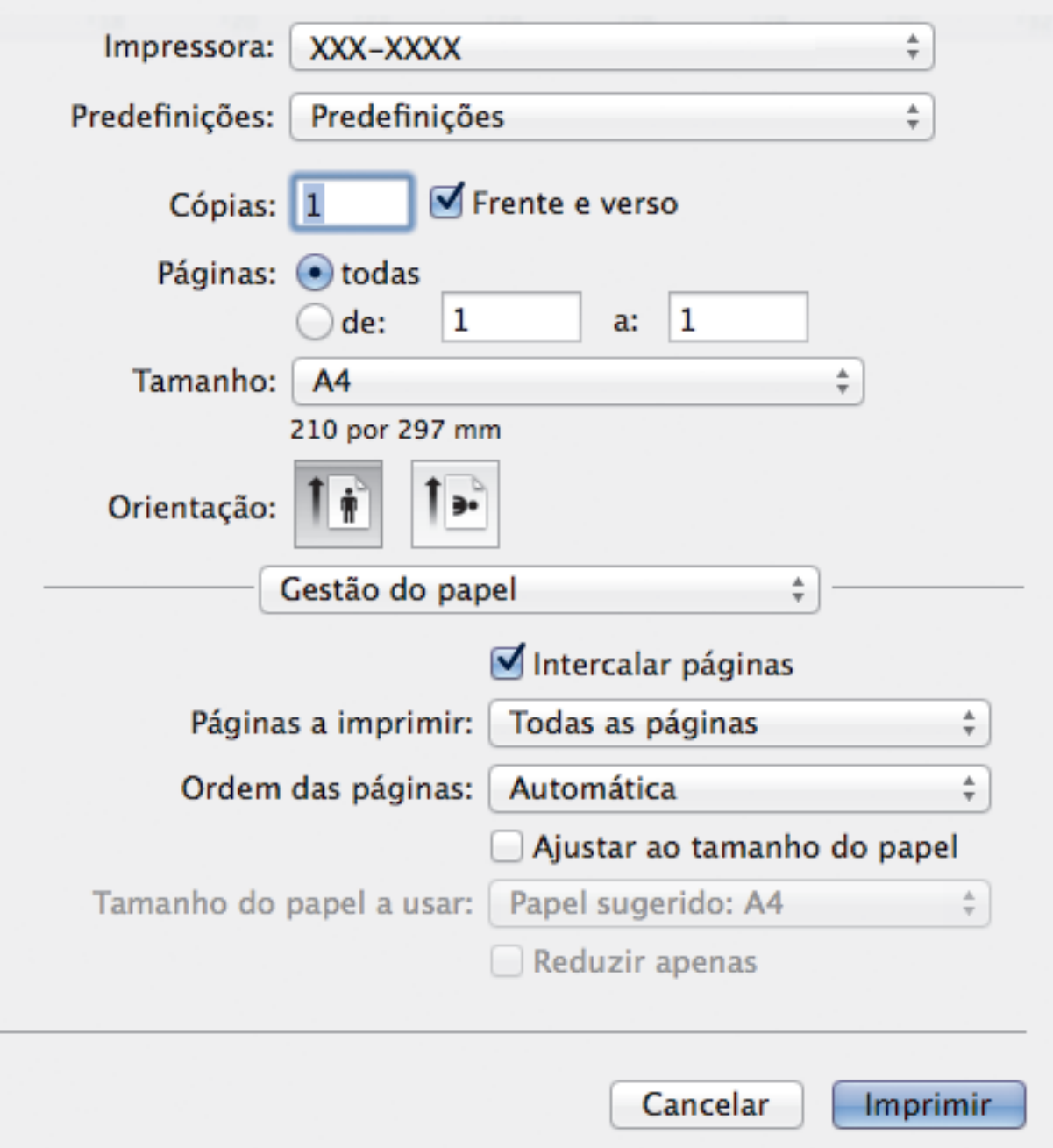

#### **1. Intercalar páginas**

Selecione esta opção para imprimir conjuntos de documentos com várias páginas pela ordem das páginas original. Quando esta opção for selecionada, será impressa uma cópia completa do documento e, em seguida, novas cópias completas até ao número de cópias selecionado. Se esta opção não for selecionada, cada página será impressa de acordo com o número de cópias selecionado antes de ser impressa a página seguinte do documento.

#### **2. Páginas a imprimir**

Selecione as páginas que pretende imprimir (pares ou ímpares).

#### **3. Ordem das páginas**

Selecione a ordem das páginas.

#### **4. Ajustar ao tamanho do papel**

Selecione esta opção para ampliar ou reduzir as páginas do documento para as ajustar ao tamanho do papel selecionado.

#### **5. Tamanho do papel a usar**

Selecione o tamanho do papel para imprimir.

#### **6. Reduzir apenas**

Selecione esta opção se pretender reduzir as páginas do documento quando estas forem demasiado grandes para o tamanho do papel selecionado. Se esta opção for selecionada e o documento estiver formatado para um tamanho de papel mais pequeno do que o papel que está a utilizar, o documento será impresso no seu tamanho original.

#### **Definições de impressão**

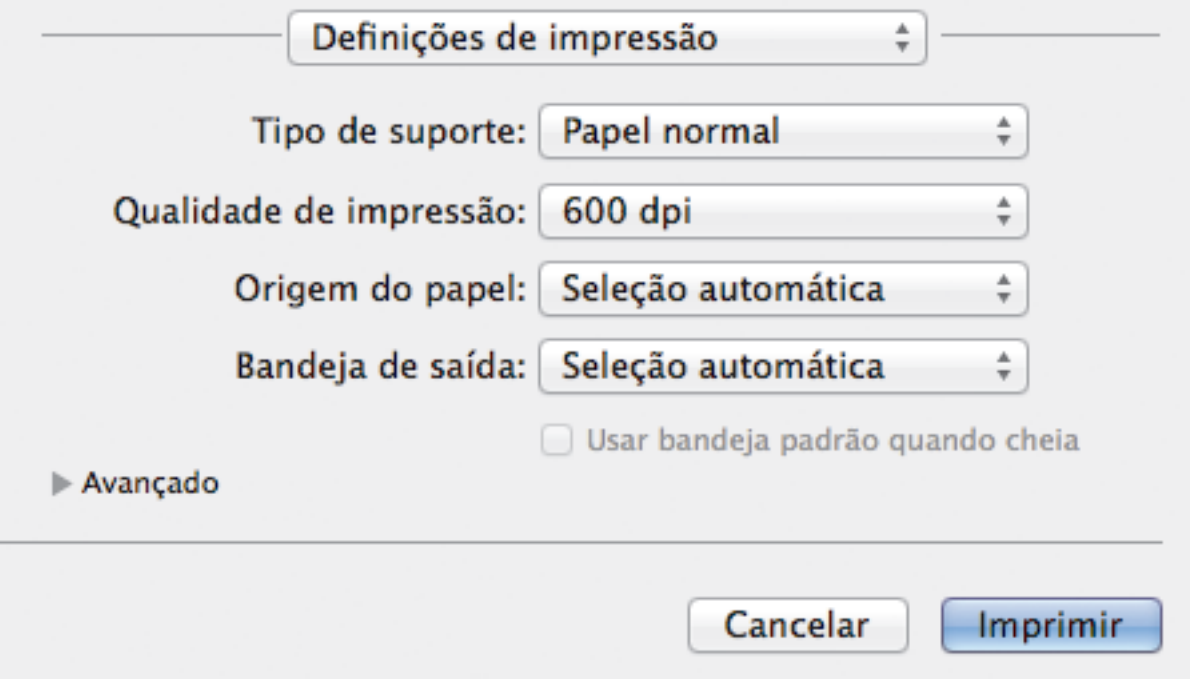

#### **1. Tipo de suporte**

Selecione o tipo de suporte que pretende utilizar. Para obter os melhores resultados de impressão, o equipamento ajusta automaticamente as definições de impressão de acordo com o tipo de suporte selecionado.

#### **2. Qualidade de impressão**

Selecione a resolução de impressão pretendida. Uma vez que a qualidade de impressão e a velocidade estão relacionadas, quanto maior for a qualidade, mais demorará a impressão do documento.

#### **3. Origem do Papel**

Selecione uma definição de origem de papel de acordo com as condições de impressão ou a finalidade.

#### **4. Bandeja de saída (Disponível apenas em alguns modelos)**

Selecione a gaveta de saída para as páginas impressas.

#### **Empilhador MX**

Ejeta o papel para a gaveta de saída padrão. Quando a gaveta de saída padrão ficar cheia, a impressora seleciona automaticamente o compartimento disponível seguinte.

#### **Separador MX**

Quando imprimir várias cópias, cada cópia é ejetada para um compartimento diferente, de 1 a 4.

#### **Usar bandeja padrão quando cheia**

Selecione esta opção para continuar a imprimir mesmo que o compartimento do Classificador fique cheio. Quando selecionar esta opção, o equipamento continua a imprimir o trabalho e ejeta as páginas restantes para a gaveta de saída principal do equipamento quando o compartimento do Classificador ficar cheio.

#### **5. Avançado**

#### **Modo Economizar toner**

Selecione esta função para poupar toner utilizando menos toner para imprimir documentos; as impressões ficam mais claras, mas ainda legíveis.

#### **Qualidade gráfica**

Selecione Gráficos ou Texto para obter a melhor qualidade de impressão, dependendo do tipo de documento que pretender imprimir.

#### **Melhorar resultado da impressão**

Selecione esta opção para reduzir o enrolamento do papel e melhorar a fixação do toner.

#### **Ajuste de densidade**

Especifique a densidade de impressão.

#### **Tempo de inatividade**

Especifique o tempo a decorrer antes de o equipamento entrar no modo de espera.

#### **Modo Silêncio**

Selecione esta opção para reduzir o ruído da impressão.

#### **Outras opções de impressão**

#### **Saltar página em branco**

Selecione esta opção para permitir que o controlador da impressora detete automaticamente as páginas em branco e as exclua da impressão.

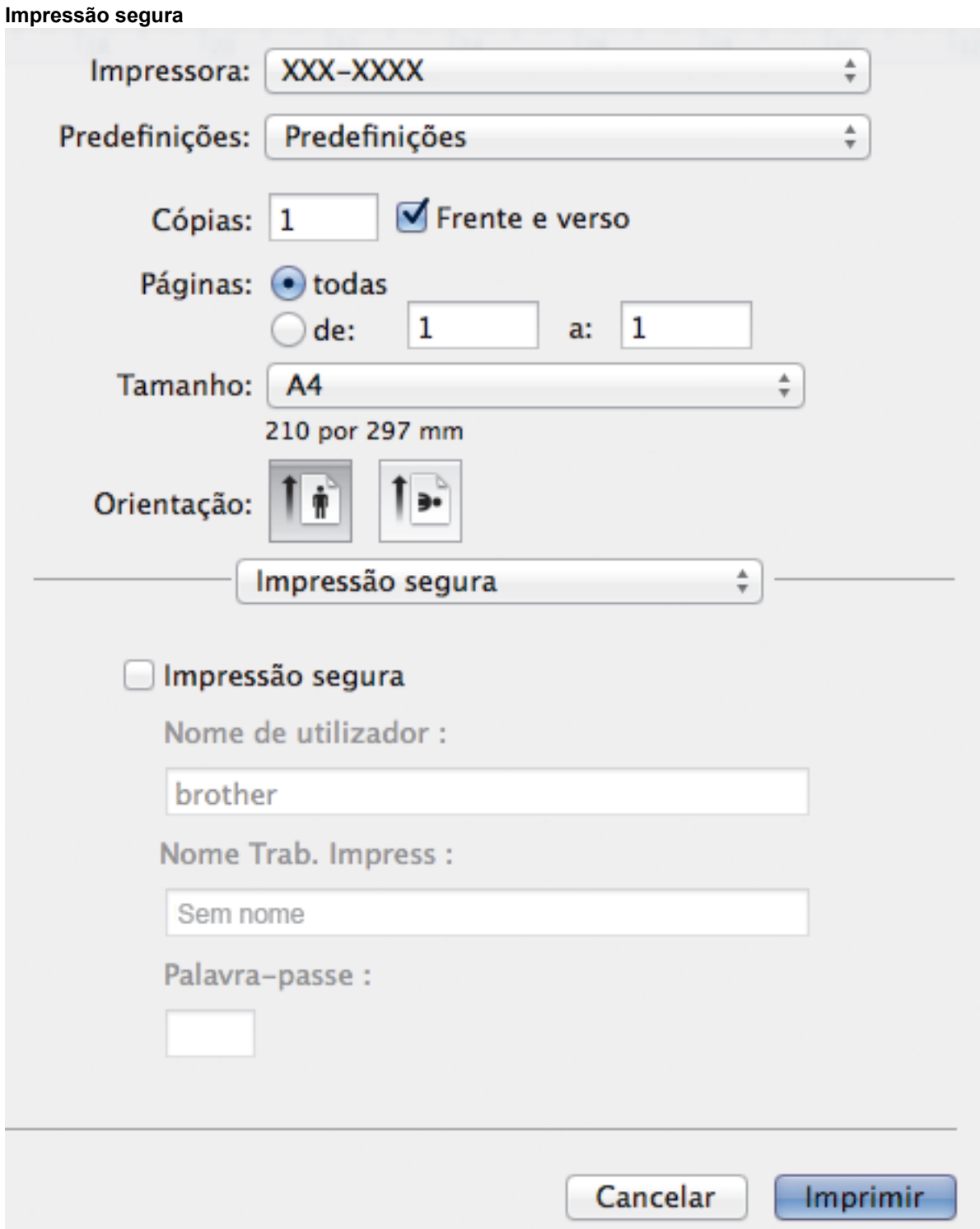

#### **1. Impressão segura**

Esta função garante que os documentos confidenciais ou delicados não são impressos até que o utilizador introduza a palavra-passe no painel de controlo do equipamento.

- [Imprimir a partir do computador \(Macintosh\)](#page-72-0)
- [Imprimir um documento \(Macintosh\)](#page-73-0)
- [Imprimir nos dois lados do papel \(Macintosh\)](#page-74-0)
- [Imprimir mais de uma página numa única folha de papel \(N em 1\) \(Macintosh\)](#page-76-0)
- [Utilizar a gaveta padrão quando cheio](#page-377-0)
- [Atribuir um compartimento do Classificador a um utilizador ou grupo](#page-379-0)

• [Unidade de Classificador](#page-375-0)

 [Página inicial](#page-1-0) > [Imprimir](#page-46-0) > Imprimir duplicados de uma página em diferentes tipos de papel

## **Imprimir duplicados de uma página em diferentes tipos de papel**

Utilize a função Cópia a Papel Químico para fazer várias cópias da mesma impressão como se fossem impressas em papel químico. Envie os dados para as várias gavetas que tiver carregado com papel de tipos ou cores diferentes.

Por exemplo, pode configurar o equipamento para enviar a impressão para a Gaveta 1, onde colocou papel colorido azul, e reimprimi-la numa determinada posição da página da Gaveta MF, onde colocou papel colorido amarelo que já contém texto.

Se colocar papel azul na Gaveta 1 e papel amarelo na Gaveta MF, a impressora puxa automaticamente o papel para a Folha 1 a partir da Gaveta 1 e para a Folha 2 a partir da Gaveta MF.

Se ativar a função de Cópia a Papel Químico, o equipamento faz sempre cópias automaticamente.

#### (Windows®)

A função de Cópia a Papel Químico também permite selecionar uma macro de impressão diferente para cada página.

>> HL-L5000D/HL-L5100DN/HL-L5100DNT/HL-L5200DW/HL-L5200DWT/HL-L6250DN >> HL-L6300DW/HL-L6300DWT/HL-L6400DW/HL-L6400DWT

#### **HL-L5000D/HL-L5100DN/HL-L5100DNT/HL-L5200DW/HL-L5200DWT/HL-L6250DN**

- 1. Prima **A** ou **V** para ver a opção [Menu Impr.] e, em seguida, prima OK.
- 2. Prima **A** ou **▼** para ver a opção [Menu Carbon] e, em seguida, prima OK.
- 3. Prima **A ou V para ver a opção** [Cópia Carbon] e, em seguida, prima OK.
- 4. Prima **A** ou **V** para ver a opção [Ligado] e, em seguida, prima OK.
- 5. Prima **A** ou **V** para ver a opção [Cópias] e, em seguida, prima OK.
- 6. Prima a ou b para introduzir o número de cópias que desejar e prima **OK**.
- 7. Prima **A** ou **V** para ver a opção [Gaveta cópia 1] e, em seguida, prima OK.
- 8. Prima A ou **V** para ver a gaveta de papel que pretende configurar como [Gaveta cópia 1] e prima OK.

#### (Windows®)

Ø

- a. Prima a ou b para ver a opção [Macro de cópia 1] e, em seguida, prima **OK**.
- b. Prima ▲ ou ▼ para ver o número de identificação da macro que pretende utilizar e prima OK.
- 9. Repita estes passos até ter selecionado todas as definições de gaveta para cada cópia.
- 10. Envie o trabalho de impressão para o equipamento.

### **HL-L6300DW/HL-L6300DWT/HL-L6400DW/HL-L6400DWT**

- 1. Prima [Definiç.] > [Menu Impr.] > [Menu Carbon] > [Cópia Carbon] > [Ligado].
- 2. Prima **A** ou **V** para ver a opção [Cópias] e prima a opção [Cópias].
- 3. Introduza o número de cópias que desejar e, em seguida, prima  $[OK]$ .
- 4. Prima *Lou V para ver a opção* [Gaveta cópia 1] e prima a opção [Gaveta cópia 1].
- 5. Prima  $\triangle$  ou  $\nabla$  para ver a gaveta de papel que pretende configurar como [Gaveta cópia 1] e prima a gaveta de papel.

#### (Windows®)

- a. Prima  $\triangle$  ou  $\nabla$  para ver a opção [Macro de cópia 1] e prima a opção [Macro de cópia 1].
- b. Prima ▲ ou ▼ para ver o número de identificação da macro que pretende utilizar e prima-o.
- 6. Repita estes passos até ter selecionado todas as definições de gaveta para cada cópia.
- 7. Envie o trabalho de impressão para o equipamento.

- [Imprimir](#page-46-0)
- [Utilizar uma macro a partir do computador \(Windows](#page-59-0)®)

 [Página inicial](#page-1-0) > [Imprimir](#page-46-0) > Cancelar um trabalho de impressão

### **Cancelar um trabalho de impressão**

>> HL-L5000D/HL-L5100DN/HL-L5100DNT/HL-L5200DW/HL-L5200DWT/HL-L6250DN >> HL-L6300DW/HL-L6300DWT/HL-L6400DW/HL-L6400DWT

### **HL-L5000D/HL-L5100DN/HL-L5100DNT/HL-L5200DW/HL-L5200DWT/HL-L6250DN**

1. Prima **Cancel (Cancelar)**.

Para cancelar vários trabalhos de impressão, prima continuamente **Cancel (Cancelar)** durante quatro segundos.

### **HL-L6300DW/HL-L6300DWT/HL-L6400DW/HL-L6400DWT**

1. Prima

Ø

Para cancelar vários trabalhos de impressão, prima continuamente **de la contra durante quatro segundos**.

- [Imprimir](#page-46-0)
- [Problemas de impressão](#page-268-0)

 [Página inicial](#page-1-0) > [Imprimir](#page-46-0) > Impressão de teste

### **Impressão de teste**

Se tiver problemas de qualidade de impressão, siga estas instruções para fazer uma impressão de teste.

>> HL-L5000D/HL-L5100DN/HL-L5100DNT/HL-L5200DW/HL-L5200DWT/HL-L6250DN >> HL-L6300DW/HL-L6300DWT/HL-L6400DW/HL-L6400DWT

### **HL-L5000D/HL-L5100DN/HL-L5100DNT/HL-L5200DW/HL-L5200DWT/HL-L6250DN**

- 1. Prima  $\triangle$  ou  $\nabla$  para ver a opção [Info. equipam.] e, em seguida, prima OK.
- 2. Prima ▲ ou <sup>v</sup> para ver a opção [Imprimir teste] e, em seguida, prima OK.

O equipamento imprime a página de teste.

### **HL-L6300DW/HL-L6300DWT/HL-L6400DW/HL-L6400DWT**

- 1. Prima [i] [Definiç.] > [Inform. equipamento] > [Imprimir teste].
- 2. Prima [OK].
- 3. Prima $\begin{array}{c} \begin{array}{c} \end{array} \end{array}$

- [Imprimir](#page-46-0)
- [Melhorar a qualidade de impressão](#page-271-0)

#### <span id="page-93-0"></span> [Página inicial](#page-1-0) > Rede

### **Rede**

- [Introdução](#page-94-0)
- [Software de gestão de rede e utilitários](#page-96-0)
- [Métodos adicionais de configuração do equipamento Brother para uma rede sem fios](#page-98-0)
- [Funções avançadas de rede](#page-138-0)
- [Informações técnicas para utilizadores avançados](#page-146-0)

<span id="page-94-0"></span> [Página inicial](#page-1-0) > [Rede](#page-93-0) > Introdução

# **Introdução**

Recomendamos que configure e estabeleça ligação à rede utilizando o CD-ROM de instalação da Brother. Esta secção fornece mais informações sobre os tipos de ligações de rede, apresenta vários métodos para gestão da rede e explica algumas funções de rede úteis do equipamento Brother.

• [Funções básicas de rede suportadas](#page-95-0)

<span id="page-95-0"></span> [Página inicial](#page-1-0) > [Rede](#page-93-0) > [Introdução](#page-94-0) > Funções básicas de rede suportadas

# **Funções básicas de rede suportadas**

**Modelos Relacionados**: HL-L5100DN/HL-L5100DNT/HL-L5200DW/HL-L5200DWT/HL-L6250DN/HL-L6300DW/ HL-L6300DWT/HL-L6400DW/HL-L6400DWT

O servidor de impressão suporta várias funções, dependendo do sistema operativo. Utilize esta tabela para ver quais são as funções e as ligações de rede que são suportadas por cada sistema operativo.

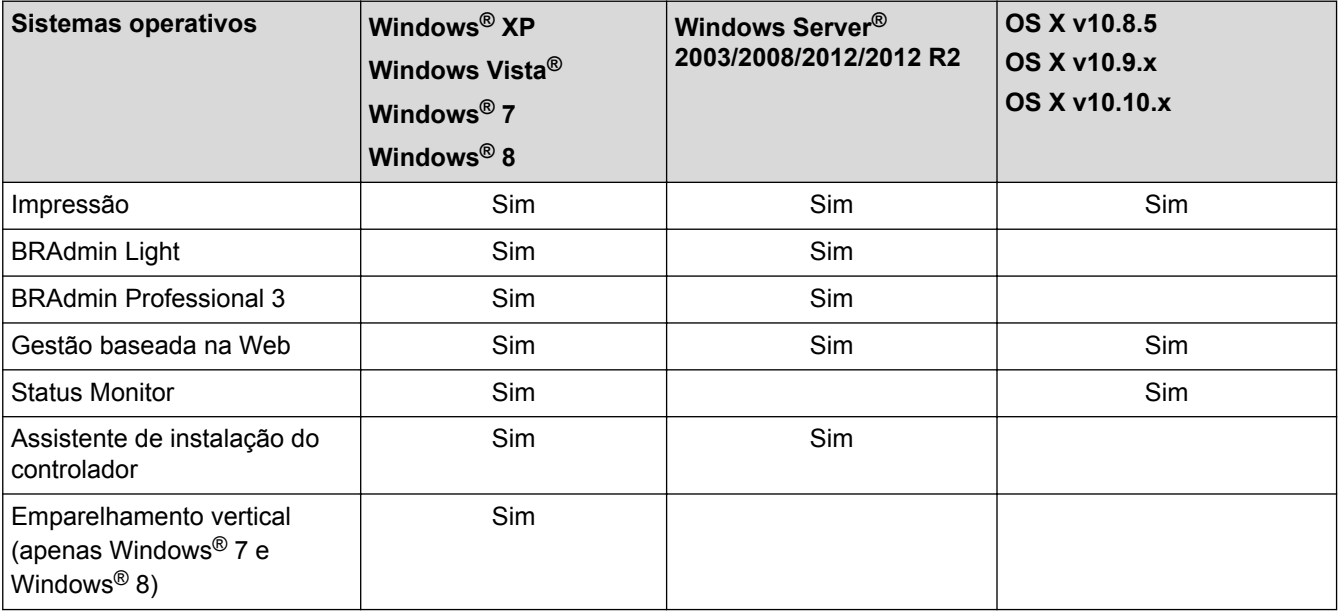

Ø

• Visite a página **Transferências** referente ao seu modelo no Brother Solutions Center em [support.brother.com](http://support.brother.com/) para descarregar a versão mais recente do BRAdmin Light da Brother.

• Visite a página **Transferências** referente ao seu modelo no Brother Solutions Center em [support.brother.com](http://support.brother.com/) para descarregar a versão mais recente do utilitário BRAdmin Professional 3 da Brother.

### **Informações relacionadas**

• [Introdução](#page-94-0)

<span id="page-96-0"></span> [Página inicial](#page-1-0) > [Rede](#page-93-0) > Software de gestão de rede e utilitários

### **Software de gestão de rede e utilitários**

Configure e altere as definições de rede do equipamento Brother recorrendo a um utilitário de gestão.

- [Conhecer o software de gestão de rede e os utilitários](#page-97-0)
- [Alterar definições do equipamento a partir do computador](#page-356-0)
- [Alterar as definições do equipamento utilizando a gestão baseada na Web](#page-357-0)

<span id="page-97-0"></span> [Página inicial](#page-1-0) > [Rede](#page-93-0) > [Software de gestão de rede e utilitários](#page-96-0) > Conhecer o software de gestão de rede e os utilitários

# **Conhecer o software de gestão de rede e os utilitários**

**Modelos Relacionados**: HL-L5100DN/HL-L5100DNT/HL-L5200DW/HL-L5200DWT/HL-L6250DN/HL-L6300DW/ HL-L6300DWT/HL-L6400DW/HL-L6400DWT

### **Gestão baseada na Web**

A gestão baseada na Web é um utilitário que usa um browser padrão para gerir o equipamento através de HTTP (Hyper Text Transfer Protocol) ou HTTPS (Hyper Text Transfer Protocol over Secure Socket Layer). Introduza o endereço IP do equipamento no browser para aceder e alterar as definições do servidor de impressão.

### **BRAdmin Light (Windows®)**

O BRAdmin Light é um utilitário para a configuração inicial de equipamentos Brother ligados em rede. Este utilitário consegue procurar produtos Brother na sua rede, ver o estado e configurar as definições de rede básicas, como o endereço IP.

Visite a página **Transferências** referente ao seu modelo no Brother Solutions Center em [support.brother.com](http://support.brother.com/) para descarregar o BRAdmin Light.

Se estiver a utilizar a firewall do Windows<sup>®</sup> ou a função de firewall de alguma aplicação anti-spyware ou antivírus, desative-a temporariamente. Quando tiver a certeza de que pode imprimir, configure as definições do software ao seguir as instruções.

### **BRAdmin Professional 3 (Windows®)**

O BRAdmin Professional 3 é um utilitário para uma gestão mais avançada dos dispositivos Brother ligados via rede. Este utilitário consegue procurar produtos Brother na sua rede e ver o estado do dispositivo a partir de um ecrã de fácil leitura idêntico ao do Explorador do Windows®, que muda de cor para identificar o estado de cada dispositivo. Pode configurar as definições de rede e de dispositivos, assim como atualizar o firmware do dispositivo, a partir de um computador com Windows<sup>®</sup> na sua rede local (LAN). O BRAdmin Professional 3 também pode registar a atividade de dispositivos Brother na sua rede e exportar os dados de registo para o formato HTML, CSV, TXT ou SQL.Para utilizadores que pretendem monitorizar localmente equipamentos ligados, instale o software Print Auditor Client no computador cliente. Este utilitário permite utilizar o BRAdmin Professional 3 para monitorizar equipamentos ligados a um computador cliente por interface USB.

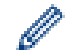

• Visite a página **Transferências** referente ao seu modelo no Brother Solutions Center em [support.brother.com](http://support.brother.com/) para descarregar a versão mais recente do utilitário BRAdmin Professional 3 da Brother.

- Nome do nó: o nome do nó aparece na janela atual do BRAdmin Professional 3. O nome do nó predefinido é "BRNxxxxxxxxxxxx" para uma rede com fios ou "BRWxxxxxxxxxxxx" para uma rede sem fios (em que "xxxxxxxxxxxx" corresponde ao endereço MAC/Ethernet do seu equipamento).
- Se estiver a utilizar a firewall do Windows<sup>®</sup> ou a função de firewall de alguma aplicação anti-spyware ou antivírus, desative-a temporariamente. Quando tiver a certeza de que pode imprimir, configure as definições do software ao seguir as instruções.

### **Informações relacionadas**

• [Software de gestão de rede e utilitários](#page-96-0)

<span id="page-98-0"></span> [Página inicial](#page-1-0) > [Rede](#page-93-0) > Métodos adicionais de configuração do equipamento Brother para uma rede sem fios

# **Métodos adicionais de configuração do equipamento Brother para uma rede sem fios**

Para ligar o equipamento à rede sem fios, recomendamos que utilize o CD-ROM de instalação.

- [Antes de configurar o seu equipamento Brother para uma rede sem fios](#page-99-0)
- [Configurar o equipamento para uma rede sem fios](#page-100-0)
- [Configurar o equipamento para uma rede sem fios utilizando o método de um botão Wi-](#page-101-0)[Fi Protected Setup](#page-101-0)™ (WPS)
- [Configurar o equipamento para uma rede sem fios utilizando o método de PIN do Wi-Fi](#page-103-0) [Protected Setup](#page-103-0)™ (WPS)
- [Configurar o equipamento para uma rede sem fios no modo Ad-hoc \(para IEEE](#page-107-0) [802.11b/g/n\)](#page-107-0)
- [Configurar o equipamento para uma rede sem fios utilizando o assistente de instalação](#page-113-0) [do painel de controlo do equipamento](#page-113-0)
- [Configurar o equipamento para uma rede sem fios quando o SSID não é difundido](#page-116-0)
- [Configurar o equipamento para uma rede sem fios de uma empresa](#page-119-0)
- [Utilizar Wi-Fi Direct](#page-124-0)®

<span id="page-99-0"></span> [Página inicial](#page-1-0) > [Rede](#page-93-0) > [Métodos adicionais de configuração do equipamento Brother para uma rede sem](#page-98-0) [fios](#page-98-0) > Antes de configurar o seu equipamento Brother para uma rede sem fios

# **Antes de configurar o seu equipamento Brother para uma rede sem fios**

**Modelos Relacionados**: HL-L5200DW/HL-L5200DWT/HL-L6300DW/HL-L6300DWT/HL-L6400DW/ HL-L6400DWT

Antes de tentar configurar uma rede sem fios, confirme o seguinte:

• Antes de configurar as definições de rede sem fios, tem de conhecer o nome da rede (SSID) e a chave de rede. Se estiver a utilizar uma rede sem fios empresarial, tem de conhecer a identificação de utilizador e a palavra-passe.

Se não conhecer as informações de segurança, contacte o fabricante do router, o administrador de sistema ou o fornecedor do acesso à Internet.

• Para obter os melhores resultados em impressões normais do dia-a-dia, coloque o equipamento Brother o mais perto possível do router/ponto de acesso de rede local sem fios, com o mínimo de obstáculos entre eles. Se existirem objetos grandes ou paredes entre os dois equipamentos e interferências de outros equipamentos eletrónicos, a velocidade de transferência dos dados dos seus documentos pode ser afetada.

Devido a estes fatores, a ligação sem fios pode não ser o melhor método de ligação para todos os tipos de documentos e aplicações. Se pretender imprimir ficheiros grandes, como documentos com várias páginas de texto e gráficos grandes, talvez seja preferível selecionar uma ligação Ethernet com fios para uma transferência de dados mais rápida (apenas nos modelos suportados) ou uma ligação USB para atingir a maior velocidade de comunicação.

• Embora o equipamento Brother possa ser utilizado tanto numa rede com fios como numa rede sem fios (apenas os modelos compatíveis), apenas pode ser utilizado um método de ligação de cada vez. Contudo, é possível utilizar em simultâneo uma ligação de rede sem fios e Wi-Fi Direct ou uma ligação de rede com fios (apenas os modelos compatíveis) e Wi-Fi Direct.

#### **Informações relacionadas**

• [Métodos adicionais de configuração do equipamento Brother para uma rede sem fios](#page-98-0)

<span id="page-100-0"></span> [Página inicial](#page-1-0) > [Rede](#page-93-0) > [Métodos adicionais de configuração do equipamento Brother para uma rede sem](#page-98-0) [fios](#page-98-0) > Configurar o equipamento para uma rede sem fios

# **Configurar o equipamento para uma rede sem fios**

**Modelos Relacionados**: HL-L5200DW/HL-L5200DWT/HL-L6300DW/HL-L6300DWT/HL-L6400DW/ HL-L6400DWT

- 1. Ligue o computador e introduza o CD-ROM de instalação da Brother na unidade de CD-ROM.
	- No Windows<sup>®</sup>, siga estas instruções.
	- Em Macintosh, clique em **Driver Download** para aceder ao Brother Solutions Center. Siga as instruções no ecrã para instalar os controladores da impressora.
- 2. O ecrã inicial aparece automaticamente.

Selecione o seu idioma e siga as instruções no ecrã.

 $(Windows^{\circledR} XP)$ 

Se o ecrã da Brother não aparecer automaticamente, vá a **O meu computador**. Clique duas vezes no ícone do CD-ROM e, em seguida, clique duas vezes em **start.exe**.

• (Windows Vista® e Windows®7)

Se o ecrã da Brother não aparecer automaticamente, vá a **Computador**. Clique duas vezes no ícone do CD-ROM e, em seguida, clique duas vezes em **start.exe**.

(Windows $\mathscr{B}$  8)

Clique no ícone (**Explorador de Ficheiros**) da barra de tarefas e, em seguida, avance para **Computador** (**Este PC**). Clique duas vezes no ícone do CD-ROM e, em seguida, clique duas vezes em **start.exe**.

- Se aparecer o ecrã **Controlo de Conta de Utilizador**, efetue uma das seguintes ações:
	- (Windows Vista®) Clique em **Permitir**.
	- (Windows® 7/Windows® 8) Clique em **Sim**.
- 3. Selecione **Ligação à Rede Sem fios (Wi-Fi)**e clique em **Seguinte** .
- 4. Siga as instruções no ecrã.

Depois de concluir a configuração da rede sem fios, o instalador guia-o pela instalação dos controladores. Clique em **Seguinte** na caixa de diálogo de instalação e siga as instruções no ecrã.

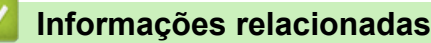

• [Métodos adicionais de configuração do equipamento Brother para uma rede sem fios](#page-98-0)

<span id="page-101-0"></span> [Página inicial](#page-1-0) > [Rede](#page-93-0) > [Métodos adicionais de configuração do equipamento Brother para uma rede sem](#page-98-0) [fios](#page-98-0) > Configurar o equipamento para uma rede sem fios utilizando o método de um botão Wi-Fi Protected Setup™ (WPS)

# **Configurar o equipamento para uma rede sem fios utilizando o método de um botão Wi-Fi Protected Setup™ (WPS)**

**Modelos Relacionados**: HL-L5200DW/HL-L5200DWT/HL-L6300DW/HL-L6300DWT/HL-L6400DW/ HL-L6400DWT

Se o seu ponto de acesso/router sem fios suportar WPS (configuração por botão), pode utilizar o WPS com o menu do painel de controlo do equipamento para configurar as suas definições de rede sem fios.

Os routers ou pontos de acesso que suportam WPS estão assinalados com este símbolo:

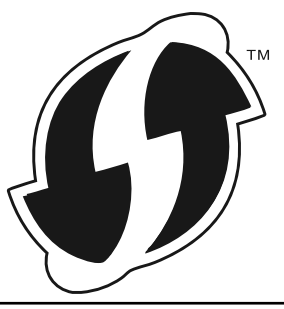

>> HL-L5200DW/HL-L5200DWT >> HL-L6300DW/HL-L6300DWT/HL-L6400DW/HL-L6400DWT

### **HL-L5200DW/HL-L5200DWT**

- 1. Prima **A** ou **V** para escolher a opção [Rede] e, em seguida, prima OK.
- 2. Prima ▲ ou ▼ para escolher a opção [WLAN] e, em seguida, prima OK.
- 3. Prima a ou b para escolher a opção [WPS] e, em seguida, prima **OK**.
- 4. Quando aparecer [WLAN Activa ?], prima A para selecionar Ligado.

Esta ação iniciará o assistente de configuração sem fios. Para cancelar, prima **Cancel (Cancelar)**.

5. Quando o LCD indicar [Prima tecla rtr], prima o botão de WPS do ponto de acesso/router sem fios. Prima ▲ no painel de controlo do equipamento. O equipamento deteta automaticamente o ponto de acesso/ router sem fios e tenta estabelecer ligação à rede sem fios.

Se o dispositivo sem fios for ligado com sucesso, o LCD do equipamento apresenta [Ligada].

Concluiu a configuração da rede sem fios. Para instalar controladores e software necessário para utilizar o seu dispositivo, insira o CD-ROM de instalação da Brother no seu computador ou visite a página **Transferências** referente ao seu modelo no Brother Solutions Center em [support.brother.com](http://support.brother.com/) para instalar os controladores e o software necessários para utilizar o seu dispositivo.

### **HL-L6300DW/HL-L6300DWT/HL-L6400DW/HL-L6400DWT**

- 1. Prima  $\left|\mathbf{F}\right|$  [Definic.] > [Rede] > [WLAN] > [WPS].
- 2. Quando aparecer [Mudar interface de rede para sem fios?], prima [Sim].

Esta ação iniciará o assistente de configuração sem fios. Para cancelar, prima [Não].

3. Quando o ecrã tátil indicar [Inicie o WPS no ponto de acesso sem fios/router, depois prima [OK].], prima o botão de WPS do ponto de acesso/router sem fios. Em seguida, prima [OK] no equipamento. O equipamento deteta automaticamente o ponto de acesso/router sem fios e tenta estabelecer ligação à rede sem fios.

Se o dispositivo sem fios for ligado com sucesso, o LCD do equipamento apresenta [Ligada].

Concluiu a configuração da rede sem fios. Para instalar controladores e software necessário para utilizar o seu dispositivo, insira o CD-ROM de instalação da Brother no seu computador ou visite a página **Transferências** referente ao seu modelo no Brother Solutions Center em [support.brother.com](http://support.brother.com/) para instalar os controladores e o software necessários para utilizar o seu dispositivo.

- [Métodos adicionais de configuração do equipamento Brother para uma rede sem fios](#page-98-0)
- [Códigos de erro do relatório da LAN sem fios](#page-141-0)

<span id="page-103-0"></span> [Página inicial](#page-1-0) > [Rede](#page-93-0) > [Métodos adicionais de configuração do equipamento Brother para uma rede sem](#page-98-0) [fios](#page-98-0) > Configurar o equipamento para uma rede sem fios utilizando o método de PIN do Wi-Fi Protected Setup<sup>™</sup> (WPS)

# **Configurar o equipamento para uma rede sem fios utilizando o método de PIN do Wi-Fi Protected Setup™ (WPS)**

**Modelos Relacionados**: HL-L5200DW/HL-L5200DWT/HL-L6300DW/HL-L6300DWT/HL-L6400DW/ HL-L6400DWT

Se o router/ponto de acesso de rede local sem fios suportar WPS, pode utilizar o método PIN (Personal Identification Number, número de identificação pessoal) para configurar as definições de rede sem fios.

O método de PIN é um dos métodos de ligação desenvolvidos pela Wi-Fi Alliance®. Ao introduzir um PIN criado por um inscrito (o seu equipamento) no agente de registo (um equipamento que gere a rede local sem fios), pode configurar a rede sem fios e as definições de segurança. Para mais informações sobre como aceder ao modo WPS, consulte as instruções fornecidas com o router/ponto de acesso sem fios.

#### **Tipo A**

Ligação quando o router/ponto de acesso de rede local sem fios (1) atua como agente de registo.

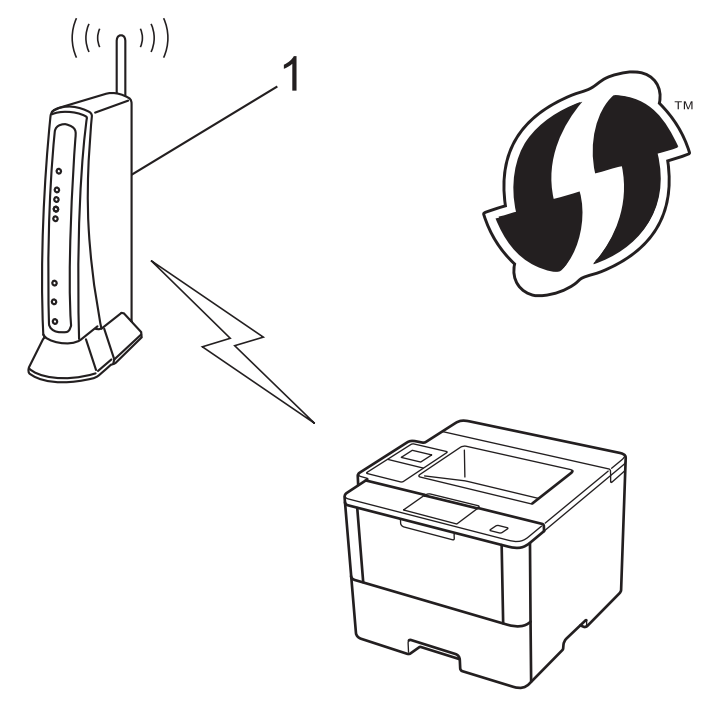

#### **Tipo B**

Ligação quando outro equipamento (2), como um computador, é utilizado como agente de registo.

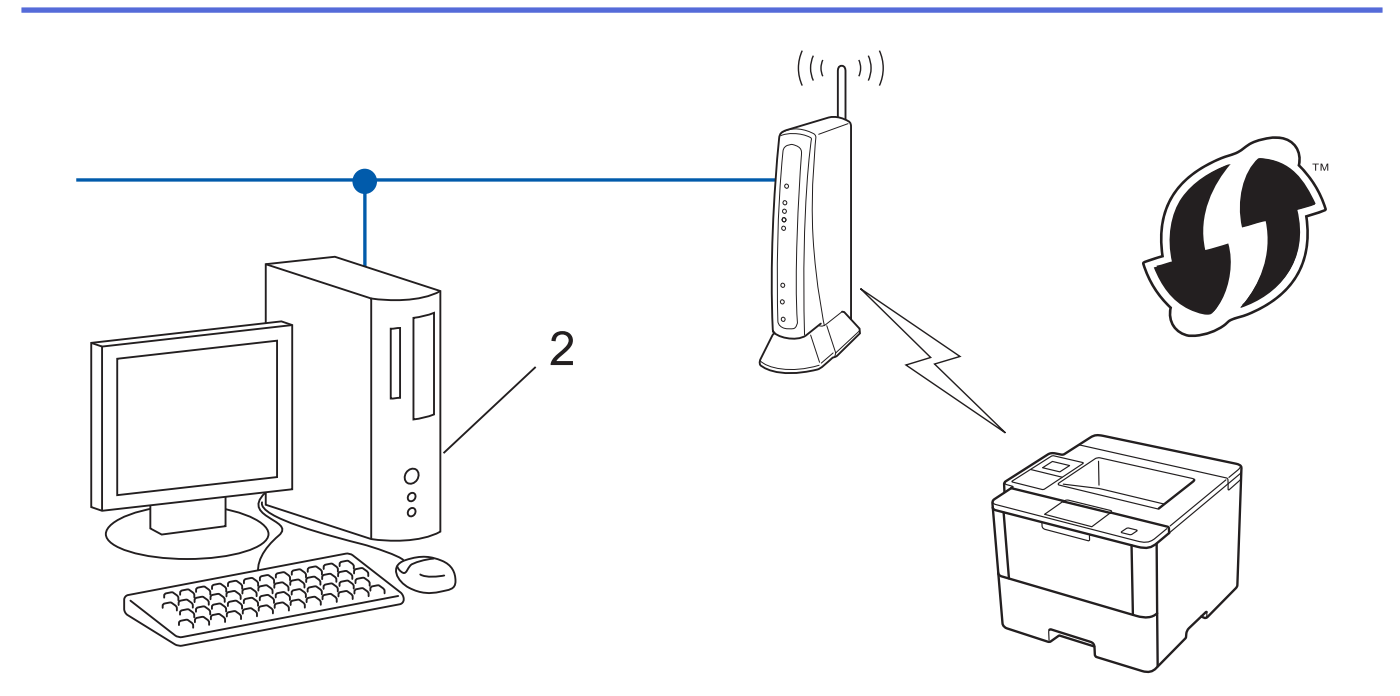

Os routers ou pontos de acesso que suportam WPS estão assinalados com este símbolo:

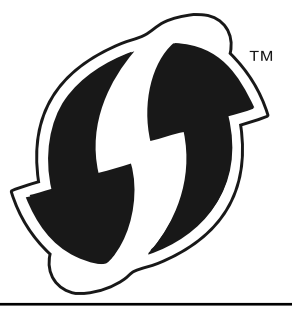

#### >> HL-L5200DW/HL-L5200DWT [>> HL-L6300DW/HL-L6300DWT/HL-L6400DW/HL-L6400DWT](#page-105-0)

### **HL-L5200DW/HL-L5200DWT**

- 1. Prima a ou b para escolher a opção [Rede] e, em seguida, prima **OK**.
- 2. Prima **A** ou **V** para escolher a opção [WLAN] e, em seguida, prima OK.
- 3. Prima a ou b para escolher a opção [WPS c/ cód PIN] e, em seguida, prima **OK**.
- 4. Quando aparecer [WLAN Activa ?], prima A para selecionar Ligado.

Esta ação iniciará o assistente de configuração sem fios. Para cancelar, prima **Cancel (Cancelar)**.

- 5. O LCD apresenta um PIN de oito dígitos e o equipamento começa a procurar um router/ponto de acesso de rede local sem fios.
- 6. Utilizando um computador da rede, digite "http://endereço IP do ponto de acesso" no browser (em que "endereço IP do ponto de acesso" é o endereço IP do dispositivo que está a ser utilizado como agente de registo).
- 7. Avance para a página de definições WPS, introduza o PIN e siga as instruções que aparecem no ecrã.
	- Normalmente, o Registrar é o router/ponto de acesso de rede local sem fios.
		- A página de definições varia consoante a marca do router/ponto de acesso de LAN sem fios. Para mais informações, consulte as instruções fornecidas com o seu router/ponto de acesso de LAN sem fios.

**Se estiver a utilizar um computador com Windows Vista®, Windows® 7 ou Windows® 8 como Registrar, efetue os procedimentos que se seguem.**

8. Efetue uma das seguintes ação:

<span id="page-105-0"></span>(Windows Vista®)

Clique em **(Iniciar)** > **Rede** > **Adicionar um dispositivo sem fios**.

(Windows $^{\circledR}$  7)

Clique em **(Iniciar)** > **Dispositivos e Impressoras** > **Adicionar um dispositivo**.

(Windows $^{\circledR}$  8)

Desloque o rato para o canto inferior direito do seu ambiente de trabalho. Quando aparecer a barra de menus, clique em **Definições** > **Painel de Controlo** > **Hardware e Som** > **Dispositivos e Impressoras** > **Adicionar um dispositivo**.

- Para utilizar um computador com Windows Vista®, Windows® 7 ou Windows® 8 como Registrar, tem de registá-lo antecipadamente na rede. Para mais informações, consulte as instruções fornecidas com o seu router/ponto de acesso de rede local sem fios.
- Se utilizar o Windows® 7 ou Windows® 8 como agente de registo, pode instalar o controlador da impressora após a configuração sem fios seguindo as instruções apresentadas no ecrã. Para instalar o pacote completo de controladores e software, utilize o CD-ROM de instalação da Brother.
- 9. Selecione o seu equipamento e clique em **Seguinte**.
- 10. Introduza o PIN apresentado no LCD do equipamento e clique em **Seguinte**.
- 11. Selecione a sua rede e clique em **Seguinte**.
- 12. Clique em **Fechar**.

Se o dispositivo sem fios for ligado com sucesso, o LCD do equipamento apresenta [Ligada].

Concluiu a configuração da rede sem fios. Para instalar controladores e software necessário para utilizar o seu dispositivo, insira o CD-ROM de instalação da Brother no seu computador ou visite a página **Transferências** referente ao seu modelo no Brother Solutions Center em [support.brother.com](http://support.brother.com/) para instalar os controladores e o software necessários para utilizar o seu dispositivo.

### **HL-L6300DW/HL-L6300DWT/HL-L6400DW/HL-L6400DWT**

- 1. Prima [Definiç.] > [Rede] > [WLAN] > [WPS c/ cód PIN].
- 2. Quando aparecer [Mudar interface de rede para sem fios?], prima [Sim].

Esta ação iniciará o assistente de configuração sem fios. Para cancelar, prima [Não].

- 3. O LCD apresenta um PIN de oito dígitos e o equipamento começa a procurar um router/ponto de acesso de rede local sem fios.
- 4. Utilizando um computador da rede, digite "http://endereço IP do ponto de acesso" no browser (em que "endereço IP do ponto de acesso" é o endereço IP do dispositivo que está a ser utilizado como agente de registo).
- 5. Avance para a página de definições WPS, introduza o PIN e siga as instruções que aparecem no ecrã.
	- Normalmente, o Registrar é o router/ponto de acesso de rede local sem fios.
	- A página de definições varia consoante a marca do router/ponto de acesso de LAN sem fios. Para mais informações, consulte as instruções fornecidas com o seu router/ponto de acesso de LAN sem fios.

**Se estiver a utilizar um computador com Windows Vista®, Windows® 7 ou Windows® 8 como Registrar, efetue os procedimentos que se seguem.**

- 6. Efetue uma das seguintes ação:
	- (Windows Vista<sup>®</sup>)

Clique em **(Iniciar)** > **Rede** > **Adicionar um dispositivo sem fios**.

(Windows $^{\circledR}$  7)

Ô

Clique em **(Iniciar)** > **Dispositivos e Impressoras** > **Adicionar um dispositivo**.

(Windows $\mathscr{B}$  8)

Desloque o rato para o canto inferior direito do seu ambiente de trabalho. Quando aparecer a barra de menus, clique em **Definições** > **Painel de Controlo** > **Hardware e Som** > **Dispositivos e Impressoras** > **Adicionar um dispositivo**.

- - Para utilizar um computador com Windows Vista®, Windows® 7 ou Windows® 8 como Registrar, tem de registá-lo antecipadamente na rede. Para mais informações, consulte as instruções fornecidas com o seu router/ponto de acesso de rede local sem fios.
	- Se utilizar o Windows® 7 ou Windows® 8 como agente de registo, pode instalar o controlador da impressora após a configuração sem fios seguindo as instruções apresentadas no ecrã. Para instalar o pacote completo de controladores e software, utilize o CD-ROM de instalação da Brother.
- 7. Selecione o seu equipamento e clique em **Seguinte**.
- 8. Introduza o PIN apresentado no LCD do equipamento e clique em **Seguinte**.
- 9. Selecione a sua rede e clique em **Seguinte**.
- 10. Clique em **Fechar**.

Se o dispositivo sem fios for ligado com sucesso, o LCD do equipamento apresenta [Ligada].

Concluiu a configuração da rede sem fios. Para instalar controladores e software necessário para utilizar o seu dispositivo, insira o CD-ROM de instalação da Brother no seu computador ou visite a página **Transferências** referente ao seu modelo no Brother Solutions Center em [support.brother.com](http://support.brother.com/) para instalar os controladores e o software necessários para utilizar o seu dispositivo.

- [Métodos adicionais de configuração do equipamento Brother para uma rede sem fios](#page-98-0)
- [Códigos de erro do relatório da LAN sem fios](#page-141-0)

<span id="page-107-0"></span> [Página inicial](#page-1-0) > [Rede](#page-93-0) > [Métodos adicionais de configuração do equipamento Brother para uma rede sem](#page-98-0) [fios](#page-98-0) > Configurar o equipamento para uma rede sem fios no modo Ad-hoc (para IEEE 802.11b/g/n)

# **Configurar o equipamento para uma rede sem fios no modo Ad-hoc (para IEEE 802.11b/g/n)**

- [Configurar o equipamento para uma rede sem fios no modo Ad-hoc utilizando um SSID](#page-108-0) [novo](#page-108-0)
- [Configurar o equipamento para uma rede sem fios no modo Ad-hoc utilizando um SSID](#page-110-0) [existente](#page-110-0)
<span id="page-108-0"></span> [Página inicial](#page-1-0) > [Rede](#page-93-0) > [Métodos adicionais de configuração do equipamento Brother para uma rede sem](#page-98-0) [fios](#page-98-0) > [Configurar o equipamento para uma rede sem fios no modo Ad-hoc \(para IEEE 802.11b/g/](#page-107-0) [n\)](#page-107-0) > Configurar o equipamento para uma rede sem fios no modo Ad-hoc utilizando um SSID novo

# **Configurar o equipamento para uma rede sem fios no modo Ad-hoc utilizando um SSID novo**

**Modelos Relacionados**: HL-L5200DW/HL-L5200DWT/HL-L6300DW/HL-L6300DWT/HL-L6400DW/ HL-L6400DWT

É necessário fazer a ligação a um novo SSID a partir do computador quando o equipamento estiver configurado para o modo Ad-hoc.

>> HL-L5200DW/HL-L5200DWT

>> HL-L6300DW/HL-L6300DWT/HL-L6400DW/HL-L6400DWT

#### **HL-L5200DW/HL-L5200DWT**

- 1. Prima a ou b para escolher a opção [Rede] e, em seguida, prima **OK**.
- 2. Prima **A** ou **V** para escolher a opção [WLAN] e, em seguida, prima OK.
- 3. Prima a ou b para escolher a opção [Assis.Configur] e, em seguida, prima **OK**.
- 4. Quando aparecer [WLAN Activa ?], prima A para selecionar Ligado.

Esta ação iniciará o assistente de configuração sem fios. Para cancelar, prima **Cancel (Cancelar)**.

- 5. O equipamento procura a rede e apresenta uma lista de SSID disponíveis. Prima ▲ ou ▼ para escolher a opção [<Novo SSID>] e, em seguida, prima **OK**.
- 6. Introduza o nome SSID e, em seguida, prima **OK**.
- 7. Prima **A** ou **V** para escolher a opção [Ad-hoc] e, em seguida, prima OK.
- 8. Prima  $\triangle$  ou  $\nabla$  para selecionar o Tipo de Encriptação [Nenhuma] ou [WEP] e prima OK.
- 9. Se selecionou a opção [WEP] para o Tipo de Encriptação, introduza a chave WEP e prima **OK**.

O equipamento Brother apenas suporta a utilização da primeira chave WEP.

10. Para aplicar as definições, prima  $\blacktriangle$ . Para cancelar, prima  $\blacktriangledown$ .

11. O equipamento tentará estabelecer ligação com o equipamento sem fios selecionado.

Se o dispositivo sem fios for ligado com sucesso, o LCD do equipamento apresenta [Ligada].

Concluiu a configuração da rede sem fios. Para instalar controladores e software necessário para utilizar o seu dispositivo, insira o CD-ROM de instalação da Brother no seu computador ou visite a página **Transferências** referente ao seu modelo no Brother Solutions Center em [support.brother.com](http://support.brother.com/) para instalar os controladores e o software necessários para utilizar o seu dispositivo.

### **HL-L6300DW/HL-L6300DWT/HL-L6400DW/HL-L6400DWT**

- 1. Prima  $\|$  [Definiç.] > [Rede] > [WLAN] > [Assis.Configur].
- 2. Quando aparecer [Mudar interface de rede para sem fios?], prima [Sim].

Esta ação iniciará o assistente de configuração sem fios. Para cancelar, prima [Não].

- 3. O equipamento procura a rede e apresenta uma lista de SSID disponíveis. Prima A ou ▼ para visualizar a opção [<Novo SSID>].
- 4. Prima [<Novo SSID>].
- 5. Introduza o nome SSID e, em seguida, prima  $[OK]$ .

Mais informações em como inserir texto >> Manual do Utilizador

<sup>6.</sup> Prima [Ad-hoc].

- 7. Prima [Nenhuma] ou [WEP] para selecionar o Tipo de Encriptação.
- 8. Se selecionou [WEP] para o Tipo de Encriptação, introduza a chave WEP e prima [OK].
	- Mais informações em como inserir texto >> Manual do Utilizador
	- O equipamento Brother apenas suporta a utilização da primeira chave WEP.
- 9. Para aplicar as definições, prima [Sim]. Para cancelar, prima [Não].
- 10. O equipamento tentará estabelecer ligação com o equipamento sem fios selecionado.

Se o dispositivo sem fios for ligado com sucesso, o LCD do equipamento apresenta [Ligada].

Concluiu a configuração da rede sem fios. Para instalar controladores e software necessário para utilizar o seu dispositivo, insira o CD-ROM de instalação da Brother no seu computador ou visite a página **Transferências** referente ao seu modelo no Brother Solutions Center em [support.brother.com](http://support.brother.com/) para instalar os controladores e o software necessários para utilizar o seu dispositivo.

### **Informações relacionadas**

O

- [Configurar o equipamento para uma rede sem fios no modo Ad-hoc \(para IEEE 802.11b/g/n\)](#page-107-0)
- [Como introduzir texto no equipamento Brother](#page-370-0)
- [Códigos de erro do relatório da LAN sem fios](#page-141-0)

<span id="page-110-0"></span> [Página inicial](#page-1-0) > [Rede](#page-93-0) > [Métodos adicionais de configuração do equipamento Brother para uma rede sem](#page-98-0) [fios](#page-98-0) > [Configurar o equipamento para uma rede sem fios no modo Ad-hoc \(para IEEE 802.11b/g/](#page-107-0) [n\)](#page-107-0) > Configurar o equipamento para uma rede sem fios no modo Ad-hoc utilizando um SSID existente

# **Configurar o equipamento para uma rede sem fios no modo Ad-hoc utilizando um SSID existente**

**Modelos Relacionados**: HL-L5200DW/HL-L5200DWT/HL-L6300DW/HL-L6300DWT/HL-L6400DW/ HL-L6400DWT

Utilize estas instruções se estiver a tentar emparelhar o equipamento Brother com um computador que já esteja no modo Ad-hoc com um SSID configurado.

>> HL-L5200DW/HL-L5200DWT

[>> HL-L6300DW/HL-L6300DWT/HL-L6400DW/HL-L6400DWT](#page-111-0)

### **HL-L5200DW/HL-L5200DWT**

Antes de configurar o equipamento, recomendamos que tome nota das definições da sua rede sem fios. Necessita destas informações para continuar com a configuração.

1. Verifique e registe as definições de rede sem fios atuais do computador ao qual se está a ligar.

As definições de rede sem fios do computador ao qual se está a ligar têm de estar configuradas para o Modo Ad-hoc com um SSID já configurado. Para obter mais informação sobre a configuração do computador para o modo Ad-hoc, consulte as instruções fornecidas com o computador ou contacte o seu administrador de rede.

#### **Nome da rede (SSID)**

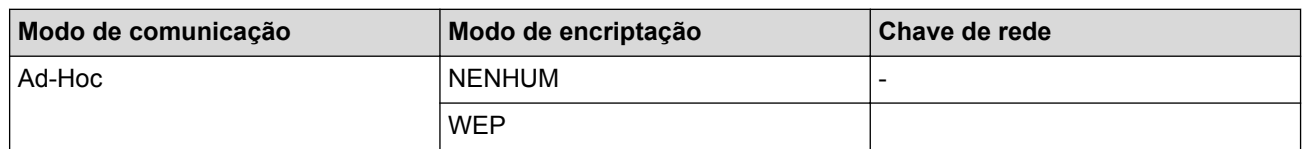

Por exemplo:

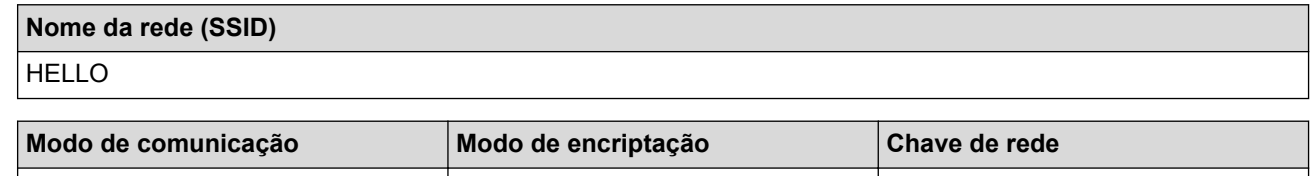

O equipamento Brother apenas suporta a utilização da primeira chave WEP.

Ad-Hoc WEP 12345

2. Prima **A** ou **V** para escolher a opção [Rede] e, em seguida, prima OK.

- 3. Prima a ou b para escolher a opção [WLAN] e, em seguida, prima **OK**.
- 4. Prima a ou b para escolher a opção [Assis.Configur] e, em seguida, prima **OK**.
- 5. Quando aparecer [WLAN Activa ?], prima ▲ para selecionar Ligado.

Esta ação iniciará o assistente de configuração sem fios. Para cancelar, prima **Cancel (Cancelar)**.

- 6. O equipamento procura a rede e apresenta uma lista de SSIDs disponíveis. Quando aparecer uma lista de SSIDs, prima  $\triangle$  ou  $\nabla$  para selecionar o SSID que pretender.
- 7. Prima **OK**.
- 8. Introduza a chave WEP e prima **OK**.

Para aplicar as definições, prima  $\blacktriangle$ . Para cancelar, prima  $\nabla$ .

<span id="page-111-0"></span>O equipamento Brother apenas suporta a utilização da primeira chave WEP.

9. O equipamento tentará estabelecer ligação com o equipamento sem fios selecionado.

Se o dispositivo sem fios for ligado com sucesso, o LCD do equipamento apresenta [Ligada].

Concluiu a configuração da rede sem fios. Para instalar controladores e software necessário para utilizar o seu dispositivo, insira o CD-ROM de instalação da Brother no seu computador ou visite a página **Transferências** referente ao seu modelo no Brother Solutions Center em [support.brother.com](http://support.brother.com/) para instalar os controladores e o software necessários para utilizar o seu dispositivo.

# **HL-L6300DW/HL-L6300DWT/HL-L6400DW/HL-L6400DWT**

Antes de configurar o equipamento, recomendamos que tome nota das definições da sua rede sem fios. Necessita destas informações para continuar com a configuração.

1. Verifique e registe as definições de rede sem fios atuais do computador ao qual se está a ligar.

As definições de rede sem fios do computador ao qual se está a ligar têm de estar configuradas para o Modo Ad-hoc com um SSID já configurado. Para obter mais informação sobre a configuração do computador para o modo Ad-hoc, consulte as instruções fornecidas com o computador ou contacte o seu administrador de rede.

**Nome da rede (SSID)**

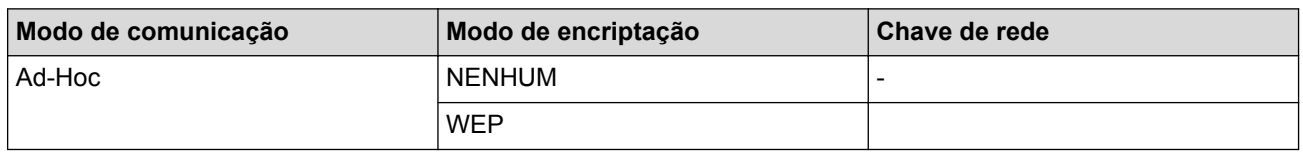

Por exemplo:

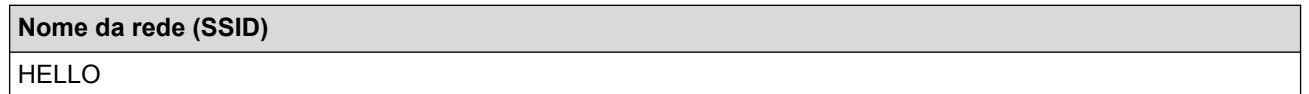

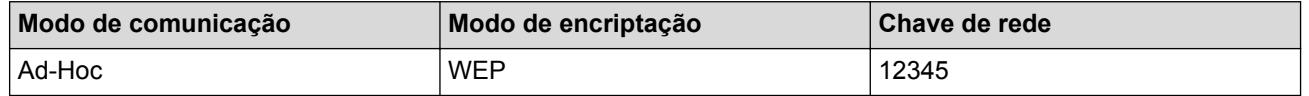

O equipamento Brother apenas suporta a utilização da primeira chave WEP.

2. Prima  $[$  [Definiç.] > [Rede] > [WLAN] > [Assis.Configur].

3. Quando aparecer [Mudar interface de rede para sem fios?], prima [Sim].

Esta ação iniciará o assistente de configuração sem fios. Para cancelar, prima [Não].

4. O equipamento procura a rede e apresenta uma lista de SSID disponíveis. Quando aparecer uma lista de SSIDs, prima A ou ▼ para selecionar o SSID que pretender e prima esse SSID.

Introduza a chave WEP e, em seguida, prima [OK].

Para aplicar as definições, prima [Sim]. Para cancelar, prima [Não].

Mais informações em como inserir texto >> Manual do Utilizador

- O equipamento Brother apenas suporta a utilização da primeira chave WEP.
- 5. O equipamento tenta estabelecer ligação com o dispositivo sem fios selecionado.

Se o dispositivo sem fios for ligado com sucesso, o LCD do equipamento apresenta [Ligada].

Concluiu a configuração da rede sem fios. Para instalar controladores e software necessário para utilizar o seu dispositivo, insira o CD-ROM de instalação da Brother no seu computador ou visite a página **Transferências** referente ao seu modelo no Brother Solutions Center em [support.brother.com](http://support.brother.com/) para instalar os controladores e o software necessários para utilizar o seu dispositivo.

- [Configurar o equipamento para uma rede sem fios no modo Ad-hoc \(para IEEE 802.11b/g/n\)](#page-107-0)
- [Como introduzir texto no equipamento Brother](#page-370-0)
- [Códigos de erro do relatório da LAN sem fios](#page-141-0)

<span id="page-113-0"></span> [Página inicial](#page-1-0) > [Rede](#page-93-0) > [Métodos adicionais de configuração do equipamento Brother para uma rede sem](#page-98-0) [fios](#page-98-0) > Configurar o equipamento para uma rede sem fios utilizando o assistente de instalação do painel de controlo do equipamento

# **Configurar o equipamento para uma rede sem fios utilizando o assistente de instalação do painel de controlo do equipamento**

**Modelos Relacionados**: HL-L5200DW/HL-L5200DWT/HL-L6300DW/HL-L6300DWT/HL-L6400DW/ HL-L6400DWT

#### >> HL-L5200DW/HL-L5200DWT [>> HL-L6300DW/HL-L6300DWT/HL-L6400DW/HL-L6400DWT](#page-114-0)

### **HL-L5200DW/HL-L5200DWT**

Antes de configurar o equipamento, recomendamos que tome nota das definições da sua rede sem fios. Necessita destas informações para continuar com a configuração.

1. Verifique e registe as definições de rede sem fios atuais do computador ao qual se está a ligar.

**Nome da rede (SSID)**

**Chave de rede**

Por exemplo:

**Nome da rede (SSID)**

HELLO

#### **Chave de rede**

12345

- O seu ponto de acesso/router sem fios pode suportar a utilização de várias chaves WEP, mas o equipamento Brother suporta apenas a utilização da primeira chave WEP.
- Se precisar de ajuda durante a instalação e pretender contactar o Serviço de Apoio ao Cliente da Brother, certifique-se de que tem o SSID (Nome da Rede) e a Chave de Rede consigo. Não poderemos ajudá-lo na obtenção destas informações.
- Se não souber estas informações (SSID e chave de rede), não pode continuar com a configuração sem fios.

#### **Como posso encontrar estas informações?**

- Consulte a documentação fornecida com o seu ponto de acesso/router sem fios.
- O SSID inicial pode ser o nome do fabricante ou o nome do modelo.
- Se não conhecer as informações de segurança, contacte o fabricante do router, o administrador de sistema ou o fornecedor do acesso à Internet.
- 2. Prima **A** ou **V** para escolher a opção [Rede] e, em seguida, prima OK.
- 3. Prima a ou b para escolher a opção [WLAN] e, em seguida, prima **OK**.
- 4. Prima a ou b para escolher a opção [Assis.Configur] e, em seguida, prima **OK**.
- 5. Quando aparecer [WLAN Activa ?], prima A para selecionar Ligado.

Esta ação iniciará o assistente de configuração sem fios. Para cancelar, prima **Cancel (Cancelar)**.

6. O equipamento procura a rede e apresenta uma lista de SSIDs disponíveis. Quando aparecer uma lista de SSIDs, prima **A** ou  $\Psi$  para selecionar o SSID que pretender.

- <span id="page-114-0"></span>7. Prima **OK**.
- 8. Efetue uma das seguintes ação:
	- Se estiver a utilizar um método de autenticação e encriptação que necessite de uma Chave de rede, introduza a Chave de rede que anotou no primeiro passo.

Introduza a chave e prima **OK** para aplicar as definições.

- Para aplicar as definições, prima  $\blacktriangle$ . Para cancelar, prima  $\blacktriangledown$ .
- Se o método de autenticação for Sistema aberto e o modo de encriptação for Nenhum, vá para o passo seguinte.
- 9. O equipamento tenta estabelecer ligação com o dispositivo sem fios selecionado.

Se o dispositivo sem fios for ligado com sucesso, o LCD do equipamento apresenta [Ligada].

Concluiu a configuração da rede sem fios. Para instalar controladores e software necessário para utilizar o seu dispositivo, insira o CD-ROM de instalação da Brother no seu computador ou visite a página **Transferências** referente ao seu modelo no Brother Solutions Center em [support.brother.com](http://support.brother.com/) para instalar os controladores e o software necessários para utilizar o seu dispositivo.

## **HL-L6300DW/HL-L6300DWT/HL-L6400DW/HL-L6400DWT**

Antes de configurar o equipamento, recomendamos que tome nota das definições da sua rede sem fios. Necessita destas informações para continuar com a configuração.

1. Verifique e registe as definições de rede sem fios atuais do computador ao qual se está a ligar.

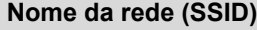

**Chave de rede**

Por exemplo:

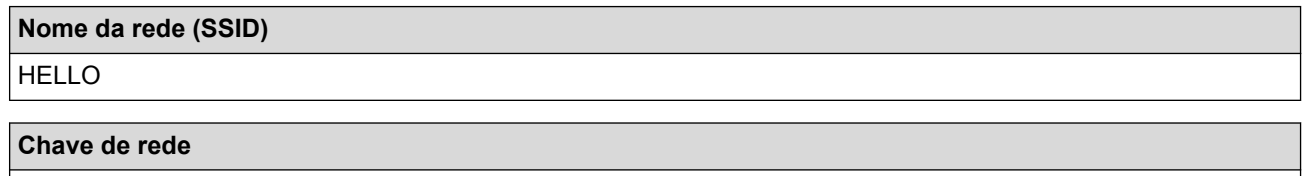

12345

- O seu ponto de acesso/router sem fios pode suportar a utilização de várias chaves WEP, mas o equipamento Brother suporta apenas a utilização da primeira chave WEP.
- Se precisar de ajuda durante a instalação e pretender contactar o Serviço de Apoio ao Cliente da Brother, certifique-se de que tem o SSID (Nome da Rede) e a Chave de Rede consigo. Não poderemos ajudá-lo na obtenção destas informações.
- Se não souber estas informações (SSID e chave de rede), não pode continuar com a configuração sem fios.

#### **Como posso encontrar estas informações?**

- Consulte a documentação fornecida com o seu ponto de acesso/router sem fios.
- O SSID inicial pode ser o nome do fabricante ou o nome do modelo.
- Se não conhecer as informações de segurança, contacte o fabricante do router, o administrador de sistema ou o fornecedor do acesso à Internet.
- 2. Prima  $[|]$  [Definiç.] > [Rede] > [WLAN] > [Assis.Configur].
- 3. Quando aparecer [Mudar interface de rede para sem fios?], prima [Sim].

Esta ação iniciará o assistente de configuração sem fios. Para cancelar, prima [Não].

- 4. O equipamento procura a rede e apresenta uma lista de SSID disponíveis. Quando aparecer uma lista de SSIDs, prima  $\blacktriangle$  ou  $\nabla$  para realçar o SSID ao qual se pretende ligar e prima esse SSID.
- 5. Efetue uma das seguintes ação:
	- Se estiver a utilizar um método de autenticação e encriptação que necessite de uma Chave de rede, introduza a Chave de rede que anotou no primeiro passo.
		- Após introduzir todos os carateres, prima [OK] e [Sim] para aplicar as definições.
	- Se o método de autenticação for Sistema aberto e o modo de encriptação for Nenhum, vá para o passo seguinte.
- 6. O equipamento tenta estabelecer ligação com o dispositivo sem fios selecionado.

Se o dispositivo sem fios for ligado com sucesso, o LCD do equipamento apresenta [Ligada].

Concluiu a configuração da rede sem fios. Para instalar controladores e software necessário para utilizar o seu dispositivo, insira o CD-ROM de instalação da Brother no seu computador ou visite a página **Transferências** referente ao seu modelo no Brother Solutions Center em [support.brother.com](http://support.brother.com/) para instalar os controladores e o software necessários para utilizar o seu dispositivo.

- [Métodos adicionais de configuração do equipamento Brother para uma rede sem fios](#page-98-0)
- [Como introduzir texto no equipamento Brother](#page-370-0)
- [Códigos de erro do relatório da LAN sem fios](#page-141-0)

<span id="page-116-0"></span> [Página inicial](#page-1-0) > [Rede](#page-93-0) > [Métodos adicionais de configuração do equipamento Brother para uma rede sem](#page-98-0) [fios](#page-98-0) > Configurar o equipamento para uma rede sem fios quando o SSID não é difundido

# **Configurar o equipamento para uma rede sem fios quando o SSID não é difundido**

**Modelos Relacionados**: HL-L5200DW/HL-L5200DWT/HL-L6300DW/HL-L6300DWT/HL-L6400DW/ HL-L6400DWT

#### >> HL-L5200DW/HL-L5200DWT [>> HL-L6300DW/HL-L6300DWT/HL-L6400DW/HL-L6400DWT](#page-117-0)

# **HL-L5200DW/HL-L5200DWT**

Antes de configurar o equipamento, recomendamos que tome nota das definições da sua rede sem fios. Necessita destas informações para continuar com a configuração.

1. Verifique e registe as definições de rede sem fios atuais.

#### **Nome da Rede (SSID)**

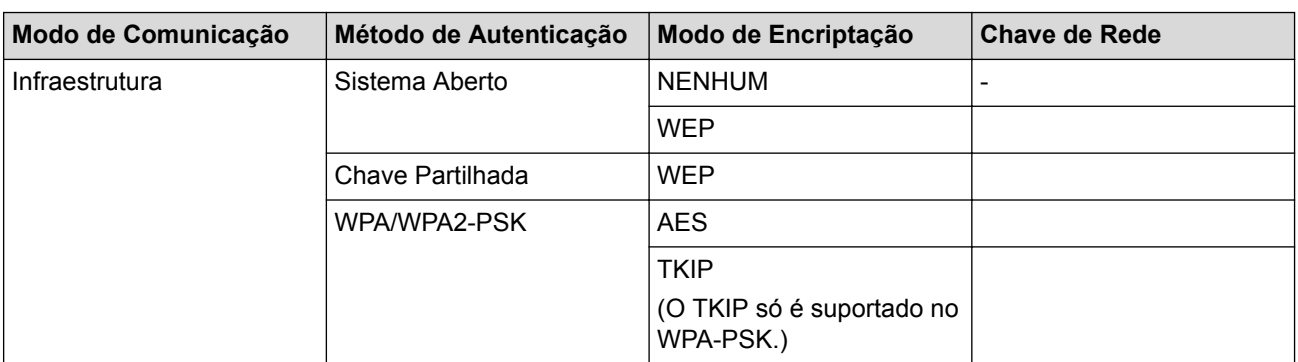

Por exemplo:

**Nome da Rede (SSID)**

HELLO

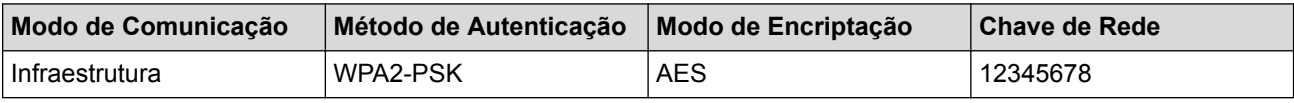

Se o router utilizar a encriptação WEP, introduza a chave utilizada como a primeira chave WEP. O equipamento Brother suporta apenas a utilização da primeira chave WEP.

2. Prima **A** ou **V** para escolher a opção [Rede] e, em seguida, prima OK.

- 3. Prima a ou b para escolher a opção [WLAN] e, em seguida, prima **OK**.
- 4. Prima **A** ou ▼ para escolher a opção [Assis.Configur] e, em seguida, prima OK.
- 5. Quando aparecer [WLAN Activa ?], prima A para selecionar Ligado.

Esta ação iniciará o assistente de configuração sem fios. Para cancelar, prima **Cancel (Cancelar)**.

- 6. O equipamento procura a rede e apresenta uma lista de SSID disponíveis. Prima ▲ ou  $\blacktriangledown$  para escolher a opção [<Novo SSID>] e, em seguida, prima **OK**.
- 7. Introduza o nome SSID e, em seguida, prima **OK**.
- 8. Prima **A** ou **V** para escolher a opção [Infra-estrutura] e, em seguida, prima OK.
- 9. Prima ▲ ou ▼ para selecionar o Método de Autenticação que pretende e prima OK.
- 10. Efetue uma das seguintes ação:
- <span id="page-117-0"></span>Se selecionou a opção [Sistema aberto], prima  $\triangle$  ou  $\nabla$  para selecionar o Tipo de Encriptação [Nenhuma] ou [WEP] e prima **OK**.
	- Se selecionou a opção [WEP] para o Tipo de Encriptação, introduza a chave WEP e prima **OK**.
- Se tiver selecionado a opção [Chave partilh.], introduza a chave WEP e, em seguida, prima **OK**.
- Se selecionou a opção [WPA/WPA2-PSK], prima ▲ ou ▼ para selecionar o Tipo de Encriptação [TKIP +AES] ou [AES] e prima **OK**.

Introduza a chave WPA e, em seguida, prima **OK**.

O equipamento Brother apenas suporta a utilização da primeira chave WEP.

11. Para aplicar as definições, prima A. Para cancelar, prima  $\nabla$ .

12. O equipamento tentará estabelecer ligação com o equipamento sem fios selecionado.

Se o dispositivo sem fios for ligado com sucesso, o LCD do equipamento apresenta [Ligada].

Concluiu a configuração da rede sem fios. Para instalar controladores e software necessário para utilizar o seu dispositivo, insira o CD-ROM de instalação da Brother no seu computador ou visite a página **Transferências** referente ao seu modelo no Brother Solutions Center em [support.brother.com](http://support.brother.com/) para instalar os controladores e o software necessários para utilizar o seu dispositivo.

# **HL-L6300DW/HL-L6300DWT/HL-L6400DW/HL-L6400DWT**

Antes de configurar o equipamento, recomendamos que tome nota das definições da sua rede sem fios. Necessita destas informações para continuar com a configuração.

1. Verifique e registe as definições de rede sem fios atuais.

#### **Nome da Rede (SSID)**

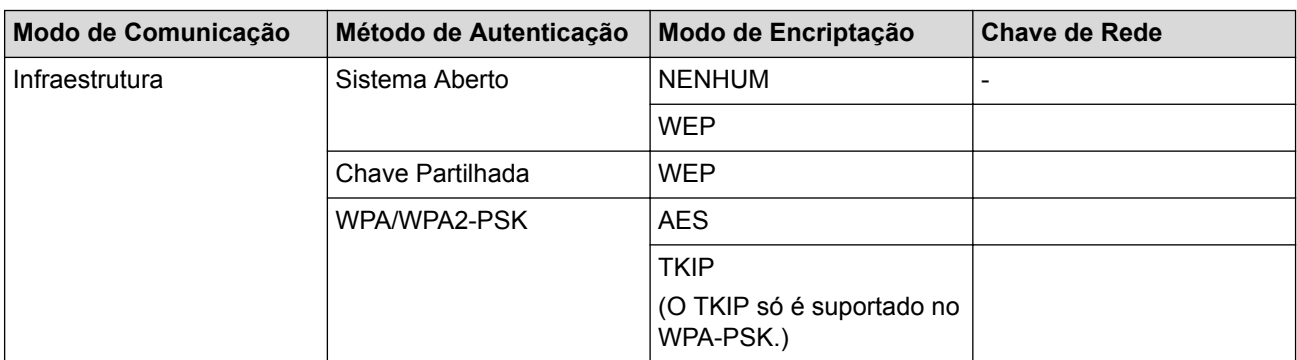

Por exemplo:

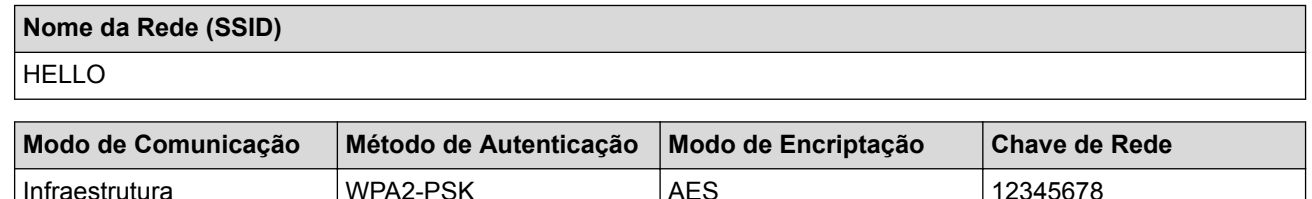

Se o router utilizar a encriptação WEP, introduza a chave utilizada como a primeira chave WEP. O equipamento Brother suporta apenas a utilização da primeira chave WEP.

2. Prima  $\left\| \cdot \right\|$  [Definic.] > [Rede] > [WLAN] > [Assis.Configur].

3. Quando aparecer [Mudar interface de rede para sem fios?], prima [Sim].

Esta ação iniciará o assistente de configuração sem fios. Para cancelar, prima [Não].

- 4. O equipamento procura a rede e apresenta uma lista de SSID disponíveis. Prima  $\triangle$  ou  $\triangledown$  para visualizar a opção [<Novo SSID>].
- 5. Prima [<Novo SSID>].

Ø

6. Introduza o nome SSID e, em seguida, prima  $[OK]$ .

Mais informações em como inserir texto >> Manual do Utilizador

- 7. Prima [Infra-estrutura].
- 8. Prima  $\triangle$  ou  $\nabla$  para ver o Método de Autenticação que pretende.
- 9. Prima o Método de Autenticação que pretende.
- 10. Efetue uma das seguintes ação:
	- Se tiver selecionado a opção [Sistema aberto], prima [Nenhuma] ou [WEP].
		- Se selecionou a opção [WEP] para o Tipo de Encriptação, introduza a chave WEP e prima [OK].
	- Se tiver selecionado a opção [Chave partilhada], introduza a chave WEP e, em seguida, prima  $[OK].$
	- Se selecionou a opção [WPA/WPA2-PSK], prima [TKIP+AES] ou [AES] para o Tipo de Encriptação. Introduza a chave WPA e, em seguida, prima [OK].
		- Mais informações em como inserir texto >> *Manual do Utilizador*
		- O equipamento Brother apenas suporta a utilização da primeira chave WEP.
- 11. Para aplicar as definições, prima [Sim]. Para cancelar, prima [Não].
- 12. O equipamento tentará estabelecer ligação com o equipamento sem fios selecionado.

Se o dispositivo sem fios for ligado com sucesso, o LCD do equipamento apresenta [Ligada].

Concluiu a configuração da rede sem fios. Para instalar controladores e software necessário para utilizar o seu dispositivo, insira o CD-ROM de instalação da Brother no seu computador ou visite a página **Transferências** referente ao seu modelo no Brother Solutions Center em [support.brother.com](http://support.brother.com/) para instalar os controladores e o software necessários para utilizar o seu dispositivo.

- [Métodos adicionais de configuração do equipamento Brother para uma rede sem fios](#page-98-0)
- [Não consigo concluir a configuração da rede sem fios](#page-283-0)
- [Como introduzir texto no equipamento Brother](#page-370-0)
- [Códigos de erro do relatório da LAN sem fios](#page-141-0)

<span id="page-119-0"></span> [Página inicial](#page-1-0) > [Rede](#page-93-0) > [Métodos adicionais de configuração do equipamento Brother para uma rede sem](#page-98-0) [fios](#page-98-0) > Configurar o equipamento para uma rede sem fios de uma empresa

# **Configurar o equipamento para uma rede sem fios de uma empresa**

**Modelos Relacionados**: HL-L5200DW/HL-L5200DWT/HL-L6300DW/HL-L6300DWT/HL-L6400DW/ HL-L6400DWT

#### >> HL-L5200DW/HL-L5200DWT [>> HL-L6300DW/HL-L6300DWT/HL-L6400DW/HL-L6400DWT](#page-121-0)

# **HL-L5200DW/HL-L5200DWT**

Antes de configurar o equipamento, recomendamos que tome nota das definições da sua rede sem fios. Necessita destas informações para continuar com a configuração.

1. Verifique e registe as definições atuais de rede sem fios.

### **Nome da rede (SSID)**

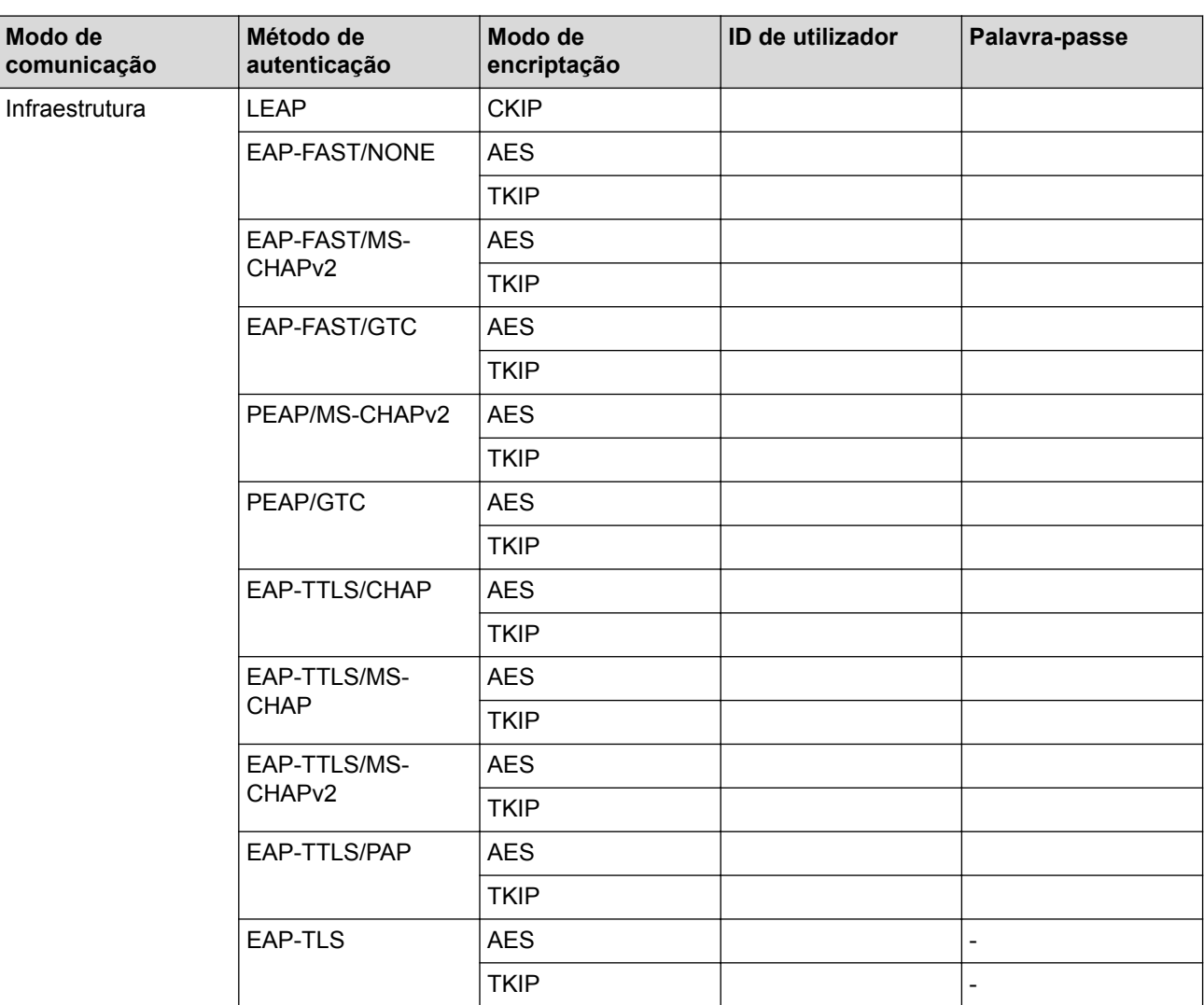

Por exemplo:

**Nome da rede (SSID)** HELLO

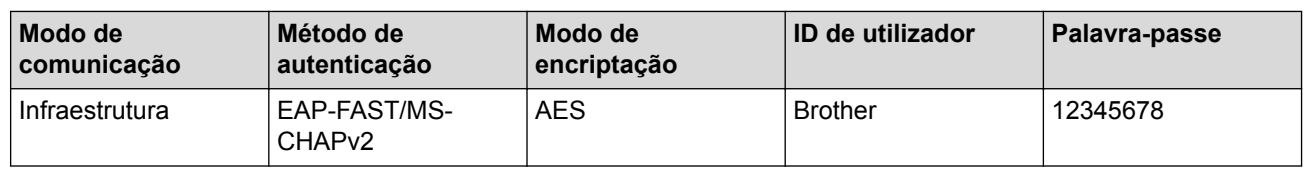

- - Se configurar o equipamento ao utilizar a autenticação EAP-TLS, tem de instalar o certificado de cliente emitido por uma AC (autoridade de certificados) antes de iniciar a configuração. Contacte o administrador de rede para obter informações sobre o certificado de cliente. Se tiver instalado mais de um certificado, recomendamos que tome nota do nome do certificado que pretende utilizar.
	- Se verificar que o equipamento está a utilizar o nome comum do certificado de servidor, recomendamos que tome nota do nome comum antes de iniciar a configuração. Contacte o administrador de rede para obter informações sobre o nome comum do certificado de servidor.
- 2. Prima **A** ou **V** para escolher a opção [Rede] e, em seguida, prima OK.
- 3. Prima a ou b para escolher a opção [WLAN] e, em seguida, prima **OK**.
- 4. Prima ▲ ou ▼ para escolher a opção [Assis.Configur] e, em seguida, prima OK.
- 5. Quando aparecer [WLAN Activa ?], prima A para selecionar Ligado.

Esta ação iniciará o assistente de configuração sem fios. Para cancelar, prima **Cancel (Cancelar)**.

- 6. O equipamento procura a rede e apresenta uma lista de SSID disponíveis. Prima ▲ ou ▼ para escolher a opção [<Novo SSID>] e, em seguida, prima **OK**.
- 7. Introduza o nome SSID e, em seguida, prima **OK**.
- 8. Prima **A** ou **V** para escolher a opção [Infra-estrutura] e, em seguida, prima OK.
- 9. Prima **A** ou **V** para selecionar o Método de Autenticação que pretende e prima OK.
- 10. Efetue uma das seguintes ação:
	- Se tiver selecionado a opção [LEAP], introduza a ID de utilizador e prima **OK**. Introduza a palavra-passe e prima **OK**.
	- Se tiver selecionado a opção [EAP-FAST], [PEAP] ou [EAP-TTLS], prima  $\blacktriangle$  ou  $\blacktriangledown$  para selecionar o Método de Autenticação Interna [NONE], [CHAP], [MS-CHAP], [MS-CHAPv2], [PAP] ou [GTC] e prima **OK**.

As opções disponíveis para o Método de Autenticação Interna dependem do método de autenticação.

Prima **A** ou **V** para selecionar o Tipo de Encriptação [TKIP + AES] ou [AES] e prima OK.

Prima  $\triangle$  ou  $\nabla$  para selecionar o Método de Verificação [Sem verificação], [CA] ou [CA+ID servidor] e prima **OK**.

- Se tiver selecionado a opção  $[CA+ID]$  servidor], introduza a identificação do servidor, a identificação de utilizador e a palavra-passe (se necessária) e prima **OK** para cada opção.
- Nas outras seleções, introduza a identificação de utilizador e a palavra-passe e prima **OK** para cada opção.

Se não importou um certificado CA para o seu equipamento, o equipamento irá apresentar a mensagem [Sem verificação].

Se selecionou a opção [EAP-TLS], prima  $\triangle$  ou  $\nabla$  para selecionar o Tipo de Encriptação [TKIP + AES] ou [AES] e prima **OK**.

Quando o equipamento apresentar uma lista de Certificados de Cliente disponíveis, selecione o certificado que pretender.

Prima  $\triangle$  ou  $\nabla$  para selecionar o Método de Verificação [Sem verificação], [CA] ou [CA+ID servidor] e prima **OK**.

- Se tiver selecionado a opção [CA+ID servidor], introduza a identificação do servidor e a identificação de utilizador e prima **OK** para cada opção.
- Nas outras seleções, introduza a ID de utilizador e prima **OK**.

<span id="page-121-0"></span>Se não importou um certificado CA para o seu equipamento, o equipamento irá apresentar a mensagem [Sem verificação].

- 11. Para aplicar as definições, prima  $\blacktriangle$ . Para cancelar, prima  $\blacktriangledown$ .
- 12. O equipamento tentará estabelecer ligação com o equipamento sem fios selecionado.

Se o dispositivo sem fios for ligado com sucesso, o LCD do equipamento apresenta [Ligada].

Concluiu a configuração da rede sem fios. Para instalar controladores e software necessário para utilizar o seu dispositivo, insira o CD-ROM de instalação da Brother no seu computador ou visite a página **Transferências** referente ao seu modelo no Brother Solutions Center em [support.brother.com](http://support.brother.com/) para instalar os controladores e o software necessários para utilizar o seu dispositivo.

### **HL-L6300DW/HL-L6300DWT/HL-L6400DW/HL-L6400DWT**

Antes de configurar o equipamento, recomendamos que tome nota das definições da sua rede sem fios. Necessita destas informações para continuar com a configuração.

1. Verifique e registe as definições atuais de rede sem fios.

#### **Nome da rede (SSID)**

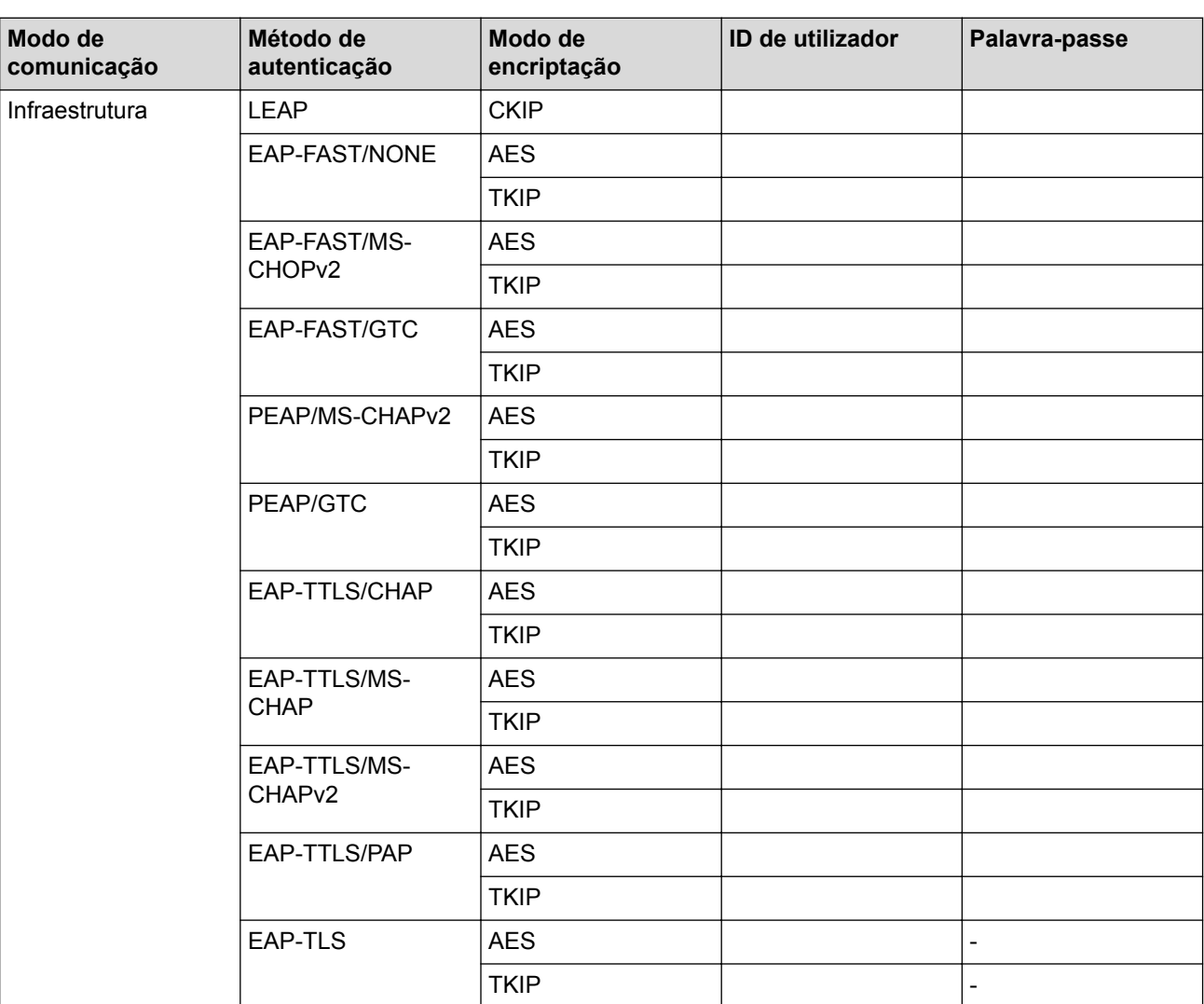

Por exemplo:

**Nome da rede (SSID)** HELLO

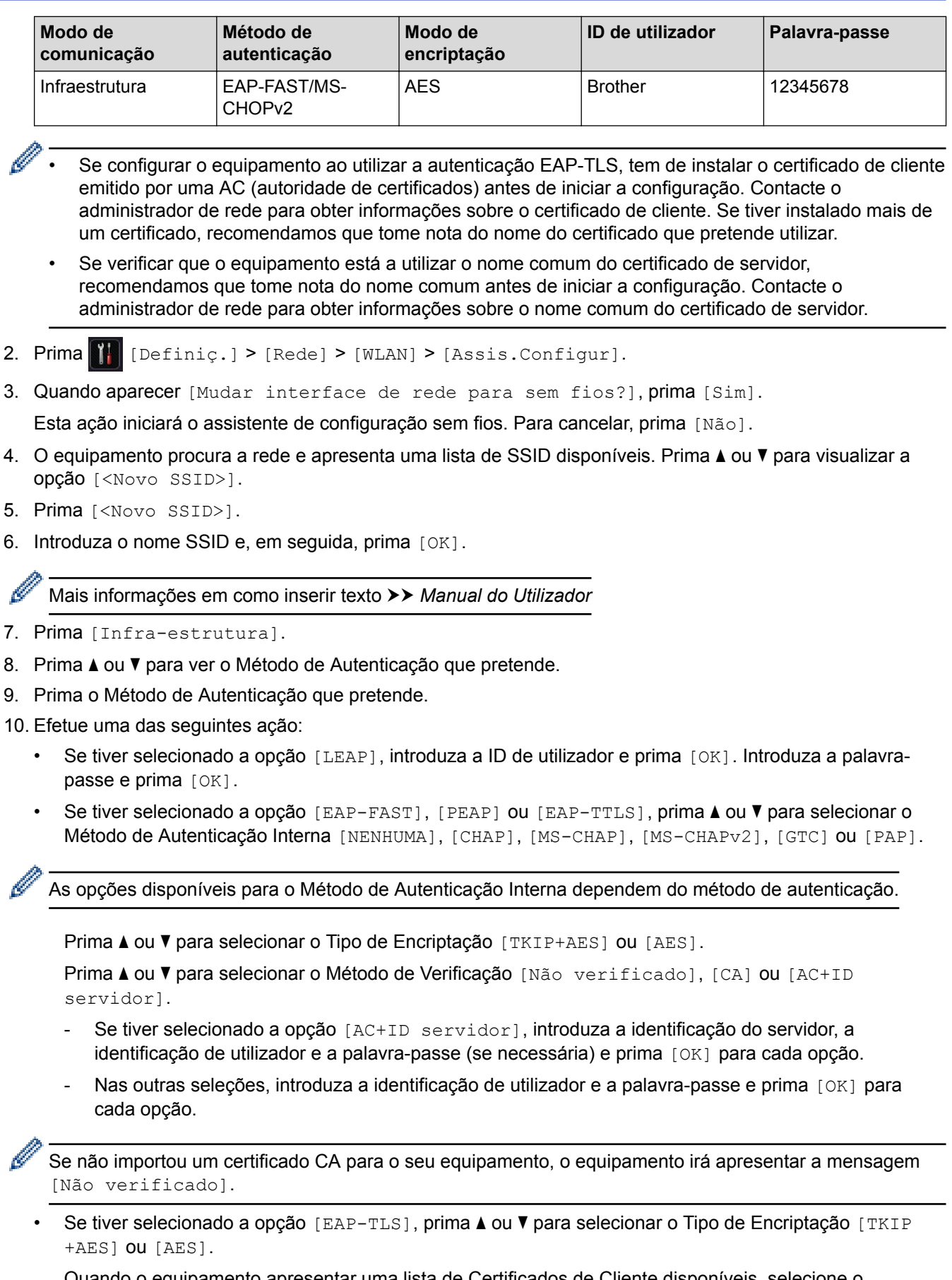

Quando o equipamento apresentar uma lista de Certificados de Cliente disponíveis, selecione o certificado que pretender.

Prima  $\triangle$  ou  $\nabla$  para selecionar o Método de Verificação [Não verificado], [CA] ou [AC+ID servidor].

- Se tiver selecionado a opção [AC+ID servidor], introduza a identificação do servidor e a identificação de utilizador e prima [OK] para cada opção.

- Nas outras seleções, introduza a ID de utilizador e prima [OK].

Se não importou um certificado CA para o seu equipamento, o equipamento irá apresentar a mensagem [Não verificado].

- 11. Para aplicar as definições, prima [Sim]. Para cancelar, prima [Não].
- 12. O equipamento tenta estabelecer ligação com o dispositivo sem fios selecionado.

Se o dispositivo sem fios for ligado com sucesso, o LCD do equipamento apresenta [Ligada].

Concluiu a configuração da rede sem fios. Para instalar controladores e software necessário para utilizar o seu dispositivo, insira o CD-ROM de instalação da Brother no seu computador ou visite a página **Transferências** referente ao seu modelo no Brother Solutions Center em [support.brother.com](http://support.brother.com/) para instalar os controladores e o software necessários para utilizar o seu dispositivo.

- [Métodos adicionais de configuração do equipamento Brother para uma rede sem fios](#page-98-0)
- [Códigos de erro do relatório da LAN sem fios](#page-141-0)

<span id="page-124-0"></span> [Página inicial](#page-1-0) > [Rede](#page-93-0) > [Métodos adicionais de configuração do equipamento Brother para uma rede sem](#page-98-0) [fios](#page-98-0) > Utilizar Wi-Fi Direct®

# **Utilizar Wi-Fi Direct®**

- [Imprimir a partir de um dispositivo móvel utilizando Wi-Fi Direct](#page-125-0)
- [Configurar a rede Wi-Fi Direct](#page-126-0)
- [Não consigo concluir a configuração da rede sem fios](#page-283-0)

<span id="page-125-0"></span> [Página inicial](#page-1-0) > [Rede](#page-93-0) > [Métodos adicionais de configuração do equipamento Brother para uma rede sem](#page-98-0) [fios](#page-98-0) > [Utilizar Wi-Fi Direct](#page-124-0)® > Imprimir a partir de um dispositivo móvel utilizando Wi-Fi Direct

# **Imprimir a partir de um dispositivo móvel utilizando Wi-Fi Direct**

**Modelos Relacionados**: HL-L5200DW/HL-L5200DWT/HL-L6300DW/HL-L6300DWT/HL-L6400DW/ HL-L6400DWT

Wi-Fi Direct é um dos métodos para configurar a rede sem fios desenvolvidos pela Wi-Fi Alliance®. Permite-lhe configurar uma rede sem fios segura entre o equipamento Brother e um dispositivo móvel, como um dispositivo Android™, dispositivo Windows Phone®, iPhone, iPod touch ou iPad, sem utilizar um ponto de acesso. O Wi-Fi Direct suporta a configuração de redes sem fios utilizando um botão ou o Método de PIN do Wi-Fi Protected Setup™ (WPS). Também é possível configurar uma rede sem fios através da definição manual de um SSID e uma palavra-passe. A função Wi-Fi Direct do seu equipamento Brother suporta a opção de segurança WPA2™ com encriptação AES.

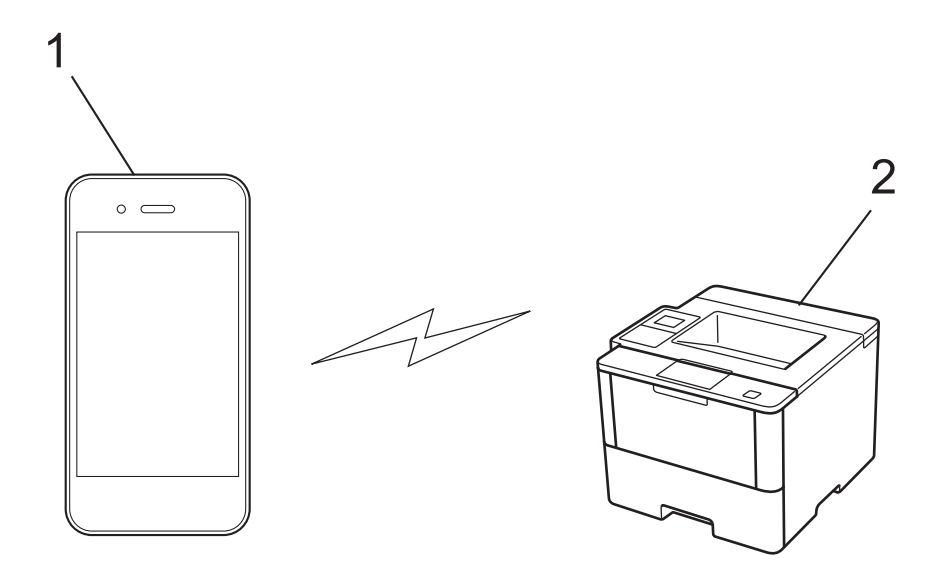

- 1. Dispositivo móvel
- 2. Equipamento Brother
	- Embora o equipamento Brother possa ser utilizado tanto numa rede com fios como numa rede sem fios, apenas pode ser utilizado um método de ligação de cada vez. No entanto, pode utilizar simultaneamente uma ligação de rede sem fios com uma ligação Wi-Fi Direct ou uma ligação de rede com fios (apenas modelos suportados) com uma ligação Wi-Fi Direct.
	- O dispositivo compatível com Wi-Fi Direct pode tornar-se Proprietário do Grupo (P/G). Quando configurar a rede Wi-Fi Direct, o Proprietário do Grupo (P/G) age como ponto de acesso.
	- Não é possível utilizar o modo Ad-Hoc e Wi-Fi Direct ao mesmo tempo. Desative uma função para ativar a outra. Se pretender utilizar Wi-Fi Direct ao mesmo tempo que utiliza o modo Ad-Hoc, configure I/F de rede para LAN com fios ou desative o modo Ad-Hoc e ligue o equipamento Brother ao ponto de acesso.

### **Informações relacionadas**

• [Utilizar Wi-Fi Direct](#page-124-0)®

<span id="page-126-0"></span> [Página inicial](#page-1-0) > [Rede](#page-93-0) > [Métodos adicionais de configuração do equipamento Brother para uma rede sem](#page-98-0) [fios](#page-98-0) > [Utilizar Wi-Fi Direct](#page-124-0)® > Configurar a rede Wi-Fi Direct

# **Configurar a rede Wi-Fi Direct**

Configure as suas definições de rede Wi-Fi Direct no painel de controlo do equipamento.

- [Apresentação da configuração da rede Wi-Fi Direct](#page-127-0)
- [Configurar a rede Wi-Fi Direct com o método de botão](#page-129-0)
- [Configurar a rede Wi-Fi Direct utilizando o método de botão e Wi-Fi Protected Setup](#page-131-0)™ [\(WPS\)](#page-131-0)
- [Configurar a rede Wi-Fi Direct utilizando o Método de PIN](#page-133-0)
- [Configurar a rede Wi-Fi Direct utilizando o Método de PIN do Wi-Fi Protected Setup](#page-135-0)™ [\(WPS\)](#page-135-0)
- [Configurar manualmente a rede Wi-Fi Direct](#page-137-0)

<span id="page-127-0"></span> [Página inicial](#page-1-0) > [Rede](#page-93-0) > [Métodos adicionais de configuração do equipamento Brother para uma rede sem](#page-98-0) [fios](#page-98-0) > [Utilizar Wi-Fi Direct](#page-124-0)® > [Configurar a rede Wi-Fi Direct](#page-126-0) > Apresentação da configuração da rede Wi-Fi Direct

# **Apresentação da configuração da rede Wi-Fi Direct**

**Modelos Relacionados**: HL-L5200DW/HL-L5200DWT/HL-L6300DW/HL-L6300DWT/HL-L6400DW/ HL-L6400DWT

As instruções seguintes oferecem cinco métodos de configuração do equipamento Brother num ambiente de rede sem fios. Selecione o método que prefere para o seu ambiente.

Verifique a configuração do seu dispositivo móvel.

1. O seu dispositivo móvel suporta Wi-Fi Direct?

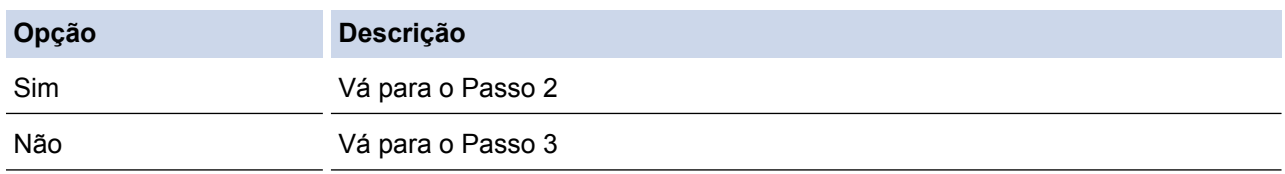

2. O seu dispositivo móvel suporta a configuração por botão do Wi-Fi Direct?

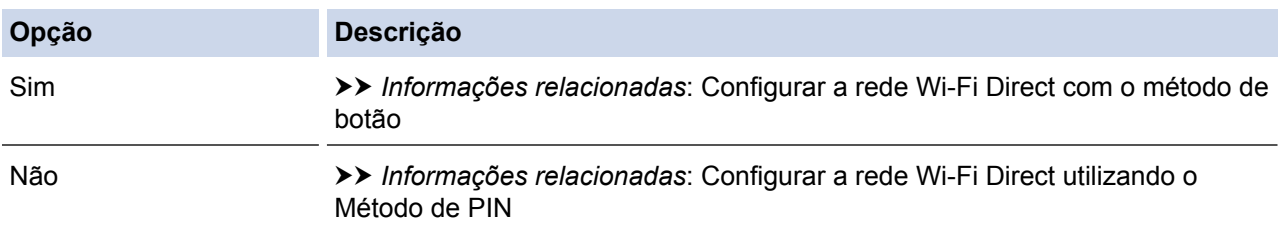

3. O seu dispositivo móvel suporta Wi-Fi Protected Setup™ (WPS)?

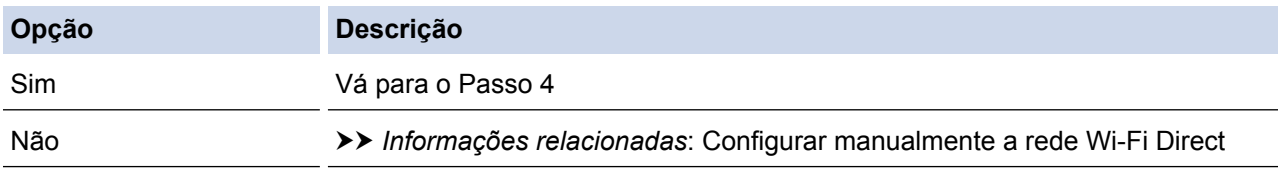

4. O seu dispositivo móvel suporta a configuração por botão do Wi-Fi Protected Setup™ (WPS)?

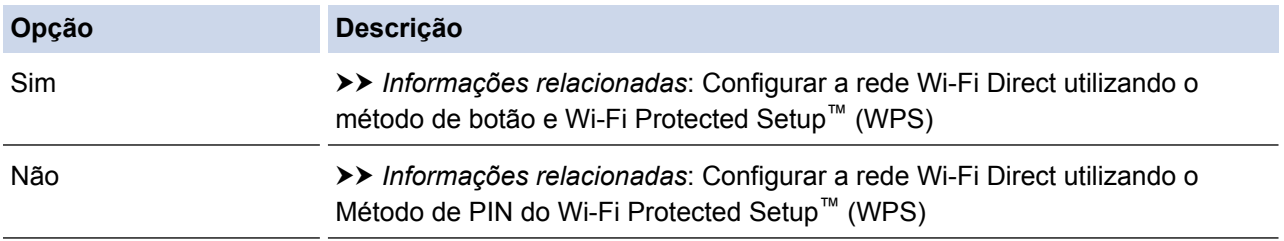

Para utilizar a funcionalidade Brother iPrint&Scan numa rede Wi-Fi Direct configurada com botão e Wi-Fi Direct ou com Método de PIN e Wi-Fi Direct, é necessário que o dispositivo que utilizar para configurar o Wi-Fi Direct tenha o Android™ 4.0 ou superior.

- [Configurar a rede Wi-Fi Direct](#page-126-0)
- [Configurar a rede Wi-Fi Direct com o método de botão](#page-129-0)
- [Configurar a rede Wi-Fi Direct utilizando o método de botão e Wi-Fi Protected Setup](#page-131-0)™ (WPS)
- [Configurar a rede Wi-Fi Direct utilizando o Método de PIN](#page-133-0)
- [Configurar a rede Wi-Fi Direct utilizando o Método de PIN do Wi-Fi Protected Setup](#page-135-0)™ (WPS)
- [Configurar manualmente a rede Wi-Fi Direct](#page-137-0)

<span id="page-129-0"></span> [Página inicial](#page-1-0) > [Rede](#page-93-0) > [Métodos adicionais de configuração do equipamento Brother para uma rede sem](#page-98-0) [fios](#page-98-0) > [Utilizar Wi-Fi Direct](#page-124-0)<sup>®</sup> > [Configurar a rede Wi-Fi Direct](#page-126-0) > Configurar a rede Wi-Fi Direct com o método de botão

# **Configurar a rede Wi-Fi Direct com o método de botão**

**Modelos Relacionados**: HL-L5200DW/HL-L5200DWT/HL-L6300DW/HL-L6300DWT/HL-L6400DW/ HL-L6400DWT

>> HL-L5200DW/HL-L5200DWT

>> HL-L6300DW/HL-L6300DWT/HL-L6400DW/HL-L6400DWT

### **HL-L5200DW/HL-L5200DWT**

Se o seu dispositivo móvel suportar Wi-Fi Direct, siga estes passos para configurar uma rede Wi-Fi Direct:

- 1. Prima a ou b para escolher a opção [Rede] e, em seguida, prima **OK**.
- 2. Prima **A** ou **V** para escolher a opção [Wi-Fi Direct] e, em seguida, prima OK.
- **3. Prima ▲ ou ▼ para escolher a opção** [Botão de pres.] e, em seguida, prima OK.
- 4. Quando aparecer [Wi-FiDirectlig.?], prima  $\blacktriangle$  para aceitar. Para cancelar, prima  $\blacktriangledown$ .
- 5. Ative o Wi-Fi Direct no seu dispositivo móvel (consulte as instruções no manual do utilizador do seu dispositivo móvel) quando aparecer [Active o Wi-Fi Direct noutro dispositivo e prima OK.] no LCD do equipamento. Prima **OK** no seu equipamento.

Esta ação iniciará a configuração de Wi-Fi Direct. Para cancelar, prima **Cancel (Cancelar)**.

- 6. Efetue uma das seguintes ação:
	- Se o seu equipamento Brother for o P/G (Proprietário do Grupo), ligue o seu dispositivo móvel diretamente ao equipamento.
	- Se o seu equipamento Brother não for o P/G (Proprietário do Grupo), apresenta os nomes dos dispositivos disponíveis para a configuração de uma rede Wi-Fi Direct. Prima  $\blacktriangle$  ou  $\blacktriangledown$  para selecionar o dispositivo móvel ao qual pretende ligar e prima **OK**. Procure os dispositivos disponíveis novamente premindo [Redigitalizar].
- 7. Se o seu dispositivo móvel conseguir a ligação, o LCD do equipamento apresenta [Ligada]. Isto conclui a configuração da rede Wi-Fi Direct. Para obter informações sobre impressão a partir do seu dispositivo móvel, visite a página **Manuais** do seu modelo no Brother Solutions Center em [support.brother.com](http://support.brother.com/) para obter o Guia de Imprimir/Digitalizar Portátil para o Brother iPrint&Scan.

## **HL-L6300DW/HL-L6300DWT/HL-L6400DW/HL-L6400DWT**

Se o seu dispositivo móvel suportar Wi-Fi Direct, siga estes passos para configurar uma rede Wi-Fi Direct:

- 1. Prima [Definiç.] > [Rede] > [Wi-Fi Direct] > [Botão de pres.].
- 2. Quando aparecer [Wi-Fi Direct ligado?], prima [Ligado] para aceitar. Para cancelar, prima [Desligar].
- 3. Ative o Wi-Fi Direct no seu dispositivo móvel (consulte as instruções no manual do utilizador do seu dispositivo móvel) quando aparecer [Ativar Wi-Fi Direct noutro dispositivo. Depois prima [OK]. 1 no LCD do equipamento. Prima [OK] no seu equipamento Brother.

Isto iniciará a configuração de Wi-Fi Direct. Para cancelar, prima .

- 4. Efetue uma das seguintes ação:
	- Se o seu equipamento Brother for o P/G (Proprietário do Grupo), ligue o seu dispositivo móvel diretamente ao equipamento.
	- Se o seu equipamento Brother não for o P/G (Proprietário do Grupo), apresenta os nomes dos dispositivos disponíveis para a configuração de uma rede Wi-Fi Direct. Selecione o dispositivo móvel ao qual pretende ligar e prima [OK]. Procure os dispositivos disponíveis novamente premindo [Redigitalizar].

5. Se o seu dispositivo móvel conseguir a ligação, o LCD do equipamento apresenta [Ligada]. Isto conclui a configuração da rede Wi-Fi Direct. Para obter informações sobre impressão a partir do seu dispositivo móvel, visite a página **Manuais** do seu modelo no Brother Solutions Center em [support.brother.com](http://support.brother.com/) para obter o Guia de Imprimir/Digitalizar Portátil para o Brother iPrint&Scan.

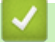

- [Configurar a rede Wi-Fi Direct](#page-126-0)
- [Apresentação da configuração da rede Wi-Fi Direct](#page-127-0)

<span id="page-131-0"></span> [Página inicial](#page-1-0) > [Rede](#page-93-0) > [Métodos adicionais de configuração do equipamento Brother para uma rede sem](#page-98-0) [fios](#page-98-0) > [Utilizar Wi-Fi Direct](#page-124-0)® > [Configurar a rede Wi-Fi Direct](#page-126-0) > Configurar a rede Wi-Fi Direct utilizando o método de botão e Wi-Fi Protected Setup™ (WPS)

# **Configurar a rede Wi-Fi Direct utilizando o método de botão e Wi-Fi Protected Setup™ (WPS)**

**Modelos Relacionados**: HL-L5200DW/HL-L5200DWT/HL-L6300DW/HL-L6300DWT/HL-L6400DW/ HL-L6400DWT

>> HL-L5200DW/HL-L5200DWT

>> HL-L6300DW/HL-L6300DWT/HL-L6400DW/HL-L6400DWT

# **HL-L5200DW/HL-L5200DWT**

Se o seu dispositivo móvel suportar WPS (PBC; configuração por botão), siga estes passos para configurar a rede Wi-Fi Direct:

- 1. Prima **A** ou **V** para escolher a opção [Rede] e, em seguida, prima OK.
- 2. Prima **A** ou **V** para escolher a opção [Wi-Fi Direct] e, em seguida, prima OK.
- 3. Prima a ou b para escolher a opção [Dono do grupo] e, em seguida, prima **OK**.
- 4. Prima **A** ou **V** para escolher a opção [Ligado] e, em seguida, prima OK.
- **5. Prima ▲ ou ▼ para escolher a opção** [Botão de pres.] **e**, em seguida, prima OK.
- 6. Quando aparecer [Wi-FiDirectlig. ?], prima  $\blacktriangle$  para aceitar. Para cancelar, prima  $\blacktriangledown$ .
- 7. Quando aparecer [Active o Wi-Fi Direct noutro dispositivo e prima OK.] no LCD do equipamento, ative o método de configuração por botão WPS do seu dispositivo móvel (consulte as instruções no manual do utilizador do dispositivo móvel). Prima **OK** no seu equipamento.

Esta ação iniciará a configuração de Wi-Fi Direct. Para cancelar, prima **Cancel (Cancelar)**.

8. Se o seu dispositivo móvel conseguir a ligação, o LCD do equipamento apresenta [Ligada]. Isto conclui a configuração da rede Wi-Fi Direct. Para obter informações sobre impressão a partir do seu dispositivo móvel, visite a página **Manuais** do seu modelo no Brother Solutions Center em [support.brother.com](http://support.brother.com/) para obter o Guia de Imprimir/Digitalizar Portátil para o Brother iPrint&Scan.

# **HL-L6300DW/HL-L6300DWT/HL-L6400DW/HL-L6400DWT**

Se o seu dispositivo móvel suportar WPS (PBC; configuração por botão), siga estes passos para configurar a rede Wi-Fi Direct.

- 1. Prima  $\|$  [Definiç.] > [Rede] > [Wi-Fi Direct] > [Dono do grupo].
- 2. Prima [Ligado].
- 3. Prima  $\triangle$  ou  $\nabla$  para selecionar a opção [Botão de pres.]. Prima [Botão de pres.].
- 4. Quando aparecer [Wi-Fi Direct ligado?], prima [Ligado] para aceitar. Para cancelar, prima [Desligar].
- 5. Quando aparecer [Ativar Wi-Fi Direct noutro dispositivo. Depois prima [OK].] no LCD do equipamento, ative o método de configuração por botão WPS do seu dispositivo móvel (consulte as instruções no manual do utilizador do dispositivo móvel). Prima [OK] no seu equipamento Brother.

Isto iniciará a configuração de Wi-Fi Direct. Para cancelar, prima .

6. Se o seu dispositivo móvel conseguir a ligação, o LCD do equipamento apresenta [Ligada]. Isto conclui a configuração da rede Wi-Fi Direct. Para obter informações sobre impressão a partir do seu dispositivo móvel, visite a página **Manuais** do seu modelo no Brother Solutions Center em [support.brother.com](http://support.brother.com/) para obter o Guia de Imprimir/Digitalizar Portátil para o Brother iPrint&Scan.

- [Configurar a rede Wi-Fi Direct](#page-126-0)
- [Apresentação da configuração da rede Wi-Fi Direct](#page-127-0)

<span id="page-133-0"></span> [Página inicial](#page-1-0) > [Rede](#page-93-0) > [Métodos adicionais de configuração do equipamento Brother para uma rede sem](#page-98-0) [fios](#page-98-0) > [Utilizar Wi-Fi Direct](#page-124-0)® > [Configurar a rede Wi-Fi Direct](#page-126-0) > Configurar a rede Wi-Fi Direct utilizando o Método de PIN

# **Configurar a rede Wi-Fi Direct utilizando o Método de PIN**

**Modelos Relacionados**: HL-L5200DW/HL-L5200DWT/HL-L6300DW/HL-L6300DWT/HL-L6400DW/ HL-L6400DWT

>> HL-L5200DW/HL-L5200DWT

>> HL-L6300DW/HL-L6300DWT/HL-L6400DW/HL-L6400DWT

#### **HL-L5200DW/HL-L5200DWT**

Se o seu dispositivo móvel suportar o Método de PIN de Wi-Fi Direct, siga estes passos para configurar uma rede Wi-Fi Direct:

- 1. Prima A ou **V** para escolher a opção [Rede] e, em seguida, prima **OK**.
- 2. Prima **A** ou **V** para escolher a opção [Wi-Fi Direct] e, em seguida, prima OK.
- 3. Prima  $\triangle$  ou  $\nabla$  para escolher a opção [Código PIN] e, em seguida, prima OK.
- 4. Quando aparecer  $[\text{Wi-FiDircctlig.}$ ?, prima  $\blacktriangle$  para aceitar. Para cancelar, prima  $\blacktriangledown$ .
- 5. Ative o Wi-Fi Direct no seu dispositivo móvel (consulte as instruções no manual do utilizador do seu dispositivo móvel) quando aparecer [Active o Wi-Fi Direct noutro dispositivo e prima OK.] no LCD do equipamento. Prima **OK** no seu equipamento.

Esta ação iniciará a configuração de Wi-Fi Direct. Para cancelar, prima **Cancel (Cancelar)**.

- 6. Efetue uma das seguintes ação:
	- Se o seu equipamento Brother for o P/G (Proprietário do Grupo), aguardará por um pedido de ligação do seu dispositivo móvel. Quando aparecer [Inserir cód. PIN], introduza no equipamento Brother o PIN que foi apresentado no dispositivo móvel. Prima **OK** para concluir a configuração.

Se o PIN for apresentado no equipamento Brother, introduza esse PIN no seu dispositivo móvel.

- Se o seu equipamento Brother não for o P/G (Proprietário do Grupo), apresenta os nomes dos dispositivos disponíveis para a configuração de uma rede Wi-Fi Direct. Prima A ou  $\blacktriangledown$  para selecionar o dispositivo móvel ao qual pretende ligar e prima **OK**. Procure os dispositivos disponíveis novamente premindo [Redigitalizar] e avance para o passo seguinte.
- 7. Efetue uma das seguintes ação:
	- Prima a para ver o PIN no equipamento Brother, introduza esse PIN no seu dispositivo móvel e avance para o passo seguinte.
	- Prima ▼ para introduzir no equipamento Brother o PIN que foi apresentado pelo dispositivo móvel. Prima **OK** e avance para o passo seguinte.

Se o seu dispositivo móvel não apresentar um PIN, prima **Cancel (Cancelar)** no equipamento Brother. Volte ao primeiro passo e tente novamente.

8. Se o seu dispositivo móvel conseguir a ligação, o LCD do equipamento apresenta [Ligada]. Isto conclui a configuração da rede Wi-Fi Direct. Para obter informações sobre impressão a partir do seu dispositivo móvel, visite a página **Manuais** do seu modelo no Brother Solutions Center em [support.brother.com](http://support.brother.com/) para obter o Guia de Imprimir/Digitalizar Portátil para o Brother iPrint&Scan.

## **HL-L6300DW/HL-L6300DWT/HL-L6400DW/HL-L6400DWT**

Se o seu dispositivo móvel suportar o Método de PIN de Wi-Fi Direct, siga estes passos para configurar uma rede Wi-Fi Direct:

- 1. Prima  $\prod_{i=1}^{n}$  [Definic.] > [Rede] > [Wi-Fi Direct] > [Código PIN].
- 2. Quando aparecer [Wi-Fi Direct ligado?], prima [Ligado] para aceitar. Para cancelar, prima [Desligar].

3. Ative o Wi-Fi Direct no seu dispositivo móvel (consulte as instruções no manual do utilizador do seu dispositivo móvel) quando aparecer [Ativar Wi-Fi Direct noutro dispositivo. Depois prima [OK]. 1 no LCD do equipamento. Prima [OK] no seu equipamento Brother.

Isto iniciará a configuração de Wi-Fi Direct. Para cancelar, prima .

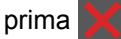

- 4. Efetue uma das seguintes ação:
	- Se o seu equipamento Brother for o P/G (Proprietário do Grupo), aguardará por um pedido de ligação do seu dispositivo móvel. Quando aparecer [Código PIN], introduza o PIN apresentado pelo seu dispositivo móvel no equipamento. Prima [OK] para concluir a configuração.

Se o PIN for apresentado no equipamento Brother, introduza esse PIN no seu dispositivo móvel.

- Se o seu equipamento Brother não for o P/G (Proprietário do Grupo), apresenta os nomes dos dispositivos disponíveis para a configuração de uma rede Wi-Fi Direct. Selecione o dispositivo móvel ao qual pretende ligar e prima [OK]. Procure os dispositivos disponíveis novamente premindo [Redigitalizar] e avance para o passo seguinte.
- 5. Efetue uma das seguintes ação:
	- Prima [Mostrar código PIN] para ver o PIN no equipamento e introduza esse PIN no seu dispositivo móvel. Avance para o passo seguinte.
	- Prima [Entrada código PIN] para introduzir no equipamento o PIN apresentado pelo dispositivo móvel e prima [OK]. Avance para o passo seguinte.

Se o seu dispositivo móvel não apresentar um PIN, prima no equipamento Brother. Volte ao primeiro passo e tente novamente.

6. Se o seu dispositivo móvel conseguir a ligação, o LCD do equipamento apresenta [Ligada]. Isto conclui a configuração da rede Wi-Fi Direct. Para obter informações sobre impressão a partir do seu dispositivo móvel, visite a página **Manuais** do seu modelo no Brother Solutions Center em [support.brother.com](http://support.brother.com/) para obter o Guia de Imprimir/Digitalizar Portátil para o Brother iPrint&Scan.

- [Configurar a rede Wi-Fi Direct](#page-126-0)
- [Apresentação da configuração da rede Wi-Fi Direct](#page-127-0)

<span id="page-135-0"></span> [Página inicial](#page-1-0) > [Rede](#page-93-0) > [Métodos adicionais de configuração do equipamento Brother para uma rede sem](#page-98-0) [fios](#page-98-0) > [Utilizar Wi-Fi Direct](#page-124-0)® > [Configurar a rede Wi-Fi Direct](#page-126-0) > Configurar a rede Wi-Fi Direct utilizando o Método de PIN do Wi-Fi Protected Setup™ (WPS)

# **Configurar a rede Wi-Fi Direct utilizando o Método de PIN do Wi-Fi Protected Setup™ (WPS)**

**Modelos Relacionados**: HL-L5200DW/HL-L5200DWT/HL-L6300DW/HL-L6300DWT/HL-L6400DW/ HL-L6400DWT

>> HL-L5200DW/HL-L5200DWT

>> HL-L6300DW/HL-L6300DWT/HL-L6400DW/HL-L6400DWT

## **HL-L5200DW/HL-L5200DWT**

Se o seu dispositivo móvel suportar o Método de PIN do Wi-Fi Protected Setup™ (WPS), siga estes passos para configurar uma rede Wi-Fi Direct.

- 1. Prima **A** ou **V** para escolher a opção [Rede] e, em seguida, prima OK.
- 2. Prima **A** ou **V** para escolher a opção [Wi-Fi Direct] e, em seguida, prima OK.
- 3. Prima a ou b para escolher a opção [Dono do grupo] e, em seguida, prima **OK**.
- 4. Prima **A** ou **V** para escolher a opção [Ligado] e, em seguida, prima OK.
- 5. Prima **A ou V para escolher a opção** [Código PIN] e, em seguida, prima OK.
- 6. Quando aparecer  $Wi-FiDirectlig.$ ?, prima  $\blacktriangle$  para aceitar. Para cancelar, prima  $\nabla$ .
- 7. Quando aparecer [Active o Wi-Fi Direct noutro dispositivo e prima OK.] no LCD do equipamento, ative o método de configuração por PIN de WPS do seu dispositivo móvel (consulte as instruções no manual do utilizador do dispositivo móvel). Prima **OK** no seu equipamento.

Esta ação iniciará a configuração de Wi-Fi Direct. Para cancelar, prima **Cancel (Cancelar)**.

- 8. O equipamento aguarda por um pedido de ligação proveniente do seu dispositivo móvel. Quando aparecer [Inserir cód. PIN], introduza o PIN apresentado pelo seu dispositivo móvel no equipamento.
- 9. Prima **OK**.
- 10. Se o seu dispositivo móvel conseguir a ligação, o LCD do equipamento apresenta [Ligada]. Isto conclui a configuração da rede Wi-Fi Direct. Para obter informações sobre impressão a partir do seu dispositivo móvel, visite a página **Manuais** do seu modelo no Brother Solutions Center em [support.brother.com](http://support.brother.com/) para obter o Guia de Imprimir/Digitalizar Portátil para o Brother iPrint&Scan.

## **HL-L6300DW/HL-L6300DWT/HL-L6400DW/HL-L6400DWT**

Se o seu dispositivo móvel suportar o Método de PIN do Wi-Fi Protected Setup™ (WPS), siga estes passos para configurar uma rede Wi-Fi Direct.

- 1. Prima [Definiç.] > [Rede] > [Wi-Fi Direct] > [Dono do grupo].
- 2. Prima [Ligado].
- 3. Prima  $\triangle$  ou  $\nabla$  para selecionar [Código PIN] e prima [OK].
- 4. Quando aparecer [Wi-Fi Direct ligado?], prima [Ligado] para aceitar. Para cancelar, prima [Desligar].
- 5. Quando aparecer [Ativar Wi-Fi Direct noutro dispositivo. Depois prima [OK].] no LCD do equipamento, ative o método de configuração por PIN de WPS do seu dispositivo móvel (consulte as instruções no manual do utilizador do dispositivo móvel).
- 6. Prima [OK] no seu equipamento Brother.

Isto iniciará a configuração de Wi-Fi Direct. Para cancelar, prima .

- 
- 7. O equipamento aguarda por um pedido de ligação proveniente do seu dispositivo móvel. Quando aparecer [Código PIN], introduza o PIN apresentado no seu dispositivo móvel, no equipamento. Prima [OK].

8. Se o seu dispositivo móvel conseguir a ligação, o LCD do equipamento apresenta [Ligada]. Isto conclui a configuração da rede Wi-Fi Direct. Para obter informações sobre impressão a partir do seu dispositivo móvel, visite a página **Manuais** do seu modelo no Brother Solutions Center em [support.brother.com](http://support.brother.com/) para obter o Guia de Imprimir/Digitalizar Portátil para o Brother iPrint&Scan.

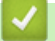

- [Configurar a rede Wi-Fi Direct](#page-126-0)
- [Apresentação da configuração da rede Wi-Fi Direct](#page-127-0)

<span id="page-137-0"></span> [Página inicial](#page-1-0) > [Rede](#page-93-0) > [Métodos adicionais de configuração do equipamento Brother para uma rede sem](#page-98-0) [fios](#page-98-0) > [Utilizar Wi-Fi Direct](#page-124-0)® > [Configurar a rede Wi-Fi Direct](#page-126-0) > Configurar manualmente a rede Wi-Fi Direct

# **Configurar manualmente a rede Wi-Fi Direct**

**Modelos Relacionados**: HL-L5200DW/HL-L5200DWT/HL-L6300DW/HL-L6300DWT/HL-L6400DW/ HL-L6400DWT

>> HL-L5200DW/HL-L5200DWT

>> HL-L6300DW/HL-L6300DWT/HL-L6400DW/HL-L6400DWT

#### **HL-L5200DW/HL-L5200DWT**

Se o seu dispositivo móvel não suportar Wi-Fi Direct ou WPS, tem de configurar a rede Wi-Fi Direct manualmente.

- 1. Prima **A** ou **V** para escolher a opção [Rede] e, em seguida, prima OK.
- 2. Prima a ou b para escolher a opção [Wi-Fi Direct] e, em seguida, prima **OK**.
- 3. Prima **A** ou **V** para escolher a opção [Manual] e, em seguida, prima OK.
- 4. Quando aparecer [Wi-FiDirectlig.?], prima  $\blacktriangle$  para aceitar. Para cancelar, prima  $\blacktriangledown$ .
- 5. O equipamento apresenta o nome SSID e a palavra-passe durante dois minutos. Aceda ao ecrã de definições de rede sem fios do dispositivo móvel, selecione o nome SSID e introduza a palavra-passe.
- 6. Se o seu dispositivo móvel conseguir a ligação, o LCD do equipamento apresenta [Ligada]. Isto conclui a configuração da rede Wi-Fi Direct. Para obter informações sobre impressão a partir do seu dispositivo móvel, visite a página **Manuais** do seu modelo no Brother Solutions Center em [support.brother.com](http://support.brother.com/) para obter o Guia de Imprimir/Digitalizar Portátil para o Brother iPrint&Scan ou o Guia de Instalação do "AirPrint".

### **HL-L6300DW/HL-L6300DWT/HL-L6400DW/HL-L6400DWT**

Se o seu dispositivo móvel não suportar Wi-Fi Direct ou WPS, tem de configurar a rede Wi-Fi Direct manualmente.

- 1. Prima  $[$  [Definiç.] > [Rede] > [Wi-Fi Direct] > [Manual].
- 2. Quando aparecer [Wi-Fi Direct ligado?], prima [Ligado] para aceitar. Para cancelar, prima [Desligar].
- 3. O equipamento apresenta o nome SSID e a palavra-passe durante dois minutos. Aceda ao ecrã de definições de rede sem fios do dispositivo móvel, selecione o nome SSID e introduza a palavra-passe.
- 4. Se o seu dispositivo móvel conseguir a ligação, o LCD do equipamento apresenta [Ligada]. Isto conclui a configuração da rede Wi-Fi Direct. Para obter informações sobre impressão a partir do seu dispositivo móvel, visite a página **Manuais** do seu modelo no Brother Solutions Center em [support.brother.com](http://support.brother.com/) para obter o Guia de Imprimir/Digitalizar Portátil para o Brother iPrint&Scan ou o Guia de Instalação do "AirPrint".

- [Configurar a rede Wi-Fi Direct](#page-126-0)
- [Apresentação da configuração da rede Wi-Fi Direct](#page-127-0)

<span id="page-138-0"></span> [Página inicial](#page-1-0) > [Rede](#page-93-0) > Funções avançadas de rede

# **Funções avançadas de rede**

- [Imprima o Relatório de Configuração de Rede](#page-139-0)
- [Imprimir o relatório de WLAN](#page-140-0)
- [Configurar o protocolo SNTP utilizando a Gestão Baseada na Web](#page-144-0)

<span id="page-139-0"></span> [Página inicial](#page-1-0) > [Rede](#page-93-0) > [Funções avançadas de rede](#page-138-0) > Imprima o Relatório de Configuração de Rede

# **Imprima o Relatório de Configuração de Rede**

**Modelos Relacionados**: HL-L5100DN/HL-L5100DNT/HL-L5200DW/HL-L5200DWT/HL-L6250DN/HL-L6300DW/ HL-L6300DWT/HL-L6400DW/HL-L6400DWT

O relatório de configuração da rede indica a configuração da rede, incluindo as definições do servidor de impressão de rede.

- Nome do nó: o nome do nó aparece no Relatório de Configuração da Rede atual. O nome do nó predefinido é "BRNxxxxxxxxxxxx" para uma rede com fios ou "BRWxxxxxxxxxxxx" para uma rede sem fios (em que "xxxxxxxxxxxx" corresponde ao endereço MAC/Ethernet do seu equipamento).
- Se o [IP Address] do Relatório de Configuração da Rede mostrar 0.0.0.0, aguarde um minuto e tente imprimir novamente.
- Pode encontrar as definições do equipamento, como o endereço IP, a máscara de sub-rede, o nome do nó e o endereço MAC no relatório, como por exemplo:
	- Endereco IP: 192.168.0.5
	- Máscara de sub-rede: 255.255.255.0
	- Nome do nó: BRN000ca0000499
	- Endereço MAC: 00-0c-a0-00-04-99

>> HL-L5100DN/HL-L5100DNT/HL-L5200DW/HL-L5200DWT/HL-L6250DN >> HL-L6300DW/HL-L6300DWT/HL-L6400DW/HL-L6400DWT

## **HL-L5100DN/HL-L5100DNT/HL-L5200DW/HL-L5200DWT/HL-L6250DN**

- 1. Prima a ou b para escolher a opção [Info. equipam.] e, em seguida, prima **OK**.
- 2. Prima  $\triangle$  ou  $\nabla$  para selecionar [Imprimir DefRede].
- 3. Prima **OK**.

## **HL-L6300DW/HL-L6300DWT/HL-L6400DW/HL-L6400DWT**

- 1. Prima  $\| \cdot \|$  [Definiç.] > [Inform. equipamento] > [Imprimir DefRede].
- 2. Prima [OK].
- 3. Prima  $\mathbb{Z}^1$

- [Funções avançadas de rede](#page-138-0)
- [Onde posso encontrar as definições de rede do equipamento Brother?](#page-282-0)
- [Utilizar a Ferramenta de Reparação da Ligação de Rede \(Windows](#page-280-0)<sup>®</sup>)
- [Quero verificar se os meus dispositivos de rede estão a funcionar corretamente](#page-287-0)
- [Aceder à Gestão baseada na web](#page-360-0)
- [Configurar as definições de Ethernet Gigabit utilizando a Gestão Baseada na Web](#page-148-0)

<span id="page-140-0"></span> [Página inicial](#page-1-0) > [Rede](#page-93-0) > [Funções avançadas de rede](#page-138-0) > Imprimir o relatório de WLAN

# **Imprimir o relatório de WLAN**

**Modelos Relacionados**: HL-L5200DW/HL-L5200DWT/HL-L6300DW/HL-L6300DWT/HL-L6400DW/ HL-L6400DWT

O relatório de WLAN reflete o estado da ligação sem fios do equipamento. Se a ligação sem fios falhar, verifique o código de erro no relatório impresso.

>> HL-L5200DW/HL-L5200DWT >> HL-L6300DW/HL-L6300DWT/HL-L6400DW/HL-L6400DWT

### **HL-L5200DW/HL-L5200DWT**

- 1. Prima  $\triangle$  ou  $\nabla$  para escolher a opção [Info. equipam.] e, em seguida, prima OK.
- 2. Prima a ou b para escolher a opção [Impr. Relat.WLAN] e, em seguida, prima **OK**. O equipamento imprimirá o relatório de WLAN.

### **HL-L6300DW/HL-L6300DWT/HL-L6400DW/HL-L6400DWT**

- 1. Prima [i] [Definiç.] > [Inform. equipamento] > [Impr. Relat.WLAN].
- 2. Prima [OK].

O equipamento imprimirá o relatório de WLAN.

3. Prima $\begin{array}{c} \begin{array}{c} \end{array} \end{array}$ 

Se o relatório de WLAN não for impresso, verifique se o equipamento tem erros. Se não existirem erros visíveis, aguarde um minuto e volte a tentar imprimir o relatório.

- [Funções avançadas de rede](#page-138-0)
- [Códigos de erro do relatório da LAN sem fios](#page-141-0)
- [O meu equipamento Brother não consegue imprimir em rede](#page-285-0)
- [Quero verificar se os meus dispositivos de rede estão a funcionar corretamente](#page-287-0)

<span id="page-141-0"></span> [Página inicial](#page-1-0) > [Rede](#page-93-0) > [Funções avançadas de rede](#page-138-0) > [Imprimir o relatório de WLAN](#page-140-0) > Códigos de erro do relatório da LAN sem fios

# **Códigos de erro do relatório da LAN sem fios**

**Modelos Relacionados**: HL-L5200DW/HL-L5200DWT/HL-L6300DW/HL-L6300DWT/HL-L6400DW/ HL-L6400DWT

Se o relatório da rede local sem fios indicar que a ligação falhou, verifique o código de erro no relatório impresso e consulte as instruções correspondentes na tabela:

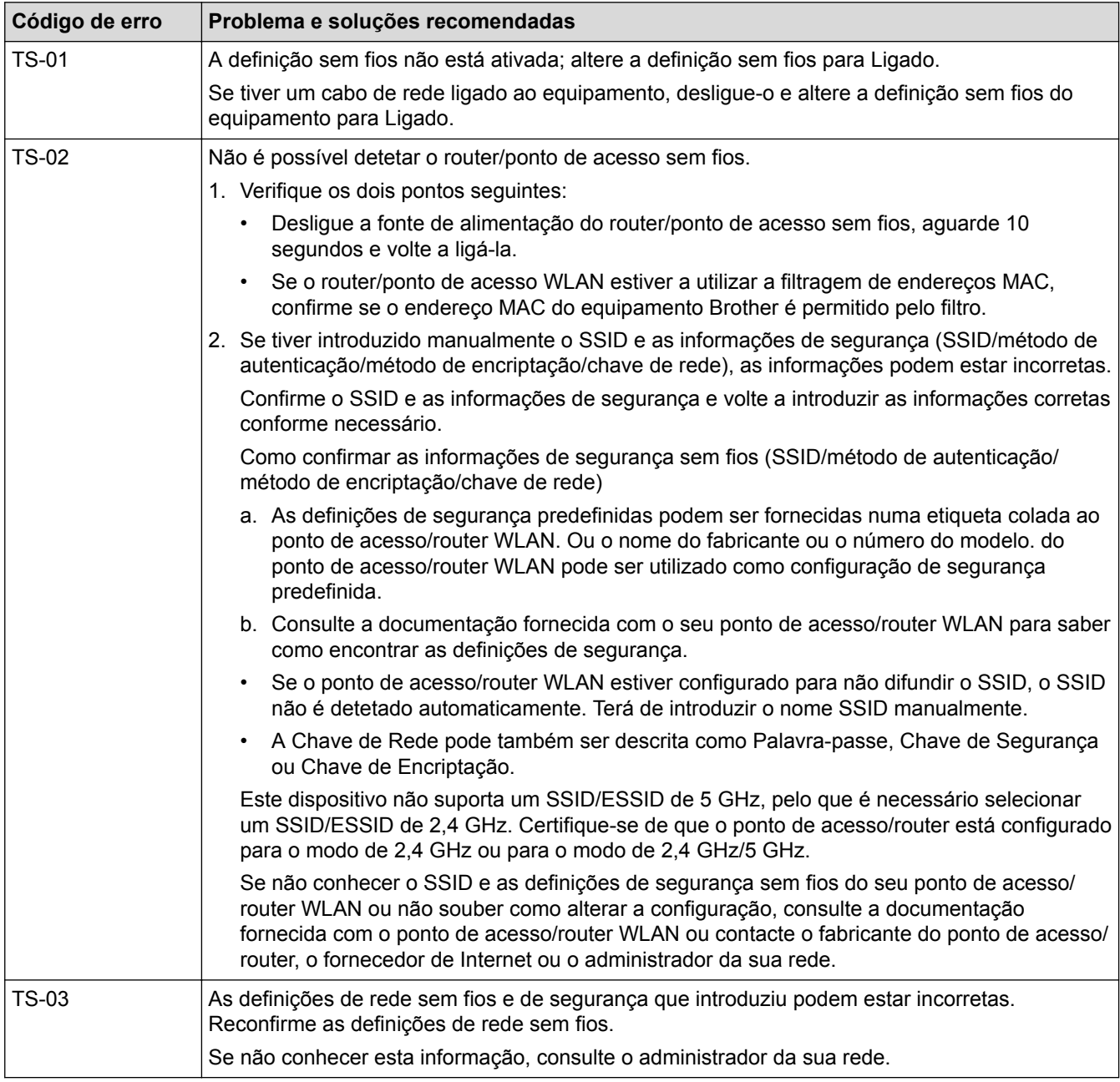

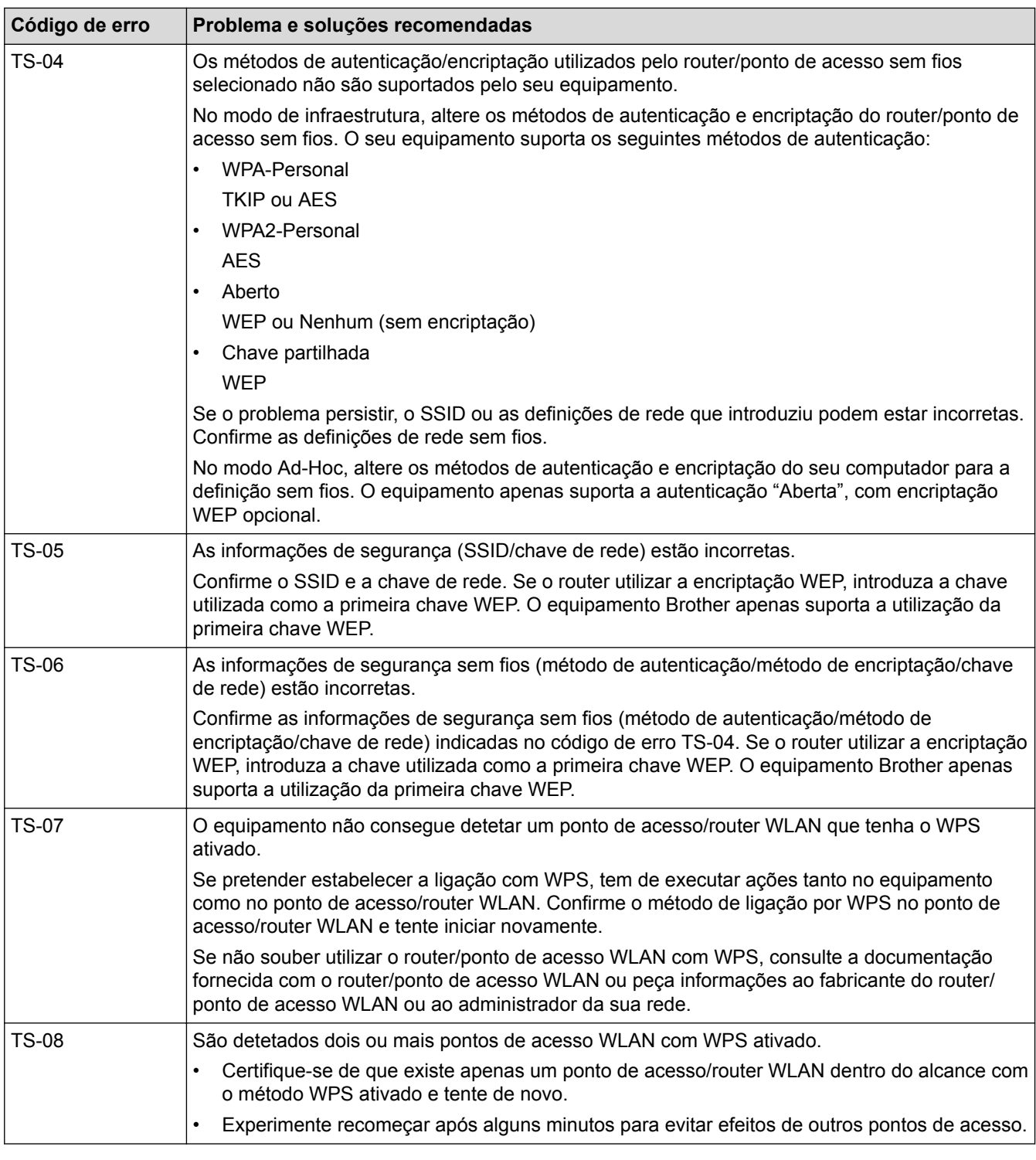

- [Imprimir o relatório de WLAN](#page-140-0)
- [O meu equipamento Brother não consegue imprimir em rede](#page-285-0)
- [Quero verificar se os meus dispositivos de rede estão a funcionar corretamente](#page-287-0)
- [Configurar o equipamento para uma rede sem fios utilizando o método de um botão Wi-Fi Protected](#page-101-0) Setup<sup>™</sup> [\(WPS\)](#page-101-0)
- [Configurar o equipamento para uma rede sem fios utilizando o método de PIN do Wi-Fi Protected Setup](#page-103-0)™ [\(WPS\)](#page-103-0)
- [Configurar o equipamento para uma rede sem fios no modo Ad-hoc utilizando um SSID existente](#page-110-0)
- [Configurar o equipamento para uma rede sem fios no modo Ad-hoc utilizando um SSID novo](#page-108-0)
- [Configurar o equipamento para uma rede sem fios utilizando o assistente de instalação do painel de](#page-113-0) [controlo do equipamento](#page-113-0)
- [Configurar o equipamento para uma rede sem fios quando o SSID não é difundido](#page-116-0)
- [Configurar o equipamento para uma rede sem fios de uma empresa](#page-119-0)
[Página inicial](#page-1-0) > [Rede](#page-93-0) > [Funções avançadas de rede](#page-138-0) > Configurar o protocolo SNTP utilizando a Gestão Baseada na Web

## **Configurar o protocolo SNTP utilizando a Gestão Baseada na Web**

**Modelos Relacionados**: HL-L5100DN/HL-L5100DNT/HL-L5200DW/HL-L5200DWT/HL-L6250DN/HL-L6300DW/ HL-L6300DWT/HL-L6400DW/HL-L6400DWT

Configure o protocolo SNTP para sincronizar a hora utilizada pelo equipamento para autenticação com a hora do servidor de tempo SNTP.

- 1. Inicie o seu browser.
- 2. Digite "http://endereço IP do equipamento" na barra de endereço do seu browser (em que "endereço IP do equipamento" é o endereço IP do equipamento).

Por exemplo:

http://192.168.1.2

- 3. Por predefinição, não é necessária qualquer palavra-passe. Introduza uma palavra-passe se a tiver definido e clique em **.**
- 4. Clique no separador **Network (Rede)**.
- 5. Clique em **Protocol (Protocolo)** na barra de navegação do lado esquerdo.
- 6. Marque a caixa de verificação **SNTP** para ativar as definições.
- 7. Ao lado da caixa de verificação SNTP, clique em **Advanced Setting (Definição avançadaDefinições avançadas** e siga as instruções em baixo:

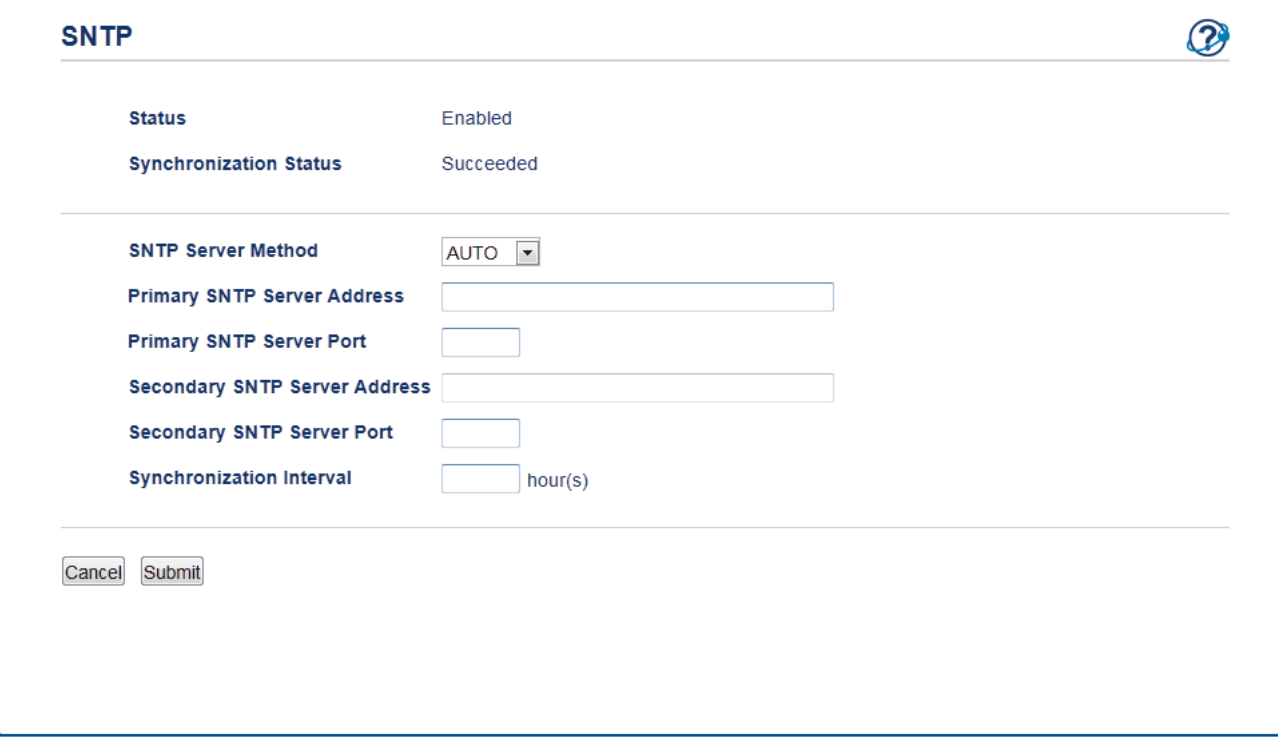

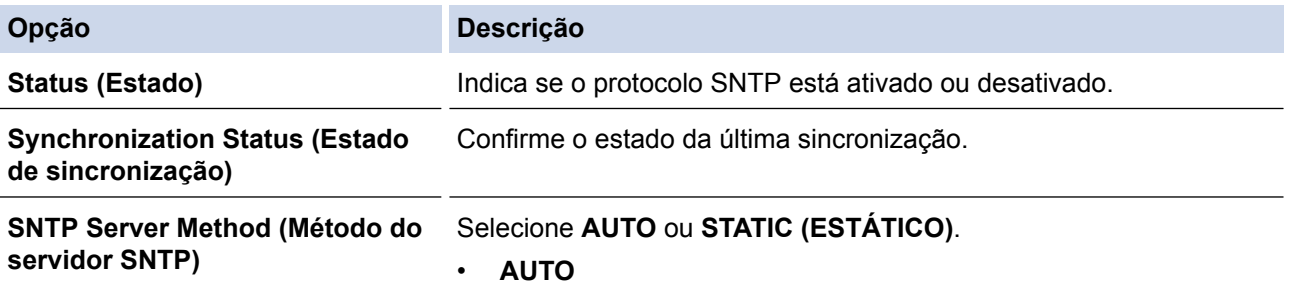

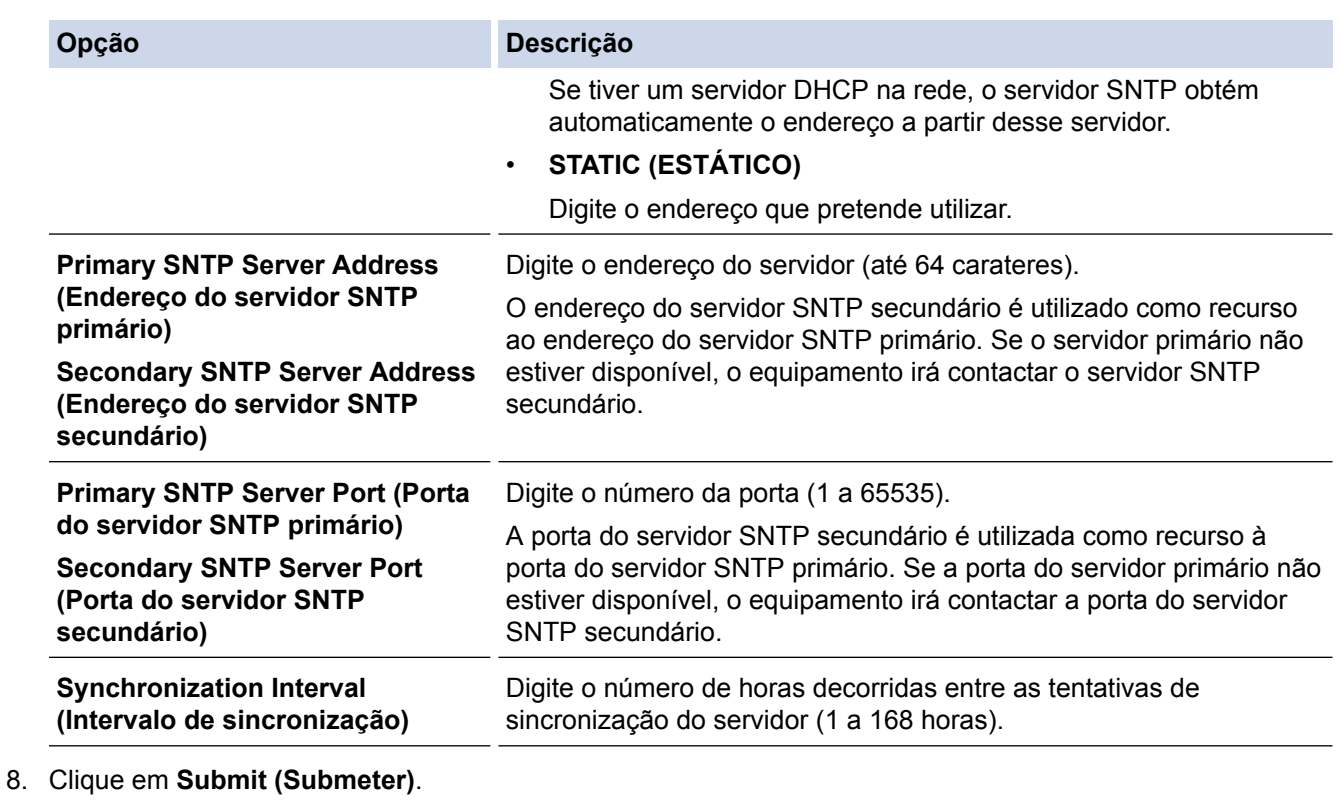

## **Informações relacionadas**

• [Funções avançadas de rede](#page-138-0)

<span id="page-146-0"></span> [Página inicial](#page-1-0) > [Rede](#page-93-0) > Informações técnicas para utilizadores avançados

## **Informações técnicas para utilizadores avançados**

- [Ethernet Gigabit \(apenas rede com fios\)](#page-147-0)
- [Repor as predefinições de fábrica da rede](#page-149-0)

<span id="page-147-0"></span> [Página inicial](#page-1-0) > [Rede](#page-93-0) > [Informações técnicas para utilizadores avançados](#page-146-0) > Ethernet Gigabit (apenas rede com fios)

# **Ethernet Gigabit (apenas rede com fios)**

**Modelos Relacionados**: HL-L6250DN/HL-L6300DW/HL-L6300DWT/HL-L6400DW/HL-L6400DWT

O equipamento suporta Ethernet Gigabit 1000BASE-T. Para efetuar ligação a uma rede Ethernet Gigabit 1000BASE-T, tem de configurar o modo de ligação Ethernet do equipamento para Auto através do painel de controlo do equipamento ou através da Gestão Baseada na Web (browser da web).

Ø • Utilize um cabo de par entrelaçado direto e de Categoria 5 (ou superior) para a ligação de rede 10BASE-T, 100BASE-TX Fast Ethernet ou 1000BASE-T Gigabit Ethernet. Quando ligar o equipamento a uma rede Ethernet Gigabit, utilize dispositivos de rede compatíveis com 1000BASE-T.

### **Informações relacionadas**

- [Informações técnicas para utilizadores avançados](#page-146-0)
- [Configurar as definições de Ethernet Gigabit utilizando a Gestão Baseada na Web](#page-148-0)

<span id="page-148-0"></span> [Página inicial](#page-1-0) > [Rede](#page-93-0) > [Informações técnicas para utilizadores avançados](#page-146-0) > [Ethernet Gigabit \(apenas rede](#page-147-0) [com fios\)](#page-147-0) > Configurar as definições de Ethernet Gigabit utilizando a Gestão Baseada na Web

# **Configurar as definições de Ethernet Gigabit utilizando a Gestão Baseada na Web**

**Modelos Relacionados**: HL-L6250DN/HL-L6300DW/HL-L6300DWT/HL-L6400DW/HL-L6400DWT

- 1. Inicie o seu browser.
- 2. Digite "http://endereço IP do equipamento" na barra de endereço do seu browser (em que "endereço IP do equipamento" é o endereço IP do equipamento).

Por exemplo:

http://192.168.1.2

- 3. Por predefinição, não é necessária qualquer palavra-passe. Introduza uma palavra-passe se a tiver definido e clique em **.**
- 4. Clique no separador **Network (Rede)**.
- 5. Clique em **Wired (Com fios)**.
- 6. Clique em **Ethernet** na barra de navegação do lado esquerdo.
- 7. Selecione **Auto (Automação)** na lista pendente **Ethernet Mode (Modo Ethernet)**.
- 8. Clique em **Submit (Submeter)**.
- 9. Para ativar as definições, reinicie o equipamento.

Pode confirmar as definições imprimindo o Relatório de Configuração da Rede.

### **Informações relacionadas**

- [Ethernet Gigabit \(apenas rede com fios\)](#page-147-0)
- [Imprima o Relatório de Configuração de Rede](#page-139-0)

<span id="page-149-0"></span> [Página inicial](#page-1-0) > [Rede](#page-93-0) > [Informações técnicas para utilizadores avançados](#page-146-0) > Repor as predefinições de fábrica da rede

# **Repor as predefinições de fábrica da rede**

**Modelos Relacionados**: HL-L5100DN/HL-L5100DNT/HL-L5200DW/HL-L5200DWT/HL-L6250DN/HL-L6300DW/ HL-L6300DWT/HL-L6400DW/HL-L6400DWT

Pode utilizar o painel de controlo do equipamento para repor as predefinições de fábrica do servidor de impressão. Esta operação repõe todas as informações, como a palavra-passe e o endereço IP.

- k • Esta função repõe todas as predefinições de fábrica relativas à rede com fios (apenas modelos suportados) e sem fios.
	- Pode também repor as predefinições de fábrica do servidor de impressão com o BRAdmin Light, o BRAdmin Professional 3 ou a Gestão Baseada na Web.

>> HL-L5100DN/HL-L5100DNT/HL-L5200DW/HL-L5200DWT/HL-L6250DN >> HL-L6300DW/HL-L6300DWT/HL-L6400DW/HL-L6400DWT

### **HL-L5100DN/HL-L5100DNT/HL-L5200DW/HL-L5200DWT/HL-L6250DN**

- 1. Prima  $\triangle$  ou  $\nabla$  para escolher a opção [Rede] e, em seguida, prima OK.
- 2. Prima **A** ou **V** para escolher a opção [Reiniciar rede] e, em seguida, prima OK.
- 3. Prima  $\triangle$  para  $[sim]$ .

O equipamento irá reiniciar.

### **HL-L6300DW/HL-L6300DWT/HL-L6400DW/HL-L6400DWT**

- 1. Prima $\left\| \cdot \right\|$  [Definiç.] > [Rede] > [Reiniciar rede] > [Sim].
- 2. Prima [Sim] durante dois segundos para confirmar.

O equipamento irá reiniciar.

### **Informações relacionadas**

• [Informações técnicas para utilizadores avançados](#page-146-0)

## <span id="page-150-0"></span> [Página inicial](#page-1-0) > Segurança

# **Segurança**

- [Bloquear as definições do equipamento](#page-151-0)
- [Funções de segurança de rede](#page-156-0)

<span id="page-151-0"></span> [Página inicial](#page-1-0) > [Segurança](#page-150-0) > Bloquear as definições do equipamento

## **Bloquear as definições do equipamento**

Antes de ativar o Bloqueio de Acesso do equipamento, anote a sua palavra-passe. Se esquecer a palavrapasse, terá de reinicializar todas as palavras-passe do equipamento, contactando o seu administrador de sistema ou o Serviço de Apoio ao Cliente da Brother.

<span id="page-152-0"></span> [Página inicial](#page-1-0) > [Segurança](#page-150-0) > [Bloquear as definições do equipamento](#page-151-0) > Acerca da utilização do Bloqueio de Definições

## **Acerca da utilização do Bloqueio de Definições**

Utilize a função Bloqueio de Definições para impedir o acesso não autorizado às definições do equipamento. Quando o Bloqueio de Definições está [Ligado], não é possível aceder às definições do equipamento sem introduzir a palavra-passe.

- [Definir a palavra-passe do Bloqueio de Definições](#page-153-0)
- [Alterar a palavra-passe do Bloqueio de Definições](#page-154-0)
- [Ativar o Bloqueio de Definições](#page-155-0)

<span id="page-153-0"></span> [Página inicial](#page-1-0) > [Segurança](#page-150-0) > [Bloquear as definições do equipamento](#page-151-0) > [Acerca da utilização do Bloqueio de](#page-152-0) [Definições](#page-152-0) > Definir a palavra-passe do Bloqueio de Definições

## **Definir a palavra-passe do Bloqueio de Definições**

>> HL-L5000D/HL-L5100DN/HL-L5100DNT/HL-L5200DW/HL-L5200DWT/HL-L6250DN >> HL-L6300DW/HL-L6300DWT/HL-L6400DW/HL-L6400DWT

## **HL-L5000D/HL-L5100DN/HL-L5100DNT/HL-L5200DW/HL-L5200DWT/HL-L6250DN**

- 1. Prima a ou b para ver a opção [Config.geral] e, em seguida, prima **OK**.
- 2. Prima **A** ou **V** para ver a opção [Bloq. Config.] e, em seguida, prima OK.
- 3. Introduza um número de quatro dígitos para a palavra-passe. Para introduzir cada dígito, prima ▲ ou ▼ para selecionar um número e, em seguida, prima OK.
- 4. Quando o LCD apresentar [Verificar], volte a introduzir a palavra-passe nova.
- 5. Prima **Go (Ir)**.

## **HL-L6300DW/HL-L6300DWT/HL-L6400DW/HL-L6400DWT**

- 1. Prima  $\left[\right]$  [Definiç.] > [Config.geral] > [Bloq. Config.].
- 2. Introduza uma palavra-passe com quatro algarismos.
- 3. Prima [OK].
- 4. Quando o LCD apresentar [Verificar], volte a introduzir a palavra-passe nova.
- 5. Prima [OK].
- 6. Prima $\Box$

### **Informações relacionadas**

<span id="page-154-0"></span> [Página inicial](#page-1-0) > [Segurança](#page-150-0) > [Bloquear as definições do equipamento](#page-151-0) > [Acerca da utilização do Bloqueio de](#page-152-0) [Definições](#page-152-0) > Alterar a palavra-passe do Bloqueio de Definições

## **Alterar a palavra-passe do Bloqueio de Definições**

>> HL-L5000D/HL-L5100DN/HL-L5100DNT/HL-L5200DW/HL-L5200DWT/HL-L6250DN >> HL-L6300DW/HL-L6300DWT/HL-L6400DW/HL-L6400DWT

### **HL-L5000D/HL-L5100DN/HL-L5100DNT/HL-L5200DW/HL-L5200DWT/HL-L6250DN**

- 1. Prima a ou b para ver a opção [Config.geral] e, em seguida, prima **OK**.
- 2. Prima **A** ou **V** para ver a opção [Bloq. Config.] e, em seguida, prima OK.
- 3. Prima a ou b para escolher a opção [Config. Password] e, em seguida, prima **OK**.
- 4. Introduza a palavra-passe de quatro dígitos atual. Para introduzir cada dígito, prima **A** ou **V** para selecionar um número e prima OK.
- 5. Introduza uma nova palavra-passe de quatro dígitos. Para introduzir cada dígito, prima ▲ ou ▼ para selecionar um número e, em seguida, prima OK.
- 6. Quando o LCD apresentar [Verificar], volte a introduzir a palavra-passe nova.
- 7. Prima **Go (Ir)**.

### **HL-L6300DW/HL-L6300DWT/HL-L6400DW/HL-L6400DWT**

- 1. Prima [i] [Definiç.] > [Config.geral] > [Bloq. Config.] > [Config. Password].
- 2. Introduza a palavra-passe de quatro dígitos atual.
- 3. Prima [OK].
- 4. Introduza uma nova palavra-passe de quatro dígitos.
- 5. Prima [OK].
- 6. Quando o LCD apresentar [Verificar], volte a introduzir a palavra-passe nova.
- 7. Prima [OK].
- 8. Prima

### **Informações relacionadas**

<span id="page-155-0"></span> [Página inicial](#page-1-0) > [Segurança](#page-150-0) > [Bloquear as definições do equipamento](#page-151-0) > [Acerca da utilização do Bloqueio de](#page-152-0) [Definições](#page-152-0) > Ativar o Bloqueio de Definições

## **Ativar o Bloqueio de Definições**

>> HL-L5000D/HL-L5100DN/HL-L5100DNT/HL-L5200DW/HL-L5200DWT/HL-L6250DN >> HL-L6300DW/HL-L6300DWT/HL-L6400DW/HL-L6400DWT

### **HL-L5000D/HL-L5100DN/HL-L5100DNT/HL-L5200DW/HL-L5200DWT/HL-L6250DN**

- 1. Prima a ou b para ver a opção [Config.geral] e, em seguida, prima **OK**.
- 2. Prima **A** ou **V** para ver a opção [Bloq. Config.] e, em seguida, prima OK.
- 3. Prima **OK** quando o LCD apresentar [Ligado].
- 4. Introduza a palavra-passe de quatro dígitos atual.

Para introduzir cada dígito, prima **A** ou **V** para selecionar um número e prima OK.

Para colocar o Bloqueio de Definições [Desligar], prima OK. Prima A para selecionar [Sim] quando o LCD apresentar [Desbloquear?], introduza a palavra-passe de quatro dígitos atual e prima **OK**.

### **HL-L6300DW/HL-L6300DWT/HL-L6400DW/HL-L6400DWT**

- 1. Prima [ $\| \cdot \|$  [Definic.] > [Config.geral] > [Blog. Config.] > [Blog Desl $\Rightarrow$ Lig].
- 2. Introduza a palavra-passe de quatro dígitos atual.
- 3. Prima [OK].

Ø

Para colocar o Bloqueio de Definições [Desligar], prima no LCD, introduza a palavra-passe de quatro dígitos atual e prima [OK].

### **Informações relacionadas**

<span id="page-156-0"></span> [Página inicial](#page-1-0) > [Segurança](#page-150-0) > Funções de segurança de rede

## **Funções de segurança de rede**

- [Antes de utilizar as funções de segurança de rede](#page-157-0)
- [Secure Function Lock 3.0](#page-158-0)
- [Utilizar autenticação de Active Directory](#page-164-0)®
- [Utilizar autenticação de LDAP](#page-168-0)
- [Gerir o equipamento de rede em segurança utilizando SSL/TLS](#page-172-0)
- [Gerir o equipamento de rede em segurança com IPsec](#page-206-0)
- [Enviar um e-mail em segurança](#page-225-0)
- [Utilizar a autenticação IEEE 802.1x para uma rede sem fios ou com fios](#page-230-0)
- [Guardar Registo de Impressão na Rede](#page-235-0)

<span id="page-157-0"></span> [Página inicial](#page-1-0) > [Segurança](#page-150-0) > [Funções de segurança de rede](#page-156-0) > Antes de utilizar as funções de segurança de rede

# **Antes de utilizar as funções de segurança de rede**

**Modelos Relacionados**: HL-L5100DN/HL-L5100DNT/HL-L5200DW/HL-L5200DWT/HL-L6250DN/HL-L6300DW/ HL-L6300DWT/HL-L6400DW/HL-L6400DWT

O equipamento Brother utiliza alguns dos mais recentes protocolos de segurança de rede e de encriptação atualmente disponíveis. Estas funções de rede podem ser integradas no plano geral de segurança da rede para o ajudar a proteger os dados e impedir o acesso não autorizado ao equipamento.

Recomendamos que desative os protocolos Telnet, servidor FTP e TFTP. Não é seguro aceder ao equipamento utilizando estes protocolos.

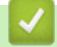

Ø

 **Informações relacionadas**

• [Funções de segurança de rede](#page-156-0)

<span id="page-158-0"></span> [Página inicial](#page-1-0) > [Segurança](#page-150-0) > [Funções de segurança de rede](#page-156-0) > Secure Function Lock 3.0

## **Secure Function Lock 3.0**

O Secure Function Lock 3.0 da Brother aumenta a segurança ao restringir as funções disponíveis no equipamento Brother.

- [Antes de utilizar o Secure Function Lock 3.0](#page-159-0)
- [Configurar o Secure Function Lock 3.0 utilizando a Gestão Baseada na Web](#page-160-0)
- [Configurar o Modo Público do Secure Function Lock 3.0](#page-161-0)
- [Funções adicionais do Secure Function Lock 3.0](#page-162-0)
- [Registar um novo Cartão de Identificação utilizando o painel de controlo do equipamento](#page-163-0)

<span id="page-159-0"></span> [Página inicial](#page-1-0) > [Segurança](#page-150-0) > [Funções de segurança de rede](#page-156-0) > [Secure Function Lock 3.0](#page-158-0) > Antes de utilizar o Secure Function Lock 3.0

# **Antes de utilizar o Secure Function Lock 3.0**

**Modelos Relacionados**: HL-L5100DN/HL-L5100DNT/HL-L5200DW/HL-L5200DWT/HL-L6250DN/HL-L6300DW/ HL-L6300DWT/HL-L6400DW/HL-L6400DWT

Utilize o Secure Function Lock (Bloqueio de funções de segurança) para configurar palavras-passe, definir limites de página do utilizador específicos e conceder acesso a algumas ou a todas as funções aqui indicadas.

Pode configurar e alterar as definições seguintes do Secure Function Lock 3.0 utilizando a Gestão Baseada na Web ou o BRAdmin Professional 3 (Windows<sup>®</sup>):

• **Print (Imprimir)**

É possível imprimir trabalhos enviados através de AirPrint, Google Cloud Print™ e Brother iPrint&Scan.

Se registar previamente os nomes de início de sessão dos utilizadores, estes não precisam de introduzir a palavra-passe quando utilizarem a função de impressão.

- **Page Limit (Limite de páginas)**
- **Web Connect (Ligação a web)** (apenas modelos suportados)
- **Apps** (apenas modelos suportados)
- **Page Counters (Contador pág..)**
- **Card ID (NFC ID) (ID de cartão (ID de NFC))** (apenas modelos suportados)

Se registar previamente as identificações dos cartões dos utilizadores, um utilizador registado pode ativar o equipamento se tocar com o cartão registado no logótipo NFC do equipamento.

### **Informações relacionadas**

• [Secure Function Lock 3.0](#page-158-0)

<span id="page-160-0"></span> [Página inicial](#page-1-0) > [Segurança](#page-150-0) > [Funções de segurança de rede](#page-156-0) > [Secure Function Lock 3.0](#page-158-0) > Configurar o Secure Function Lock 3.0 utilizando a Gestão Baseada na Web

## **Configurar o Secure Function Lock 3.0 utilizando a Gestão Baseada na Web**

**Modelos Relacionados**: HL-L5100DN/HL-L5100DNT/HL-L5200DW/HL-L5200DWT/HL-L6250DN/HL-L6300DW/ HL-L6300DWT/HL-L6400DW/HL-L6400DWT

- 1. Inicie o seu browser.
- 2. Digite "http://endereço IP do equipamento" na barra de endereço do seu browser (em que "endereço IP do equipamento" é o endereço IP do equipamento).

Por exemplo:

http://192.168.1.2

- 3. Clique no separador **Administrator (Administrador)**.
- 4. Clique no menu **User Restriction Function (Função de restrição de utilizadores)** da barra de navegação do lado esquerdo.
- 5. Selecione **Secure Function Lock (Bloqueio de funções de segurança)**.
- 6. Clique em **Submit (Submeter)**.
- 7. Clique no menu **Restricted Functions (Funções restringidas)** da barra de navegação do lado esquerdo.
- 8. No campo **User List / Restricted Functions (Lista de utilizadores / Funções restringidas)**, introduza um nome de grupo ou de utilizador (alfanumérico, com o máximo de 15 algarismos).
- 9. Na coluna **Print (Imprimir)** e nas outras colunas, marque uma caixa de verificação para permitir ou desmarque uma caixa de verificação para restringir a função indicada.
- 10. Para configurar a contagem máxima de páginas, marque a caixa de verificação **On (Ligado)** na coluna **Page Limit (Limite de páginas)** e introduza o número máximo no campo **Max. Pages (Máx. páginas)**.
- 11. Clique em **Submit (Submeter)**.
- 12. Clique no menu **User List (Lista de utilizadores)** da barra de navegação do lado esquerdo.
- 13. Introduza o nome de utilizador no campo **User List (Lista de utilizadores)**.
- 14. No campo **PIN number (Número PIN)**, introduza uma palavra-passe de quatro algarismos.
- 15. Para registar a identificação do cartão do utilizador, introduza o número do cartão no campo **Card ID (NFC ID) (ID de cartão (ID de NFC))** (Disponível apenas em alguns modelos).
- 16. Clique na lista pendente **Output (Saída)** e selecione uma gaveta de saída para cada utilizador (Disponível apenas em alguns modelos).
- 17. Selecione **User List / Restricted Functions (Lista de utilizadores / Funções restringidas)** na lista pendente para cada utilizador.
- 18. Clique em **Submit (Submeter)**.

#### **Informações relacionadas**

- [Secure Function Lock 3.0](#page-158-0)
- [Atribuir um compartimento do Classificador a um utilizador ou grupo](#page-379-0)

<span id="page-161-0"></span> [Página inicial](#page-1-0) > [Segurança](#page-150-0) > [Funções de segurança de rede](#page-156-0) > [Secure Function Lock 3.0](#page-158-0) > Configurar o Modo Público do Secure Function Lock 3.0

# **Configurar o Modo Público do Secure Function Lock 3.0**

**Modelos Relacionados**: HL-L5100DN/HL-L5100DNT/HL-L5200DW/HL-L5200DWT/HL-L6250DN/HL-L6300DW/ HL-L6300DWT/HL-L6400DW/HL-L6400DWT

Utilize o ecrã do Secure Function Lock para configurar o Modo Público, que limita as funções disponíveis para os utilizadores públicos. Os utilizadores públicos não precisam de introduzir uma palavra-passe para aceder às funções que ficam disponíveis através das definições do Modo Público.

O Modo Público permite trabalhos de impressão enviados através de AirPrint, Google Cloud Print<sup>™</sup> e Brother iPrint&Scan.

- 1. Inicie o seu browser.
- 2. Digite "http://endereço IP do equipamento" na barra de endereço do seu browser (em que "endereço IP do equipamento" é o endereço IP do equipamento).

Por exemplo:

http://192.168.1.2

- 3. Clique no separador **Administrator (Administrador)**.
- 4. Clique no menu **User Restriction Function (Função de restrição de utilizadores)** da barra de navegação do lado esquerdo.
- 5. Selecione **Secure Function Lock (Bloqueio de funções de segurança)**.
- 6. Clique em **Submit (Submeter)**.
- 7. Clique no menu **Restricted Functions (Funções restringidas)**.
- 8. Na linha **Public Mode (Modo público)**, marque uma caixa de verificação para permitir ou desmarque uma caixa de verificação para restringir a função indicada.
- 9. Clique em **Submit (Submeter)**.

#### **Informações relacionadas**

• [Secure Function Lock 3.0](#page-158-0)

<span id="page-162-0"></span> [Página inicial](#page-1-0) > [Segurança](#page-150-0) > [Funções de segurança de rede](#page-156-0) > [Secure Function Lock 3.0](#page-158-0) > Funções adicionais do Secure Function Lock 3.0

## **Funções adicionais do Secure Function Lock 3.0**

**Modelos Relacionados**: HL-L5100DN/HL-L5100DNT/HL-L5200DW/HL-L5200DWT/HL-L6250DN/HL-L6300DW/ HL-L6300DWT/HL-L6400DW/HL-L6400DWT

Configure as funções seguintes no ecrã do Secure Function Lock:

#### **All Counter Reset (Reiniciar contadores todos)**

Clique em **All Counter Reset (Reiniciar contadores todos)**, na coluna **Page Counters (Contador pág..)**, para repor o contador de páginas.

#### **Export to CSV file (Exportar para ficheiro CSV)**

Clique em **Export to CSV file (Exportar para ficheiro CSV)** para exportar o contador de páginas atual com as informações de **User List / Restricted Functions (Lista de utilizadores / Funções restringidas)** para um ficheiro CSV.

#### **Card ID (NFC ID) (ID de cartão (ID de NFC)) (apenas modelos suportados)**

Clique no menu **User List (Lista de utilizadores)** e introduza a ID de Cartão de utilizador no campo **Card ID (NFC ID) (ID de cartão (ID de NFC))**. Pode utilizar o seu cartão de identificação para fazer a autenticação.

#### **Output (Saída) (apenas nos modelos em que está disponível)**

Quando a unidade de Classificador está instalada no equipamento, pode selecionar a gaveta de saída para cada utilizador na lista pendente.

#### **Last Counter Record (Último registo do contador)**

Clique em **Last Counter Record (Último registo do contador)** se pretender que o equipamento retenha a contagem de páginas após a reposição do contador a zero.

### **Informações relacionadas**

• [Secure Function Lock 3.0](#page-158-0)

<span id="page-163-0"></span> [Página inicial](#page-1-0) > [Segurança](#page-150-0) > [Funções de segurança de rede](#page-156-0) > [Secure Function Lock 3.0](#page-158-0) > Registar um novo Cartão de Identificação utilizando o painel de controlo do equipamento

# **Registar um novo Cartão de Identificação utilizando o painel de controlo do equipamento**

**Modelos Relacionados**: HL-L6300DW/HL-L6300DWT/HL-L6400DW/HL-L6400DWT

- 1. Toque no logótipo NFC do painel de controlo do equipamento com um cartão de identificação registado.
- 2. Prima [Registar cartão].
- 3. Toque com um novo cartão de identificação no logótipo NFC.

O número do novo cartão de identificação é registado no equipamento.

Para saber quais são os tipos de cartão de identificação suportados, visite o Brother Solutions Center em [support.brother.com](http://support.brother.com/) para consultar a secção de **Perguntas mais frequentes e Resolução de problemas**.

#### **Informações relacionadas**

• [Secure Function Lock 3.0](#page-158-0)

<span id="page-164-0"></span> [Página inicial](#page-1-0) > [Segurança](#page-150-0) > [Funções de segurança de rede](#page-156-0) > Utilizar autenticação de Active Directory®

# **Utilizar autenticação de Active Directory®**

- [Introdução à autenticação por Active Directory](#page-165-0)<sup>®</sup>
- [Configurar a autenticação por Active Directory](#page-166-0)® utilizando a Gestão Baseada na Web
- [Iniciar sessão para alterar as definições do equipamento através do painel de controlo](#page-167-0) [do equipamento \(autenticação Active Directory](#page-167-0)®)

<span id="page-165-0"></span> [Página inicial](#page-1-0) > [Segurança](#page-150-0) > [Funções de segurança de rede](#page-156-0) > [Utilizar autenticação de Active](#page-164-0) [Directory](#page-164-0)® > Introdução à autenticação por Active Directory®

# **Introdução à autenticação por Active Directory®**

**Modelos Relacionados**: HL-L6300DW/HL-L6300DWT/HL-L6400DW/HL-L6400DWT

A autenticação por Active Directory® restringe a utilização do equipamento Brother. Se a autenticação por Active Directory® estiver ativada, o painel de controlo do equipamento é bloqueado. Não é possível alterar as definições do equipamento antes de introduzir uma identificação de utilizador e uma palavra-passe.

A autenticação por Active Directory® oferece a seguinte função:

• Guarda os dados de impressão recebidos

Pode alterar as definições de autenticação por Active Directory® utilizando a Gestão Baseada na Web ou o BRAdmin Professional 3 (Windows®).

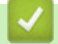

## **Informações relacionadas**

• [Utilizar autenticação de Active Directory](#page-164-0)®

<span id="page-166-0"></span> [Página inicial](#page-1-0) > [Segurança](#page-150-0) > [Funções de segurança de rede](#page-156-0) > [Utilizar autenticação de Active](#page-164-0) [Directory](#page-164-0)® > Configurar a autenticação por Active Directory® utilizando a Gestão Baseada na Web

## **Configurar a autenticação por Active Directory® utilizando a Gestão Baseada na Web**

**Modelos Relacionados**: HL-L6300DW/HL-L6300DWT/HL-L6400DW/HL-L6400DWT

A autenticação por Active Directory® suporta autenticação Kerberos e autenticação NTLMv2. É necessário configurar o protocolo SNTP (servidor de tempo da rede) e um servidor DNS para a autenticação.

1. Inicie o seu browser.

2. Digite "http://endereço IP do equipamento" na barra de endereço do seu browser (em que "endereço IP do equipamento" é o endereço IP do equipamento).

Por exemplo:

http://192.168.1.2

- 3. Clique no separador **Administrator (Administrador)**.
- 4. Clique no menu **User Restriction Function (Função de restrição de utilizadores)** da barra de navegação do lado esquerdo.
- 5. Selecione **Active Directory Authentication (Autenticação Active Directory)**.
- 6. Clique em **Submit (Submeter)**.
- 7. Selecione **Active Directory Authentication (Autenticação Active Directory)** na barra de navegação do lado esquerdo.
- 8. Configure as seguintes definições:

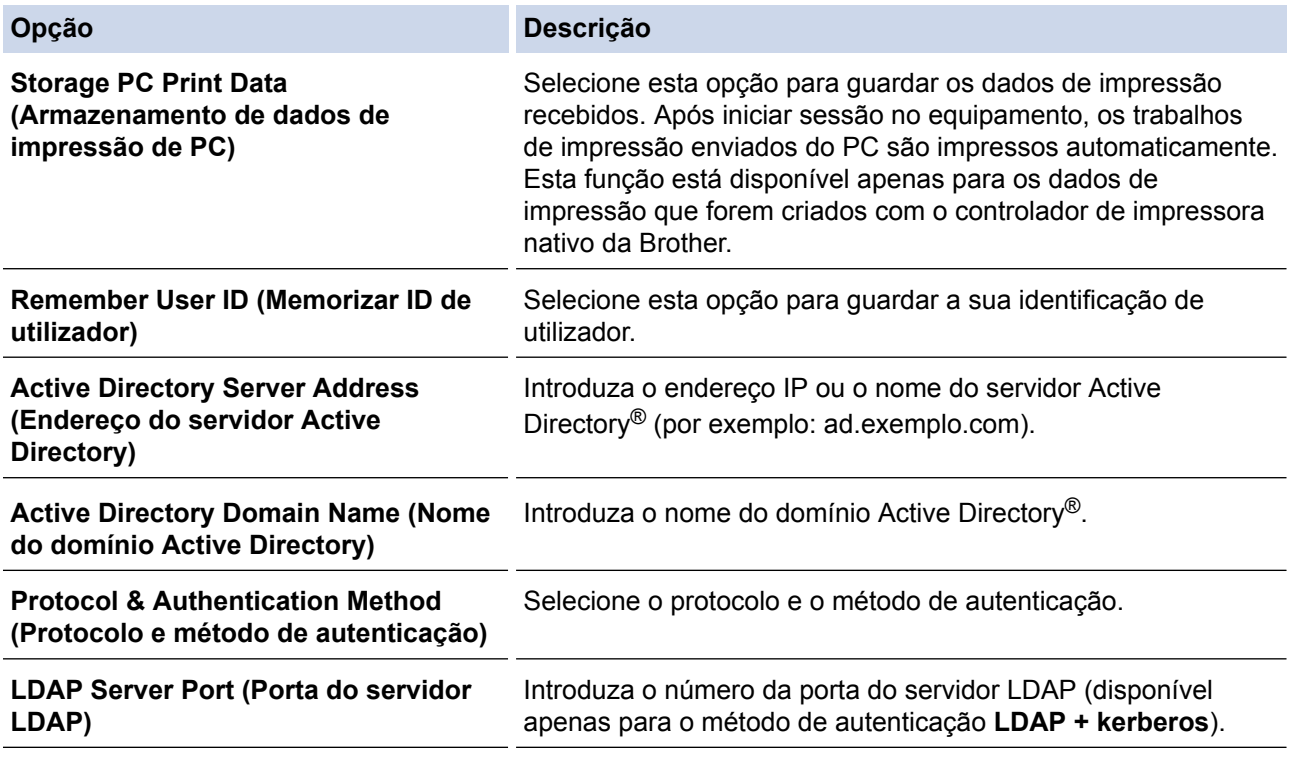

9. Clique em **Submit (Submeter)**.

#### **Informações relacionadas**

• [Utilizar autenticação de Active Directory](#page-164-0)<sup>®</sup>

<span id="page-167-0"></span> [Página inicial](#page-1-0) > [Segurança](#page-150-0) > [Funções de segurança de rede](#page-156-0) > [Utilizar autenticação de Active](#page-164-0) [Directory](#page-164-0)® > Iniciar sessão para alterar as definições do equipamento através do painel de controlo do equipamento (autenticação Active Directory®)

# **Iniciar sessão para alterar as definições do equipamento através do painel de controlo do equipamento (autenticação Active Directory®)**

**Modelos Relacionados**: HL-L6300DW/HL-L6300DWT/HL-L6400DW/HL-L6400DWT

Quanto a autenticação Active Directory<sup>®</sup> está ativada, o painel de controlo do equipamento fica bloqueado até que introduza a sua identificação de utilizador e a sua palavra-passe no painel de controlo do equipamento.

- 1. Introduza a sua identificação de utilizador no painel de controlo do equipamento.
- 2. Prima [Login].
- 3. Introduza a sua palavra-passe.
- 4. Prima [OK].
- 5. O painel de controlo do equipamento é desbloqueado após a autenticação com sucesso.

### **Informações relacionadas**

• [Utilizar autenticação de Active Directory](#page-164-0)<sup>®</sup>

<span id="page-168-0"></span> [Página inicial](#page-1-0) > [Segurança](#page-150-0) > [Funções de segurança de rede](#page-156-0) > Utilizar autenticação de LDAP

## **Utilizar autenticação de LDAP**

- [Introdução à autenticação LDAP](#page-169-0)
- [Configurar a autenticação por LDAP utilizando a Gestão Baseada na Web](#page-170-0)
- [Iniciar sessão para alterar as definições do equipamento através do painel de controlo](#page-171-0) [do equipamento \(autenticação por LDAP\)](#page-171-0)

<span id="page-169-0"></span> [Página inicial](#page-1-0) > [Segurança](#page-150-0) > [Funções de segurança de rede](#page-156-0) > [Utilizar autenticação de LDAP](#page-168-0) > Introdução à autenticação LDAP

# **Introdução à autenticação LDAP**

**Modelos Relacionados**: HL-L6300DW/HL-L6300DWT/HL-L6400DW/HL-L6400DWT

A autenticação por LDAP restringe a utilização do seu equipamento Brother. Se a autenticação por LDAP estiver ativada, o painel de controlo do equipamento é bloqueado. Não é possível alterar as definições do equipamento antes de introduzir uma identificação de utilizador e uma palavra-passe.

A autenticação por LDAP oferece a seguinte função:

• Guarda os dados de impressão recebidos

Pode alterar as definições de autenticação por LDAP utilizando a Gestão Baseada na Web ou o BRAdmin Professional 3 (Windows®).

## **Informações relacionadas**

• [Utilizar autenticação de LDAP](#page-168-0)

<span id="page-170-0"></span> [Página inicial](#page-1-0) > [Segurança](#page-150-0) > [Funções de segurança de rede](#page-156-0) > [Utilizar autenticação de LDAP](#page-168-0) > Configurar a autenticação por LDAP utilizando a Gestão Baseada na Web

## **Configurar a autenticação por LDAP utilizando a Gestão Baseada na Web**

**Modelos Relacionados**: HL-L6300DW/HL-L6300DWT/HL-L6400DW/HL-L6400DWT

- 1. Inicie o seu browser.
- 2. Digite "http://endereço IP do equipamento" na barra de endereço do seu browser (em que "endereço IP do equipamento" é o endereço IP do equipamento).

Por exemplo:

http://192.168.1.2

- 3. Clique no separador **Administrator (Administrador)**.
- 4. Clique no menu **User Restriction Function (Função de restrição de utilizadores)** da barra de navegação do lado esquerdo.
- 5. Selecione **LDAP Authentication (Autenticação LDAP)**.
- 6. Clique em **Submit (Submeter)**.
- 7. Clique em **LDAP Authentication (Autenticação LDAP)** na barra de navegação do lado esquerdo.
- 8. Configure as seguintes definições:

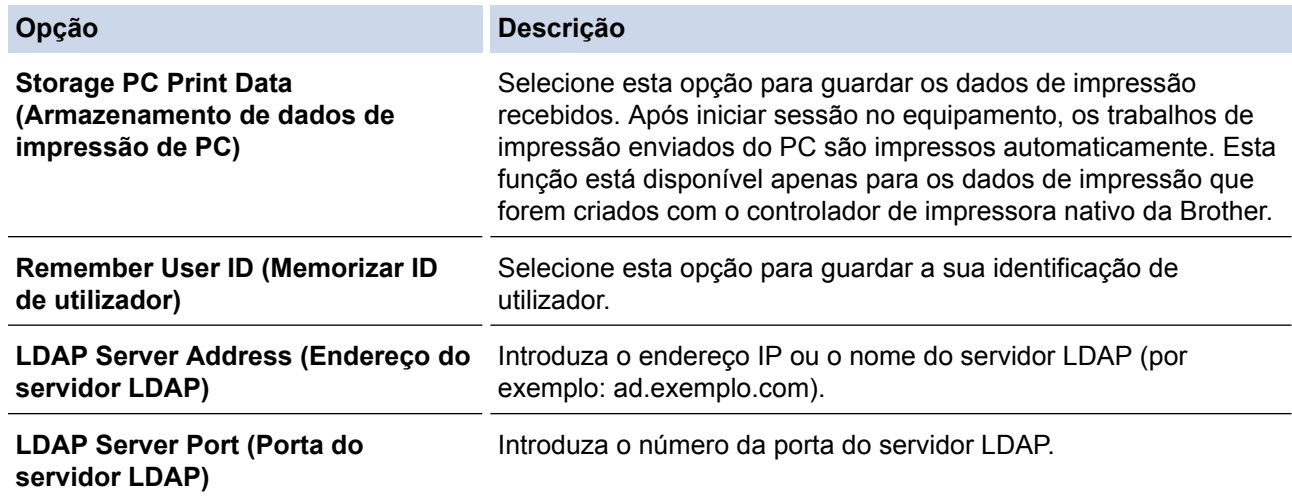

9. Clique em **Submit (Submeter)**.

### **Informações relacionadas**

• [Utilizar autenticação de LDAP](#page-168-0)

<span id="page-171-0"></span> [Página inicial](#page-1-0) > [Segurança](#page-150-0) > [Funções de segurança de rede](#page-156-0) > [Utilizar autenticação de LDAP](#page-168-0) > Iniciar sessão para alterar as definições do equipamento através do painel de controlo do equipamento (autenticação por LDAP)

# **Iniciar sessão para alterar as definições do equipamento através do painel de controlo do equipamento (autenticação por LDAP)**

**Modelos Relacionados**: HL-L6300DW/HL-L6300DWT/HL-L6400DW/HL-L6400DWT

Quando a Autenticação por LDAP está ativada, o painel de controlo do equipamento fica bloqueado até que seja introduzida uma identificação de utilizador e uma palavra-passe no painel de controlo do equipamento.

- 1. Introduza a identificação de utilizador e a palavra-passe no painel de controlo do equipamento.
- 2. Prima [Login].
- 3. O painel de controlo do equipamento é desbloqueado após a autenticação com sucesso.

### **Informações relacionadas**

• [Utilizar autenticação de LDAP](#page-168-0)

<span id="page-172-0"></span> [Página inicial](#page-1-0) > [Segurança](#page-150-0) > [Funções de segurança de rede](#page-156-0) > Gerir o equipamento de rede em segurança utilizando SSL/TLS

## **Gerir o equipamento de rede em segurança utilizando SSL/TLS**

- [Introdução ao SSL/TLS](#page-173-0)
- [Certificados e a Gestão Baseada na Web](#page-176-0)
- [Gerir o equipamento de rede com segurança através da Gestão Baseada na Web](#page-202-0)
- [Gerir o equipamento de rede em segurança com o BRAdmin Professional 3 \(Windows](#page-204-0)<sup>®</sup>)
- [Imprimir documentos com segurança utilizando SSL/TLS](#page-205-0)

<span id="page-173-0"></span> [Página inicial](#page-1-0) > [Segurança](#page-150-0) > [Funções de segurança de rede](#page-156-0) > [Gerir o equipamento de rede em segurança](#page-172-0) [utilizando SSL/TLS](#page-172-0) > Introdução ao SSL/TLS

# **Introdução ao SSL/TLS**

**Modelos Relacionados**: HL-L5100DN/HL-L5100DNT/HL-L5200DW/HL-L5200DWT/HL-L6250DN/HL-L6300DW/ HL-L6300DWT/HL-L6400DW/HL-L6400DWT

O SSL (Secure Socket Layer) e o TLS (Transport Layer Security) são métodos eficazes para proteger dados que são enviados através de uma rede local ou de área alargada (LAN ou WAN). A proteção é conseguida com encriptação dos dados, por exemplo um trabalho de impressão enviado através de uma rede, para que alguém que tente capturá-lo não consiga lê-lo.

O SSL/TLS pode ser configurado em redes com e sem fios, funcionando com outras formas de segurança, como chaves WPA e firewalls.

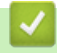

### **Informações relacionadas**

- [Gerir o equipamento de rede em segurança utilizando SSL/TLS](#page-172-0)
- [Breve história do SSL/TLS](#page-174-0)
- [Benefícios da utilização de SSL/TLS](#page-175-0)

<span id="page-174-0"></span> [Página inicial](#page-1-0) > [Segurança](#page-150-0) > [Funções de segurança de rede](#page-156-0) > [Gerir o equipamento de rede em segurança](#page-172-0) [utilizando SSL/TLS](#page-172-0) > [Introdução ao SSL/TLS](#page-173-0) > Breve história do SSL/TLS

# **Breve história do SSL/TLS**

**Modelos Relacionados**: HL-L5100DN/HL-L5100DNT/HL-L5200DW/HL-L5200DWT/HL-L6250DN/HL-L6300DW/ HL-L6300DWT/HL-L6400DW/HL-L6400DWT

O SSL/TLS foi criado inicialmente com o objetivo de proteger informação em trânsito na web, especialmente os dados transmitidos entre browsers e servidores da web. Por exemplo, quando utiliza o Internet Explorer® para aceder ao seu banco pela Internet e vê https:// e o pequeno ícone de cadeado no browser da web, isso significa que está a utilizar SSL. Posteriormente, o SSL foi alargado a mais aplicações, como Telnet, impressoras e software de FTP, para se tornar uma solução universal para segurança online. As intenções da conceção original ainda são utilizadas por muitos retalhistas e bancos online para proteger dados delicados, como números de cartão de crédito, registos de clientes, etc.

O SSL/TLS utiliza níveis extremamente elevados de encriptação e merece a confiança de bancos de todo o mundo.

### **Informações relacionadas**

• [Introdução ao SSL/TLS](#page-173-0)

<span id="page-175-0"></span> [Página inicial](#page-1-0) > [Segurança](#page-150-0) > [Funções de segurança de rede](#page-156-0) > [Gerir o equipamento de rede em segurança](#page-172-0) [utilizando SSL/TLS](#page-172-0) > [Introdução ao SSL/TLS](#page-173-0) > Benefícios da utilização de SSL/TLS

# **Benefícios da utilização de SSL/TLS**

**Modelos Relacionados**: HL-L5100DN/HL-L5100DNT/HL-L5200DW/HL-L5200DWT/HL-L6250DN/HL-L6300DW/ HL-L6300DWT/HL-L6400DW/HL-L6400DWT

O principal benefício de utilizar SSL/TLS nos equipamentos Brother é garantir a segurança da impressão numa rede IP, impedindo que utilizadores não autorizados possam ler os dados que são enviados para o equipamento. O principal argumento do SSL é o facto de poder ser utilizado para imprimir dados confidenciais com segurança. Por exemplo, um departamento de RH de uma grande empresa pode imprimir recibos de vencimento com frequência. Sem a encriptação, os dados desses recibos de vencimento poderiam ser lidos por outros utilizadores da rede. Mas com o SSL/TLS, qualquer pessoa que tente capturar os dados verá uma página de código confuso e não o recibo de vencimento real.

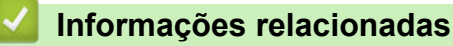

• [Introdução ao SSL/TLS](#page-173-0)

<span id="page-176-0"></span> [Página inicial](#page-1-0) > [Segurança](#page-150-0) > [Funções de segurança de rede](#page-156-0) > [Gerir o equipamento de rede em segurança](#page-172-0) [utilizando SSL/TLS](#page-172-0) > Certificados e a Gestão Baseada na Web

## **Certificados e a Gestão Baseada na Web**

É necessário configurar um certificado para gerir o seu equipamento Brother de rede em segurança utilizando SSL/TLS. Tem de utilizar a Gestão Baseada na Web para configurar um certificado.

- [Funções suportadas de certificados de segurança](#page-177-0)
- [Criar e instalar um certificado](#page-178-0)
- [Gerir vários certificados](#page-201-0)

<span id="page-177-0"></span> [Página inicial](#page-1-0) > [Segurança](#page-150-0) > [Funções de segurança de rede](#page-156-0) > [Gerir o equipamento de rede em segurança](#page-172-0) [utilizando SSL/TLS](#page-172-0) > [Certificados e a Gestão Baseada na Web](#page-176-0) > Funções suportadas de certificados de segurança

## **Funções suportadas de certificados de segurança**

**Modelos Relacionados**: HL-L5100DN/HL-L5100DNT/HL-L5200DW/HL-L5200DWT/HL-L6250DN/HL-L6300DW/ HL-L6300DWT/HL-L6400DW/HL-L6400DWT

O equipamento Brother suporta a utilização de vários certificados de segurança, o que permite uma gestão, autenticação e comunicação seguras com o equipamento. É possível utilizar com o equipamento as seguintes funções de certificados de segurança:

- Comunicação SSL/TLS
- Comunicação SSL para SMTP
- Autenticação IEEE 802.1x
- IPsec

O equipamento Brother suporta o seguinte:

• Certificado pré-instalado

O equipamento tem um certificado auto-assinado pré-instalado. Este certificado permite-lhe utilizar a comunicação SSL/TLS sem criar ou instalar um certificado diferente.

O certificado auto-assinado pré-instalado não consegue proteger as suas comunicações contra interceção. Recomendamos que utilize um certificado que seja emitido por uma organização de confiança para obter mais segurança.

• Certificado auto-assinado

Este servidor de impressão emite o seu próprio certificado. Se utilizar este certificado, pode utilizar facilmente a comunicação SSL/TLS sem criar ou instalar um certificado diferente de uma AC.

• Certificado de uma autoridade de certificação (AC)

Existem dois métodos de instalação de um certificado de uma AC. Se já tem um certificado de uma AC ou se pretender utilizar um certificado de uma AC externa de confiança:

- Quando utilizar um CSR (Solicitação de assinatura de certificado) a partir deste servidor de impressão.
- Quando importar um certificado e uma chave privada.
- Certificado da autoridade de certificação (AC)

Para utilizar um certificado da AC, que identifica a AC e possui uma chave privada própria, tem de importar esse certificado da AC a partir da mesma antes de configurar as funções de segurança da rede.

- Se pretender utilizar a comunicação SSL/TLS, recomendamos que contacte primeiro o administrador do sistema.
- Quando repõe as predefinições de fábrica do servidor de impressão, o certificado e a chave privada que estão instalados são apagados. Se pretender manter o mesmo certificado e a chave privada depois de repor o servidor de impressão, exporte-os antes da reposição e reinstale-os.

### **Informações relacionadas**

• [Certificados e a Gestão Baseada na Web](#page-176-0)

<span id="page-178-0"></span> [Página inicial](#page-1-0) > [Segurança](#page-150-0) > [Funções de segurança de rede](#page-156-0) > [Gerir o equipamento de rede em segurança](#page-172-0) [utilizando SSL/TLS](#page-172-0) > [Certificados e a Gestão Baseada na Web](#page-176-0) > Criar e instalar um certificado

## **Criar e instalar um certificado**

- [Guia passo-a-passo para criar e instalar um certificado](#page-179-0)
- [Criar e instalar um certificado auto-assinado](#page-180-0)
- [Criar e instalar um certificado de uma autoridade de certificados \(CA\)](#page-191-0)
- [Importar e exportar um certificado da AC](#page-198-0)

<span id="page-179-0"></span> [Página inicial](#page-1-0) > [Segurança](#page-150-0) > [Funções de segurança de rede](#page-156-0) > [Gerir o equipamento de rede em segurança](#page-172-0) [utilizando SSL/TLS](#page-172-0) > [Certificados e a Gestão Baseada na Web](#page-176-0) > [Criar e instalar um certificado](#page-178-0) > Guia passo-a-passo para criar e instalar um certificado

# **Guia passo-a-passo para criar e instalar um certificado**

**Modelos Relacionados**: HL-L5100DN/HL-L5100DNT/HL-L5200DW/HL-L5200DWT/HL-L6250DN/HL-L6300DW/ HL-L6300DWT/HL-L6400DW/HL-L6400DWT

Existem duas opções para o certificado de segurança: utilizar um certificado auto-assinado ou utilizar um certificado de uma Autoridade de Certificados (CA).

Isto é um breve resumo das ações necessários para cada opção.

## **Opção 1**

## **Certificado auto-assinado**

- 1. Crie um certificado auto-assinado utilizando a Gestão Baseada na Web.
- 2. Instale o certificado auto-assinado no computador.

## **Opção 2**

## **Certificado de uma CA**

- 1. Crie um Pedido de Assinatura de Certificado (CSR) utilizando a Gestão Baseada na Web.
- 2. Instale o certificado emitido pela CA no equipamento Brother utilizando a Gestão Baseada na Web.
- 3. Instale o certificado no computador.

### **Informações relacionadas**

• [Criar e instalar um certificado](#page-178-0)
<span id="page-180-0"></span> [Página inicial](#page-1-0) > [Segurança](#page-150-0) > [Funções de segurança de rede](#page-156-0) > [Gerir o equipamento de rede em segurança](#page-172-0) [utilizando SSL/TLS](#page-172-0) > [Certificados e a Gestão Baseada na Web](#page-176-0) > [Criar e instalar um certificado](#page-178-0) > Criar e instalar um certificado auto-assinado

# **Criar e instalar um certificado auto-assinado**

- [Criar um certificado auto-assinado](#page-181-0)
- [Instalar o certificado auto-assinado para utilizadores do Windows](#page-183-0)® com direitos de [administrador](#page-183-0)
- [Importar o certificado auto-assinado para o equipamento Brother e exportá-lo](#page-188-0)

<span id="page-181-0"></span> [Página inicial](#page-1-0) > [Segurança](#page-150-0) > [Funções de segurança de rede](#page-156-0) > [Gerir o equipamento de rede em segurança](#page-172-0) [utilizando SSL/TLS](#page-172-0) > [Certificados e a Gestão Baseada na Web](#page-176-0) > [Criar e instalar um certificado](#page-178-0) > [Criar e](#page-180-0) [instalar um certificado auto-assinado](#page-180-0) > Criar um certificado auto-assinado

# **Criar um certificado auto-assinado**

**Modelos Relacionados**: HL-L5100DN/HL-L5100DNT/HL-L5200DW/HL-L5200DWT/HL-L6250DN/HL-L6300DW/ HL-L6300DWT/HL-L6400DW/HL-L6400DWT

- 1. Inicie o seu browser.
- 2. Digite "http://endereço IP do equipamento" na barra de endereço do seu browser (em que "endereço IP do equipamento" é o endereço IP do equipamento).

Por exemplo:

http://192.168.1.2

• Se estiver a utilizar um sistema de nomes de domínio (DNS) ou ativar um nome NetBIOS, pode introduzir outro nome, como "ImpressoraPartilhada", em vez do endereço IP.

Por exemplo:

http://ImpressoraPartilhada

Se ativar um nome NetBIOS, pode também utilizar o nome do nó.

Por exemplo:

http://brnxxxxxxxxxxx

Pode encontrar o nome NetBIOS no Relatório de Configuração da Rede.

- Num Macintosh, aceda à Gestão Baseada na Web clicando no ícone do equipamento no ecrã do **Status Monitor**.
- 3. Por predefinição, não é necessária qualquer palavra-passe. Introduza uma palavra-passe se a tiver definido e clique em
- 4. Clique no separador **Network (Rede)**.
- 5. Clique em **Security (Segurança)**.
- 6. Clique em **Certificate (Certificado)**.
- 7. Clique em **Create Self-Signed Certificate (Criar certificado auto-assinado)**.
- 8. Introduza um **Common Name (Nome comum)** e uma **Valid Date (Data válida)**.
	- O tamanho do **Common Name (Nome comum)** é inferior a 64 bytes. Introduza um identificador, como um endereço IP, nome do nó ou nome do domínio, que será utilizado quando aceder a este equipamento através da comunicação SSL/TLS. Por predefinição, é apresentado o nome do nó.
	- Aparecerá uma advertência se utilizar o protocolo IPPS ou HTTPS e introduzir no URL um nome diferente do **Common Name (Nome comum)** que foi utilizado para o certificado auto-assinado.
- 9. Selecione a definição na lista pendente **Public Key Algorithm (Algoritmo de chave pública)**. A predefinição é **RSA(2048bit) (RSA (2048 bits))**.
- 10. Selecione a definição na lista pendente **Digest Algorithm (Algoritmo de resumo)**. A predefinição é **SHA256**.
- 11. Clique em **Submit (Submeter)**.
- 12. Clique em **Network (Rede)**.
- 13. Clique em **Protocol (Protocolo)**.
- 14. Clique em **HTTP Server Settings (Definições do servidor HTTP)**.
- 15. Selecione o certificado que pretende configurar na lista pendente **Select the Certificate (Seleccione o certificado)**.
- 16. Clique em **Submit (Submeter)**.

É apresentado o ecrã seguinte.

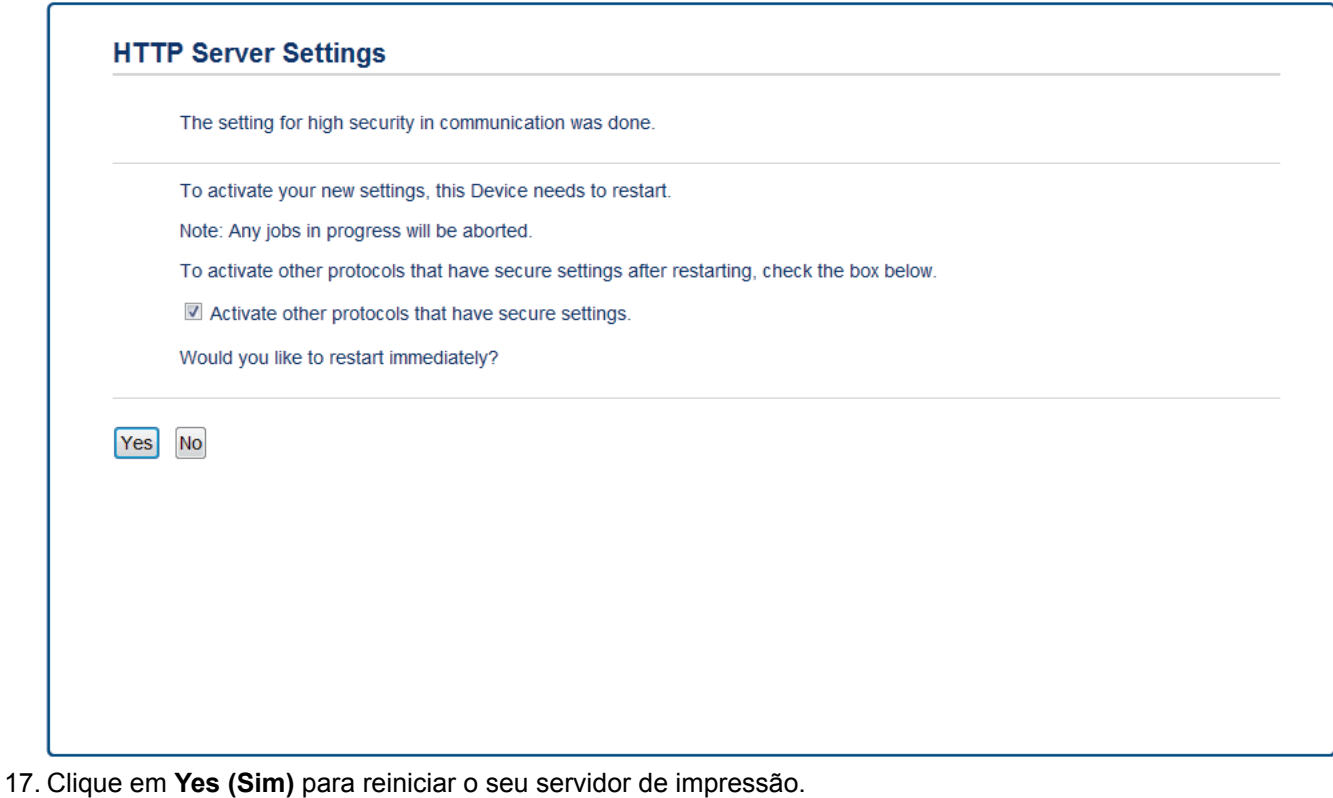

O certificado auto-assinado foi criado e guardado na memória do equipamento.

Para utilizar comunicação SSL/TLS, ainda é necessário instalar o certificado auto-assinado no computador.

### **Informações relacionadas**

• [Criar e instalar um certificado auto-assinado](#page-180-0)

<span id="page-183-0"></span> [Página inicial](#page-1-0) > [Segurança](#page-150-0) > [Funções de segurança de rede](#page-156-0) > [Gerir o equipamento de rede em segurança](#page-172-0) [utilizando SSL/TLS](#page-172-0) > [Certificados e a Gestão Baseada na Web](#page-176-0) > [Criar e instalar um certificado](#page-178-0) > [Criar e](#page-180-0) [instalar um certificado auto-assinado](#page-180-0) > Instalar o certificado auto-assinado para utilizadores do Windows® com direitos de administrador

# **Instalar o certificado auto-assinado para utilizadores do Windows® com direitos de administrador**

**Modelos Relacionados**: HL-L5100DN/HL-L5100DNT/HL-L5200DW/HL-L5200DWT/HL-L6250DN/HL-L6300DW/ HL-L6300DWT/HL-L6400DW/HL-L6400DWT

Os passos seguintes destinam-se ao Microsoft<sup>®</sup> Internet Explorer<sup>®</sup>. Se utilizar outro browser da web, consulte a respetiva documentação para saber como instalar certificados.

1. Efetue uma das seguintes ação:

• (Windows® XP e Windows Server® 2003)

Abra o seu browser da web e avance para o passo 3.

(Windows Vista®, Windows® 7, Windows Server<sup>®</sup> 2008)

Clique em **(Iniciar)** > **Todos os Programas**.

(Windows $^{\circledR}$  8)

Clique com o botão direito do rato no ícone (**Internet Explorer**) da barra de tarefas.

• (Windows Server® 2012 e Windows Server® 2012 R2)

Clique em (**Internet Explorer**) e clique com o botão direito do rato no ícone (**Internet Explorer**) que aparece na barra de tarefas.

2. Clique com o botão direito do rato em **Internet Explorer** e clique em **Executar como administrador**.

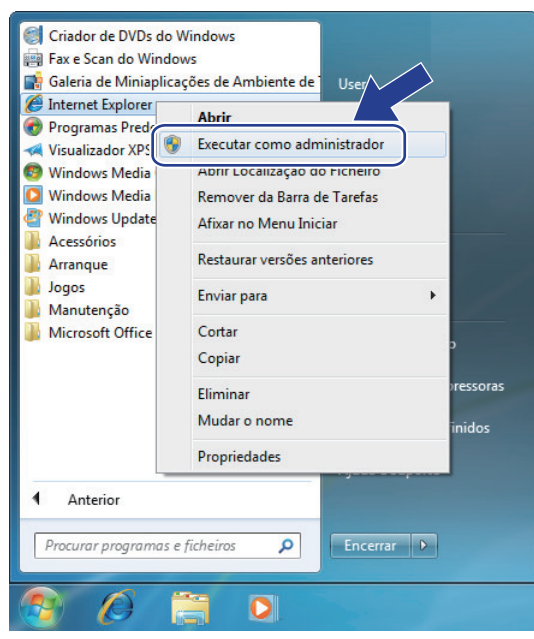

Se o ecrã **Controlo de Conta de Utilizador** aparecer,

- (Windows Vista®) Clique em **Continuar (Permitir)**.
- (Windows® 7/Windows® 8) Clique em **Sim**.
- 3. Escreva "https://endereço IP do equipamento/" na barra de endereço do browser para aceder ao seu equipamento (onde "endereço IP do equipamento" é o endereço IP ou o nome de nó do equipamento, que atribuiu ao certificado).

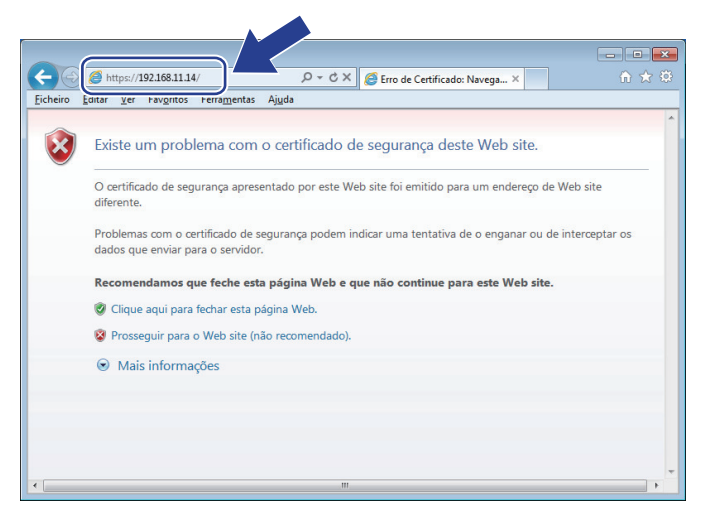

4. Clique em **Prosseguir para o Web site (não recomendado).**

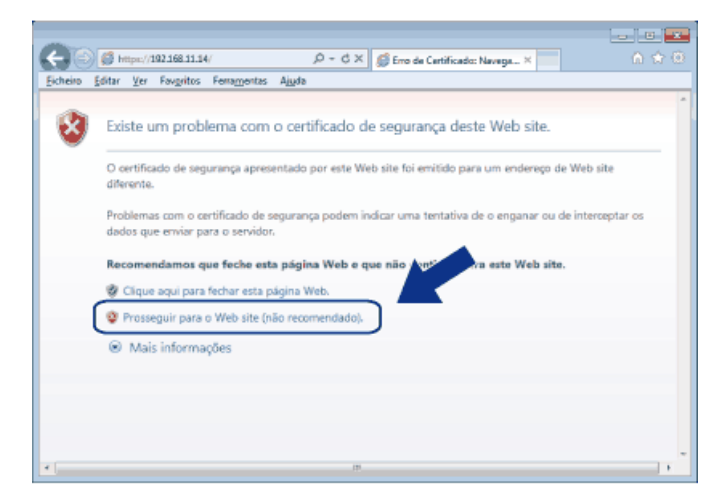

### (Windows® XP e Windows Server® 2003)

Ø

Quando aparecer a seguinte caixa de diálogo, clique em **Ver certificado** e avance para o passo 6.

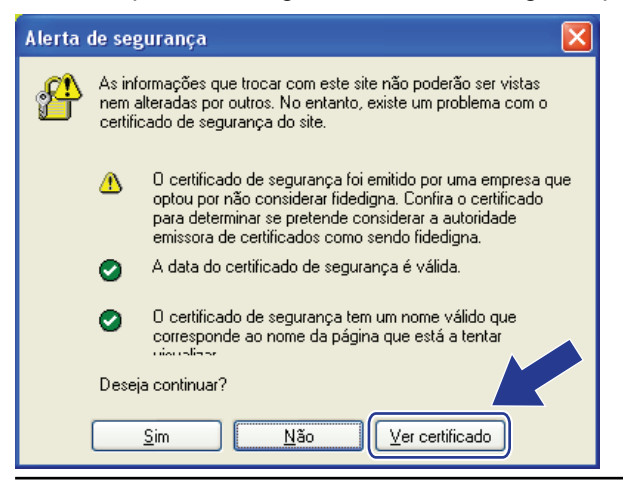

5. Clique em **Erro de Certificado** e em **Ver certificado**.

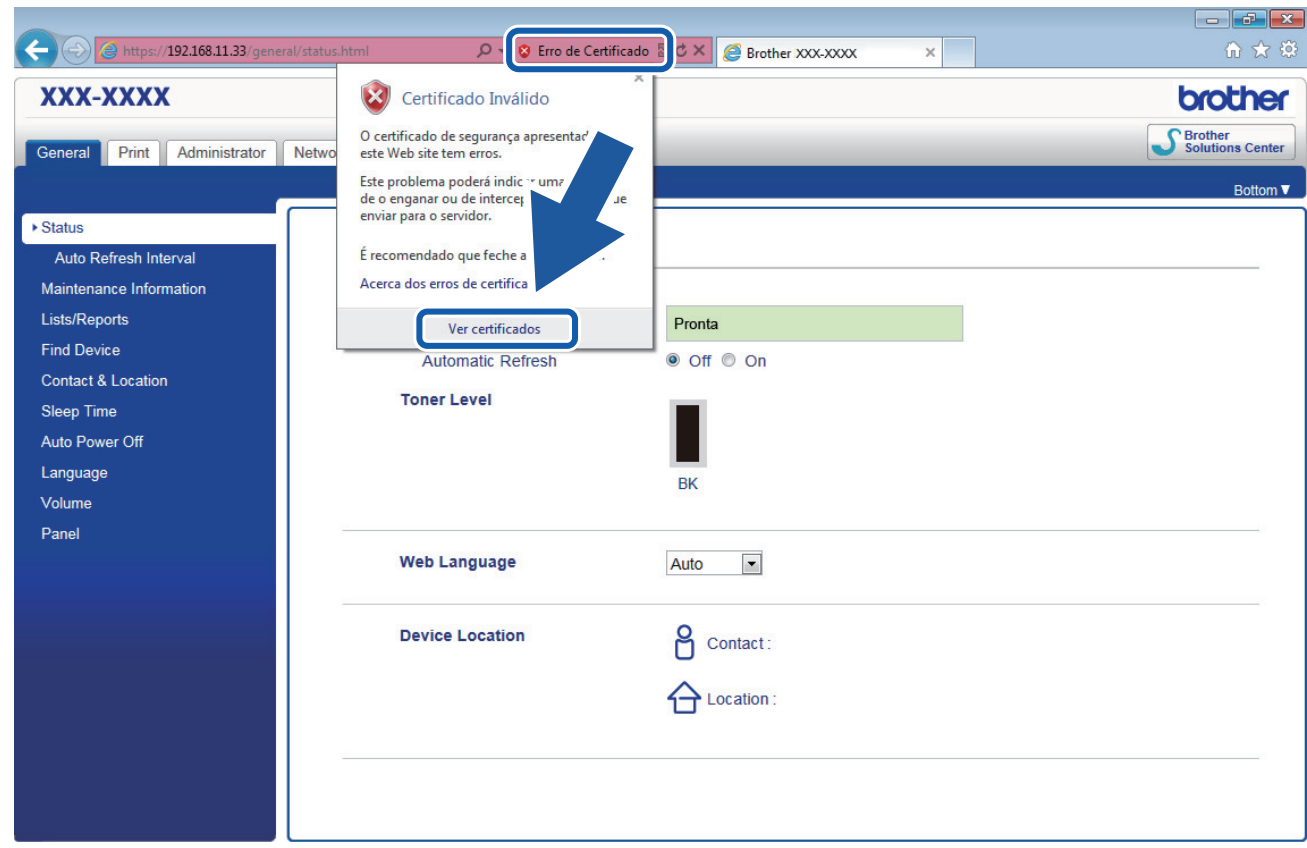

6. Clique em **Instalar certificado...**.

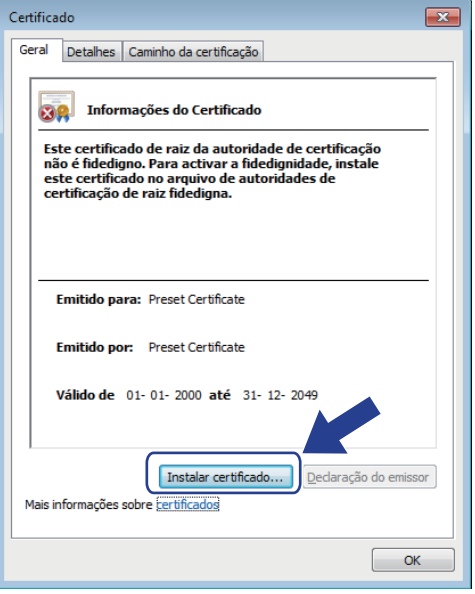

- 7. Quando aparecer **Assistente para importar certificados**, clique em **Seguinte**.
- 8. Selecione **Colocar todos os certificados no seguinte arquivo** e clique em **Procurar...**.

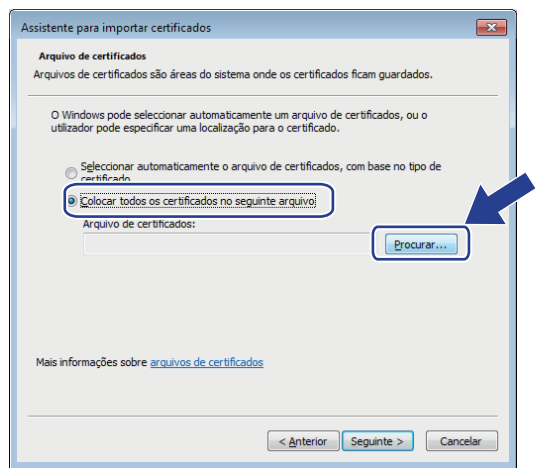

9. Selecione **Autoridades de certificação de raiz fidedignas** e clique em **OK**.

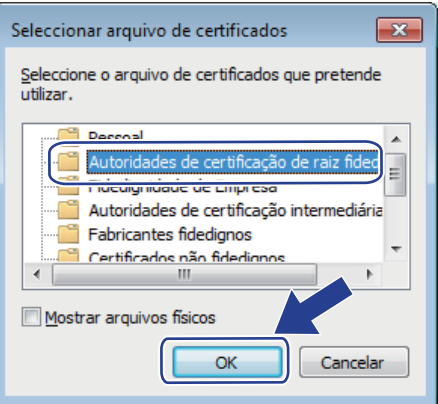

10. Clique em **Seguinte**.

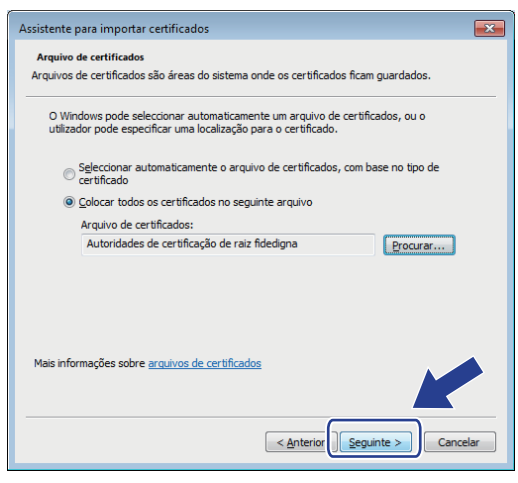

- 11. Clique em **Concluir**.
- 12. Clique em **Sim** se a impressão digital (dedo polegar) estiver correta.

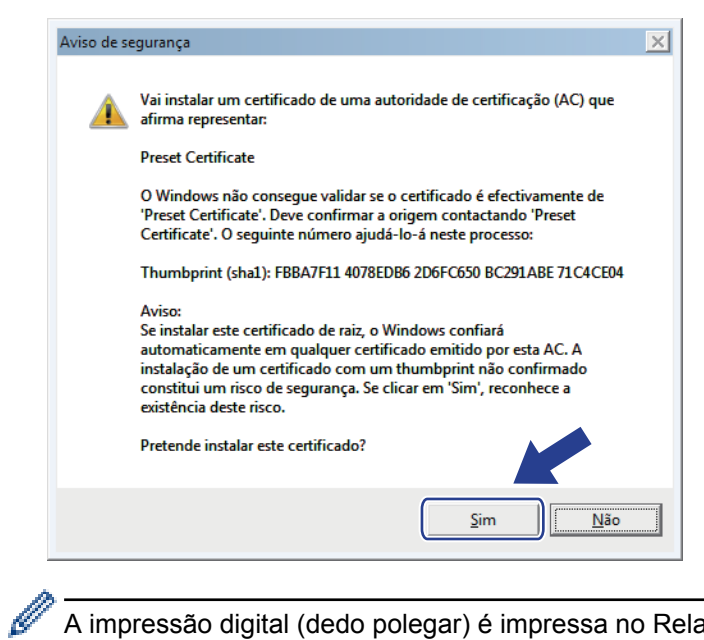

A impressão digital (dedo polegar) é impressa no Relatório de Configurações da Rede.

#### 13. Clique em **OK**.

O certificado auto-assinado já está instalado no computador e a comunicação SSL/TLS está disponível.

### **Informações relacionadas**

• [Criar e instalar um certificado auto-assinado](#page-180-0)

<span id="page-188-0"></span> [Página inicial](#page-1-0) > [Segurança](#page-150-0) > [Funções de segurança de rede](#page-156-0) > [Gerir o equipamento de rede em segurança](#page-172-0) [utilizando SSL/TLS](#page-172-0) > [Certificados e a Gestão Baseada na Web](#page-176-0) > [Criar e instalar um certificado](#page-178-0) > [Criar e](#page-180-0) [instalar um certificado auto-assinado](#page-180-0) > Importar o certificado auto-assinado para o equipamento Brother e exportá-lo

# **Importar o certificado auto-assinado para o equipamento Brother e exportá-lo**

Pode guardar os certificados auto-assinados no equipamento Brother e geri-los através de importação e exportação.

- [Importar o certificado auto-assinado](#page-189-0)
- [Exportar o certificado auto-assinado](#page-190-0)

<span id="page-189-0"></span> [Página inicial](#page-1-0) > [Segurança](#page-150-0) > [Funções de segurança de rede](#page-156-0) > [Gerir o equipamento de rede em segurança](#page-172-0) [utilizando SSL/TLS](#page-172-0) > [Certificados e a Gestão Baseada na Web](#page-176-0) > [Criar e instalar um certificado](#page-178-0) > [Criar e](#page-180-0) [instalar um certificado auto-assinado](#page-180-0) > [Importar o certificado auto-assinado para o equipamento Brother e](#page-188-0) [exportá-lo](#page-188-0) > Importar o certificado auto-assinado

## **Importar o certificado auto-assinado**

**Modelos Relacionados**: HL-L5100DN/HL-L5100DNT/HL-L5200DW/HL-L5200DWT/HL-L6250DN/HL-L6300DW/ HL-L6300DWT/HL-L6400DW/HL-L6400DWT

- 1. Inicie o seu browser.
- 2. Digite "http://endereço IP do equipamento" na barra de endereço do seu browser (em que "endereço IP do equipamento" é o endereço IP do equipamento).

Por exemplo:

http://192.168.1.2

• Se estiver a utilizar um sistema de nomes de domínio (DNS) ou ativar um nome NetBIOS, pode introduzir outro nome, como "ImpressoraPartilhada", em vez do endereço IP.

Por exemplo:

http://ImpressoraPartilhada

Se ativar um nome NetBIOS, pode também utilizar o nome do nó.

Por exemplo:

http://brnxxxxxxxxxxxx

Pode encontrar o nome NetBIOS no Relatório de Configuração da Rede.

- Num Macintosh, aceda à Gestão Baseada na Web clicando no ícone do equipamento no ecrã do **Status Monitor**.
- 3. Por predefinição, não é necessária qualquer palavra-passe. Introduza uma palavra-passe se a tiver definido e clique em  $\rightarrow$
- 4. Clique no separador **Network (Rede)**.
- 5. Clique em **Security (Segurança)**.
- 6. Clique em **Certificate (Certificado)**.
- 7. Clique em **Import Certificate and Private Key (Importar certificado e chave privada)**.
- 8. Procure o ficheiro que pretende importar.
- 9. Introduza a palavra-passe se o ficheiro estiver encriptado e clique em **Submit (Submeter)**.

O certificado auto-assinado é importado para o equipamento.

Para utilizar comunicação SSL/TLS, ainda é necessário instalar o certificado auto-assinado no computador. Contacte o administrador da sua rede.

### **Informações relacionadas**

• [Importar o certificado auto-assinado para o equipamento Brother e exportá-lo](#page-188-0)

<span id="page-190-0"></span> [Página inicial](#page-1-0) > [Segurança](#page-150-0) > [Funções de segurança de rede](#page-156-0) > [Gerir o equipamento de rede em segurança](#page-172-0) [utilizando SSL/TLS](#page-172-0) > [Certificados e a Gestão Baseada na Web](#page-176-0) > [Criar e instalar um certificado](#page-178-0) > [Criar e](#page-180-0) [instalar um certificado auto-assinado](#page-180-0) > [Importar o certificado auto-assinado para o equipamento Brother e](#page-188-0) [exportá-lo](#page-188-0) > Exportar o certificado auto-assinado

## **Exportar o certificado auto-assinado**

**Modelos Relacionados**: HL-L5100DN/HL-L5100DNT/HL-L5200DW/HL-L5200DWT/HL-L6250DN/HL-L6300DW/ HL-L6300DWT/HL-L6400DW/HL-L6400DWT

- 1. Inicie o seu browser.
- 2. Digite "http://endereço IP do equipamento" na barra de endereço do seu browser (em que "endereço IP do equipamento" é o endereço IP do equipamento).

Por exemplo:

http://192.168.1.2

• Se estiver a utilizar um sistema de nomes de domínio (DNS) ou ativar um nome NetBIOS, pode introduzir outro nome, como "ImpressoraPartilhada", em vez do endereço IP.

Por exemplo:

http://ImpressoraPartilhada

Se ativar um nome NetBIOS, pode também utilizar o nome do nó.

Por exemplo:

http://brnxxxxxxxxxxxx

Pode encontrar o nome NetBIOS no Relatório de Configuração da Rede.

- Num Macintosh, aceda à Gestão Baseada na Web clicando no ícone do equipamento no ecrã do **Status Monitor**.
- 3. Por predefinição, não é necessária qualquer palavra-passe. Introduza uma palavra-passe se a tiver definido e clique em  $\rightarrow$
- 4. Clique no separador **Network (Rede)**.
- 5. Clique em **Security (Segurança)**.
- 6. Clique em **Certificate (Certificado)**.
- 7. Clique em **Export (Exportar)**.
- 8. Se pretender encriptar um ficheiro, introduza uma palavra-passe no campo **Enter Password (Introduza a palavra-passe)**.

Se o campo **Enter Password (Introduza a palavra-passe)** ficar vazio, o ficheiro produzido não será encriptado.

9. Introduza a palavra-passe novamente no campo **Retype Password (Reintroduza a palavra-passe)** e clique em **Submit (Submeter)**.

10. Especifique a localização onde pretende guardar o ficheiro.

O certificado auto-assinado é exportado para o seu computador.

Também pode importar o certificado auto-assinado para o seu computador.

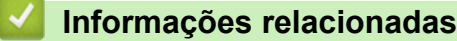

• [Importar o certificado auto-assinado para o equipamento Brother e exportá-lo](#page-188-0)

<span id="page-191-0"></span> [Página inicial](#page-1-0) > [Segurança](#page-150-0) > [Funções de segurança de rede](#page-156-0) > [Gerir o equipamento de rede em segurança](#page-172-0) [utilizando SSL/TLS](#page-172-0) > [Certificados e a Gestão Baseada na Web](#page-176-0) > [Criar e instalar um certificado](#page-178-0) > Criar e instalar um certificado de uma autoridade de certificados (CA)

# **Criar e instalar um certificado de uma autoridade de certificados (CA)**

Se já tem um certificado de uma CA externa de confiança, pode guardar o certificado e a chave privada no equipamento e geri-los através de importação e exportação. Se não tiver um certificado de uma CA externa de confiança, crie um Pedido de Assinatura de Certificado (CSR, Certificate Signing Request ), envie-o para uma CA para autenticação e instale o certificado que receber de volta no equipamento.

- [Criar um CSR \(Certificate Signing Request\)](#page-192-0)
- [Instalar um certificado no equipamento Brother](#page-194-0)
- [Importar e exportar o certificado e a chave privada](#page-195-0)

<span id="page-192-0"></span> [Página inicial](#page-1-0) > [Segurança](#page-150-0) > [Funções de segurança de rede](#page-156-0) > [Gerir o equipamento de rede em segurança](#page-172-0) [utilizando SSL/TLS](#page-172-0) > [Certificados e a Gestão Baseada na Web](#page-176-0) > [Criar e instalar um certificado](#page-178-0) > [Criar e](#page-191-0) [instalar um certificado de uma autoridade de certificados \(CA\)](#page-191-0) > Criar um CSR (Certificate Signing Request)

# **Criar um CSR (Certificate Signing Request)**

**Modelos Relacionados**: HL-L5100DN/HL-L5100DNT/HL-L5200DW/HL-L5200DWT/HL-L6250DN/HL-L6300DW/ HL-L6300DWT/HL-L6400DW/HL-L6400DWT

Um Pedido de Assinatura de Certificado (CSR) é um pedido que é enviado a uma Autoridade de Certificados (CA) para autenticação das credenciais contidas no certificado.

Recomendamos a instalação de um Certificado Raiz da CA no seu computador antes da criação do CSR.

1. Inicie o seu browser.

2. Digite "http://endereço IP do equipamento" na barra de endereço do seu browser (em que "endereço IP do equipamento" é o endereço IP do equipamento).

Por exemplo:

http://192.168.1.2

• Se estiver a utilizar um sistema de nomes de domínio (DNS) ou ativar um nome NetBIOS, pode introduzir outro nome, como "ImpressoraPartilhada", em vez do endereço IP.

Por exemplo:

http://ImpressoraPartilhada

Se ativar um nome NetBIOS, pode também utilizar o nome do nó.

Por exemplo:

http://brnxxxxxxxxxxxx

Pode encontrar o nome NetBIOS no Relatório de Configuração da Rede.

- Num Macintosh, aceda à Gestão Baseada na Web clicando no ícone do equipamento no ecrã do **Status Monitor**.
- 3. Por predefinição, não é necessária qualquer palavra-passe. Introduza uma palavra-passe se a tiver definido e clique em
- 4. Clique no separador **Network (Rede)**.
- 5. Clique em **Security (Segurança)**.
- 6. Clique em **Certificate (Certificado)**.
- 7. Clique em **Create CSR (Criar CSR)**.
- 8. Introduza um **Common Name (Nome comum)** (obrigatório) e adicione mais informações acerca da sua **Organization (Organização)** (opcional).
- Terá de indicar os dados da sua empresa para que a CA possa confirmar a sua identidade e atestá-la perante o mundo.
	- O tamanho do **Common Name (Nome comum)** tem de ser inferior a 64 bytes. Introduza um identificador, como um endereço IP, nome do nó ou nome do domínio, para utilizar quando aceder a esta impressora através da comunicação SSL/TLS. Por predefinição, é apresentado o nome do nó. O **Common Name (Nome comum)** é necessário.
	- Aparecerá uma advertência se introduzir no URL um nome diferente do nome comum que foi utilizado para o certificado.
	- O tamanho de **Organization (Organização)**, de **Organization Unit (Unidade da organização)**, de **City/Locality (Cidade/Localidade)** e de **State/Province (Estado/Distrito)** tem de ser inferior a 64 bytes.
	- A **Country/Region (País/Região)** deve ser um código de país ISO 3166 com dois carateres.
	- Se estiver a configurar uma extensão de certificado X.509v3, selecione a caixa de verificação **Configure extended partition (Configurar partição alargada)** e selecione **Auto (Register IPv4) (Automático (Registar IPv4))** ou **Manual**.
- 9. Selecione a sua definição na **Public Key Algorithm (Algoritmo de chave pública)** lista pendente. A predefinição é **RSA(2048bit) (RSA (2048 bits))**.
- 10. Selecione a sua definição na **Digest Algorithm (Algoritmo de resumo)** lista pendente. A predefinição é **SHA256**.
- 11. Clique em **Submit (Submeter)**.

O CSR aparece no seu ecrã. Guarde o CSR num ficheiro ou copie-o e cole-o no formulário de CSR online disponibilizado pela Autoridade de Certificados.

#### 12. Clique em **Save (Guardar)**.

• Siga a política da sua CA em relação ao método de envio de um CSR para a CA.

• Se estiver a utilizar a opção Enterprise root CA do Windows Server® 2003/2008/2012/2012 R2, recomendamos que utilize o Servidor Web para o modelo de certificado para criar o Certificado de Cliente de forma segura. Se estiver a criar um Certificado de Cliente para um ambiente IEEE 802.1x com autenticação EAP-TLS, recomendamos que utilize Utilizador para o modelo do certificado. Para obter mais informações, visite a página do seu modelo no Brother Solutions Center em [support.brother.com.](http://support.brother.com/)

### **Informações relacionadas**

• [Criar e instalar um certificado de uma autoridade de certificados \(CA\)](#page-191-0)

<span id="page-194-0"></span> [Página inicial](#page-1-0) > [Segurança](#page-150-0) > [Funções de segurança de rede](#page-156-0) > [Gerir o equipamento de rede em segurança](#page-172-0) [utilizando SSL/TLS](#page-172-0) > [Certificados e a Gestão Baseada na Web](#page-176-0) > [Criar e instalar um certificado](#page-178-0) > [Criar e](#page-191-0) [instalar um certificado de uma autoridade de certificados \(CA\)](#page-191-0) > Instalar um certificado no equipamento Brother

## **Instalar um certificado no equipamento Brother**

**Modelos Relacionados**: HL-L5100DN/HL-L5100DNT/HL-L5200DW/HL-L5200DWT/HL-L6250DN/HL-L6300DW/ HL-L6300DWT/HL-L6400DW/HL-L6400DWT

Quando receber um certificado de uma CA, siga estes passos para o instalar no servidor de impressão:

Só é possível instalar neste equipamento um certificado emitido com o CSR deste equipamento. Quando pretender criar outro CSR, verifique se o certificado está instalado antes de criar outro CSR. Crie outro CSR apenas após instalar o certificado no equipamento. Se não o fizer, o CSR que criar antes da instalação será inválido.

- 1. Inicie o seu browser.
- 2. Digite "http://endereço IP do equipamento" na barra de endereço do seu browser (em que "endereço IP do equipamento" é o endereço IP do equipamento).
	- Por exemplo:

http://192.168.1.2

• Se estiver a utilizar um sistema de nomes de domínio (DNS) ou ativar um nome NetBIOS, pode introduzir outro nome, como "ImpressoraPartilhada", em vez do endereço IP.

Por exemplo:

http://ImpressoraPartilhada

Se ativar um nome NetBIOS, pode também utilizar o nome do nó.

Por exemplo:

http://brnxxxxxxxxxxxx

Pode encontrar o nome NetBIOS no Relatório de Configuração da Rede.

- Num Macintosh, aceda à Gestão Baseada na Web clicando no ícone do equipamento no ecrã do **Status Monitor**.
- 3. Por predefinição, não é necessária qualquer palavra-passe. Introduza uma palavra-passe se a tiver definido e clique em  $\Box$
- 4. Clique no separador **Network (Rede)**.
- 5. Clique em **Security (Segurança)**.
- 6. Clique em **Certificate (Certificado)**.
- 7. Clique em **Install Certificate (Instalar certificado)**.
- 8. Procure o ficheiro que contém o certificado emitido pela CA e clique em **Submit (Submeter)**.

O certificado foi criado e guardado na memória do seu equipamento com sucesso.

Para utilizar a comunicação SSL/TLS, é necessário instalar o certificado raiz da CA no computador. Contacte o administrador da sua rede.

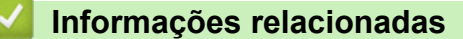

• [Criar e instalar um certificado de uma autoridade de certificados \(CA\)](#page-191-0)

<span id="page-195-0"></span> [Página inicial](#page-1-0) > [Segurança](#page-150-0) > [Funções de segurança de rede](#page-156-0) > [Gerir o equipamento de rede em segurança](#page-172-0) [utilizando SSL/TLS](#page-172-0) > [Certificados e a Gestão Baseada na Web](#page-176-0) > [Criar e instalar um certificado](#page-178-0) > [Criar e](#page-191-0) [instalar um certificado de uma autoridade de certificados \(CA\)](#page-191-0) > Importar e exportar o certificado e a chave privada

## **Importar e exportar o certificado e a chave privada**

Guarde o certificado e a chave privada no equipamento e gira-os através de importação e exportação.

- [Importar um certificado e uma chave privada](#page-196-0)
- [Exportar o certificado e a chave privada](#page-197-0)

<span id="page-196-0"></span> [Página inicial](#page-1-0) > [Segurança](#page-150-0) > [Funções de segurança de rede](#page-156-0) > [Gerir o equipamento de rede em segurança](#page-172-0) [utilizando SSL/TLS](#page-172-0) > [Certificados e a Gestão Baseada na Web](#page-176-0) > [Criar e instalar um certificado](#page-178-0) > [Criar e](#page-191-0) [instalar um certificado de uma autoridade de certificados \(CA\)](#page-191-0) > [Importar e exportar o certificado e a chave](#page-195-0) [privada](#page-195-0) > Importar um certificado e uma chave privada

## **Importar um certificado e uma chave privada**

**Modelos Relacionados**: HL-L5100DN/HL-L5100DNT/HL-L5200DW/HL-L5200DWT/HL-L6250DN/HL-L6300DW/ HL-L6300DWT/HL-L6400DW/HL-L6400DWT

- 1. Inicie o seu browser.
- 2. Digite "http://endereço IP do equipamento" na barra de endereço do seu browser (em que "endereço IP do equipamento" é o endereço IP do equipamento).

Por exemplo:

http://192.168.1.2

• Se estiver a utilizar um sistema de nomes de domínio (DNS) ou ativar um nome NetBIOS, pode introduzir outro nome, como "ImpressoraPartilhada", em vez do endereço IP.

Por exemplo:

http://ImpressoraPartilhada

Se ativar um nome NetBIOS, pode também utilizar o nome do nó.

Por exemplo:

http://brnxxxxxxxxxxxx

Pode encontrar o nome NetBIOS no Relatório de Configuração da Rede.

- Num Macintosh, aceda à Gestão Baseada na Web clicando no ícone do equipamento no ecrã do **Status Monitor**.
- 3. Por predefinição, não é necessária qualquer palavra-passe. Introduza uma palavra-passe se a tiver definido e clique em  $\rightarrow$
- 4. Clique no separador **Network (Rede)**.
- 5. Clique em **Security (Segurança)**.
- 6. Clique em **Certificate (Certificado)**.
- 7. Clique em **Import Certificate and Private Key (Importar certificado e chave privada)**.
- 8. Procure o ficheiro que pretende importar.
- 9. Introduza a palavra-passe se o ficheiro estiver encriptado e clique em **Submit (Submeter)**.

O certificado e a chave privada são importados para o equipamento.

Para utilizar a comunicação SSL/TLS, também é necessário instalar o certificado raiz da CA no computador. Contacte o administrador da sua rede.

### **Informações relacionadas**

• [Importar e exportar o certificado e a chave privada](#page-195-0)

<span id="page-197-0"></span> [Página inicial](#page-1-0) > [Segurança](#page-150-0) > [Funções de segurança de rede](#page-156-0) > [Gerir o equipamento de rede em segurança](#page-172-0) [utilizando SSL/TLS](#page-172-0) > [Certificados e a Gestão Baseada na Web](#page-176-0) > [Criar e instalar um certificado](#page-178-0) > [Criar e](#page-191-0) [instalar um certificado de uma autoridade de certificados \(CA\)](#page-191-0) > [Importar e exportar o certificado e a chave](#page-195-0) [privada](#page-195-0) > Exportar o certificado e a chave privada

## **Exportar o certificado e a chave privada**

**Modelos Relacionados**: HL-L5100DN/HL-L5100DNT/HL-L5200DW/HL-L5200DWT/HL-L6250DN/HL-L6300DW/ HL-L6300DWT/HL-L6400DW/HL-L6400DWT

- 1. Inicie o seu browser.
- 2. Digite "http://endereço IP do equipamento" na barra de endereço do seu browser (em que "endereço IP do equipamento" é o endereço IP do equipamento).

Por exemplo:

http://192.168.1.2

• Se estiver a utilizar um sistema de nomes de domínio (DNS) ou ativar um nome NetBIOS, pode introduzir outro nome, como "ImpressoraPartilhada", em vez do endereço IP.

Por exemplo:

http://ImpressoraPartilhada

Se ativar um nome NetBIOS, pode também utilizar o nome do nó.

Por exemplo:

http://brnxxxxxxxxxxxx

Pode encontrar o nome NetBIOS no Relatório de Configuração da Rede.

- Num Macintosh, aceda à Gestão Baseada na Web clicando no ícone do equipamento no ecrã do **Status Monitor**.
- 3. Por predefinição, não é necessária qualquer palavra-passe. Introduza uma palavra-passe se a tiver definido e clique em  $\rightarrow$
- 4. Clique no separador **Network (Rede)**.
- 5. Clique em **Security (Segurança)**.
- 6. Clique em **Certificate (Certificado)**.
- 7. Clique em **Export (Exportar)** que aparece com **Certificate List (Lista de certificados)**.
- 8. Introduza a palavra-passe se quiser encriptar o ficheiro.

Se utilizar uma palavra-passe em branco, a saída não é encriptada.

- 9. Volte a introduzir a palavra-passe para confirmar e clique em **Submit (Submeter)**.
- 10. Especifique a localização onde pretende guardar o ficheiro.

O certificado e a chave privada são exportados para o seu computador.

Também pode importar o certificado para o seu computador.

### **Informações relacionadas**

• [Importar e exportar o certificado e a chave privada](#page-195-0)

<span id="page-198-0"></span> [Página inicial](#page-1-0) > [Segurança](#page-150-0) > [Funções de segurança de rede](#page-156-0) > [Gerir o equipamento de rede em segurança](#page-172-0) [utilizando SSL/TLS](#page-172-0) > [Certificados e a Gestão Baseada na Web](#page-176-0) > [Criar e instalar um certificado](#page-178-0) > Importar e exportar um certificado da AC

# **Importar e exportar um certificado da AC**

Pode importar, exportar e armazenar certificados da AC no equipamento Brother.

- [Importar um certificado da AC](#page-199-0)
- [Exportar um certificado da AC](#page-200-0)

<span id="page-199-0"></span> [Página inicial](#page-1-0) > [Segurança](#page-150-0) > [Funções de segurança de rede](#page-156-0) > [Gerir o equipamento de rede em segurança](#page-172-0) [utilizando SSL/TLS](#page-172-0) > [Certificados e a Gestão Baseada na Web](#page-176-0) > [Criar e instalar um certificado](#page-178-0) > [Importar e](#page-198-0) [exportar um certificado da AC](#page-198-0) > Importar um certificado da AC

# **Importar um certificado da AC**

**Modelos Relacionados**: HL-L5100DN/HL-L5100DNT/HL-L5200DW/HL-L5200DWT/HL-L6250DN/HL-L6300DW/ HL-L6300DWT/HL-L6400DW/HL-L6400DWT

- 1. Inicie o seu browser.
- 2. Digite "http://endereço IP do equipamento" na barra de endereço do seu browser (em que "endereço IP do equipamento" é o endereço IP do equipamento).

Por exemplo:

http://192.168.1.2

• Se estiver a utilizar um sistema de nomes de domínio (DNS) ou ativar um nome NetBIOS, pode introduzir outro nome, como "ImpressoraPartilhada", em vez do endereço IP.

Por exemplo:

http://ImpressoraPartilhada

Se ativar um nome NetBIOS, pode também utilizar o nome do nó.

Por exemplo:

http://brnxxxxxxxxxxxx

Pode encontrar o nome NetBIOS no Relatório de Configuração da Rede.

- Num Macintosh, aceda à Gestão Baseada na Web clicando no ícone do equipamento no ecrã do **Status Monitor**.
- 3. Por predefinição, não é necessária qualquer palavra-passe. Introduza uma palavra-passe se a tiver definido e clique em
- 4. Clique no separador **Network (Rede)**.
- 5. Clique em **Security (Segurança)**.
- 6. Clique em **CA Certificate (Certificado da AC)**.
- 7. Clique em **Import CA Certificate (Importar certificado da AC)** e selecione o certificado.
- 8. Clique em **Submit (Submeter)**.

### **Informações relacionadas**

• [Importar e exportar um certificado da AC](#page-198-0)

<span id="page-200-0"></span> [Página inicial](#page-1-0) > [Segurança](#page-150-0) > [Funções de segurança de rede](#page-156-0) > [Gerir o equipamento de rede em segurança](#page-172-0) [utilizando SSL/TLS](#page-172-0) > [Certificados e a Gestão Baseada na Web](#page-176-0) > [Criar e instalar um certificado](#page-178-0) > [Importar e](#page-198-0) [exportar um certificado da AC](#page-198-0) > Exportar um certificado da AC

# **Exportar um certificado da AC**

**Modelos Relacionados**: HL-L5100DN/HL-L5100DNT/HL-L5200DW/HL-L5200DWT/HL-L6250DN/HL-L6300DW/ HL-L6300DWT/HL-L6400DW/HL-L6400DWT

- 1. Inicie o seu browser.
- 2. Digite "http://endereço IP do equipamento" na barra de endereço do seu browser (em que "endereço IP do equipamento" é o endereço IP do equipamento).

Por exemplo:

http://192.168.1.2

• Se estiver a utilizar um sistema de nomes de domínio (DNS) ou ativar um nome NetBIOS, pode introduzir outro nome, como "ImpressoraPartilhada", em vez do endereço IP.

Por exemplo:

http://ImpressoraPartilhada

Se ativar um nome NetBIOS, pode também utilizar o nome do nó.

Por exemplo:

http://brnxxxxxxxxxxx

Pode encontrar o nome NetBIOS no Relatório de Configuração da Rede.

- Num Macintosh, aceda à Gestão Baseada na Web clicando no ícone do equipamento no ecrã do **Status Monitor**.
- 3. Por predefinição, não é necessária qualquer palavra-passe. Introduza uma palavra-passe se a tiver definido e clique em
- 4. Clique no separador **Network (Rede)**.
- 5. Clique em **Security (Segurança)**.
- 6. Clique em **CA Certificate (Certificado da AC)**.
- 7. Selecione o certificado que pretende exportar e clique em **Export (Exportar)**.
- 8. Clique em **Submit (Submeter)**.
- 9. Clique em **Save (Guardar)**.
- 10. Especifique a pasta do seu computador onde o certificado exportado deverá ser guardado e guarde-o.

### **Informações relacionadas**

• [Importar e exportar um certificado da AC](#page-198-0)

 [Página inicial](#page-1-0) > [Segurança](#page-150-0) > [Funções de segurança de rede](#page-156-0) > [Gerir o equipamento de rede em segurança](#page-172-0) [utilizando SSL/TLS](#page-172-0) > [Certificados e a Gestão Baseada na Web](#page-176-0) > Gerir vários certificados

# **Gerir vários certificados**

**Modelos Relacionados**: HL-L5100DN/HL-L5100DNT/HL-L5200DW/HL-L5200DWT/HL-L6250DN/HL-L6300DW/ HL-L6300DWT/HL-L6400DW/HL-L6400DWT

A função de gestão de vários certificados permite utilizar a Gestão Baseada na Web para gerir cada certificado que está instalado no equipamento. Na Gestão Baseada na Web, navegue até ao ecrã **Certificate (Certificado)** ou **CA Certificate (Certificado da AC)** para ver o conteúdo dos certificados e eliminar ou exportar certificados.

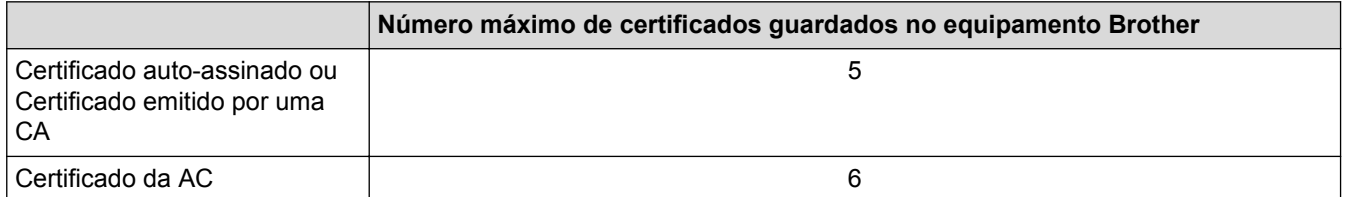

Recomendamos que guarde um certificado a menos do que o permitido e que deixe um espaço livre para a eventualidade de um certificado expirar. Quando um certificado expirar, importe um novo certificado para o espaço reservado e, em seguida, apague o certificado que caducou. Desta forma, evita uma falha de configuração.

• Quando utiliza HTTPS/IPPS ou IEEE 802.1x, tem de selecionar o certificado que pretende utilizar.

• Quando utiliza SSL para comunicações SMTP, não precisa de selecionar o certificado. O certificado necessário é selecionado automaticamente.

### **Informações relacionadas**

• [Certificados e a Gestão Baseada na Web](#page-176-0)

 [Página inicial](#page-1-0) > [Segurança](#page-150-0) > [Funções de segurança de rede](#page-156-0) > [Gerir o equipamento de rede em segurança](#page-172-0) [utilizando SSL/TLS](#page-172-0) > Gerir o equipamento de rede com segurança através da Gestão Baseada na Web

## **Gerir o equipamento de rede com segurança através da Gestão Baseada na Web**

**Modelos Relacionados**: HL-L5100DN/HL-L5100DNT/HL-L5200DW/HL-L5200DWT/HL-L6250DN/HL-L6300DW/ HL-L6300DWT/HL-L6400DW/HL-L6400DWT

Para gerir o seu equipamento de rede com segurança, tem de utilizar utilitários de gestão com protocolos de segurança.

Recomendamos que utilize o protocolo HTTPS para uma gestão segura. Para utilizar este protocolo, é necessário ativar o HTTPS no equipamento.

- Por predefinição, o protocolo HTTPS está ativado.
	- Pode alterar as definições de protocolo HTTPS através da Gestão Baseada na Web.
		- 1. Clique no separador **Network (Rede)**.
		- 2. Clique no menu **Protocol (Protocolo)** da barra de navegação do lado esquerdo.
		- 3. Clique em **HTTP Server Settings (Definições do servidor HTTP)**.
- 1. Inicie o seu browser.

D

- 2. Digite "https://Nome Comum" na barra de endereço do seu browser (em que "Nome Comum" é o nome comum que atribuiu ao certificado; pode ser o seu endereço IP, nome de nó ou nome de domínio).
- 3. Por predefinição, não é necessária qualquer palavra-passe. Introduza uma palavra-passe se a tiver definido e clique em  $\Box$
- 4. Já pode aceder ao equipamento utilizando HTTPS.

Se utilizar o protocolo SNMPv3, execute os passos seguintes.

- Pode também alterar as definições de SNMP utilizando o BRAdmin Professional 3.
- 5. Clique no separador **Network (Rede)**.
- 6. Clique em **Protocol (Protocolo)**.
- 7. Certifique-se de que a definição **SNMP** está ativada e clique em **Advanced Setting (Definição avançadaDefinições avançadas**.
- 8. Configure as definições de SNMP.

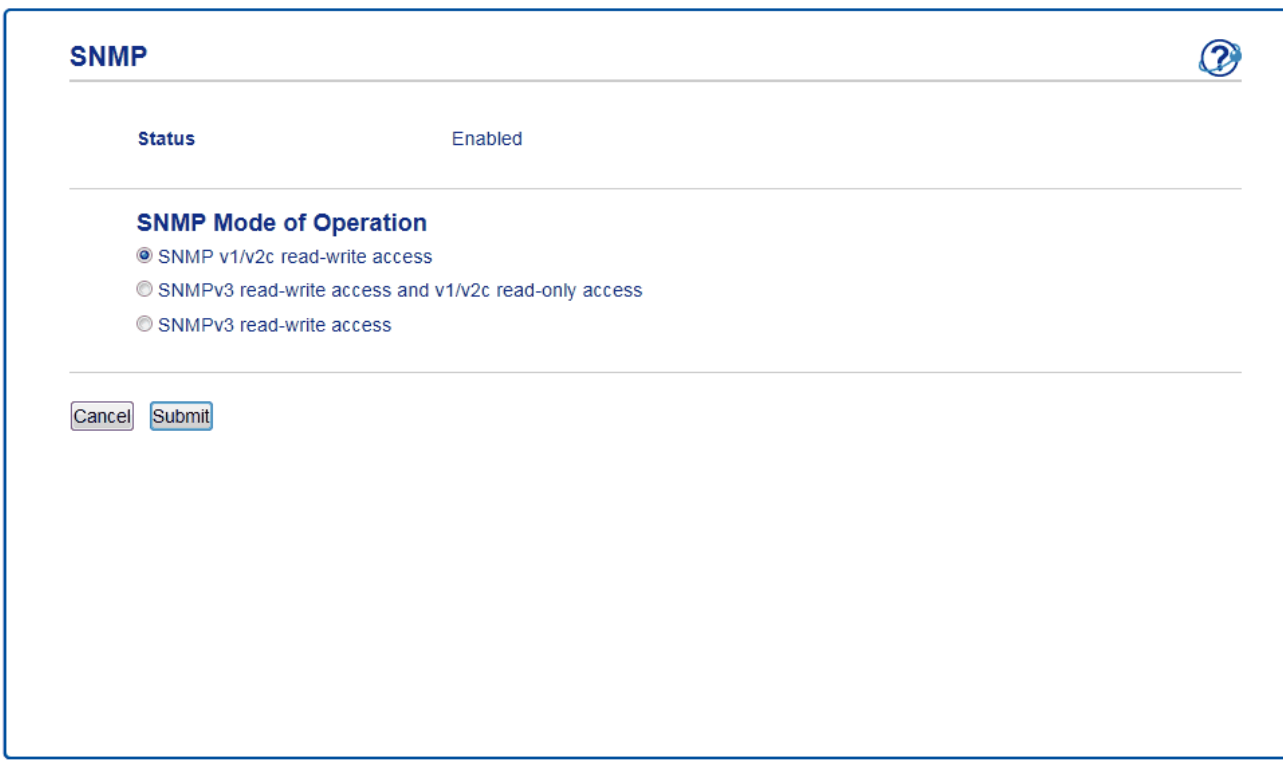

Existem três opções para **SNMP Mode of Operation (Modo de funcionamento SNMP)**.

#### • **SNMP v1/v2c read-write access (Acesso de leitura/escrita SNMP v1/v2c)**

Neste modo, o servidor de impressão utiliza a versão 1 e a versão 2c do protocolo SNMP. Pode utilizar todas as aplicações da Brother neste modo. Contudo, isso não é seguro porque não autentica o utilizador e os dados não serão encriptados.

• **SNMPv3 read-write access and v1/v2c read-only access (Acesso de leitura/escrita SNMPv3 e acesso só de leitura v1/v2c)**

Neste modo, o servidor de impressão utiliza o acesso leitura-escrita da versão 3 e o acesso só-leitura da versão 1 e da versão 2c do protocolo SNMP.

Quando utiliza o modo **SNMPv3 read-write access and v1/v2c read-only access (Acesso de leitura/ escrita SNMPv3 e acesso só de leitura v1/v2c)**, algumas aplicações da Brother (por exemplo, o BRAdmin Light) que acedem ao servidor de impressão não funcionam corretamente, porque autorizam o acesso só-leitura da versão 1 e da versão 2c. Se quiser utilizar todas as aplicações, recomendamos que utilize o modo **SNMP v1/v2c read-write access (Acesso de leitura/escrita SNMP v1/v2c)**.

• **SNMPv3 read-write access (Acesso de leitura/escrita SNMPv3)**

Neste modo, o servidor de impressão utiliza a versão 3 do protocolo SNMP. Se quiser gerir o servidor de impressão de forma segura, utilize este modo.

Quando utilizar o modo **SNMPv3 read-write access (Acesso de leitura/escrita SNMPv3)**, tenha em atenção o seguinte:

- Pode utilizar o apenas o BRAdmin Professional 3 ou a Gestão Baseada na Web para gerir o servidor de impressão.
- Exceto no caso do BRAdmin Professional 3, todas as aplicações que utilizam SNMPv1/v2c serão restringidas. Para permitir a utilização de aplicações SNMPv1/v2c, utilize o modo **SNMPv3 read-write access and v1/v2c read-only access (Acesso de leitura/escrita SNMPv3 e acesso só de leitura v1/v2c)** ou **SNMP v1/v2c read-write access (Acesso de leitura/escrita SNMP v1/v2c)**.

#### **Informações relacionadas**

• [Gerir o equipamento de rede em segurança utilizando SSL/TLS](#page-172-0)

 [Página inicial](#page-1-0) > [Segurança](#page-150-0) > [Funções de segurança de rede](#page-156-0) > [Gerir o equipamento de rede em segurança](#page-172-0) [utilizando SSL/TLS](#page-172-0) > Gerir o equipamento de rede em segurança com o BRAdmin Professional 3 (Windows®)

# **Gerir o equipamento de rede em segurança com o BRAdmin Professional 3 (Windows®)**

**Modelos Relacionados**: HL-L5100DN/HL-L5100DNT/HL-L5200DW/HL-L5200DWT/HL-L6250DN/HL-L6300DW/ HL-L6300DWT/HL-L6400DW/HL-L6400DWT

Para utilizar o utilitário BRAdmin Professional 3, tem de:

- Utilizar a última versão do BRAdmin Professional 3. Visite a página **Transferências** referente ao seu modelo no Brother Solutions Center em [support.brother.com](http://support.brother.com/). Se utilizar uma versão mais antiga do BRAdmin para gerir os seus equipamentos Brother, a autenticação de utilizadores não será segura.
- Utilize a Gestão Baseada na Web com o protocolo HTTPS se utilizar o BRAdmin Professional 3 e a Gestão Baseada na Web em conjunto.
- Utilize uma palavra-passe diferente em cada grupo se gerir um grupo misto com servidores de impressão antigos e servidores de impressão recentes com o BRAdmin Professional 3. Isso garante a manutenção da segurança nos servidores de impressão mais recentes.
	- "Versões antigas do BRAdmin" significa BRAdmin Professional anterior à ver. 2.80 e o BRAdmin Light para Macintosh anterior à ver.1.10.
		- "Servidores de impressão antigos" significa NC-2000 series, NC-2100p, NC-3100h, NC-3100s, NC-4100h, NC-5100h, NC-5200h, NC-6100h, NC-6200h, NC-6300h, NC-6400h, NC-8000, NC-100h, NC-110h, NC-120w, NC-130h, NC-140w, NC-8100h, NC-9100h, NC-7100w, NC-7200w e NC-2200w.

#### **Informações relacionadas**

• [Gerir o equipamento de rede em segurança utilizando SSL/TLS](#page-172-0)

 [Página inicial](#page-1-0) > [Segurança](#page-150-0) > [Funções de segurança de rede](#page-156-0) > [Gerir o equipamento de rede em segurança](#page-172-0) [utilizando SSL/TLS](#page-172-0) > Imprimir documentos com segurança utilizando SSL/TLS

## **Imprimir documentos com segurança utilizando SSL/TLS**

**Modelos Relacionados**: HL-L5100DN/HL-L5100DNT/HL-L5200DW/HL-L5200DWT/HL-L6250DN/HL-L6300DW/ HL-L6300DWT/HL-L6400DW/HL-L6400DWT

Para imprimir documentos de forma segura com o protocolo IPP, utilize o protocolo IPPS.

- 1. Inicie o seu browser.
- 2. Digite "http://endereço IP do equipamento" na barra de endereço do seu browser (em que "endereço IP do equipamento" é o endereço IP do equipamento).

Por exemplo:

http://192.168.1.2

• Se estiver a utilizar um sistema de nomes de domínio (DNS) ou ativar um nome NetBIOS, pode introduzir outro nome, como "ImpressoraPartilhada", em vez do endereço IP.

Por exemplo:

http://ImpressoraPartilhada

Se ativar um nome NetBIOS, pode também utilizar o nome do nó.

Por exemplo:

http://brnxxxxxxxxxxxx

Pode encontrar o nome NetBIOS no Relatório de Configuração da Rede.

• Num Macintosh, aceda à Gestão Baseada na Web clicando no ícone do equipamento no ecrã do **Status Monitor**.

3. Por predefinição, não é necessária qualquer palavra-passe. Introduza uma palavra-passe se a tiver definido e clique em

- 4. Clique no separador **Network (Rede)**.
- 5. Clique em **Protocol (Protocolo)**. Certifique-se de que a caixa de verificação **IPP** está selecionada.

Se a caixa de verificação **IPP** não estiver selecionada, selecione a caixa de verificação **IPP** e clique em **Submit (Submeter)**.

Reinicie o equipamento para ativar a configuração.

Quando o equipamento reiniciar, volte à página web do equipamento, clique no separador **Network (Rede)** e clique em **Protocol (Protocolo)**.

- 6. Clique em **HTTP Server Settings (Definições do servidor HTTP)**.
- 7. Marque a caixa de verificação **HTTPS(Port443)** e clique em **Submit (Submeter)**.
- 8. Reinicie o equipamento para ativar a configuração.

A comunicação através de IPPS não consegue impedir o acesso não autorizado ao servidor de impressão.

### **Informações relacionadas**

• [Gerir o equipamento de rede em segurança utilizando SSL/TLS](#page-172-0)

<span id="page-206-0"></span> [Página inicial](#page-1-0) > [Segurança](#page-150-0) > [Funções de segurança de rede](#page-156-0) > Gerir o equipamento de rede em segurança com IPsec

## **Gerir o equipamento de rede em segurança com IPsec**

- [Introdução ao IPsec](#page-207-0)
- [Configurar o IPsec utilizando a Gestão Baseada na Web](#page-208-0)
- [Configurar um Modelo de Endereço de IPsec utilizando a Gestão Baseada na Web](#page-210-0)
- [Configurar um Modelo de IPsec utilizando a Gestão Baseada na Web](#page-212-0)

<span id="page-207-0"></span> [Página inicial](#page-1-0) > [Segurança](#page-150-0) > [Funções de segurança de rede](#page-156-0) > [Gerir o equipamento de rede em segurança](#page-206-0) [com IPsec](#page-206-0) > Introdução ao IPsec

# **Introdução ao IPsec**

**Modelos Relacionados**: HL-L5100DN/HL-L5100DNT/HL-L5200DW/HL-L5200DWT/HL-L6250DN/HL-L6300DW/ HL-L6300DWT/HL-L6400DW/HL-L6400DWT

O IPsec (Internet Protocol Security) é um protocolo de segurança que utiliza uma função de protocolo de internet opcional para evitar a manipulação e assegurar a confidencialidade dos dados transmitidos como pacotes IP. O IPsec encripta os dados transportados pela rede, como dados de impressão enviados de computadores para uma impressora. Como os dados estão encriptados ao nível da camada da rede, as aplicações que utilizam um protocolo de nível superior utilizam IPsec, mesmo se o utilizador não estiver consciente da sua utilização.

O IPsec suporta as seguintes funções:

• Transmissões IPsec

De acordo com as condições de configuração do IPsec, o computador ligado à rede envia dados para o, e recebe dados do, dispositivo especificado utilizando IPsec. Quando os dispositivos começam a comunicar utilizando IPsec, as chaves são trocadas utilizando primeiro o IKE (Internet Key Exchange) e depois os dados encriptados são transmitidos utilizando as chaves.

O IPsec tem dois modos de funcionamento: modo de Transporte e modo de Túnel. O modo de Transporte é utilizado principalmente para comunicações entre dispositivos, enquanto o modo Túnel é utilizado em ambientes do tipo VPN (Virtual Private Network).

Para efetuar transmissões IPsec, é necessário reunir as seguintes condições:

- Um computador ligado à rede e que consiga comunicar utilizando IPsec.
- Equipamento Brother configurado para comunicação IPsec.
- O computador que está ligado ao equipamento Brother está configurado para ligações IPsec.
- Definições de IPsec

Definições que são necessárias para as ligações com IPsec. Estas definições podem ser configuradas através da Gestão Baseada na Web.

Para configurar as definições de IPsec, é necessário utilizar um browser num computador que esteja ligado à rede.

### **Informações relacionadas**

• [Gerir o equipamento de rede em segurança com IPsec](#page-206-0)

<span id="page-208-0"></span> [Página inicial](#page-1-0) > [Segurança](#page-150-0) > [Funções de segurança de rede](#page-156-0) > [Gerir o equipamento de rede em segurança](#page-206-0) [com IPsec](#page-206-0) > Configurar o IPsec utilizando a Gestão Baseada na Web

## **Configurar o IPsec utilizando a Gestão Baseada na Web**

**Modelos Relacionados**: HL-L5100DN/HL-L5100DNT/HL-L5200DW/HL-L5200DWT/HL-L6250DN/HL-L6300DW/ HL-L6300DWT/HL-L6400DW/HL-L6400DWT

As condições de ligação IPsec envolvem dois tipos de **Template (Modelo)**: **Address (Endereço)** e **IPsec**. É possível configurar até 10 condições de ligação.

- 1. Inicie o seu browser.
- 2. Digite "http://endereço IP do equipamento" na barra de endereço do seu browser (em que "endereço IP do equipamento" é o endereço IP do equipamento). Por exemplo:

http://192.168.1.2

- 3. Por predefinição, não é necessária qualquer palavra-passe. Introduza uma palavra-passe se a tiver definido e clique em
- 4. Clique no separador **Network (Rede)**.
- 5. Clique em **Security (Segurança)**.
- 6. Clique no menu **IPsec** da barra de navegação do lado esquerdo.

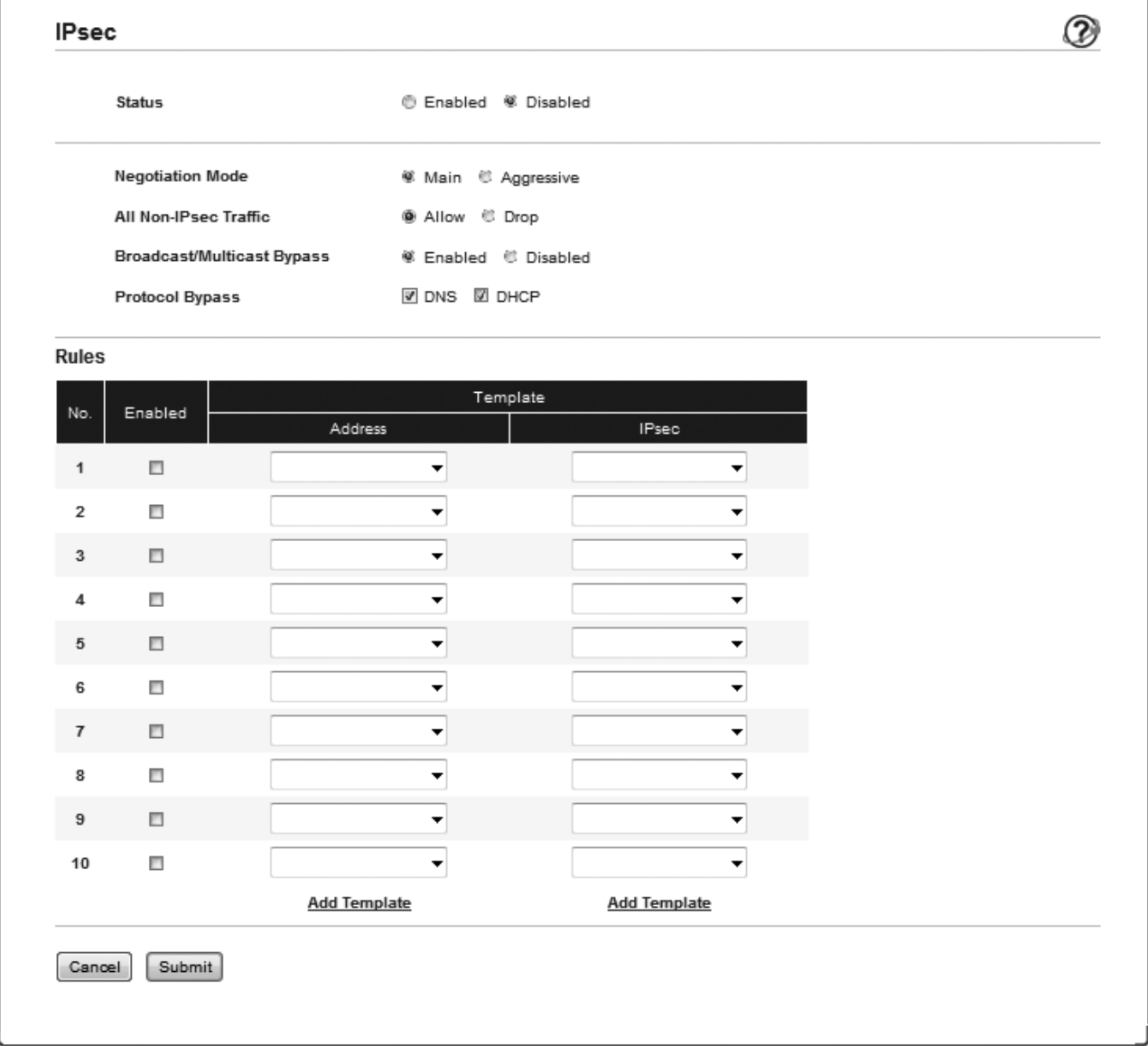

- 7. No campo **Status (Estado)**, ative ou desative o IPsec.
- 8. Selecione **Negotiation Mode (Modo de negociação)** para IKE Phase 1.

IKE é um protocolo utilizado para troca de chaves de encriptação, que possibilitam a comunicação encriptada utilizando IPsec.

No modo **Main (Principal)**, a velocidade de processamento é baixa, mas a segurança é elevada. No modo **Aggressive (Agressivo)**, a velocidade de processamento é superior à do modo **Main (Principal)**, mas a segurança é inferior.

9. No campo **All Non-IPsec Traffic (Todo o tráfego não Ipsec)**, selecione a ação a executar com os pacotes não IPsec.

Quando utilizar os Serviços Web, tem de selecionar **Allow (Permitir)** para **All Non-IPsec Traffic (Todo o tráfego não Ipsec)**. Se selecionar **Drop (Ignorar)**, não pode utilizar os Serviços Web.

- 10. No campo **Broadcast/Multicast Bypass (Bypass de Multicast/Broadcast)**, selecione **Enabled (Activado)** ou **Disabled (Desactivado)**.
- 11. No campo **Protocol Bypass (Bypass de protocolo)**, selecione a caixa de verificação de cada opção que pretender.
- 12. Na tabela **Rules (Regras)**, selecione a caixa de verificação **Enabled (Activado)** para ativar o modelo.

Se selecionar várias caixas de verificação, as que tiverem números menores têm prioridade se ocorrer algum conflito entre as definições das caixas de verificação selecionadas.

13. Clique na lista pendente correspondente para selecionar o **Address Template (Modelo de endereço)** que será utilizado para as condições de ligação IPsec.

Para adicionar um **Address Template (Modelo de endereço)**, clique em **Add Template (Adicionar modelo)**.

14. Clique na lista pendente correspondente para selecionar o **IPsec Template (Modelo de Ipsec)** que será utilizado para as condições de ligação IPsec.

Para adicionar um **IPsec Template (Modelo de Ipsec)**, clique em **Add Template (Adicionar modelo)**.

15. Clique em **Submit (Submeter)**.

Se for necessário reiniciar o computador para registar as novas definições, aparece um ecrã de confirmação de reinício.

Se existir um item em branco no modelo que tiver ativado na tabela **Rules (Regras)**, aparece uma mensagem de erro. Confirme as suas escolhas e aplique novamente.

### **Informações relacionadas**

• [Gerir o equipamento de rede em segurança com IPsec](#page-206-0)

<span id="page-210-0"></span> [Página inicial](#page-1-0) > [Segurança](#page-150-0) > [Funções de segurança de rede](#page-156-0) > [Gerir o equipamento de rede em segurança](#page-206-0) [com IPsec](#page-206-0) > Configurar um Modelo de Endereço de IPsec utilizando a Gestão Baseada na Web

## **Configurar um Modelo de Endereço de IPsec utilizando a Gestão Baseada na Web**

**Modelos Relacionados**: HL-L5100DN/HL-L5100DNT/HL-L5200DW/HL-L5200DWT/HL-L6250DN/HL-L6300DW/ HL-L6300DWT/HL-L6400DW/HL-L6400DWT

- 1. Inicie o seu browser.
- 2. Digite "http://endereço IP do equipamento" na barra de endereço do seu browser (em que "endereço IP do equipamento" é o endereço IP do equipamento).

Por exemplo:

http://192.168.1.2

- 3. Por predefinição, não é necessária qualquer palavra-passe. Introduza uma palavra-passe se a tiver definido e clique em **.**
- 4. Clique no separador **Network (Rede)**.
- 5. Clique em **Security (Segurança)**.
- 6. Clique no menu **IPsec Address Template (Modelo de endereço Ipsec)** da barra de navegação do lado esquerdo.

Aparece a lista de modelos com 10 modelos de endereço.

Clique no botão **Delete (Eliminar)** para eliminar um **Address Template (Modelo de endereço)**. Não é possível eliminar um **Address Template (Modelo de endereço)** que esteja a ser utilizado.

7. Clique no **Address Template (Modelo de endereço)** que pretende criar. Aparece o **IPsec Address Template (Modelo de endereço Ipsec)**.

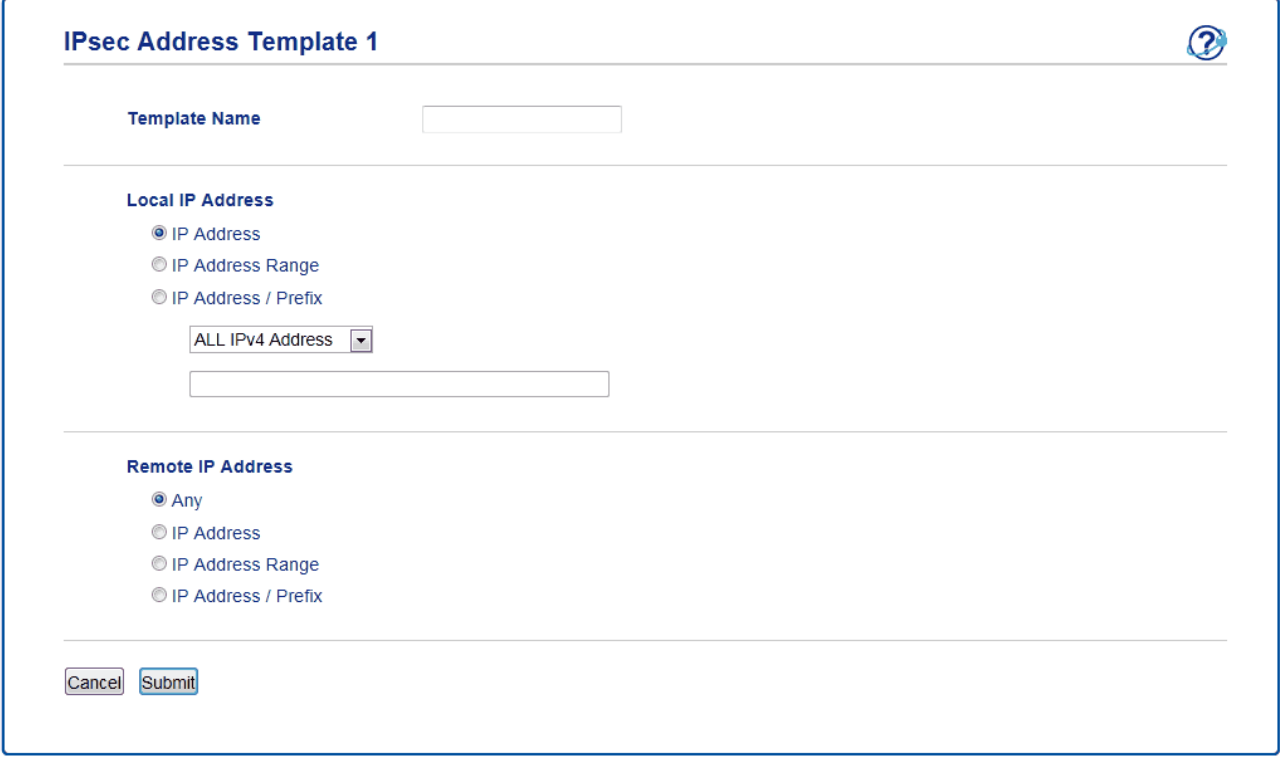

- 8. No campo **Template Name (Nome do modelo)**, introduza um nome para este modelo (até 16 carateres).
- 9. Selecione uma opção de **Local IP Address (Endereço IP local)** para especificar as condições do endereço IP do remetente:
	- **IP Address (Endereço IP)**

Especifique o endereço IP. Selecione **ALL IPv4 Address (Tudo endereço IPv4)**, **ALL IPv6 Address (Tudo endereço IPv6)**, **All Link Local IPv6 (Todas ligações locais IPv6)** ou **Custom (Personalizado)** na lista pendente.

Se selecionar **Custom (Personalizado)** na lista pendente, introduza o endereço IP (IPv4 ou IPv6) na caixa de texto.

#### • **IP Address Range (Intervalo de endereços IP)**

Introduza os endereços IP inicial e final do intervalo de endereços IP nas caixas de texto. Se os endereços IP inicial e final não forem normalizados para IPv4 ou IPv6, ou se o endereço IP final for inferior ao endereço inicial, ocorrerá um erro.

#### • **IP Address / Prefix (Prefixo / Endereço IP)**

Especifique o endereço IP utilizando a notação CIDR.

Por exemplo: 192.168.1.1/24

Uma vez que o sufixo está especificado na forma de máscara de sub-rede de 24 bits (255.255.255.0) para 192.168.1.1, os endereços válidos são todos os 192.168.1.xxx.

10. Selecione uma opção de **Remote IP Address (Endereço IP remoto)** para especificar as condições do endereço IP do destinatário:

#### • **Any (Qualquer)**

Se selecionar **Any (Qualquer)**, todos os endereços IP são possíveis.

• **IP Address (Endereço IP)**

Introduza o endereço IP especificado (IPv4 ou IPv6) na caixa de texto.

#### • **IP Address Range (Intervalo de endereços IP)**

Introduza os endereços IP inicial e final do intervalo de endereços IP. Se os endereços IP inicial e final não forem normalizados para IPv4 ou IPv6, ou se o endereço IP final for inferior ao endereço inicial, ocorrerá um erro.

#### • **IP Address / Prefix (Prefixo / Endereço IP)**

Especifique o endereço IP utilizando a notação CIDR.

Por exemplo: 192.168.1.1/24

Uma vez que o sufixo está especificado na forma de máscara de sub-rede de 24 bits (255.255.255.0) para 192.168.1.1, os endereços válidos são todos os 192.168.1.xxx.

#### 11. Clique em **Submit (Submeter)**.

Quando alterar as definições do modelo que estiver em uso, o ecrã do IPsec na Gestão Baseada na Web fecha e abre novamente.

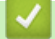

### **Informações relacionadas**

• [Gerir o equipamento de rede em segurança com IPsec](#page-206-0)

<span id="page-212-0"></span> [Página inicial](#page-1-0) > [Segurança](#page-150-0) > [Funções de segurança de rede](#page-156-0) > [Gerir o equipamento de rede em segurança](#page-206-0) [com IPsec](#page-206-0) > Configurar um Modelo de IPsec utilizando a Gestão Baseada na Web

# **Configurar um Modelo de IPsec utilizando a Gestão Baseada na Web**

**Modelos Relacionados**: HL-L5100DN/HL-L5100DNT/HL-L5200DW/HL-L5200DWT/HL-L6250DN/HL-L6300DW/ HL-L6300DWT/HL-L6400DW/HL-L6400DWT

- 1. Inicie o seu browser.
- 2. Digite "http://endereço IP do equipamento" na barra de endereço do seu browser (em que "endereço IP do equipamento" é o endereço IP do equipamento).

Por exemplo:

http://192.168.1.2

- 3. Por predefinição, não é necessária qualquer palavra-passe. Introduza uma palavra-passe se a tiver definido e clique em **.**
- 4. Clique no separador **Network (Rede)**.
- 5. Clique em **Security (Segurança)**.
- 6. Clique em **IPsec Template (Modelo de Ipsec)** na barra de navegação do lado esquerdo.

Aparece a lista de modelos com 10 modelos de IPsec.

Clique no botão **Delete (Eliminar)** para eliminar um **IPsec Template (Modelo de Ipsec)**. Não é possível eliminar um **IPsec Template (Modelo de Ipsec)** que esteja a ser utilizado.

- 7. Clique no **IPsec Template (Modelo de Ipsec)** que pretende criar. Aparece o ecrã **IPsec Template (Modelo de Ipsec)**. Os campos de configuração dependem do **Use Prefixed Template (Utilizar modelo com prefixo)** e do **Internet Key Exchange (IKE)** que selecionar.
- 8. No campo **Template Name (Nome do modelo)**, introduza um nome para este modelo (até 16 carateres).
- 9. Selecione as opções **Internet Key Exchange (IKE)**.
- 10. Clique em **Submit (Submeter)**.

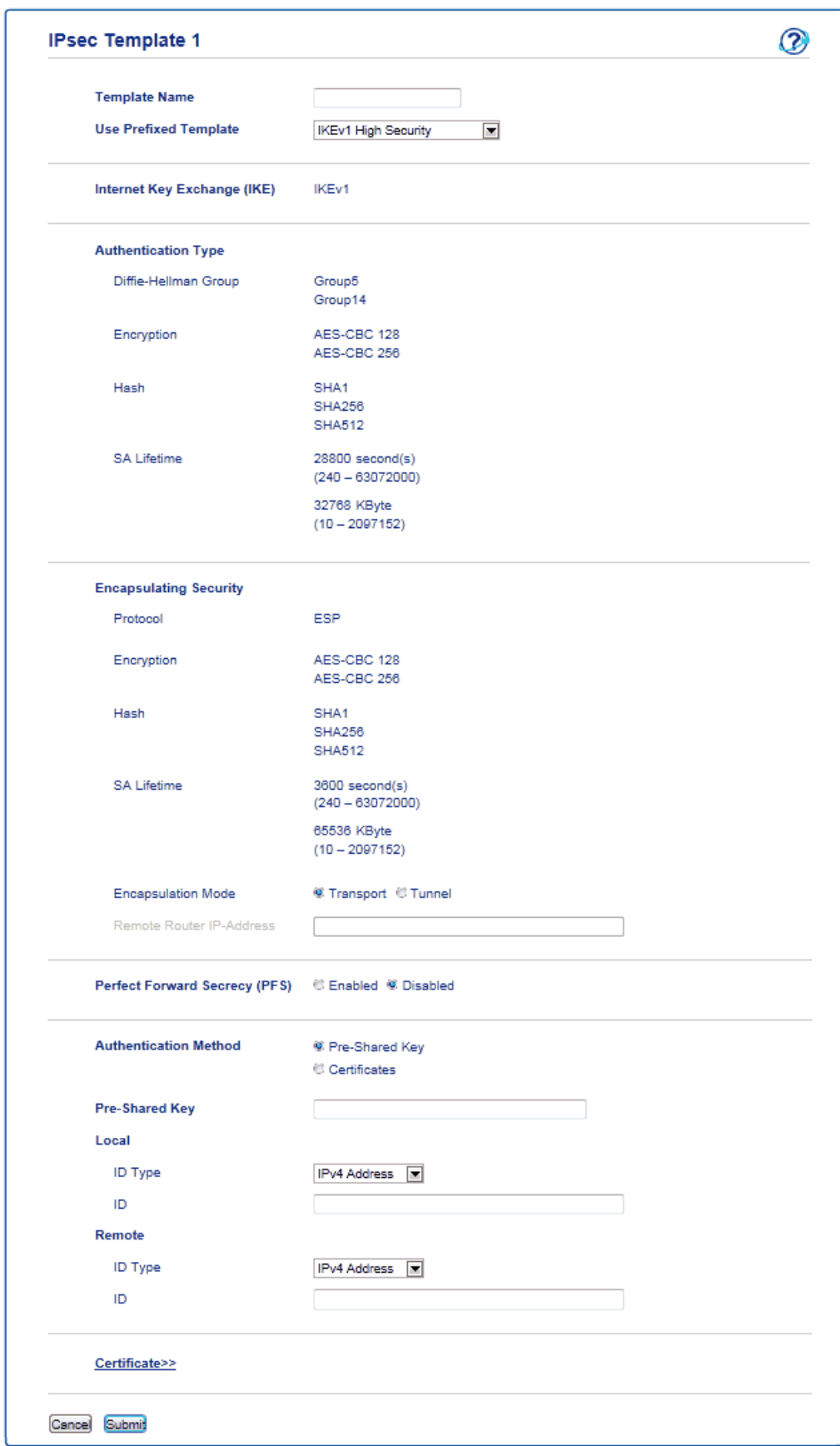

## **Informações relacionadas**

- [Gerir o equipamento de rede em segurança com IPsec](#page-206-0)
- [Definições de IKEv1 para um Modelo de IPsec](#page-214-0)
- [Definições de IKEv2 para um Modelo de IPsec](#page-218-0)
- [Definições manuais para um Modelo de IPsec](#page-222-0)

<span id="page-214-0"></span> [Página inicial](#page-1-0) > [Segurança](#page-150-0) > [Funções de segurança de rede](#page-156-0) > [Gerir o equipamento de rede em segurança](#page-206-0) [com IPsec](#page-206-0) > [Configurar um Modelo de IPsec utilizando a Gestão Baseada na Web](#page-212-0) > Definições de IKEv1 para um Modelo de IPsec

# **Definições de IKEv1 para um Modelo de IPsec**

**Modelos Relacionados**: HL-L5100DN/HL-L5100DNT/HL-L5200DW/HL-L5200DWT/HL-L6250DN/HL-L6300DW/ HL-L6300DWT/HL-L6400DW/HL-L6400DWT

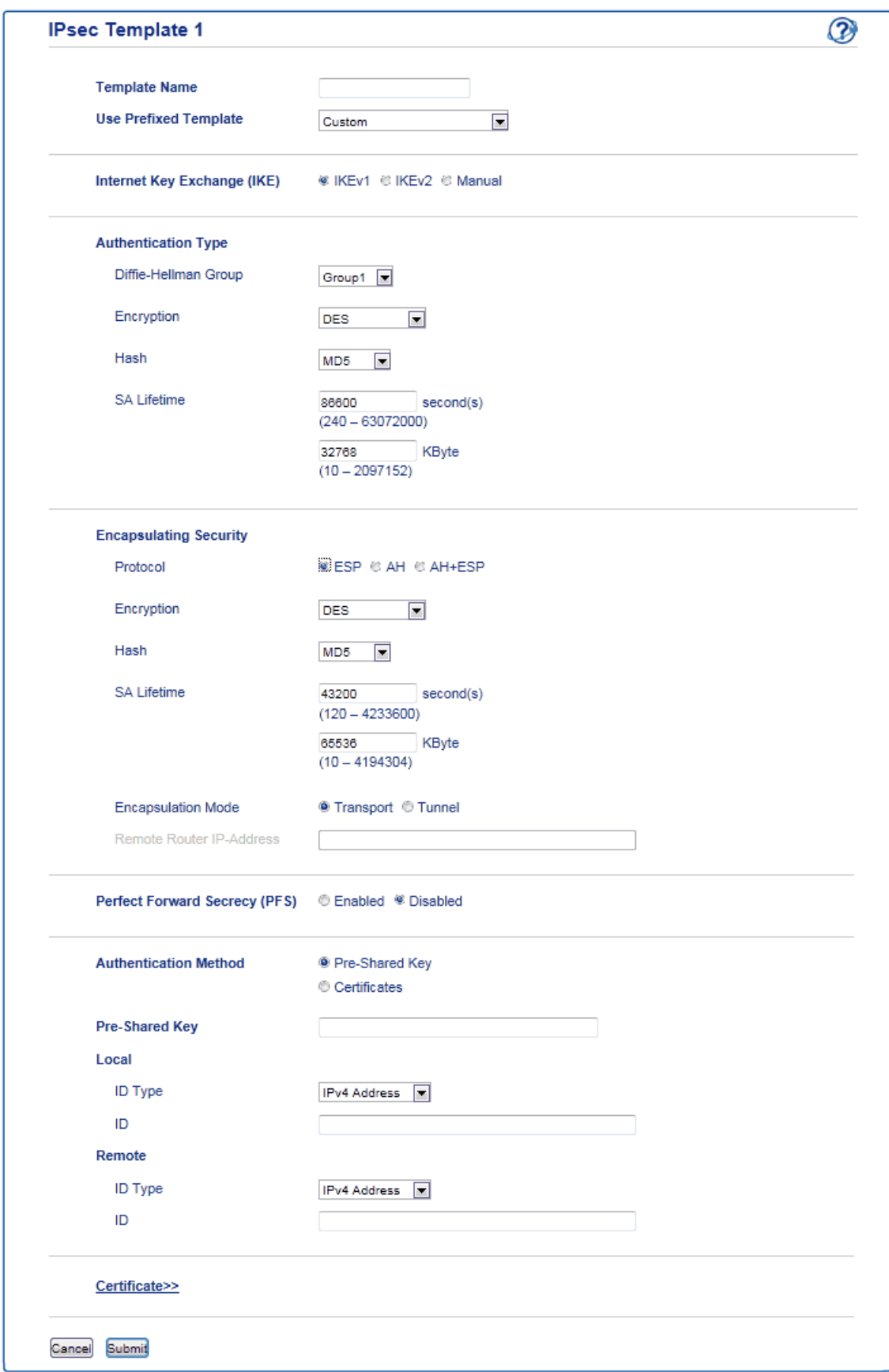

#### **Template Name (Nome do modelo)**

Introduza um nome para o modelo (até 16 carateres).

#### **Use Prefixed Template (Utilizar modelo com prefixo)**

Selecione **Custom (Personalizado)**, **IKEv1 High Security (IKEv1 Alta segurança)** ou **IKEv1 Medium Security (IKEv1 Média segurança)**. Os itens de configuração dependem do modelo selecionado.
O modelo predefinido da seleção de **Main (Principal)** ou **Aggressive (Agressivo)** para o **Negotiation Mode (Modo de negociação)** no ecrã de configuração do **IPsec**.

#### **Internet Key Exchange (IKE)**

IKE é um protocolo de comunicação utilizado para troca de chaves de encriptação, que possibilitam a comunicação encriptada utilizando IPsec. Para efetuar a comunicação encriptada apenas nessa vez, é determinado o algoritmo de encriptação necessário para o IPsec e as chaves de encriptação são partilhadas. No caso do IKE, a troca das chaves de encriptação é efetuada com o método de troca de chaves Diffie-Hellman e segue-se a comunicação encriptada que diz respeito exclusivamente ao IKE.

Se tiver selecionado **Custom (Personalizado)** em **Use Prefixed Template (Utilizar modelo com prefixo)**, selecione **IKEv1**.

#### **Authentication Type (Tipo de autenticação)**

Configure a autenticação e a encriptação do IKE.

• **Diffie\_Hellman\_Group**

Este método de troca de chaves permite a troca segura de chaves secretas através de uma rede não protegida. O método de troca de chaves Diffie-Hellman utiliza um problema logarítmico discreto, e não a chave secreta, para enviar e receber a informação aberta que foi gerada utilizando um número aleatório e a chave secreta.

Selecione **Group1 (Grupo 1)**, **Group2 (Grupo 2)**, **Group5 (Grupo 5)** ou **Group14 (Grupo 14)**.

• **Encryption (Encriptação)**

Selecione **DES**, **3DES**, **AES-CBC 128** ou **AES-CBC 256**.

- **Hash**
	- Selecione **MD5**, **SHA1**, **SHA256**, **SHA384** ou **SHA512**.
- **SA Lifetime (Duração do SA)**

Especificar o tempo de vida da SA do IKE.

Introduza o tempo (segundos) e o número de kilobytes (KByte).

#### **Encapsulating Security**

• **Protocol (Protocolo)**

Selecione **ESP**, **AH+ESP** ou **AH**.

- ESP é um protocolo de comunicação encriptada por IPsec. O ESP encripta os dados (conteúdos a comunicar) e acrescenta informação adicional. O pacote IP é composto pelo cabeçalho e pelos dados encriptados que vêm depois do cabeçalho. Além dos dados encriptados, o pacote IP também inclui informação relativa ao método de encriptação e à chave de encriptação, os dados de autenticação, etc.
	- AH é a parte do protocolo IPsec que autentica o remetente e impede a manipulação dos dados (garante que os dados estão completos). No pacote IP, os dados são colocados imediatamente após o cabeçalho. Além disso, os pacotes incluem valores de hash, que são calculados com uma equação a partir dos conteúdos comunicados, da chave secreta e de outros itens, com o objetivo de impedir a falsificação do remetente e a manipulação dos dados. Ao contrário do ESP, os conteúdos comunicados não são encriptados e os dados são enviados e recebidos na forma de texto simples.

#### • **Encryption (Encriptação)**

Selecione **DES**, **3DES**, **AES-CBC 128** ou **AES-CBC 256**. A encriptação pode ser selecionada apenas quando **ESP** estiver selecionado em **Protocol (Protocolo)**.

• **Hash**

Selecione **None (Nenhuma)**, **MD5**, **SHA1**, **SHA256**, **SHA384** ou **SHA512**. **None (Nenhuma)** pode ser selecionado apenas quando **ESP** estiver selecionado em **Protocol (Protocolo)**.

Quando **AH+ESP** estiver selecionado em **Protocol (Protocolo)**, selecione um protocolo para **Hash(AH)** e **Hash(ESP)**.

• **SA Lifetime (Duração do SA)**

Especificar o tempo de vida da SA do IPsec.

Introduza o tempo (segundos) e o número de quilobytes (KByte) Antes que o IPsec SA expire.

• **Encapsulation Mode (Modo de encapsulação)**

Selecione **Transport (Transporte)** ou **Tunnel (Túnel)**.

### • **Remote Router IP-Address (Endereço IP do router remoto)**

Introduza o endereço IP (IPv4 ou IPv6) do router remoto. Introduza esta informação apenas quando o modo **Tunnel (Túnel)** estiver selecionado.

SA (Security Association) é um método de comunicação encriptada por IPsec ou IPv6, que troca e partilha informação, como o método de encriptação e a chave de encriptação, para estabelecer um canal de comunicação segura antes do início da comunicação. O SA também pode aplicar-se a um canal virtual de comunicação encriptada que tenha sido estabelecido. O SA utilizado com o IPsec estabelece o método de encriptação, troca as chaves e efetua a autenticação mútua de acordo com o procedimento standard do IKE (Internet Key Exchange). Além disso, o SA é atualizado periodicamente.

#### **Perfect Forward Secrecy (PFS)**

O PFS não deriva chaves a partir de chaves anteriores que tenham sido utilizadas para encriptar mensagens. Além disso, se uma chave que tenha sido utilizada para encriptar uma mensagem tiver sido derivada de uma chave mãe, essa chave mãe não é utilizada para derivar outras chaves. Assim, mesmo que uma chave seja comprometida, os danos serão limitados às mensagens que tenham sido encriptadas com essa chave.

#### Selecione **Enabled (Activado)** ou **Disabled (Desactivado)**.

#### **Authentication Method (Método de autenticação)**

Selecione o método de autenticação. Selecione **Pre-Shared Key (Chave pré-partilhada)** ou **Certificates (Certificados)**.

#### **Pre-Shared Key (Chave pré-partilhada)**

Na encriptação de uma comunicação, a chave de encriptação é trocada e partilhada antes de ser utilizado outro canal.

Se tiver selecionado **Pre-Shared Key (Chave pré-partilhada)** como **Authentication Method (Método de autenticação)**, introduza a **Pre-Shared Key (Chave pré-partilhada)** (até 32 carateres).

#### • **Local/ID Type/ID (Local/Tipo de ID/ID)**

Selecione o tipo de ID do remetente e introduza a ID.

Selecione **IPv4 Address (Endereço IPv4)**, **IPv6 Address (Endereço IPv6)**, **FQDN**, **E-mail Address (Endereço de e-mail)** ou **Certificate (Certificado)** para o tipo.

Se tiver selecionado **Certificate (Certificado)**, introduza o nome comum do certificado no campo **ID**.

#### • **Remote/ID Type/ID (Remoto/Tipo de ID/ID)**

Selecione o tipo de ID do destinatário e introduza a ID.

Selecione **IPv4 Address (Endereço IPv4)**, **IPv6 Address (Endereço IPv6)**, **FQDN**, **E-mail Address (Endereço de e-mail)** ou **Certificate (Certificado)** para o tipo.

Se tiver selecionado **Certificate (Certificado)**, introduza o nome comum do certificado no campo **ID**.

#### **Certificates (Certificados)**

Se tiver selecionado **Certificates (Certificados)** para **Authentication Method (Método de autenticação)**, selecione o certificado.

Pode selecionar apenas os certificados que tenham sido criados através da página **Certificate (Certificado)** da configuração de segurança da Gestão Baseada na Web.

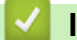

### **Informações relacionadas**

• [Configurar um Modelo de IPsec utilizando a Gestão Baseada na Web](#page-212-0)

 [Página inicial](#page-1-0) > [Segurança](#page-150-0) > [Funções de segurança de rede](#page-156-0) > [Gerir o equipamento de rede em segurança](#page-206-0) [com IPsec](#page-206-0) > [Configurar um Modelo de IPsec utilizando a Gestão Baseada na Web](#page-212-0) > Definições de IKEv2 para um Modelo de IPsec

## **Definições de IKEv2 para um Modelo de IPsec**

**Modelos Relacionados**: HL-L5100DN/HL-L5100DNT/HL-L5200DW/HL-L5200DWT/HL-L6250DN/HL-L6300DW/ HL-L6300DWT/HL-L6400DW/HL-L6400DWT

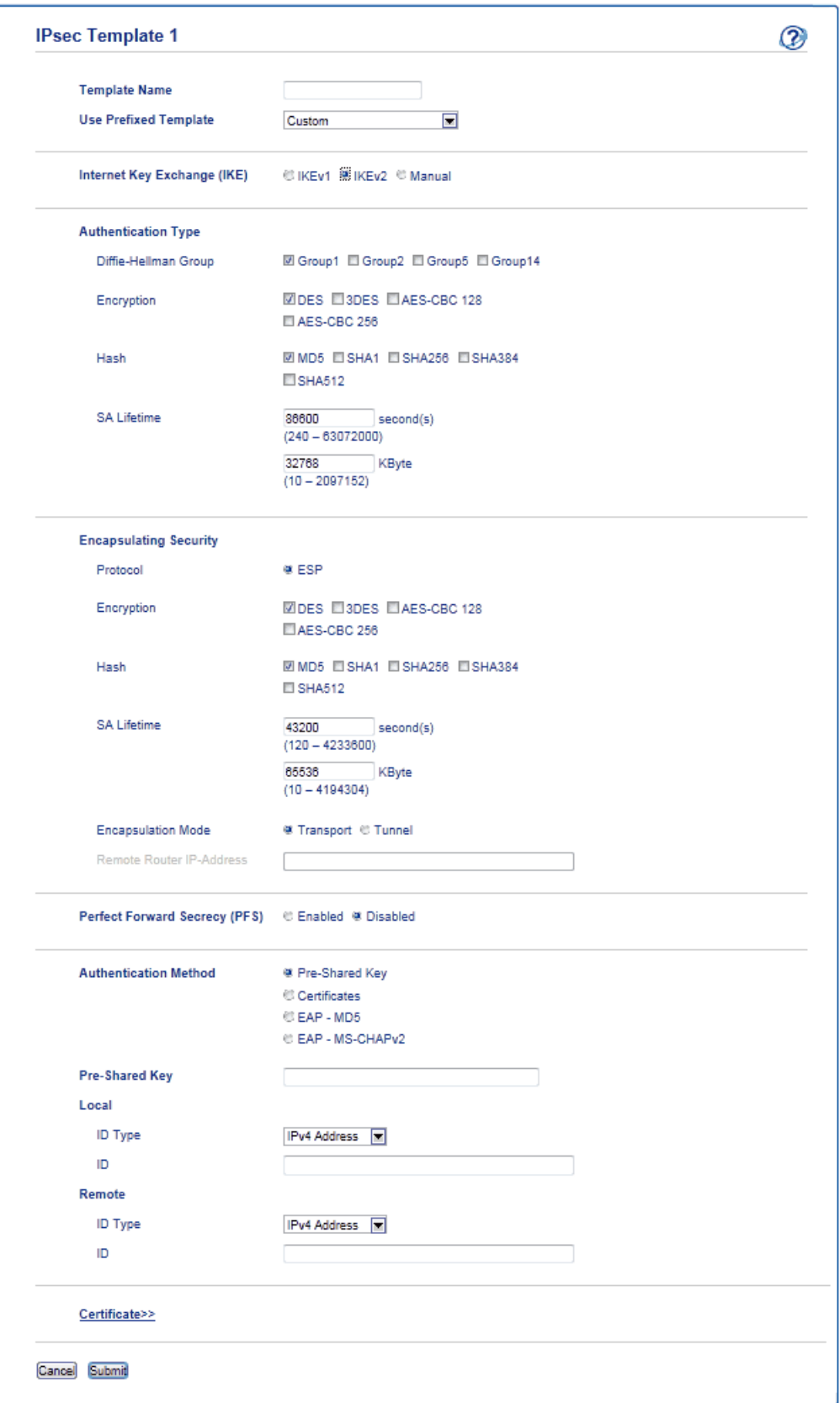

#### **Template Name (Nome do modelo)**

Introduza um nome para o modelo (até 16 carateres).

#### **Use Prefixed Template (Utilizar modelo com prefixo)**

#### Selecione **Custom (Personalizado)**, **IKEv2 High Security (IKEv2 Alta segurança)** ou **IKEv2 Medium Security (IKEv2 Média segurança)**. Os itens de configuração dependem do modelo selecionado.

#### **Internet Key Exchange (IKE)**

IKE é um protocolo de comunicação utilizado para troca de chaves de encriptação, que possibilitam a comunicação encriptada utilizando IPsec. Para efetuar a comunicação encriptada apenas nessa vez, é determinado o algoritmo de encriptação necessário para o IPsec e as chaves de encriptação são partilhadas. No caso do IKE, a troca das chaves de encriptação é efetuada com o método de troca de chaves Diffie-Hellman e segue-se a comunicação encriptada que diz respeito exclusivamente ao IKE.

Se tiver selecionado **Custom (Personalizado)** em **Use Prefixed Template (Utilizar modelo com prefixo)**, selecione **IKEv2**.

#### **Authentication Type (Tipo de autenticação)**

Configure a autenticação e a encriptação do IKE.

• **Diffie\_Hellman\_Group**

Este método de troca de chaves permite a troca segura de chaves secretas através de uma rede não protegida. O método de troca de chaves Diffie-Hellman utiliza um problema logarítmico discreto, e não a chave secreta, para enviar e receber a informação aberta que foi gerada utilizando um número aleatório e a chave secreta.

#### Selecione **Group1 (Grupo 1)**, **Group2 (Grupo 2)**, **Group5 (Grupo 5)** ou **Group14 (Grupo 14)**.

#### • **Encryption (Encriptação)**

Selecione **DES**, **3DES**, **AES-CBC 128** ou **AES-CBC 256**.

• **Hash**

Selecione **MD5**, **SHA1**, **SHA256**, **SHA384** ou **SHA512**.

#### • **SA Lifetime (Duração do SA)**

Especificar o tempo de vida da SA do IKE.

Introduza o tempo (segundos) e o número de kilobytes (KByte).

### **Encapsulating Security**

• **Protocol (Protocolo)**

Selecione **ESP**.

ESP é um protocolo de comunicação encriptada por IPsec. O ESP encripta os dados (conteúdos a comunicar) e acrescenta informação adicional. O pacote IP é composto pelo cabeçalho e pelos dados encriptados que vêm depois do cabeçalho. Além dos dados encriptados, o pacote IP também inclui informação relativa ao método de encriptação e à chave de encriptação, os dados de autenticação, etc.

### • **Encryption (Encriptação)**

Selecione **DES**, **3DES**, **AES-CBC 128** ou **AES-CBC 256**.

• **Hash**

Selecione **MD5**, **SHA1**, **SHA256**, **SHA384** ou **SHA512**.

• **SA Lifetime (Duração do SA)**

Especificar o tempo de vida da SA do IPsec.

Introduza o tempo (segundos) e o número de quilobytes (KByte) Antes que o IPsec SA expire.

• **Encapsulation Mode (Modo de encapsulação)**

Selecione **Transport (Transporte)** ou **Tunnel (Túnel)**.

• **Remote Router IP-Address (Endereço IP do router remoto)**

Introduza o endereço IP (IPv4 ou IPv6) do router remoto. Introduza esta informação apenas quando o modo **Tunnel (Túnel)** estiver selecionado.

SA (Security Association) é um método de comunicação encriptada por IPsec ou IPv6, que troca e partilha informação, como o método de encriptação e a chave de encriptação, para estabelecer um canal de comunicação segura antes do início da comunicação. O SA também pode aplicar-se a um canal virtual de comunicação encriptada que tenha sido estabelecido. O SA utilizado com o IPsec estabelece o método de encriptação, troca as chaves e efetua a autenticação mútua de acordo com o procedimento standard do IKE (Internet Key Exchange). Além disso, o SA é atualizado periodicamente.

#### **Perfect Forward Secrecy (PFS)**

O PFS não deriva chaves a partir de chaves anteriores que tenham sido utilizadas para encriptar mensagens. Além disso, se uma chave que tenha sido utilizada para encriptar uma mensagem tiver sido derivada de uma chave mãe, essa chave mãe não é utilizada para derivar outras chaves. Assim, mesmo que uma chave seja comprometida, os danos serão limitados às mensagens que tenham sido encriptadas com essa chave.

Selecione **Enabled (Activado)** ou **Disabled (Desactivado)**.

#### **Authentication Method (Método de autenticação)**

Selecione o método de autenticação. Selecione **Pre-Shared Key (Chave pré-partilhada)**, **Certificates (Certificados)**, **EAP - MD5** ou **EAP - MS-CHAPv2**.

#### **Pre-Shared Key (Chave pré-partilhada)**

Na encriptação de uma comunicação, a chave de encriptação é trocada e partilhada antes de ser utilizado outro canal.

Se tiver selecionado **Pre-Shared Key (Chave pré-partilhada)** como **Authentication Method (Método de autenticação)**, introduza a **Pre-Shared Key (Chave pré-partilhada)** (até 32 carateres).

#### • **Local/ID Type/ID (Local/Tipo de ID/ID)**

Selecione o tipo de ID do remetente e introduza a ID.

Selecione **IPv4 Address (Endereço IPv4)**, **IPv6 Address (Endereço IPv6)**, **FQDN**, **E-mail Address (Endereço de e-mail)** ou **Certificate (Certificado)** para o tipo.

Se tiver selecionado **Certificate (Certificado)**, introduza o nome comum do certificado no campo **ID**.

#### • **Remote/ID Type/ID (Remoto/Tipo de ID/ID)**

Selecione o tipo de ID do destinatário e introduza a ID.

Selecione **IPv4 Address (Endereço IPv4)**, **IPv6 Address (Endereço IPv6)**, **FQDN**, **E-mail Address (Endereço de e-mail)** ou **Certificate (Certificado)** para o tipo.

Se tiver selecionado **Certificate (Certificado)**, introduza o nome comum do certificado no campo **ID**.

#### **Certificates (Certificados)**

Se tiver selecionado **Certificates (Certificados)** para **Authentication Method (Método de autenticação)**, selecione o certificado.

Pode selecionar apenas os certificados que tenham sido criados através da página **Certificate (Certificado)** da configuração de segurança da Gestão Baseada na Web.

#### **EAP**

O EAP é um protocolo de autenticação que é uma extensão do PPP. Quando se utiliza EAP com IEEE802.1x, é utilizada uma chave diferente em cada sessão para a autenticação de utilizadores.

As seguintes definições são necessárias apenas quando estiver selecionado **EAP - MD5** ou **EAP - MS-CHAPv2** em **Authentication Method (Método de autenticação)**:

• **Mode (Modo)**

Selecione **Server-Mode (Modo Servidor)** ou **Client-Mode (Modo Cliente)**.

- **Certificate (Certificado)**
- Selecione o certificado.
- **User Name (Nome de utilizador)** Introduza o nome de utilizador (até 32 carateres).
- **Password (Palavra-passe)**

Introduza a palavra-passe (até 32 carateres). A palavra-passe tem de ser introduzida duas vezes para confirmação.

• **Certificate (Certificado)** Clique neste botão para passar ao ecrã de configuração do **Certificate (Certificado)**.

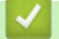

### **Informações relacionadas**

• [Configurar um Modelo de IPsec utilizando a Gestão Baseada na Web](#page-212-0)

 [Página inicial](#page-1-0) > [Segurança](#page-150-0) > [Funções de segurança de rede](#page-156-0) > [Gerir o equipamento de rede em segurança](#page-206-0) [com IPsec](#page-206-0) > [Configurar um Modelo de IPsec utilizando a Gestão Baseada na Web](#page-212-0) > Definições manuais para um Modelo de IPsec

## **Definições manuais para um Modelo de IPsec**

**Modelos Relacionados**: HL-L5100DN/HL-L5100DNT/HL-L5200DW/HL-L5200DWT/HL-L6250DN/HL-L6300DW/ HL-L6300DWT/HL-L6400DW/HL-L6400DWT

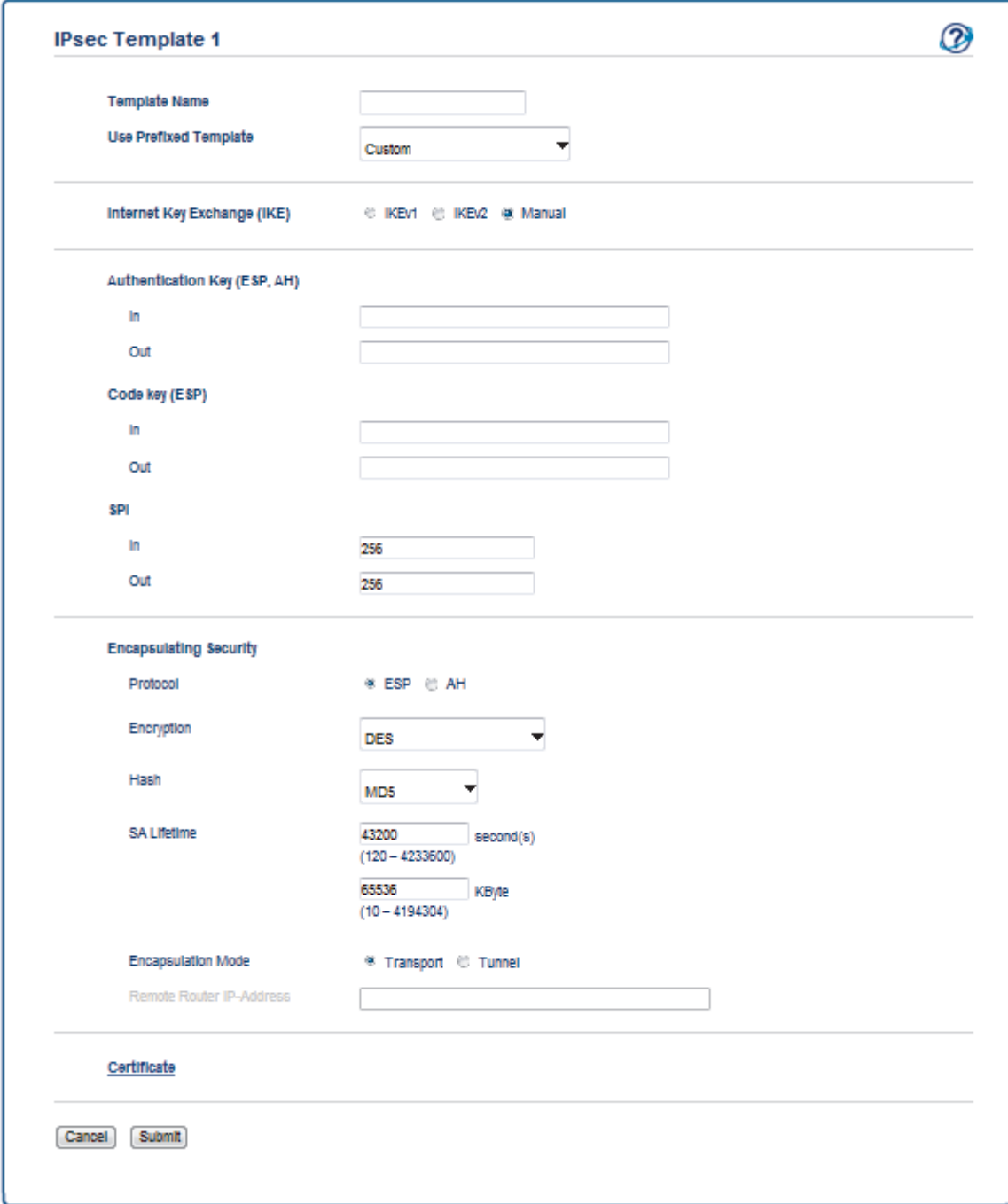

#### **Template Name (Nome do modelo)**

Introduza um nome para o modelo (até 16 carateres).

# **Use Prefixed Template (Utilizar modelo com prefixo)**

Selecione **Custom (Personalizado)**.

#### **Internet Key Exchange (IKE)**

IKE é um protocolo de comunicação utilizado para troca de chaves de encriptação, que possibilitam a comunicação encriptada utilizando IPsec. Para efetuar a comunicação encriptada apenas nessa vez, é determinado o algoritmo de encriptação necessário para o IPsec e as chaves de encriptação são partilhadas. No caso do IKE, a troca das chaves de encriptação é efetuada com o método de troca de chaves Diffie-Hellman e segue-se a comunicação encriptada que diz respeito exclusivamente ao IKE.

Selecione **Manual**.

#### **Authentication Key (ESP,AH) (Chave de autenticação (ESP,AH))**

Especifique a chave a utilizar na autenticação. Introduza os valores **In/Out (Entrada/Saída)**.

Estas definições são necessárias quando estiver selecionado **Custom (Personalizado)** para **Use Prefixed Template (Utilizar modelo com prefixo)**, quando estiver selecionado **Manual** para **Internet Key Exchange (IKE) (Intercâmbio de Chave de Internet (IKE))** e quando estiver selecionado algo diferente de **None (Nenhuma)** para **Hash** na secção **Encapsulating Security**.

O número de carateres que é possível definir depende da definição selecionada para **Hash** na secção **Encapsulating Security**.

Se o comprimento da chave de autenticação especificada for diferente do necessário para o algoritmo de hash selecionado, ocorre um erro.

- **MD5**: 128 bits (16 bytes)
- **SHA1**: 160 bits (20 bytes)
- **SHA256**: 256 bits (32 bytes)
- **SHA384**: 384 bits (48 bytes)
- **SHA512**: 512 bits (64 bytes)

Quando especificar a chave em código ASCII, coloque os carateres entre aspas (").

#### **Code key (ESP) (Chave do código (ESP))**

Especifique a chave a utilizar na encriptação. Introduza os valores **In/Out (Entrada/Saída)**.

Estas definições são necessárias quando estiver selecionado **Custom (Personalizado)** em **Use Prefixed Template (Utilizar modelo com prefixo)**, quando estiver selecionado **Manual** em **Internet Key Exchange (IKE) (Intercâmbio de Chave de Internet (IKE))** e quando estiver selecionado **ESP** em **Protocol (Protocolo)** em **Encapsulating Security**.

O número de carateres que é possível definir depende da definição selecionada para **Encryption (Encriptação)** na secção **Encapsulating Security**.

Se o comprimento da chave especificada for diferente do necessário para o algoritmo de encriptação selecionado, ocorre um erro.

- **DES**: 64 bits (8 bytes)
- **3DES**: 192 bits (24 bytes)
- **AES-CBC 128**: 128 bits (16 bytes)
- **AES-CBC 256**: 256 bits (32 bytes)

Quando especificar a chave em código ASCII, coloque os carateres entre aspas (").

#### **SPI**

Estes parâmetros servem para identificar a informação de segurança. Normalmente, um host tem múltiplas SAs (associações de segurança) para diversos tipos de comunicação IPsec. Assim, é necessário identificar a SA aplicável quando é recebido um pacote IPsec. O parâmetro SPI, que identifica a SA, é incluído no cabeçalho AH (cabeçalho de autenticação) e no cabeçalho ESP (dados de segurança encapsuladores).

Estas definições são necessárias quando estiver selecionado **Custom (Personalizado)** para **Use Prefixed Template (Utilizar modelo com prefixo)** e quando estiver selecionado **Manual** para **Internet Key Exchange (IKE) (Intercâmbio de Chave de Internet (IKE))**.

Introduza os valores **In/Out (Entrada/Saída)**. (3-10 carateres)

#### **Encapsulating Security**

#### • **Protocol (Protocolo)**

Selecione **ESP** ou **AH**.

- ESP é um protocolo de comunicação encriptada por IPsec. O ESP encripta os dados (conteúdos a comunicar) e acrescenta informação adicional. O pacote IP é composto pelo cabeçalho e pelos dados encriptados que vêm depois do cabeçalho. Além dos dados encriptados, o pacote IP também inclui informação relativa ao método de encriptação e à chave de encriptação, os dados de autenticação, etc.

- O AH é a parte do protocolo IPsec que autentica o remetente e impede a manipulação dos dados (garante que os dados estão completos). No pacote IP, os dados são colocados imediatamente após o cabeçalho. Além disso, os pacotes incluem valores de hash, que são calculados com uma equação a partir dos conteúdos comunicados, da chave secreta e de outros itens, com o objetivo de impedir a falsificação do remetente e a manipulação dos dados. Ao contrário do ESP, os conteúdos comunicados não são encriptados e os dados são enviados e recebidos na forma de texto simples.

#### • **Encryption (Encriptação)**

Selecione **DES**, **3DES**, **AES-CBC 128** ou **AES-CBC 256**. A encriptação pode ser selecionada apenas quando **ESP** estiver selecionado em **Protocol (Protocolo)**.

#### • **Hash**

Selecione **None (Nenhuma)**, **MD5**, **SHA1**, **SHA256**, **SHA384** ou **SHA512**. **None (Nenhuma)** pode ser selecionado apenas quando **ESP** estiver selecionado em **Protocol (Protocolo)**.

#### • **SA Lifetime (Duração do SA)**

Especificar o tempo de vida da SA do IKE.

Introduza o tempo (segundos) e o número de quilobytes (KByte) Antes que o IPsec SA expire.

#### • **Encapsulation Mode (Modo de encapsulação)**

Selecione **Transport (Transporte)** ou **Tunnel (Túnel)**.

#### • **Remote Router IP-Address (Endereço IP do router remoto)**

Especifique o endereço IP (IPv4 ou IPv6) do destino da ligação. Introduza esta informação apenas quando o modo **Tunnel (Túnel)** estiver selecionado.

SA (Security Association) é um método de comunicação encriptada por IPsec ou IPv6, que troca e partilha informação, como o método de encriptação e a chave de encriptação, para estabelecer um canal de comunicação segura antes do início da comunicação. O SA também pode aplicar-se a um canal virtual de comunicação encriptada que tenha sido estabelecido. O SA utilizado com o IPsec estabelece o método de encriptação, troca as chaves e efetua a autenticação mútua de acordo com o procedimento standard do IKE (Internet Key Exchange). Além disso, o SA é atualizado periodicamente.

#### **Submit (Submeter)**

Clique neste botão para registar as definições.

Quando alterar as definições do modelo que estiver em uso, o ecrã do IPsec na Gestão Baseada na Web fecha e abre novamente.

### **Informações relacionadas**

• [Configurar um Modelo de IPsec utilizando a Gestão Baseada na Web](#page-212-0)

<span id="page-225-0"></span> [Página inicial](#page-1-0) > [Segurança](#page-150-0) > [Funções de segurança de rede](#page-156-0) > Enviar um e-mail em segurança

## **Enviar um e-mail em segurança**

- [Configurar o envio de e-mail utilizando a Gestão Baseada na Web](#page-226-0)
- [Enviar uma mensagem de correio eletrónico com autenticação do utilizador](#page-227-0)
- [Enviar um e-mail em segurança utilizando SSL/TLS](#page-228-0)

<span id="page-226-0"></span> [Página inicial](#page-1-0) > [Segurança](#page-150-0) > [Funções de segurança de rede](#page-156-0) > [Enviar um e-mail em](#page-225-0) [segurança](#page-225-0) > Configurar o envio de e-mail utilizando a Gestão Baseada na Web

## **Configurar o envio de e-mail utilizando a Gestão Baseada na Web**

**Modelos Relacionados**: HL-L5100DN/HL-L5100DNT/HL-L5200DW/HL-L5200DWT/HL-L6250DN/HL-L6300DW/ HL-L6300DWT/HL-L6400DW/HL-L6400DWT

Recomendamos a utilização da Gestão Baseada na Web para configurar o envio de e-mail seguro com autenticação do utilizador ou o envio de e-mail utilizando SSL/TLS.

- 1. Inicie o seu browser.
- 2. Digite "http://endereço IP do equipamento" na barra de endereço do seu browser (em que "endereço IP do equipamento" é o endereço IP do equipamento).

Por exemplo:

http://192.168.1.2

• Se estiver a utilizar um sistema de nomes de domínio (DNS) ou ativar um nome NetBIOS, pode introduzir outro nome, como "ImpressoraPartilhada", em vez do endereço IP.

Por exemplo:

http://ImpressoraPartilhada

Se ativar um nome NetBIOS, pode também utilizar o nome do nó.

Por exemplo:

http://brnxxxxxxxxxxxx

Pode encontrar o nome NetBIOS no Relatório de Configuração da Rede.

- Num Macintosh, aceda à Gestão Baseada na Web clicando no ícone do equipamento no ecrã do **Status Monitor**.
- 3. Por predefinição, não é necessária qualquer palavra-passe. Introduza uma palavra-passe se a tiver definido e clique em
- 4. Clique no separador **Network (Rede)**.
- 5. Clique em **Protocol (Protocolo)** na barra de navegação do lado esquerdo.
- 6. No campo **SMTP**, clique em **Advanced Setting (Definição avançadaDefinições avançadas** e certifique-se de que o estado de **SMTP** é **Enabled (Activado)**.
- 7. Configure as definições de **SMTP**.
	- Verifique se as definições de e-mail estão corretas após a configuração através do envio de um e-mail de teste.
	- Se não conhecer as definições do servidor SMTP, contacte o administrador da rede ou o fornecedor de serviços de Internet.
- 8. Quando terminar, clique em **Submit (Submeter)**.

Aparece a caixa de diálogo **Test Send E-mail Configuration (Testar configuração de envio de e-mail)**.

9. Siga as instruções da caixa de diálogo para testar as definições atuais.

#### **Informações relacionadas**

• [Enviar um e-mail em segurança](#page-225-0)

<span id="page-227-0"></span> [Página inicial](#page-1-0) > [Segurança](#page-150-0) > [Funções de segurança de rede](#page-156-0) > [Enviar um e-mail em segurança](#page-225-0) > Enviar uma mensagem de correio eletrónico com autenticação do utilizador

## **Enviar uma mensagem de correio eletrónico com autenticação do utilizador**

**Modelos Relacionados**: HL-L5100DN/HL-L5100DNT/HL-L5200DW/HL-L5200DWT/HL-L6250DN/HL-L6300DW/ HL-L6300DWT/HL-L6400DW/HL-L6400DWT

O equipamento Brother suporta o método SMTP-AUTH para enviar e-mail através de um servidor de e-mail que exija autenticação do utilizador. Este método impede que utilizadores não autorizados tenham acesso ao servidor de e-mail.

Pode utilizar o método SMTP-AUTH para notificação por e-mail e relatórios por e-mail (disponível em alguns modelos).

Recomendamos a utilização da Gestão Baseada na Web para configurar a autenticação SMTP.

#### **Definições do servidor de correio eletrónico**

Tem de configurar o método de autenticação SMTP do equipamento para que corresponda ao método utilizado pelo seu servidor de e-mail. Para obter mais informações sobre as definições do servidor de correio eletrónico, contacte o administrador de rede ou o ISP (Internet Service Provider, fornecedor de serviços de Internet).

Para ativar a autenticação do servidor SMTP, no ecrã **SMTP** da Gestão Baseada na Web, em **Server Authentication Method (Método de autenticação do servidor)**, tem e selecionar **SMTP-AUTH**.

#### **Informações relacionadas**

• [Enviar um e-mail em segurança](#page-225-0)

D

<span id="page-228-0"></span> [Página inicial](#page-1-0) > [Segurança](#page-150-0) > [Funções de segurança de rede](#page-156-0) > [Enviar um e-mail em segurança](#page-225-0) > Enviar um e-mail em segurança utilizando SSL/TLS

## **Enviar um e-mail em segurança utilizando SSL/TLS**

**Modelos Relacionados**: HL-L5100DN/HL-L5100DNT/HL-L5200DW/HL-L5200DWT/HL-L6250DN/HL-L6300DW/ HL-L6300DWT/HL-L6400DW/HL-L6400DWT

O equipamento Brother suporta os métodos SSL/TLS para enviar ou receber e-mail através de um servidor de e-mail que exija comunicação SSL/TLS segura. Para enviar ou receber e-mail através de um servidor de e-mail que utilize comunicação SSL/TLS, tem de configurar SMTP sobre SSL/TLS.

Recomendamos a utilização da gestão baseada na Web para configurar SSL/TLS.

### **Verificar certificado do servidor**

Em **SSL/TLS**, se selecionar **SSL** ou **TLS**, a caixa de verificação **Verify Server Certificate (Verificar certificado do servidor)** será selecionada automaticamente.

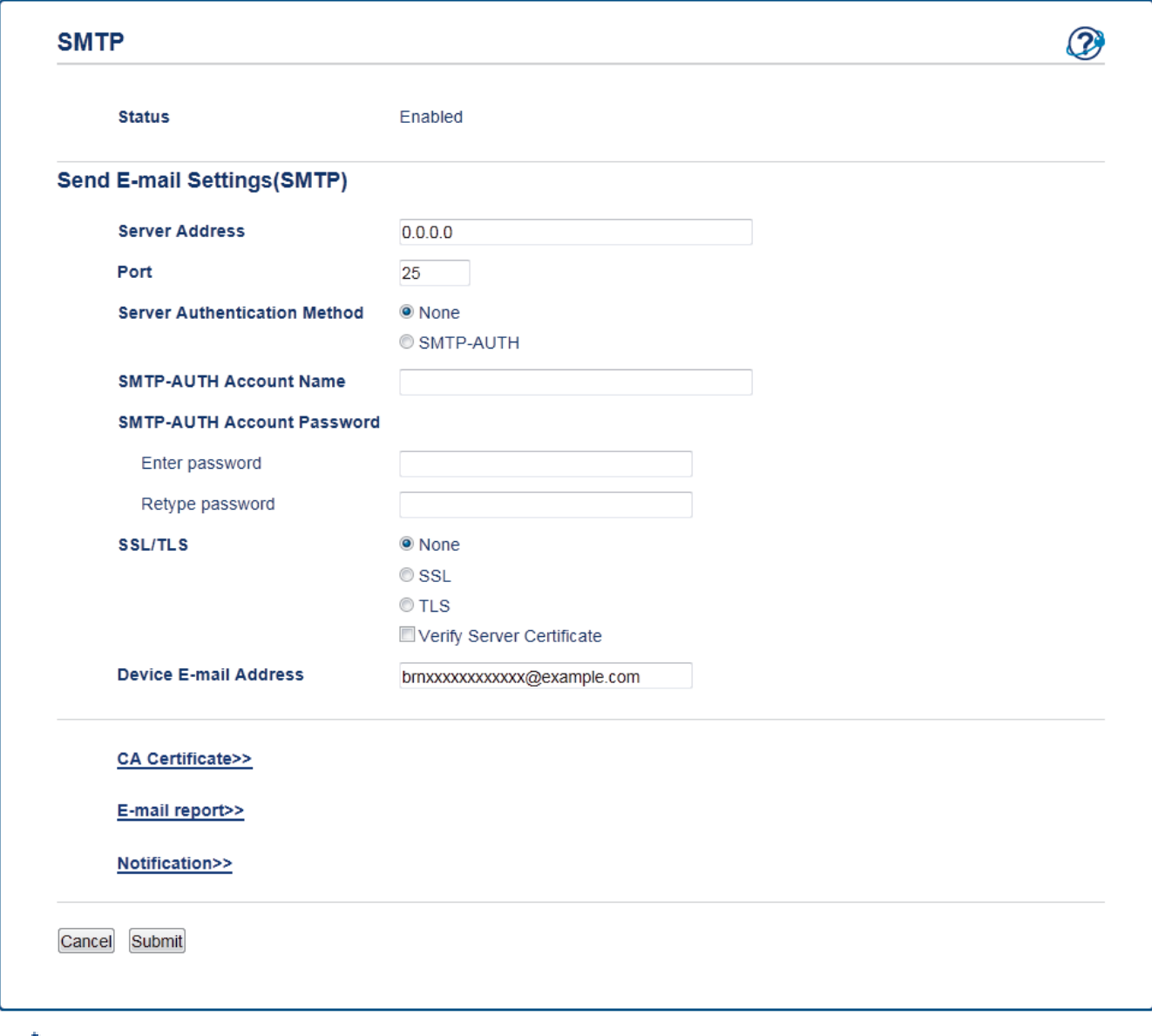

- Antes de verificar o certificado do servidor, tem de importar o certificado da AC emitido pela AC que assinou o certificado do servidor. Contacte o administrador de rede ou o fornecedor de serviços de Internet para confirmar se é necessário importar um certificado da AC.
- Se não for necessário verificar o certificado do servidor, desmarque a caixa de verificação **Verify Server Certificate (Verificar certificado do servidor)**.

### **Número da porta**

Se selecionar **SSL**, o valor de **Port (Porta)** será alterado para corresponder ao protocolo. Para alterar o número da porta manualmente, digite o número da porta depois de selecionar **SSL/TLS**.

É necessário configurar o método de comunicação SMTP do equipamento para que corresponda ao método utilizado pelo seu servidor de e-mail. Para obter mais informações sobre as definições do servidor de correio eletrónico, contacte o administrador de rede ou o seu ISP.

Na maioria dos casos, os serviços de webmail seguros exigem as seguintes definições:

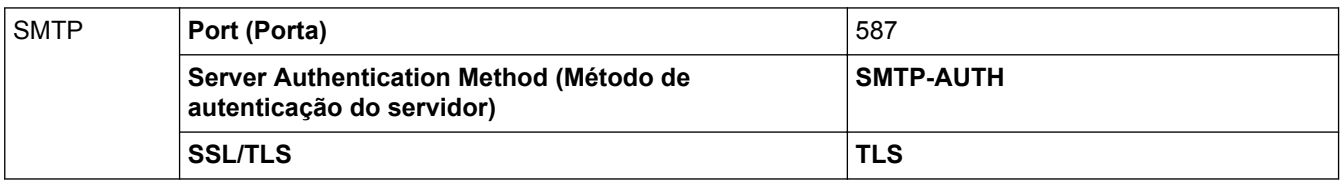

### **Informações relacionadas**

• [Enviar um e-mail em segurança](#page-225-0)

<span id="page-230-0"></span> [Página inicial](#page-1-0) > [Segurança](#page-150-0) > [Funções de segurança de rede](#page-156-0) > Utilizar a autenticação IEEE 802.1x para uma rede sem fios ou com fios

## **Utilizar a autenticação IEEE 802.1x para uma rede sem fios ou com fios**

- [O que é a autenticação IEEE 802.1x?](#page-231-0)
- [Configurar a autenticação IEEE 802.1x para uma rede sem fios ou com fios utilizando a](#page-232-0) [Gestão Baseada na Web \(browser da web\)](#page-232-0)
- [Métodos de Autenticação para IEEE 802.1x](#page-234-0)

<span id="page-231-0"></span> [Página inicial](#page-1-0) > [Segurança](#page-150-0) > [Funções de segurança de rede](#page-156-0) > [Utilizar a autenticação IEEE 802.1x para](#page-230-0) [uma rede sem fios ou com fios](#page-230-0) > O que é a autenticação IEEE 802.1x?

## **O que é a autenticação IEEE 802.1x?**

**Modelos Relacionados**: HL-L5100DN/HL-L5100DNT/HL-L5200DW/HL-L5200DWT/HL-L6250DN/HL-L6300DW/ HL-L6300DWT/HL-L6400DW/HL-L6400DWT

IEEE 802.1x é um padrão IEEE para redes sem fios e com fios que limita o acesso a partir de dispositivos de rede não autorizados. O seu equipamento Brother (requisitante) envia um pedido de autenticação para um servidor RADIUS (servidor de autenticação) através do ponto de acesso ou Hub. Após o pedido ter sido verificado pelo servidor RADIUS, o equipamento consegue ter acesso à rede.

### **Informações relacionadas**

• [Utilizar a autenticação IEEE 802.1x para uma rede sem fios ou com fios](#page-230-0)

<span id="page-232-0"></span> [Página inicial](#page-1-0) > [Segurança](#page-150-0) > [Funções de segurança de rede](#page-156-0) > [Utilizar a autenticação IEEE 802.1x para](#page-230-0) [uma rede sem fios ou com fios](#page-230-0) > Configurar a autenticação IEEE 802.1x para uma rede sem fios ou com fios utilizando a Gestão Baseada na Web (browser da web)

## **Configurar a autenticação IEEE 802.1x para uma rede sem fios ou com fios utilizando a Gestão Baseada na Web (browser da web)**

**Modelos Relacionados**: HL-L5100DN/HL-L5100DNT/HL-L5200DW/HL-L5200DWT/HL-L6250DN/HL-L6300DW/ HL-L6300DWT/HL-L6400DW/HL-L6400DWT

- Se configurar o equipamento utilizando a autenticação EAP-TLS, tem de instalar o certificado do cliente emitido por uma AC antes de iniciar a configuração. Contacte o administrador de rede para obter informações sobre o certificado do cliente. Se tiver instalado mais de um certificado, é recomendável tomar nota do nome do certificado que pretende utilizar.
- Antes de verificar o certificado do servidor, tem de importar o certificado da AC que foi emitido pela AC que assinou o certificado do servidor. Contacte o administrador de rede ou o ISP (Internet Service Provider, fornecedor de serviços de Internet) para confirmar se é necessário importar um certificado da AC.

Também pode configurar a autenticação IEEE 802.1x utilizando:

- BRAdmin Professional 3 (rede sem fios e com fios)
- Assistente de configuração de rede sem fios no painel de controlo (rede sem fios)
- Assistente de configuração de rede sem fios no CD-ROM (rede sem fios)
- 1. Inicie o seu browser.
- 2. Digite "http://endereço IP do equipamento" na barra de endereço do seu browser (em que "endereço IP do equipamento" é o endereço IP do equipamento).

Por exemplo:

http://192.168.1.2

- Se estiver a utilizar um sistema de nomes de domínio (DNS) ou ativar um nome NetBIOS, pode introduzir outro nome, como "ImpressoraPartilhada", em vez do endereço IP.
	- Por exemplo:
		- http://ImpressoraPartilhada

Se ativar um nome NetBIOS, pode também utilizar o nome do nó.

- Por exemplo:
	- http://brnxxxxxxxxxxxx

Pode encontrar o nome NetBIOS no Relatório de Configuração da Rede.

- Num Macintosh, aceda à Gestão Baseada na Web clicando no ícone do equipamento no ecrã do **Status Monitor**.
- 3. Por predefinição, não é necessária qualquer palavra-passe. Introduza uma palavra-passe se a tiver definido e clique em **.**
- 4. Clique no separador **Network (Rede)**.
- 5. Efetue uma das seguintes ação:

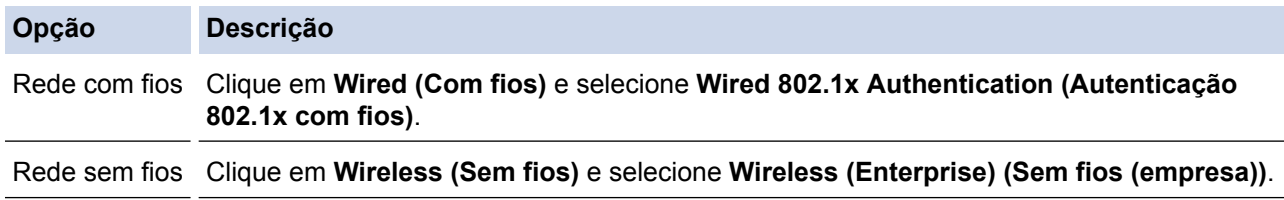

- 6. Configure as definições de autenticação IEEE 802.1x.
	- Para ativar a autenticação IEEE 802.1x para redes com fios, selecione **Enabled (Activado)** para **Wired 802.1x status (Estado 802.1x com fios)** na página **Wired 802.1x Authentication (Autenticação 802.1x com fios)**.
	- Se estiver a utilizar a autenticação **EAP-TLS**, tem de selecionar o certificado do cliente que foi instalado (apresentado com o nome do certificado) para a verificação a partir da lista pendente **Client Certificate (Certificado do cliente)**.
	- Se selecionar a autenticação **EAP-FAST**, **PEAP**, **EAP-TTLS** ou **EAP-TLS**, selecione o método de verificação na lista pendente **Server Certificate Verification (Verificação do certificado do servidor)**. Verifique o certificado do servidor utilizando o certificado CA, importado previamente para o equipamento, que foi emitido pela autoridade de certificados (CA) que assinou o certificado do servidor.

Selecione um dos seguintes métodos de verificação na lista pendente **Server Certificate Verification (Verificação do certificado do servidor)**:

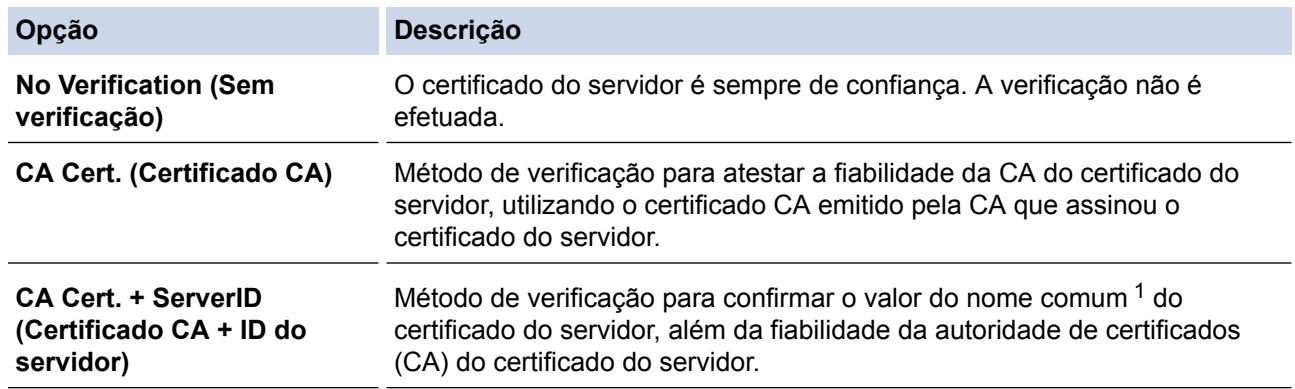

7. Quando terminar a configuração, clique em **Submit (Submeter)**.

Para redes com fios: após a configuração, ligue o equipamento à rede com suporte de IEEE 802.1x. Após alguns minutos, imprima o Relatório da Configuração de Rede para verificar o estado de <**Wired IEEE 802.1x**>.

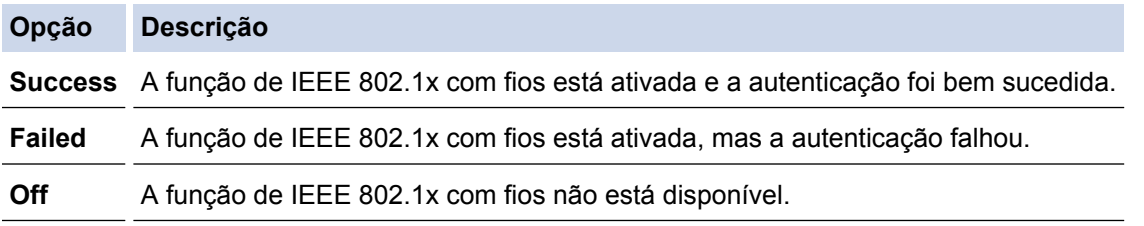

#### **Informações relacionadas**

• [Utilizar a autenticação IEEE 802.1x para uma rede sem fios ou com fios](#page-230-0)

<sup>1</sup> A verificação do nome comum compara o nome comum do certificado do servidor com os carateres da **Server ID (ID de servidor)**. Antes de utilizar este método, contacte o administrador de sistema para saber qual é o nome comum do certificado do servidor e, em seguida, configure a **Server ID (ID de servidor)**.

<span id="page-234-0"></span> [Página inicial](#page-1-0) > [Segurança](#page-150-0) > [Funções de segurança de rede](#page-156-0) > [Utilizar a autenticação IEEE 802.1x para](#page-230-0) [uma rede sem fios ou com fios](#page-230-0) > Métodos de Autenticação para IEEE 802.1x

## **Métodos de Autenticação para IEEE 802.1x**

**Modelos Relacionados**: HL-L5100DN/HL-L5100DNT/HL-L5200DW/HL-L5200DWT/HL-L6250DN/HL-L6300DW/ HL-L6300DWT/HL-L6400DW/HL-L6400DWT

#### **LEAP (Rede sem fios)**

O LEAP (Lightweight Extensible Authentication Protocol) é um método EAP exclusivo que foi desenvolvido pela Cisco Systems, Inc. e utiliza uma ID de utilizador e uma palavra-passe para fazer a autenticação.

#### **EAP-FAST**

O protocolo EAP-FAST (Extensible Authentication Protocol - Flexible Authentication via Secured Tunnel) foi desenvolvido pela Cisco Systems, Inc. e utiliza uma ID de utilizador e palavra-passe para fazer a autenticação e algoritmos de chave simétrica para obter um processo de autenticação em túnel.

O equipamento Brother suporta os seguintes métodos de autenticação interna:

- EAP-FAST/NONE
- EAP-FAST/MS-CHAPv2
- EAP-FAST/GTC

#### **EAP-MD5 (Rede com fios)**

O EAP-MD5 (Extensible Authentication Protocol-Message Digest Algorithm 5) utiliza uma ID de utilizador e uma palavra-passe para fazer uma autenticação do tipo desafio-resposta.

#### **PEAP**

O PEAP (Protected Extensible Authentication Protocol) é uma versão do método EAP desenvolvida pela Cisco Systems, Inc. em colaboração com a Microsoft® Corporation e a RSA Security. O PEAP cria um túnel encriptado SSL (Secure Sockets Layer)/TLS (Transport Layer Security) entre um cliente e um servidor de autenticação, para enviar uma ID de utilizador e uma palavra-passe. O PEAP proporciona uma autenticação mútua entre o servidor e o cliente.

O equipamento Brother suporta as seguintes autenticações internas:

- PEAP/MS-CHAPv2
- PEAP/GTC

#### **EAP-TTLS**

O EAP-TTLS (Extensible Authentication Protocol Tunneled Transport Layer Security) foi desenvolvido pela Funk Software e pela Certicom. O EAP-TTLS cria um túnel SSL encriptado idêntico ao do PEAP, entre um cliente e um servidor de autenticação, para enviar uma ID de utilizador e uma palavra-passe. O EAP-TTLS proporciona uma autenticação mútua entre o servidor e o cliente.

O equipamento Brother suporta as seguintes autenticações internas:

- EAP-TTLS/CHAP
- EAP-TTLS/MS-CHAP
- EAP-TTLS/MS-CHAPv2
- EAP-TTLS/PAP

#### **EAP-TLS**

O EAP-TLS (Extensible Authentication Protocol Transport Layer Security) necessita de uma autenticação certificada digital no cliente e no servidor de autenticação.

#### **Informações relacionadas**

• [Utilizar a autenticação IEEE 802.1x para uma rede sem fios ou com fios](#page-230-0)

<span id="page-235-0"></span> [Página inicial](#page-1-0) > [Segurança](#page-150-0) > [Funções de segurança de rede](#page-156-0) > Guardar Registo de Impressão na Rede

## **Guardar Registo de Impressão na Rede**

- [Guardar Registo de Impressão na Rede](#page-236-0)
- [Configurar as definições de Guardar Registo de Impressão na Rede utilizando a Gestão](#page-237-0) [Baseada na Web](#page-237-0)
- [Utilizar a definição de deteção de erros da função Guardar Registo de Impressão na](#page-239-0) [Rede](#page-239-0)

<span id="page-236-0"></span> [Página inicial](#page-1-0) > [Segurança](#page-150-0) > [Funções de segurança de rede](#page-156-0) > [Guardar Registo de Impressão na](#page-235-0) [Rede](#page-235-0) > Guardar Registo de Impressão na Rede

## **Guardar Registo de Impressão na Rede**

**Modelos Relacionados**: HL-L5100DN/HL-L5100DNT/HL-L5200DW/HL-L5200DWT/HL-L6250DN/HL-L6300DW/ HL-L6300DWT/HL-L6400DW/HL-L6400DWT

A função Guardar Registo de Impressão na Rede permite guardar o ficheiro do registo de impressão do seu equipamento Brother num servidor de rede, utilizando CIFS (Common Internet File System). Pode registar a ID, o tipo de trabalho de impressão, o nome do trabalho, o nome de utilizador, a data, a hora e o número de páginas impressas por cada trabalho de impressão. CIFS é o protocolo Common Internet File System que é executado sobre TCP/IP e permite que os computadores de uma rede partilhem ficheiros através de uma intranet ou da Internet.

No registo de impressão, são gravadas as seguintes funções de impressão:

- Trabalhos de impressão do seu computador
- Web Connect Print
- Ø • A função Guardar Registo de Impressão na Rede suporta a autenticação Kerberos e a autenticação NTLMv2. Tem de configurar o protocolo SNTP (servidor de tempo da rede) para autenticação.
	- Pode definir o tipo de ficheiro TXT ou CSV quando guardar um ficheiro no servidor.

### **Informações relacionadas**

• [Guardar Registo de Impressão na Rede](#page-235-0)

<span id="page-237-0"></span> [Página inicial](#page-1-0) > [Segurança](#page-150-0) > [Funções de segurança de rede](#page-156-0) > [Guardar Registo de Impressão na](#page-235-0) [Rede](#page-235-0) > Configurar as definições de Guardar Registo de Impressão na Rede utilizando a Gestão Baseada na Web

## **Configurar as definições de Guardar Registo de Impressão na Rede utilizando a Gestão Baseada na Web**

**Modelos Relacionados**: HL-L5100DN/HL-L5100DNT/HL-L5200DW/HL-L5200DWT/HL-L6250DN/HL-L6300DW/ HL-L6300DWT/HL-L6400DW/HL-L6400DWT

- 1. Inicie o seu browser.
- 2. Digite "http://endereço IP do equipamento" na barra de endereço do seu browser (em que "endereço IP do equipamento" é o endereço IP do equipamento).

Por exemplo:

http://192.168.1.2

- 3. Por predefinição, não é necessária qualquer palavra-passe. Introduza uma palavra-passe se a tiver definido e clique em
- 4. Clique no separador **Administrator (Administrador)**.
- 5. Clique no menu **Store Print Log to Network (Guardar registo de impressão na rede)**.
- 6. No campo **Print Log (Imprimir registo)**, clique em **On (Ligado)**.
- 7. Configure as seguintes definições:

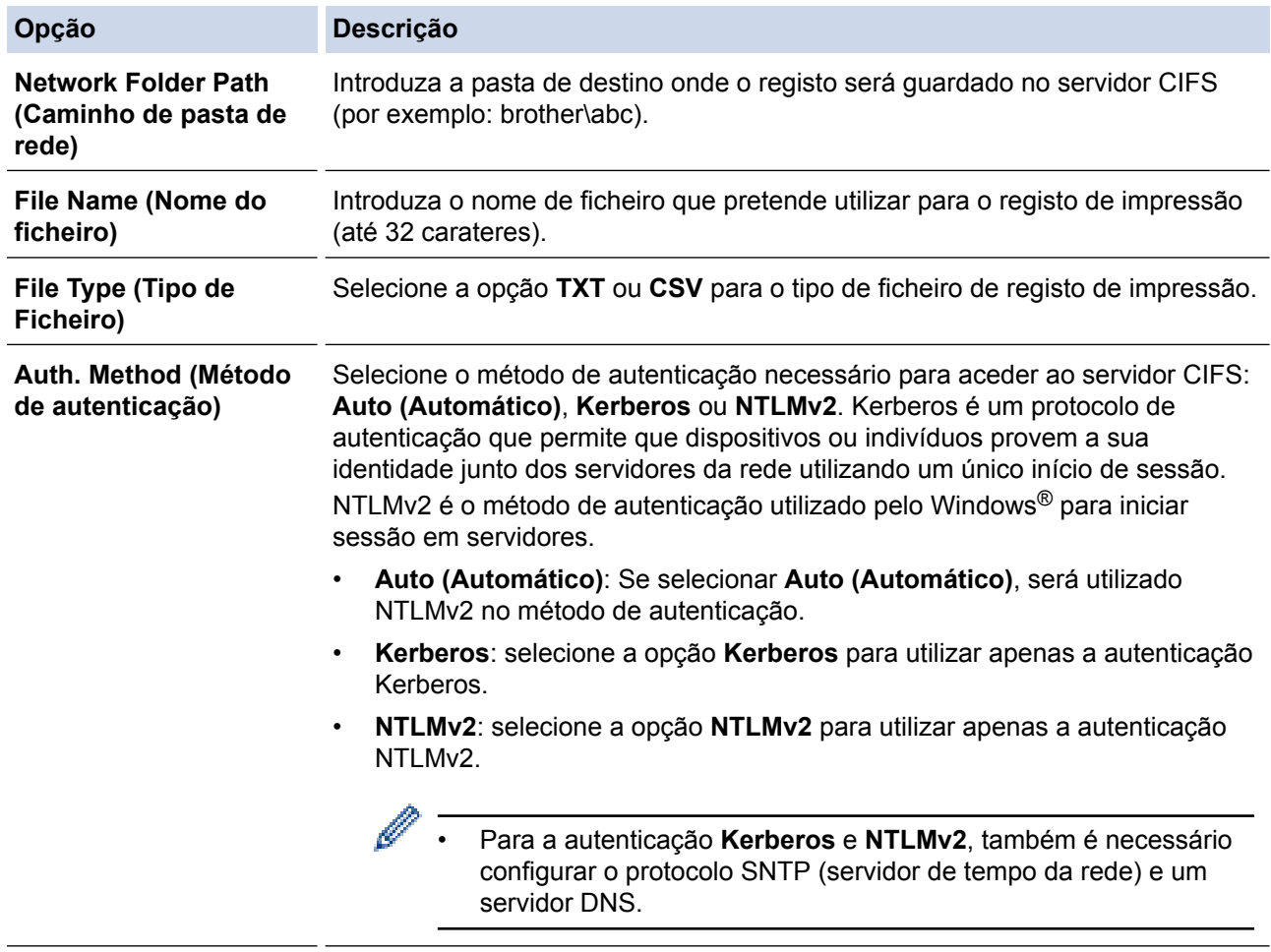

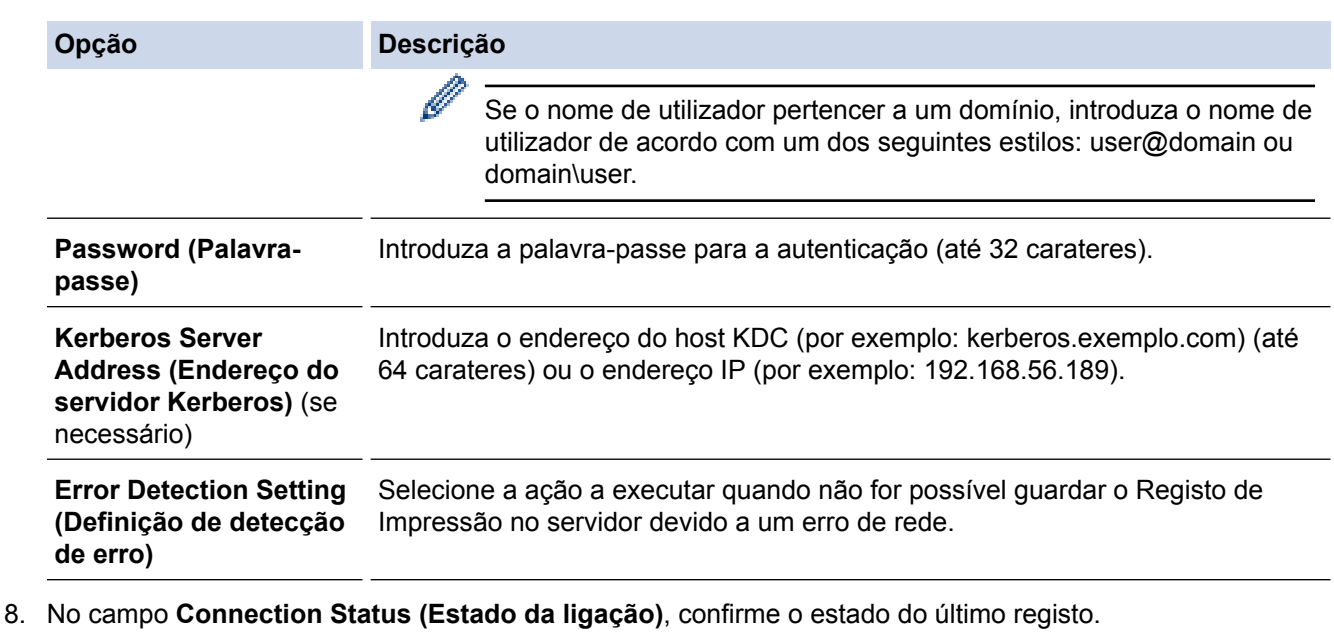

Ø

Também pode confirmar o estado de erro no LCD do equipamento.

9. Clique em **Submit (Submeter)** para ver a página **Test Print Log to Network (Registo de Impressão de Teste para Rede)**.

Para testar as suas definições, clique em **Yes (Sim)** e avance para o passo seguinte.

Para não fazer o teste, clique em **No (Não)**. As suas definições serão submetidas automaticamente.

- 10. O equipamento testará as suas definições.
- 11. Se as suas definições forem aceites, aparece **Test OK (Teste OK)** no ecrã.

Se aparecer **Test Error (Erro no teste)**, verifique todas as definições e clique em **Submit (Submeter)** para ver a página de teste novamente.

### **Informações relacionadas**

• [Guardar Registo de Impressão na Rede](#page-235-0)

<span id="page-239-0"></span> [Página inicial](#page-1-0) > [Segurança](#page-150-0) > [Funções de segurança de rede](#page-156-0) > [Guardar Registo de Impressão na](#page-235-0) [Rede](#page-235-0) > Utilizar a definição de deteção de erros da função Guardar Registo de Impressão na Rede

## **Utilizar a definição de deteção de erros da função Guardar Registo de Impressão na Rede**

**Modelos Relacionados**: HL-L5100DN/HL-L5100DNT/HL-L5200DW/HL-L5200DWT/HL-L6250DN/HL-L6300DW/ HL-L6300DWT/HL-L6400DW/HL-L6400DWT

Utilize as definições de Deteção de Erros para determinar a ação a executar quando não for possível guardar o registo de impressão no servidor devido a um erro de rede.

- 1. Inicie o seu browser.
- 2. Digite "http://endereço IP do equipamento" na barra de endereço do seu browser (em que "endereço IP do equipamento" é o endereço IP do equipamento).

Por exemplo:

http://192.168.1.2

- 3. Clique no separador **Administrator (Administrador)**.
- 4. Clique no menu **Store Print Log to Network (Guardar registo de impressão na rede)** da barra de navegação do lado esquerdo.
- 5. Na secção **Error Detection Setting (Definição de detecção de erro)**, selecione a opção **Cancel Print (Cancelar impressão)** ou **Ignore Log & Print (Ignorar registo e imprimir)**.

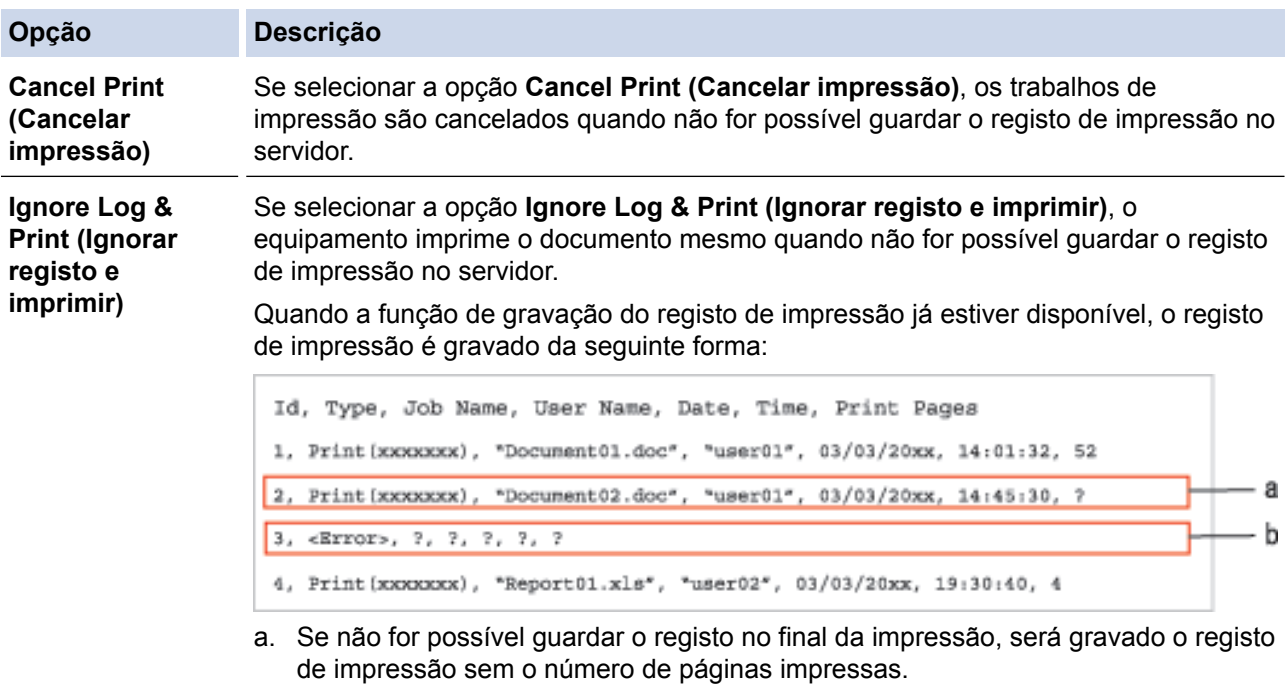

- b. Se não for possível guardar o registo no início nem no final da impressão, o registo de impressão do trabalho não será gravado. Quando a função voltar a estar disponível, o registo indicará a ocorrência do erro.
- 6. Clique em **Submit (Submeter)** para ver a página **Test Print Log to Network (Registo de Impressão de Teste para Rede)**.

Para testar as suas definições, clique em **Yes (Sim)** e avance para o passo seguinte.

Para não fazer o teste, clique em **No (Não)**. As suas definições serão submetidas automaticamente.

- 7. O equipamento testará as suas definições.
- 8. Se as suas definições forem aceites, aparece **Test OK (Teste OK)** no ecrã.

Se aparecer **Test Error (Erro no teste)**, verifique todas as definições e clique em **Submit (Submeter)** para ver a página de teste novamente.

## **Informações relacionadas**

• [Guardar Registo de Impressão na Rede](#page-235-0)

<span id="page-241-0"></span> [Página inicial](#page-1-0) > Móvel/Web Connect

- [Utilizar os Serviços Web através do equipamento Brother](#page-242-0)
- [Imprimir com o Google Cloud Print](#page-243-0)™
- [Imprimir com o AirPrint](#page-244-0)
- [Imprimir com Mopria](#page-245-0)™
- [Imprimir a partir de um dispositivo móvel](#page-246-0)
- [Imprimir utilizando NFC \(comunicação de campo próximo\)](#page-247-0)

<span id="page-242-0"></span> [Página inicial](#page-1-0) > [Móvel/Web Connect](#page-241-0) > Utilizar os Serviços Web através do equipamento Brother

## **Utilizar os Serviços Web através do equipamento Brother**

**Modelos Relacionados**: HL-L6300DW/HL-L6300DWT/HL-L6400DW/HL-L6400DWT

Alguns sítios da Web disponibilizam serviços que permitem aos utilizadores carregar e ver diretamente imagens. O equipamento Brother pode descarregar e imprimir imagens que já tenham sido carregadas para estes serviços.

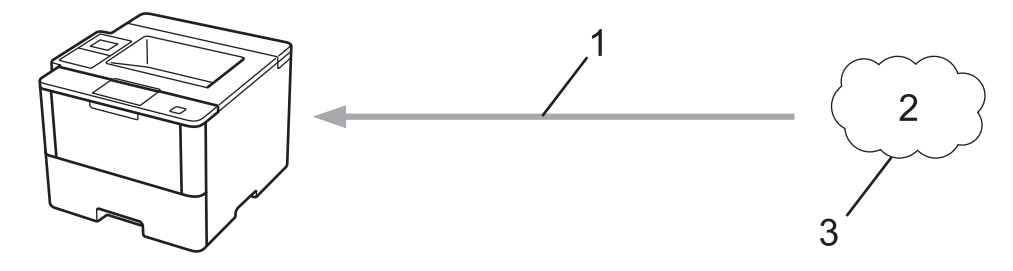

- 1. Impressão
- 2. Fotografias, imagens, documentos e outros ficheiros
- 3. Serviço Web

É possível aceder aos serviços seguintes através do equipamento Brother: Google Drive™, Dropbox, OneDrive® e Box.

Mais informação >> Guia "Web Connect" Visite a página Manuais referente ao seu modelo no Brother Solutions Center em [support.brother.com.](http://support.brother.com/)

### **Informações relacionadas**

<span id="page-243-0"></span> [Página inicial](#page-1-0) > [Móvel/Web Connect](#page-241-0) > Imprimir com o Google Cloud Print™

## **Imprimir com o Google Cloud Print™**

**Modelos Relacionados**: HL-L5100DN/HL-L5100DNT/HL-L5200DW/HL-L5200DWT/HL-L6250DN/HL-L6300DW/ HL-L6300DWT/HL-L6400DW/HL-L6400DWT

Google Cloud Print™ é um serviço disponibilizado pela Google que lhe permite imprimir numa impressora registada na sua conta Google utilizando um dispositivo compatível com redes (como um telemóvel ou um computador) sem ser necessário instalar o controlador da impressora nesse equipamento.

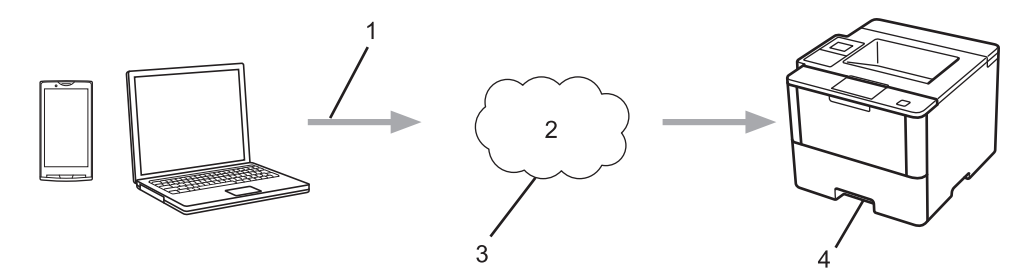

- 1. Pedido de impressão
- 2. Internet
- 3. Google Cloud Print™
- 4. Impressão

Mais informação >> *Guia de Instalação do "Google Cloud Print"* Visite a página **Manuais** referente ao seu modelo no Brother Solutions Center em [support.brother.com.](http://support.brother.com/)

### **Informações relacionadas**

<span id="page-244-0"></span> [Página inicial](#page-1-0) > [Móvel/Web Connect](#page-241-0) > Imprimir com o AirPrint

## **Imprimir com o AirPrint**

**Modelos Relacionados**: HL-L5100DN/HL-L5100DNT/HL-L5200DW/HL-L5200DWT/HL-L6250DN/HL-L6300DW/ HL-L6300DWT/HL-L6400DW/HL-L6400DWT

Utilize o AirPrint da Brother para imprimir fotografias, e-mails, páginas web e documentos do seu iPad, iPhone e iPod touch através de uma rede sem fios e sem instalar o controlador da impressora no equipamento.

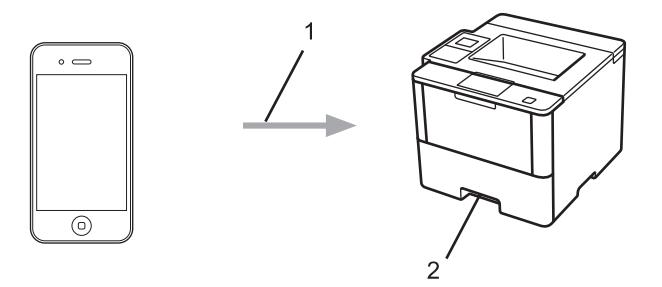

- 1. Pedido de impressão
- 2. Fotografias, e-mails, páginas Web e documentos impressos

Mais informação >> Guia de Instalação do "AirPrint" Visite a página Manuais referente ao seu modelo no Brother Solutions Center em [support.brother.com](http://support.brother.com/).

### **Informações relacionadas**

<span id="page-245-0"></span> [Página inicial](#page-1-0) > [Móvel/Web Connect](#page-241-0) > Imprimir com Mopria™

# **Imprimir com Mopria™**

**Modelos Relacionados**: HL-L5100DN/HL-L5100DNT/HL-L5200DW/HL-L5200DWT/HL-L6250DN/HL-L6300DW/ HL-L6300DWT/HL-L6400DW/HL-L6400DWT

O serviço Mopria™ Print Service é uma funcionalidade de impressão dos dispositivos móveis Android™ (Android™ versão 4.4 ou posterior) desenvolvida pela Mopria™ Alliance. Com este serviço, pode ligar-se à mesma rede do equipamento e imprimir sem configurações adicionais. Muitas aplicações nativas do Android™, como o Google Chrome™, o Gmail e a Galeria, suportam impressão.

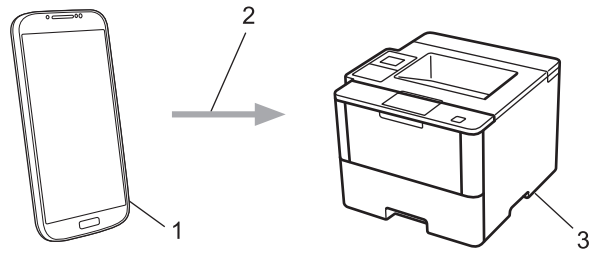

- 1. Android™ 4.4 ou posterior
- 2. Ligação Wi-Fi®
- 3. O equipamento Brother

É necessário descarregar o serviço Mopria™ Print Service da Google Play™ Store e instalá-lo no seu dispositivo Android™. Certifique-se de que ativa o serviço antes de utilizar esta função.

### **Informações relacionadas**

<span id="page-246-0"></span> [Página inicial](#page-1-0) > [Móvel/Web Connect](#page-241-0) > Imprimir a partir de um dispositivo móvel

## **Imprimir a partir de um dispositivo móvel**

**Modelos Relacionados**: HL-L5100DN/HL-L5100DNT/HL-L5200DW/HL-L5200DWT/HL-L6250DN/HL-L6300DW/ HL-L6300DWT/HL-L6400DW/HL-L6400DWT

Utilize o Brother iPrint&Scan para imprimir com diversos dispositivos móveis.

Para dispositivos Android<sup>™</sup>

O Brother iPrint&Scan permite-lhe utilizar funções do equipamento Brother diretamente a partir do seu dispositivo Android™, sem utilizar um computador.

Descarregue e instale o Brother iPrint&Scan a partir da Google Play™ Store.

• Para equipamentos com iOS

O Brother iPrint&Scan permite-lhe utilizar funções do equipamento Brother diretamente a partir do seu iPhone, iPod touch, iPad e iPad mini.

Descarregue e instale o Brother iPrint&Scan a partir da App Store.

Para dispositivos telefónicos com Windows Phone®

O Brother iPrint&Scan permite-lhe utilizar funções do equipamento Brother diretamente a partir do seu Windows Phone®, sem utilizar um computador.

Descarregue e instale o Brother iPrint&Scan a partir da Windows Phone® Store (Windows Phone® Marketplace).

Mais informação uu *Guia de Imprimir/Digitalizar Portátil para o Brother iPrint&Scan* Visite a página **Manuais** referente ao seu modelo no Brother Solutions Center em [support.brother.com](http://support.brother.com/).

### **Informações relacionadas**

<span id="page-247-0"></span> [Página inicial](#page-1-0) > [Móvel/Web Connect](#page-241-0) > Imprimir utilizando NFC (comunicação de campo próximo)

## **Imprimir utilizando NFC (comunicação de campo próximo)**

**Modelos Relacionados**: HL-L6300DW/HL-L6300DWT/HL-L6400DW/HL-L6400DWT

A NFC (comunicação de campo próximo) permite transações simples, intercâmbio de dados e ligações sem fios entre dois equipamentos que se encontram muito próximos um do outro.

Se o seu dispositivo Android™ estiver equipado com NFC, pode imprimir dados (fotografias, ficheiros PDF, ficheiros de texto, páginas web e mensagens de e-mail) a partir do dispositivo se tocar com ele no logótipo NFC situado no lado direito do painel de controlo do equipamento.

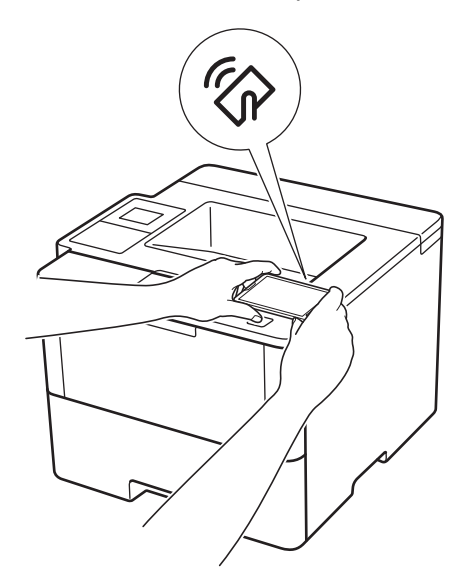

É necessário descarregar e instalar o Brother iPrint&Scan no seu dispositivo Android™ para utilizar esta função. Mais informação uu *Guia de Imprimir/Digitalizar Portátil para o Brother iPrint&Scan* Visite a página **Manuais** referente ao seu modelo no Brother Solutions Center em [support.brother.com](http://support.brother.com/).

### **Informações relacionadas**

<span id="page-248-0"></span> [Página inicial](#page-1-0) > Solução de problemas

## **Solução de problemas**

Utilize esta secção para resolver problemas de típicos que podem ocorrer quando utiliza o equipamento Brother. A maioria dos problemas pode ser corrigida pelo utilizador.

## **IMPORTANTE**

Ø

Para obter assistência técnica, deve contactar o Serviço de Apoio ao Cliente da Brother ou o seu Revendedor Brother local.

A utilização de consumíveis que não sejam da Brother pode afetar a qualidade de impressão, o desempenho do hardware e a fiabilidade do equipamento.

Se necessitar de mais ajuda, visite o Brother Solutions Center em [support.brother.com](http://support.brother.com/).

Comece por verificar o seguinte:

- O cabo de alimentação do equipamento está ligado corretamente e o equipamento está ligado. **▶▶** Guia de *Instalação Rápida*
- Todos os materiais de proteção foram removidos. >> Guia de Instalação Rápida
- O papel está bem colocado na gaveta do papel.
- Os cabos de interface estão ligados com firmeza no equipamento e no computador ou a ligação sem fios está bem configurada tanto no equipamento como no computador.
- Mensagens de erro e de manutenção

Se não tiver conseguido resolver a questão com estas verificações, identifique o problema e >> Informações *relacionadas*

### **Informações relacionadas**

- [Mensagens de erro e de manutenção](#page-249-0)
- [Papel encravado](#page-257-0)
- [Problemas de impressão](#page-268-0)
- [Melhorar a qualidade de impressão](#page-271-0)
- [Problemas de rede](#page-276-0)
- [Outros problemas](#page-289-0)
- [Verificar as informações do equipamento](#page-291-0)
- [Funções de reposição](#page-293-0)

<span id="page-249-0"></span> [Página inicial](#page-1-0) > [Solução de problemas](#page-248-0) > Mensagens de erro e de manutenção

## **Mensagens de erro e de manutenção**

#### HL-L6300DW/HL-L6300DWT/HL-L6400DW/HL-L6400DWT

Se o LCD apresentar erros e o seu dispositivo Android™ suportar a função NFC, toque com o dispositivo no logótipo NFC situado no painel de controlo do equipamento Brother para aceder ao Brother Solutions Center e procure as últimas perguntas mais frequentes sobre o equipamento. (É possível que o seu operador de telemóvel cobre taxas relativas a mensagens e dados.)

Certifique-se de que as definições NFC do equipamento Brother e do dispositivo Android™ estão ambas ativadas.

Tal como com qualquer equipamento de escritório sofisticado, podem ocorrer erros e pode ser necessário substituir consumíveis. Se tal ocorrer, o equipamento identifica o erro ou o trabalho de manutenção necessário e apresenta a mensagem correspondente. As mensagens de erro e de manutenção mais comuns encontram-se na tabela.

Siga as instruções da coluna **Ação** para resolver o erro e apagar a mensagem.

O próprio utilizador pode corrigir a maioria dos erros e efetuar a manutenção de rotina. Se necessitar de mais sugestões: visite [support.brother.com](http://support.brother.com/) e clique em **Perguntas mais frequentes e Resolução de problemas**.

### **HL-L5000D/HL-L5100DN/HL-L5100DNT/HL-L5200DW/HL-L5200DWT/HL-L6250DN**

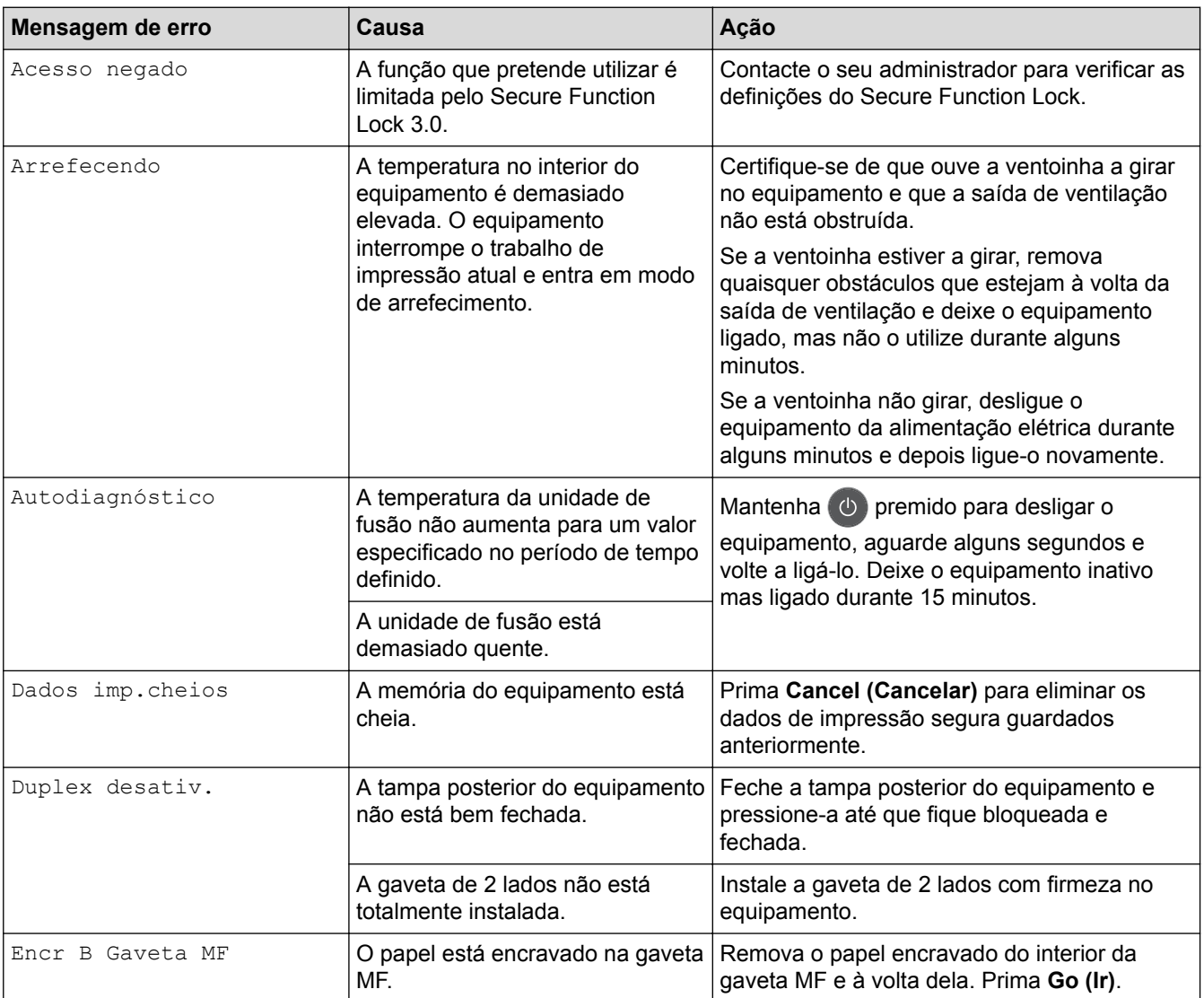

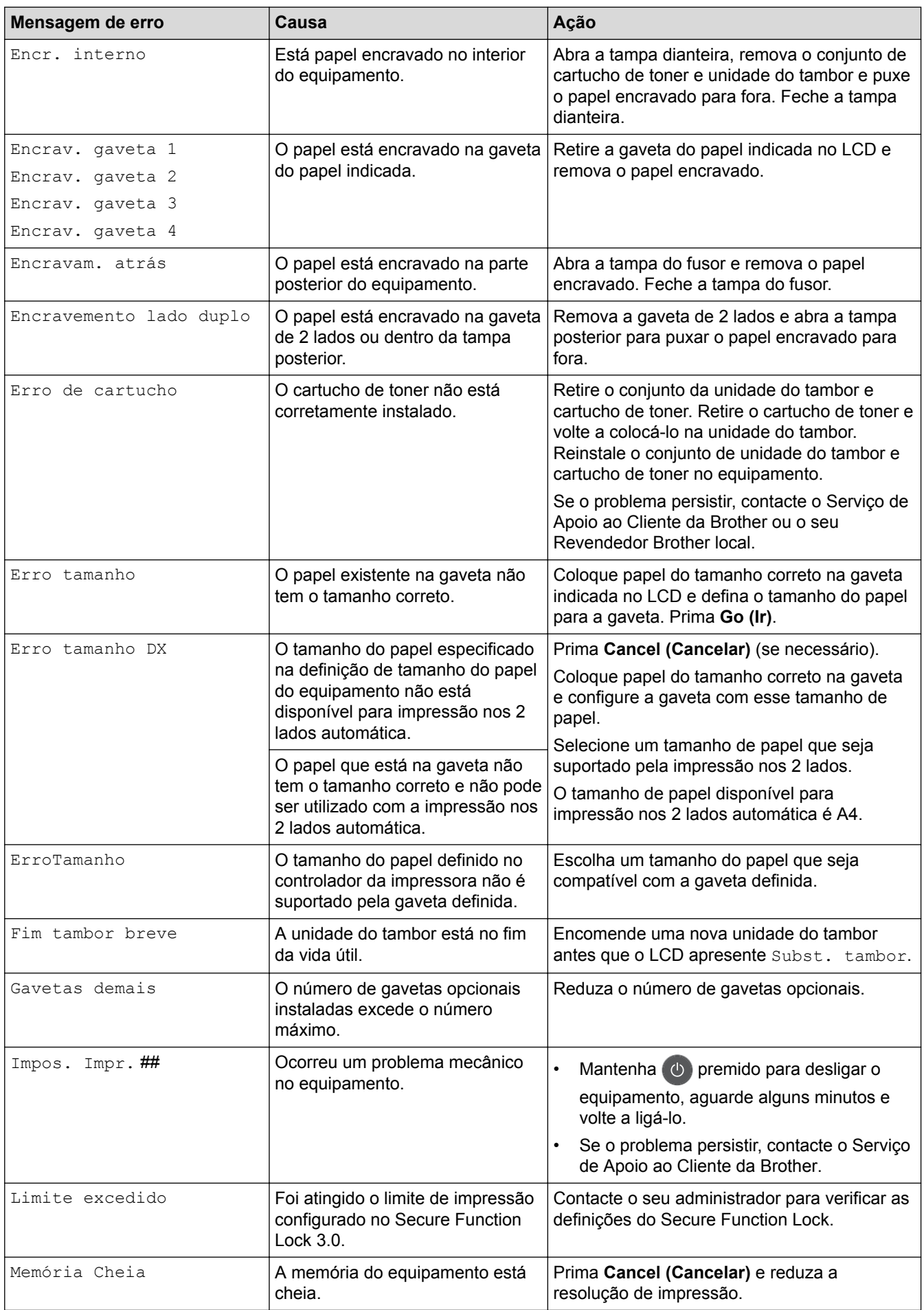

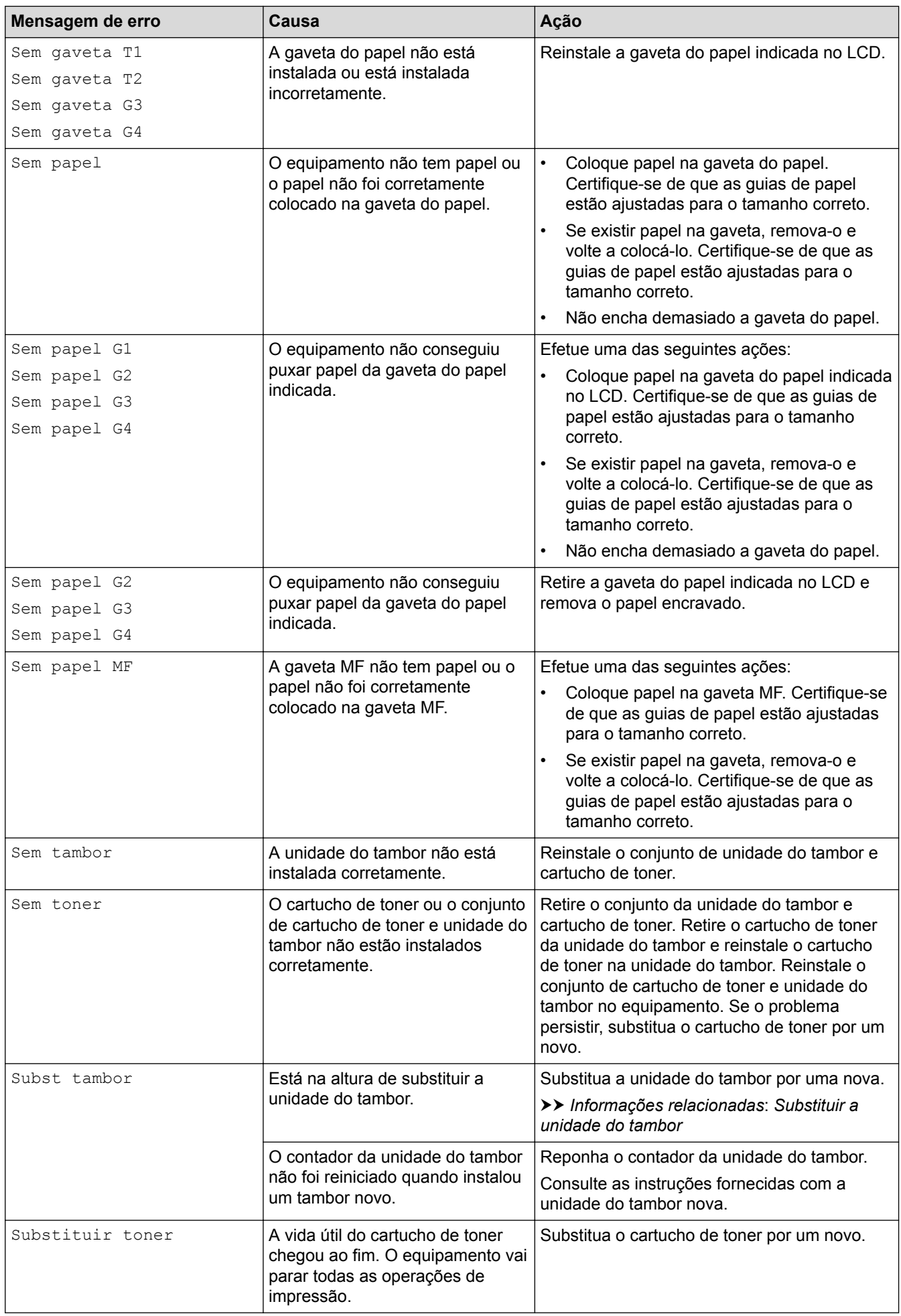
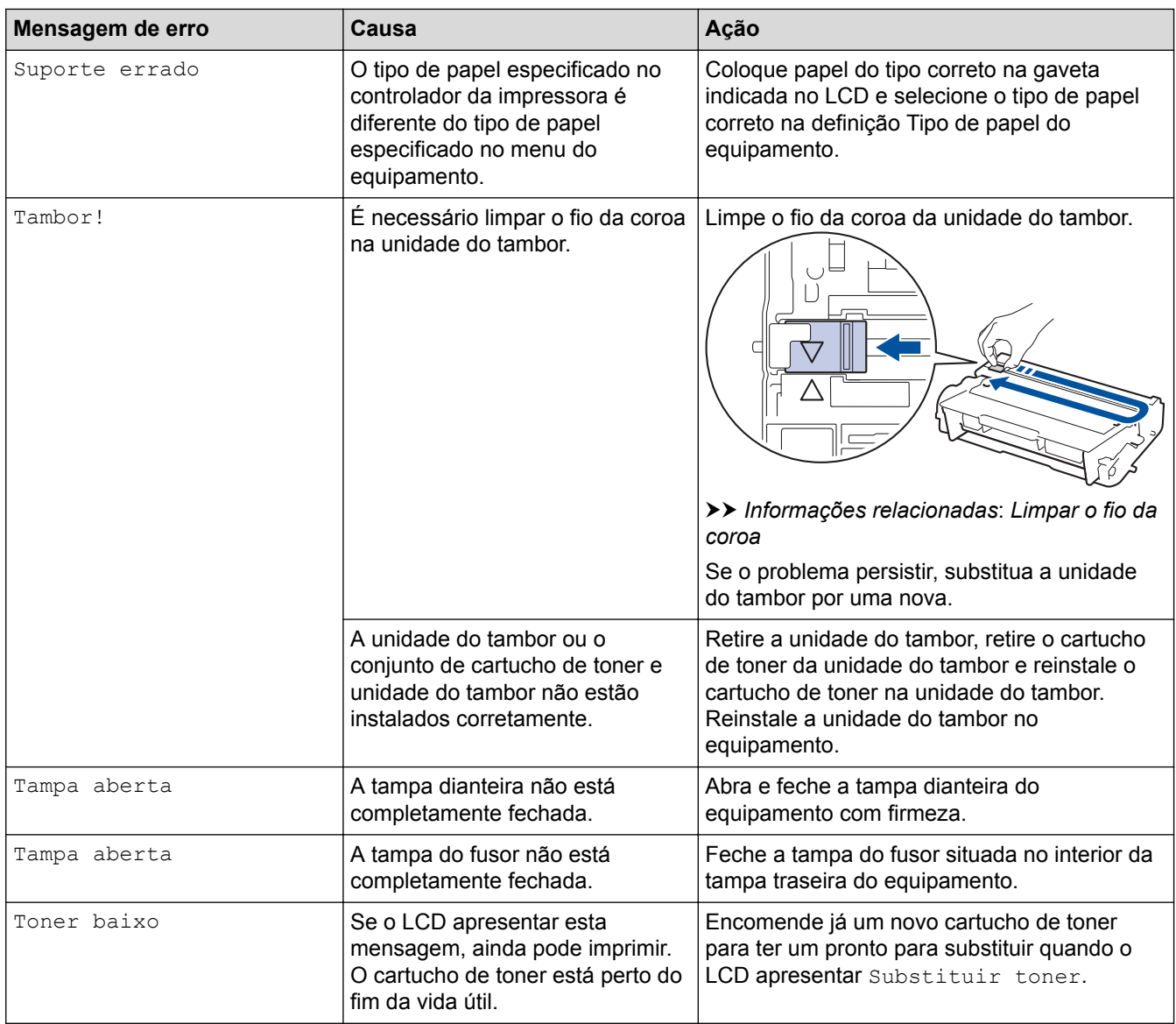

#### **HL-L6300DW/HL-L6300DWT/HL-L6400DW/HL-L6400DWT**

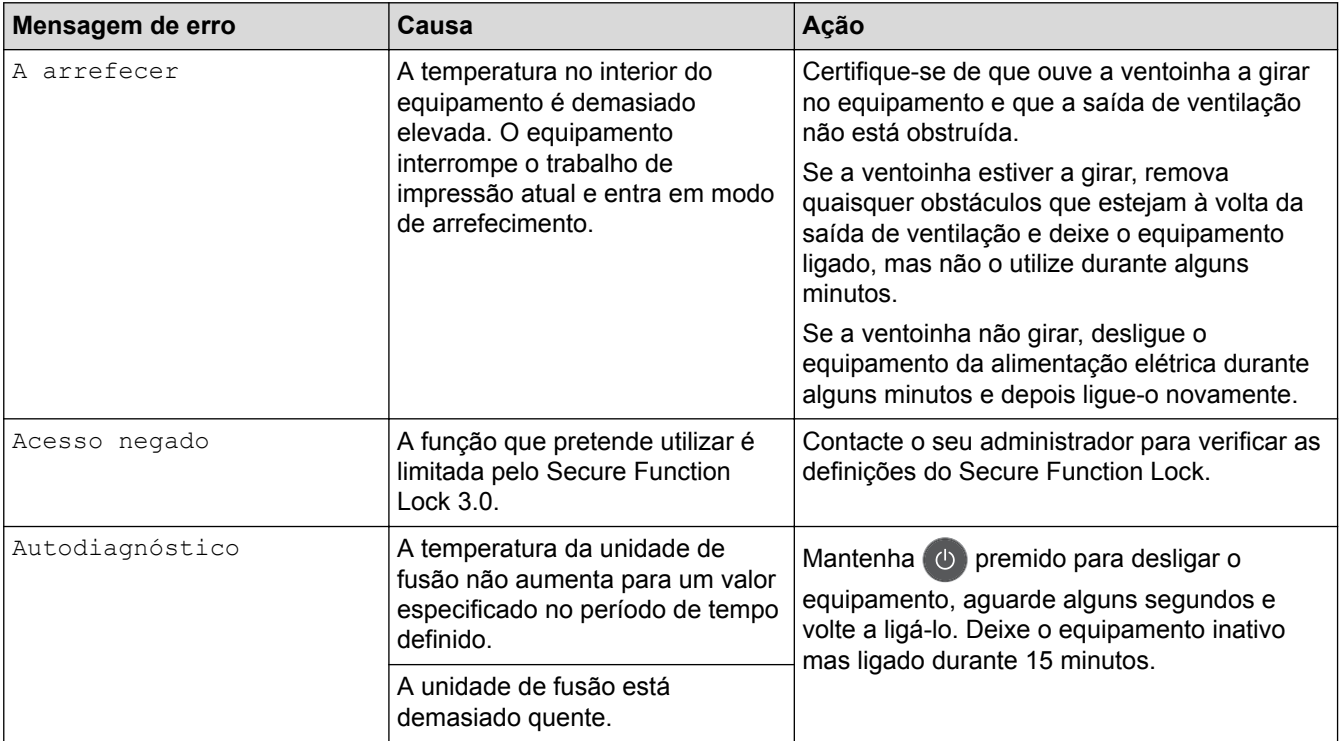

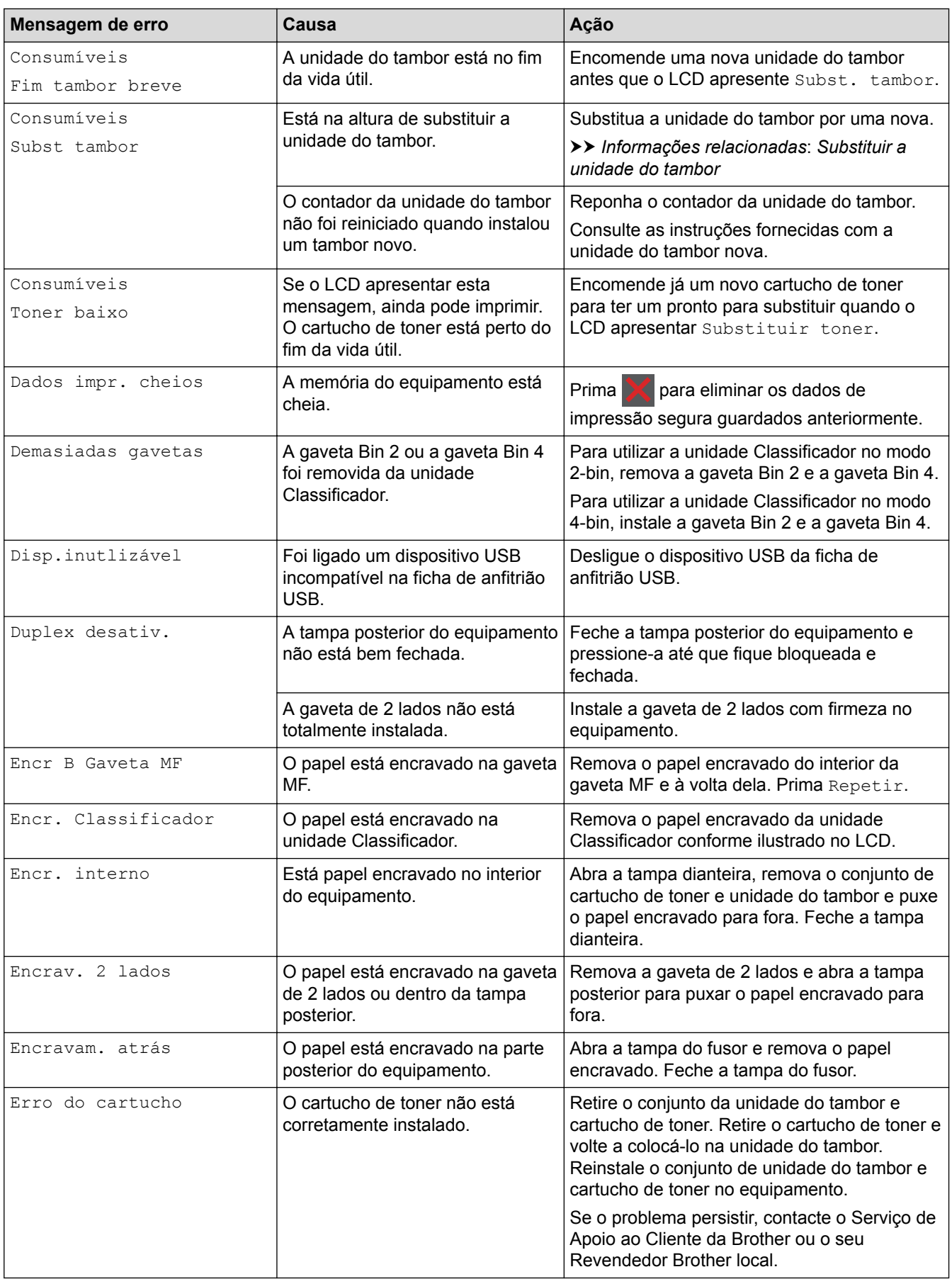

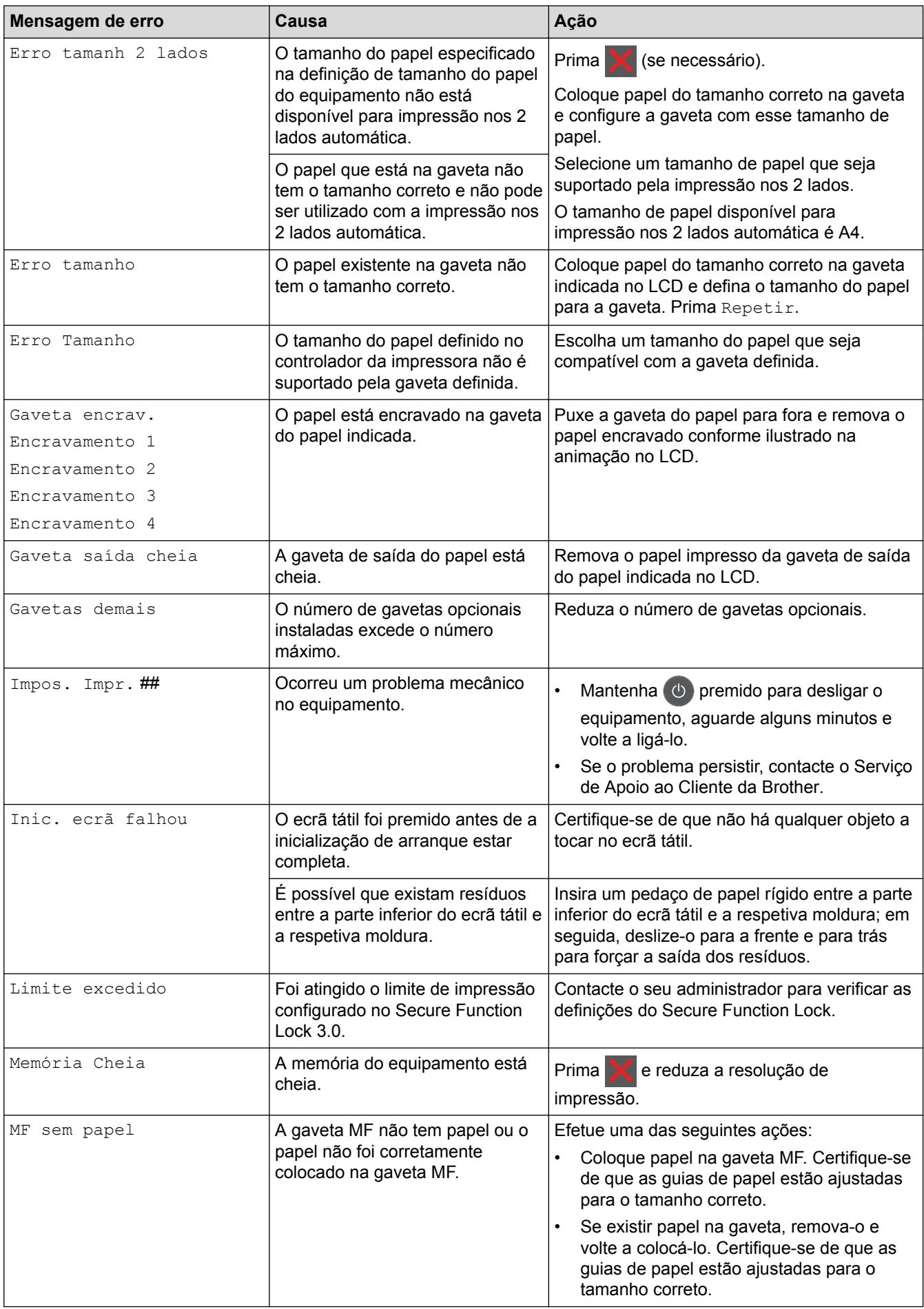

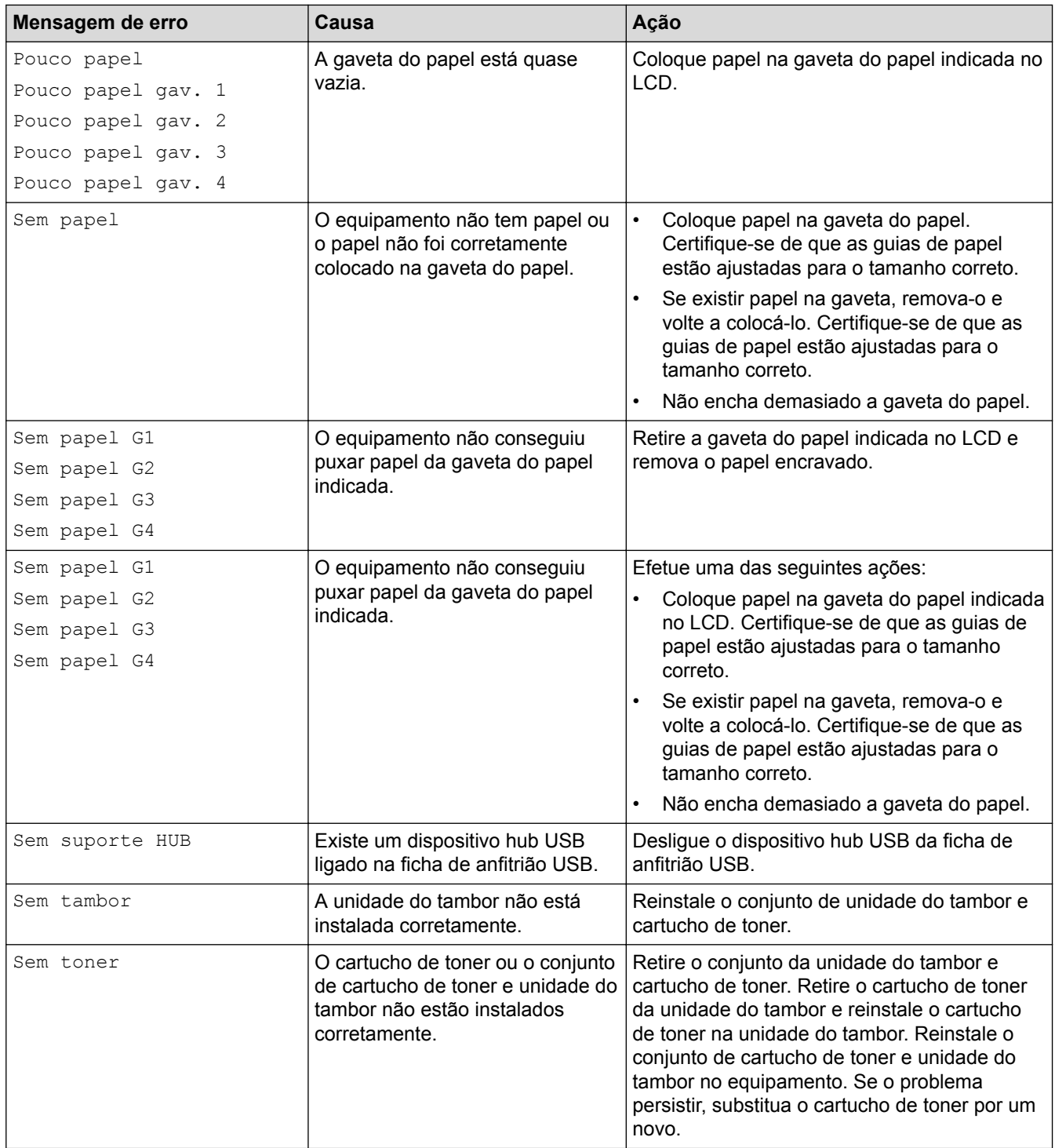

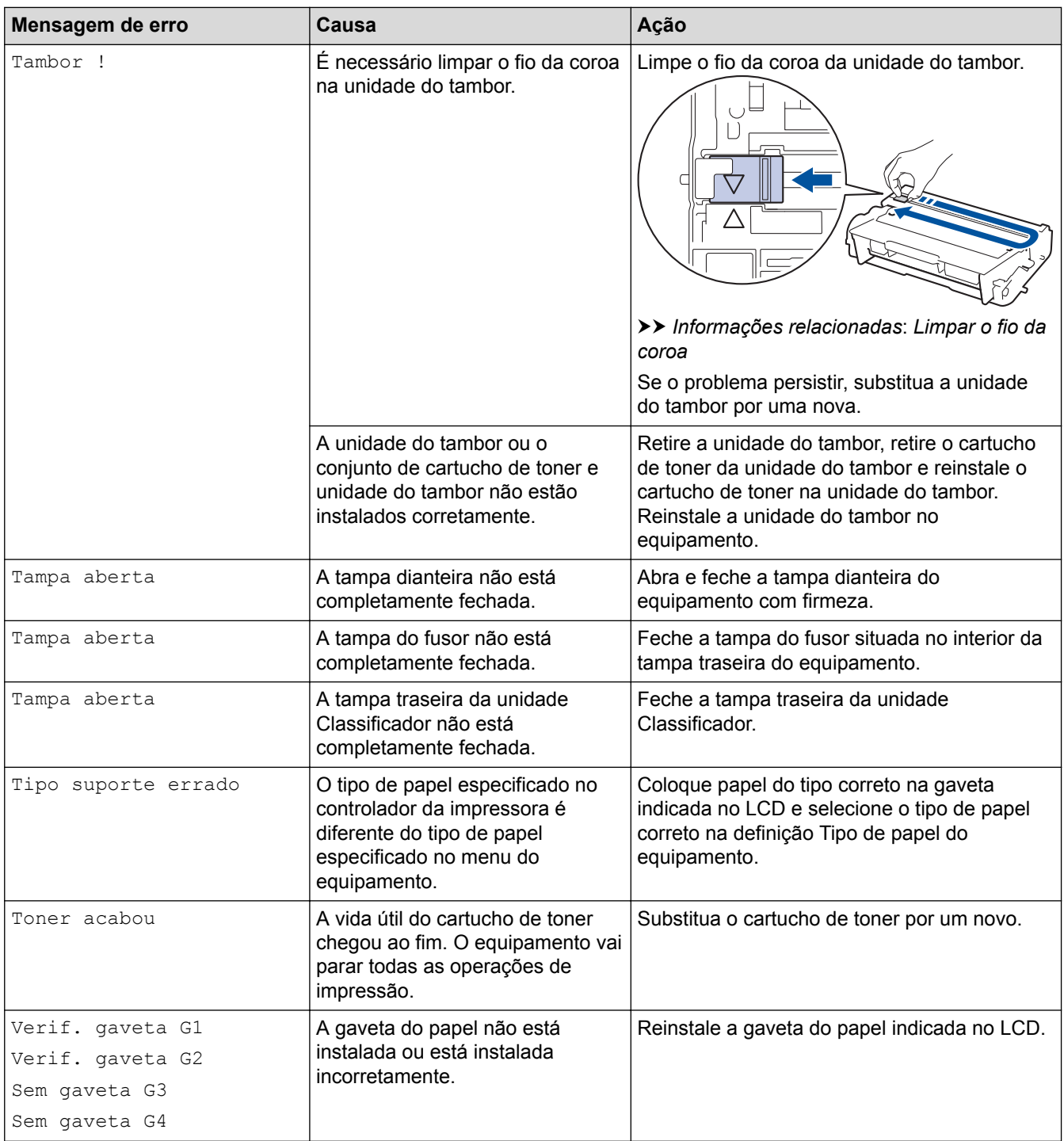

- [Solução de problemas](#page-248-0)
- [Substituir consumíveis](#page-297-0)
- [Colocar papel e imprimir utilizando a gaveta do papel](#page-27-0)
- [Colocar papel e imprimir utilizando a gaveta multifunções \(gaveta MF\)](#page-33-0)
- [Substituir a unidade do tambor](#page-302-0)
- [Limpar o fio da coroa](#page-307-0)

<span id="page-257-0"></span> [Página inicial](#page-1-0) > [Solução de problemas](#page-248-0) > Papel encravado

#### **Papel encravado**

Remova sempre todo o papel restante na gaveta do papel e endireite a pilha quando colocar mais papel novo. Desta forma, evitará que o equipamento alimente várias folhas ao mesmo tempo e que o papel encrave.

- [Papel encravado na gaveta MF](#page-258-0)
- [Papel encravado na gaveta do papel](#page-259-0)
- [O papel está encravado na parte de trás do equipamento](#page-261-0)
- [Papel encravado no interior do equipamento](#page-263-0)
- [Papel encravado na gaveta de 2 lados](#page-265-0)
- [Papel encravado na unidade Classificador](#page-267-0)

<span id="page-258-0"></span> [Página inicial](#page-1-0) > [Solução de problemas](#page-248-0) > [Papel encravado](#page-257-0) > Papel encravado na gaveta MF

#### **Papel encravado na gaveta MF**

Se o painel de controlo do equipamento ou o Status Monitor indicar um encravamento na gaveta MF, execute os passos seguintes:

- 1. Retire o papel da gaveta MF.
- 2. Retire todo o papel encravado de e à volta da gaveta MF.

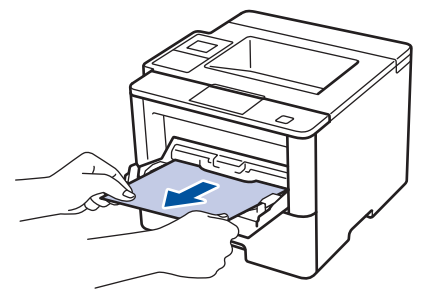

- 3. Folheie a pilha de papel e depois coloque-a novamente na gaveta MF.
- 4. Volte a colocar papel na gaveta MF e certifique-se de que o papel permanece debaixo das guias (1) de altura máxima do papel em ambos os lados da gaveta.

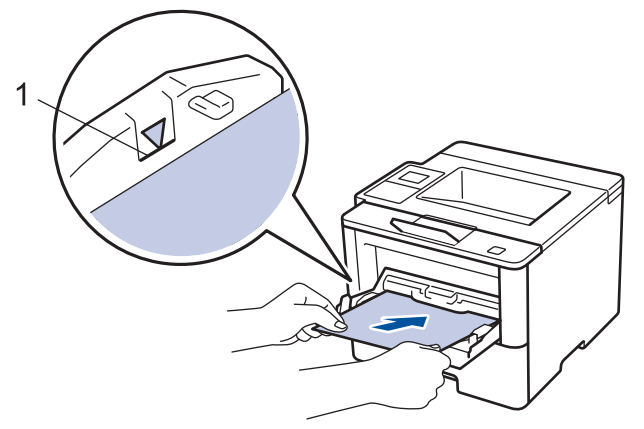

- 5. Efetue uma das seguintes ações:
	- (HL-L5000D/HL-L5100DN/HL-L5100DNT/HL-L5200DW/HL-L5200DWT/HL-L6250DN) Prima **Go (Ir)** para retomar a impressão.
	- (HL-L6300DW/HL-L6300DWT/HL-L6400DW/HL-L6400DWT) Prima [Repetir] para retomar a impressão.

#### **Informações relacionadas**

<span id="page-259-0"></span> [Página inicial](#page-1-0) > [Solução de problemas](#page-248-0) > [Papel encravado](#page-257-0) > Papel encravado na gaveta do papel

#### **Papel encravado na gaveta do papel**

Se o painel de controlo do equipamento ou o Status Monitor indicar um encravamento na gaveta do papel, execute os passos seguintes:

1. Retire a gaveta do papel totalmente para fora do equipamento.

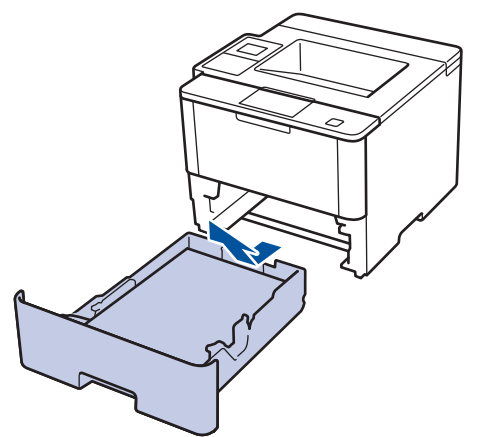

2. Puxe lentamente o papel encravado para fora.

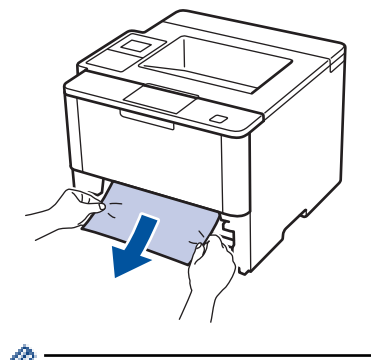

Se puxar o papel encravado para baixo com as duas mãos, é mais fácil removê-lo.

3. Folheie a resma de papel para evitar mais encravamentos e deslize as guias do papel até se ajustarem ao tamanho do papel.

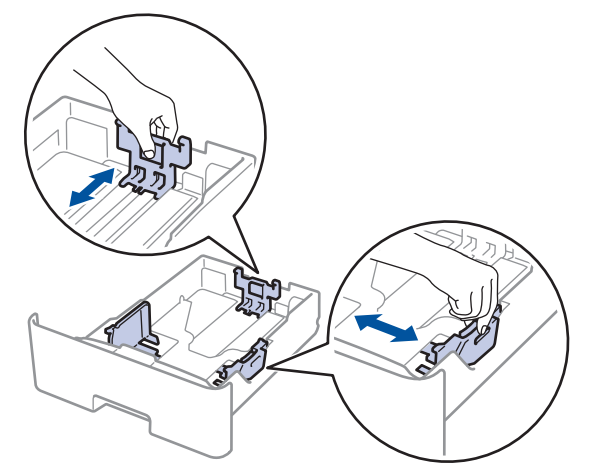

4. Certifique-se de que o papel está abaixo da marca do máximo ( $\triangledown \triangledown \triangledown$ ).

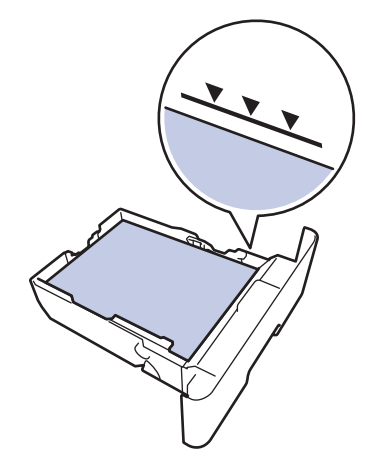

5. Coloque a gaveta do papel com firmeza no equipamento.

#### **Informações relacionadas** ╿┙

<span id="page-261-0"></span> [Página inicial](#page-1-0) > [Solução de problemas](#page-248-0) > [Papel encravado](#page-257-0) > O papel está encravado na parte de trás do equipamento

#### **O papel está encravado na parte de trás do equipamento**

Se o painel de controlo do equipamento ou o Status Monitor indicar um encravamento na parte de trás do equipamento, execute os passos seguintes:

- 1. Deixe o equipamento ligado durante 10 minutos para que o ventilador interno arrefeça as peças internas do equipamento.
- 2. Abra a tampa traseira.

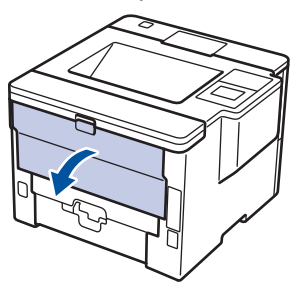

3. Puxe as alavancas verdes dos lados direito e esquerdo na sua direção para libertar a tampa do fusor.

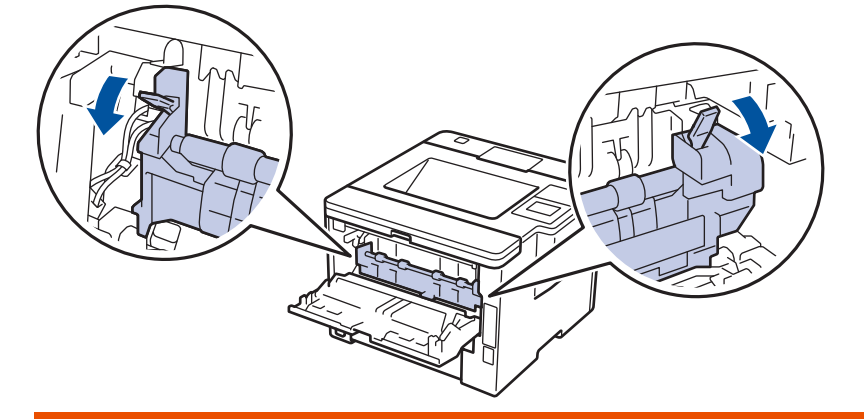

## **ADVERTÊNCIA**

#### SUPERFÍCIE QUENTE

As peças internas do equipamento estarão extremamente quentes. Aguarde que o equipamento arrefeça antes de tocar nelas.

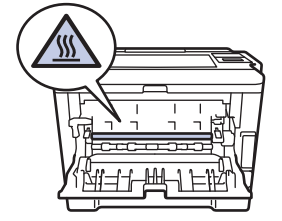

4. Utilize ambas as mãos para puxar cuidadosamente o papel encravado na unidade de fusão.

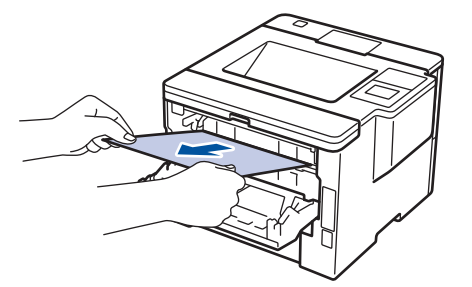

5. Feche a tampa do fusor.

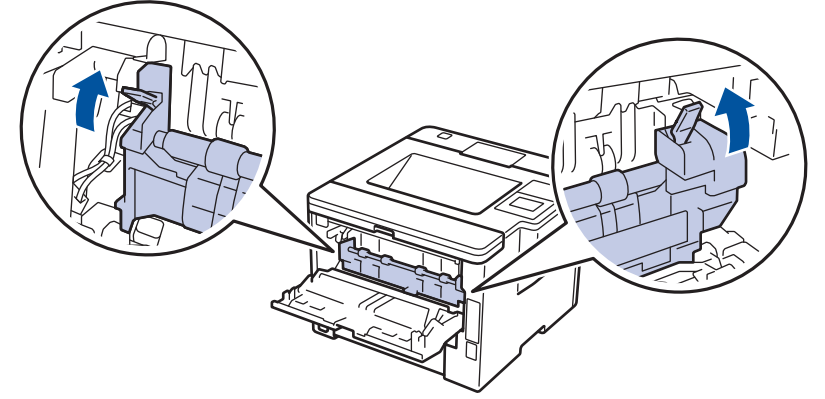

6. Feche de novo a tampa até encaixar na posição fechada.

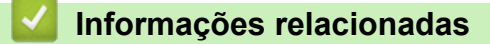

<span id="page-263-0"></span> [Página inicial](#page-1-0) > [Solução de problemas](#page-248-0) > [Papel encravado](#page-257-0) > Papel encravado no interior do equipamento

#### **Papel encravado no interior do equipamento**

Se o painel de controlo do equipamento ou o Status Monitor indicar um encravamento no interior do equipamento, execute os seguintes passos:

- 1. Deixe o equipamento ligado durante 10 minutos para que o ventilador interno arrefeça as peças internas do equipamento.
- 2. Abra a tampa dianteira.

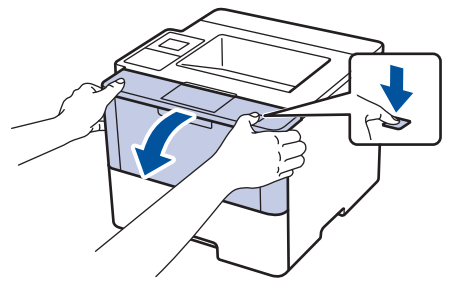

3. Retire o conjunto da unidade do tambor e cartucho de toner.

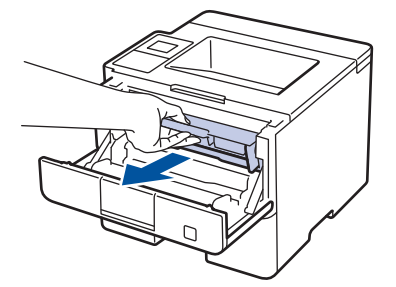

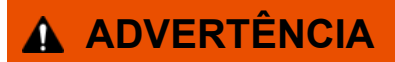

#### SUPERFÍCIE QUENTE

As peças internas do equipamento estarão extremamente quentes. Aguarde que o equipamento arrefeça antes de tocar nelas.

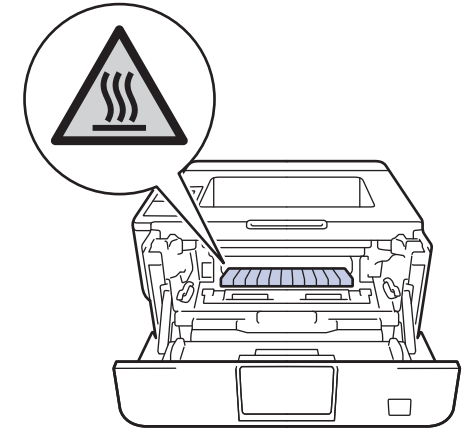

4. Puxe lentamente o papel encravado para fora.

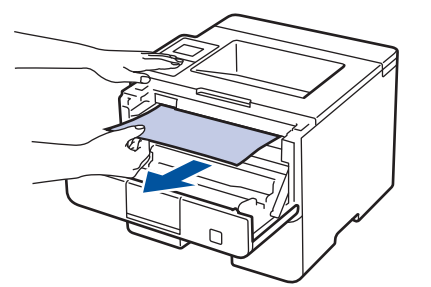

5. Instale o cartucho de toner e o conjunto de unidade do tambor no equipamento.

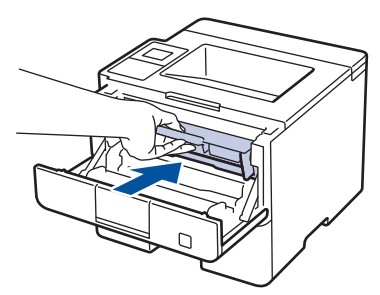

6. Feche a tampa dianteira.

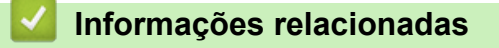

<span id="page-265-0"></span> [Página inicial](#page-1-0) > [Solução de problemas](#page-248-0) > [Papel encravado](#page-257-0) > Papel encravado na gaveta de 2 lados

#### **Papel encravado na gaveta de 2 lados**

Se o painel de controlo do equipamento ou o Status Monitor indicar um encravamento na gaveta do papel de 2 lados, execute os passos seguintes:

- 1. Deixe o equipamento ligado durante 10 minutos para que a ventoinha interna arrefeça as peças que estão extremamente quentes no interior do equipamento.
- 2. Retire a gaveta do papel totalmente para fora do equipamento.

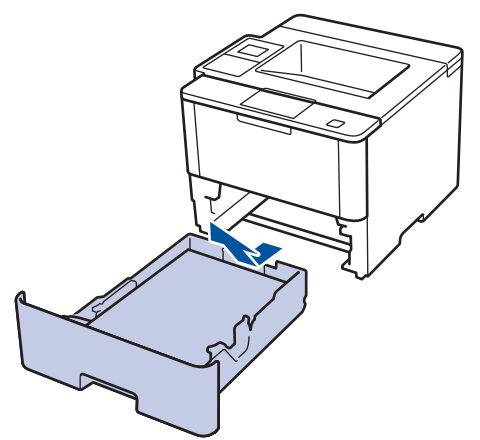

3. Na parte de trás do equipamento, puxe a gaveta de 2 lados totalmente para fora do equipamento.

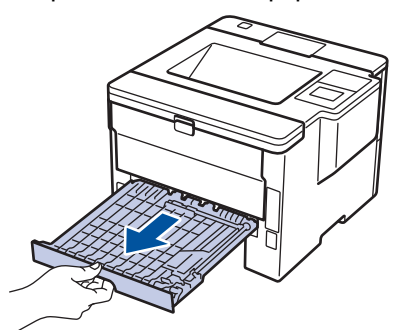

4. Puxe o papel encravado para fora do equipamento ou para fora da gaveta de 2 lados.

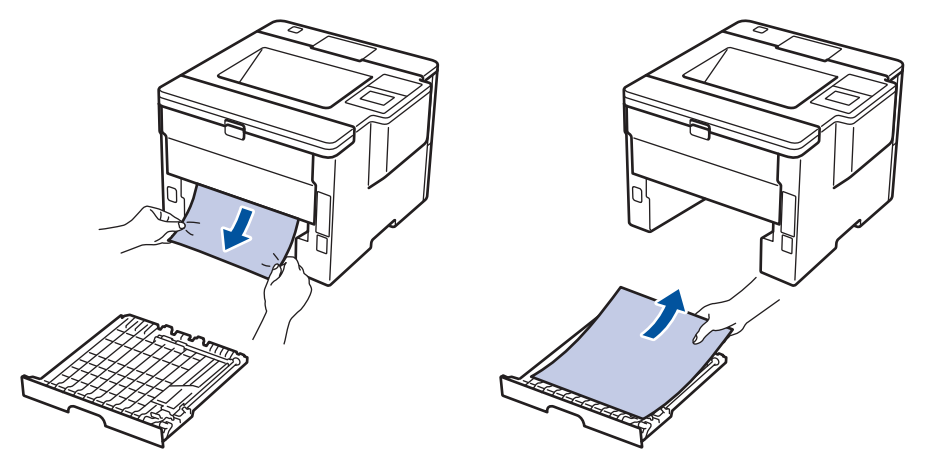

5. Remove o papel que possa estar encravado por baixo do equipamento devido à eletricidade estática.

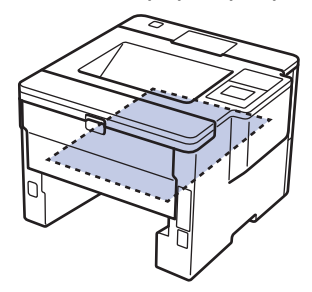

6. Se não estiver nenhum papel encravado no interior da gaveta de 2 lados, abra a tampa traseira.

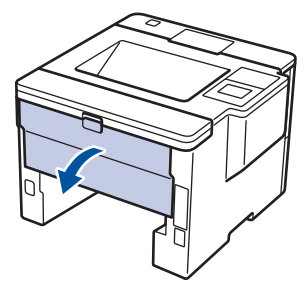

# **ADVERTÊNCIA**

#### SUPERFÍCIE QUENTE

As peças internas do equipamento estarão extremamente quentes. Aguarde que o equipamento arrefeça antes de tocar nelas.

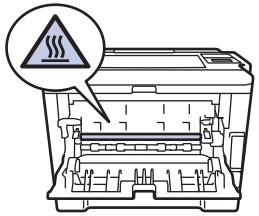

7. Utilize ambas as mãos para puxar cuidadosamente o papel para fora da parte de trás do equipamento.

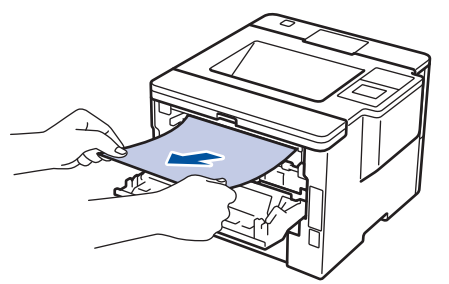

- 8. Feche de novo a tampa até encaixar na posição fechada.
- 9. Volte a colocar a gaveta de 2 lados firmemente na parte de trás do equipamento.
- 10. Coloque a gaveta do papel com firmeza na parte da frente do equipamento.

#### **Informações relacionadas**

<span id="page-267-0"></span> [Página inicial](#page-1-0) > [Solução de problemas](#page-248-0) > [Papel encravado](#page-257-0) > Papel encravado na unidade Classificador

#### **Papel encravado na unidade Classificador**

**Modelos Relacionados**: HL-L6300DW/HL-L6300DWT/HL-L6400DW/HL-L6400DWT

Se o painel de controlo do equipamento ou o Status Monitor indicar um encravamento na unidade Classificador, execute os passos seguintes:

1. Puxe o papel encravado para fora do compartimento do Classificador indicado no LCD.

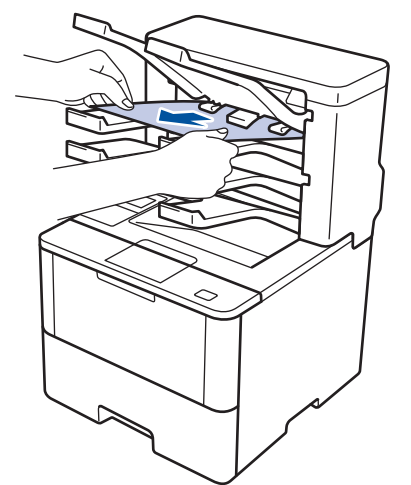

2. Se o erro persistir, abra a tampa da parte de trás do Classificador.

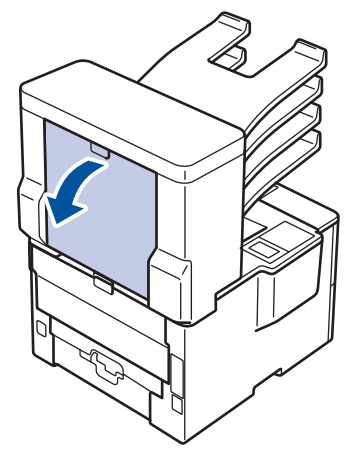

3. Puxe o papel encravado para fora do Classificador.

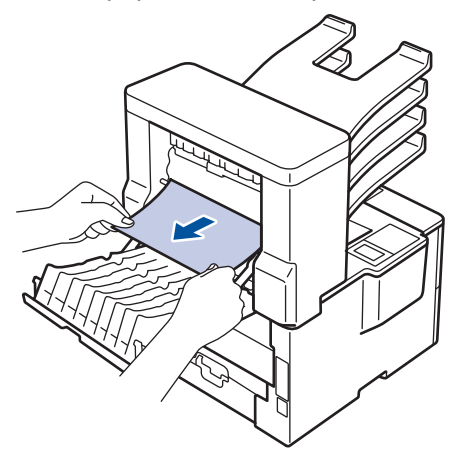

4. Fecha a tampa da parte de trás do Classificador até que fique bloqueada na posição de fechada.

#### **Informações relacionadas**

 [Página inicial](#page-1-0) > [Solução de problemas](#page-248-0) > Problemas de impressão

## **Problemas de impressão**

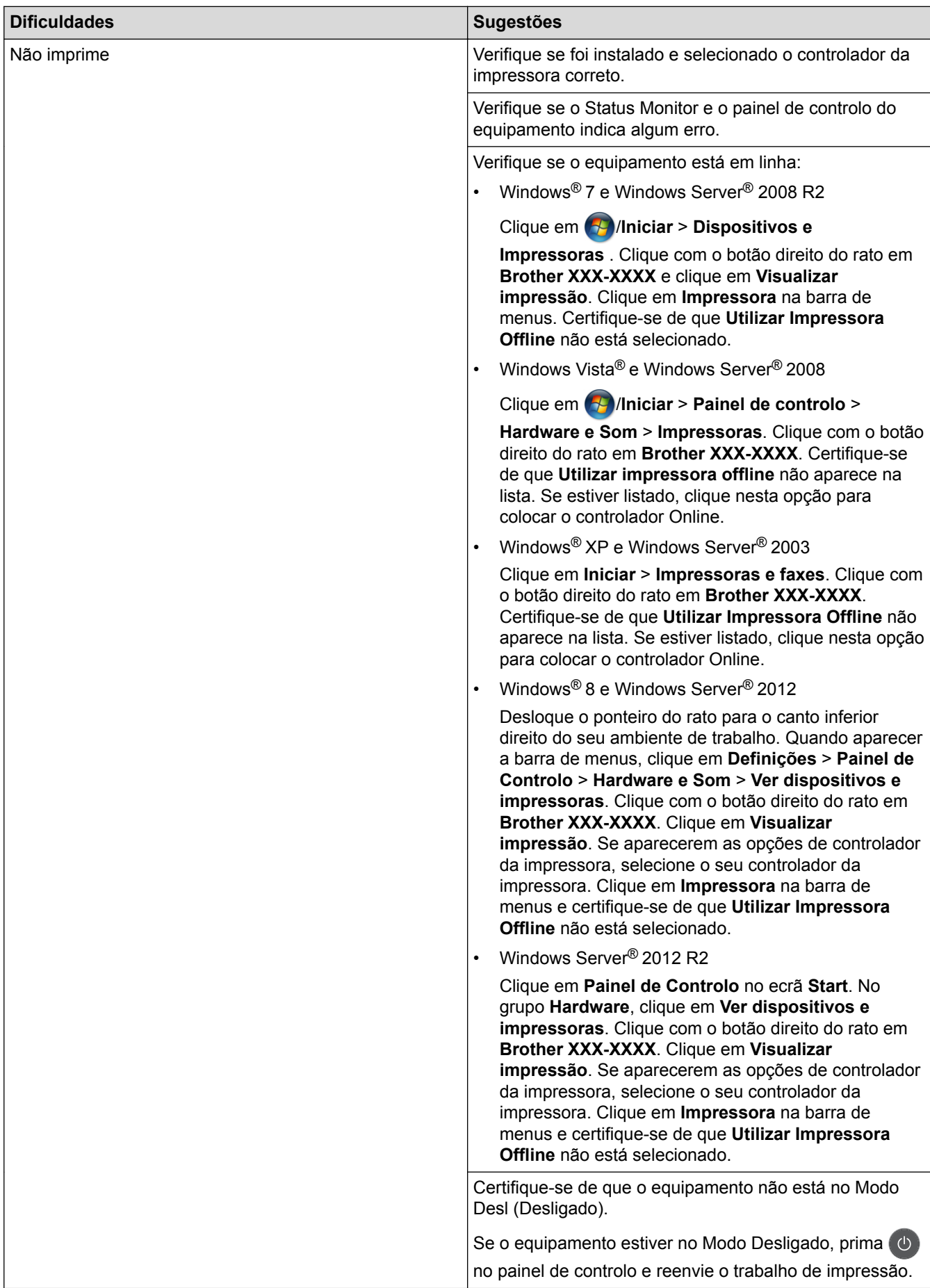

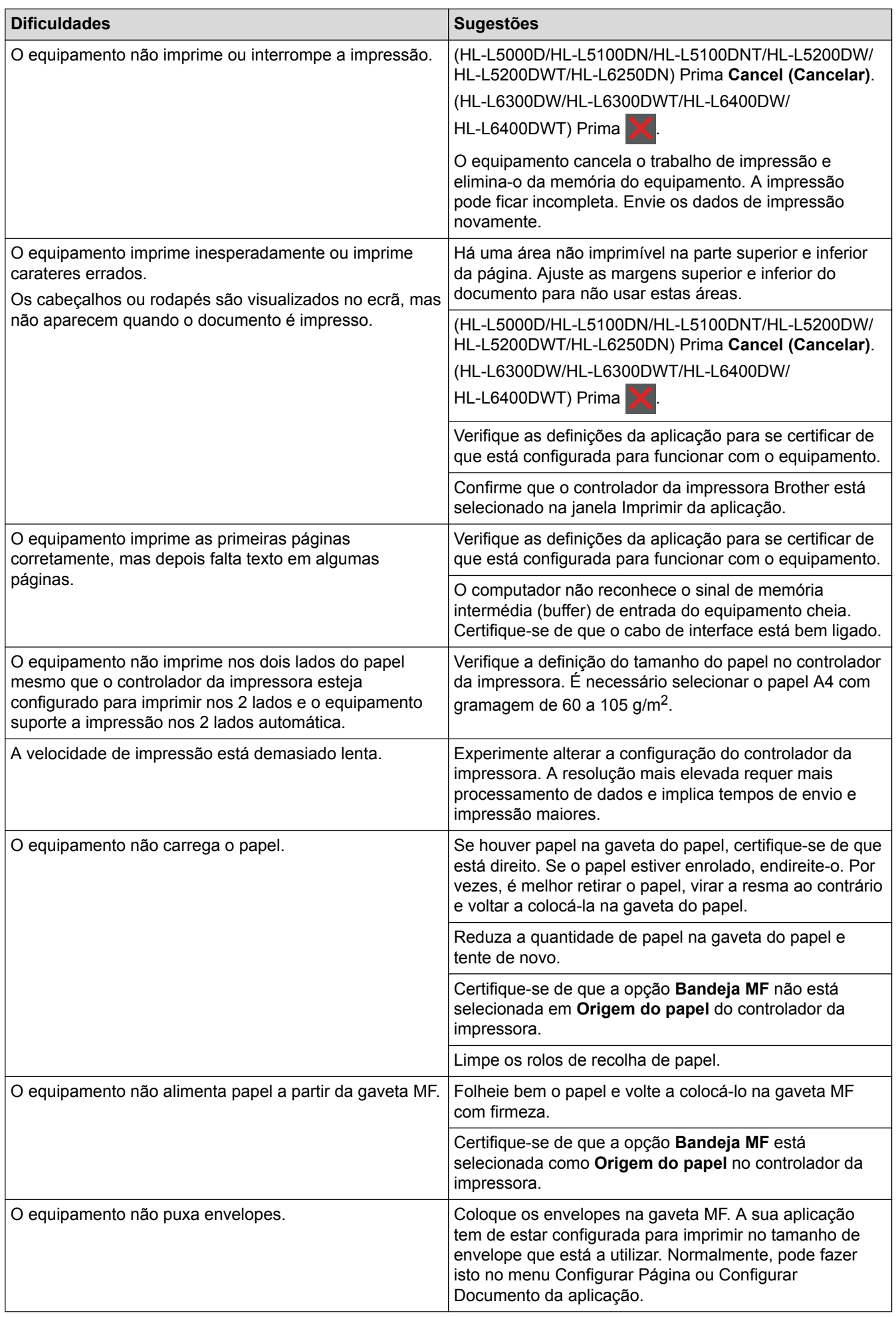

- [Solução de problemas](#page-248-0)
- [Monitorizar o estado do equipamento a partir do computador \(Windows](#page-66-0)®)
- [Monitorizar o estado do equipamento a partir do computador \(Macintosh\)](#page-80-0)
- [Cancelar um trabalho de impressão](#page-91-0)
- [Colocar papel e imprimir utilizando a gaveta do papel](#page-27-0)
- [Limpar os rolos de recolha de papel](#page-315-0)
- [Colocar papel e imprimir utilizando a gaveta multifunções \(gaveta MF\)](#page-33-0)

 [Página inicial](#page-1-0) > [Solução de problemas](#page-248-0) > Melhorar a qualidade de impressão

#### **Melhorar a qualidade de impressão**

Se tiver um problema de qualidade de impressão, comece por imprimir uma página de teste. Se a página impressa tiver boa qualidade, provavelmente o problema não é do equipamento. Verifique as ligações do cabo de interface e experimente imprimir um documento diferente. Se a impressão ou a página de teste impressa no equipamento apresentar um problema de qualidade, verifique os exemplos de impressão de má qualidade na tabela e siga as recomendações.

#### **IMPORTANTE**

A utilização de consumíveis que não sejam da Brother pode afetar a qualidade de impressão, o desempenho do hardware e a fiabilidade do equipamento.

- 1. Para obter a melhor qualidade de impressão, sugerimos que utilize papel recomendado. Certifique-se de que utiliza papel que satisfaz as nossas especificações.
- 2. Verifique se o cartucho de toner e a unidade do tambor estão bem instalados.

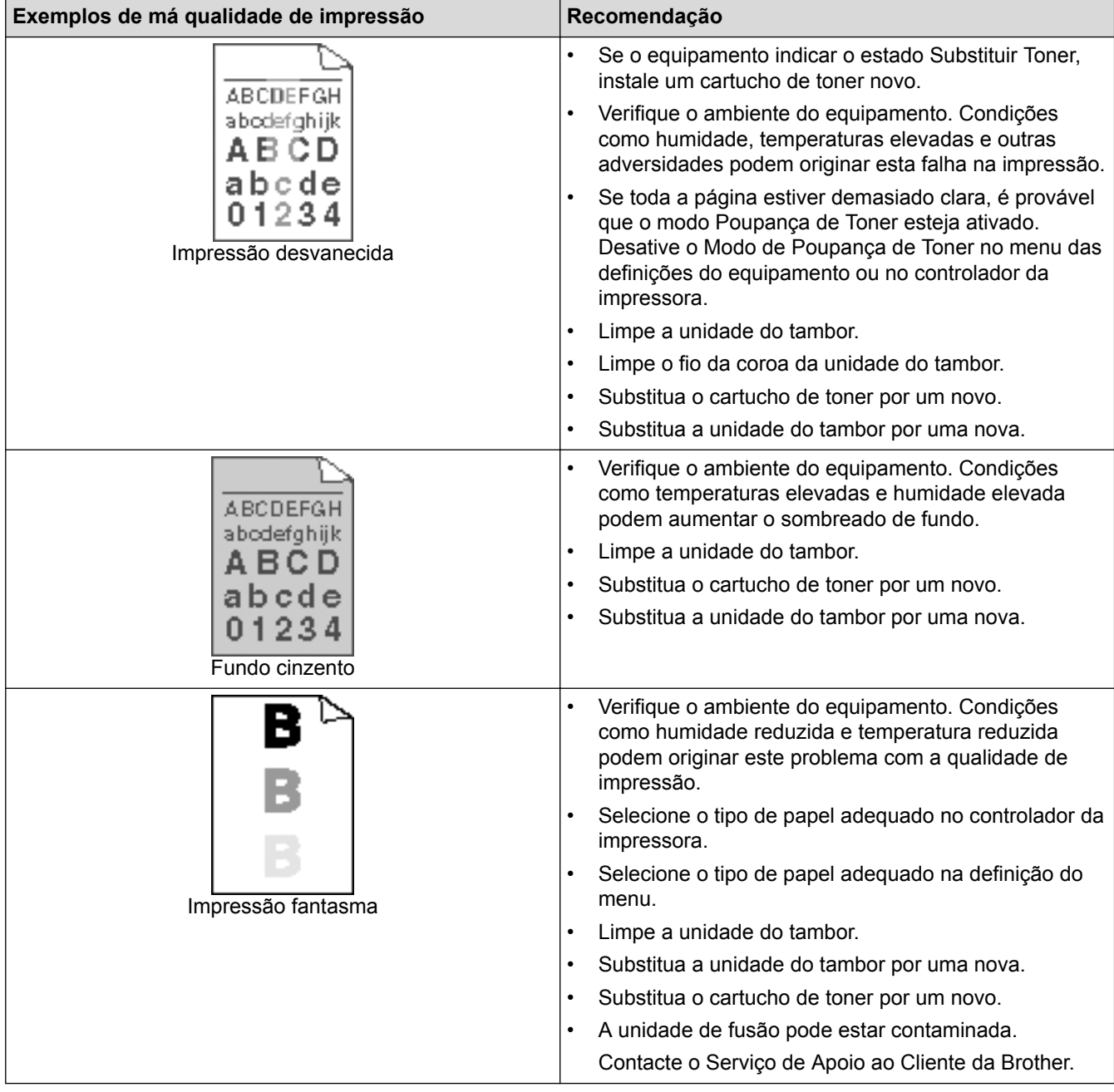

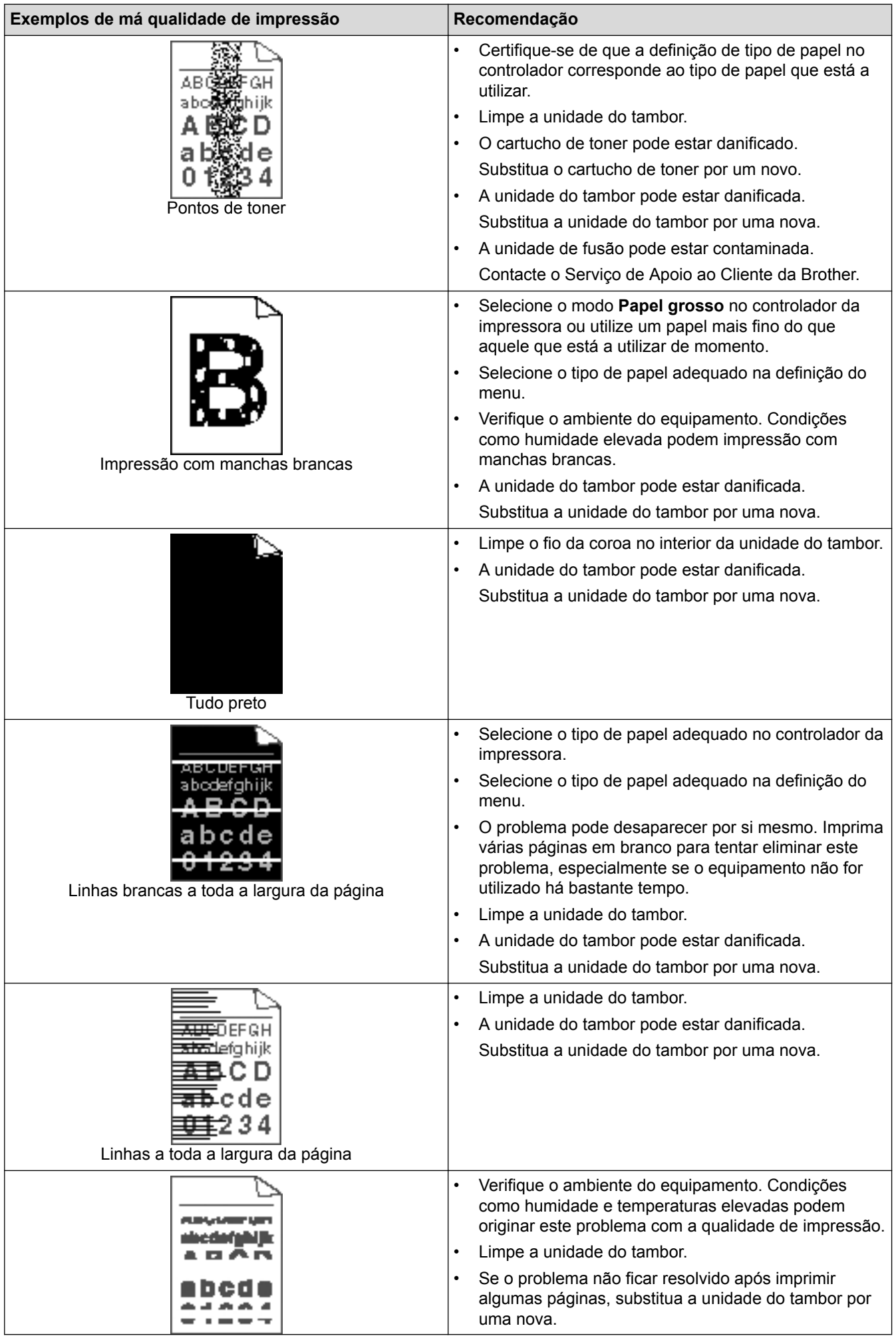

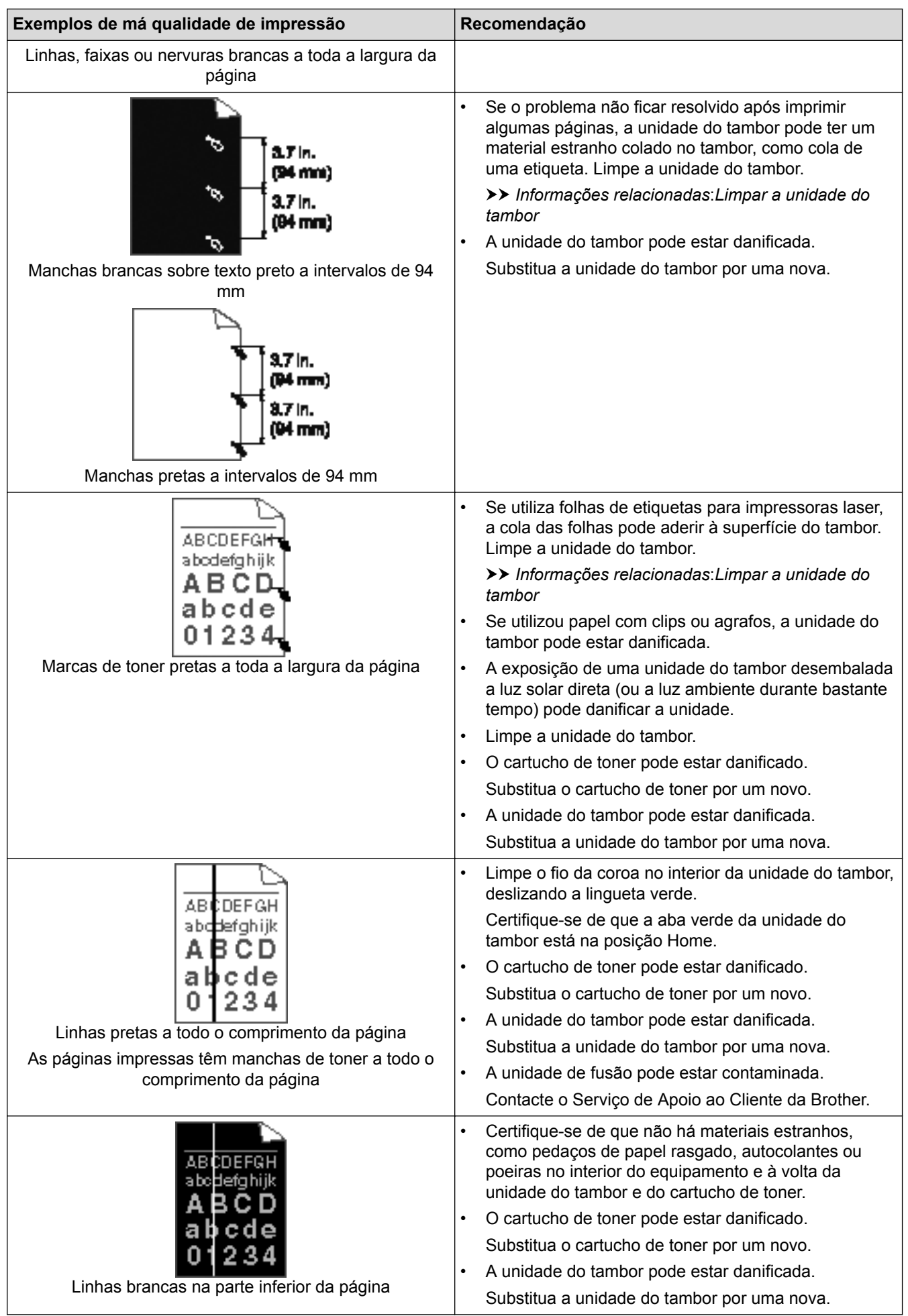

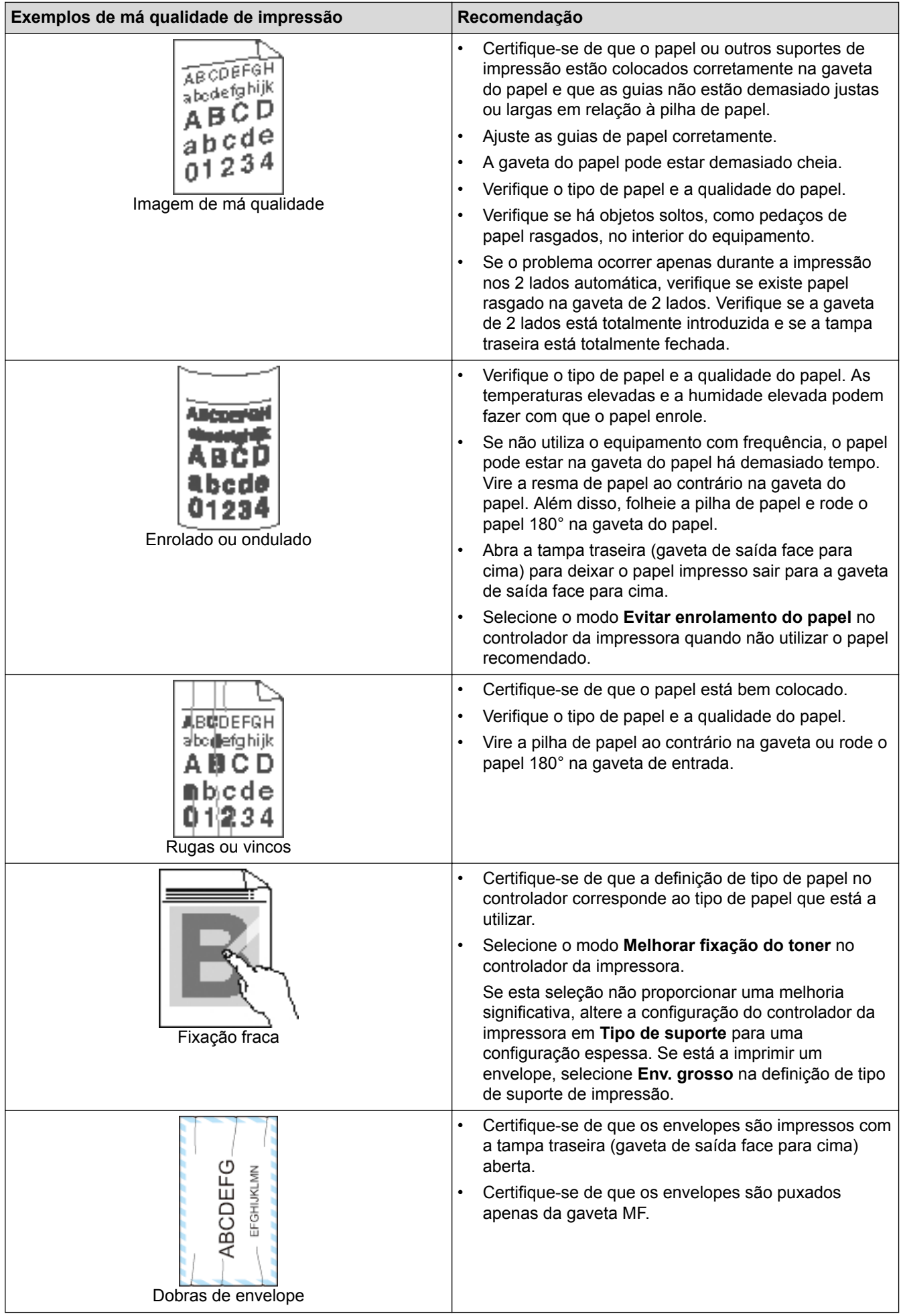

- [Solução de problemas](#page-248-0)
- [Impressão de teste](#page-92-0)
- [Limpar a unidade do tambor](#page-308-0)

<span id="page-276-0"></span> [Página inicial](#page-1-0) > [Solução de problemas](#page-248-0) > Problemas de rede

#### **Problemas de rede**

- [Mensagens de erro](#page-277-0)
- [Utilizar a Ferramenta de Reparação da Ligação de Rede \(Windows](#page-280-0)®)
- [Onde posso encontrar as definições de rede do equipamento Brother?](#page-282-0)
- [Não consigo concluir a configuração da rede sem fios](#page-283-0)
- [O meu equipamento Brother não consegue imprimir em rede](#page-285-0)
- [Quero verificar se os meus dispositivos de rede estão a funcionar corretamente](#page-287-0)

<span id="page-277-0"></span> [Página inicial](#page-1-0) > [Solução de problemas](#page-248-0) > [Problemas de rede](#page-276-0) > Mensagens de erro

#### **Mensagens de erro**

**Modelos Relacionados**: HL-L5100DN/HL-L5100DNT/HL-L5200DW/HL-L5200DWT/HL-L6250DN/HL-L6300DW/ HL-L6300DWT/HL-L6400DW/HL-L6400DWT

Caso ocorra um erro, o equipamento Brother apresentará uma mensagem de erro. As mensagens de erro mais comuns estão indicadas na tabela.

#### **HL-L5100DN/HL-L5100DNT/HL-L5200DW/HL-L5200DWT/HL-L6250DN**

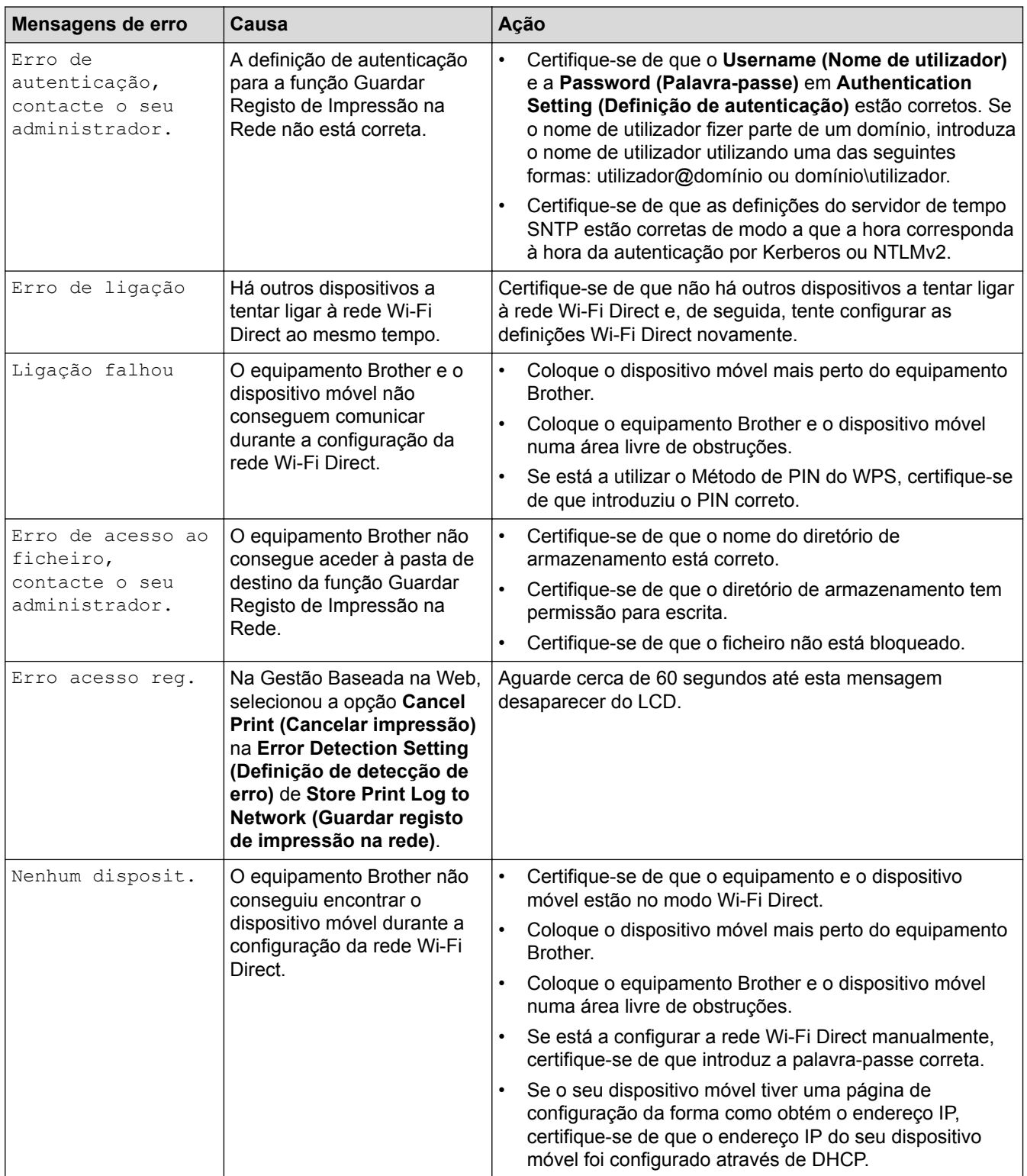

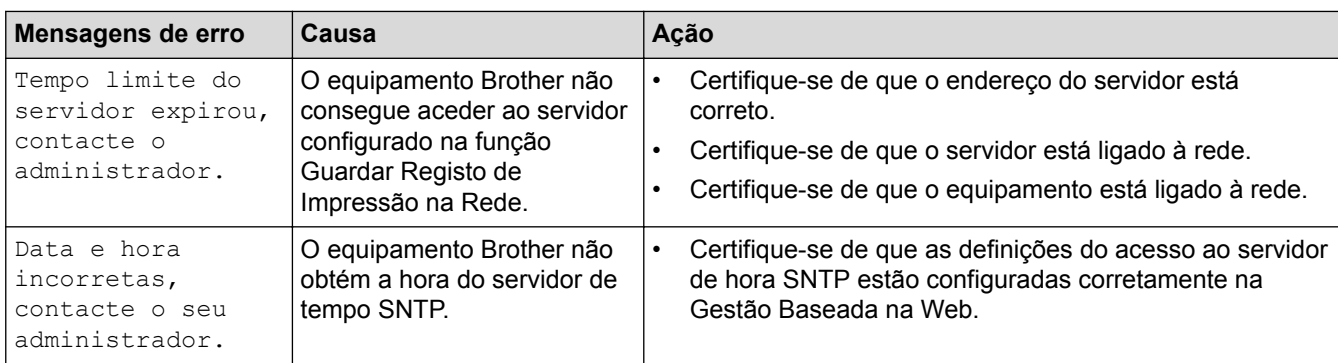

#### **HL-L6300DW/HL-L6300DWT/HL-L6400DW/HL-L6400DWT**

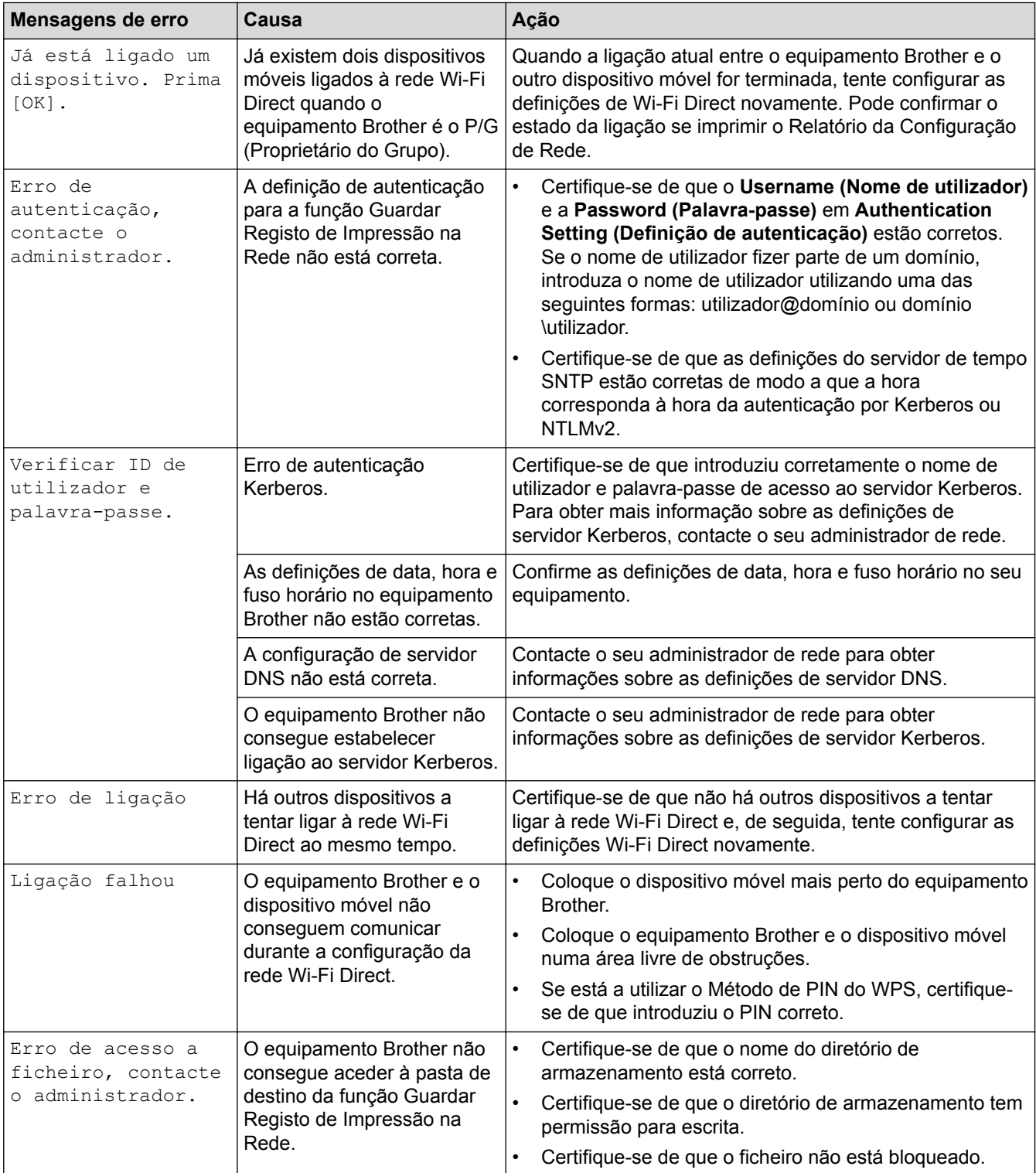

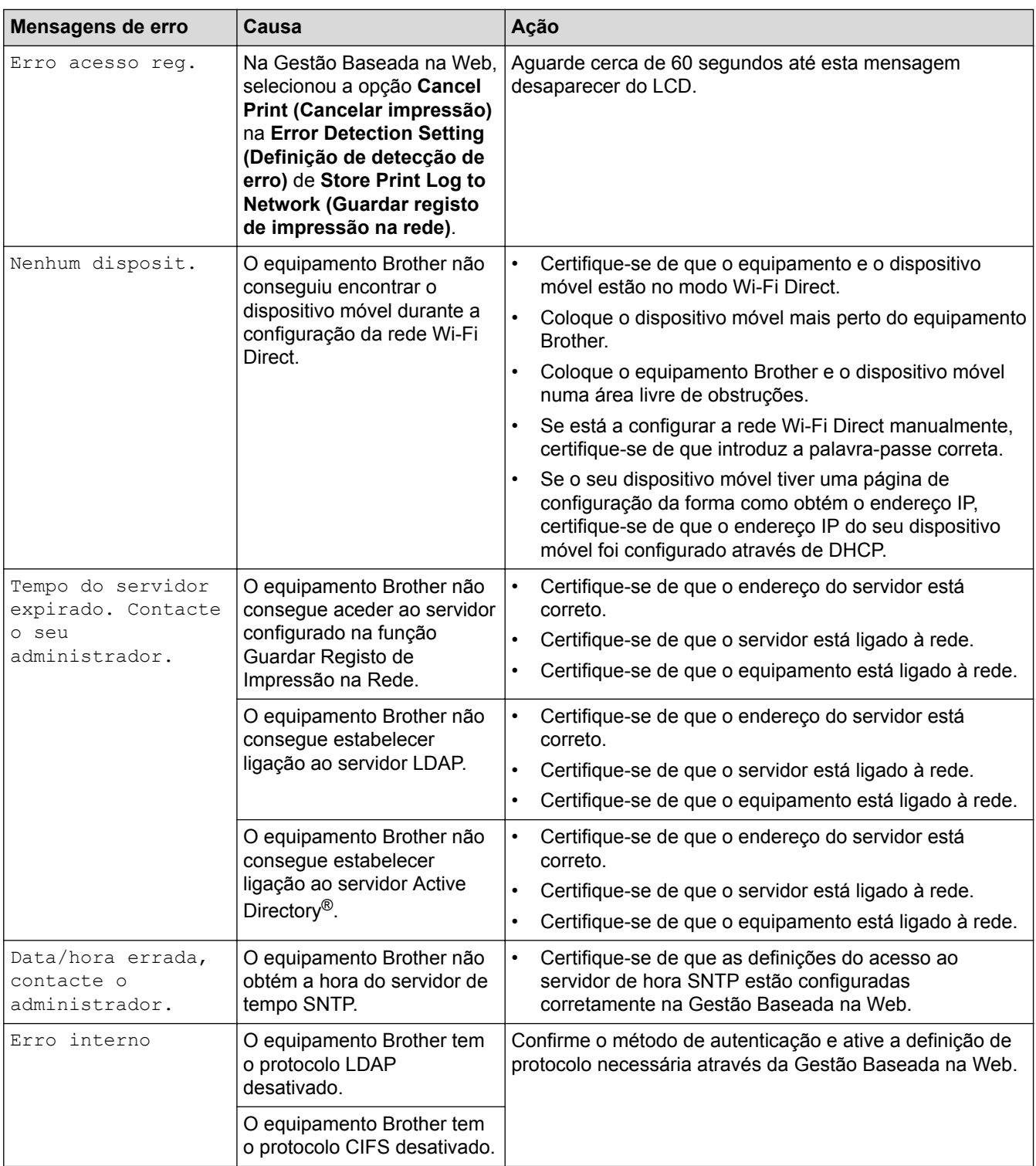

## **Informações relacionadas**

• [Problemas de rede](#page-276-0)

<span id="page-280-0"></span> [Página inicial](#page-1-0) > [Solução de problemas](#page-248-0) > [Problemas de rede](#page-276-0) > Utilizar a Ferramenta de Reparação da Ligação de Rede (Windows®)

#### **Utilizar a Ferramenta de Reparação da Ligação de Rede (Windows®)**

**Modelos Relacionados**: HL-L5100DN/HL-L5100DNT/HL-L5200DW/HL-L5200DWT/HL-L6250DN/HL-L6300DW/ HL-L6300DWT/HL-L6400DW/HL-L6400DWT

Utilize a Ferramenta de reparação da ligação de rede para corrigir as definições de rede do equipamento Brother. A ferramenta atribui o endereço IP e a máscara de sub-rede corretos.

- (Windows<sup>®</sup> XP/XP Professional x64 Edition/Windows Vista<sup>®</sup>/Windows<sup>®</sup> 7/Windows<sup>®</sup> 8) Terá de iniciar sessão com direitos de Administrador.
- Certifique-se de que o equipamento Brother está ativado e ligado à mesma rede que o computador.
- 1. Efetue uma das seguintes ação:

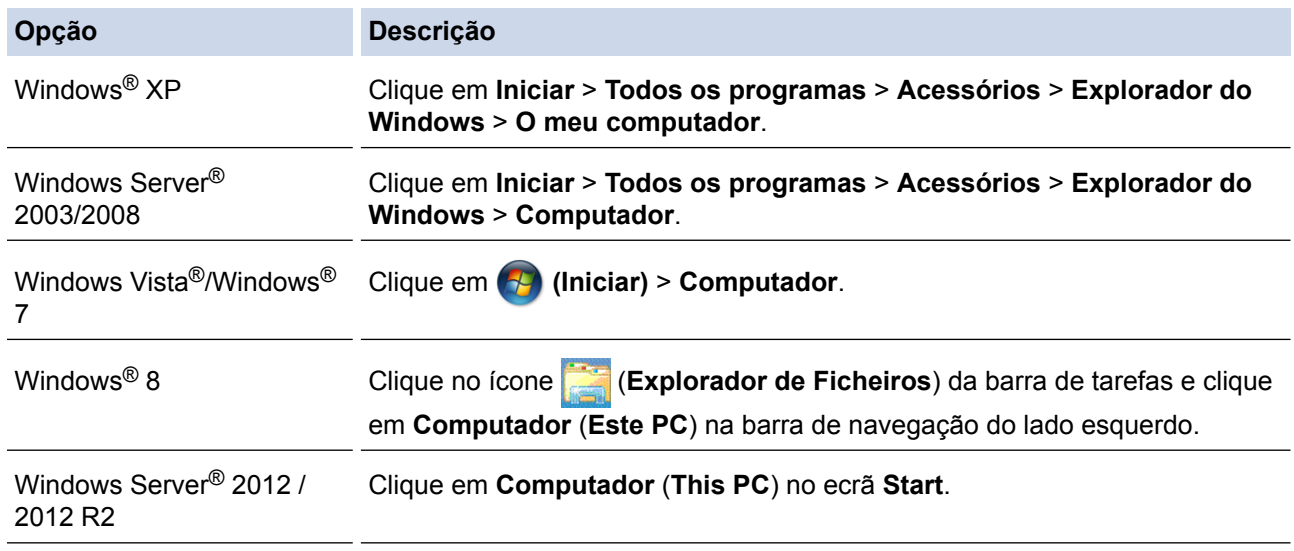

- 2. Faça duplo clique em **XXX(C:)** (em que XXX é o nome da unidade de disco local) > **Programas** > **Browny02** > **Brother** > **BrotherNetTool.exe**.
	- Para utilizadores de sistemas operativos de 64 bits, clique duas vezes em **XXX(C:)** (em que XXX é o nome da unidade de disco local) > **Programas (x86)** > **Browny02** > **Brother** > **BrotherNetTool.exe**.
		- Se aparecer o ecrã **Controlo de Conta de Utilizador**, efetue uma das seguintes ações:
			- (Windows Vista®) Clique em **Permitir**.
			- (Windows® 7/Windows® 8) Clique em **Sim**.
- 3. Siga as instruções apresentadas no ecrã.
- 4. Verifique o diagnóstico imprimindo o Relatório de Configuração de Rede.

A ferramenta de reparação da ligação de rede é iniciada automaticamente se selecionar a opção **Ativar a ferramenta de reparação da ligação** no Status Monitor. Clique com o botão direito do rato no ecrã do Status Monitor e clique em **Outras definições** > **Ativar a ferramenta de reparação da ligação**. Esta operação não é aconselhável se o administrador de rede tiver definido o endereço IP como estático, visto que irá alterar automaticamente o endereço IP.

Se o endereço IP e a máscara de sub-rede corretos ainda não estiverem atribuídos, mesmo depois de utilizar a Ferramenta de reparação da ligação de rede, consulte o administrador de rede para obter esta informação.

- [Problemas de rede](#page-276-0)
- [Imprima o Relatório de Configuração de Rede](#page-139-0)
- [O meu equipamento Brother não consegue imprimir em rede](#page-285-0)
- [Quero verificar se os meus dispositivos de rede estão a funcionar corretamente](#page-287-0)

<span id="page-282-0"></span> [Página inicial](#page-1-0) > [Solução de problemas](#page-248-0) > [Problemas de rede](#page-276-0) > Onde posso encontrar as definições de rede do equipamento Brother?

#### **Onde posso encontrar as definições de rede do equipamento Brother?**

- [Imprima o Relatório de Configuração de Rede](#page-139-0)
- [Alterar definições do equipamento a partir do computador](#page-356-0)

<span id="page-283-0"></span> [Página inicial](#page-1-0) > [Solução de problemas](#page-248-0) > [Problemas de rede](#page-276-0) > Não consigo concluir a configuração da rede sem fios

#### **Não consigo concluir a configuração da rede sem fios**

**Modelos Relacionados**: HL-L5200DW/HL-L5200DWT/HL-L6300DW/HL-L6300DWT/HL-L6400DW/ HL-L6400DWT

Desligue e volte a ligar o router sem fios. Em seguida, experimente voltar a configurar as definições sem fios. Se não conseguir resolver o problema, siga as instruções abaixo:

Investigue o problema utilizando o Relatório WLAN.

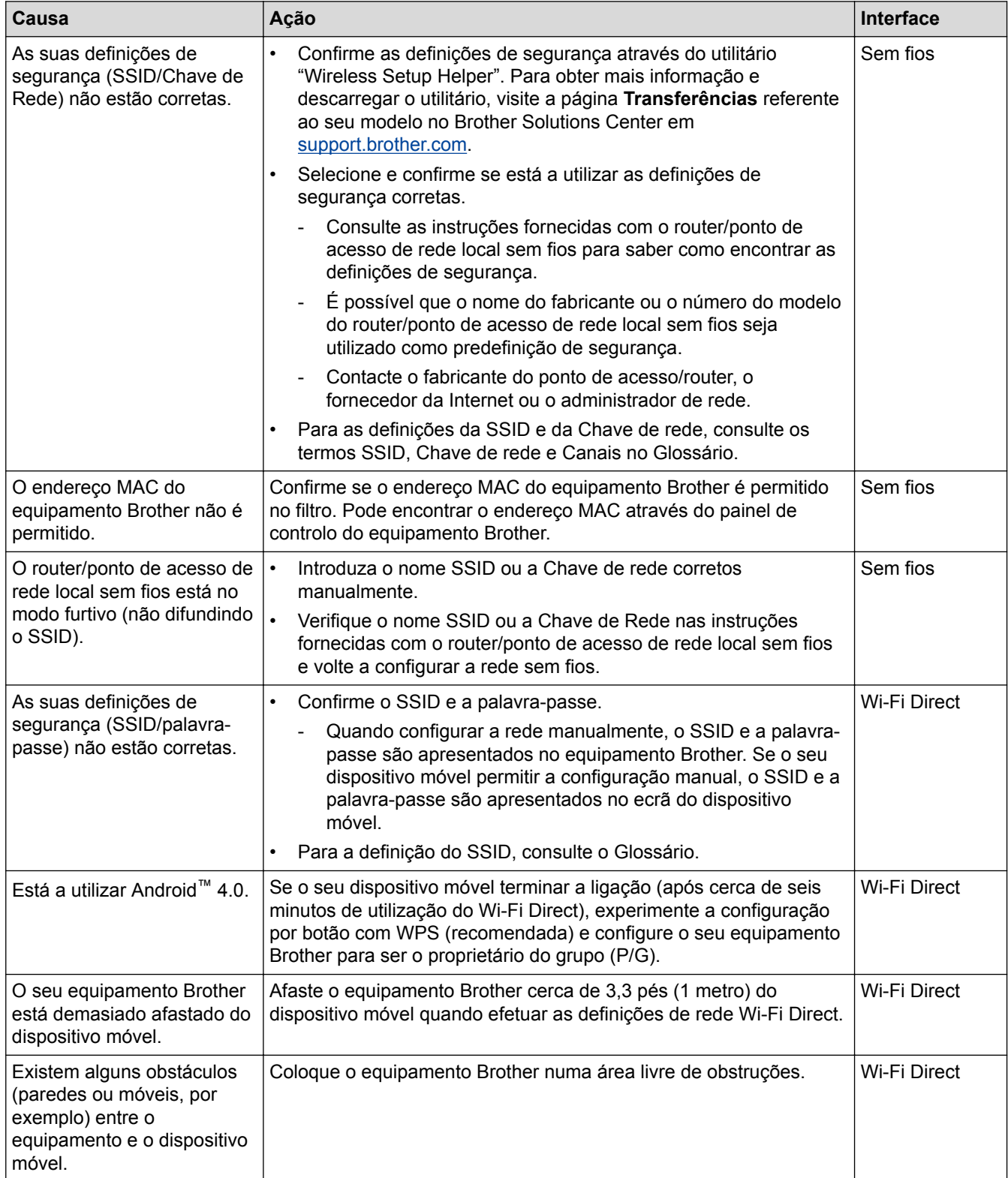

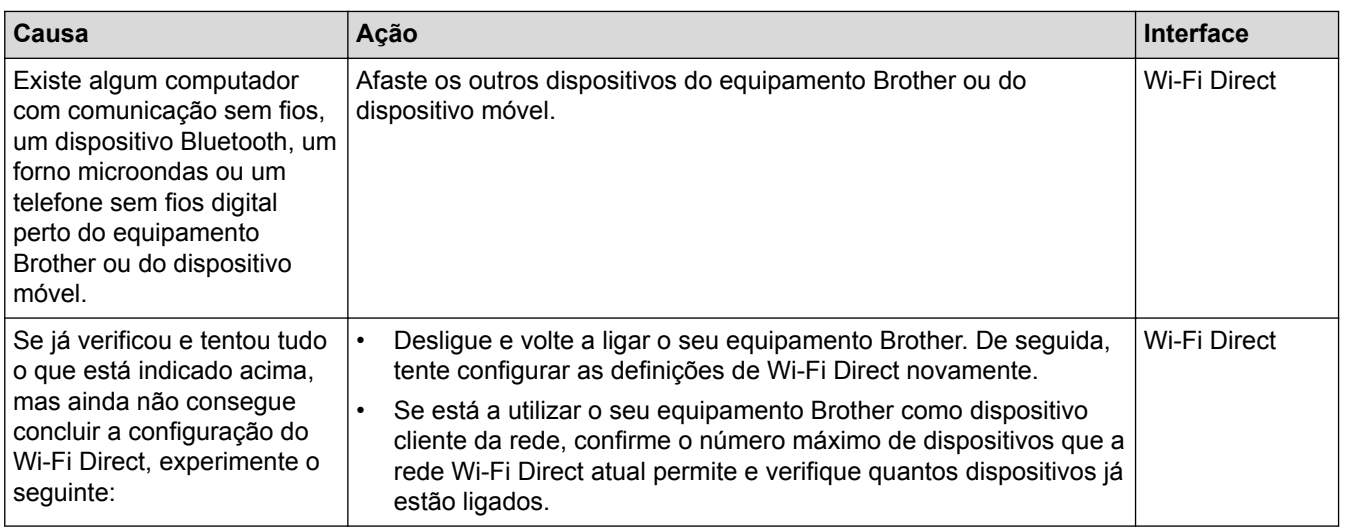

#### **Para Windows®**

Se a ligação sem fios tiver sido interrompida depois de verificar e tentar todas as indicações anteriores, recomendamos a utilização da Ferramenta de Reparação de Ligação de Rede.

- [Problemas de rede](#page-276-0)
- [Configurar o equipamento para uma rede sem fios quando o SSID não é difundido](#page-116-0)
- [Utilizar Wi-Fi Direct](#page-124-0)®

<span id="page-285-0"></span> [Página inicial](#page-1-0) > [Solução de problemas](#page-248-0) > [Problemas de rede](#page-276-0) > O meu equipamento Brother não consegue imprimir em rede

## **O meu equipamento Brother não consegue imprimir em rede**

**Modelos Relacionados**: HL-L5100DN/HL-L5100DNT/HL-L5200DW/HL-L5200DWT/HL-L6250DN/HL-L6300DW/ HL-L6300DWT/HL-L6400DW/HL-L6400DWT

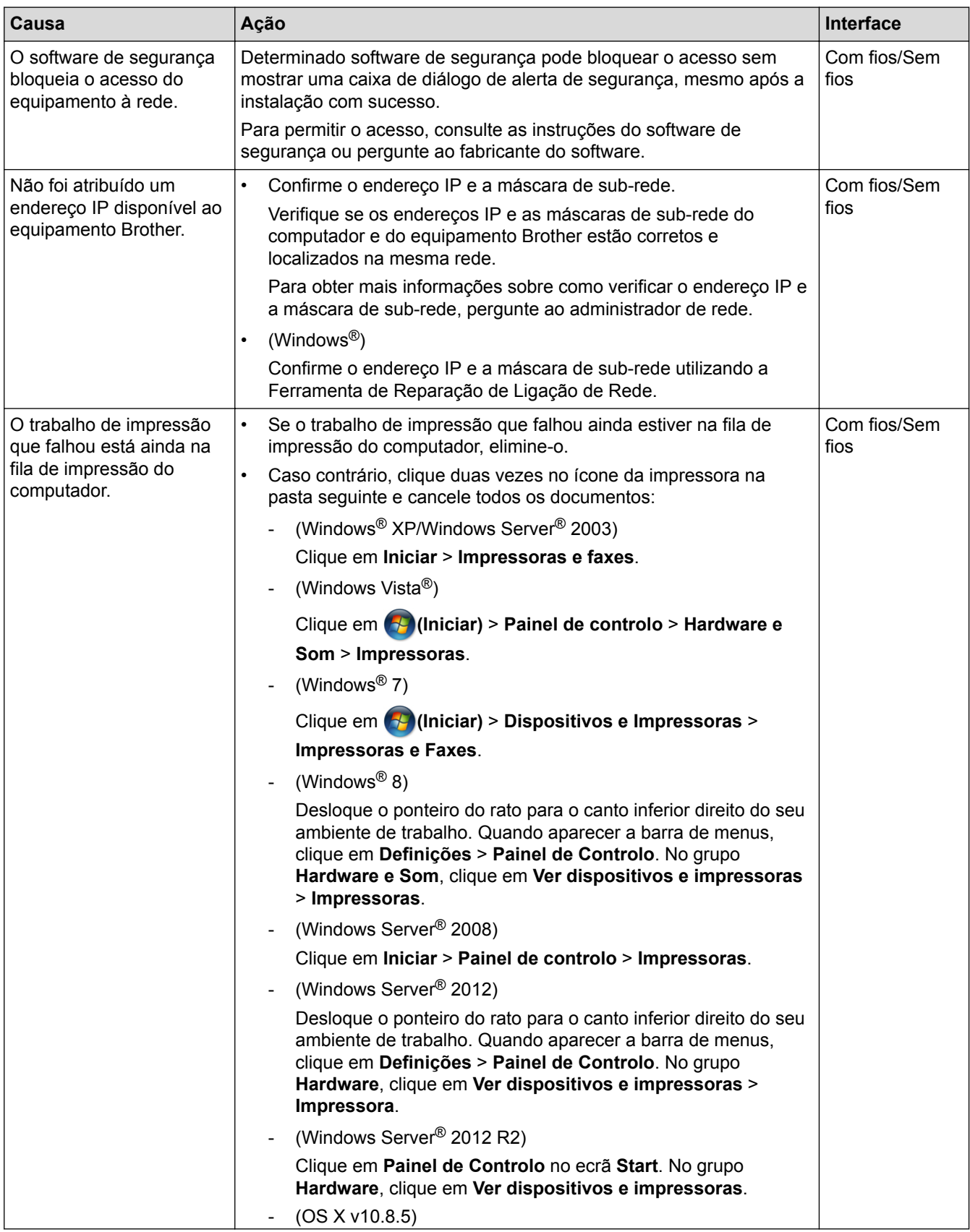

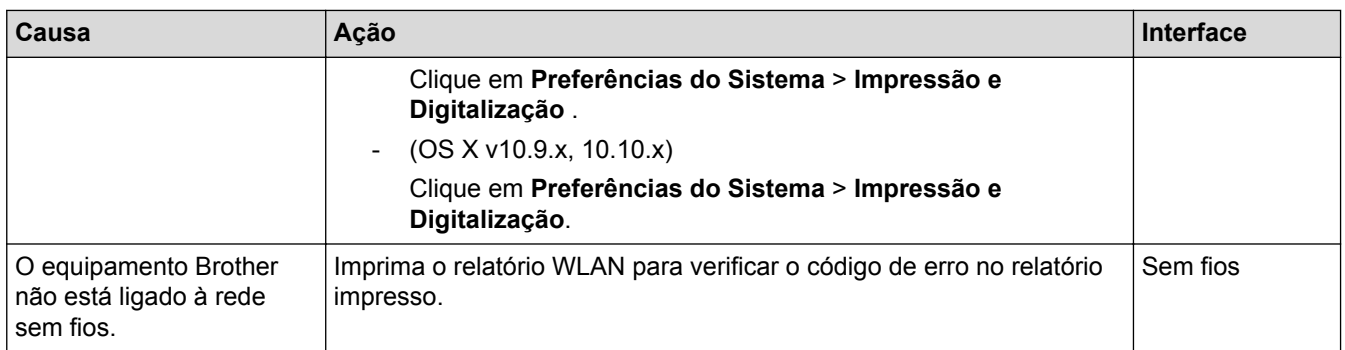

Se tiver verificado e experimentado todas as soluções anteriores e o equipamento Brother continuar a não imprimir, desinstale e reinstale o controlador da impressora.

- [Problemas de rede](#page-276-0)
- [Imprimir o relatório de WLAN](#page-140-0)
- [Códigos de erro do relatório da LAN sem fios](#page-141-0)
- [Utilizar a Ferramenta de Reparação da Ligação de Rede \(Windows](#page-280-0)®)
- [Quero verificar se os meus dispositivos de rede estão a funcionar corretamente](#page-287-0)

<span id="page-287-0"></span> [Página inicial](#page-1-0) > [Solução de problemas](#page-248-0) > [Problemas de rede](#page-276-0) > Quero verificar se os meus dispositivos de rede estão a funcionar corretamente

#### **Quero verificar se os meus dispositivos de rede estão a funcionar corretamente**

**Modelos Relacionados**: HL-L5100DN/HL-L5100DNT/HL-L5200DW/HL-L5200DWT/HL-L6250DN/HL-L6300DW/ HL-L6300DWT/HL-L6400DW/HL-L6400DWT

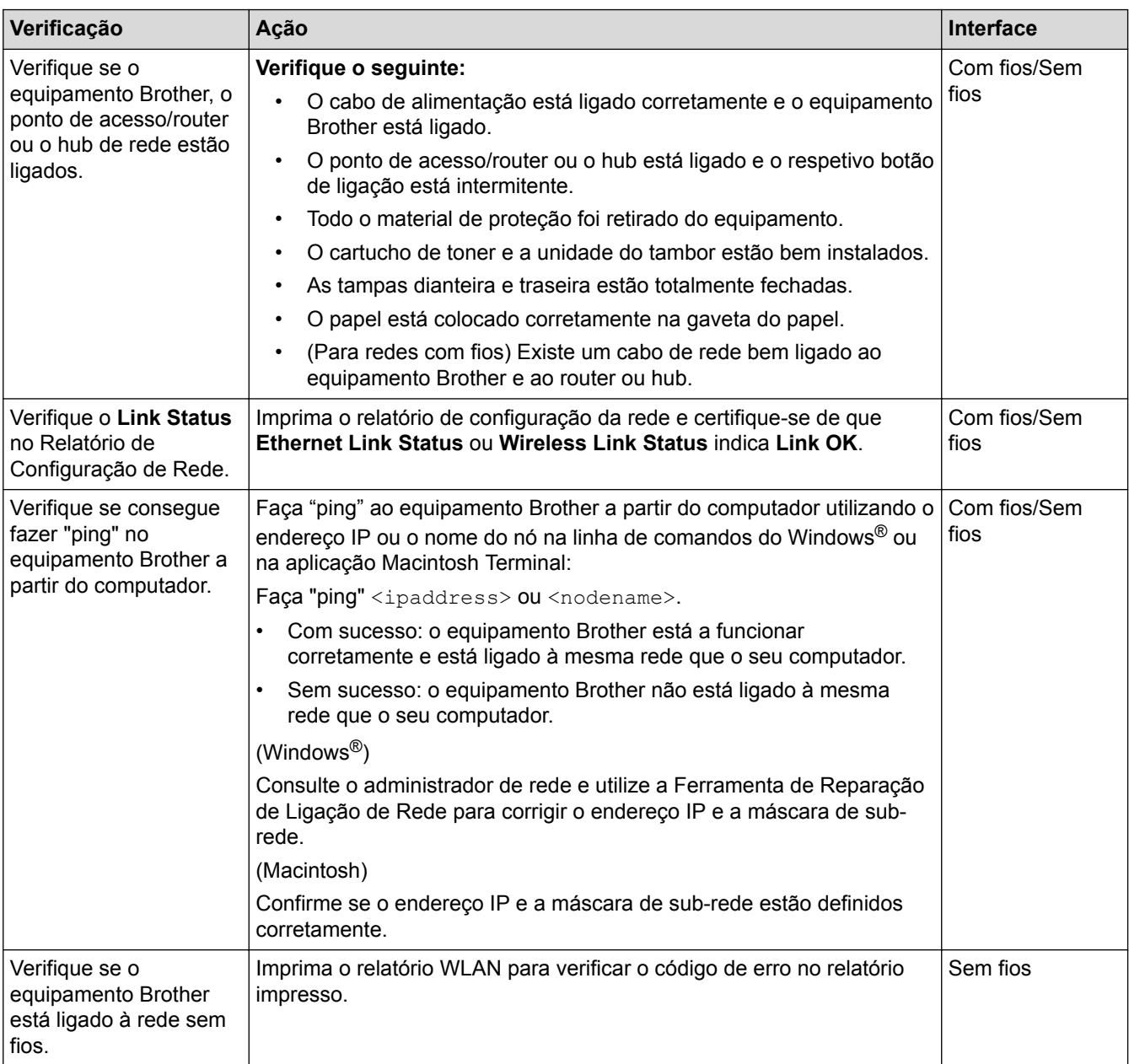

Se tiver verificado e experimentado todas as soluções anteriores mas continuar a ter problemas, consulte as instruções fornecidas com o router/ponto de acesso de rede local sem fios para obter informações sobre o SSID e a Chave de rede e poder configurá-los corretamente.

- **Informações relacionadas**
- [Problemas de rede](#page-276-0)
- [Imprima o Relatório de Configuração de Rede](#page-139-0)
- [Imprimir o relatório de WLAN](#page-140-0)
- [Códigos de erro do relatório da LAN sem fios](#page-141-0)
- [Utilizar a Ferramenta de Reparação da Ligação de Rede \(Windows](#page-280-0)®)
• [O meu equipamento Brother não consegue imprimir em rede](#page-285-0)

 [Página inicial](#page-1-0) > [Solução de problemas](#page-248-0) > Outros problemas

# **Outros problemas**

п

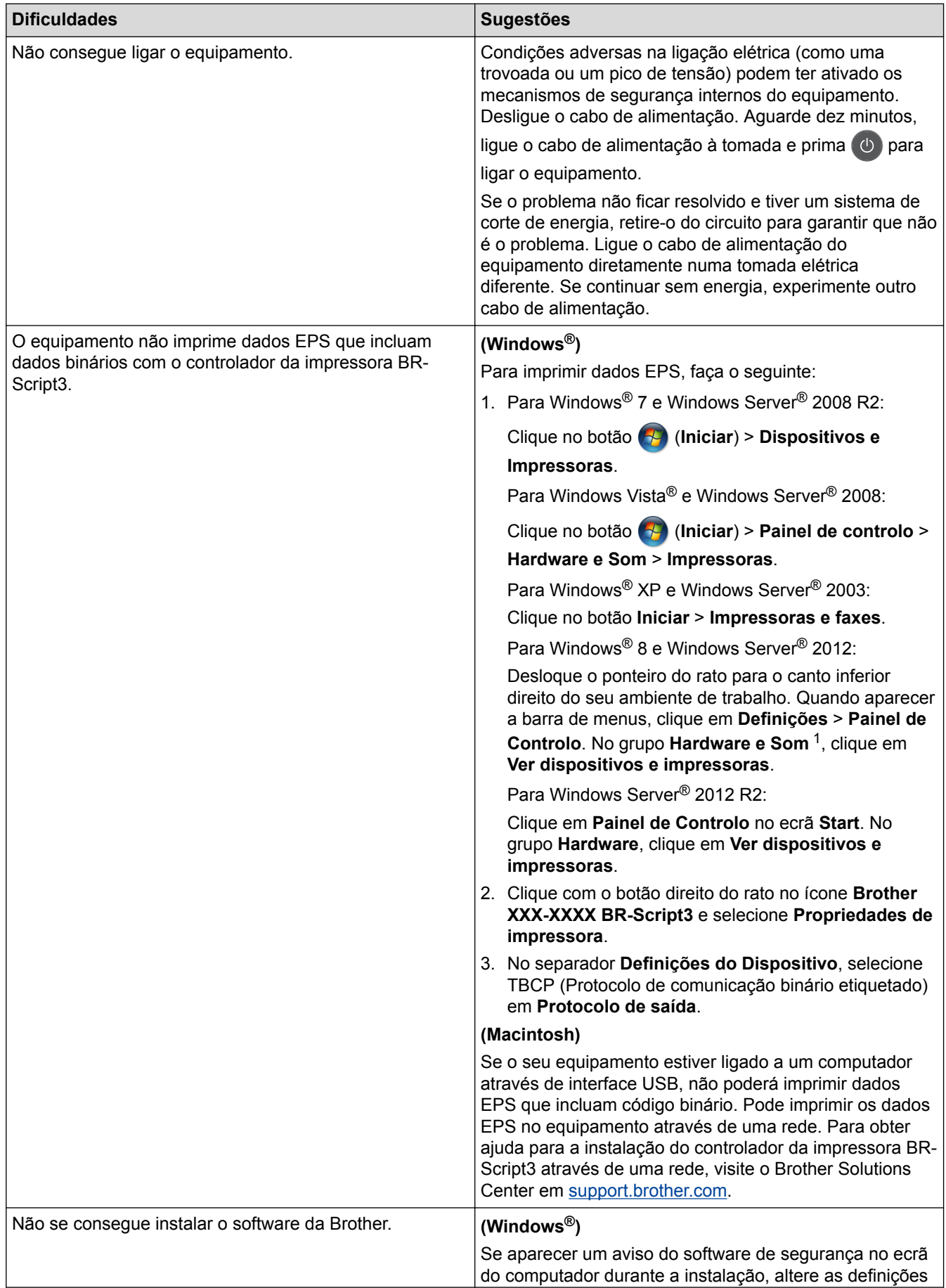

<span id="page-290-0"></span>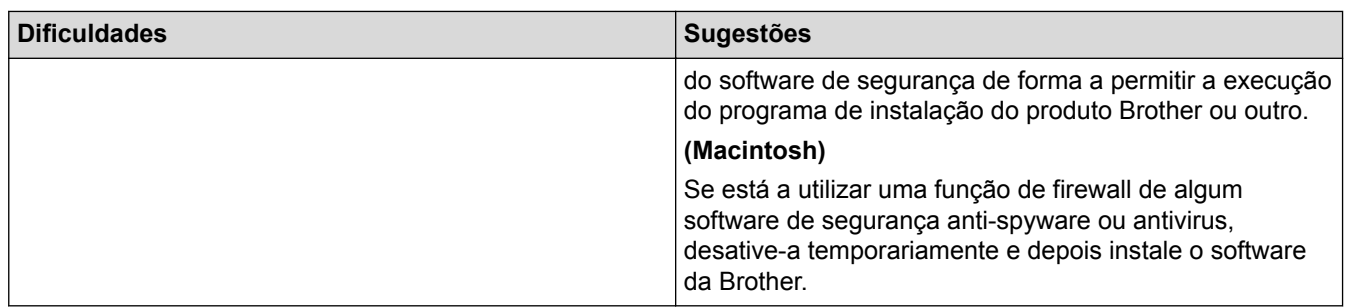

<sup>1</sup> For Windows Server® 2012: **Hardware e Som**

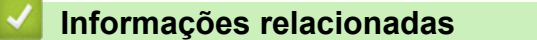

• [Solução de problemas](#page-248-0)

 [Página inicial](#page-1-0) > [Solução de problemas](#page-248-0) > Verificar as informações do equipamento

## **Verificar as informações do equipamento**

Siga estas instruções para verificar o número de série e a versão de firmware do seu equipamento Brother.

>> HL-L5000D/HL-L5100DN/HL-L5100DNT/HL-L5200DW/HL-L5200DWT/HL-L6250DN >> HL-L6300DW/HL-L6300DWT/HL-L6400DW/HL-L6400DWT

### **HL-L5000D/HL-L5100DN/HL-L5100DNT/HL-L5200DW/HL-L5200DWT/HL-L6250DN**

- 1. Prima  $\triangle$  ou  $\nabla$  para escolher a opção [Info. equipam.] e, em seguida, prima OK.
- 2. Prima ▲ ou ▼ para selecionar uma das seguintes opções:

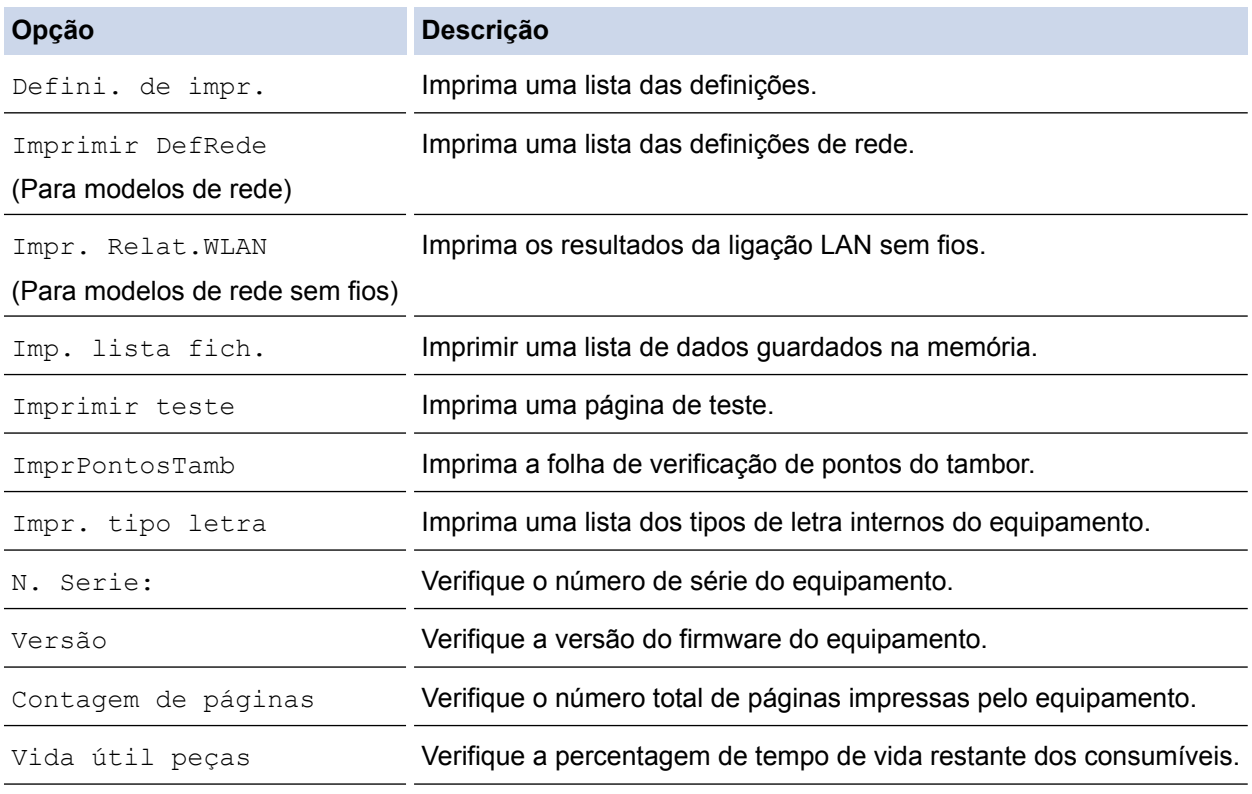

### 3. Prima **OK**.

### **HL-L6300DW/HL-L6300DWT/HL-L6400DW/HL-L6400DWT**

- 1. Prima  $\left\| \cdot \right\|$  [Definiç.] > [Inform. equipamento].
- 2. Prima uma das seguintes opções:

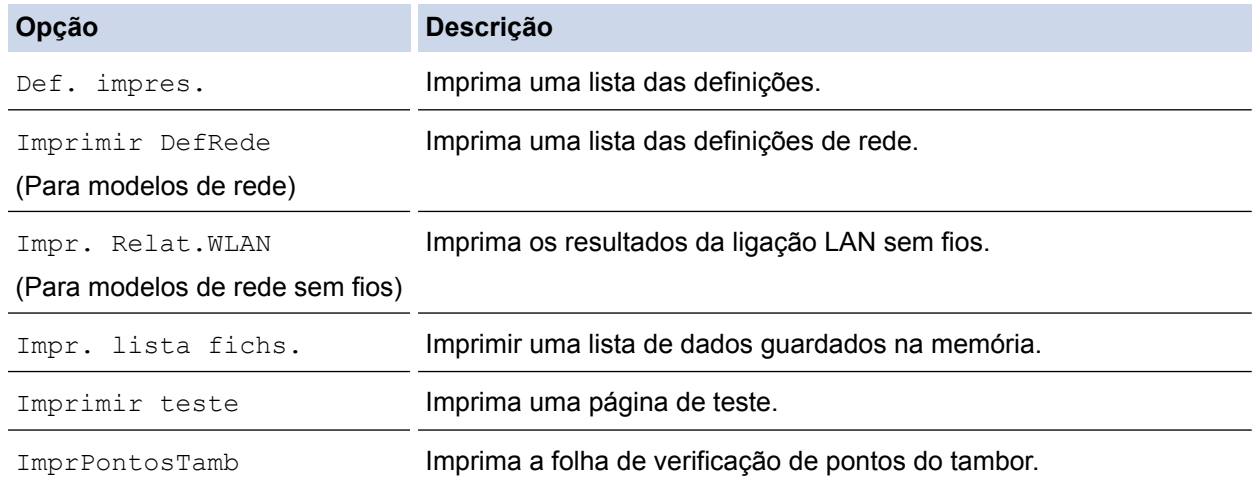

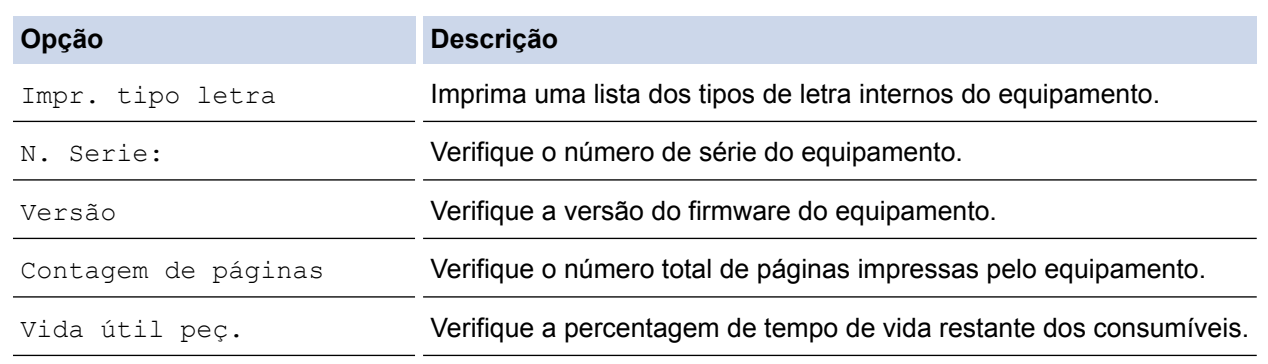

# 3. Prima $\left| \right|$ .

# **Informações relacionadas**

• [Solução de problemas](#page-248-0)

<span id="page-293-0"></span> [Página inicial](#page-1-0) > [Solução de problemas](#page-248-0) > Funções de reposição

# **Funções de reposição**

- [Reinicialização da rede](#page-294-0)
- [Repo. Predefi.](#page-295-0)

<span id="page-294-0"></span> [Página inicial](#page-1-0) > [Solução de problemas](#page-248-0) > [Funções de reposição](#page-293-0) > Reinicialização da rede

## **Reinicialização da rede**

**Modelos Relacionados**: HL-L5100DN/HL-L5100DNT/HL-L5200DW/HL-L5200DWT/HL-L6250DN/HL-L6300DW/ HL-L6300DWT/HL-L6400DW/HL-L6400DWT

Utilize a função de Reposição da Rede para repor as definições de rede de fábrica do servidor de impressão, como a palavra-passe e o endereço IP.

• Desligue todos os cabos de interface antes de efetuar a Reinicialização da rede.

>> HL-L5100DN/HL-L5100DNT/HL-L5200DW/HL-L5200DWT/HL-L6250DN >> HL-L6300DW/HL-L6300DWT/HL-L6400DW/HL-L6400DWT

### **HL-L5100DN/HL-L5100DNT/HL-L5200DW/HL-L5200DWT/HL-L6250DN**

- 1. Prima **A** ou **V** para escolher a opção [Repor Menu] e, em seguida, prima OK.
- 2. Prima ▲ ou ▼ para escolher a opção [Rede] e, em seguida, prima OK.
- 3. Prima  $\triangle$  para selecionar  $\lceil \text{Sim} \rceil$ .

O equipamento será reiniciado automaticamente.

### **HL-L6300DW/HL-L6300DWT/HL-L6400DW/HL-L6400DWT**

- 1. Prima  $[$  [Definiç.] > [Repor Menu] > [Rede].
- 2. Prima a opção indicada na tabela para reinicializar o equipamento ou sair do processo.

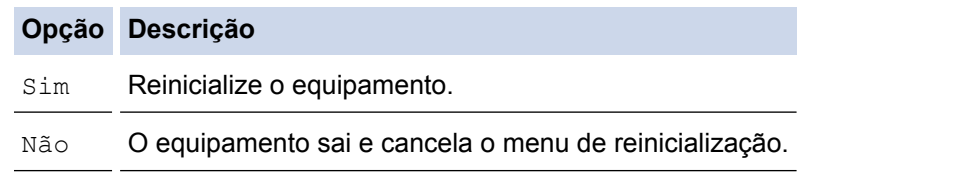

3. Ser-lhe-á solicitado que reinicie o equipamento. Prima a opção indicada na tabela para reiniciar o equipamento ou sair do processo.

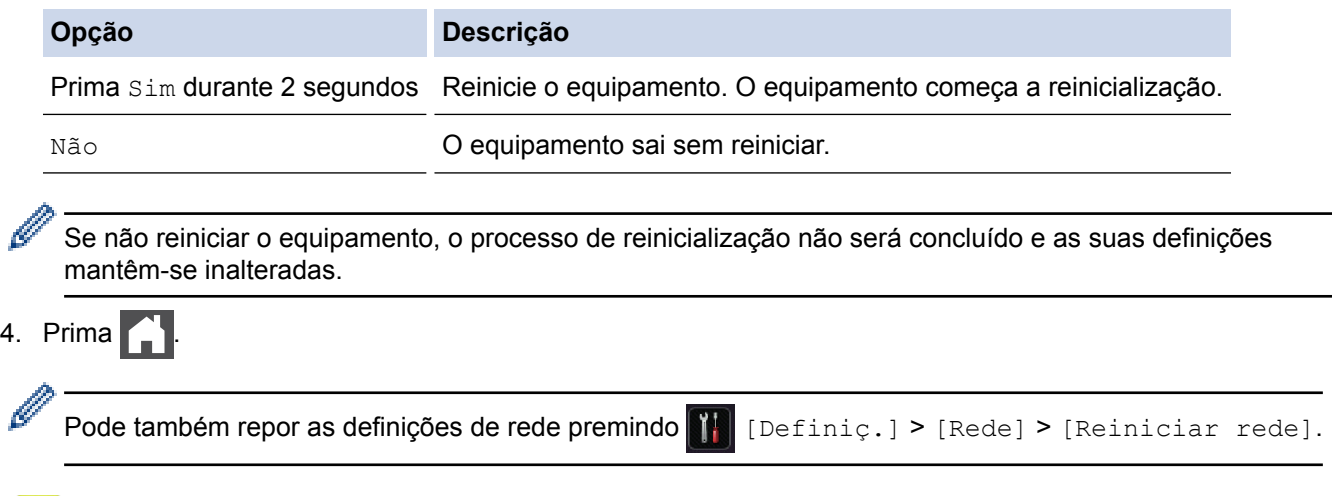

### **Informações relacionadas**

• [Funções de reposição](#page-293-0)

<span id="page-295-0"></span> [Página inicial](#page-1-0) > [Solução de problemas](#page-248-0) > [Funções de reposição](#page-293-0) > Repo. Predefi.

# **Repo. Predefi.**

Utilize a função de Reposição de Fábrica para repor todas as definições de fábrica do equipamento.

Desligue todos os cabos de interface antes de efetuar a Reposição de Fábrica.

>> HL-L5000D/HL-L5100DN/HL-L5100DNT/HL-L5200DW/HL-L5200DWT/HL-L6250DN >> HL-L6300DW/HL-L6300DWT/HL-L6400DW/HL-L6400DWT

### **HL-L5000D/HL-L5100DN/HL-L5100DNT/HL-L5200DW/HL-L5200DWT/HL-L6250DN**

- 1. Prima ▲ ou **V** para escolher a opção [Repor Menu] e, em seguida, prima OK.
- 2. Prima ▲ ou ▼ para escolher a opção [Defin. Fábrica] e, em seguida, prima OK.
- 3. Prima ▲ para selecionar [Repor].

### **HL-L6300DW/HL-L6300DWT/HL-L6400DW/HL-L6400DWT**

- 1. Prima [Pefiniç.] > [Repor Menu] > [Reposição de fábrica].
- 2. Prima a opção indicada na tabela para reinicializar o equipamento ou sair do processo.

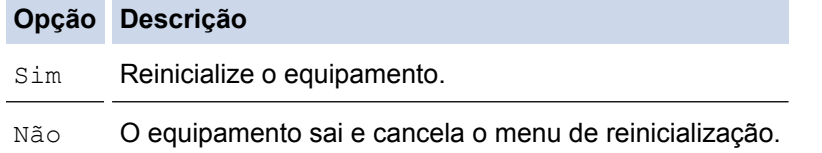

3. Ser-lhe-á solicitado que reinicie o equipamento. Prima a opção indicada na tabela para reiniciar o equipamento ou sair do processo.

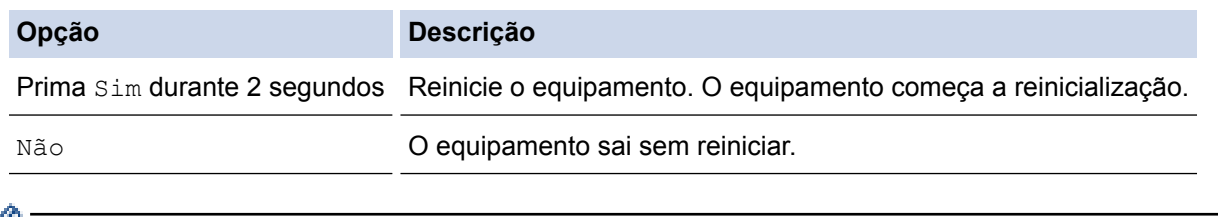

Se não reiniciar o equipamento, o processo de reinicialização não será concluído e as suas definições mantêm-se inalteradas.

### 4. Prima

# **Informações relacionadas**

• [Funções de reposição](#page-293-0)

<span id="page-296-0"></span> [Página inicial](#page-1-0) > Manutenção de rotina

# **Manutenção de rotina**

- [Substituir consumíveis](#page-297-0)
- [Limpar o equipamento](#page-304-0)
- [Ver a vida útil restante das peças](#page-317-0)
- [Embalar e transportar o equipamento](#page-318-0)
- [Substituir peças de manutenção periódica](#page-324-0)

<span id="page-297-0"></span> [Página inicial](#page-1-0) > [Manutenção de rotina](#page-296-0) > Substituir consumíveis

# **Substituir consumíveis**

É necessário substituir os consumíveis quando o equipamento indicar que a vida útil do consumível chegou ao fim.

A utilização de consumíveis que não sejam da Brother pode afetar a qualidade da impressão, o desempenho do hardware e a fiabilidade do equipamento.

- O cartucho de toner e a unidade do tambor são dois consumíveis separados. Certifique-se de que são instalados como um conjunto.
- O nome de modelo dos consumíveis pode variar em função do país.

Esta tabela lista as mensagens que indicam a necessidade de substituir os consumíveis quando chegam ao fim das suas vidas úteis. Para evitar qualquer inconveniência, poderá comprar consumíveis para substituição antes que o equipamento pare de imprimir.

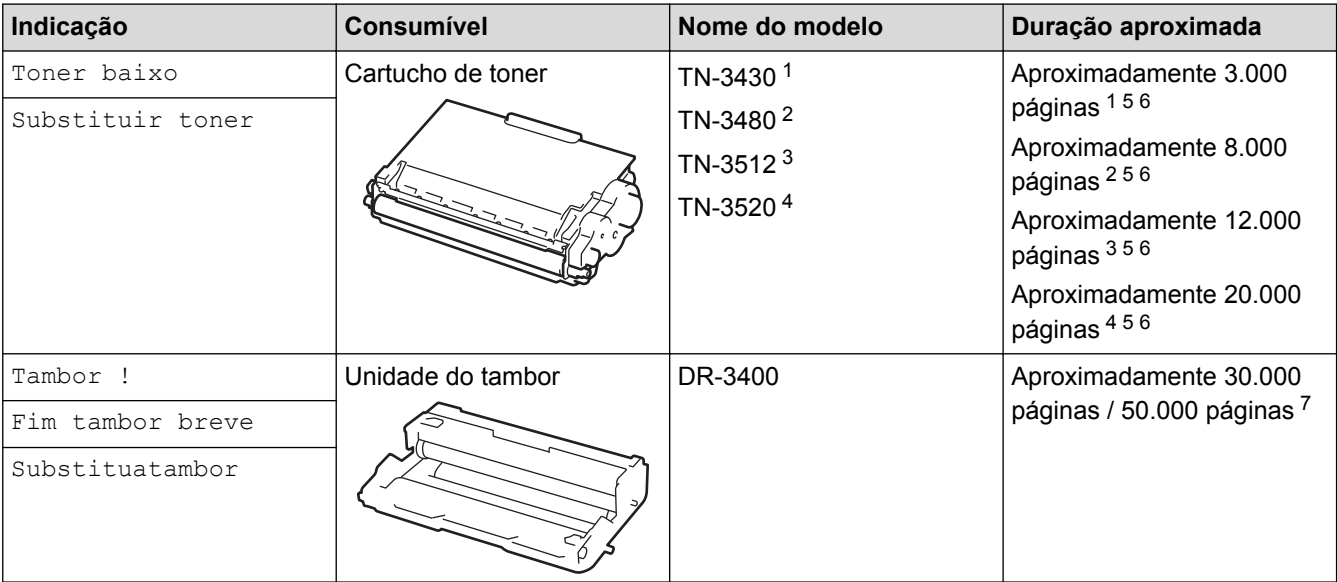

- Cartucho de toner padrão
- 2 Cartucho de toner de alto rendimento
- 3 Cartucho de toner de super alto rendimento (Disponível apenas em alguns modelos)
- Cartucho de toner de ultra alto rendimento (Disponível apenas em alguns modelos)
- 5 Página de 1 lado e tamanho A4 ou Letter.
- 6 O rendimento aproximado do cartucho é indicado em conformidade com a norma ISO/IEC 19752.
- 7 Ceca de 30.000 páginas assumindo 1 página por trabalho e 50.000 páginas assumindo 3 páginas por trabalho [A4/Letter de um lado]. O número de páginas depende de vários fatores, incluindo, entre outros, o tipo de papel e o tamanho do papel.

# **NOTA**

- Não se esqueça de selar bem todos os consumíveis num saco para evitar derrames de pó de toner do cartucho.
- Visite <http://www.brother.com/original/index.html> para obter instruções de devolução de consumíveis usados para o programa de recolha da Brother. Se optar por não devolver consumíveis usados, elimineos de acordo com a legislação local, mantendo-os separados do lixo doméstico. Se tiver dúvidas, contacte os serviços locais de tratamento de resíduos.
- Recomendamos que embrulhe os consumíveis num papel, para evitar que o material se derrame ou espalhe acidentalmente.
- Se utilizar papel que não seja um equivalente direto do recomendado, o tempo de vida útil dos consumíveis e das peças do equipamento pode ser reduzido.
- A vida útil prevista de cada cartucho de toner baseia-se na norma ISO/IEC 19752. A frequência de substituição variará consoante o volume de impressão, a percentagem de cobertura, os tipos de papel utilizados e a frequência com que o equipamento é ligado/desligado.
- A frequência de substituição dos restantes consumíveis além dos cartuchos de toner variará consoante o volume de impressão, os tipos de papel utilizados e a frequência com que o equipamento é ligado/ desligado.
- Manuseie o cartucho de toner com cuidado. Se o toner cair nas suas mãos ou na sua roupa, limpe-o imediatamente ou lave com água fria.
- Para evitar problemas de qualidade de impressão, NÃO toque nas peças assinaladas a sombreado nas ilustrações.

**Cartucho de toner**

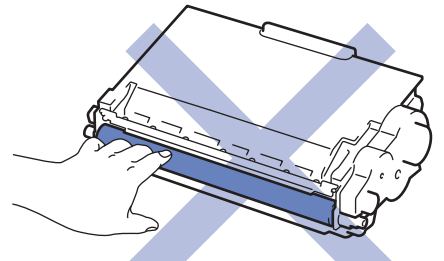

#### **Unidade do tambor**

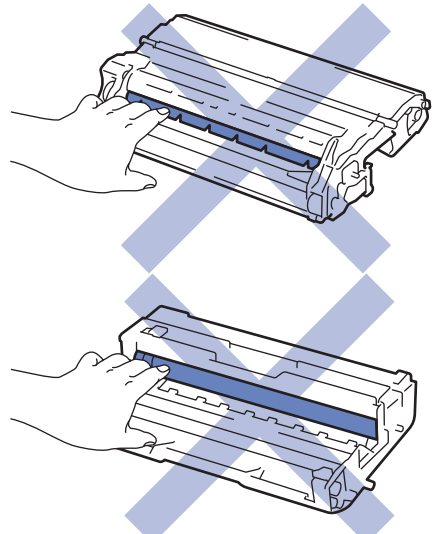

### **Informações relacionadas**

- [Manutenção de rotina](#page-296-0)
- [Substituir o cartucho de toner](#page-299-0)
- [Substituir a unidade do tambor](#page-302-0)
- [Mensagens de erro e de manutenção](#page-249-0)
- [Consumíveis](#page-372-0)

<span id="page-299-0"></span> [Página inicial](#page-1-0) > [Manutenção de rotina](#page-296-0) > [Substituir consumíveis](#page-297-0) > Substituir o cartucho de toner

# **Substituir o cartucho de toner**

- 1. Certifique-se de que o equipamento está ligado.
- 2. Abra a tampa dianteira.

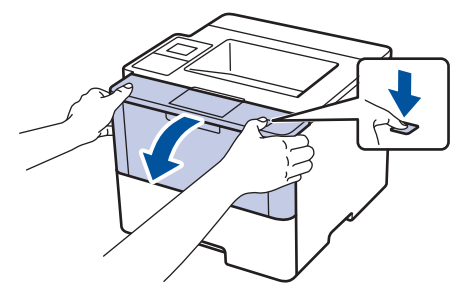

3. Retire o conjunto de cartucho de toner e unidade do tambor do equipamento.

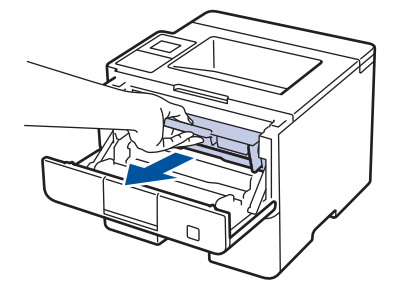

4. Prima a alavanca de bloqueio verde para baixo e retire o cartucho de toner da unidade do tambor.

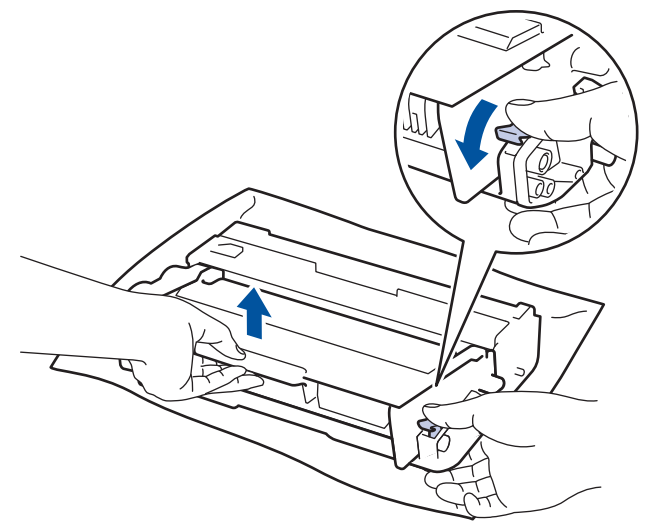

- 5. Desembale o novo cartucho de toner.
- 6. Retire a cobertura de proteção.

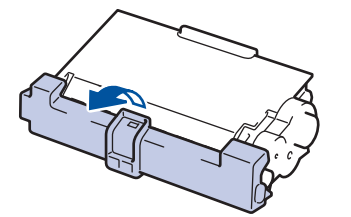

7. Coloque o novo cartucho de toner com firmeza na unidade do tambor até ouvir o som de encaixe.

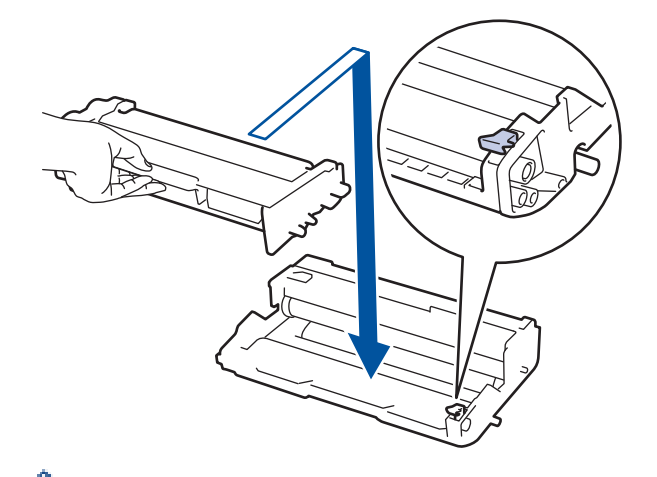

k

Ø

Certifique-se de que introduz corretamente o cartucho de toner ou ele poderá separar-se da unidade do tambor.

8. Limpe o fio da coroa no interior da unidade do tambor, deslizando suavemente a lingueta verde da esquerda para a direita e vice-versa, várias vezes.

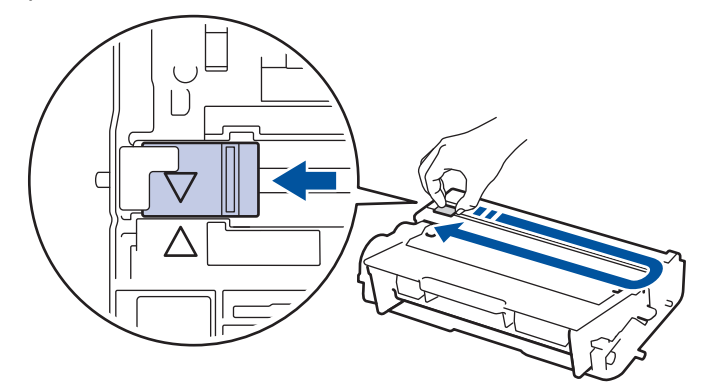

Certifique-se de que coloca a lingueta novamente na posição original (A). A seta da patilha tem de ficar alinhada com a seta da unidade do tambor. Se não ficar, as páginas impressas poderão apresentar uma risca vertical.

9. Reinstale o conjunto de cartucho de toner e unidade do tambor no equipamento.

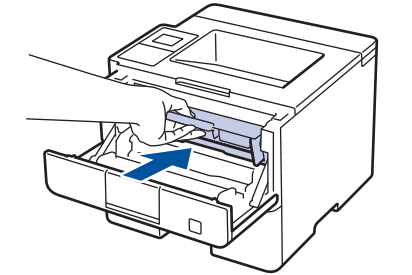

10. Feche a tampa dianteira do equipamento.

- Não desligue o equipamento nem abra a tampa dianteira antes de o equipamento regressar ao Modo Pronto.
- O cartucho de toner que é fornecido com o equipamento Brother é um cartucho de toner inicial.
- É uma boa ideia ter um cartucho de toner novo pronto a usar quando vir a advertência de Pouco Toner.
- Para garantir impressão de alta qualidade, recomendamos que utilize apenas cartuchos de toner Brother Original. Quando quiser comprar cartuchos de toner, contacte um Revendedor Brother.
- NÃO retire o novo cartucho de toner da embalagem enquanto não estiver pronto para o instalar.
- Se deixar o cartucho de toner fora da embalagem por um longo período de tempo, a vida útil do toner será mais curta.
- A Brother recomenda vivamente que NÃO recarregue o cartucho de toner fornecido com o equipamento. Também recomendamos vivamente que continue a utilizar apenas cartuchos de toner de substituição Brother Original. A utilização ou tentativa de utilização de toners e/ou cartuchos de outros fabricantes no equipamento Brother pode causar danos ao equipamento e/ou resultar em impressões de má qualidade. A nossa garantia limitada não abrange problemas causados pela utilização de toners e/ou cartuchos de outros fabricantes. Para proteger o seu investimento e conseguir o melhor desempenho do equipamento Brother, recomendamos vivamente que utilize consumíveis Brother Original.

### **Informações relacionadas**

• [Substituir consumíveis](#page-297-0)

<span id="page-302-0"></span> [Página inicial](#page-1-0) > [Manutenção de rotina](#page-296-0) > [Substituir consumíveis](#page-297-0) > Substituir a unidade do tambor

# **Substituir a unidade do tambor**

- 1. Certifique-se de que o equipamento está ligado.
- 2. Abra a tampa dianteira.

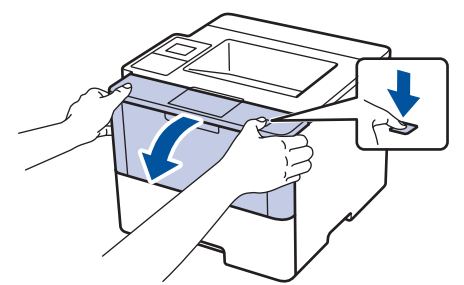

3. Retire o conjunto de cartucho de toner e unidade do tambor do equipamento.

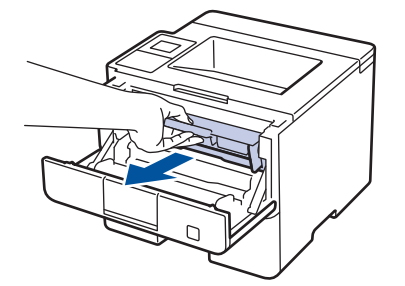

4. Prima a alavanca de bloqueio verde para baixo e retire o cartucho de toner da unidade do tambor.

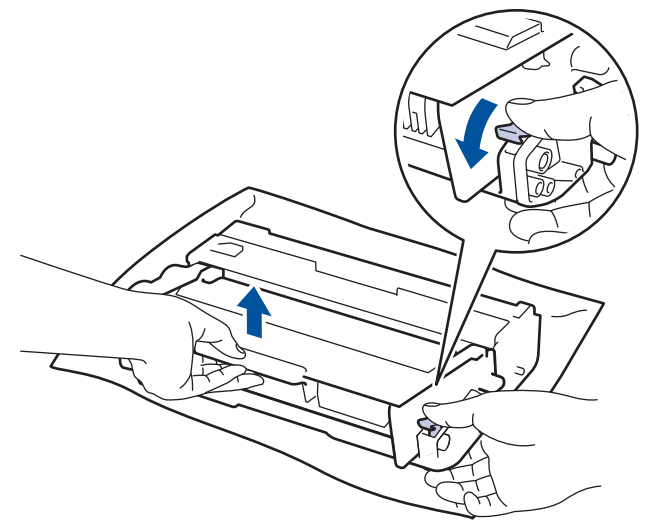

- 5. Desembale a nova unidade do tambor.
- 6. Instale o cartucho de toner com firmeza na nova unidade do tambor até o ouvir engatar.

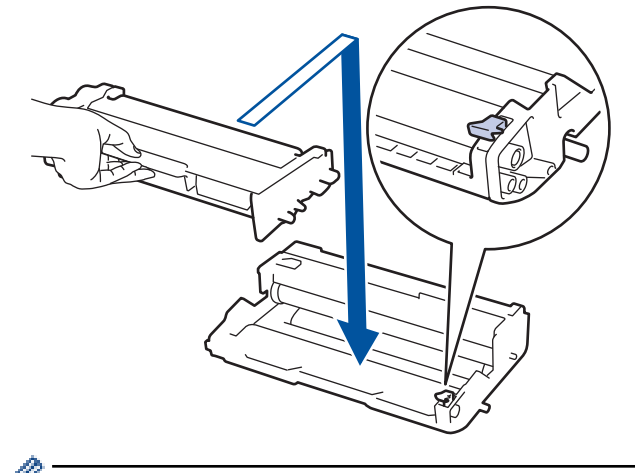

Certifique-se de que introduz corretamente o cartucho de toner ou ele poderá separar-se da unidade do tambor.

7. Limpe o fio da coroa no interior da unidade do tambor, deslizando suavemente a lingueta verde da esquerda para a direita e vice-versa, várias vezes.

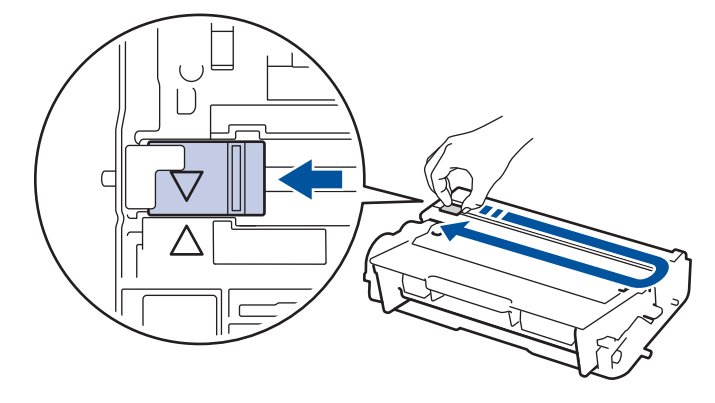

Certifique-se de que coloca a lingueta novamente na posição original (A). A seta da patilha tem de ficar alinhada com a seta da unidade do tambor. Se não ficar, as páginas impressas poderão apresentar uma risca vertical.

8. Reinstale o conjunto de cartucho de toner e unidade do tambor no equipamento.

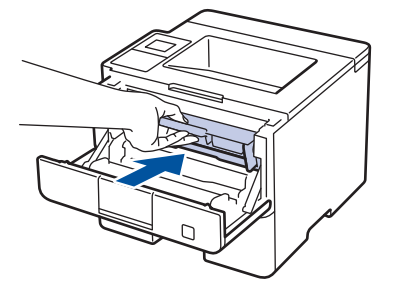

9. Feche a tampa dianteira do equipamento.

# **NOTA**

- O desgaste do tambor é provocado pela utilização e pela rotação do tambor e pela interação com o papel, com o toner e com outros materiais existentes na trajetória do papel. Na conceção deste produto, a Brother decidiu utilizar o número de rotações do tambor como medida razoável da vida útil do tambor. Quando um tambor atinge o limite de rotação estabelecido pela fábrica, que corresponde ao rendimento declarado em termos de páginas, o LCD do produto indica a necessidade de substituição do tambor. O produto continuará a funcionar, mas a qualidade de impressão poderá não ser ótima.
- Se uma unidade do tambor desembalada estiver exposta a luz solar direta (ou a luz ambiente durante bastante tempo), a unidade pode ficar danificada.
- A vida útil do tambor é determinada por vários fatores, como temperatura, humidade, tipo de papel, tipo de toner utilizado, etc. Em condições ideais, a duração média prevista para o tambor é de aproximadamente 30.000 páginas para trabalhos de 1 página e 50.000 páginas para trabalhos de 3 páginas [páginas simplex A4/Letter]. O número de páginas depende de vários fatores, como o tipo de papel e o tamanho do papel, entre outros.

Uma vez que não podemos controlar todos os fatores que determinam a vida útil do tambor, não é possível garantir o número mínimo de páginas que podem ser impressas pelo tambor.

- Para obter o melhor desempenho possível, utilize apenas toner Brother Original.
- O equipamento deve ser utilizado num ambiente limpo, sem pó e com ventilação adequada.

A utilização de uma unidade do tambor que não seja da Brother para imprimir pode reduzir não só a qualidade de impressão mas também a qualidade e a vida útil do próprio equipamento. A garantia pode não cobrir problemas causados pela utilização de uma unidade do tambor que não seja da Brother.

### **Informações relacionadas**

- [Substituir consumíveis](#page-297-0)
- [Mensagens de erro e de manutenção](#page-249-0)

<span id="page-304-0"></span> [Página inicial](#page-1-0) > [Manutenção de rotina](#page-296-0) > Limpar o equipamento

# **Limpar o equipamento**

Limpe regularmente o exterior e o interior do equipamento com um pano seco que não largue pelos.

Quando substituir o cartucho de toner ou a unidade do tambor, certifique-se de que limpa o interior do equipamento. Se as páginas impressas ficarem manchadas com toner, limpe o interior do equipamento com um pano seco que não largue pelos.

# **ADVERTÊNCIA**

• NÃO utilize quaisquer substâncias inflamáveis, nem qualquer tipo de spray ou líquido/solvente orgânico que contenha álcool ou amoníaco para limpar o interior ou o exterior do equipamento. Podem provocar um incêndio. Em vez disso, utilize apenas um pano seco que não largue pelos.

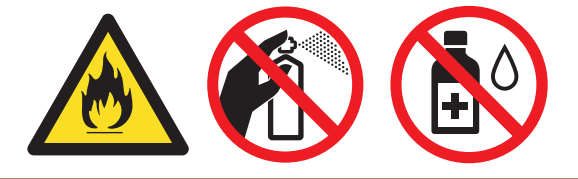

## **IMPORTANTE**

- NÃO utilize álcool isopropilo para remover sujidade do painel de controlo. Pode abrir fendas no painel.
- Para evitar problemas de impressão, NÃO toque nas partes sombreadas apresentadas nas ilustrações. **Cartucho de toner**

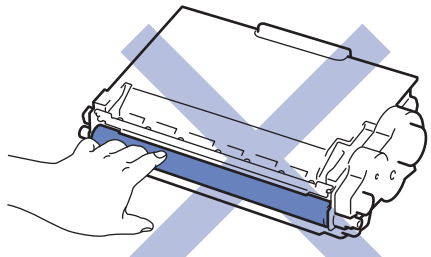

#### **Unidade do tambor**

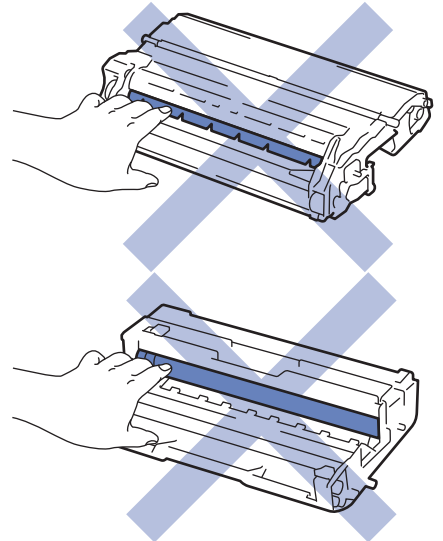

### **Informações relacionadas**

- [Manutenção de rotina](#page-296-0)
- [Limpar o ecrã tátil LCD](#page-306-0)
- [Limpar o fio da coroa](#page-307-0)
- [Limpar a unidade do tambor](#page-308-0)
- [Limpar os rolos de recolha de papel](#page-315-0)

<span id="page-306-0"></span> [Página inicial](#page-1-0) > [Manutenção de rotina](#page-296-0) > [Limpar o equipamento](#page-304-0) > Limpar o ecrã tátil LCD

# **Limpar o ecrã tátil LCD**

**Modelos Relacionados**: HL-L6300DW/HL-L6300DWT/HL-L6400DW/HL-L6400DWT

## **IMPORTANTE**

NÃO utilize qualquer tipo de produto de limpeza líquido (incluindo etanol).

- 1. Mantenha  $\circledcirc$  premido para desligar o equipamento.
- 2. Limpe o ecrã tátil com um pano que não largue pelos, seco.

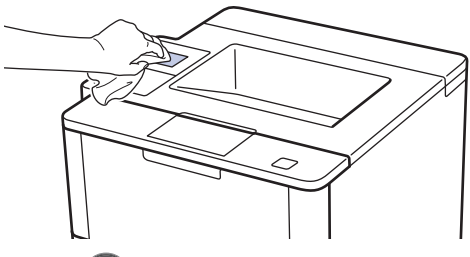

3. Prima  $\circledcirc$ ) para ligar o equipamento.

### **Informações relacionadas**

• [Limpar o equipamento](#page-304-0)

<span id="page-307-0"></span> [Página inicial](#page-1-0) > [Manutenção de rotina](#page-296-0) > [Limpar o equipamento](#page-304-0) > Limpar o fio da coroa

# **Limpar o fio da coroa**

Se tiver problemas de qualidade de impressão ou o painel de controlo apresentar o estado [Tambor !], limpe o fio da coroa.

1. Abra a tampa dianteira.

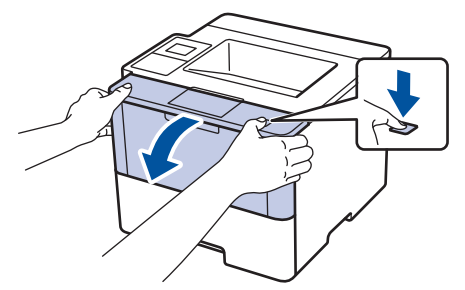

2. Retire o conjunto de cartucho de toner e unidade do tambor do equipamento.

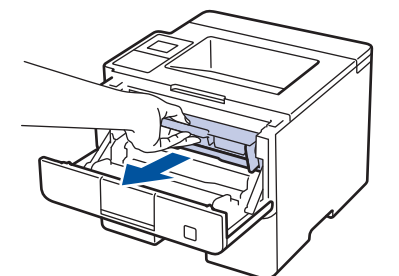

3. Limpe o fio da coroa no interior da unidade do tambor, deslizando suavemente a lingueta verde da esquerda para a direita e vice-versa, várias vezes.

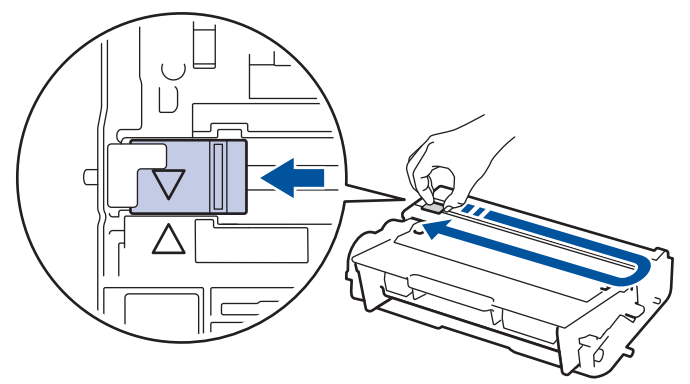

Certifique-se de que coloca a lingueta novamente na posição original (A). A seta da patilha tem de ficar alinhada com a seta da unidade do tambor. Se não ficar, as páginas impressas poderão apresentar uma risca vertical.

4. Reinstale o conjunto de cartucho de toner e unidade do tambor no equipamento.

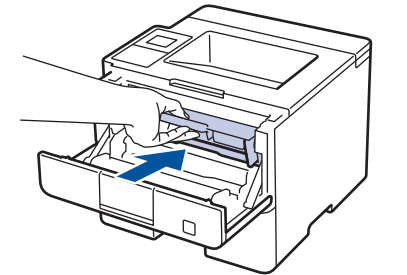

5. Feche a tampa dianteira do equipamento.

### **Informações relacionadas**

- [Limpar o equipamento](#page-304-0)
- [Mensagens de erro e de manutenção](#page-249-0)

<span id="page-308-0"></span> [Página inicial](#page-1-0) > [Manutenção de rotina](#page-296-0) > [Limpar o equipamento](#page-304-0) > Limpar a unidade do tambor

# **Limpar a unidade do tambor**

Se a impressão apresentar pontos ou outras marcas repetidas com intervalos de 94 mm, é possível que exista algum material estranho colado na superfície do tambor, como cola de uma etiqueta.

>> HL-L5000D/HL-L5100DN/HL-L5100DNT/HL-L5200DW/HL-L5200DWT/HL-L6250DN [>> HL-L6300DW/HL-L6300DWT/HL-L6400DW/HL-L6400DWT](#page-311-0)

### **HL-L5000D/HL-L5100DN/HL-L5100DNT/HL-L5200DW/HL-L5200DWT/HL-L6250DN**

- 1. Certifique-se de que o equipamento está no Modo Pronto.
- 2. Prima ▲ ou **V** para ver a opção [Info. equipam.] e, em seguida, prima OK.
- 3. Prima  $\triangle$  ou  $\nabla$  para selecionar a opção [ImprPontosTamb].
- 4. Prima **OK**.

O equipamento imprime a Folha de Verificação de Pontos do Tambor.

- 5. Mantenha  $\circledcirc$  premido para desligar o equipamento.
- 6. Abra a tampa dianteira.

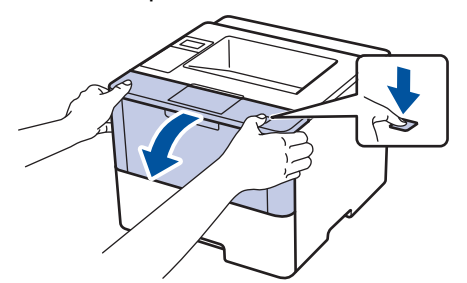

7. Retire o conjunto de cartucho de toner e unidade do tambor do equipamento.

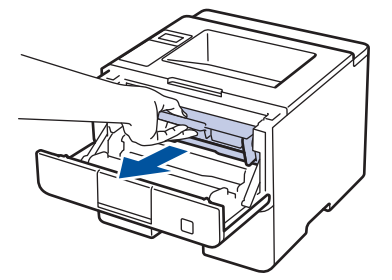

8. Prima a alavanca de bloqueio verde para baixo e retire o cartucho de toner da unidade do tambor.

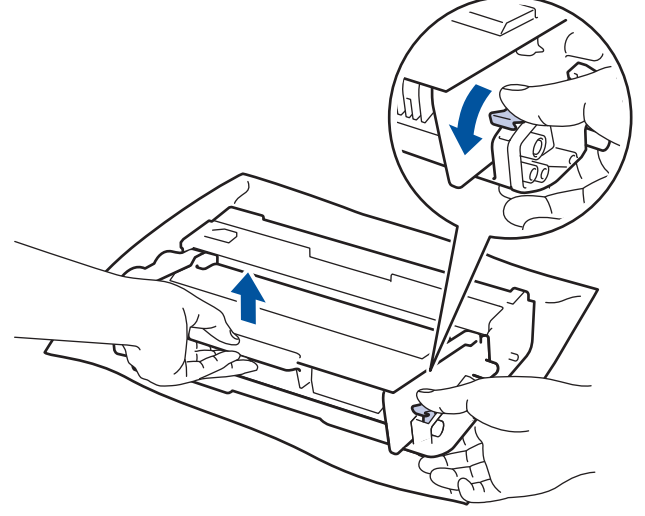

9. Rode a unidade do tambor como indicado na ilustração. Certifique-se de que a engrenagem da unidade do tambor está no lado esquerdo.

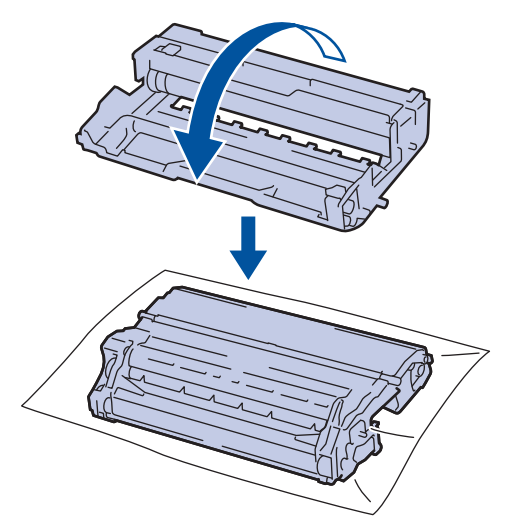

10. Utilize os marcadores numerados junto ao rolo do tambor para encontrar a marca no tambor. Por exemplo, um ponto na coluna 2 da folha de verificação significa que existe uma marca na região "2" do tambor.

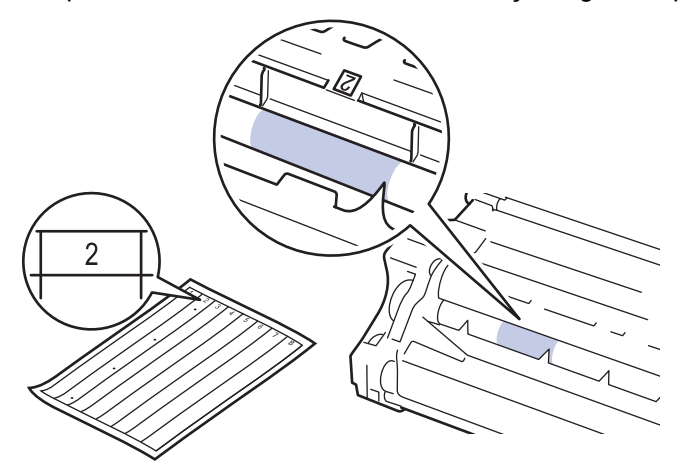

11. Rode a extremidade da unidade do tambor na sua direção enquanto observa a superfície do tambor para encontrar a marca.

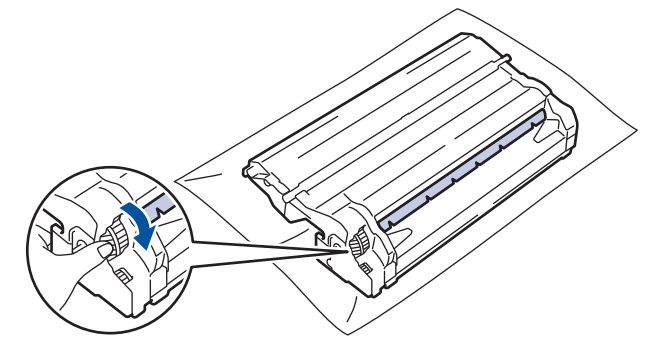

- Para evitar problemas na qualidade de impressão, NÃO toque na superfície da unidade do tambor. Toque apenas na extremidade.
- Pode rodar a roda da unidade do tambor mais facilmente se puxar as alavancas pretas para baixo. Quando acabar de rodar a roda, empurre as alavancas para a posição original.

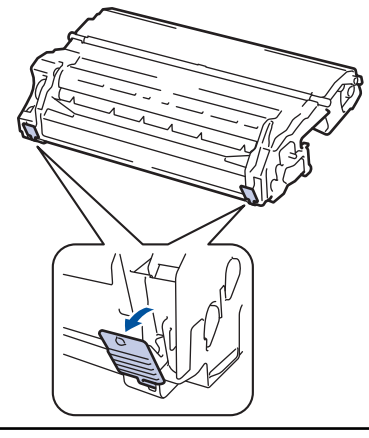

12. Limpe a superfície do tambor com cuidado, utilizando uma cotonete seca, até a marca desaparecer da superfície.

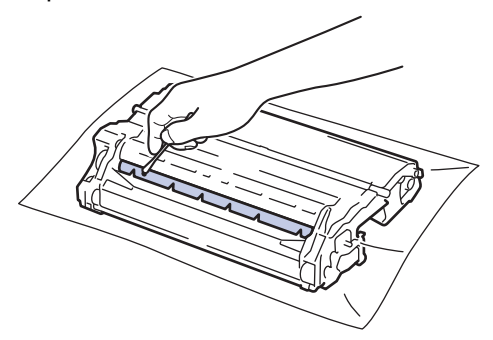

# **NOTA**

NÃO limpe a superfície do tambor fotossensível com um objeto afiado ou com líquidos.

13. Coloque o cartucho de toner com firmeza na unidade do tambor e pressione até ouvir o som de encaixe.

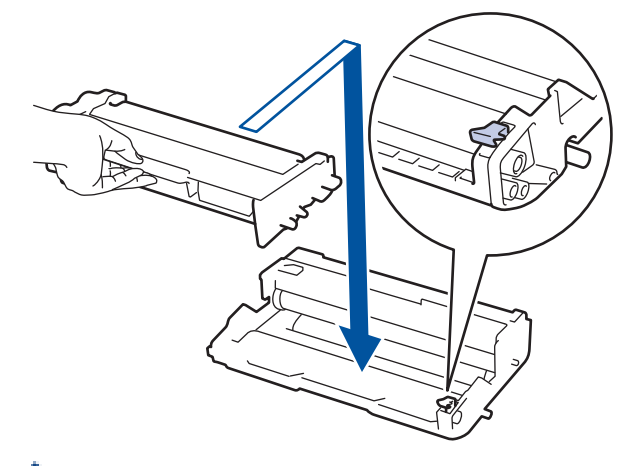

Certifique-se de que introduz corretamente o cartucho de toner ou ele poderá separar-se da unidade do tambor.

14. Reinstale o conjunto de cartucho de toner e unidade do tambor no equipamento.

<span id="page-311-0"></span>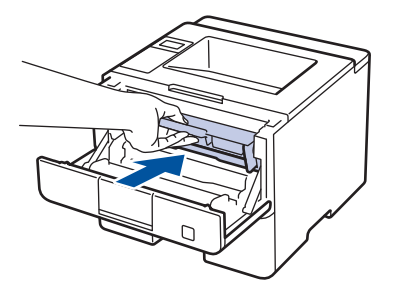

- 15. Feche a tampa dianteira do equipamento.
- 16. Prima  $\circledcirc$  para ligar o equipamento.

### **HL-L6300DW/HL-L6300DWT/HL-L6400DW/HL-L6400DWT**

- 1. Certifique-se de que o equipamento está no Modo Pronto.
- 2. Prima  $\left\| \cdot \right\|$  [Definiç.] > [Inform. equipamento] > [ImprPontosTamb].
- 3. Prima [OK].

O equipamento imprime a Folha de Verificação de Pontos do Tambor.

- 4. Mantenha  $\circledcirc$  premido para desligar o equipamento.
- 5. Abra a tampa dianteira.

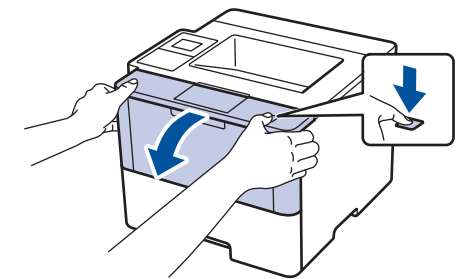

6. Retire o conjunto de cartucho de toner e unidade do tambor do equipamento.

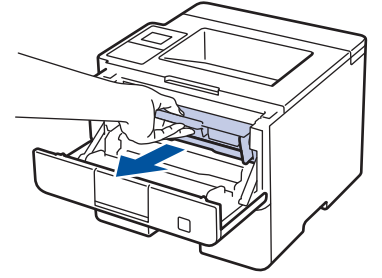

7. Prima a alavanca de bloqueio verde para baixo e retire o cartucho de toner da unidade do tambor.

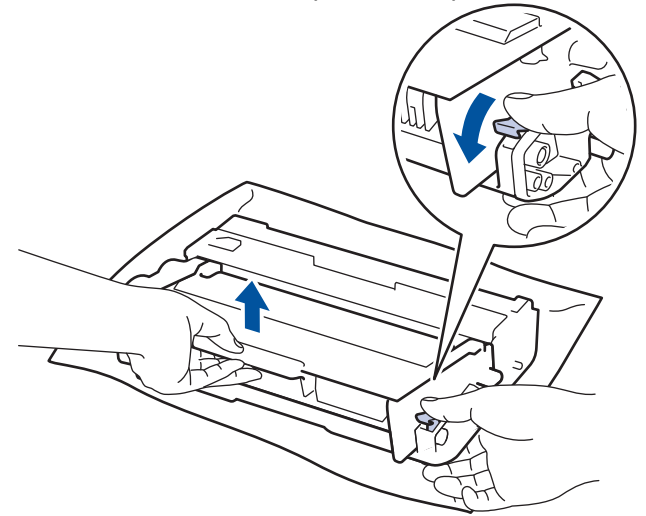

8. Rode a unidade do tambor como indicado na ilustração. Certifique-se de que a engrenagem da unidade do tambor está no lado esquerdo.

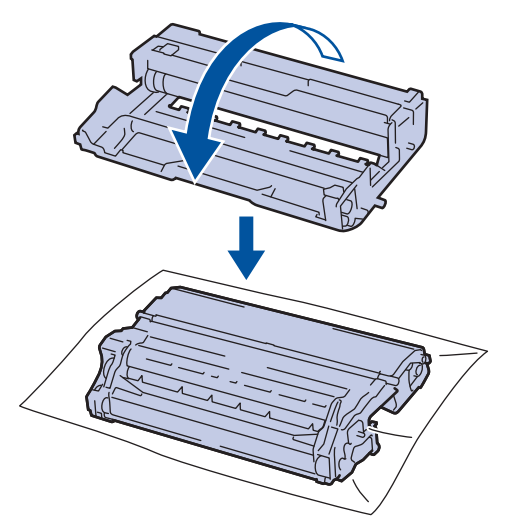

9. Utilize os marcadores numerados junto ao rolo do tambor para encontrar a marca no tambor. Por exemplo, um ponto na coluna 2 da folha de verificação significa que existe uma marca na região "2" do tambor.

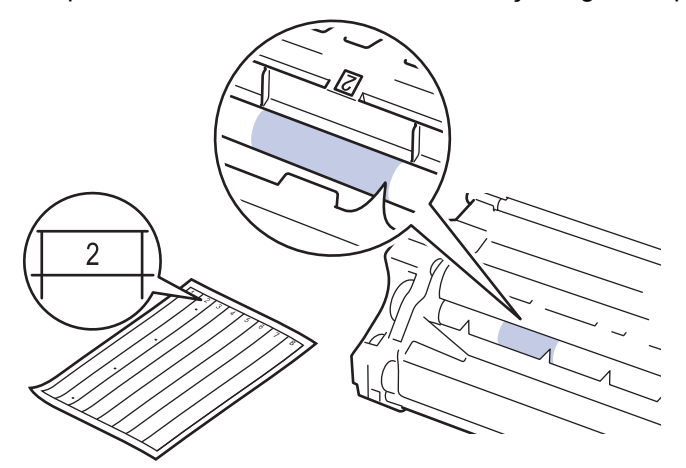

10. Rode a extremidade da unidade do tambor na sua direção enquanto observa a superfície do tambor para encontrar a marca.

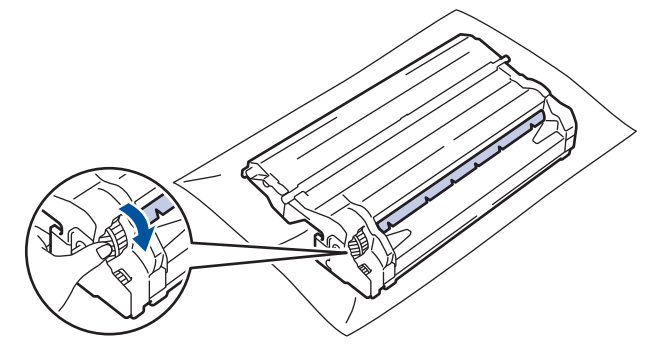

- Para evitar problemas na qualidade de impressão, NÃO toque na superfície da unidade do tambor. Toque apenas na extremidade.
- Pode rodar a roda da unidade do tambor mais facilmente se puxar as alavancas pretas para baixo. Quando acabar de rodar a roda, empurre as alavancas para a posição original.

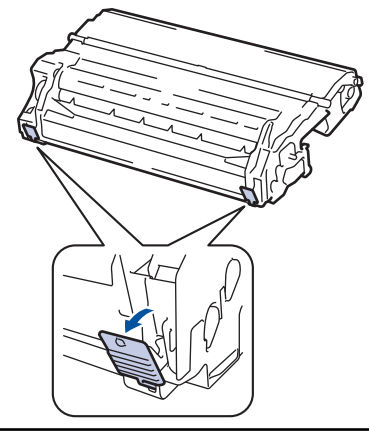

11. Limpe a superfície do tambor com cuidado, utilizando uma cotonete seca, até a marca desaparecer da superfície.

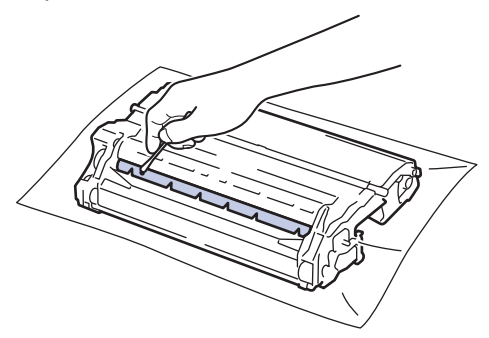

# **NOTA**

NÃO limpe a superfície do tambor fotossensível com um objeto afiado ou com líquidos.

12. Coloque o cartucho de toner com firmeza na unidade do tambor e pressione até ouvir o som de encaixe.

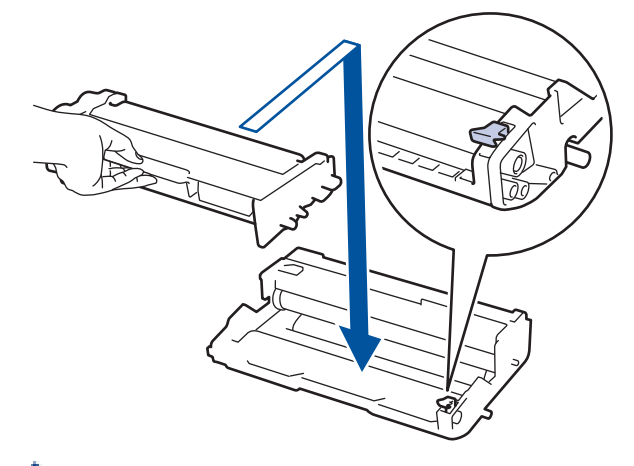

Certifique-se de que introduz corretamente o cartucho de toner ou ele poderá separar-se da unidade do tambor.

13. Reinstale o conjunto de cartucho de toner e unidade do tambor no equipamento.

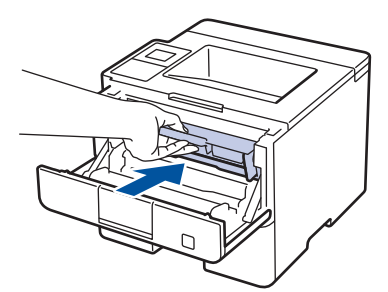

- 14. Feche a tampa dianteira do equipamento.
- 15. Prima  $\bigcirc$  para ligar o equipamento.

# **Informações relacionadas**

- [Limpar o equipamento](#page-304-0)
- [Melhorar a qualidade de impressão](#page-271-0)

<span id="page-315-0"></span> [Página inicial](#page-1-0) > [Manutenção de rotina](#page-296-0) > [Limpar o equipamento](#page-304-0) > Limpar os rolos de recolha de papel

## **Limpar os rolos de recolha de papel**

A limpeza periódica dos rolos de recolha de papel pode evitar encravamentos de papel assegurando uma alimentação correta de papel.

Se tiver problemas na alimentação do papel, limpe os rolos de recolha de papel assim:

- 1. Mantenha  $\circledcirc$  premido para desligar o equipamento.
- 2. Retire a gaveta do papel totalmente para fora do equipamento.

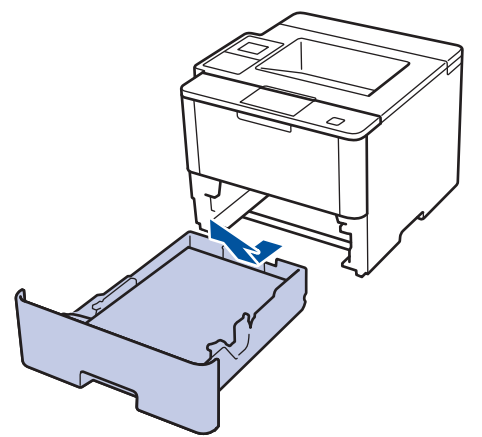

- 3. Se houver papel ou outro objeto encravado na gaveta do papel, retire-o.
- 4. Molhe um pano que não largue pelos com água morna, torça-o bem e limpe a almofada do separador da gaveta do papel para remover o pó.

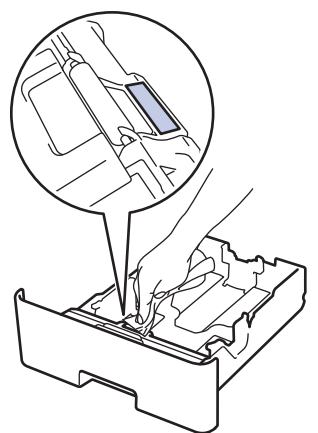

5. Limpe os dois rolos de recolha no interior do equipamento para remover o pó.

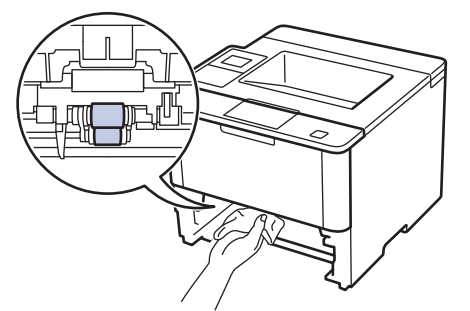

- 6. Volte a colocar o papel e a gaveta do papel com firmeza no equipamento.
- 7. Prima  $\circledcirc$  para ligar o equipamento.

### **Informações relacionadas**

• [Limpar o equipamento](#page-304-0)

• [Problemas de impressão](#page-268-0)

<span id="page-317-0"></span> [Página inicial](#page-1-0) > [Manutenção de rotina](#page-296-0) > Ver a vida útil restante das peças

# **Ver a vida útil restante das peças**

>> HL-L5000D/HL-L5100DN/HL-L5100DNT/HL-L5200DW/HL-L5200DWT/HL-L6250DN >> HL-L6300DW/HL-L6300DWT/HL-L6400DW/HL-L6400DWT

### **HL-L5000D/HL-L5100DN/HL-L5100DNT/HL-L5200DW/HL-L5200DWT/HL-L6250DN**

- 1. Prima a ou b para ver a opção [Info. equipam.] e, em seguida, prima **OK**.
- 2. Prima  $\triangle$  ou  $\nabla$  para escolher a opção [Vida útil peças] e, em seguida, prima OK.
- 3. Prima a ou b para selecionar a peça do equipamento que pretende verificar e, de seguida, prima **OK**. O LCD apresenta o tempo de vida restante aproximado da peça.

## **HL-L6300DW/HL-L6300DWT/HL-L6400DW/HL-L6400DWT**

- 1. Prima [i] [Definiç.] > [Inform. equipamento] > [Vida útil Peç.].
- 2. Prima ▲ ou ▼ para ver as peças do equipamento e prima a peça do equipamento que pretende verificar. O LCD apresenta o tempo de vida restante aproximado da peça.
- 3. Prima

### **Informações relacionadas**

• [Manutenção de rotina](#page-296-0)

<span id="page-318-0"></span> [Página inicial](#page-1-0) > [Manutenção de rotina](#page-296-0) > Embalar e transportar o equipamento

## **Embalar e transportar o equipamento**

Existem duas formas de embalar e transportar o equipamento. Para determinar qual é o método que deve escolher, verifique se existe uma base para toner no material da embalagem original do equipamento.

- Se NÃO existir uma base para toner na caixa original >> Informações relacionadas: Embale o equipamento *em conjunto com o cartucho de toner*
- Se existir uma base para toner na caixa original >> Informações relacionadas: *Embale o equipamento e o cartucho de toner separadamente*

#### **Base para toner**

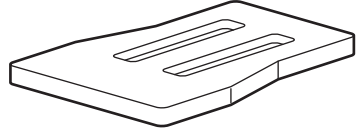

### **Informações relacionadas**

- [Manutenção de rotina](#page-296-0)
- [Embale o equipamento em conjunto com o cartucho de toner](#page-319-0)
- [Embale o equipamento e o cartucho de toner separadamente](#page-321-0)

<span id="page-319-0"></span> [Página inicial](#page-1-0) > [Manutenção de rotina](#page-296-0) > [Embalar e transportar o equipamento](#page-318-0) > Embale o equipamento em conjunto com o cartucho de toner

# **Embale o equipamento em conjunto com o cartucho de toner**

# **ADVERTÊNCIA**

Ø

• Quando mover o equipamento, transporte-o conforme indicado na ilustração seguinte.

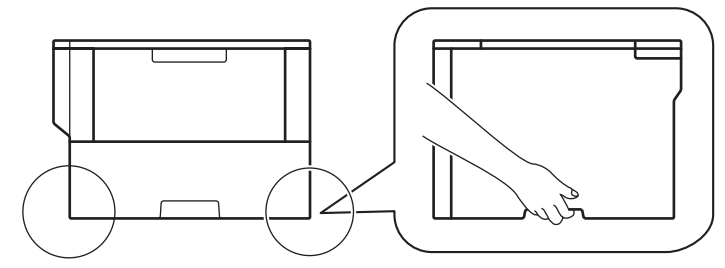

- Se o equipamento tiver alguma gaveta opcional instalada, remova-a ANTES de mover o equipamento. Tentar mover o equipamento sem remover as gavetas opcionais pode causar ferimentos em si ou danos no equipamento.
- Embale as gavetas opcionais separadamente nas respetivas caixas de cartão com o material de embalagem original.
- Se, por qualquer motivo, precisar de expedir o equipamento, coloque cuidadosamente o equipamento dentro da embalagem original para evitar danos durante o transporte. O equipamento deve estar devidamente segurado junto da transportadora.
- 1. Prima continuamente  $\Theta$  para desligar o equipamento. Mantenha o equipamento desligado durante pelo menos 10 minutos para arrefecer.
- 2. Desligue todos os cabos e retire o cabo de alimentação da tomada elétrica.

Conforme o modelo, o equipamento está dotado de um cabo de alimentação CA não destacável.

- 3. Coloque o equipamento no saco em que veio originalmente.
- 4. Coloque o equipamento, os materiais impressos e o cabo de alimentação CA (se aplicável) na caixa original com o material de embalagem original, conforme o ilustrado em baixo.

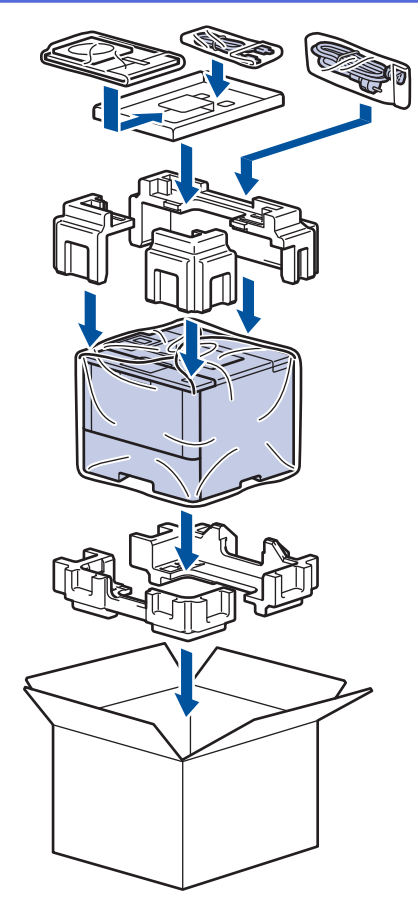

- 5. Feche a caixa e cole-a com fita adesiva.
- 6. Se tiver uma Gaveta Inferior, reembale-a conforme ilustrado.

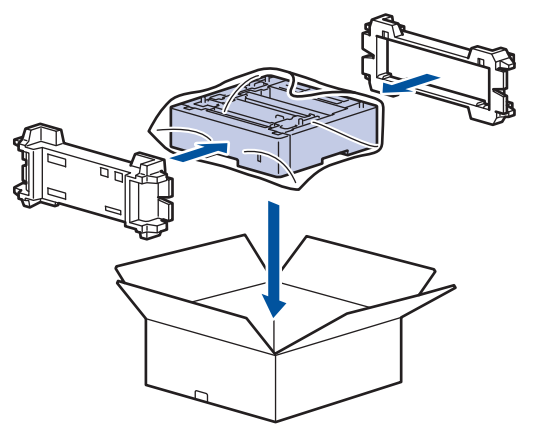

- **Informações relacionadas**
- [Embalar e transportar o equipamento](#page-318-0)

<span id="page-321-0"></span> [Página inicial](#page-1-0) > [Manutenção de rotina](#page-296-0) > [Embalar e transportar o equipamento](#page-318-0) > Embale o equipamento e o cartucho de toner separadamente

# **Embale o equipamento e o cartucho de toner separadamente**

# **ADVERTÊNCIA**

• Quando mover o equipamento, transporte-o conforme indicado na ilustração seguinte.

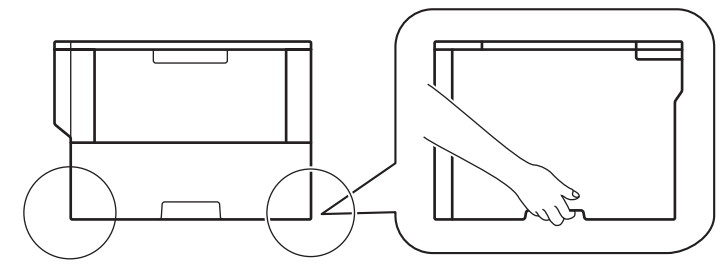

- Se o equipamento tiver alguma gaveta opcional instalada, remova-a ANTES de mover o equipamento. Tentar mover o equipamento sem remover as gavetas opcionais pode causar ferimentos em si ou danos no equipamento.
- Embale as gavetas opcionais separadamente nas respetivas caixas de cartão com o material de embalagem original.
- Se, por qualquer motivo, precisar de expedir o equipamento, coloque cuidadosamente o equipamento dentro da embalagem original para evitar danos durante o transporte. O equipamento deve estar devidamente segurado junto da transportadora.
- 1. Prima continuamente  $\Theta$  para desligar o equipamento. Mantenha o equipamento desligado durante pelo menos 10 minutos para arrefecer.
- 2. Desligue todos os cabos e retire o cabo de alimentação da tomada elétrica.

Conforme o modelo, o equipamento está dotado de um cabo de alimentação CA não destacável.

3. Retire o conjunto de unidade do tambor e cartucho de toner.

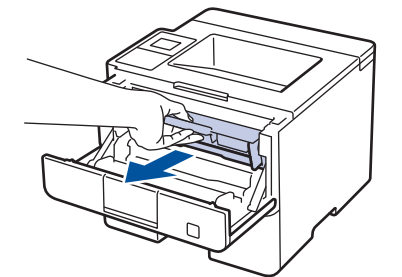

B

4. Prima a alavanca de bloqueio verde para baixo e retire o cartucho de toner para fora da unidade do tambor.

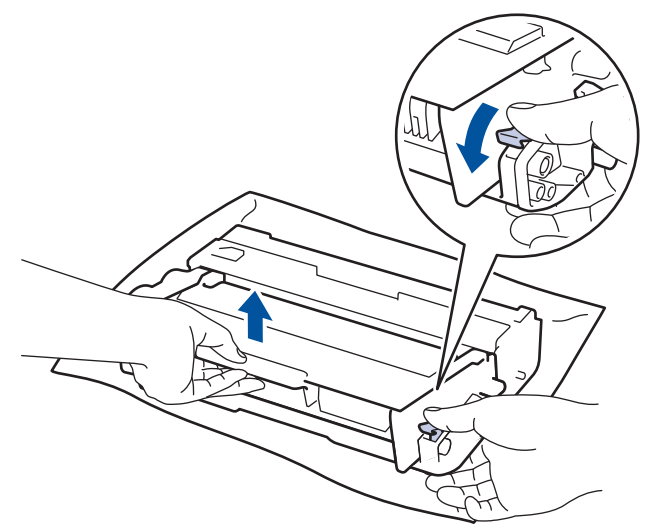

- 5. Coloque o material de proteção no cartucho de toner. Coloque-o num saco de plástico.
- 6. Instale apenas a unidade do tambor no equipamento.

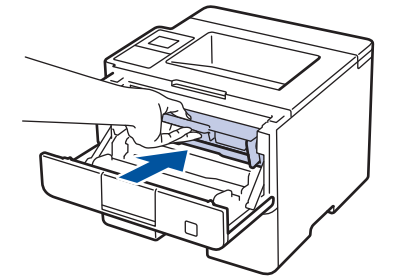

- 7. Feche a tampa dianteira.
- 8. Coloque o equipamento no saco em que veio originalmente.
- 9. Coloque o equipamento, os materiais impressos e o cabo de alimentação CA (se aplicável) na caixa original com o material de embalagem original, conforme o ilustrado em baixo.

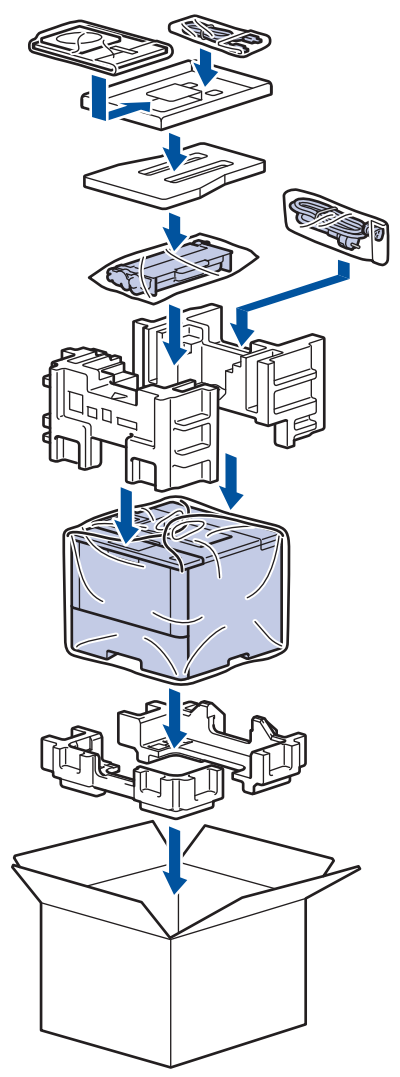

- 10. Feche a caixa e cole-a com fita adesiva.
- 11. Se tiver uma Gaveta Inferior, reembale-a conforme ilustrado.

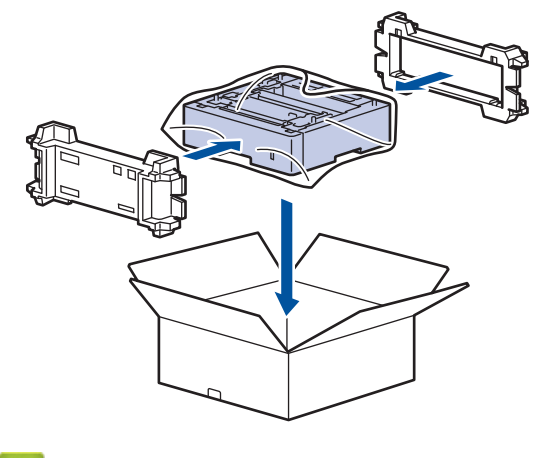

 **Informações relacionadas**

• [Embalar e transportar o equipamento](#page-318-0)
[Página inicial](#page-1-0) > [Manutenção de rotina](#page-296-0) > Substituir peças de manutenção periódica

## **Substituir peças de manutenção periódica**

Substitua as seguintes peças regularmente para manter a qualidade de impressão. As peças indicadas em baixo têm de ser substituídas após imprimir aproximadamente 50.000 páginas <sup>1</sup> no caso do Kit de Alimentação de Papel da Gaveta MF e 200.000 páginas <sup>1</sup> no caso do Kit de Alimentação de Papel da Gaveta do Papel <sup>2</sup>, Kit de Alimentação de Papel para a(s) Gaveta(s) Opcional(is), Unidade de Fusão e Unidade de Laser.

Contacte o Serviço de Apoio ao Cliente da Brother ou o seu Revendedor Brother local quando o LCD apresentar a seguinte mensagem:

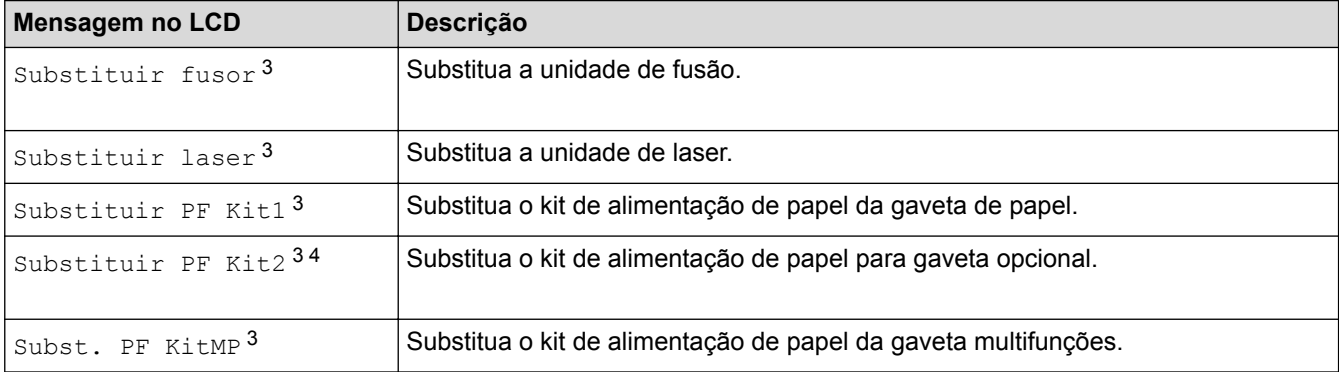

#### **Informações relacionadas**

• [Manutenção de rotina](#page-296-0)

<sup>1</sup> Páginas Letter ou A4 de 1 lado

<sup>2</sup> (HL-L5000D/HL-L5100DN/HL-L5100DNT/HL-L5200DW/HL-L5200DWT) Após dezembro de 2016, é necessário atualizar o firmware do equipamento. Visite a página **Transferências** do seu modelo no Brother Solutions Center em [support.brother.com](http://support.brother.com/).

<sup>3</sup> A frequência de substituição depende da complexidade das páginas impressas, da percentagem de cobertura e do tipo de papel utilizado.

<sup>4</sup> Se utiliza alguma gaveta opcional com o seu equipamento, o LCD apresentará esta mensagem. Quando o equipamento tem várias gavetas opcionais, o equipamento apresenta as mensagens com números que correspondem a cada gaveta opcional.

<span id="page-325-0"></span> [Página inicial](#page-1-0) > Definições do equipamento

## **Definições do equipamento**

Personalize definições e funções, crie atalhos e trabalhe com opções apresentadas no LCD do equipamento para tornar o equipamento Brother uma ferramenta de trabalho mais eficiente.

- [Alterar as definições do equipamento a partir do painel de controlo](#page-326-0)
- [Alterar definições do equipamento a partir do computador](#page-356-0)

<span id="page-326-0"></span> [Página inicial](#page-1-0) > [Definições do equipamento](#page-325-0) > Alterar as definições do equipamento a partir do painel de controlo

## **Alterar as definições do equipamento a partir do painel de controlo**

- [Definições gerais](#page-327-0)
- [Tabelas de definições e funções](#page-337-0)

<span id="page-327-0"></span> [Página inicial](#page-1-0) > [Definições do equipamento](#page-325-0) > [Alterar as definições do equipamento a partir do painel de](#page-326-0) [controlo](#page-326-0) > Definições gerais

- [Ajustar o volume do equipamento](#page-328-0)
- [Definir a contagem decrescente para o modo de espera](#page-329-0)
- [Acerca do modo de espera profunda](#page-330-0)
- [Configurar o modo de desativação automática](#page-331-0)
- [Ajustar o brilho da luz de fundo do LCD](#page-332-0)
- [Alterar a duração da luz de fundo do LCD](#page-333-0)
- [Reduzir o consumo do toner](#page-334-0)
- [Reduzir o ruído da impressão](#page-335-0)
- [Alterar o idioma utilizado no LCD](#page-336-0)

<span id="page-328-0"></span> [Página inicial](#page-1-0) > [Definições do equipamento](#page-325-0) > [Alterar as definições do equipamento a partir do painel de](#page-326-0) [controlo](#page-326-0) > [Definições gerais](#page-327-0) > Ajustar o volume do equipamento

## **Ajustar o volume do equipamento**

**Modelos Relacionados**: HL-L6300DW/HL-L6300DWT/HL-L6400DW/HL-L6400DWT

- 1. Prima  $\left[\begin{array}{c} \bullet \\ \bullet \end{array}\right]$  [Definiç.] > [Config.geral] > [Volume] > [Bip].
- 2. Prima ▲ ou V para ver a opção [Desl], [Baixo], [Med] ou [Alta] e prima a opção que pretende.
- 3. Prima $\begin{bmatrix} 1 \\ 1 \end{bmatrix}$

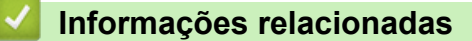

<span id="page-329-0"></span> [Página inicial](#page-1-0) > [Definições do equipamento](#page-325-0) > [Alterar as definições do equipamento a partir do painel de](#page-326-0) [controlo](#page-326-0) > [Definições gerais](#page-327-0) > Definir a contagem decrescente para o modo de espera

## **Definir a contagem decrescente para o modo de espera**

O Modo de Espera (ou modo de poupança de energia) pode reduzir o consumo de energia. Selecione durante quanto tempo deve o equipamento ficar inativo antes de entrar em Modo de espera. Quando o equipamento recebe um trabalho de impressão, o temporizador do Modo de espera é reiniciado.

Quando o equipamento está no Modo de Espera, é como se estivesse desligado. O equipamento desperta e começa a imprimir quando recebe um trabalho de impressão. Utilize estas instruções para definir um período de tempo (contagem decrescente) até o equipamento entrar no Modo de Espera.

>> HL-L5000D/HL-L5100DN/HL-L5100DNT/HL-L5200DW/HL-L5200DWT/HL-L6250DN >> HL-L6300DW/HL-L6300DWT/HL-L6400DW/HL-L6400DWT

#### **HL-L5000D/HL-L5100DN/HL-L5100DNT/HL-L5200DW/HL-L5200DWT/HL-L6250DN**

- 1. Prima a ou b para escolher a opção [Config.geral] e, em seguida, prima **OK**.
- 2. Prima ▲ ou **V** para escolher a opção [Ecologia] e, em seguida, prima OK.
- 3. Prima a ou b para escolher a opção [Tempo inativid.] e, em seguida, prima **OK**.
- 4. Prima ▲ ou ▼ para introduzir o período de tempo, em minutos, durante o qual o equipamento fica inativo antes de entrar no Modo de espera.

Prima **Go (Ir)**.

#### **HL-L6300DW/HL-L6300DWT/HL-L6400DW/HL-L6400DWT**

- 1. Prima [14] [Definiç.] > [Config.geral] > [Ecologia] > [Tempo inativid.].
- 2. Introduza o tempo (máximo de 50 minutos) durante o qual o equipamento fica inativo antes de entrar no Modo de Espera e prima [OK].
- 3. Prima  $\begin{bmatrix} 1 \\ 2 \end{bmatrix}$

#### **Informações relacionadas**

<span id="page-330-0"></span> [Página inicial](#page-1-0) > [Definições do equipamento](#page-325-0) > [Alterar as definições do equipamento a partir do painel de](#page-326-0) [controlo](#page-326-0) > [Definições gerais](#page-327-0) > Acerca do modo de espera profunda

## **Acerca do modo de espera profunda**

Se o equipamento estiver no Modo de Espera e não receber trabalhos durante um determinado período de tempo, o equipamento entrará automaticamente no Modo de Espera Profunda. O tempo depende do modelo específico e das definições.

O Modo de espera profunda utiliza menos energia do que o Modo de espera.

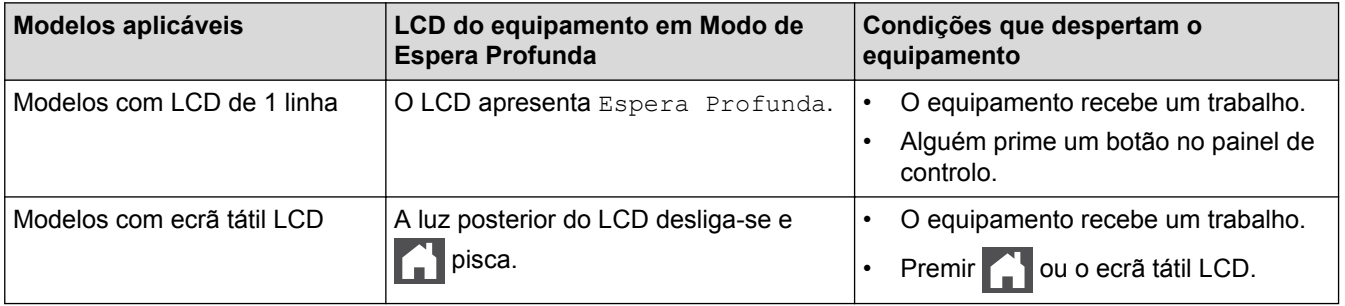

## **Informações relacionadas**

<span id="page-331-0"></span> [Página inicial](#page-1-0) > [Definições do equipamento](#page-325-0) > [Alterar as definições do equipamento a partir do painel de](#page-326-0) [controlo](#page-326-0) > [Definições gerais](#page-327-0) > Configurar o modo de desativação automática

## **Configurar o modo de desativação automática**

Dependendo do modelo e das definições, se o equipamento estiver em Modo de Espera Profunda durante um certo tempo, o equipamento entra automaticamente no Modo Desligado. O equipamento não entra no Modo Desligado quando o equipamento está ligado a uma rede ou quando tem dados de impressão segura na memória.

Para começar a imprimir, prima  $\langle \psi \rangle$  no painel de controlo e envie os dados de impressão.

>> HL-L5000D/HL-L5100DN/HL-L5100DNT/HL-L5200DW/HL-L5200DWT/HL-L6250DN >> HL-L6300DW/HL-L6300DWT/HL-L6400DW/HL-L6400DWT

### **HL-L5000D/HL-L5100DN/HL-L5100DNT/HL-L5200DW/HL-L5200DWT/HL-L6250DN**

Selecione o tempo durante o qual o equipamento fica no Modo de Espera Profunda antes de entrar no Modo de Desativação Automática.

- 1. Prima ▲ ou **V** para ver a opção [Config.geral] e, em seguida, prima OK.
- 2. Prima **A** ou **V** para ver a opção [Ecologia] e, em seguida, prima OK.
- 3. Prima a ou b para escolher a opção [Desligar auto] e, em seguida, prima **OK**.
- 4. Prima a ou b para selecionar a opção pretendida e depois prima-a **Go (Ir)**.

#### **HL-L6300DW/HL-L6300DWT/HL-L6400DW/HL-L6400DWT**

- 1. Prima [i] [Definiç.] > [Config.geral] > [Ecologia] > [Desligar Auto].
- 2. Prima  $\triangle$  ou  $\nabla$  para ver a opção [Desligar], [1 hora], [2 horas], [4 horas] ou [8 horas] e prima a opção que pretende.
- 3. Prima  $\left\lfloor \frac{1}{2} \right\rfloor$

#### **Informações relacionadas**

<span id="page-332-0"></span> [Página inicial](#page-1-0) > [Definições do equipamento](#page-325-0) > [Alterar as definições do equipamento a partir do painel de](#page-326-0) [controlo](#page-326-0) > [Definições gerais](#page-327-0) > Ajustar o brilho da luz de fundo do LCD

## **Ajustar o brilho da luz de fundo do LCD**

**Modelos Relacionados**: HL-L6300DW/HL-L6300DWT/HL-L6400DW/HL-L6400DWT

Se tiver dificuldades em ler o LCD, alterar a definição do brilho pode ajudar.

- 1. Prima [Definiç.] > [Config.geral] > [Contr painel] > [Definições LCD] > [Retroiluminaç.].
- 2. Prima  $\triangle$  ou  $\nabla$  para ver a opção [Claro], [Med] ou [Escuro] e prima a opção pretendida.
- 3. Prima

### **Informações relacionadas**

<span id="page-333-0"></span> [Página inicial](#page-1-0) > [Definições do equipamento](#page-325-0) > [Alterar as definições do equipamento a partir do painel de](#page-326-0) [controlo](#page-326-0) > [Definições gerais](#page-327-0) > Alterar a duração da luz de fundo do LCD

## **Alterar a duração da luz de fundo do LCD**

**Modelos Relacionados**: HL-L6300DW/HL-L6300DWT/HL-L6400DW/HL-L6400DWT

Defina o tempo que a luz de fundo do LCD fica ligada após voltar ao ecrã inicial do LCD.

- 1. Prima [Definiç.] > [Config.geral] > [Contr painel] > [Definições LCD] > [Temporizad dim].
- 2. Prima ▲ ou V para ver a opção [Desligar], [10 s], [20 s] ou [30 s] e prima a opção pretendida.
- 3. Prima

#### **Informações relacionadas**

<span id="page-334-0"></span> [Página inicial](#page-1-0) > [Definições do equipamento](#page-325-0) > [Alterar as definições do equipamento a partir do painel de](#page-326-0) [controlo](#page-326-0) > [Definições gerais](#page-327-0) > Reduzir o consumo do toner

## **Reduzir o consumo do toner**

Utilizar a função Poupança de Toner pode reduzir o consumo de toner. Quando a Poupança de Toner está ativada, os documentos impressos ficam mais claros.

NÃO recomendamos a utilização da função Poupança de Toner para imprimir fotografias ou imagens em gradação de cinzentos.

>> HL-L5000D/HL-L5100DN/HL-L5100DNT/HL-L5200DW/HL-L5200DWT/HL-L6250DN >> HL-L6300DW/HL-L6300DWT/HL-L6400DW/HL-L6400DWT

#### **HL-L5000D/HL-L5100DN/HL-L5100DNT/HL-L5200DW/HL-L5200DWT/HL-L6250DN**

- 1. Prima  $\triangle$  ou  $\nabla$  para ver a opção [Config.geral] e, em seguida, prima OK.
- 2. Prima **A** ou **V** para ver a opção [Ecologia] e, em seguida, prima OK.
- 3. Prima ▲ ou V para ver a opção [Econom. toner] e, em seguida, prima OK.
- 4. Prima **A** ou **V** para ver [Ligado] e, em seguida, prima Go (Ir).

#### **HL-L6300DW/HL-L6300DWT/HL-L6400DW/HL-L6400DWT**

- 1. Prima [Definiç.] > [Config.geral] > [Ecologia] > [Economizar toner].
- 2. Prima [Ligado] ou [Desligar].
- 3. Prima
	- **Informações relacionadas**
	- [Definições gerais](#page-327-0)

<span id="page-335-0"></span> [Página inicial](#page-1-0) > [Definições do equipamento](#page-325-0) > [Alterar as definições do equipamento a partir do painel de](#page-326-0) [controlo](#page-326-0) > [Definições gerais](#page-327-0) > Reduzir o ruído da impressão

## **Reduzir o ruído da impressão**

O modo silencioso pode reduzir o ruído da impressão. Quando o modo silencioso está ativado, a velocidade de impressão torna-se mais lenta. A definição de fábrica é desligado.

>> HL-L5000D/HL-L5100DN/HL-L5100DNT/HL-L5200DW/HL-L5200DWT/HL-L6250DN >> HL-L6300DW/HL-L6300DWT/HL-L6400DW/HL-L6400DWT

#### **HL-L5000D/HL-L5100DN/HL-L5100DNT/HL-L5200DW/HL-L5200DWT/HL-L6250DN**

- 1. Prima  $\triangle$  ou  $\nabla$  para ver a opção [Config.geral] e, em seguida, prima OK.
- 2. Prima **A ou V para ver a opção** [Ecologia] e, em seguida, prima OK.
- 3. Prima a ou b para escolher a opção [Modo Silêncio] e, em seguida, prima **OK**.
- 4. Prima **A ou V para ver a opção** [Ligado] ou [Desligar] e, em seguida, prima Go (Ir).

#### **HL-L6300DW/HL-L6300DWT/HL-L6400DW/HL-L6400DWT**

- 1. Prima [Definiç.] > [Config.geral] > [Ecologia] > [Modo Silêncio].
- 2. Prima [Ligado] ou [Desligar].
- 3. Prima

#### **Informações relacionadas**

<span id="page-336-0"></span> [Página inicial](#page-1-0) > [Definições do equipamento](#page-325-0) > [Alterar as definições do equipamento a partir do painel de](#page-326-0) [controlo](#page-326-0) > [Definições gerais](#page-327-0) > Alterar o idioma utilizado no LCD

## **Alterar o idioma utilizado no LCD**

Altere o idioma do LCD se for necessário.

Esta função não está disponível em alguns países.

>> HL-L5000D/HL-L5100DN/HL-L5100DNT/HL-L5200DW/HL-L5200DWT/HL-L6250DN >> HL-L6300DW/HL-L6300DWT/HL-L6400DW/HL-L6400DWT

#### **HL-L5000D/HL-L5100DN/HL-L5100DNT/HL-L5200DW/HL-L5200DWT/HL-L6250DN**

- 1. Prima  $\triangle$  ou  $\nabla$  para ver a opção [Config.geral] e, em seguida, prima OK.
- 2. Prima **A** ou **V** para ver a opção [Idioma local] e, em seguida, prima OK.
- 3. Prima **A** ou ▼ para ver o seu idioma e prima Go (Ir).

#### **HL-L6300DW/HL-L6300DWT/HL-L6400DW/HL-L6400DWT**

- 1. Prima  $\|$  [Definiç.] > [Config.geral] > [Idioma local].
- 2. Prima o seu idioma.
- 3. Prima  $\Box$

#### **Informações relacionadas**

<span id="page-337-0"></span> [Página inicial](#page-1-0) > [Definições do equipamento](#page-325-0) > [Alterar as definições do equipamento a partir do painel de](#page-326-0) [controlo](#page-326-0) > Tabelas de definições e funções

## **Tabelas de definições e funções**

As Tabelas de Definições ajudam a compreender as seleções e opções dos menus existentes nos programas do equipamento.

- [Aceder aos menus e alterar as definições do equipamento](#page-338-0)
- [Tabelas de definições \(modelos com LCD de 1 linha\)](#page-339-0)
- [Tabelas de definições \(modelos com ecrã tátil de 1,8 pol.\)](#page-347-0)
- [Tabelas de funções \(modelos com ecrã tátil de 1,8 pol.\)](#page-355-0)

<span id="page-338-0"></span> [Página inicial](#page-1-0) > [Definições do equipamento](#page-325-0) > [Alterar as definições do equipamento a partir do painel de](#page-326-0) [controlo](#page-326-0) > [Tabelas de definições e funções](#page-337-0) > Aceder aos menus e alterar as definições do equipamento

## **Aceder aos menus e alterar as definições do equipamento**

**Modelos Relacionados**: HL-L5000D/HL-L5100DN/HL-L5100DNT/HL-L5200DW/HL-L5200DWT/HL-L6250DN

Utilize o painel de controlo para aceder aos menus do equipamento e alterar as várias definições.

- 1. Percorra cada um dos níveis de menu premindo ▲ ou ▼.
- 2. Prima **OK** quando a opção pretendida aparecer no LCD. O LCD apresenta o nível de menu seguinte.
- 3. Prima A ou ▼ para chegar à seleção que pretender.
- 4. Prima **OK** ou **Go (Ir)**.
- 5. Quando terminar de configurar uma opção, o LCD apresenta [Aceite].

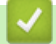

#### **Informações relacionadas**

• [Tabelas de definições e funções](#page-337-0)

<span id="page-339-0"></span> [Página inicial](#page-1-0) > [Definições do equipamento](#page-325-0) > [Alterar as definições do equipamento a partir do painel de](#page-326-0) [controlo](#page-326-0) > [Tabelas de definições e funções](#page-337-0) > Tabelas de definições (modelos com LCD de 1 linha)

## **Tabelas de definições (modelos com LCD de 1 linha)**

**Modelos Relacionados**: HL-L5000D/HL-L5100DN/HL-L5100DNT/HL-L5200DW/HL-L5200DWT/HL-L6250DN

Utilize estas tabelas para compreender os menus e as opções que lhe permitem selecionar as suas preferências no equipamento.

#### **[Info. equipam.]**

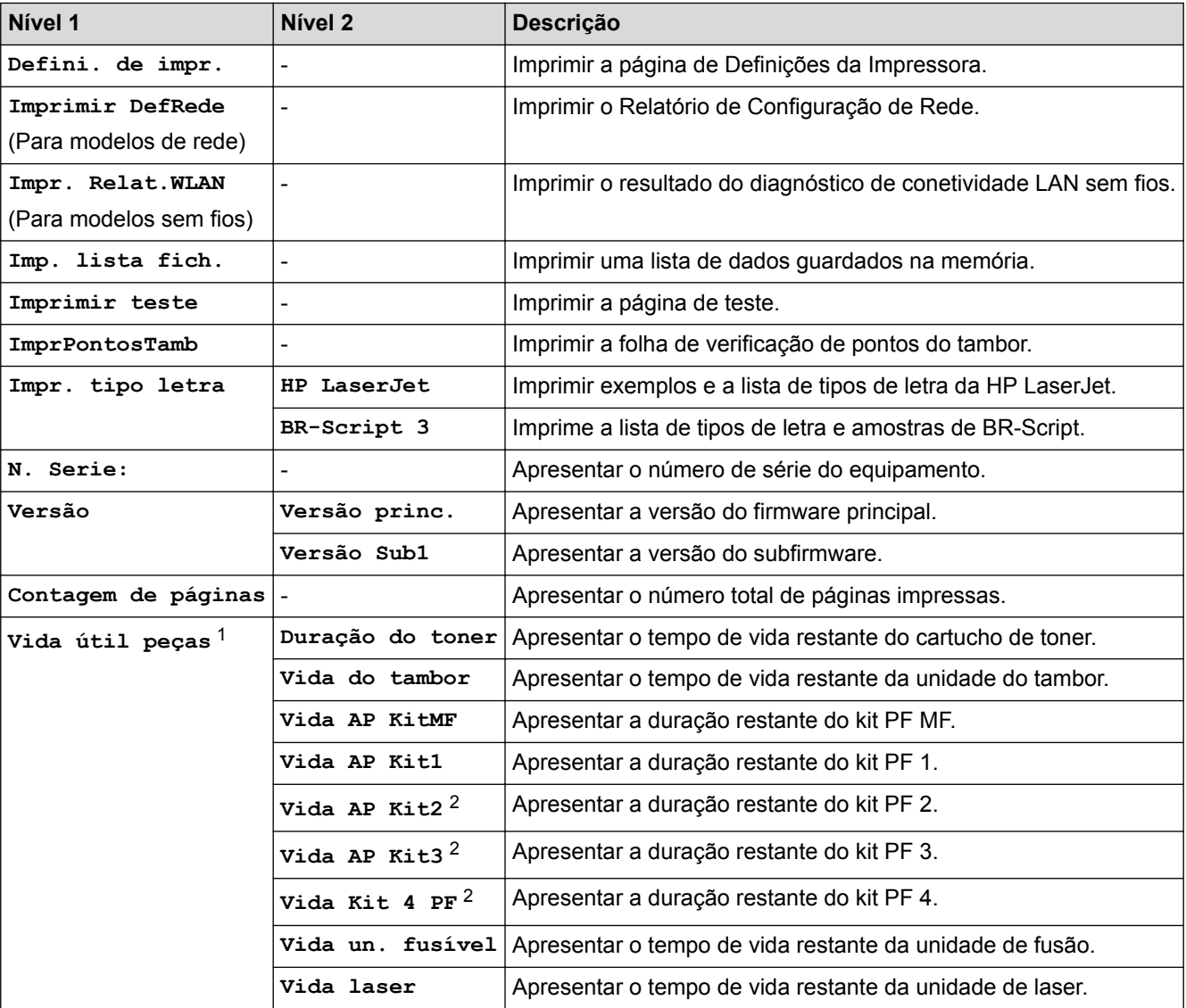

1 A vida útil é aproximada e depende do tipo de utilização.

2 Disponível se a(s) Gaveta(s) Inferior(es) estiver(em) instalada(s).

#### **[Bandeja de papel]**

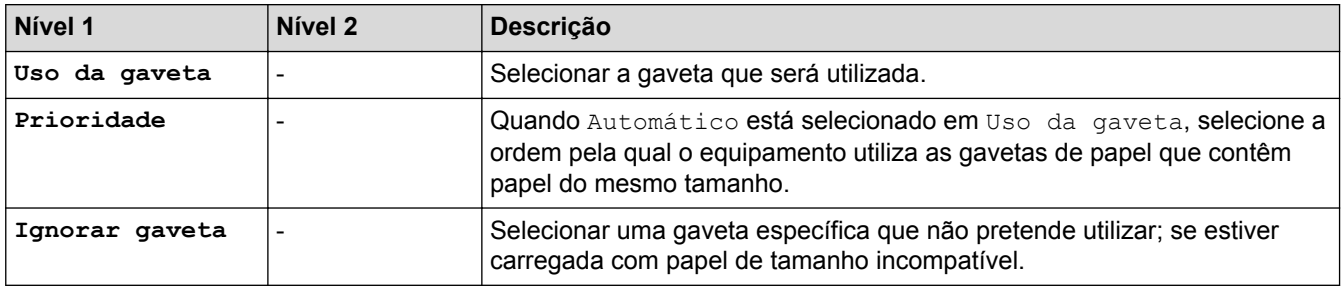

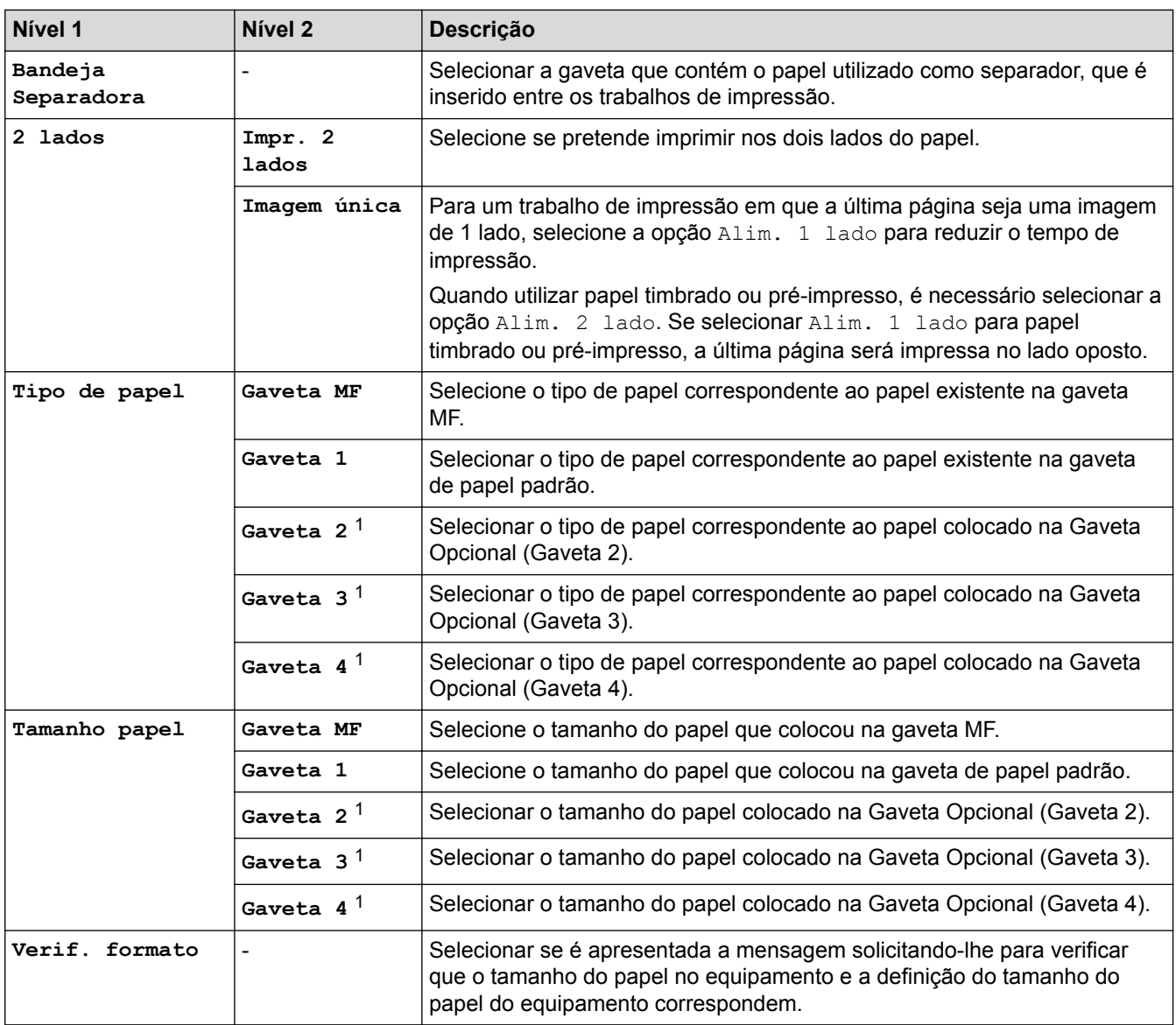

1 Disponível se a(s) Gaveta(s) Opcional(is) estiver(em) instalada(s).

## **[Config.geral]**

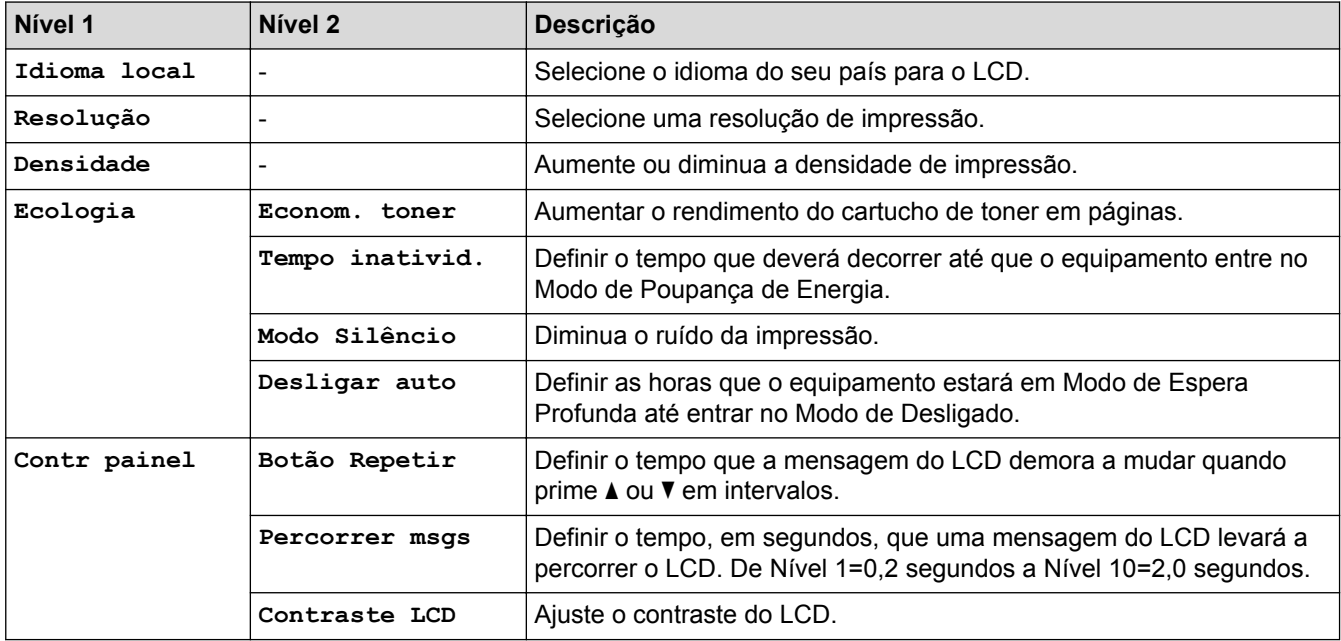

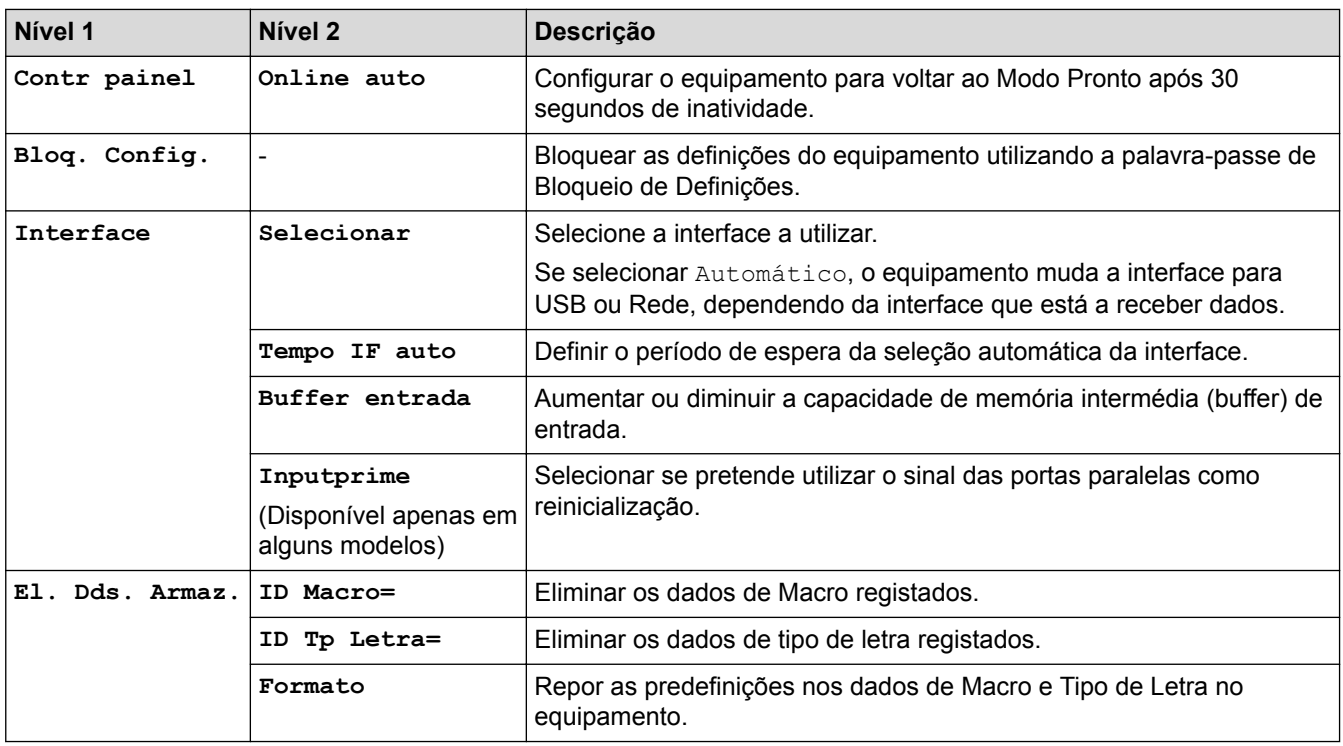

## **[Menu Impr.]**

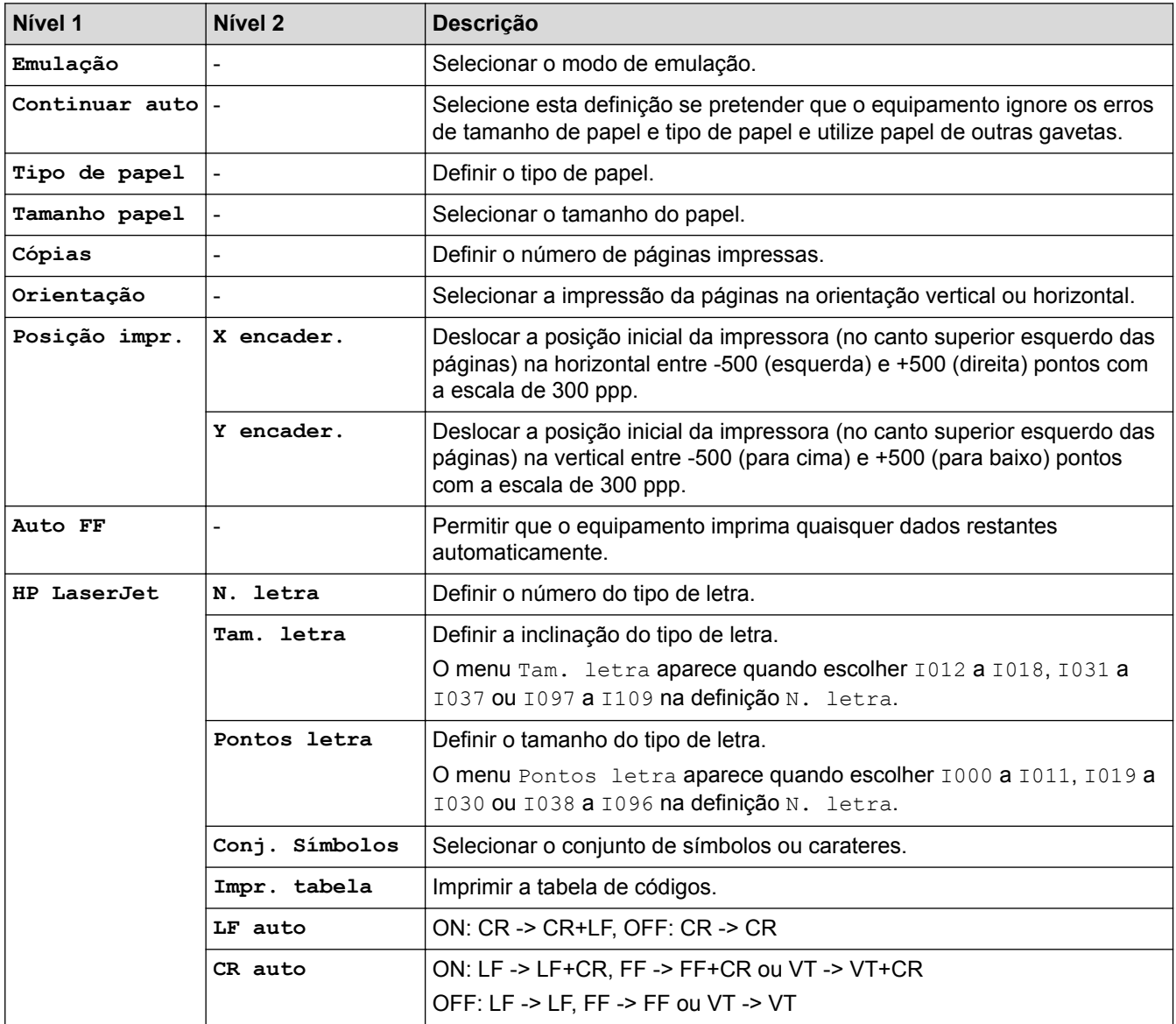

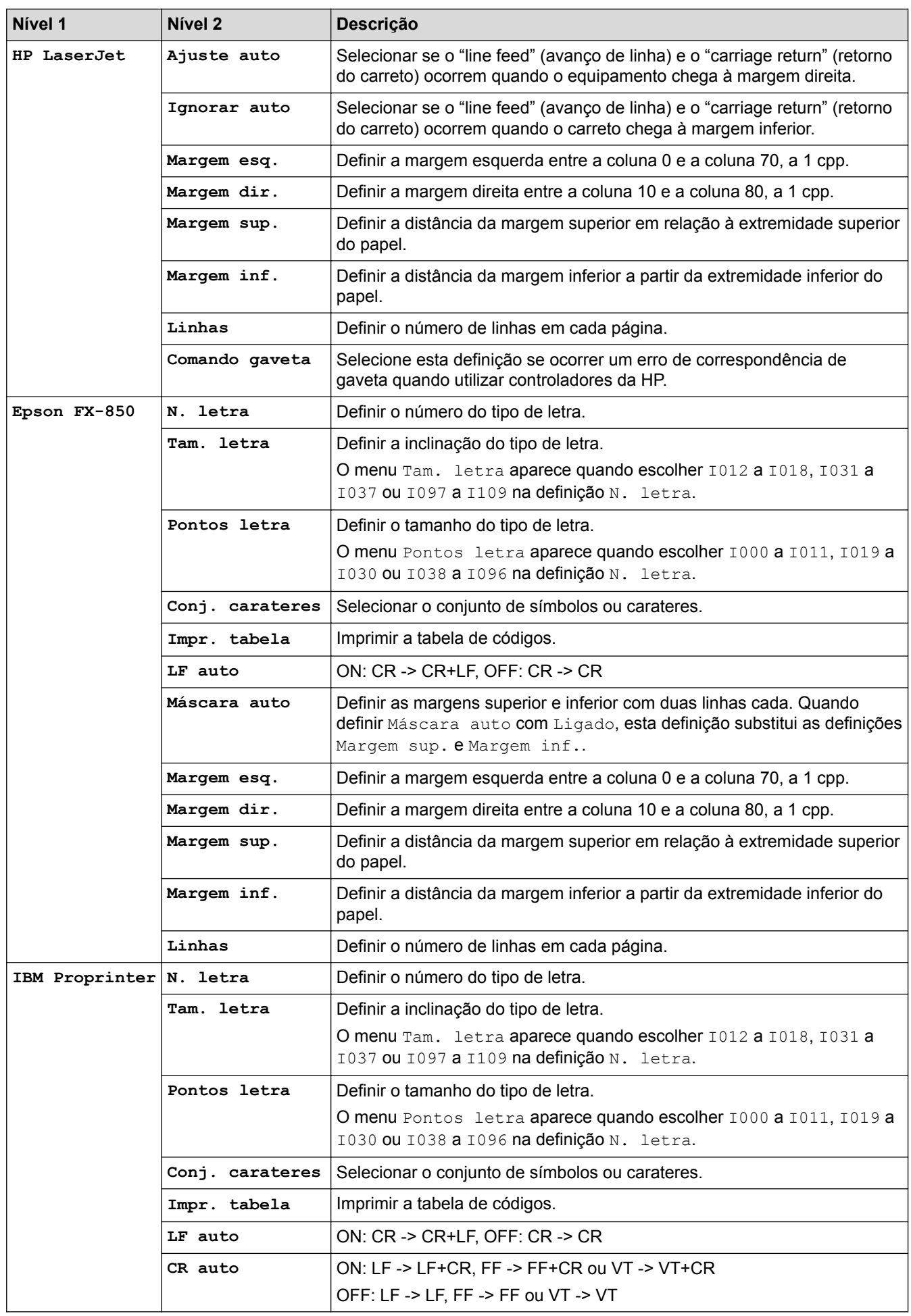

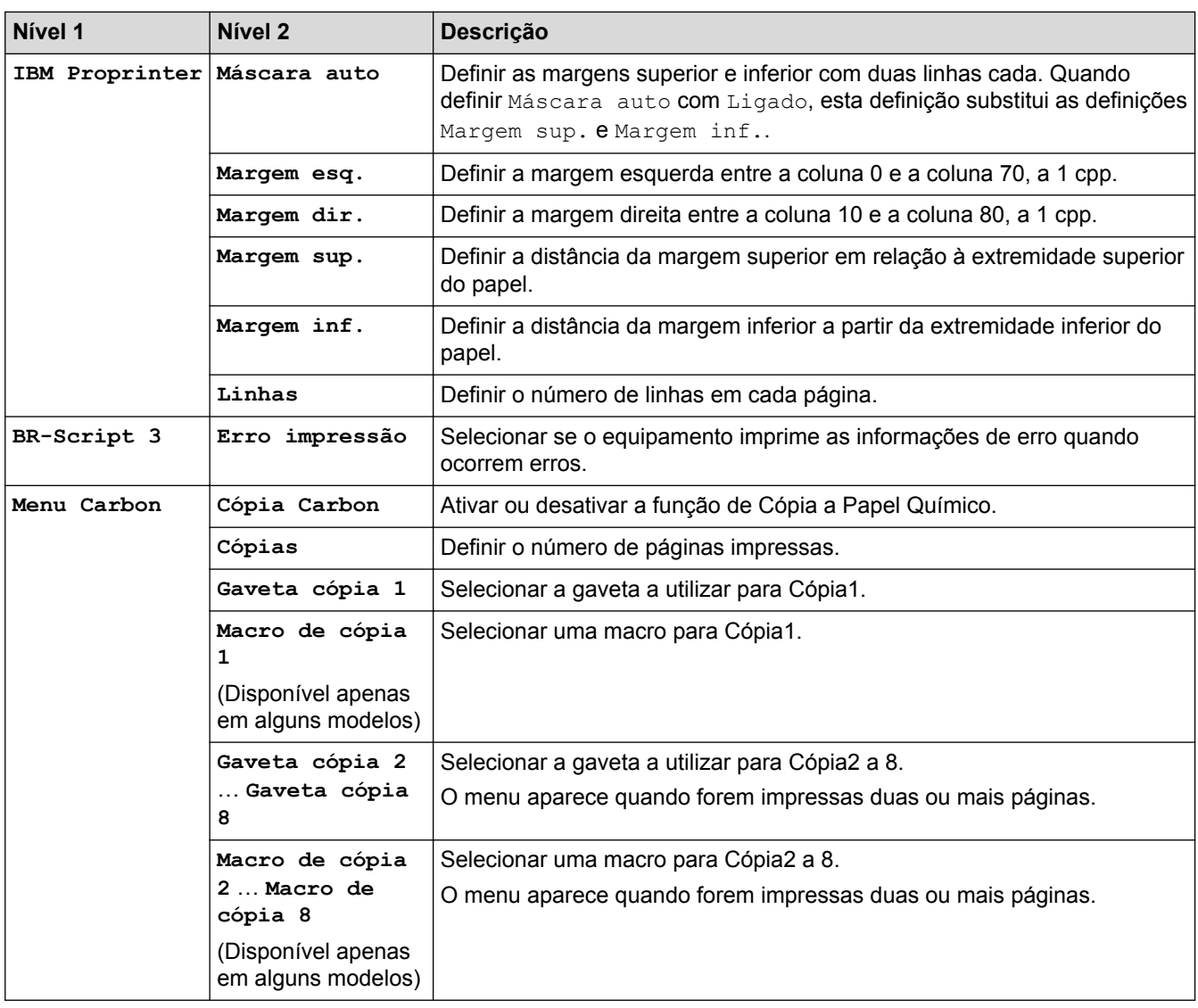

## **[Rede] (HL-L5100DN/HL-L5100DNT/HL-L6250DN)**

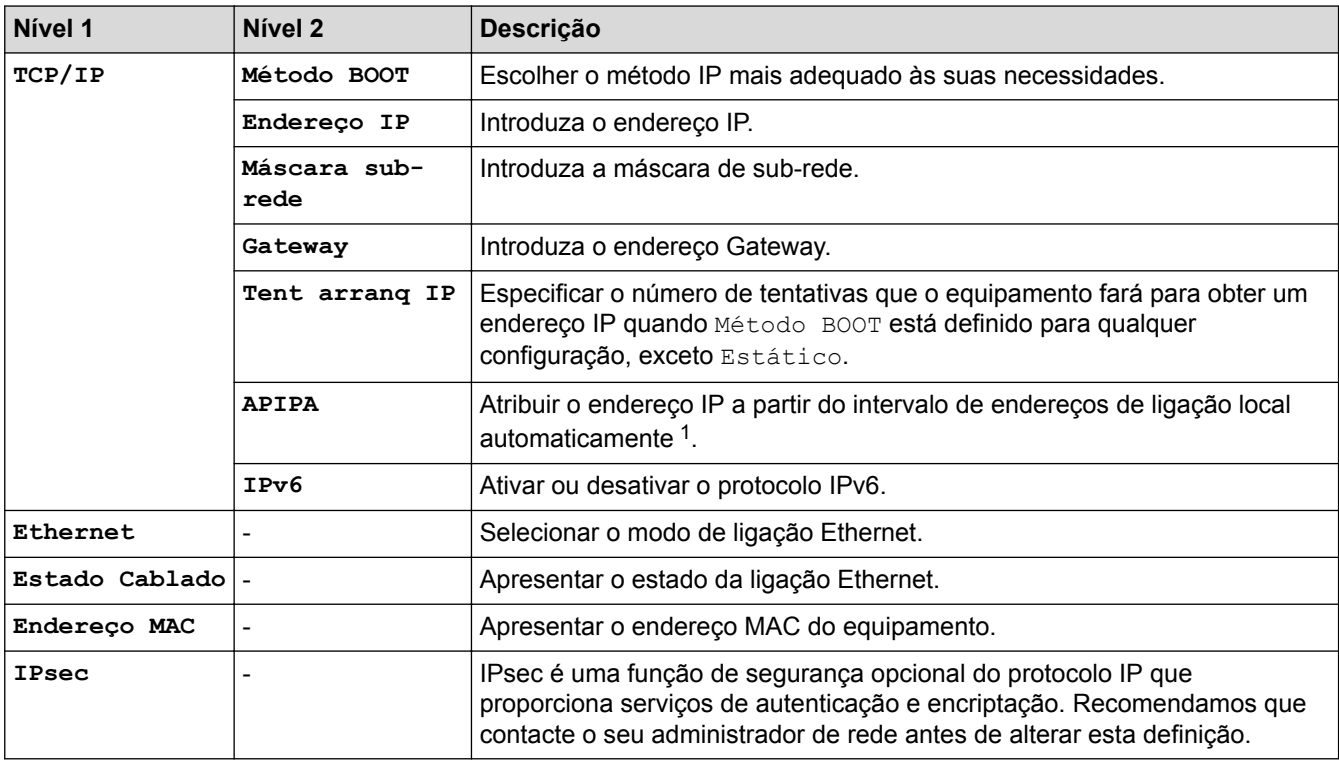

<span id="page-344-0"></span>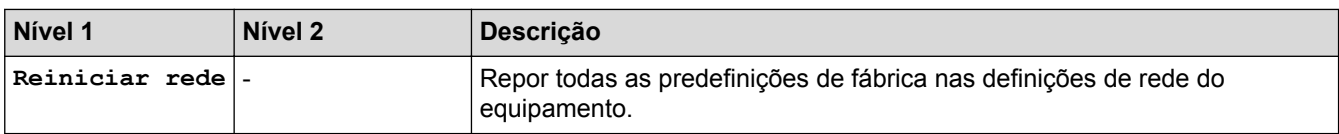

1 Ao ligar à rede, se o Método BOOT do equipamento for "Auto", o equipamento tentará definir o endereço IP e a máscara de sub-rede a partir de um servidor de arranque, como DHCP. Se não for possível localizar um servidor de arranque, será atribuído um endereço IP APIPA, como 169. 254. [001-254]. [000-255]. Se o Método BOOT do equipamento estiver definido como "Estático", terá de introduzir manualmente um endereço IP no painel de controlo do equipamento.

## **[Rede] (HL-L5200DW/HL-L5200DWT)**

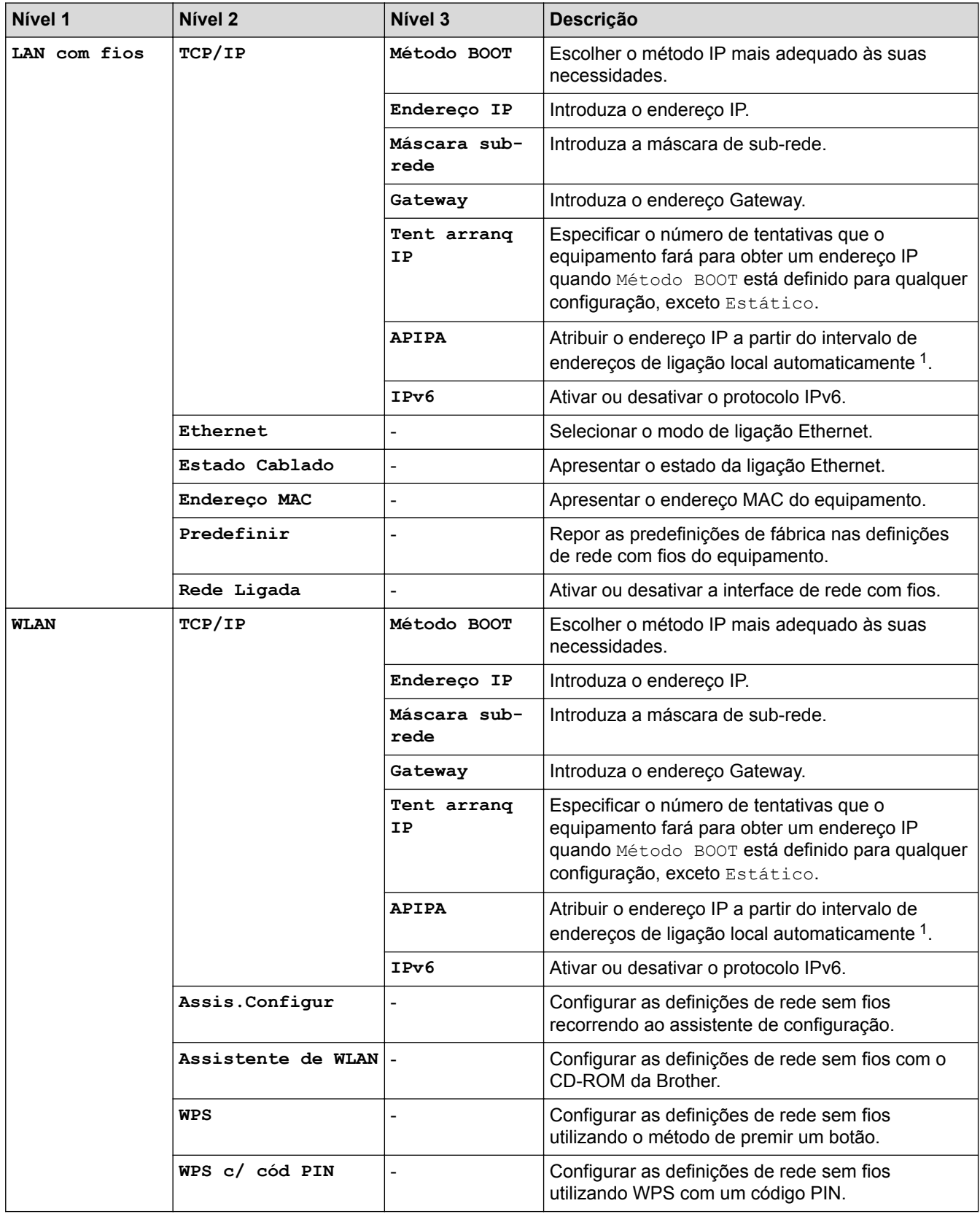

<span id="page-345-0"></span>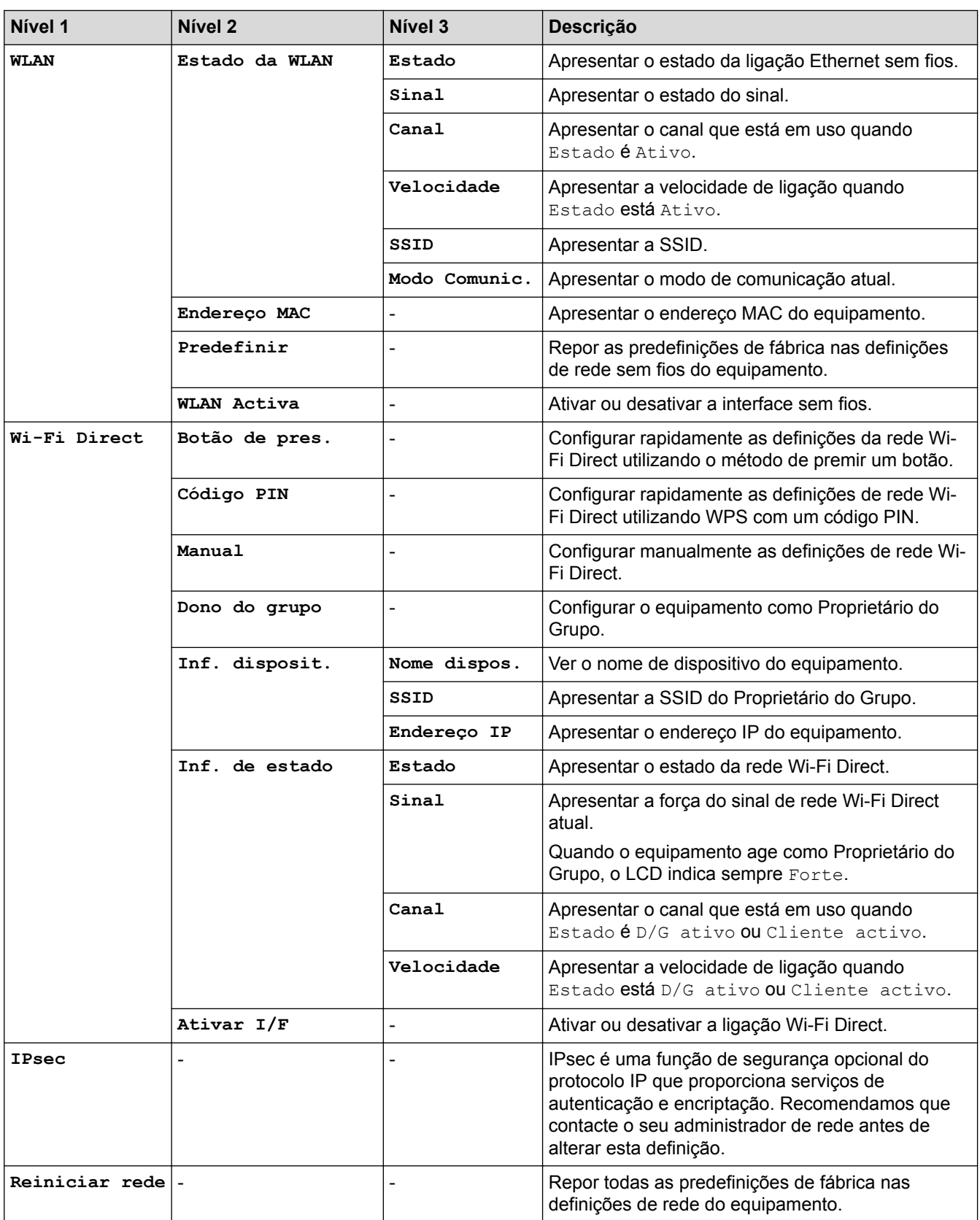

1 Ao ligar à rede, se o Método BOOT do equipamento for "Auto", o equipamento tentará definir o endereço IP e a máscara de sub-rede a partir de um servidor de arranque, como DHCP. Se não for possível localizar um servidor de arranque, será atribuído um endereço IP APIPA, como 169. 254. [001-254]. [000-255]. Se o Método BOOT do equipamento estiver definido como "Estático", terá de introduzir manualmente um endereço IP no painel de controlo do equipamento.

#### **[Defin. Fábrica] (Disponível apenas em alguns modelos)**

#### **Descrição**

Reinicializa o equipamento e repõe as definições da impressora (incluindo definições de comandos) para as definições de fábrica.

## **[Repor Menu] (Disponível apenas em alguns modelos)**

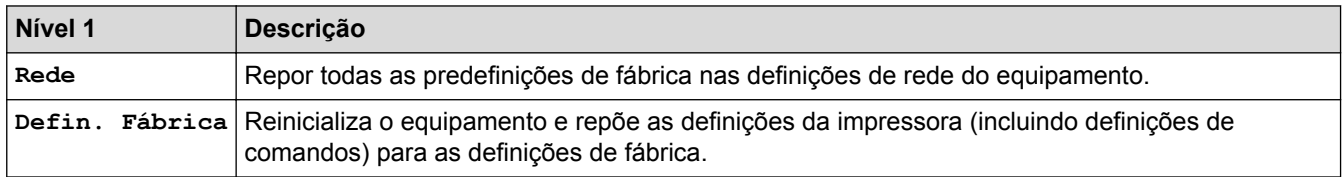

## **Informações relacionadas**

• [Tabelas de definições e funções](#page-337-0)

<span id="page-347-0"></span> [Página inicial](#page-1-0) > [Definições do equipamento](#page-325-0) > [Alterar as definições do equipamento a partir do painel de](#page-326-0) [controlo](#page-326-0) > [Tabelas de definições e funções](#page-337-0) > Tabelas de definições (modelos com ecrã tátil de 1,8 pol.)

## **Tabelas de definições (modelos com ecrã tátil de 1,8 pol.)**

**Modelos Relacionados**: HL-L6300DW/HL-L6300DWT/HL-L6400DW/HL-L6400DWT

## **[Definiç.] > [Inform. equipamento]**

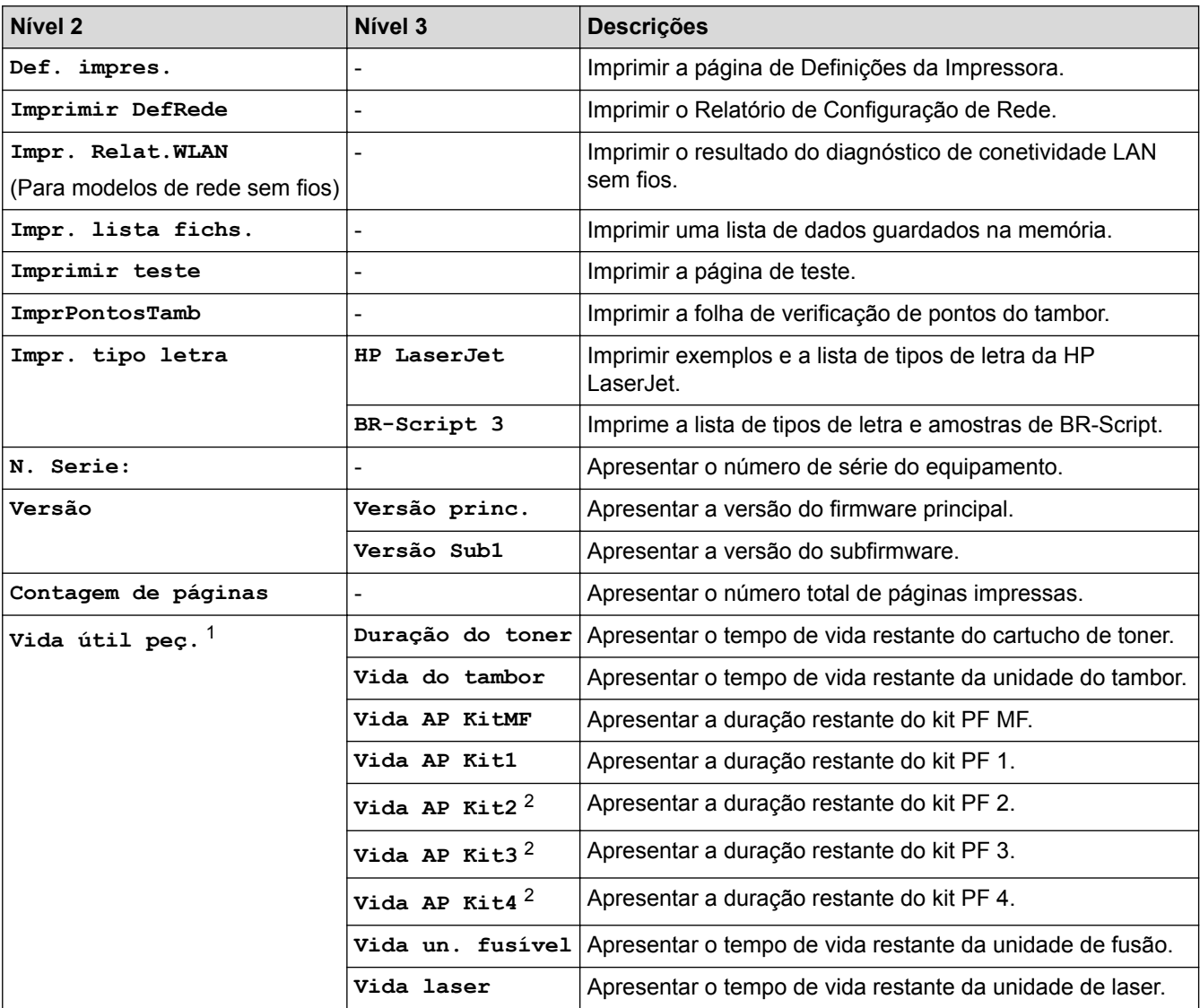

1 A vida útil é aproximada e depende do tipo de utilização.

2 Disponível se a(s) Gaveta(s) Opcional(is) estiver(em) instalada(s).

## **[Definiç.] > [Bandeja de papel]**

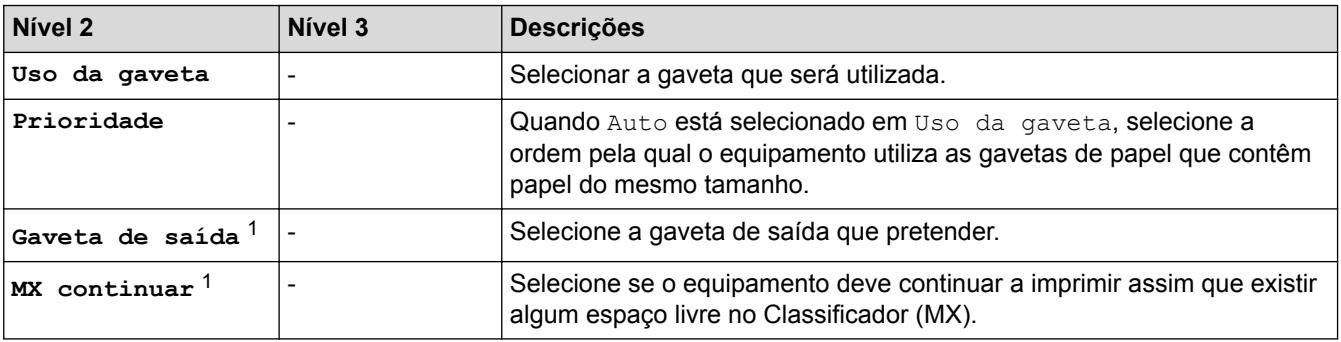

<span id="page-348-0"></span>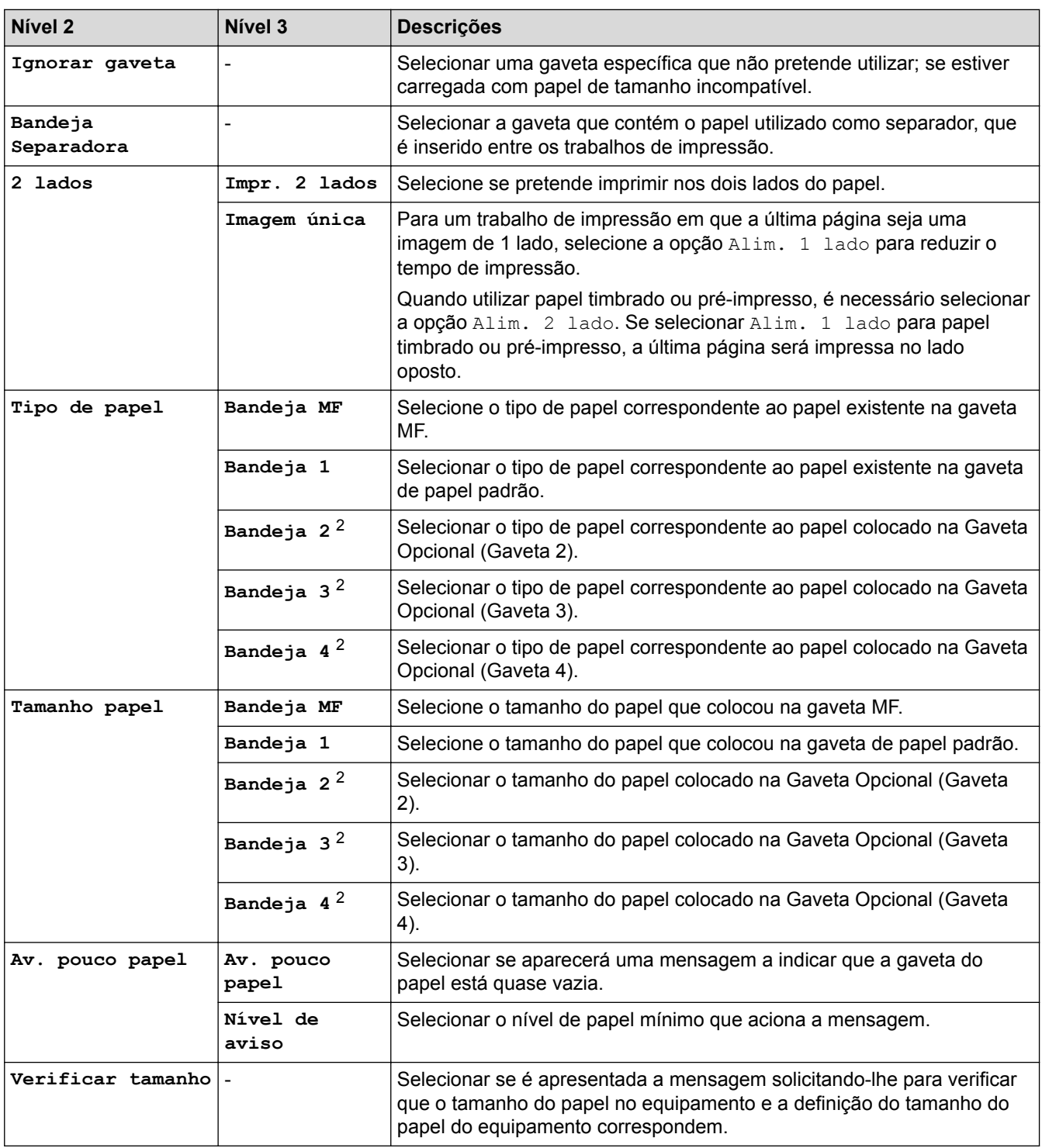

1 Disponível se o Classificador estiver instalado.

2 Disponível se a(s) Gaveta(s) Opcional(is) estiver(em) instalada(s).

# **[Definiç.] > [Config.geral]**

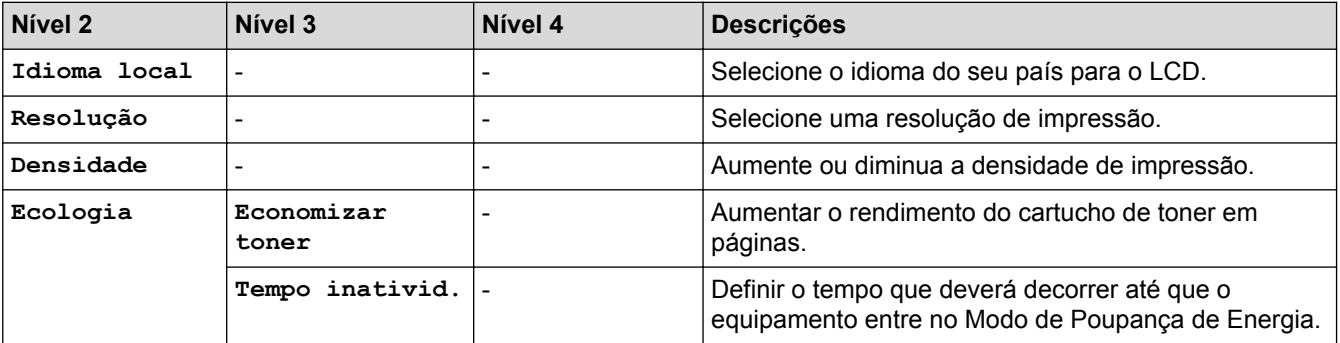

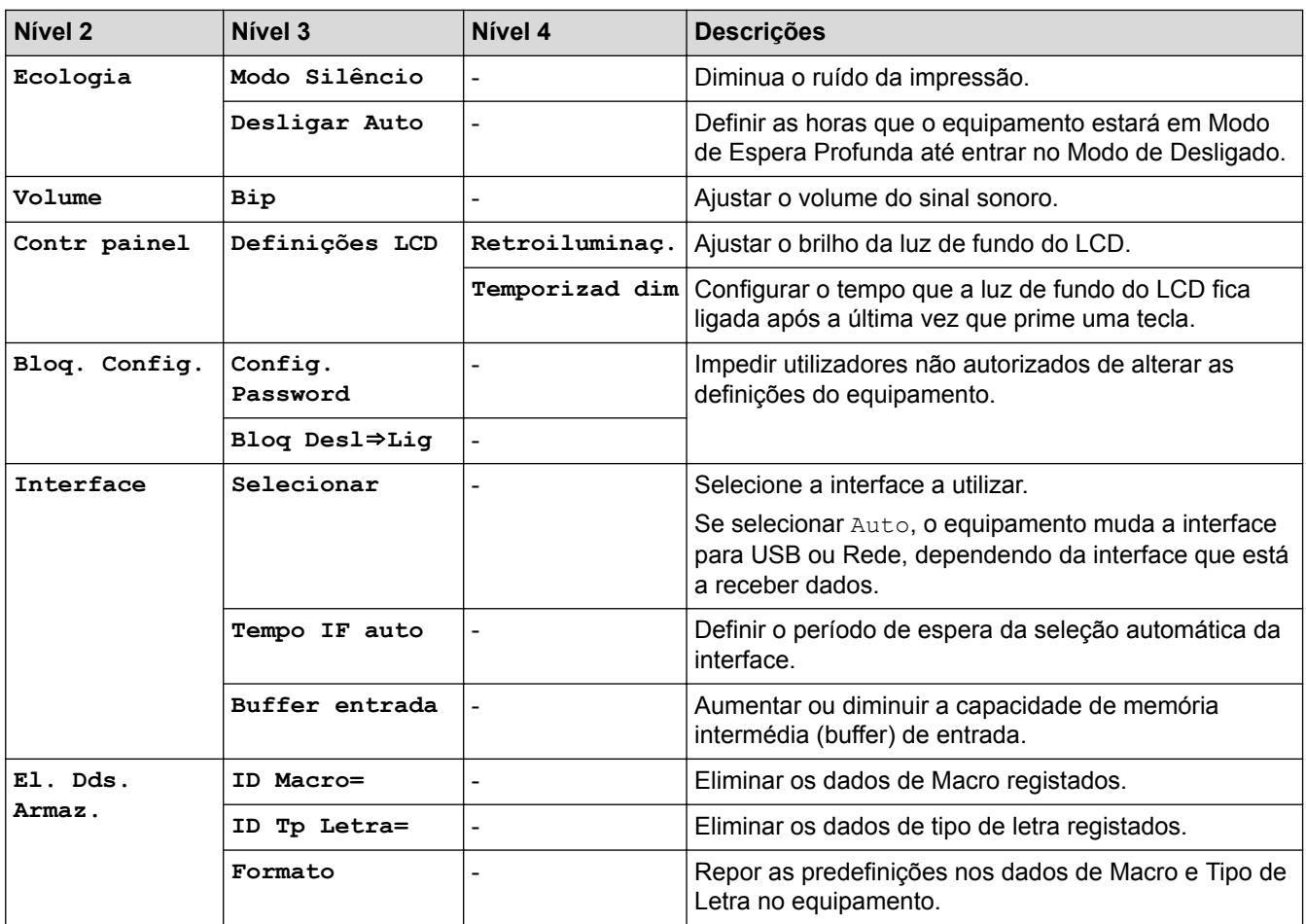

# **[Definiç.] > [Menu Impr.]**

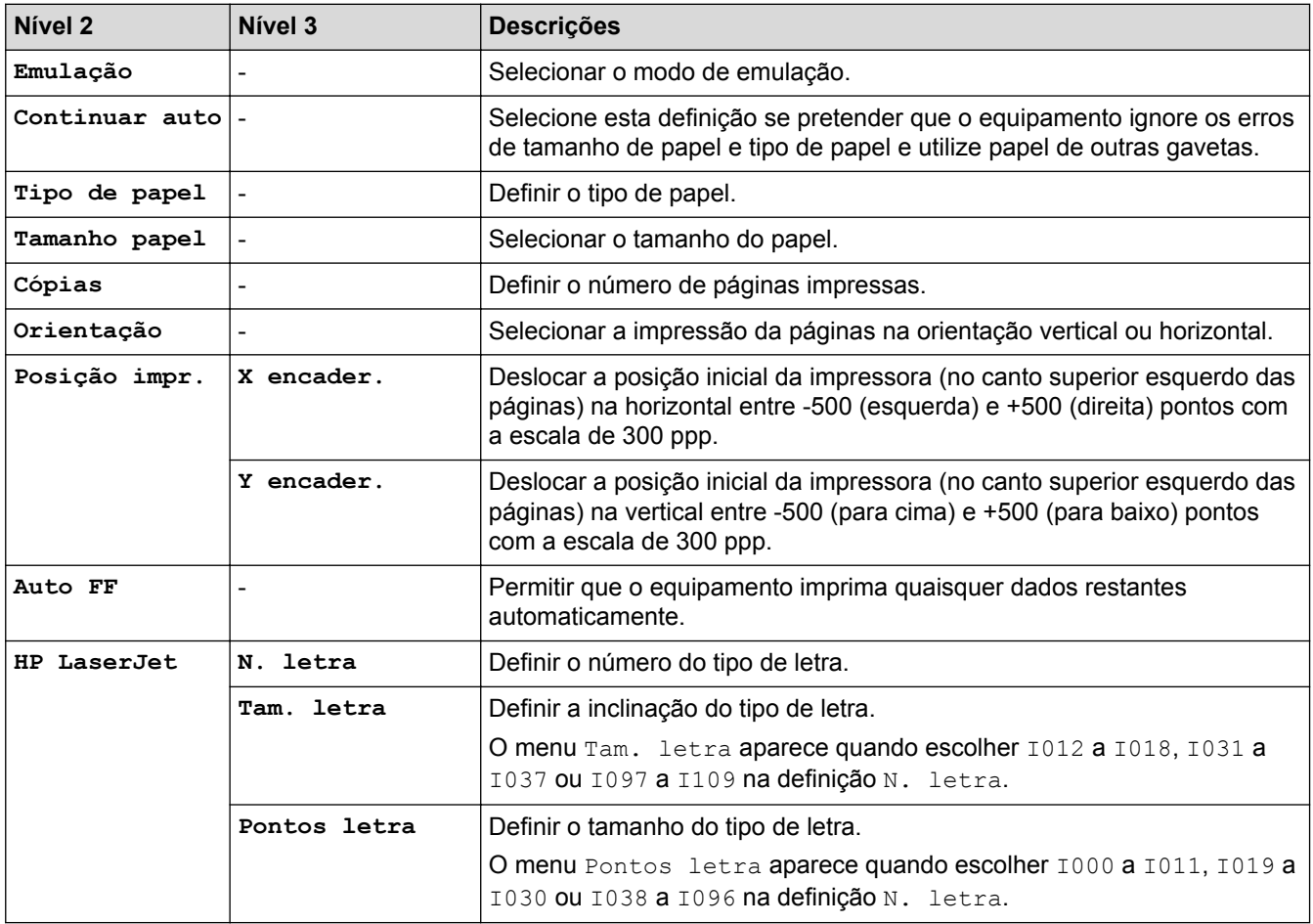

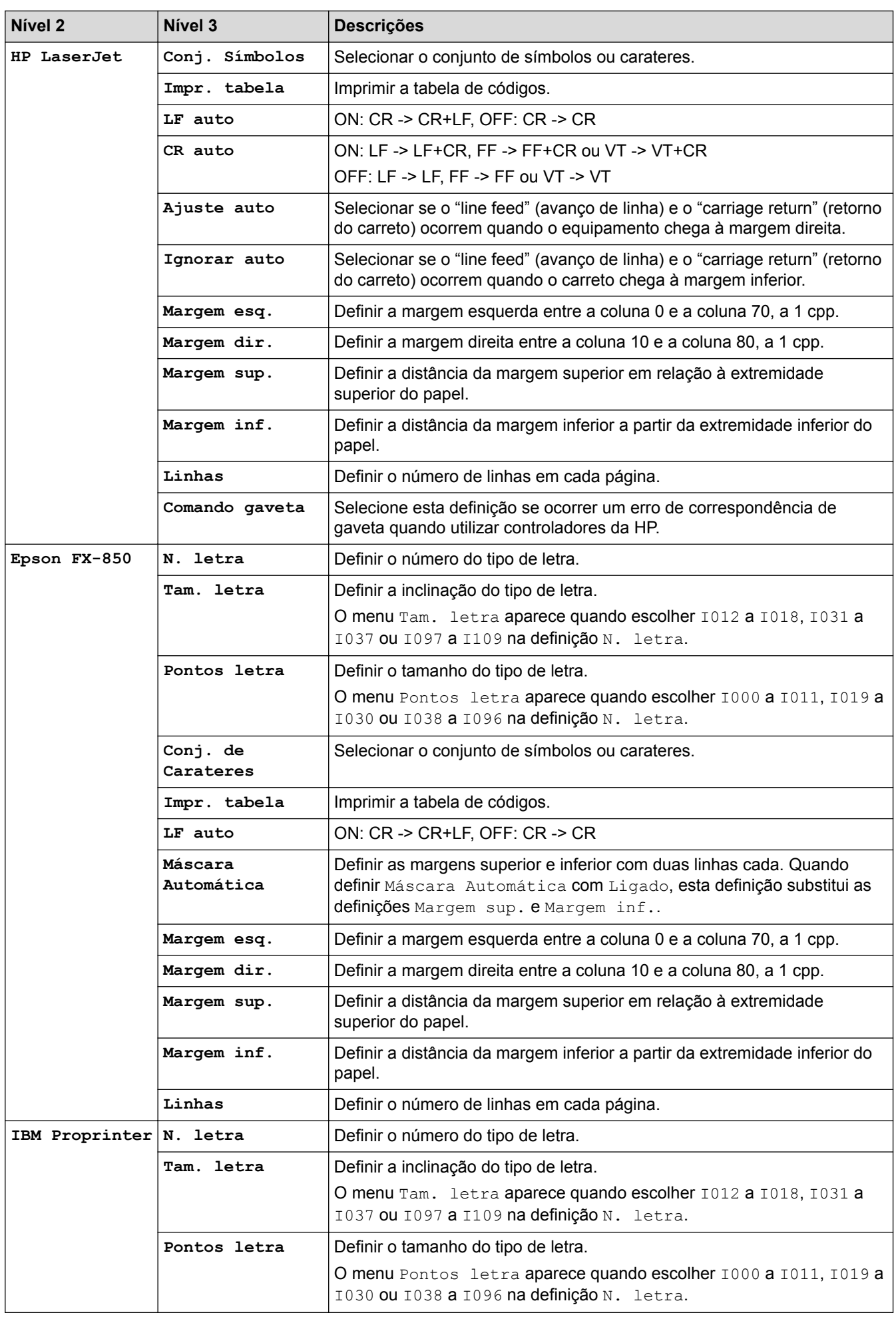

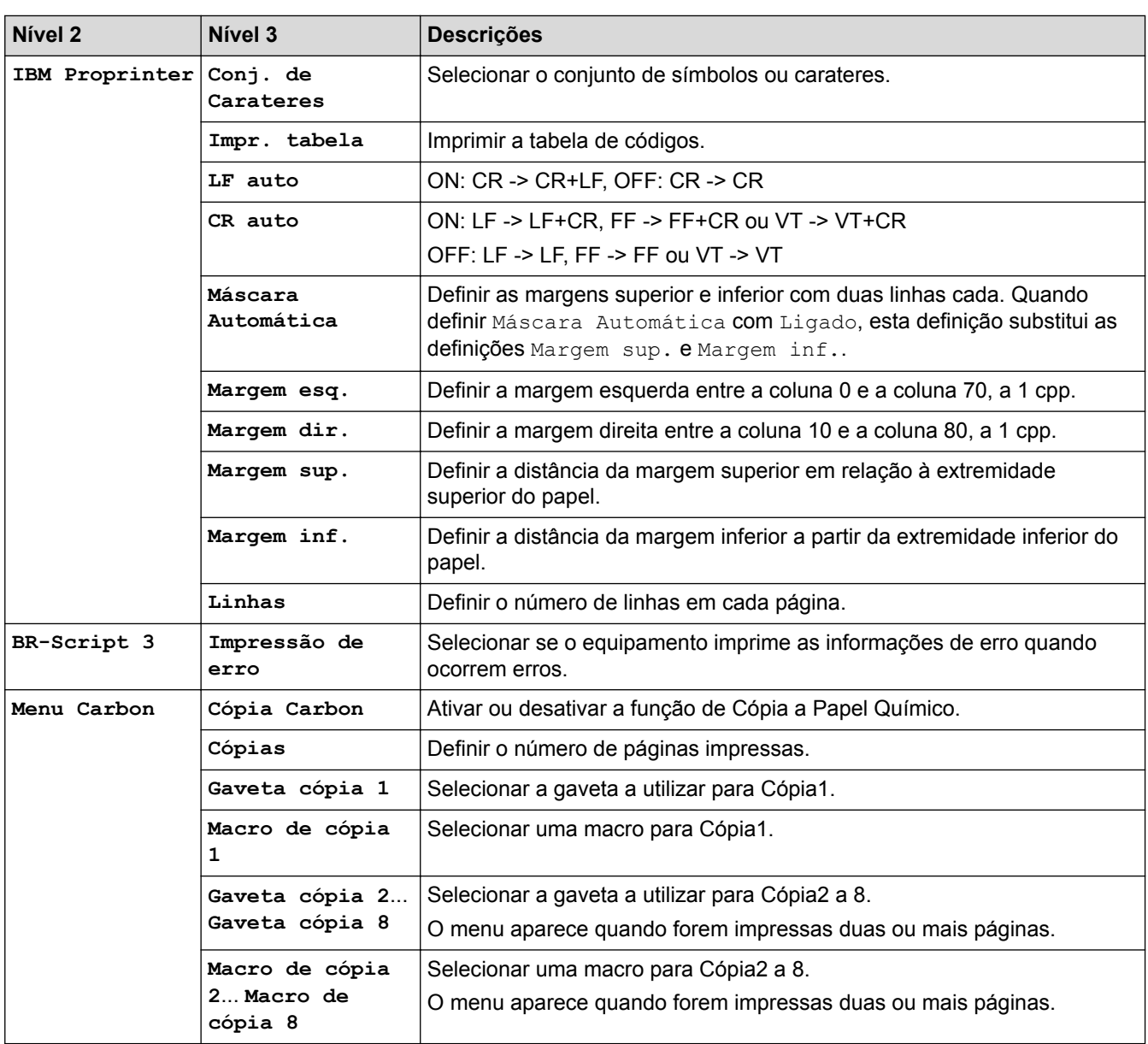

# **[Definiç.] > [Rede]**

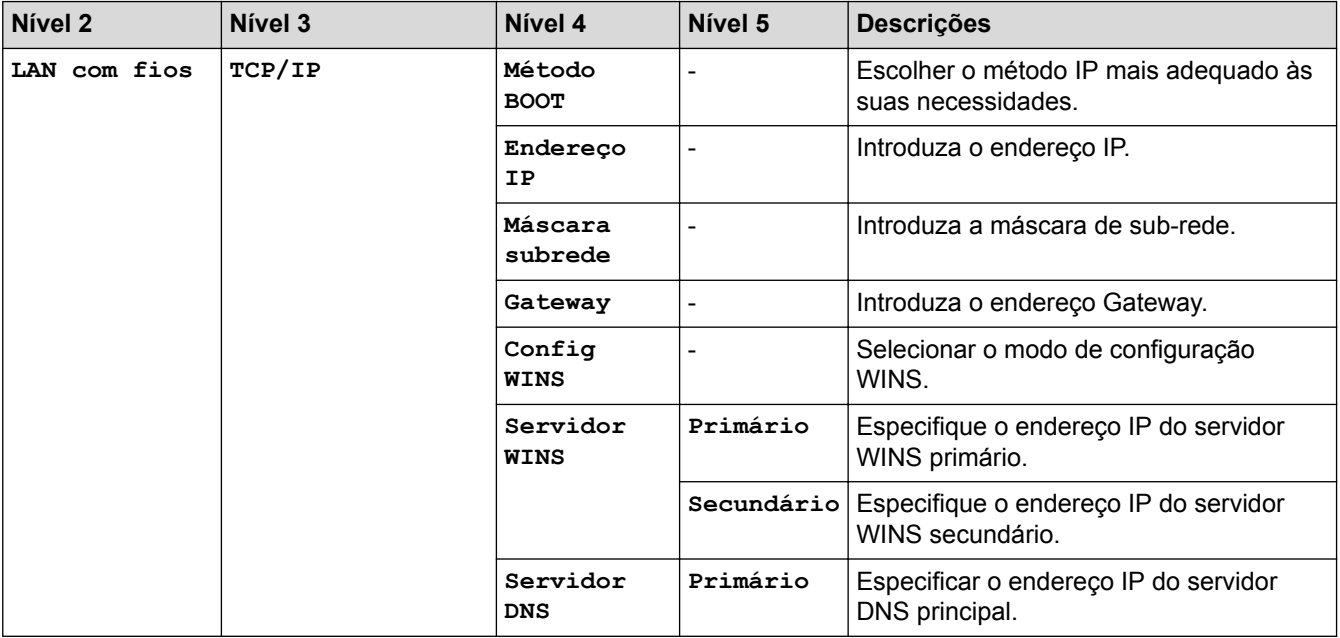

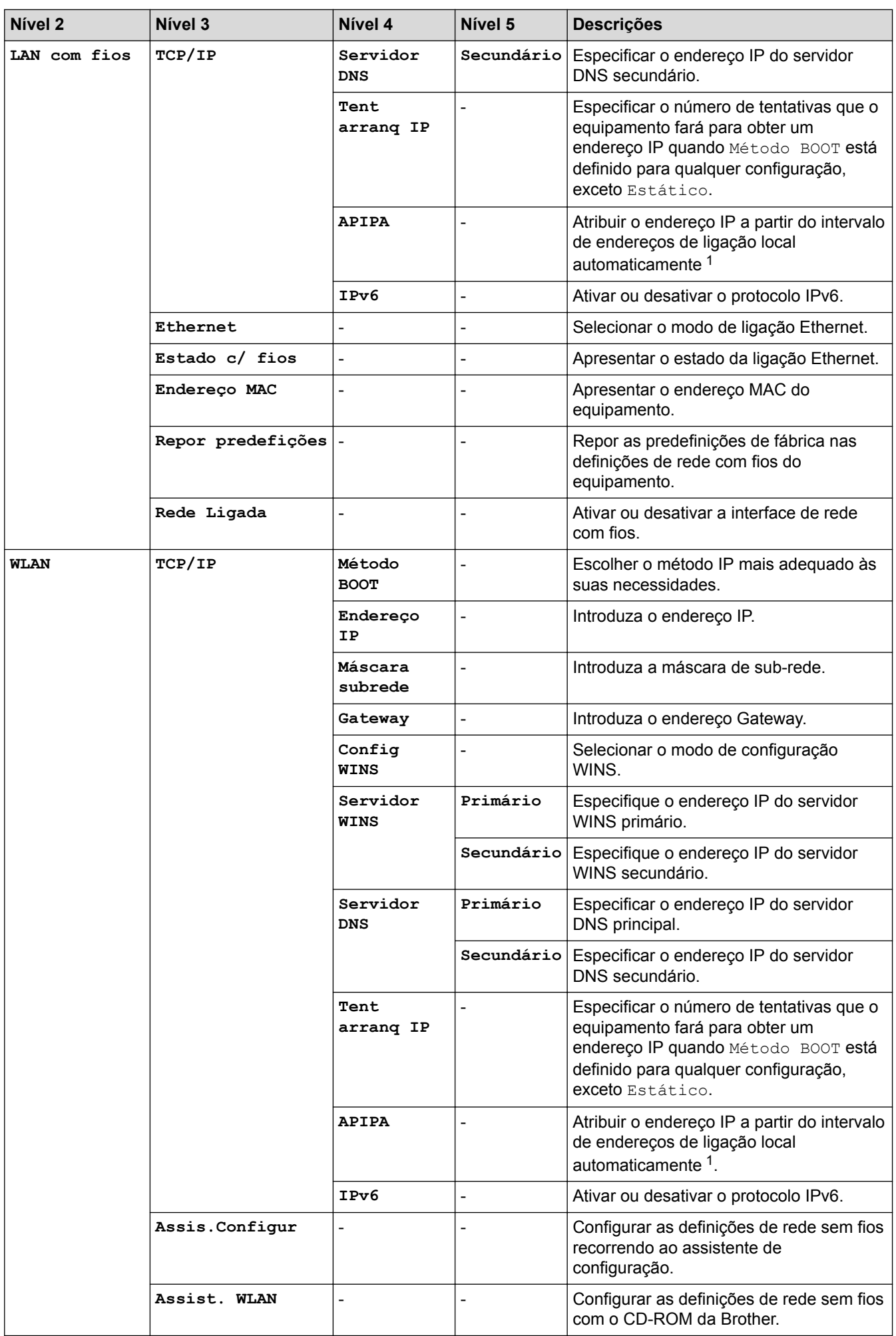

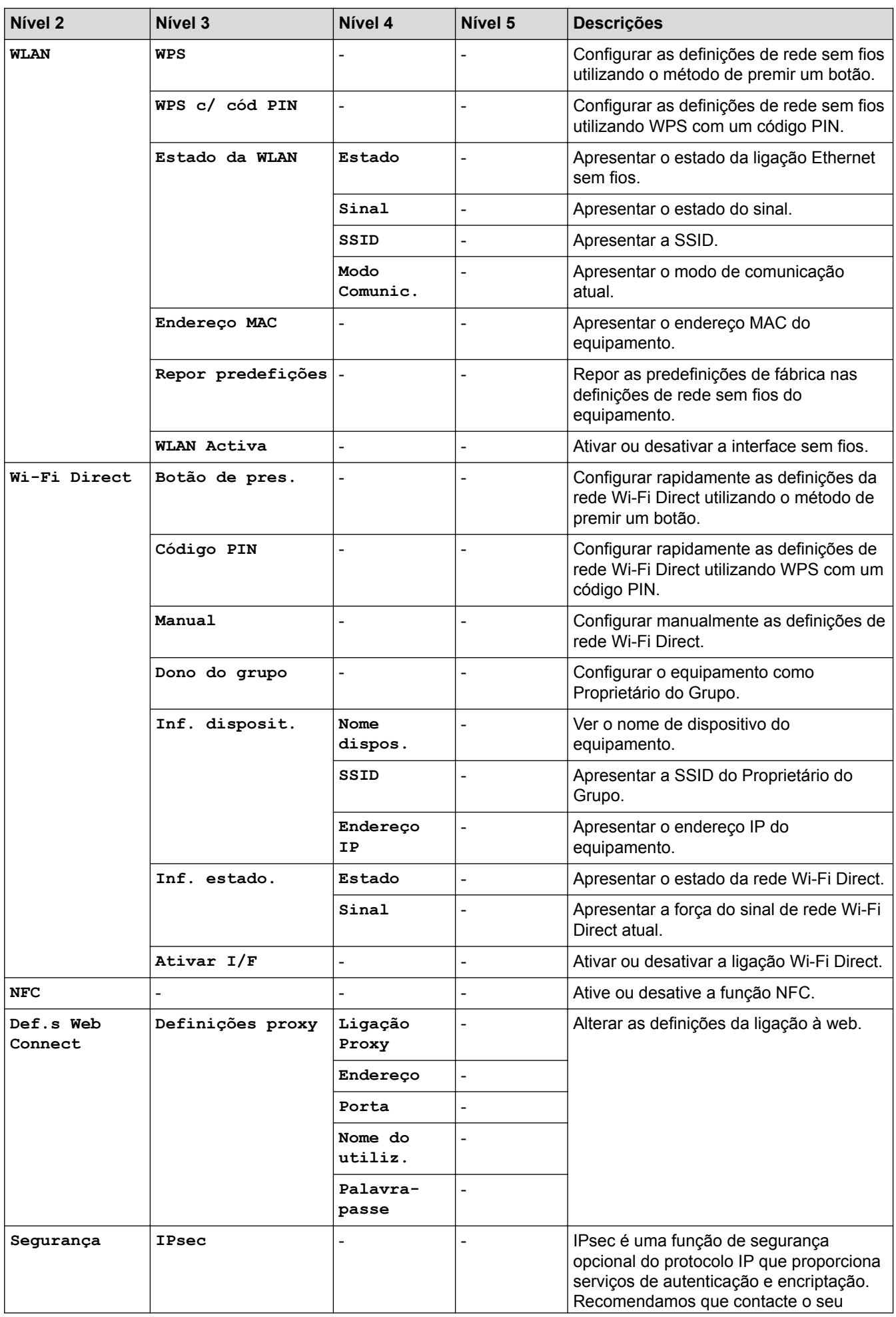

<span id="page-354-0"></span>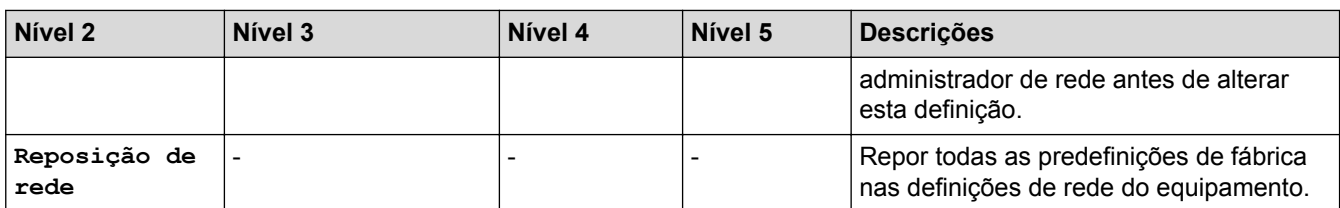

1 Ao ligar à rede, se o Método BOOT do equipamento for "Auto", o equipamento tentará definir o endereço IP e a máscara de sub-rede a partir de um servidor de arranque, como DHCP. Se não for possível localizar um servidor de arranque, será atribuído um endereço IP APIPA, como 169. 254. [001-254]. [000-255]. Se o Método BOOT do equipamento estiver definido como "Estático", terá de introduzir manualmente um endereço IP no painel de controlo do equipamento.

## **[Definiç.] > [Repor Menu]**

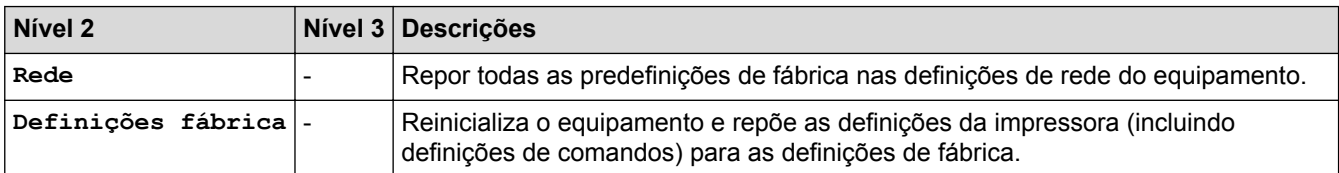

## **Informações relacionadas**

- [Tabelas de definições e funções](#page-337-0)
- [Função Continuar do Classificador](#page-378-0)

<span id="page-355-0"></span> [Página inicial](#page-1-0) > [Definições do equipamento](#page-325-0) > [Alterar as definições do equipamento a partir do painel de](#page-326-0) [controlo](#page-326-0) > [Tabelas de definições e funções](#page-337-0) > Tabelas de funções (modelos com ecrã tátil de 1,8 pol.)

## **Tabelas de funções (modelos com ecrã tátil de 1,8 pol.)**

**Modelos Relacionados**: HL-L6300DW/HL-L6300DWT/HL-L6400DW/HL-L6400DWT

# **(Toner)**

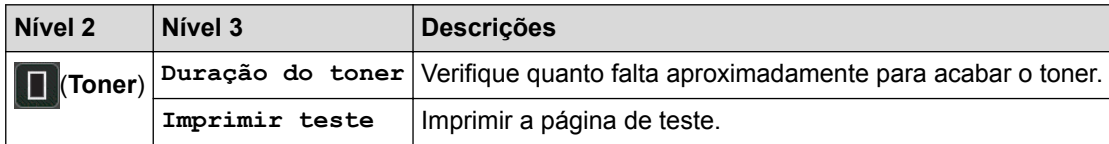

## **(Configuração de Wi-Fi)**

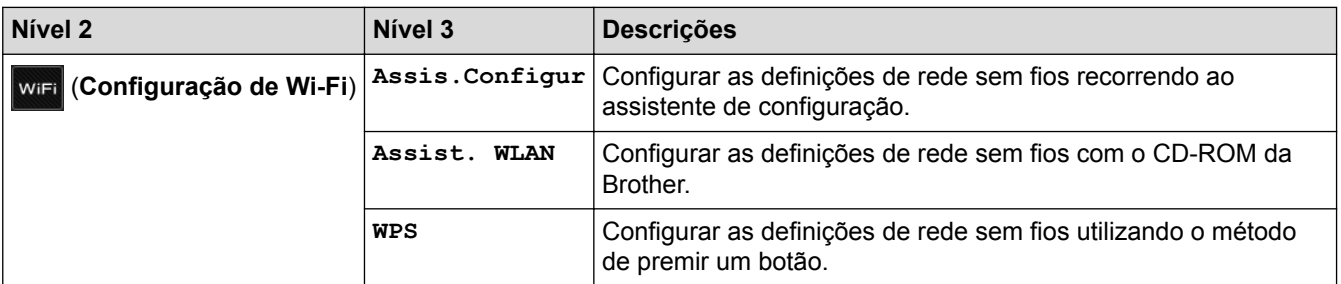

## **[Web]**

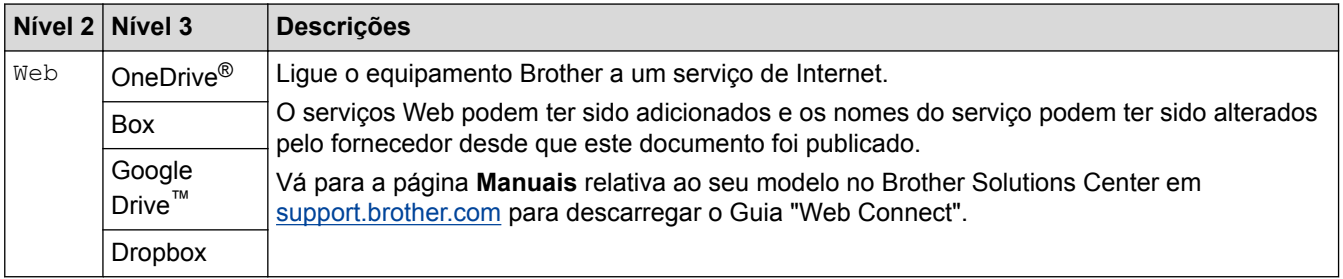

#### **Informações relacionadas**

• [Tabelas de definições e funções](#page-337-0)

<span id="page-356-0"></span> [Página inicial](#page-1-0) > [Definições do equipamento](#page-325-0) > Alterar definições do equipamento a partir do computador

## **Alterar definições do equipamento a partir do computador**

- [Alterar as definições do equipamento utilizando a gestão baseada na Web](#page-357-0)
- [Onde posso encontrar as definições de rede do equipamento Brother?](#page-282-0)
- [Software de gestão de rede e utilitários](#page-96-0)

<span id="page-357-0"></span> [Página inicial](#page-1-0) > [Definições do equipamento](#page-325-0) > [Alterar definições do equipamento a partir do](#page-356-0) [computador](#page-356-0) > Alterar as definições do equipamento utilizando a gestão baseada na Web

## **Alterar as definições do equipamento utilizando a gestão baseada na Web**

A Gestão Baseada na Web é um utilitário que utiliza um browser da web comum para gerir o equipamento através de HTTP (Hyper Text Transfer Protocol, protocolo de transferência de hipertexto) ou HTTPS (Hyper Text Transfer Protocol over Secure Socket Layer, protocolo de transferência de hipertexto sobre camada de socket seguro).

- [O que é a gestão baseada na Web?](#page-358-0)
- [Aceder à Gestão baseada na web](#page-360-0)
- [Definir uma palavra-passe de início de sessão para a Gestão Baseada na Web](#page-361-0)
- [Software de gestão de rede e utilitários](#page-96-0)

<span id="page-358-0"></span> [Página inicial](#page-1-0) > [Definições do equipamento](#page-325-0) > [Alterar definições do equipamento a partir do](#page-356-0) [computador](#page-356-0) > [Alterar as definições do equipamento utilizando a gestão baseada na Web](#page-357-0) > O que é a gestão baseada na Web?

## **O que é a gestão baseada na Web?**

**Modelos Relacionados**: HL-L5100DN/HL-L5100DNT/HL-L5200DW/HL-L5200DWT/HL-L6250DN/HL-L6300DW/ HL-L6300DWT/HL-L6400DW/HL-L6400DWT

A gestão baseada na Web é um utilitário que usa um browser padrão para gerir o equipamento através de HTTP (Hyper Text Transfer Protocol) ou HTTPS (Hyper Text Transfer Protocol over Secure Socket Layer). Introduza o endereço IP do equipamento no browser para aceder e alterar as definições do servidor de impressão.

- - Recomendamos o Microsoft® Internet Explorer® 8.0/10.0/11.0 para Windows® e o Safari 8.0 para Macintosh. Certifique-se de que o JavaScript e os "cookies" estão sempre ativados, independentemente do browser que utilizar. Se utilizar um browser diferente, certifique-se de que é compatível com HTTP 1.0 e HTTP 1.1.
	- Tem de utilizar o protocolo TCP/IP na rede e ter um endereço IP válido programado no servidor de impressão e no computador.

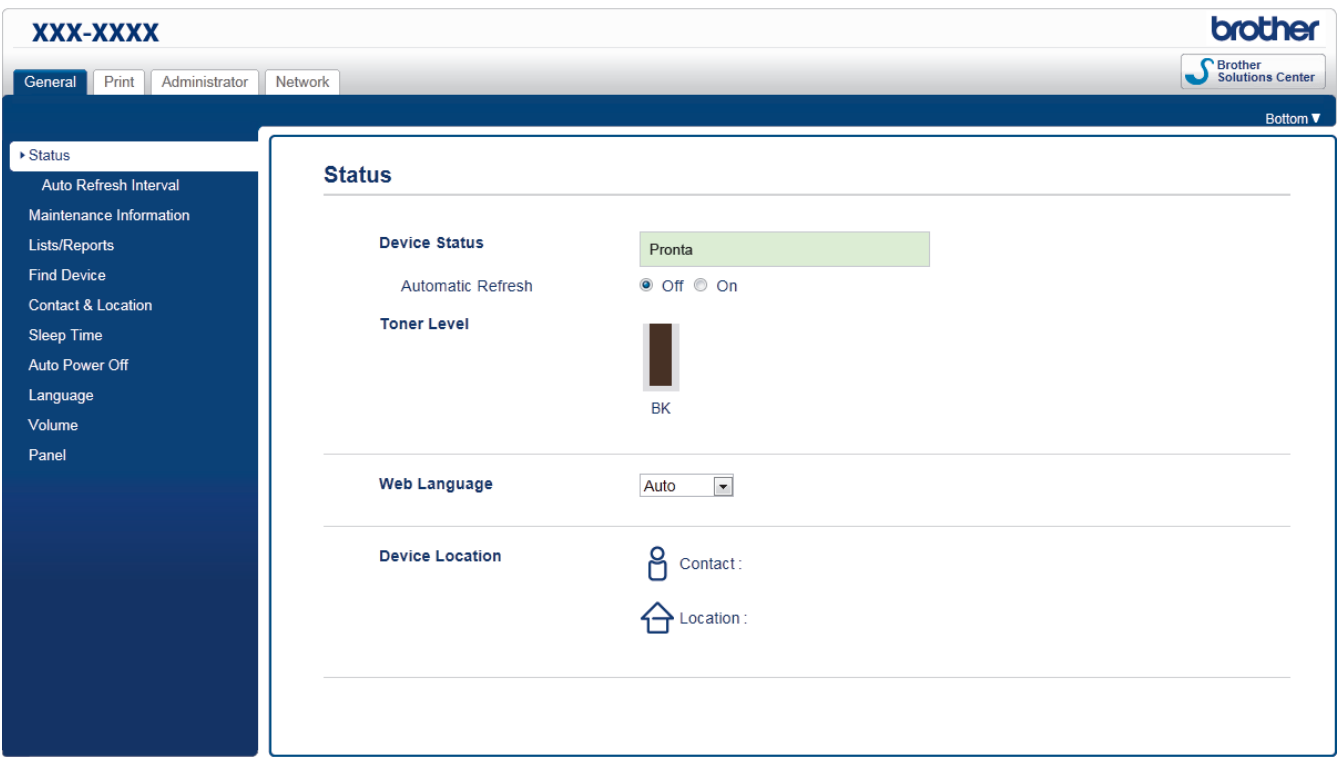

- O ecrã real poderá ser diferente do apresentado acima.
- As explicações que se seguem são exemplos. As funções disponíveis variam consoante o modelo.

#### **General (Geral)**

Utilize este separador para confirmar o estado atual do equipamento Brother e para alterar definições básicas, como as definições do temporizador.

#### **Print (Imprimir)**

Utilize este separador para confirmar e alterar as definições de impressão.

#### **Administrator (Administrador)**

Utilize este separador para definir a palavra-passe da gestão baseada na Web, reiniciar várias definições e configurar as definições de funções utilizadas, sobretudo, por administradores. Pode também utilizar o Secure Function Lock (Bloqueio de funções de segurança) para restringir funções de acordo com o utilizador.

#### **Network (Rede)**

Utilize este separador para alterar as definições de rede, ativar ou desativar protocolos de rede e configurar as definições de segurança e certificado.

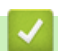

#### **Informações relacionadas**

• [Alterar as definições do equipamento utilizando a gestão baseada na Web](#page-357-0)
[Página inicial](#page-1-0) > [Definições do equipamento](#page-325-0) > [Alterar definições do equipamento a partir do](#page-356-0) [computador](#page-356-0) > [Alterar as definições do equipamento utilizando a gestão baseada na Web](#page-357-0) > Aceder à Gestão baseada na web

# **Aceder à Gestão baseada na web**

**Modelos Relacionados**: HL-L5100DN/HL-L5100DNT/HL-L5200DW/HL-L5200DWT/HL-L6250DN/HL-L6300DW/ HL-L6300DWT/HL-L6400DW/HL-L6400DWT

- Recomendamos que utilize o protocolo de segurança HTTPS quando configurar as definições através da Gestão Baseada na Web.
- Quando utiliza HTTPS para a configuração da Gestão Baseada na Web, o browser apresenta uma caixa de diálogo de aviso.

1. Inicie o seu browser.

2. Digite "http://endereço IP do equipamento" na barra de endereço do seu browser (em que "endereço IP do equipamento" é o endereço IP do equipamento).

Por exemplo:

http://192.168.1.2

- Se estiver a utilizar um sistema de nomes de domínio (DNS) ou ativar um nome NetBIOS, pode introduzir outro nome, como "ImpressoraPartilhada", em vez do endereço IP.
	- Por exemplo:

http://ImpressoraPartilhada

Se ativar um nome NetBIOS, pode também utilizar o nome do nó.

Por exemplo:

http://brnxxxxxxxxxxxx

Pode encontrar o nome NetBIOS no Relatório de Configuração da Rede.

- Num Macintosh, aceda à Gestão Baseada na Web clicando no ícone do equipamento no ecrã do **Status Monitor**.
- 3. Por predefinição, não é necessária qualquer palavra-passe. Introduza uma palavra-passe se a tiver definido e clique em

Pode agora alterar as definições do servidor de impressão.

Se alterar as definições de protocolo, tem de reiniciar o equipamento depois de clicar em **Submit (Submeter)** para ativar a configuração.

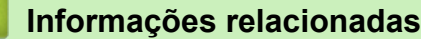

- [Alterar as definições do equipamento utilizando a gestão baseada na Web](#page-357-0)
- [Imprima o Relatório de Configuração de Rede](#page-139-0)

 [Página inicial](#page-1-0) > [Definições do equipamento](#page-325-0) > [Alterar definições do equipamento a partir do](#page-356-0) [computador](#page-356-0) > [Alterar as definições do equipamento utilizando a gestão baseada na Web](#page-357-0) > Definir uma palavra-passe de início de sessão para a Gestão Baseada na Web

# **Definir uma palavra-passe de início de sessão para a Gestão Baseada na Web**

**Modelos Relacionados**: HL-L5100DN/HL-L5100DNT/HL-L5200DW/HL-L5200DWT/HL-L6250DN/HL-L6300DW/ HL-L6300DWT/HL-L6400DW/HL-L6400DWT

Recomenda-se a definição de uma palavra-passe de início de sessão para impedir o acesso não autorizado à Gestão Baseada na Web.

- 1. Inicie o seu browser.
- 2. Digite "http://endereço IP do equipamento" na barra de endereço do seu browser (em que "endereço IP do equipamento" é o endereço IP do equipamento).

Por exemplo:

http://192.168.1.2

- Se estiver a utilizar um sistema de nomes de domínio (DNS) ou ativar um nome NetBIOS, pode introduzir outro nome, como "ImpressoraPartilhada", em vez do endereço IP.
	- Por exemplo:
		- http://ImpressoraPartilhada

Se ativar um nome NetBIOS, pode também utilizar o nome do nó.

Por exemplo:

http://brnxxxxxxxxxxxx

Pode encontrar o nome NetBIOS no Relatório de Configuração da Rede.

- Num Macintosh, aceda à Gestão Baseada na Web clicando no ícone do equipamento no ecrã do **Status Monitor**.
- 3. Por predefinição, não é necessária qualquer palavra-passe. Introduza uma palavra-passe se a tiver definido e clique em
- 4. Clique em **Administrator (Administrador)**.
- 5. Introduza a palavra-passe que pretende utilizar no campo **Enter New Password (Introduza a nova palavrapasse)** (até 32 carateres).
- 6. Volte a introduzir a palavra-passe no campo **Confirm New Password (Confirmar nova palavra-passe)**.
- 7. Clique em **Submit (Submeter)**.

De futuro, sempre que aceder à Gestão Baseada na Web, introduza a palavra-passe no campo **Login (Início de** sessão) e clique em

Depois de configurar as definições, termine a sessão clicando em .

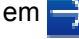

Se ainda não tiver definido uma palavra-passe de início de sessão, pode também definir uma palavrapasse clicando no botão **Please configure the password (Configure a palavra-passe)** da página web do equipamento.

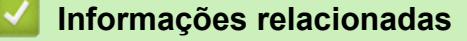

• [Alterar as definições do equipamento utilizando a gestão baseada na Web](#page-357-0)

#### <span id="page-362-0"></span> [Página inicial](#page-1-0) > Anexo

# **Anexo**

- [Especificações](#page-363-0)
- [Como introduzir texto no equipamento Brother](#page-370-0)
- [Consumíveis](#page-372-0)
- [Acessórios](#page-374-0)
- [Informações sobre papel reciclado](#page-380-0)

# <span id="page-363-0"></span>**Especificações**

# **Especificações gerais**

| Tipo de impressora               |                                    | Laser                                                                                                    |  |  |
|----------------------------------|------------------------------------|----------------------------------------------------------------------------------------------------|--|--|
| Método de impressão              |                                    | Impressora Laser Eletrofotográfica                                                                                                    |  |  |
| Capacidade da<br>memória         | Padrão                             | (HL-L5000D)<br>$\bullet$<br>128 MB<br>(HL-L5100DN/HL-L5100DNT/HL-L5200DW/<br>HL-L5200DWT/HL-L6250DN/HL-L6300DW/<br>HL-L6300DWT)<br>256 MB<br>(HL-L6400DW/HL-L6400DWT)<br>512 MB                                                     |  |  |
| LCD (ecrã de cristais líquidos)  |                                    | (HL-L5000D/HL-L5100DN/HL-L5100DNT/<br>HL-L5200DW/HL-L5200DWT/HL-L6250DN)<br>16 carateres x 1 linha<br>(HL-L6300DW/HL-L6300DWT/HL-L6400DW/<br><b>HL-L6400DWT)</b><br>Ecrã tátil LCD TFT a cores de 1,8 pol. <sup>1</sup>             |  |  |
| Fonte de alimentação             |                                    | 220 a 240 V CA 50/60 Hz                                                                                                    |  |  |
| Consumo de<br>energia<br>(Média) | <b>Pico</b><br>2                   | Aproximadamente 1.344 W                                                                                                    |  |  |
|                                  | Impressão <sup>2</sup>             | (HL-L5000D/HL-L5100DN/HL-L5100DNT/<br>HL-L5200DW/HL-L5200DWT)<br>Aproximadamente 640 W a 25 °C<br>(HL-L6250DN/HL-L6300DW/HL-L6300DWT)<br>Aproximadamente 740 W a 25 °C<br>(HL-L6400DW/HL-L6400DWT)<br>Aproximadamente 770 W a 25 °C |  |  |
|                                  | Impressão<br>(Modo silencioso) $2$ | Aproximadamente 390 W a 25 °C                                                                                                    |  |  |
|                                  | Pronta <sup>2</sup>                | Aproximadamente 32 W a 25 °C                                                                                                    |  |  |
|                                  | Espera <sup>2</sup>                | • (HL-L5000D/HL-L5100DN/HL-L5100DNT/<br>HL-L5200DW/HL-L5200DWT/HL-L6250DN)<br>Aproximadamente 6,5 W<br>(HL-L6300DW/HL-L6300DWT/HL-L6400DW/<br><b>HL-L6400DWT)</b><br>Aproximadamente 7,3 W                                          |  |  |
|                                  | Espera profunda <sup>2</sup>       | (HL-L5000D/HL-L5100DN/HL-L5100DNT/<br>HL-L5200DW/HL-L5200DWT/HL-L6250DN)<br>Aproximadamente 1,2 W<br>(HL-L6300DW/HL-L6300DWT/HL-L6400DW/<br><b>HL-L6400DWT)</b><br>Aproximadamente 1,6 W                                            |  |  |
|                                  | Desligada 34                       | Aproximadamente 0,04 W                                                                                                    |  |  |

<sup>1</sup> Medido na diagonal

<sup>2</sup> Medido quando o equipamento está ligado à interface USB.

<span id="page-364-0"></span>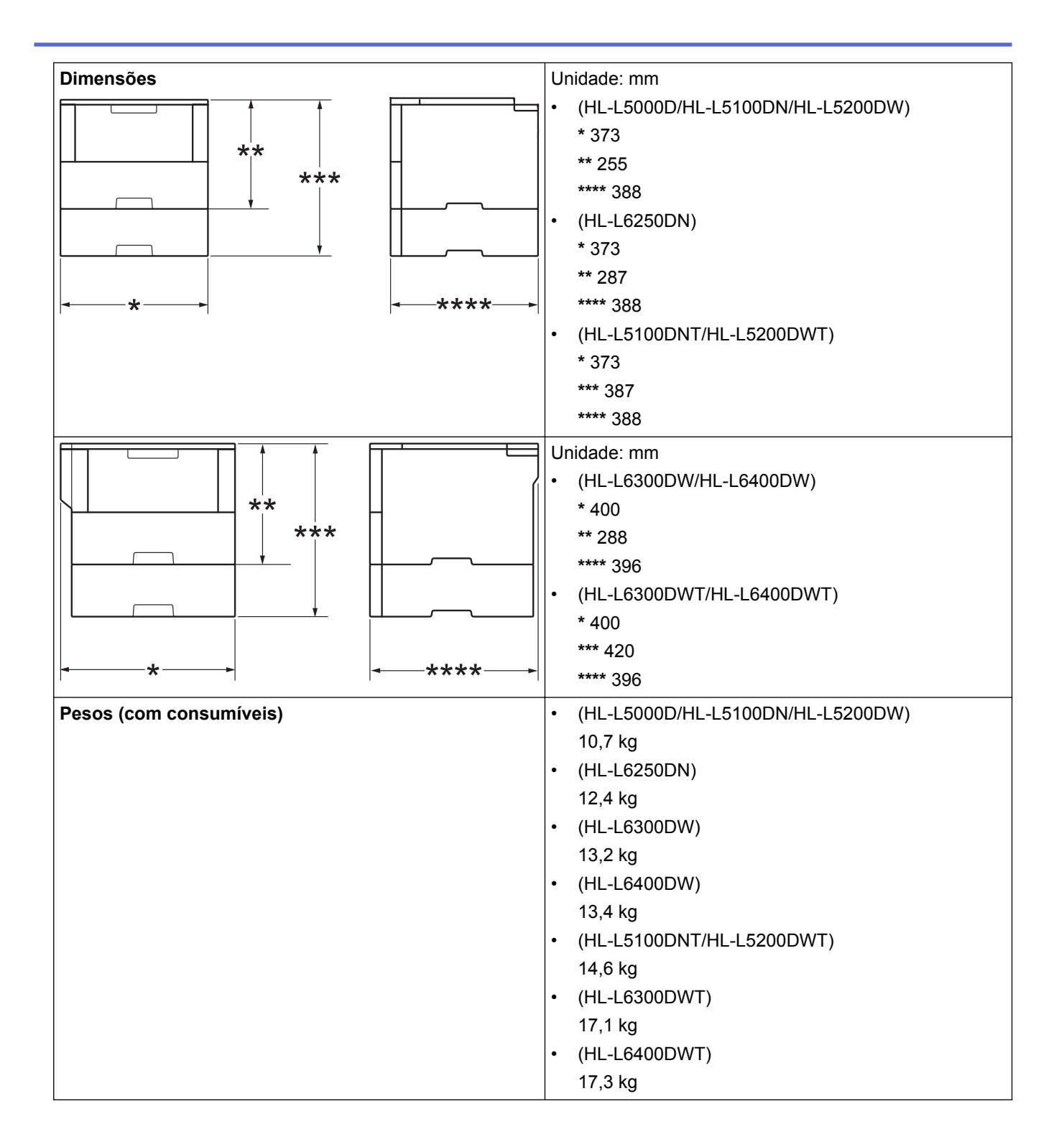

<sup>3</sup> Medido em conformidade com a norma IEC 62301 Edição 2.0.

<sup>4</sup> O consumo de energia varia ligeiramente em função do ambiente de utilização.

<span id="page-365-0"></span>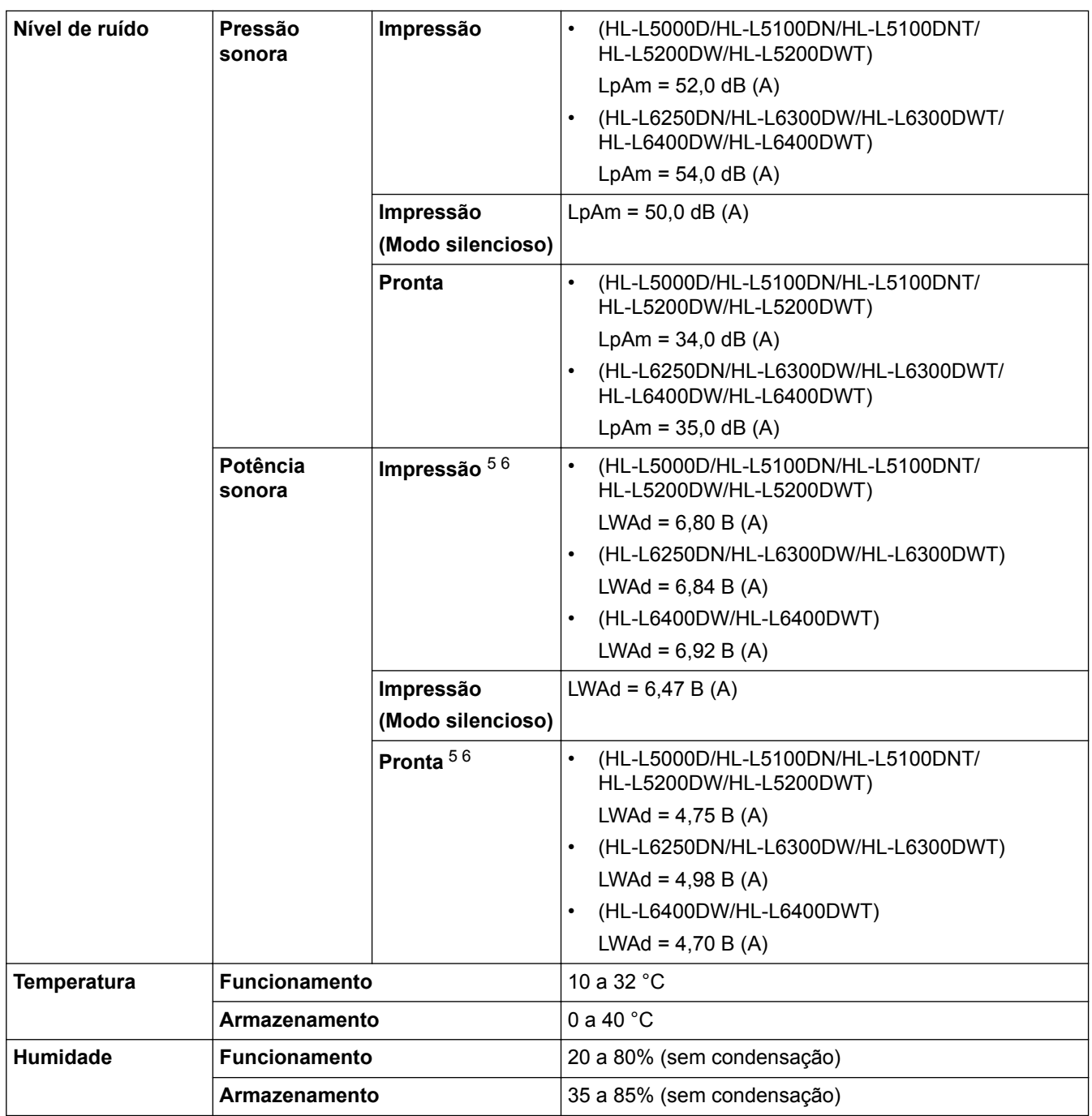

# **Especificações dos suportes de impressão**

| Entrada de<br>papel | Gaveta do papel<br>(De série) | Tipo de papel                      | Papel simples, papel timbrado, papel colorido,<br>papel fino, papel reciclado, papel espesso <sup>7</sup>               |  |  |
|---------------------|-------------------------------|------------------------------------|----------------------------------------------------------------------------------------------------|--|--|
|                     |                               | Tamanho do<br>papel                | A4, Letter, A5, A5 (margem comprida), A6,<br>Executive, Legal, Folio, Mexico Legal, India Legal                         |  |  |
|                     |                               | Gramagem do<br>papel               | 60 a 120 g/m <sup>2</sup>                                                                                               |  |  |
|                     |                               | Capacidade<br>máxima para<br>papel | (HL-L5000D/HL-L5100DN/HL-L5100DNT/<br>HL-L5200DW/HL-L5200DWT)<br>Até 250 folhas de papel simples de 80 g/m <sup>2</sup> |  |  |

<sup>5</sup> Medida de acordo com o método descrito na norma RAL-UZ171.

<sup>6</sup> O equipamento de escritório com um valor de LWAd>6,30 B(A) não é adequado para utilização numa divisão onde as pessoas necessitem de níveis de concentração elevados. Esse tipo de equipamento deve ser colocado em espaços diferentes, devido às emissões de ruído.

<sup>7</sup> Abra a tampa traseira (gaveta de saída face para cima) antes de imprimir para deixar o papel impresso sair para a gaveta de saída face para cima.

<span id="page-366-0"></span>

| Entrada de                      | Gaveta do papel                              |                      | (HL-L6250DN/HL-L6300DW/HL-L6300DWT/                                                                                                    |  |  |
|---------------------------------|----------------------------------------------|----------------------|----------------------------------------------------------------------------------------------------|--|--|
| papel                           | (De série)                                   |                      | HL-L6400DW/HL-L6400DWT)                                                                                                    |  |  |
|                                 |                                              |                      | Até 520 folhas de papel simples de 80 g/m <sup>2</sup>                                                                                                    |  |  |
|                                 | Gaveta multifunções<br>(Gaveta MF)           | Tipo de papel        | Papel simples, papel timbrado, papel colorido,<br>papel fino, papel espesso, papel muito espesso,<br>papel reciclado, papel Bond, etiquetas, envelopes,<br>envelopes finos, envelopes espessos |  |  |
|                                 |                                              | Tamanho do<br>papel  | Largura:                                                                                                    |  |  |
|                                 |                                              |                      | 76,2 a 215,9 mm                                                                                                    |  |  |
|                                 |                                              |                      | Comprimento:                                                                                                    |  |  |
|                                 |                                              |                      | 127 a 355,6 mm                                                                                                    |  |  |
|                                 |                                              | Gramagem do<br>papel | 60 a 200 g/m <sup>2</sup>                                                                                                    |  |  |
|                                 |                                              | Capacidade           | Até 50 folhas de papel simples de 80 g/m <sup>2</sup>                                                                                                    |  |  |
|                                 |                                              | máxima para<br>papel | Envelope: 10 envelopes até 10 mm de espessura                                                                                                    |  |  |
|                                 | Gaveta de papel 2, 3, 4<br>(Opcional) $8910$ | Tipo de papel        | Papel simples, papel timbrado, papel colorido,<br>papel fino, papel reciclado, papel espesso <sup>7</sup>                                                                                      |  |  |
|                                 |                                              | Tamanho do<br>papel  | A4, Letter, A5, Executive, Legal, Folio, Mexico<br>Legal, India Legal                                                                                                    |  |  |
|                                 |                                              | Gramagem do<br>papel | 60 a 120 g/m <sup>2</sup>                                                                                                    |  |  |
|                                 |                                              | Capacidade           | LT-5500/LT-5505                                                                                                    |  |  |
|                                 |                                              | máxima para<br>papel | Até 250 folhas de papel simples de 80 g/m <sup>2</sup>                                                                                                    |  |  |
|                                 |                                              |                      | LT-6500/LT-6505                                                                                                    |  |  |
|                                 |                                              |                      | Até 520 folhas de papel simples de 80 g/m <sup>2</sup>                                                                                                    |  |  |
| Saída de<br>papel <sup>11</sup> | Gaveta de saída face para baixo              |                      | (HL-L5000D/HL-L5100DN/HL-L5100DNT/<br>$\bullet$<br>HL-L5200DW/HL-L5200DWT/HL-L6250DN)                                                                                                    |  |  |
|                                 |                                              |                      | Até 150 folhas de papel simples de 80 g/m <sup>2</sup><br>Papel simples (entrega com a face para baixo<br>na gaveta de saída face para baixo)                                                  |  |  |
|                                 |                                              |                      | (HL-L6300DW/HL-L6300DWT/HL-L6400DW/<br><b>HL-L6400DWT)</b>                                                                                                    |  |  |
|                                 |                                              |                      | Até 250 folhas de papel simples de 80 g/m <sup>2</sup><br>Papel simples (entrega com a face para baixo<br>na gaveta de saída face para baixo)                                                  |  |  |
|                                 | Gaveta de Saída face para cima               |                      | (HL-L5000D/HL-L5100DN/HL-L5100DNT/<br>HL-L5200DW/HL-L5200DWT/HL-L6250DN)                                                                                                    |  |  |
|                                 |                                              |                      | Uma folha (saída face para cima na gaveta de<br>saída face para cima)                                                                                                    |  |  |
|                                 |                                              |                      | (HL-L6300DW/HL-L6300DWT/HL-L6400DW/<br><b>HL-L6400DWT)</b>                                                                                                    |  |  |
|                                 |                                              |                      | Até 10 folhas (saída face para cima na gaveta<br>de saída face para cima)                                                                                                    |  |  |
|                                 | <b>Classificador MX-4000</b><br>(Opcional)   |                      | (HL-L6300DW/HL-L6300DWT/HL-L6400DW/<br><b>HL-L6400DWT)</b>                                                                                                    |  |  |
|                                 |                                              |                      | 100 folhas x 4 compartimentos de 80 g/m <sup>2</sup>                                                                                                    |  |  |

<sup>8</sup> HL-L5000D/HL-L5100DN/HL-L5200DW: Pode instalar até duas Gavetas Inferiores de 250 folhas (LT-5500) ou 520 folhas (LT-6500).

<sup>9</sup> HL-L6250DN/HL-L6300DW/HL-L6400DW: Pode instalar até duas Gavetas Inferiores de 250 folhas (LT-5500/LT-5505) ou 520 folhas (LT-6500/LT-6505) ou três Gavetas Inferiores de 250 folhas (LT-5500/LT-5505)

<sup>10</sup> HL-L5100DNT/HL-L5200DWT/HL-L6300DWT/HL-L6400DWT: Pode instalar uma Gaveta Inferior de 250 folhas (LT-5500/LT-5505) ou 520 folhas (LT-6500/LT-6505).

<sup>11</sup> No caso das etiquetas, recomendamos a remoção das folhas impressas da gaveta de saída do papel imediatamente depois de saírem do equipamento para evitar a possibilidade de ficarem com manchas.

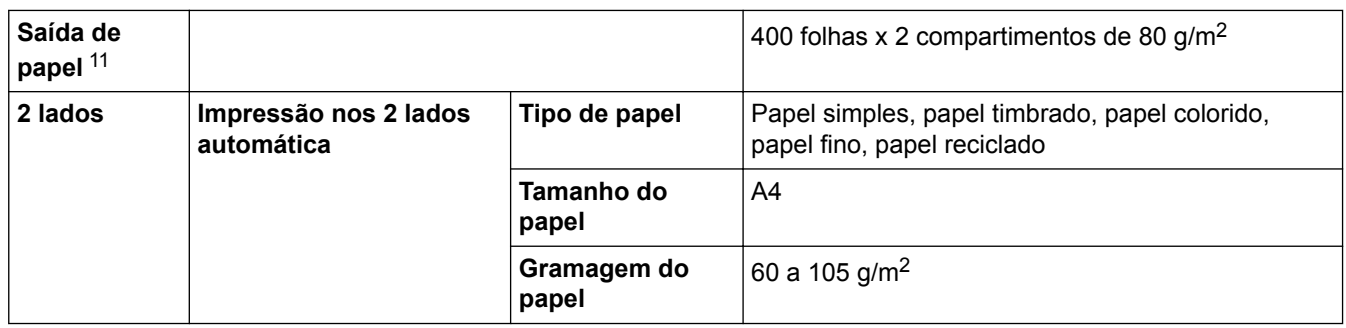

#### **Especificações da impressora**

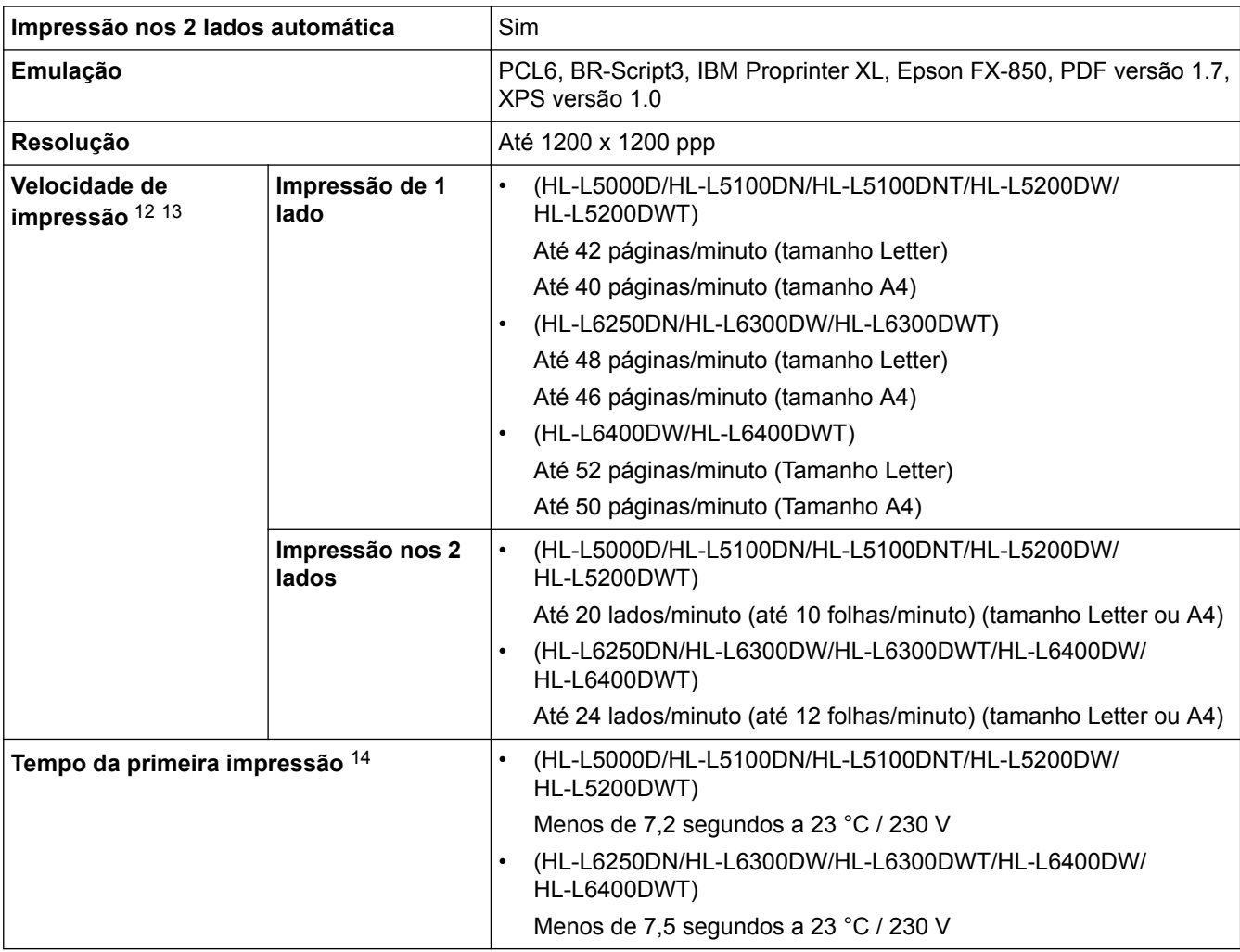

# **Especificações de interfaces**

| Paralela <sup>15</sup>              | <b>HL-L5000D</b> | Em conformidade com a norma IEEE1284                                                                    |
|-------------------------------------|------------------|----------------------------------------------------------------------------------------------------|
| $^{\mathrm{!}}$ USB $^{16}$ $^{17}$ | Todas            | USB 2.0 de alta velocidade<br>Utilize um cabo de interface USB 2.0 com um comprimento<br>máximo de 2 m. |

<sup>12</sup> A velocidade de impressão poderá variar consoante o tipo de documento impresso.

<sup>13</sup> A velocidade de impressão poderá diminuir se o equipamento estiver ligado através de uma LAN sem fios.

<sup>14</sup> A partir do modo Pronto e da gaveta de papel padrão

<sup>15</sup> Se o cabo de ligação paralela não for fornecido com o equipamento no seu país ou na sua região, contacte o Serviço de Apoio ao Cliente da Brother ou um Revendedor Brother local para adquirir o cabo opcional de ligação paralela (PC-5000).

<sup>16</sup> O equipamento tem uma interface USB 2.0 de alta velocidade. O equipamento pode também ser ligado a um computador que tenha uma interface USB 1.1.

<sup>17</sup> Não são suportadas portas USB de outros fabricantes.

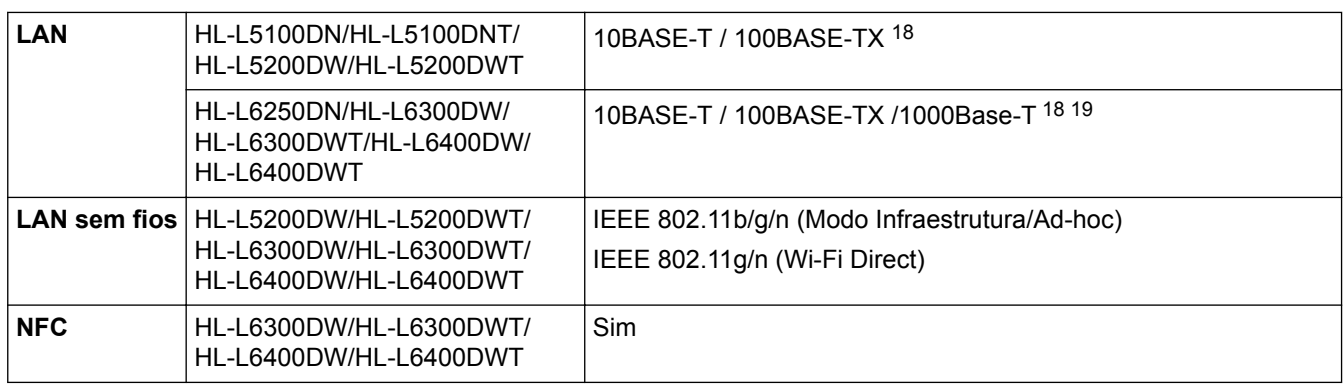

#### **Funções e protocolos de segurança suportados**

#### **Ethernet**

10Base-T/100Base-TX/1000Base-T

#### **LAN sem fios**

IEEE 802.11b/g/n (modo de infraestrutura/modo ad-hoc), IEEE 802.11g/n (Wi-Fi Direct)

#### **Protocolos (IPv4)**

ARP, RARP, BOOTP, DHCP, APIPA(Auto IP), resolução de nomes WINS/NetBIOS, DNS Resolver, mDNS, LLMNR responder, LPR/LPD, Custom Raw Port/Port9100, IPP/IPPS, servidor FTP, servidor TELNET, servidor HTTP/HTTPS, cliente e servidor TFTP, cliente SMTP, SNMPv1/v2c/ v3, ICMP, Web Services (Print), cliente CIFS, cliente SNTP, LDAP (disponível apenas para alguns modelos)

#### **Protocolos (IPv6)**

NDP, RA, DNS resolver, mDNS, LLMNR responder,LPR/LPD, Custom Raw Port/Port9100, IPP/IPPS, servidor FTP, servidor TELNET, servidor HTTP/HTTPS, cliente e servidor TFTP, cliente SMTP, SNMPv1/v2c, ICMPv6, Web Services (Print), cliente CIFS, cliente SNTP, LDAP (disponível apenas para alguns modelos)

#### **Segurança de rede (com fios)**

SMTP-AUTH, SSL/TLS (IPPS, HTTPS, SMTP), SNMP v3 802.1x (EAP-MD5, EAP-FAST, PEAP, EAP-TLS, EAP-TTLS), Kerberos, IPSec

#### **Segurança de rede (sem fios)**

SMTP-AUTH, SSL/TLS (IPPS, HTTPS, SMTP), SNMP v3 802.1x (LEAP, EAP-FAST, PEAP, EAP-TLS, EAP-TTLS), Kerberos, IPSec

#### **Segurança da rede sem fios**

WEP 64/128 bit, WPA-PSK (TKIP/AES), WPA2-PSK (AES)

#### **Certificação para comunicação sem fios**

Wi-Fi Certification Mark License (WPA™/WPA2™ - Enterprise, Personal), Wi-Fi Protected Setup (WPS) Identifier Mark License, Wi-Fi CERTIFIED Wi-Fi Direct

#### **Especificação dos requisitos do computador**

Funções de software e sistemas operativos suportados

| Plataforma de computador         | Interface do PC        |                  |                                                                 |                           | Processado | ⊦Espaço no                           |
|----------------------------------|------------------------|------------------|-----------------------------------------------------------------|---------------------------|------------|--------------------------------------|
| e versão de sistema<br>operativo | Paralela<br>(IEEE1284) | USB <sup>2</sup> | 10Base-T/<br>100Base-<br>TX /<br>1000Base-T<br>34<br>(Ethernet) | Sem fios 5<br>802.11b/g/n |            | disco rígido<br>para a<br>instalação |

<sup>18</sup> Utilize um cabo de par entrelaçado, direto, de categoria 5 (ou superior).

<sup>19</sup> Quando ligar o equipamento a uma rede Ethernet Gigabit, utilize dispositivos de rede compatíveis com a especificação 1000BASE-T.

<span id="page-369-0"></span>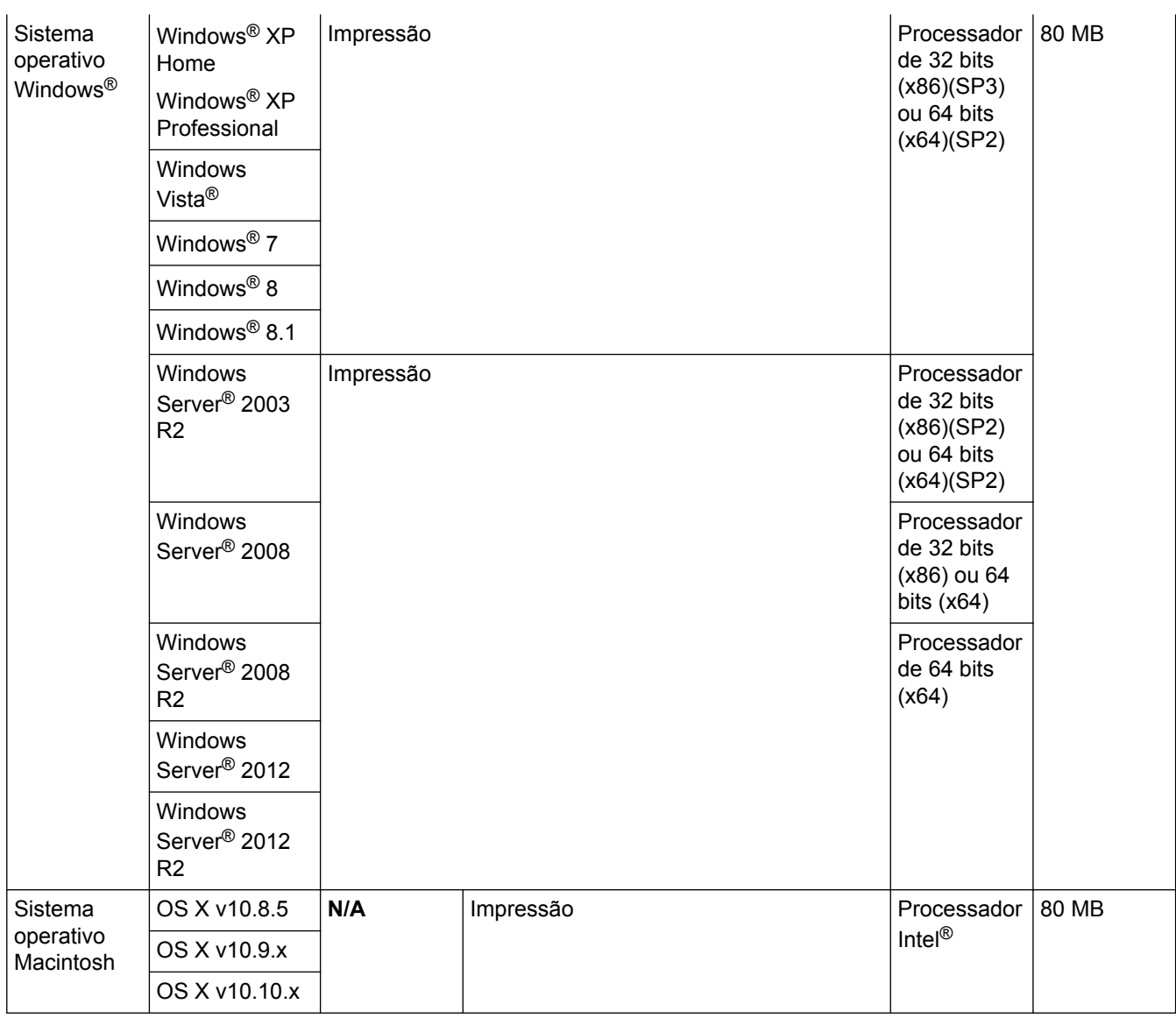

1 HL-L5000D

2 Não são suportadas portas USB de outros fabricantes.

3 HL-L5100DN/HL-L5100DNT/HL-L5200DW/HL-L5200DWT Suporte de 10Base-T/100Base-TX

4 HL-L6250DN/HL-L6300DW/HL-L6300DWT/HL-L6400DW/HL-L6400DWT Suporte de 10Base-T/100Base-TX/1000Base-T

5 HL-L5200DW/HL-L5200DWT/HL-L6300DW/HL-L6300DWT/HL-L6400DW/HL-L6400DWT

Para obter os controladores mais recentes, visite a página **Transferências** referente ao seu modelo no Brother Solutions Center em [support.brother.com.](http://support.brother.com/)

Todas as marcas comerciais, nomes de marcas e nomes de produtos são propriedade das respetivas empresas.

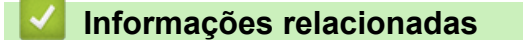

• [Anexo](#page-362-0)

<span id="page-370-0"></span> [Página inicial](#page-1-0) > [Anexo](#page-362-0) > Como introduzir texto no equipamento Brother

# **Como introduzir texto no equipamento Brother**

>> HL-L5000D/HL-L5100DN/HL-L5100DNT/HL-L5200DW/HL-L5200DWT/HL-L6250DN >> HL-L6300DW/HL-L6300DWT/HL-L6400DW/HL-L6400DWT

## **HL-L5000D/HL-L5100DN/HL-L5100DNT/HL-L5200DW/HL-L5200DWT/HL-L6250DN**

Para definir determinadas opções, como a Chave de rede, é preciso introduzir carateres no equipamento:

- Mantenha premido ou prima várias vezes  $\blacktriangle$  ou  $\nabla$  para selecionar um caráter da lista seguinte: 0123456789abcdefghijklmnopqrstuvwxyzABCDEFGHIJKLMNOPQRSTUVWXYZ(espaço)!"#\$%&'()\* +,-./:;<=>?@[]^\_
- Prima **OK** quando aparecer o caráter ou símbolo que pretender e depois introduza o caráter seguinte.
- Prima **Back (Voltar)** para eliminar os carateres que não estiverem corretos.

### **HL-L6300DW/HL-L6300DWT/HL-L6400DW/HL-L6400DWT**

Quando for necessário introduzir texto, aparece um teclado no LCD do equipamento.

- Os carateres dependem do país.
- A disposição do teclado depende da operação que for executada.

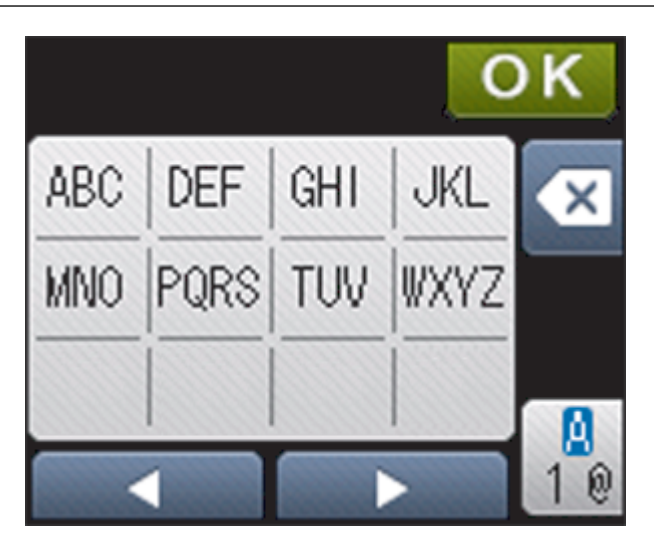

- Prima  $\frac{p}{10}$  para percorrer letras, números e carateres especiais.
- Para mover o cursor para a esquerda ou direita, prima  $\triangleleft$  ou  $\triangleright$ .

#### **Introduzir espaços**

Para introduzir um espaço, prima  $\frac{a}{10}$  duas vezes para escolher carateres especiais e prima o botão de espaço.

#### **Fazer correções**

- Se introduziu um caráter incorretamente e quiser alterá-lo, prima  $\triangleleft$  ou  $\triangleright$  para deslocar o cursor para a posição do caráter incorreto e prima  $\mathbf{\times}$ . Introduza o caráter correto.
- Para introduzir um caráter, prima < ou > para mover o cursor para o local correto e, em seguida, introduza o caráter.
- Prima x para cada caráter que desejar apagar ou prima e mantenha premido x para apagar todos os carateres.

### **Informações relacionadas**

• [Anexo](#page-362-0)

- [Configurar o equipamento para uma rede sem fios no modo Ad-hoc utilizando um SSID existente](#page-110-0)
- [Configurar o equipamento para uma rede sem fios utilizando o assistente de instalação do painel de](#page-113-0) [controlo do equipamento](#page-113-0)
- [Configurar o equipamento para uma rede sem fios no modo Ad-hoc utilizando um SSID novo](#page-108-0)
- [Configurar o equipamento para uma rede sem fios quando o SSID não é difundido](#page-116-0)

#### <span id="page-372-0"></span> [Página inicial](#page-1-0) > [Anexo](#page-362-0) > Consumíveis

# **Consumíveis**

Quando chega o momento de substituir consumíveis, como toner ou tambor, é apresentada uma mensagem de erro no painel de controlo do equipamento ou no Status Monitor. Para obter mais informações sobre consumíveis para o equipamento, visite <http://www.brother.com/original/index.html> ou contacte o seu revendedor Brother local.

- Ø • O cartucho de toner e a unidade do tambor são duas peças separadas.
	- O número do cartucho de toner depende do país e da região.

| <b>Consumível</b> | Nome do modelo de<br>consumível                              | Duração aproximada                                                                                | Modelos aplicáveis                                                                                                    |  |
|-------------------|--------------------------------------------------------------|---------------------------------------------------------------------------------------------------|----------------------------------------------------------------------------------------------------|--|
| Cartucho de toner | Toner padrão: TN-3430                                        | (rendimento em páginas)<br>Aproximadamente 3.000<br>páginas <sup>1</sup> (página A4 ou<br>Letter) | HL-L5000D/HL-L5100DN/<br>HL-L5100DNT/<br>HL-L5200DW/<br>HL-L5200DWT/<br>HL-L6250DN/HL-L6300DW/<br>HL-L6300DWT/<br>HL-L6400DW/<br>HL-L6400DWT |  |
|                   | Toner de alto rendimento:<br>TN-3480                         | Aproximadamente 8.000<br>páginas <sup>1</sup> (página A4 ou<br>Letter)                            | HL-L5000D/HL-L5100DN/<br>HL-L5100DNT/<br>HL-L5200DW/<br>HL-L5200DWT/<br>HL-L6250DN/HL-L6300DW/<br>HL-L6300DWT/<br>HL-L6400DW/<br>HL-L6400DWT |  |
|                   | Toner de super alto<br>rendimento: TN-3512                   | Aproximadamente 12.000<br>páginas <sup>1</sup> (página A4 ou<br>Letter)                           | HL-L6250DN/HL-L6300DW/<br>HL-L6300DWT/<br>HL-L6400DW/<br>HL-L6400DWT                                                                         |  |
|                   | Toner de ultra alto<br>rendimento: TN-3520                   | Aproximadamente 20.000<br>páginas <sup>1</sup> (página A4 ou<br>Letter)                           | HL-L6400DW/<br>HL-L6400DWT                                                                                                    |  |
|                   | Toner de caixa de<br>entrada: fornecido com o<br>equipamento | Aproximadamente 2.000<br>páginas <sup>1</sup> (página A4 ou<br>Letter)                            | <b>HL-L5000D</b>                                                                                                    |  |
|                   |                                                              | Aproximadamente 3.000<br>páginas <sup>1</sup> (página A4 ou<br>Letter)                            | HL-L5100DN/<br>HL-L5100DNT/<br>HL-L5200DW/<br>HL-L5200DWT                                                                                    |  |
|                   |                                                              | Aproximadamente 8.000<br>páginas <sup>1</sup> (página A4 ou<br>Letter)                            | HL-L6300DW/<br>HL-L6300DWT                                                                                                    |  |
|                   |                                                              | Aproximadamente 12.000<br>páginas <sup>1</sup> (página A4 ou<br>Letter)                           | HL-L6250DN/HL-L6400DW/<br>HL-L6400DWT                                                                                                    |  |
| Unidade do tambor | DR-3400                                                      | Aproximadamente 30.000<br>páginas / 50.000 páginas <sup>2</sup>                                   | HL-L5000D/HL-L5100DN/<br><b>HL-L5100DNT/</b><br>HL-L5200DW/<br>HL-L5200DWT/<br>HL-L6250DN/HL-L6300DW/<br>HL-L6300DWT/                        |  |

<sup>1</sup> O rendimento aproximado do cartucho é indicado em conformidade com a norma ISO/IEC 19752.

<span id="page-373-0"></span>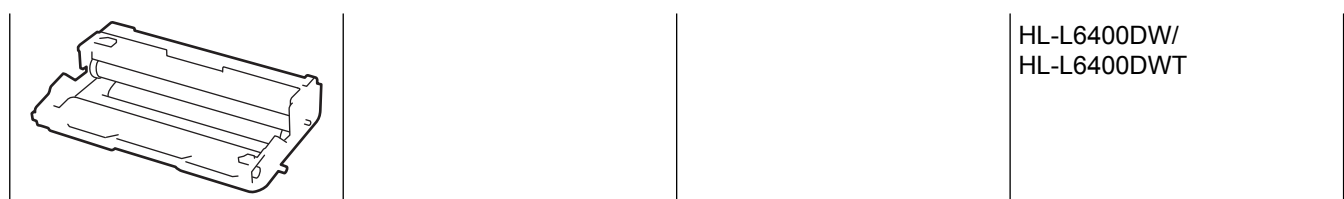

#### **Informações relacionadas** √

- [Anexo](#page-362-0)
- [Substituir consumíveis](#page-297-0)

<sup>2</sup> Ceca de 30.000 páginas assumindo 1 página por trabalho e 50.000 páginas assumindo 3 páginas por trabalho [A4/Letter de um lado]. O número de páginas depende de vários fatores, incluindo, entre outros, o tipo de papel e o tamanho do papel.

#### <span id="page-374-0"></span> [Página inicial](#page-1-0) > [Anexo](#page-362-0) > Acessórios

# **Acessórios**

A disponibilidade dos acessórios depende do país ou da região. Para obter mais informação sobre os acessórios para o seu equipamento, visite<http://www.brother.com/original/index.html> ou contacte um Revendedor Brother local ou o Serviço de Apoio ao Cliente da Brother.

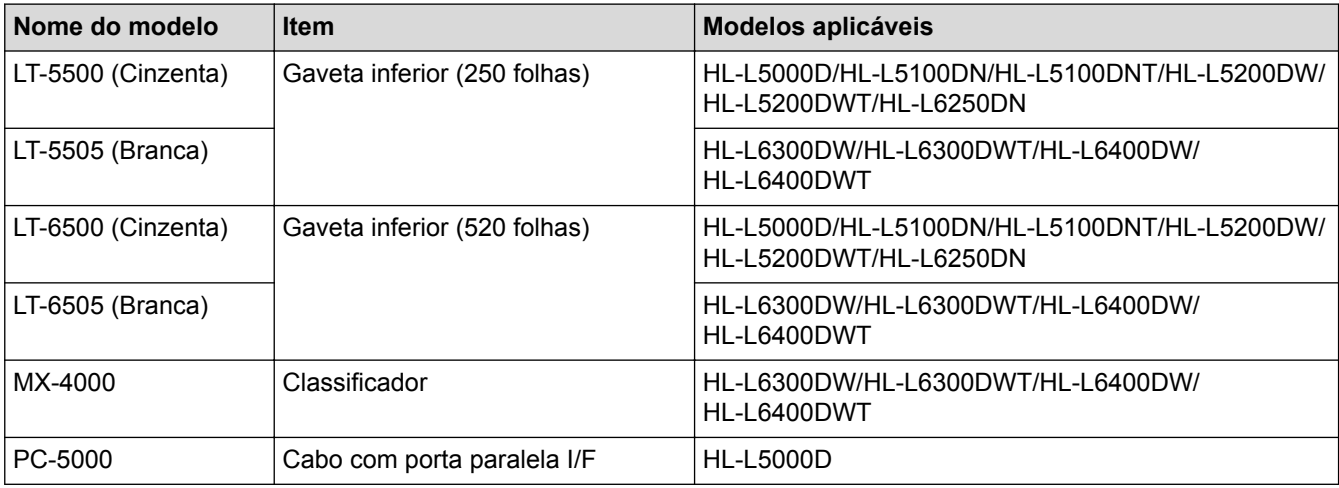

## **Informações relacionadas**

- [Anexo](#page-362-0)
- [Unidade de Classificador](#page-375-0)

<span id="page-375-0"></span> [Página inicial](#page-1-0) > [Anexo](#page-362-0) > [Acessórios](#page-374-0) > Unidade de Classificador

# **Unidade de Classificador**

**Modelos Relacionados**: HL-L6300DW/HL-L6300DWT/HL-L6400DW/HL-L6400DWT

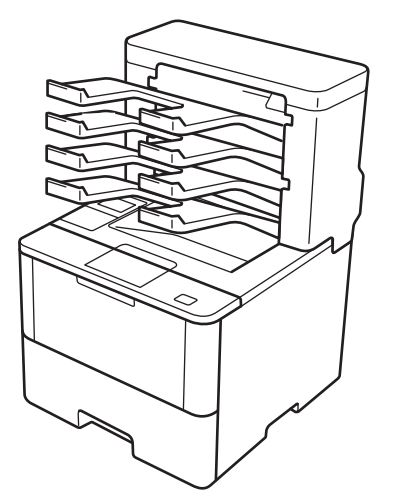

A unidade Classificador (MX) opcional oferece mais controlo sobra a saída das impressões no equipamento Brother. É possível atribuir cada um dos quatro compartimentos de saída da unidade a um utilizador específico, organizar trabalhos de impressão específicos com mais eficiência e aumentar a capacidade de saída de impressões do equipamento.

Utilize a unidade Classificador como:

- Classificador: atribua cada um dos compartimentos a um utilizador ou grupo específico e envie os trabalhos de impressão diretamente para o compartimento de cada destinatário.
- Empilhador: quando imprimir documentos grandes, utilize os compartimentos para aumentar a capacidade de gaveta de saída de impressões do equipamento. Quando a gaveta de saída do equipamento está cheia, o equipamento ejeta as páginas para os compartimentos do Classificador.

Para aumentar a capacidade de saída do equipamento até ao máximo de 1.050 folhas (incluindo a gaveta de saída padrão), remova os compartimentos 2 e 4.

• Ordenador: quando imprimir várias cópias, configure o controlador da impressora para ejetar cada cópia para um compartimento diferente.

Defina as preferências para o Empilhador (**Empilhador MX**) e para o Ordenador (**Separador MX**) no controlador da impressora através do LCD do equipamento Brother.

## **Para configurar o MX Empilhador ou o MX Ordenador no controlador da impressora (parar Windows®)**

No controlador da impressora, clique no separador **Avançado**, clique no menu pendente **Bandeja de saída** e selecione **Empilhador MX** ou **Separador MX**. Clique em **OK**.

### **Para configurar o MX Empilhador ou o MX Ordenador no controlador da impressora (para Macintosh)**

No controlador da impressora, selecione **Definições de impressão**, clique no menu instantâneo **Bandeja de saída** e selecione **Empilhador MX** ou **Separador MX**.

Para obter mais informação sobre as definições do controlador da impressora, >> *Informações relacionadas*

### **Para configurar o MX Empilhador ou o MX Ordenador através do LCD do equipamento**

No LCD do equipamento, prima  $\|\cdot\|$  [Definiç.] > [Bandeja de papel] > [Gaveta de saída] >

[Empil. MX] ou [Ord. MX].

# **Informações relacionadas**

- [Acessórios](#page-374-0)
- [Utilizar a gaveta padrão quando cheio](#page-377-0)
- [Função Continuar do Classificador](#page-378-0)
- [Atribuir um compartimento do Classificador a um utilizador ou grupo](#page-379-0)
- [Definições de impressão \(Windows](#page-67-0)®)
- [Opções de impressão \(Macintosh\)](#page-82-0)

<span id="page-377-0"></span> [Página inicial](#page-1-0) > [Anexo](#page-362-0) > [Acessórios](#page-374-0) > [Unidade de Classificador](#page-375-0) > Utilizar a gaveta padrão quando cheio

# **Utilizar a gaveta padrão quando cheio**

**Modelos Relacionados**: HL-L6300DW/HL-L6300DWT/HL-L6400DW/HL-L6400DWT

A função **Usar bandeja padrão quando cheia** permite que a impressão de um trabalho grande não seja interrompida quando os compartimentos do Classificador ficarem cheios. Se selecionar esta opção no controlador da impressora, o equipamento continua a imprimir o trabalho e ejeta as páginas restantes para a gaveta de saída principal do equipamento quando os compartimentos do Classificador ficarem cheios.

Para obter mais informação sobre as definições do controlador da impressora >> *Informações relacionadas* 

Este nome da definição é o que aparece no Windows. Pode ser diferente no Macintosh e depende do país.

#### **Informações relacionadas**

• [Unidade de Classificador](#page-375-0)

b

- [Definições de impressão \(Windows](#page-67-0)<sup>®</sup>)
- [Opções de impressão \(Macintosh\)](#page-82-0)

<span id="page-378-0"></span> [Página inicial](#page-1-0) > [Anexo](#page-362-0) > [Acessórios](#page-374-0) > [Unidade de Classificador](#page-375-0) > Função Continuar do Classificador

# **Função Continuar do Classificador**

**Modelos Relacionados**: HL-L6300DW/HL-L6300DWT/HL-L6400DW/HL-L6400DWT

Se um trabalho de impressão para por não haver mais espaço nos compartimentos, a função Continuar do Classificador (MX) permite que o equipamento retome a impressão assim que as páginas impressas forem retiradas das saídas.

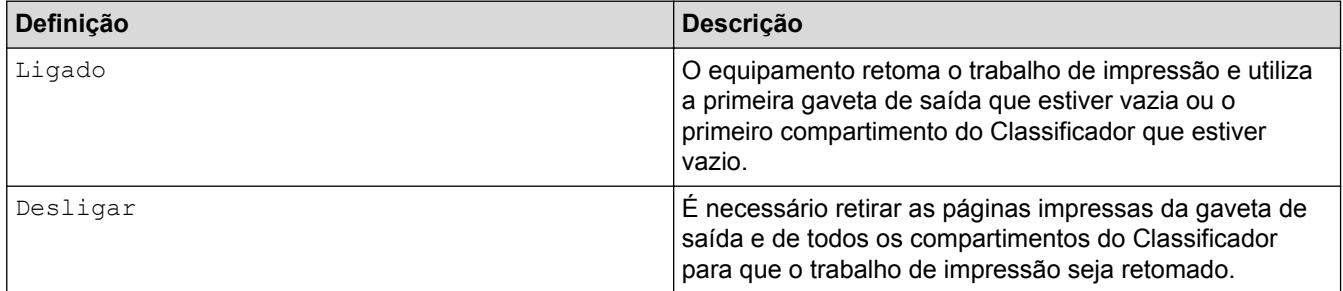

Por predefinição, a função Continuar do Classificador está desligada. Para ligar a função Continuar do Classificador:

Prima [i] [Definiç.] > [Bandeja de papel] > [MX continuar] > [Ligado].

### **Informações relacionadas**

- [Unidade de Classificador](#page-375-0)
- [Tabelas de definições \(modelos com ecrã tátil de 1,8 pol.\)](#page-347-0)

<span id="page-379-0"></span> [Página inicial](#page-1-0) > [Anexo](#page-362-0) > [Acessórios](#page-374-0) > [Unidade de Classificador](#page-375-0) > Atribuir um compartimento do Classificador a um utilizador ou grupo

# **Atribuir um compartimento do Classificador a um utilizador ou grupo**

**Modelos Relacionados**: HL-L6300DW/HL-L6300DWT/HL-L6400DW/HL-L6400DWT

Para organizar os trabalhos de impressão enviando-os para os respetivos destinatários, atribua um compartimento do Classificador a cada utilizador ou grupo.

- Esta função está disponível apenas quando o Secure Function Lock 3.0 está ativo.
- Não se esqueça de selecionar **Automática** (predefinição) em **Bandeja de saída** no controlador da impressora quando enviar o trabalho de impressão.
- Este nome da definição é o que aparece no Windows. Pode ser diferente no Macintosh e depende do país.

Qualquer pessoa que utilize o seu equipamento Brother pode enviar um trabalho de impressão para um compartimento específico, mas é necessário que o administrador atribua primeiro os compartimentos aos utilizadores ou grupos.

- 1. Inicie o seu browser.
- 2. Digite "http://endereço IP do equipamento" na barra de endereço do seu browser (em que "endereço IP do equipamento" é o endereço IP do equipamento).

Por exemplo:

http://192.168.1.2

- 3. Clique no separador **Administrator (Administrador)**.
- 4. Clique no menu **User Restriction Function (Função de restrição de utilizadores)** da barra de navegação do lado esquerdo.
- 5. Selecione **Secure Function Lock (Bloqueio de funções de segurança)**.
- 6. Clique em **Submit (Submeter)**.
- 7. Clique no menu **User List (Lista de utilizadores)** da barra de navegação do lado esquerdo.
- 8. Introduza o nome de utilizador no campo **User List (Lista de utilizadores)**.
- 9. No campo **PIN number (Número PIN)**, introduza uma palavra-passe de quatro algarismos.
- 10. Clique na lista pendente **Output (Saída)** e selecione uma gaveta de saída para cada utilizador.
- 11. Selecione **User List / Restricted Functions (Lista de utilizadores / Funções restringidas)** na lista pendente para cada utilizador.
- 12. Clique em **Submit (Submeter)**.
- 13. Clique no separador **Print (Imprimir)**.
- 14. Clique no menu **Tray (Bandeja)** da barra de navegação do lado esquerdo.
- 15. Clique na lista pendente **Output (Saída)** e selecione **SFL setting (Definição de SFL)**.
- 16. Clique em **Submit (Submeter)**.

#### **Informações relacionadas**

- [Unidade de Classificador](#page-375-0)
- [Definições de impressão \(Windows](#page-67-0)<sup>®</sup>)
- [Opções de impressão \(Macintosh\)](#page-82-0)
- [Configurar o Secure Function Lock 3.0 utilizando a Gestão Baseada na Web](#page-160-0)

<span id="page-380-0"></span> [Página inicial](#page-1-0) > [Anexo](#page-362-0) > Informações sobre papel reciclado

# **Informações sobre papel reciclado**

- O papel reciclado tem a mesma qualidade do papel fabricado com os recursos florestais originais. As normas que regulam o papel reciclado atual asseguram que este cumpre os requisitos de qualidade mais elevados para os diferentes processos de impressão. O equipamento de representação gráfica fornecido pelos signatários do Acordo Voluntário é adequado para ser utilizado com papel reciclado que cumpra os requisitos da norma EN 12281:2002.
- A compra de papel reciclado poupa os recursos naturais e promove a economia circular. O papel é feito com fibras de celulose da madeira. A recolha e a reciclagem do papel prolongam a longevidade das fibras durante vários ciclos de vida, o que permite fazer o melhor uso dos recursos.
- O processo de produção do papel reciclado é mais curto. Uma vez que as fibras já foram processadas, a utilização de água, químicos e energia é menor.
- A reciclagem do papel tem o benefício de economizar carbono ao aproveitar os produtos de papel que seriam enviados para aterros e incineração. Os resíduos de aterros emitem metano, o qual tem um poderoso efeito de estufa.

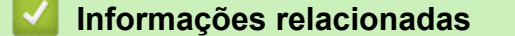

• [Anexo](#page-362-0)

# **Glossário**

Esta é uma lista completa das funções e termos utilizados nos manuais Brother. A disponibilidade destas funções depende do modelo adquirido.

# A B C [D](#page-382-0) [E](#page-382-0) [F](#page-382-0) [G](#page-382-0) [H](#page-382-0) [I](#page-382-0) [L](#page-383-0) [M](#page-383-0) [N](#page-383-0) [P](#page-383-0) [R](#page-383-0) [S](#page-384-0) [T](#page-384-0) [W](#page-384-0)

# **A**

- [AC](#page-386-0)
- [AES](#page-386-0)
- [APIPA](#page-386-0)
- [ARP](#page-386-0)
- [Assistente de instalação do controlador](#page-386-0)
- [Autenticação](#page-386-0)
- [Autenticação por Active Directory](#page-387-0)<sup>®</sup>

## **B**

- [BOOTP](#page-387-0)
- [BRAdmin Light \(Windows](#page-387-0)<sup>®</sup>)
- [BRAdmin Professional 3 \(Windows](#page-387-0)<sup>®</sup>)
- [BRPrint Auditor \(Windows](#page-388-0)<sup>®</sup>)

# **C**

- [Canais](#page-388-0)
- [Certificado](#page-388-0)
- [Certificado da AC](#page-388-0)
- [Chave de Rede](#page-388-0)
- [CIFS](#page-389-0)
- [Cliente DNS](#page-389-0)
- [Cliente SMTP](#page-389-0)

- <span id="page-382-0"></span>• [CSR](#page-389-0)
- [Custom Raw Port](#page-389-0)

#### **D**

- [Densidade](#page-389-0)
- [DHCP](#page-389-0)

# **E**

- [Emparelhamento Vertical](#page-390-0)
- [Encriptação](#page-390-0)
- [Endereço IP](#page-390-0)
- [Endereço MAC](#page-391-0)

# **F**

• [Ferramenta de Reparação de Ligação de Rede](#page-391-0)

### **G**

- [Gateway](#page-391-0)
- [Gestão baseada na Web](#page-391-0)
- [Guardar Registo de Impressão na Rede](#page-392-0)

#### **H**

- [HTTP \(servidor web\)](#page-392-0)
- [HTTPS](#page-392-0)

### **I**

- [IEEE 802.1x](#page-392-0)
- [Impressão partilhada em rede](#page-392-0)
- [IPP](#page-392-0)
- [IPPS](#page-392-0)

- <span id="page-383-0"></span>• [IPsec](#page-392-0)
- [IPv6](#page-392-0)

# **L**

- [LEAP](#page-393-0)
- [LLMNR](#page-393-0)
- [LPD](#page-393-0)
- [LPR](#page-393-0)

## **M**

- [Máscara de sub-rede](#page-393-0)
- [mDNS](#page-393-0)
- [Método de autenticação WPA-PSK/WPA2-PSK](#page-393-0)
- [Modo Ad-hoc](#page-394-0)
- [Modo de infraestrutura](#page-394-0)

### **N**

• [Nome do nó](#page-394-0)

# **P**

- [PEAP](#page-394-0)
- [Ponto a ponto](#page-394-0)
- [Protocolos](#page-394-0)

# **R**

- [RARP](#page-394-0)
- [Relatório de Configuração da Rede](#page-395-0)
- [Relatório WLAN](#page-395-0)
- [Resolução](#page-395-0)
- [Resolução do nome NetBIOS](#page-395-0)

# <span id="page-384-0"></span>**S**

- [Secure Function Lock 3.0](#page-395-0)
- [Serviços Web](#page-395-0)
- [Servidor DNS](#page-395-0)
- [Servidor WINS](#page-395-0)
- [Sistema Aberto](#page-395-0)
- [Sistema criptográfico de chave partilhada](#page-395-0)
- [Sistema criptográfico de chave pública](#page-396-0)
- [SMTP com SSL](#page-396-0)
- [SMTP-AUTH](#page-396-0)
- [SNMP](#page-396-0)
- [SNMPv3](#page-396-0)
- [SNTP](#page-396-0)
- [SSID](#page-396-0)
- [SSL/TLS](#page-396-0)
- [Status Monitor](#page-397-0)

# **T**

- [Tabelas de definições](#page-397-0)
- [TCP/IP](#page-397-0)
- [TELNET](#page-397-0)
- [TKIP](#page-397-0)

### **W**

- [WEP](#page-397-0)
- [Wi-Fi Direct](#page-397-0)<sup>®</sup>
- [WINS](#page-397-0)

• [WPS](#page-397-0)

## <span id="page-386-0"></span>**AC**

Uma Autoridade de certificação (AC) é uma entidade que emite certificados digitais (sobretudo certificados X. 509) e que atesta o enlace entre os dados de um certificado.

# **AES**

A AES (Advanced Encryption Standard, norma de encriptação avançada) é a norma autorizada de encriptação forte para Wi-Fi®.

# **APIPA**

Se não tiver atribuído um endereço IP manual ou automaticamente (utilizando um servidor DHCP, BOOTP ou RARP), o protocolo APIPA (Automatic Private IP Addressing) atribuirá automaticamente um endereço IP, de 169.254.1.0 a 169.254.254.255.

## **ARP**

O ARP (Address Resolution Protocol) efetua o mapeamento de um endereço IP para um endereço MAC numa rede TCP/IP.

# **Assistente de instalação do controlador**

O CD-ROM do programa de instalação da Brother inclui o controlador da impressora Windows<sup>®</sup> e o controlador da porta de rede Brother (LPR e NetBIOS). Se um administrador instalar o controlador da impressora e o controlador da porta utilizando esta aplicação, pode guardar o ficheiro no servidor de ficheiros ou enviar o ficheiro por correio eletrónico para os utilizadores. Em seguida, os utilizadores só têm de clicar no ficheiro para copiar o controlador da impressora, o controlador da porta, o endereço IP, etc., automaticamente para o computador.

# **Autenticação**

A maioria das redes sem fios utiliza algum tipo de definições de segurança. Estas definições de segurança definem a autenticação (como o dispositivo se identifica à rede) e a encriptação (como os dados são encriptados quando são enviados na rede). Se não especificar corretamente estas opções quando estiver a configurar o seu equipamento sem fios Brother, não conseguirá ligar-se à rede sem fios. Portanto, deve ter especial cuidado quando configurar estas opções.

#### **Métodos de autenticação para uma rede sem fios pessoal**

Uma rede sem fios pessoal é uma rede pequena (por exemplo, uma rede sem fios doméstica) sem suporte IEEE 802.1x.

Sistema aberto

Os equipamentos sem fios podem aceder à rede sem nenhuma autenticação.

• Chave partilhada

Existe uma chave secreta pré-determinada que é partilhada por todos os equipamentos que terão acesso à rede sem fios. O equipamento sem fios Brother utiliza a chave WEP como chave pré-determinada.

• WPA-PSK/WPA2-PSK

Ativa uma chave pré-determinada Wi-Fi Protected Access® (WPA-PSK/WPA2-PSK), que permite que o equipamento sem fios Brother se associe a pontos de acesso que utilizam TKIP para WPA-PSK ou AES para WPA-PSK e WPA2-PSK (WPA-Personal).

#### <span id="page-387-0"></span>**Métodos de autenticação para uma rede sem fios empresarial**

Uma rede sem fios empresarial é uma grande rede, por exemplo, utilizar o seu equipamento numa rede sem fios de uma empresa comercial, com suporte de IEEE 802.1x. Se configurar o equipamento numa rede sem fios com suporte de IEEE 802.1x, pode utilizar os seguintes métodos de autenticação.

- LEAP
- EAP-FAST
- PEAP
- EAP-TTLS
- EAP-TLS

Os métodos de autenticação acima indicados utilizam a ID de utilizador com menos de 64 caracteres e uma palavra-passe com menos de 32 caracteres.

# **Autenticação por Active Directory®**

A autenticação por Active Directory® restringe a utilização do seu equipamento Brother. Não poderá utilizar o equipamento enquanto não iniciar sessão com uma identificação de utilizador e uma palavra-passe.

## **BOOTP**

O BOOTP (Bootstrap Protocol) é um protocolo de rede utilizado por um cliente de rede para obter um endereço IP através de um servidor de configuração.

Para utilizar o BOOTP, contacte o administrador de rede.

# **BRAdmin Light (Windows®)**

O BRAdmin Light é um utilitário para a configuração inicial de equipamentos Brother ligados em rede. Este utilitário consegue procurar produtos Brother na sua rede, ver o estado e configurar as definições de rede básicas, como o endereço IP.

Visite a página **Transferências** referente ao seu modelo no Brother Solutions Center em [support.brother.com](http://support.brother.com/) para descarregar o BRAdmin Light.

# **BRAdmin Professional 3 (Windows®)**

O BRAdmin Professional 3 é um utilitário para uma gestão mais avançada dos dispositivos Brother ligados via rede. Este utilitário consegue procurar produtos Brother na sua rede e ver o estado do dispositivo a partir de um ecrã de fácil leitura idêntico ao do Explorador do Windows®, que muda de cor para identificar o estado de cada dispositivo. Pode configurar as definições de rede e de dispositivos, assim como atualizar o firmware do dispositivo, a partir de um computador com Windows® na sua rede local (LAN). O BRAdmin Professional 3 também pode registar a atividade de dispositivos Brother na sua rede e exportar os dados de registo para o formato HTML, CSV, TXT ou SQL.Para utilizadores que pretendem monitorizar localmente equipamentos ligados, instale o software Print Auditor Client no computador cliente. Este utilitário permite utilizar o BRAdmin Professional 3 para monitorizar equipamentos ligados a um computador cliente por interface USB.

Visite a página **Transferências** referente ao seu modelo no Brother Solutions Center em [support.brother.com](http://support.brother.com/) para descarregar o software.

<span id="page-388-0"></span>Este utilitário está disponível apenas para Windows®.

- Visite a página **Transferências** referente ao seu modelo no Brother Solutions Center em [support.brother.com](http://support.brother.com/) para descarregar a versão mais recente do utilitário BRAdmin Professional 3 da Brother.
- Nome do nó: o nome do nó aparece na janela atual do BRAdmin Professional 3. O nome do nó predefinido é "BRNxxxxxxxxxxxx" para uma rede com fios ou "BRWxxxxxxxxxxxx" para uma rede sem fios (em que "xxxxxxxxxxxx" corresponde ao endereço MAC/Ethernet do seu equipamento).
- Se estiver a utilizar a firewall do Windows<sup>®</sup> ou a função de firewall de alguma aplicação anti-spyware ou antivírus, desative-a temporariamente. Quando tiver a certeza de que pode imprimir, configure as definições do software ao seguir as instruções.

# **BRPrint Auditor (Windows®)**

O software BRPrint Auditor da Brother proporciona aos equipamentos ligados localmente as potencialidades de monitorização das ferramentas de gestão de rede da Brother. Este utilitário permite que um computador cliente recolha informações de utilização e estado a partir de um equipamento Brother ligado através de interface paralela ou USB. Depois, o BRPrint Auditor pode transmitir estas informações para outro computador da rede que tenha o BRAdmin Professional 3. Desta forma, o administrador pode verificar itens como contagens de páginas, estado do toner e do tambor e a versão do firmware. Além de comunicar com aplicações de gestão de rede da Brother, este utilitário consegue enviar por e-mail as informações de utilização e estado diretamente para um endereço de e-mail predefinido num formato de ficheiro CSV ou XML (é necessário suporte de SMTP Mail). O utilitário BRPrint Auditor suporta também a notificação por e-mail para comunicar condições de aviso e erro.

# **Canais**

As redes sem fios utilizam canais. Cada canal sem fios encontra-se numa frequência diferente. Quando utiliza uma rede sem fios, pode utilizar um máximo de 14 canais diferentes. Contudo, em muitos países o número de canais disponíveis é limitado.

# **Certificado**

Um certificado é a informação que associa uma chave pública a uma identidade. O certificado pode ser utilizado para verificar se uma chave pública pertence a um indivíduo. O formato é definido pela norma X.509.

# **Certificado da AC**

Um certificado da CA é a certificação que identifica a própria CA e que possui a sua chave privada. Um certificado da CA verifica um certificado emitido pela CA.

# **Chave de Rede**

A Chave de rede é uma palavra-passe utilizada quando os dados são encriptados ou desencriptados. A Chave de rede é também designada por Palavra-passe, Chave de segurança ou Chave de encriptação. A tabela mostra o número de caracteres da chave a utilizar em cada definição.

#### **Sistema aberto/Chave partilhada com WEP**

Esta chave é um valor de 64 bits ou 128 bits que tem de ser introduzido num formato ASCII ou hexadecimal.

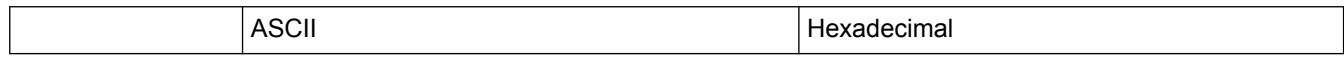

<span id="page-389-0"></span>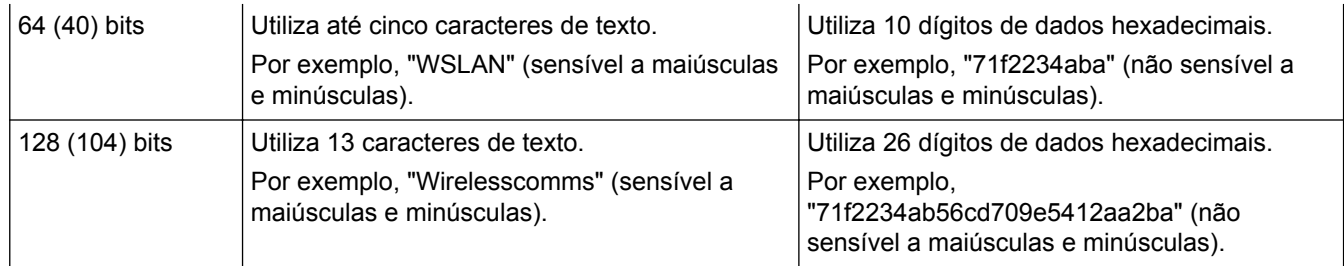

#### **WPA-PSK/WPA2-PSK e TKIP ou AES**

Utiliza uma chave PSK (Pre-Shared Key) que tem oito ou mais caracteres, até um máximo de 63 caracteres.

# **CIFS**

O CIFS (Common Internet File System) é o sistema padrão dos utilizadores de computadores para partilha de ficheiros e impressoras em Windows®.

# **Cliente DNS**

O servidor de impressão Brother suporta a função de cliente DNS (sistema de nomes de domínio). Esta função permite que o servidor de impressão comunique com outros dispositivos utilizando os respetivos nomes DNS.

# **Cliente SMTP**

O cliente SMTP (Simple Mail Transfer Protocol) é utilizado para enviar e-mails via Internet ou Intranet.

# **CSR**

Um CSR (pedido de assinatura de certificado) é uma mensagem enviada por um requerente para uma CA (autoridade de certificados) para pedir a emissão de um certificado. O CSR contém informações que identificam o requerente, a chave pública criada pelo requerente e a assinatura digital do mesmo.

# **Custom Raw Port**

A Custom Raw Port (porta personalizada de dados em bruto) é um protocolo de impressão utilizado normalmente numa rede TCP/IP e que permite a transmissão interativa de dados. A porta predefinida é a 9100.

# **Densidade**

Se alterar a densidade, toda a imagem fica mais clara ou mais escura.

# **DHCP**

O DHCP (Dynamic Host Configuration Protocol, protocolo de configuração dinâmica de anfitriões) é um protocolo de rede utilizado para configurar equipamentos de rede de forma que possam comunicar numa rede IP.

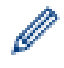

Para utilizar o DHCP, contacte o administrador de rede.

### <span id="page-390-0"></span>**Emparelhamento Vertical**

O emparelhamento vertical é uma tecnologia do Windows® que permite que o seu equipamento sem fios com suporte de emparelhamento vertical estabeleça ligação com a sua rede de infraestrutura utilizando o Método de PIN do Wi-Fi Protected Setup™ e a função de Serviços Web. Possibilita ainda a instalação do controlador da impressora a partir do ícone da impressora no ecrã **Adicionar um dispositivo**.

# **Encriptação**

A maioria das redes sem fios utiliza algum tipo de definições de segurança. Estas definições de segurança definem a autenticação (como o dispositivo se identifica perante a rede) e a encriptação (como os dados são encriptados quando são enviados na rede). Se não especificar corretamente estas opções quando estiver a configurar o seu equipamento sem fios Brother, não conseguirá ligar-se à rede sem fios. Portanto, deve ter especial cuidado quando configurar estas opções.

#### **Métodos de encriptação para uma rede sem fios pessoal**

Uma rede sem fios pessoal é uma rede pequena (por exemplo, uma rede sem fios doméstica) sem suporte IEEE 802.1x.

• Nenhum

Não é utilizado nenhum método de encriptação.

• WEP

Quando utiliza WEP (Wired Equivalent Privacy), os dados são transmitidos e recebidos com uma chave de segurança.

• TKIP

O TKIP (Temporal Key Integrity Protocol) proporciona a combinação de chaves por pacote, uma análise da integridade das mensagens e um mecanismo de reatribuição de chaves.

• AES

A AES (Advanced Encryption Standard, norma de encriptação avançada) proporciona uma maior proteção dos dados utilizando uma encriptação com chaves simétricas.

- O IEEE 802.11n não suporta WEP nem TKIP como método de encriptação.
	- Para estabelecer ligação com a rede sem fios através de IEEE 802.11n, recomendamos que selecione o AES.

#### **Métodos de encriptação para uma rede sem fios empresarial**

Uma rede sem fios empresarial é uma rede grande, por exemplo, utilizar o seu equipamento numa rede sem fios de uma empresa comercial com suporte de IEEE 802.1x. Se configurar o equipamento numa rede sem fios com suporte de IEEE 802.1x, pode utilizar os seguintes métodos de encriptação.

- TKIP
- AES
- CKIP

O protocolo de integridade da chave original para LEAP da Cisco Systems, Inc.

### **Endereço IP**

Um endereço de Protocolo de Internet (IP) é um conjunto de números que identifica cada equipamento ligado a uma rede. Um endereço IP é constituído por quatro números, separados por pontos. Cada número fica compreendido entre 0 e 255.

Exemplo: Numa rede de pequenas dimensões, normalmente altera-se o número final.

192.168.1.1

<span id="page-391-0"></span>192.168.1.2 192.168.1.3

Como é atribuído o endereço IP ao seu servidor de impressão:

Se tiver um servidor DHCP/BOOTP/RARP na sua rede, o servidor de impressão obtém automaticamente o respetivo endereço IP através desse servidor.

Em redes mais pequenas, o servidor DHCP pode também ser o router.

Se não tiver nenhum servidor DHCP/BOOTP/RARP, o protocolo APIPA (Automatic Private IP Addressing) atribuirá automaticamente um endereço IP, entre 169.254.1.0 e 169.254.254.255.

# **Endereço MAC**

O endereço MAC (endereço Ethernet) é um número único atribuído à interface de rede do equipamento.

# **Ferramenta de Reparação de Ligação de Rede**

A Ferramenta de Reparação de Ligação de Rede é um programa fornecido pela Brother que permite corrigir as definições do controlador de forma a que correspondam às definições de rede do equipamento. Para utilizar a Ferramenta de Reparação de Ligação de Rede, consulte o seu administrador de rede.

### **Gateway**

Uma gateway é um ponto de rede que funciona como uma entrada para outra rede e que envia dados transmitidos através da rede para um destino exato. O router sabe para onde direcionar os dados que chegam à gateway. Se um destino ficar localizado numa rede externa, o router transmite os dados para a rede externa. Se a sua rede comunicar com outras redes, poderá ter de configurar o endereço IP Gateway. Se não conhecer o endereço IP Gateway, contacte o seu administrador de rede.

# **Gestão baseada na Web**

Pode utilizar um browser padrão para gerir o equipamento através de HTTP (Hyper Text Transfer Protocol) ou HTTPS (Hyper Text Transfer Protocol over Secure Socket Layer). Pode executar a função enumerada ou obter as seguintes informações a partir de um equipamento na rede utilizando um browser:

- Informações relativas ao estado do equipamento
- Alterar as definições de rede, como as informações de TCP/IP
- Configurar Gigabit Ethernet
- Configurar o Secure Function Lock 3.0
- Configurar "Guardar registo de impressão na rede"
- Configurar o LDAP
- Informações sobre a versão do software do equipamento e do servidor de impressão
- Alterar detalhes de configuração da rede e do equipamento

Para utilizar a Gestão Baseada na Web, tem de utilizar o protocolo TCP/IP na rede e possuir um endereço IP válido programado no servidor de impressão e no seu computador.

### <span id="page-392-0"></span>**Guardar Registo de Impressão na Rede**

A função Guardar Registo de Impressão na Rede permite guardar o ficheiro do registo de impressão do seu equipamento Brother num servidor de rede, utilizando o CIFS.

# **HTTP (servidor web)**

O HTTP (Hypertext Transfer Protocol) é utilizado para transmitir dados entre um servidor web e um browser da web. O servidor de impressão Brother vem equipado com um servidor web integrado que permite monitorizar o seu estado ou alterar algumas definições da configuração utilizando um browser da web.

## **HTTPS**

HTTPS (HTTP sobre SSL/TLS) é a versão do HTTP (protocolo de transferência de hipertexto) que utiliza SSL/TLS para que os conteúdos web sejam transferidos e apresentados com segurança.

## **IEEE 802.1x**

IEEE 802.1x é um padrão de autenticação de rede utilizado em LAN sem fios ou com fios. Impede as ligações que não possuem autenticação e só permite que os utilizadores autenticados por uma autoridade central consigam ligação.

### **Impressão partilhada em rede**

A impressão partilhada em rede é um tipo de impressão que decorre num ambiente de rede partilhado. Num ambiente de rede partilhado, cada computador envia dados através de um servidor ou de um servidor de impressão.

#### **IPP**

O IPP (Internet Printing Protocol, protocolo de impressão via Internet) Versão 1.0 permite-lhe imprimir documentos diretamente para qualquer equipamento acessível através da Internet.

#### **IPPS**

IPPS (Internet Printing Protocol) é o protocolo de impressão que utiliza SSL. O IPPS é utilizado para enviar e receber dados de impressão e para gerir dispositivos de impressão.

### **IPsec**

O IPsec é uma função de segurança opcional para o protocolo IP e fornece serviços de autenticação e encriptação.

#### **IPv6**

IPv6 é a próxima geração de protocolos de Internet. Para obter mais informações sobre o protocolo IPv6, visite a página do seu modelo no Brother Solutions Center em [support.brother.com.](http://support.brother.com/)

### <span id="page-393-0"></span>**LEAP**

O LEAP (Lightweight Extensible Authentication Protocol) é um método EAP exclusivo que foi desenvolvido pela Cisco Systems, Inc. e que utiliza uma ID de utilizador e uma palavra-passe para fazer a autenticação. O LEAP é utilizado em redes sem fios.

## **LLMNR**

O protocolo LLMNR (Link-Local Multicast Name Resolution) resolve os nomes de computadores próximos se a rede não tiver um servidor DNS (Domain Name System). A função LLMNR Responder é executada no ambiente IPv4 ou IPv6 ao utilizar o Windows Vista® ou superior.

### **LPD**

LPD ou LPR (Line Printer Daemon) é um protocolo de impressão utilizado normalmente numa rede TCP/IP, principalmente nos sistemas operativos baseados em UNIX®.

#### **LPR**

LPR ou LPD (Line Printer Daemon) é um protocolo de impressão utilizado normalmente numa rede TCP/IP.

#### **Máscara de sub-rede**

Uma máscara de sub-rede permite identificar a parte de um endereço IP utilizada como endereço de rede e a parte utilizada como endereço do anfitrião.

No exemplo seguinte, o último segmento do endereço IP é conhecido como sendo o endereço do anfitrião e os primeiros três segmentos são o endereço da rede.

Exemplo: o computador 1 consegue comunicar com o computador 2

- Computador 1 Endereço IP: 192.168.1.2 Máscara de sub-rede: 255.255.255.0
- Computador 2 Endereço IP: 192.168.1.3 Máscara de sub-rede: 255.255.255.0

0 denota que não existe limite para a comunicação nesta parte do endereço.

#### **mDNS**

O mDNS (Multicase DNS) permite que o servidor de impressão Brother se configure a si próprio para funcionar automaticamente num sistema de configuração de rede simples OS X.

#### **Método de autenticação WPA-PSK/WPA2-PSK**

O método de autenticação WPA-PSK/WPA2-PSK ativa uma chave pré-partilhada de Wi-Fi Protected Access® (WPA-PSK/WPA2-PSK), que permite que o equipamento sem fios Brother se associe a pontos de acesso que utilizam TKIP para WPA-PSK ou AES para WPA-PSK e WPA2-PSK (WPA-Personal).

### <span id="page-394-0"></span>**Modo Ad-hoc**

O modo de funcionamento numa rede sem fios, em que todos os dispositivos (equipamentos e computadores) estão ligados sem ponto de acesso/router.

# **Modo de infraestrutura**

O modo de funcionamento numa rede sem fios, em que todos os dispositivos (equipamentos e computadores) estão ligados através de um ponto de acesso/router.

## **Nome do nó**

O nome do nó é o nome do equipamento na rede. Este nome é frequentemente designado por nome NetBIOS e é o nome registado pelo servidor WINS na rede. A Brother recomenda o nome "BRNxxxxxxxxxxxx" para uma rede com fios ou "BRWxxxxxxxxxxx" para uma rede sem fios (em que "xxxxxxxxxxxxx" corresponde ao endereço MAC/Ethernet do seu equipamento).

## **PEAP**

O PEAP (Protected Extensible Authentication Protocol) é uma versão do método EAP desenvolvida pela Cisco Systems, Inc. em colaboração com a Microsoft® Corporation e a RSA Security. O PEAP cria um túnel encriptado SSL (Secure Sockets Layer)/TLS (Transport Layer Security) entre um cliente e um servidor de autenticação, para enviar uma ID de utilizador e uma palavra-passe. O PEAP proporciona uma autenticação mútua entre o servidor e o cliente.

O equipamento Brother suporta as seguintes autenticações internas:

- PEAP/MS-CHAPv2
- PEAP/GTC

# **Ponto a ponto**

Ponto-a-ponto é um tipo de impressão que decorre num ambiente ponto-a-ponto.Num ambiente ponto-a-ponto, cada computador envia e recebe diretamente dados para e de cada dispositivo. Não existe qualquer servidor central a controlar o acesso nem a partilha do equipamento.

# **Protocolos**

Os protocolos são conjuntos de regras normalizadas para a transmissão de dados numa rede. Os protocolos fornecem aos utilizadores acesso a recursos ligados via rede. O servidor de impressão utilizado no seu equipamento Brother suporta o protocolo TCP/IP (Transmission Control Protocol/Internet Protocol).

#### **RARP**

O RARP (Reverse Address Resolution Protocol, protocolo de resolução inversa de endereços) procura o endereço lógico de um equipamento que conhece apenas o respetivo endereço físico.

Para utilizar o RARP, contacte o administrador de rede.

### <span id="page-395-0"></span>**Relatório de Configuração da Rede**

O Relatório de Configuração da Rede imprime uma listagem da configuração atual da rede, incluindo as definições do servidor de impressão da rede.

### **Relatório WLAN**

A opção Relatório WLAN imprime o relatório de estado da ligação sem fios do equipamento. Se a ligação sem fios falhar, verifique o código de erro no relatório impresso.

### **Resolução**

Número de linhas verticais e horizontais por polegada.

### **Resolução do nome NetBIOS**

A resolução do nome NetBIOS (Network Basic Input/Output System) permite-lhe obter o endereço IP do outro equipamento utilizando o respetivo nome NetBIOS durante a ligação à rede.

### **Secure Function Lock 3.0**

O Secure Function Lock 3.0 aumenta a segurança ao restringir a utilização de funções.

### **Serviços Web**

O protocolo dos Serviços Web permite que os utilizadores do Windows Vista®, Windows® 7 ou Windows® 8 instalem os controladores utilizados para impressão e digitalização clicando com o botão direito do rato no ícone do equipamento na pasta **Rede**. Os Serviços Web permitem-lhe ainda verificar o estado atual do equipamento a partir do computador.

#### **Servidor DNS**

O Domain Name System (DNS) é uma tecnologia que permite gerir os nomes de sites e domínios da Internet. Um servidor DNS permite que o computador localize o respetivo endereço IP automaticamente.

#### **Servidor WINS**

O servidor WINS (Windows® Internet Name Service) mapeia endereços IP para nomes de computadores (nomes NetBIOS) numa rede Windows®.

#### **Sistema Aberto**

O sistema aberto é um dos métodos de autenticação da rede. Ao abrigo da autenticação do sistema aberto, qualquer equipamento sem fios pode aceder à rede sem solicitar uma chave WEP.

#### **Sistema criptográfico de chave partilhada**

Um sistema criptográfico de chave partilhada é um ramo da criptografia que diz respeito a algoritmos que utilizam a mesma chave para dois passos diferentes do algoritmo (como encriptação e desencriptação).
#### [Página inicial](#page-1-0) > Glossário

### **Sistema criptográfico de chave pública**

Um sistema criptográfico de chave pública é um ramo moderno da criptografia no qual os algoritmos utilizam um par de chaves (uma chave pública e uma chave privada), fazendo uso de um componente diferente do par em diferentes passos do algoritmo.

### **SMTP com SSL**

A função SMTP com SSL permite o envio de e-mail encriptado utilizando SSL.

#### **SMTP-AUTH**

A autenticação SMTP (SMTP-AUTH) expande o SMTP (o protocolo de envio de e-mail pela Internet) de forma a incluir um método de autenticação que garante que a verdadeira identidade do remetente é conhecida.

#### **SNMP**

O SNMP (Simple Network Management Protocol, protocolo simples de gestão de rede) é utilizado para gerir dispositivos de rede incluindo computadores, routers e equipamentos Brother preparados para ligação a uma rede. O servidor de impressão Brother suporta SNMPv1, SNMPv2c e SNMPv3.

#### **SNMPv3**

O SNMPv3 (Simple Network Management Protocol, versão 3) fornece autenticação de utilizadores e encriptação de dados para gerir equipamentos de rede em segurança.

#### **SNTP**

O SNTP (Simple Network Time Protocol) é utilizado para sincronizar os relógios dos computadores numa rede TCP/IP. Pode configurar as definições SNTP utilizando a Gestão baseada na web.

#### **SSID**

Cada rede sem fios tem o seu nome de rede único que se designa tecnicamente por SSID (Service Set Identifier). O SSID é um valor de 32 bytes ou inferior e é atribuído ao ponto de acesso. Os equipamentos de rede sem fios que pretende associar à rede sem fios devem corresponder ao ponto de acesso. O ponto de acesso e os equipamentos de rede sem fios enviam regularmente pacotes sem fios (designados por "faróis"), contendo as informações SSID. Quando o seu equipamento de rede sem fios recebe um farol, consegue identificar a rede sem fios que está suficientemente próxima para que as ondas radio-elétricas alcancem o equipamento.

#### **SSL/TLS**

SSL (Secure Socket Layer, camada de ligações securas) e TLS (Transport Layer Security, segurança da camada de transporte) são métodos eficazes para proteção de dados enviados através de uma rede local ou de área alargada. O sistema SSL/TLS encripta os dados, por exemplo, um trabalho de impressão enviado através de uma rede, para que alguém que tente capturá-lo não consiga lê-lo.

O sistema SSL/TLS pode ser configurado em redes com fios e redes sem fios, funcionando em conjunto com outras formas de segurança, como chaves WPA e firewalls.

#### [Página inicial](#page-1-0) > Glossário

#### **Status Monitor**

O Status Monitor é um utilitário configurável para monitorizar o estado de um ou mais equipamentos e que permite a notificação imediata de erros quando ocorre um problema, como, por exemplo, quando o equipamento fica sem papel ou encrava.

# **Tabelas de definições**

Instruções de consulta rápida que indicam todas as definições e opções que estão disponíveis para configurar o equipamento.

### **TCP/IP**

O Transmission Control Protocol/Internet Protocol (TCP/IP) é o conjunto de protocolos mais popular utilizado em comunicação, como por exemplo na Internet e nos e-mails. Este protocolo pode ser utilizado em quase todos os sistemas operativos, incluindo Windows®, Windows Server<sup>®</sup>, OS X e Linux<sup>®</sup>.

## **TELNET**

O protocolo TELNET permite-lhe controlar os dispositivos de rede remotos numa rede TCP/IP a partir do seu computador.

#### **TKIP**

TKIP (Temporal Key Integrity Protocol) é um dos métodos de encriptação adotados pela WPA™ para utilização numa rede sem fios. O TKIP proporciona a combinação de chaves por pacote, uma análise da integridade das mensagens e um mecanismo de reatribuição de chaves.

#### **WEP**

WEP (Wired Equivalent Privacy) é um dos métodos de encriptação utilizados numa rede sem fios. Quando utiliza WEP, os dados são transmitidos e recebidos com uma chave de segurança.

# **Wi-Fi Direct®**

Wi-Fi Direct é um dos métodos para configurar a rede sem fios desenvolvidos pela Wi-Fi Alliance®. Este tipo de ligação corresponde a uma norma Wi-Fi que permite que os dispositivos se liguem entre si sem um ponto de acesso sem fios, utilizando um método protegido.

### **WINS**

O WINS (Windows® Internet Name Service) é um serviço de fornecimento de informações para a resolução de nome NetBIOS. Consolida um endereço IP e um nome NetBIOS que existe na rede local.

#### **WPS**

WPS (Wi-Fi Protected Setup™) é uma norma que permite a configuração de redes sem fios seguras. O WPS foi criado pela Wi-Fi Alliance® em 2007.

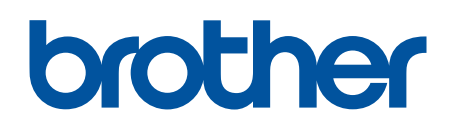

**Visite-nos na World Wide Web [www.brother.com](http://www.brother.com/)**

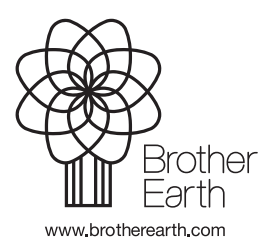

POR Versão A